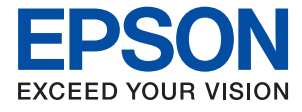

# AL-C9500DN AL-C9400DN **Používateľská príručka**

**[Tlač](#page-34-0)**

**[Údržba tlačiarne](#page-90-0)**

**[Riešenie problémov](#page-104-0)**

NPD6470-01 SK

## *Obsah*

## *[Návod k tejto príručke](#page-4-0)*

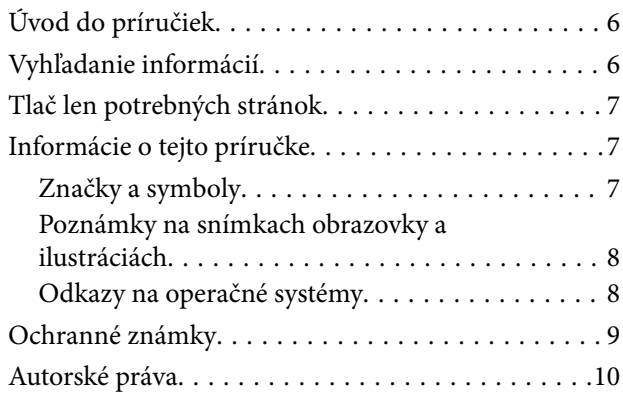

## *[Dôležité pokyny](#page-10-0)*

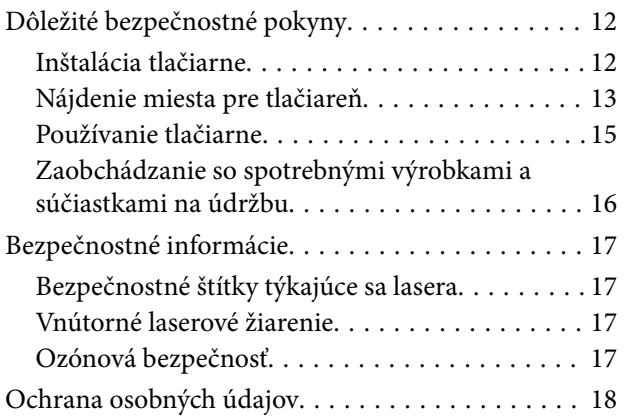

## *[Názvy dielov a funkcie](#page-18-0)*

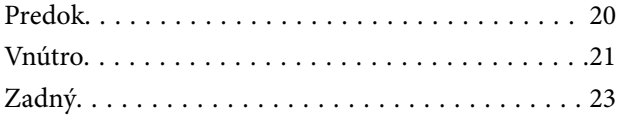

## *[Návod k ovládaciemu panelu](#page-23-0)*

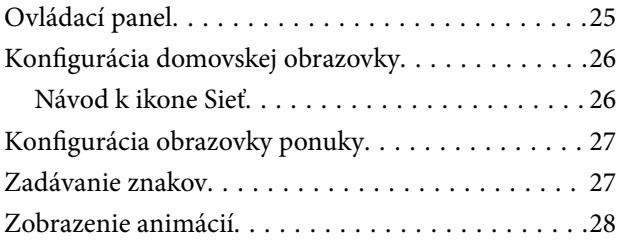

### *[Vloženie papiera](#page-28-0)*

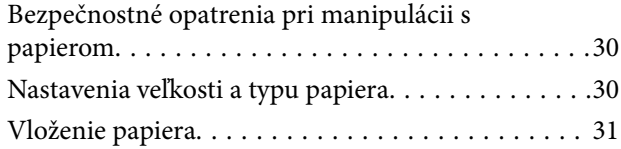

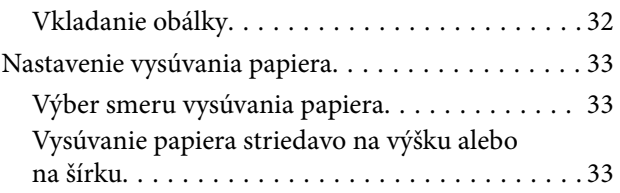

### *[Tlač](#page-34-0)*

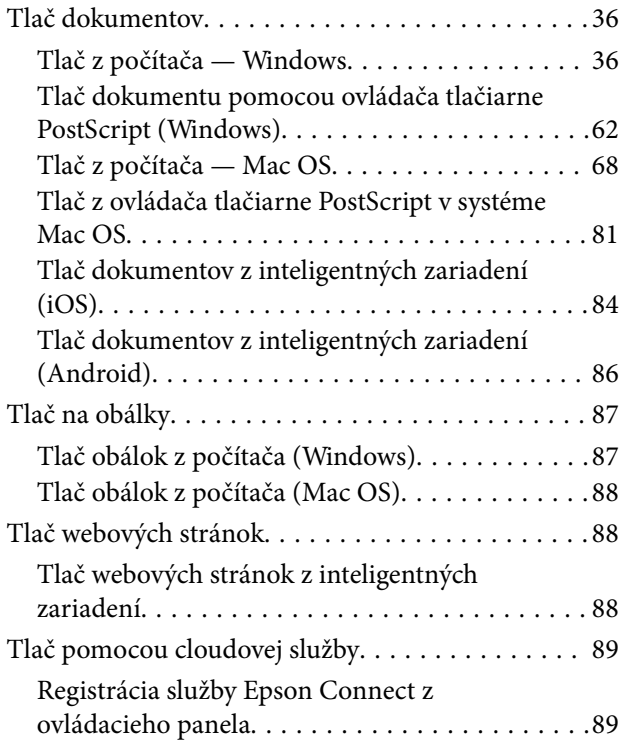

## *[Údržba tlačiarne](#page-90-0)*

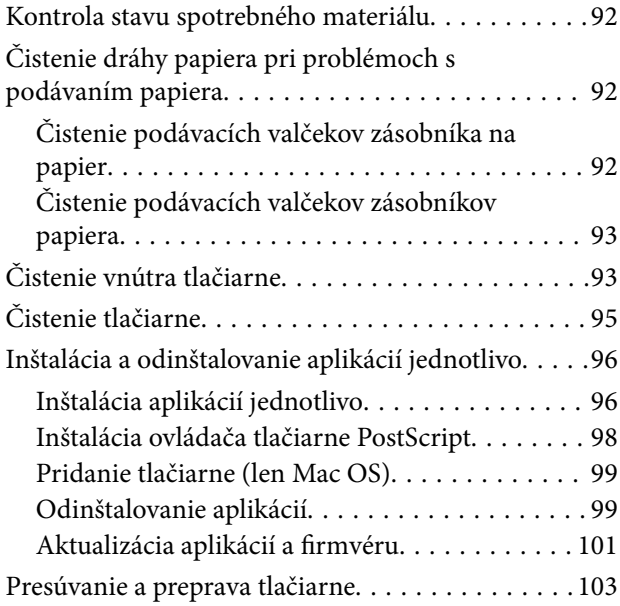

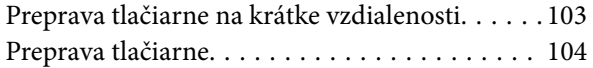

### *[Riešenie problémov](#page-104-0)*

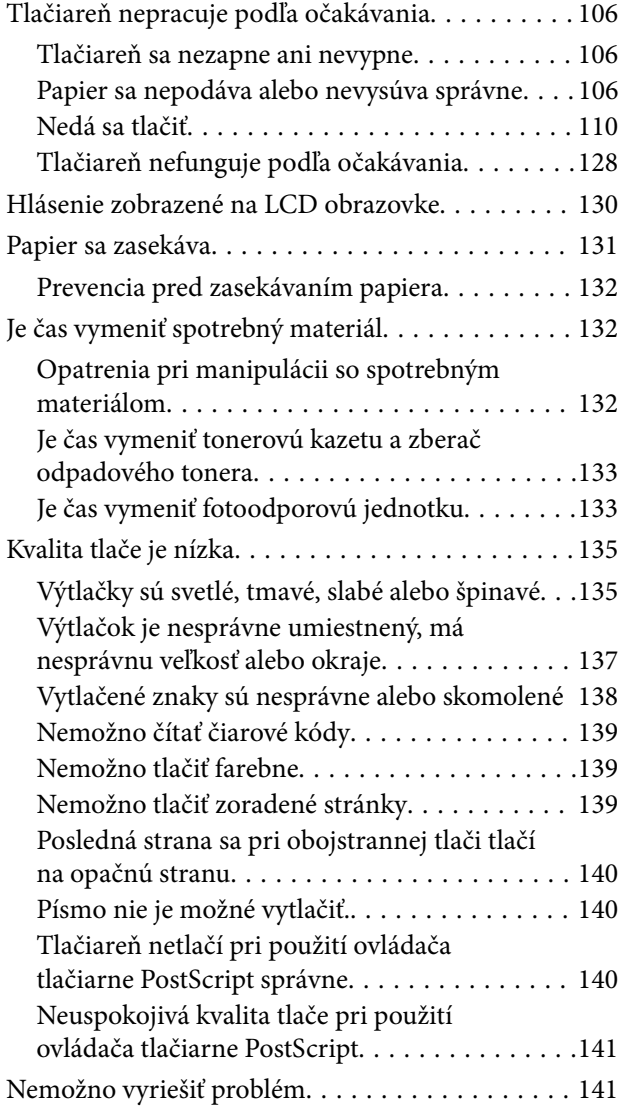

## *[Pridanie alebo výmena počítača](#page-141-0)  [alebo zariadení](#page-141-0)*

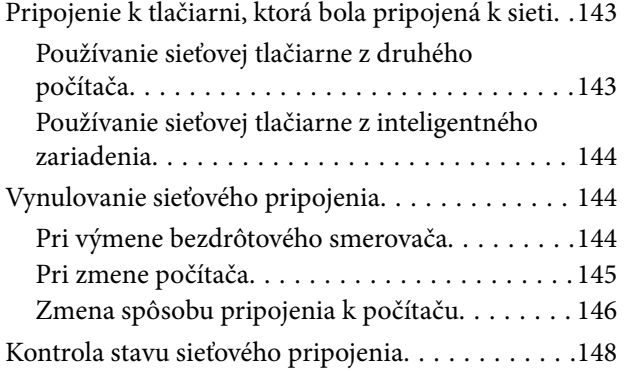

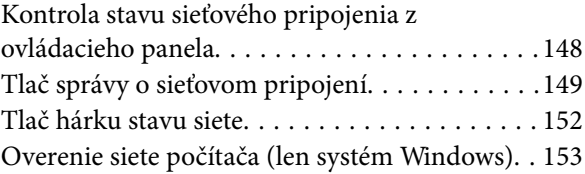

# *[Používanie voliteľných položiek](#page-153-0)*

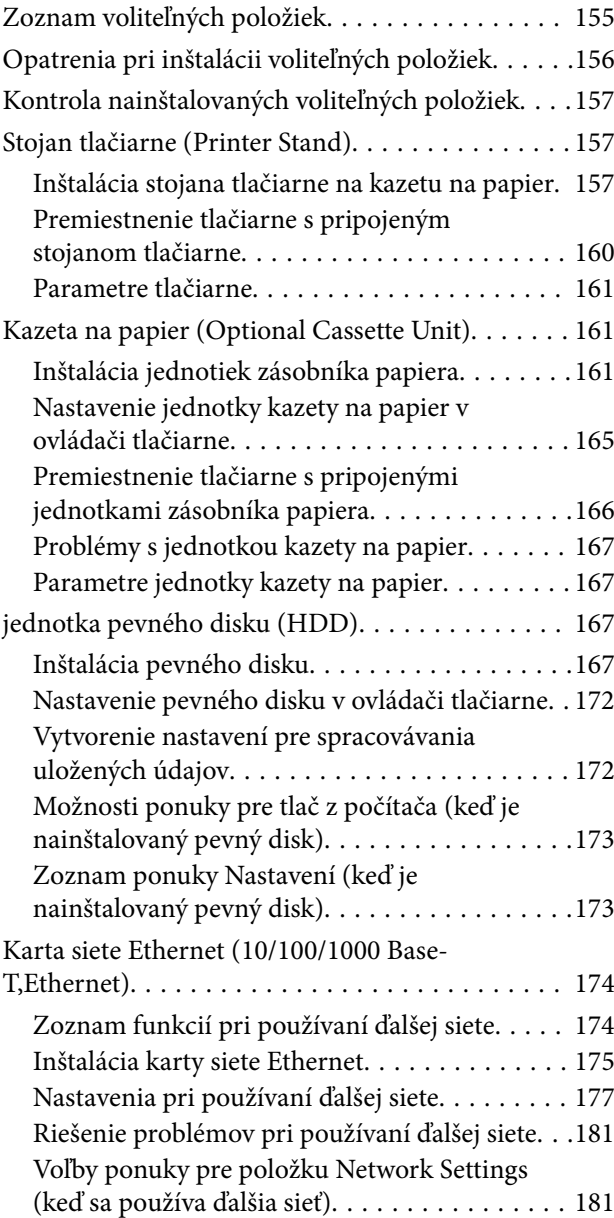

### *[Informácie o produkte](#page-182-0)*

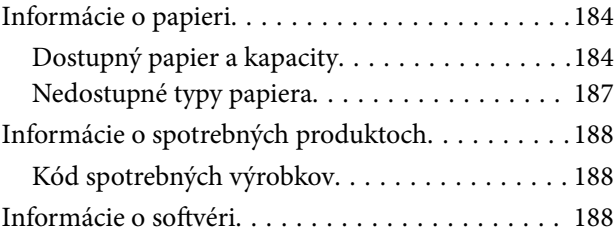

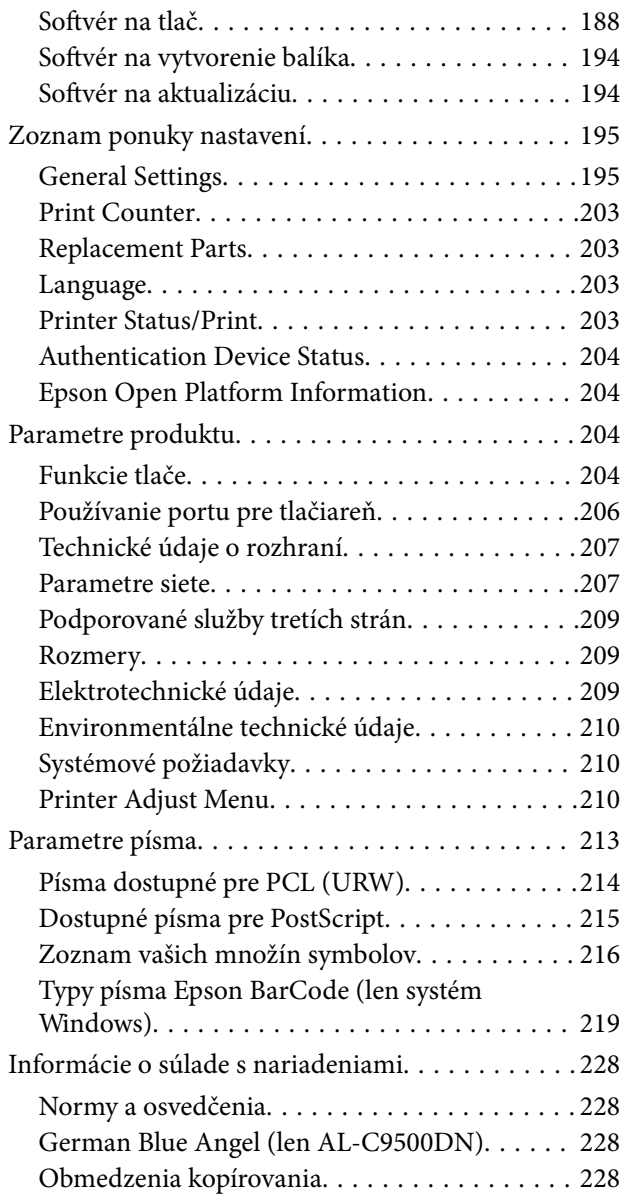

## *[Informácie správcu](#page-229-0)*

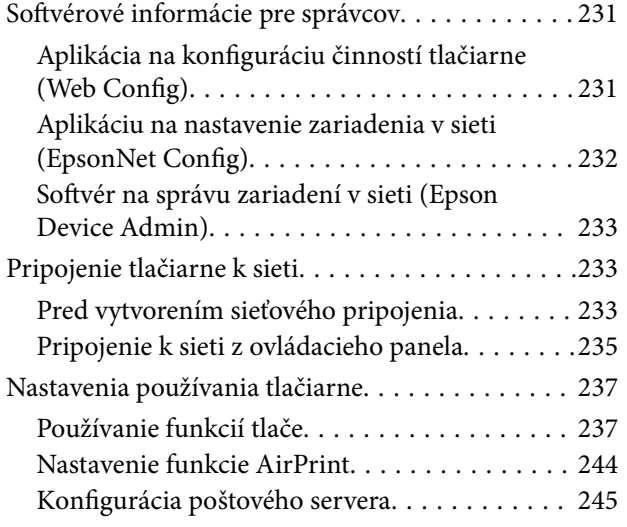

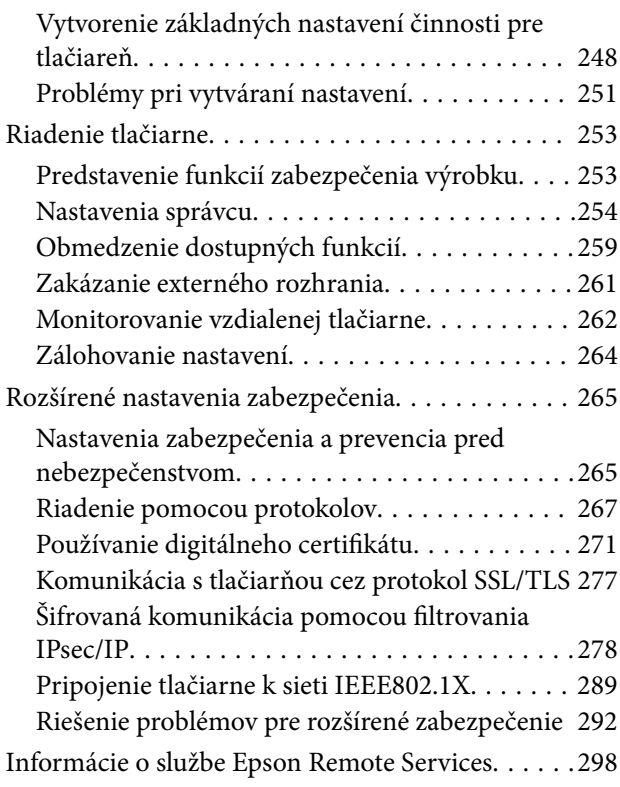

## *[Kde získať pomoc](#page-298-0)*

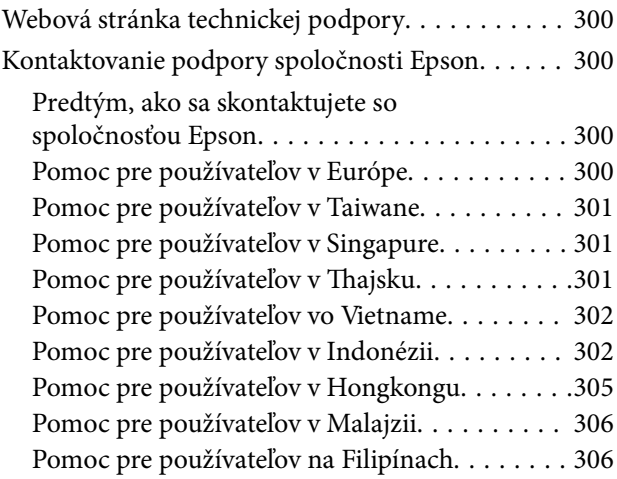

# <span id="page-4-0"></span>**Návod k tejto príručke**

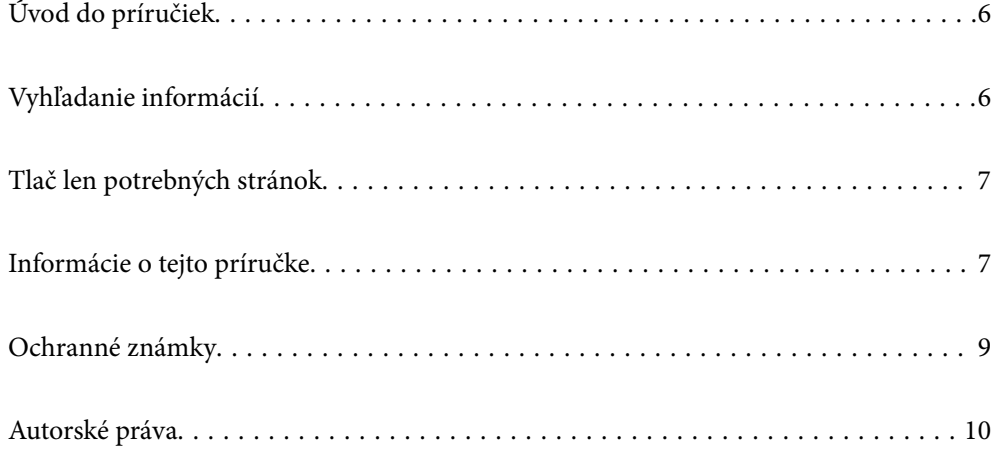

# <span id="page-5-0"></span>**Úvod do príručiek**

Nasledujúce príručky sa dodávajú s tlačiarňou Epson. Tak ako návody si pozrite aj rôzne pomocné informácie, ktoré sú dostupné v samotnej tlačiarni alebo v softvérových aplikáciách Epson.

❏ Inštalačná príručka (papierová príručka)

Poskytuje informácie týkajúce sa nastavenia tlačiarne a inštalácie softvéru.

❏ Používateľská príručka (digitálna príručka)

Táto príručka. Táto príručka je k dispozícii vo formáte PDF a ako webová príručka. Poskytuje celkové informácie a pokyny na používanie tlačiarne, na nastavenie siete pri používaní tlačiarne v sieti a informácie o riešení problémov.

Najnovšie verzie vyššie uvedených príručiek môžete získať nasledujúcimi spôsobmi.

❏ Papierová príručka

Navštívte webovú stránku technickej podpory spoločnosti Epson pre Európu na<http://www.epson.eu/support> alebo webovú stránku technickej podpory spoločnosti Epson pre celý svet na [http://support.epson.net/.](http://support.epson.net/)

❏ Digitálna príručka

Ak chcete zobraziť webovú príručku, navštívte nasledujúcu webovú stránku, zadajte názov produktu a potom prejdite na stránku **Podpora**.

<http://epson.sn>

## **Vyhľadanie informácií**

Návod vo formáte PDF umožňuje vyhľadať potrebné informácie podľa kľúčového slova alebo pomocou preskočenia priamo do konkrétnych častí pomocou záložiek. V tejto časti je vysvetlené, ako používať návod vo formáte PDF, ktorý bol otvorený v programe Adobe Acrobat Reader DC na počítači.

#### **Vyhľadávanie podľa kľúčového slova**

Kliknite na položky **Upraviť** > **Rozšírené vyhľadávanie**. Zadajte v okne vyhľadávania kľúčové slovo (text) pre informácie, ktoré chcete nájsť, a potom kliknite na položku **Hľadať**. Výsledky sa zobrazujú v zozname. Kliknutím na jedne zo zobrazených výsledkov preskočíte na danú stránku.

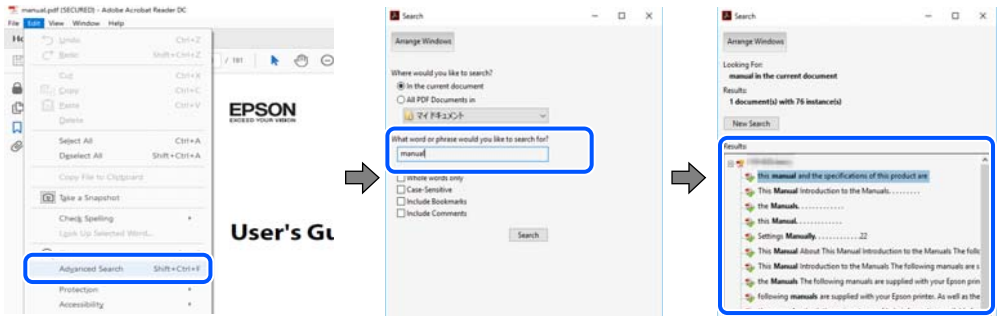

#### **Preskočenie priamo zo záložiek**

Kliknutím na názov prejdete na danú stránku. Kliknutím na + alebo > zobrazíte podnadpisy v danej časti. Ak sa chcete vrátiť na predchádzajúcu stránku, urobte na klávesnici nasledujúci úkon.

❏ Windows: podržte kláves **Alt** a stlačte kláves **←**.

<span id="page-6-0"></span>❏ Mac OS: podržte príkazový kláves a potom stlačte kláves **←**.

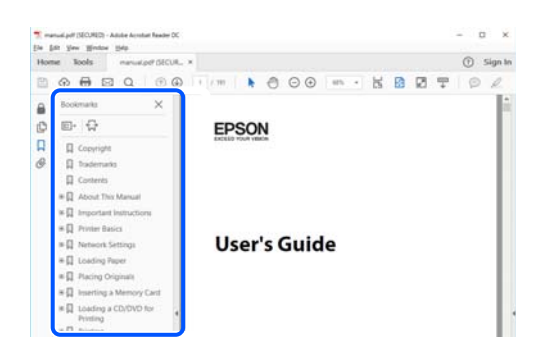

## **Tlač len potrebných stránok**

Môžete vyextrahovať a vytlačiť len stránky, ktoré potrebujete. Kliknite na položku **Tlač** v ponuke **Súbor** a potom v položke **Strany** v časti **Strany na vytlačenie** stanovte stránky, ktoré chcete vytlačiť.

❏ Ak chcete stanoviť sériu stránok, zadajte medzi počiatočnú a koncovú stránku pomlčku.

Príklad: 20-25

❏ Ak chcete stanoviť stránky, ktoré nie sú v sérii, oddeľte stránky čiarkami.

Príklad: 5, 10, 15

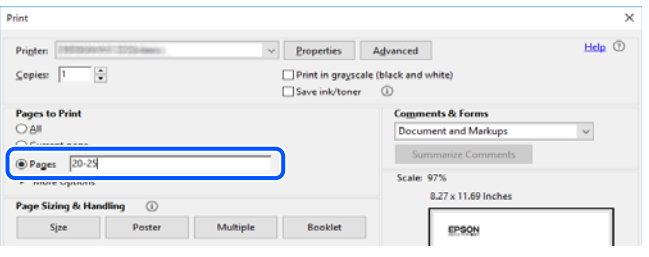

# **Informácie o tejto príručke**

V tejto časti je vysvetlený význam značiek a symbolov a poznámok v popisoch a sú tu uvedené aj informácie o odkazoch na systém uvedených v tomto návode.

#### **Značky a symboly**

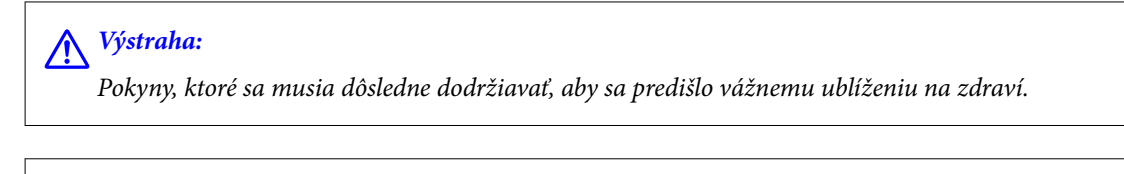

!*Upozornenie:*

Pokyny, ktoré sa musia dôsledne dodržiavať, aby sa predišlo poškodeniu zdravia.

<span id="page-7-0"></span>c*Upozornenie:*

Pokyny, ktoré sa musia dodržiavať, aby sa predišlo poškodeniu zariadenia.

#### *Poznámka:*

Poskytuje nevyhnutné a referenčné informácie.

#### **Súvisiace informácie**

◆ Odkazy na súvisiace časti.

#### **Poznámky na snímkach obrazovky a ilustráciách**

- ❏ Snímky obrazoviek ovládača tlačiarne pochádzajú zo systému Windows 10 alebo macOS High Sierra. Obsah zobrazený na obrazovkách sa líši v závislosti od modelu a situácie.
- ❏ Obrázky použité v tejto príručke slúžia len ako príklady. Jednotlivé modely sa môžu líšiť, spôsob obsluhy je však rovnaký.
- ❏ Položky ponuky zobrazené na obrazovkách sa líšia v závislosti od modelu a nastavení.
- ❏ Môžete načítať kód QR pomocou určenej aplikácie.

#### **Odkazy na operačné systémy**

#### **Windows**

V tejto príručke označujú rôzne výrazy, ako napríklad "Windows 10", "Windows 8.1", "Windows 8", "Windows 7", "Windows Vista", "Windows XP", "Windows Server 2019", "Windows Server 2016", "Windows Server 2012 R2", "Windows Server 2012", "Windows Server 2008 R2", "Windows Server 2008", "Windows Server 2003 R2" a "Windows Server 2003" nasledujúce operačné systémy. Výrazom "Windows" sa označujú všetky verzie.

- ❏ Operačný systém Microsoft® Windows® 10
- ❏ Operačný systém Microsoft® Windows® 8.1
- ❏ Operačný systém Microsoft® Windows® 8
- ❏ Operačný systém Microsoft® Windows® 7
- ❏ Operačný systém Microsoft® Windows Vista®
- ❏ Operačný systém Microsoft® Windows® XP
- ❏ Operačný systém Microsoft® Windows® XP Professional x64 Edition
- ❏ Operačný systém Microsoft® Windows Server® 2019
- ❏ Operačný systém Microsoft® Windows Server® 2016
- ❏ Operačný systém Microsoft® Windows Server® 2012 R2
- ❏ Operačný systém Microsoft® Windows Server® 2012
- ❏ Operačný systém Microsoft® Windows Server® 2008 R2
- ❏ Operačný systém Microsoft® Windows Server® 2008
- ❏ Operačný systém Microsoft® Windows Server® 2003 R2
- ❏ Operačný systém Microsoft® Windows Server® 2003

#### <span id="page-8-0"></span>**Mac OS**

V tejto príručke sa výrazom "Mac OS" označujú systémy Mac OS X v10.6.8 alebo novšie.

## **Ochranné známky**

- ❏ EPSON® je registrovaná ochranná známka a EPSON EXCEED YOUR VISION alebo EXCEED YOUR VISION je ochranná známka spoločnosti Seiko Epson Corporation.
- ❏ Epson and Epson ESC/P are registered trademarks and Epson AcuLaser and Epson ESC/P 2 are trademarks of Seiko Epson Corporation.
- ❏ QR Code is a registered trademark of DENSO WAVE INCORPORATED in Japan and other countries.
- ❏ The SuperSpeed USB Trident Logo is a registered trademark of USB Implementers Forum, Inc.
- ❏ Microsoft®, Windows®, Windows Server®, and Windows Vista® are registered trademarks of Microsoft Corporation.
- ❏ Apple, Mac, macOS, OS X, Bonjour, ColorSync, Safari, AirPrint, iPad, iPhone, iPod touch, iTunes, TrueType, and iBeacon are trademarks of Apple Inc., registered in the U.S. and other countries.
- ❏ Use of the Works with Apple badge means that an accessory has been designed to work specifically with the technology identified in the badge and has been certified by the developer to meet Apple performance standards.
- ❏ Chrome, Google Play, and Android are trademarks of Google LLC.
- ❏ Adobe, Acrobat, Photoshop, PostScript®3™, and Reader are either registered trademarks or trademarks of Adobe in the United States and/or other countries.
- ❏ Albertus, Arial, Coronet, Gill Sans, Joanna and Times New Roman are trademarks of The Monotype Corporation registered in the United States Patent and Trademark Office and may be registered in certain jurisdictions.
- ❏ ITC Avant Garde Gothic, ITC Bookman, Lubalin Graph, Mona Lisa, ITC Symbol, Zapf Chancery and Zapf Dingbats are trademarks of International Typeface Corporation registered in the U.S. Patent and Trademark Office and may be registered in certain other jurisdictions.
- ❏ Clarendon, Eurostile and New Century Schoolbook are trademarks of Linotype GmbH registered in the U.S. Patent and Trademark Office and may be registered in certain other jurisdictions.
- ❏ Wingdings is a registered trademark of Microsoft Corporation in the United States and other countries.
- ❏ CG Omega, CG Times, Garamond Antiqua, Garamond Halbfett, Garamond Kursiv, Garamond Halbfett Kursiv are trademarks of Monotype Imaging, Inc. and may be registered in certain jurisdictions.
- ❏ Antique Olive is a trademark of M. Olive.
- ❏ Marigold and Oxford are trademarks of AlphaOmega Typography.
- ❏ Helvetica, Optima, Palatino, Times and Univers are trademarks of Linotype Corp. registered in the U.S. Patent and Trademark Office and may be registered in certain other jurisdictions in the name of Linotype Corp. or its licensee Linotype GmbH.
- ❏ ITC Avant Garde Gothic, Bookman, Zapf Chancery and Zapf Dingbats are trademarks of International Typeface Corporation registered in the United States Patent and Trademark Office and may be registered in certain jurisdictions.
- ❏ PCL is the registered trademark of Hewlett-Packard Company.

#### <span id="page-9-0"></span>❏ Arcfour

This code illustrates a sample implementation of the Arcfour algorithm.

Copyright © April 29, 1997 Kalle Kaukonen. All Rights Reserved.

Redistribution and use in source and binary forms, with or without modification, are permitted provided that this copyright notice and disclaimer are retained.

THIS SOFTWARE IS PROVIDED BY KALLE KAUKONEN AND CONTRIBUTORS ''AS IS'' AND ANY EXPRESS OR IMPLIED WARRANTIES, INCLUDING, BUT NOT LIMITED TO, THE IMPLIED WARRANTIES OF MERCHANTABILITY AND FITNESS FOR A PARTICULAR PURPOSE ARE DISCLAIMED. IN NO EVENT SHALL KALLE KAUKONEN OR CONTRIBUTORS BE LIABLE FOR ANY DIRECT, INDIRECT, INCIDENTAL, SPECIAL, EXEMPLARY, OR CONSEQUENTIAL DAMAGES (INCLUDING, BUT NOT LIMITED TO, PROCUREMENT OF SUBSTITUTE GOODS OR SERVICES; LOSS OF USE, DATA, OR PROFITS; OR BUSINESS INTERRUPTION) HOWEVER CAUSED AND ON ANY THEORY OF LIABILITY, WHETHER IN CONTRACT, STRICT LIABILITY, OR TORT (INCLUDING NEGLIGENCE OR OTHERWISE) ARISING IN ANY WAY OUT OF THE USE OF THIS SOFTWARE, EVEN IF ADVISED OF THE POSSIBILITY OF SUCH DAMAGE.

- ❏ Firefox is a trademark of the Mozilla Foundation in the U.S. and other countries.
- ❏ HP and HP LaserJet are registered trademarks of the Hewlett-Packard Company.
- ❏ Mopria® and the Mopria® Logo are registered and/or unregistered trademarks and service marks of Mopria Alliance, Inc. in the United States and other countries. Unauthorized use is strictly prohibited.
- ❏ Všeobecné oznámenie: ďalšie názvy produktov, ktoré sa používajú v tomto dokumente, sú uvedené len z dôvodu identifikácie a môžu byť ochrannými známkami ich príslušných vlastníkov.Spoločnosť Epson odmieta akékoľvek práva na tieto známky.

# **Autorské práva**

Bez predchádzajúceho písomného súhlasu spoločnosti Seiko Epson Corporation nie je možné žiadnu časť tejto publikácie kopírovať, uchovávať v načítavacom systéme ani prenášať v akejkoľvek forme alebo akýmikoľvek prostriedkami, či už elektronickými, mechanickými, kopírovaním, zaznamenávaním alebo inak. V súvislosti s použitím tu obsiahnutých informácií sa neprijíma žiadna zodpovednosť za porušenie patentu. Žiadna zodpovednosť sa neprijíma ani za škody spôsobené použitím tu uvedených informácií. Informácie uvedené v tejto dokumentácii sú určené iba na použitie s týmto zariadením Epson. Spoločnosť Epson nie je zodpovedná za akékoľvek použitie týchto informácii pri aplikovaní na iných zariadeniach.

Spoločnosť Seiko Epson Corporation ani jej sesterské organizácie nepreberajú zodpovednosť voči kupcovi tohto produktu ani tretím stranám za poškodenia, straty, náklady alebo výdavky, ktoré kupcovi alebo tretím stranám vznikli pri nehode, nesprávnom používaní alebo zneužití tohto produktu alebo pri neoprávnených modifikáciách, opravách alebo zmenách tohto produktu, alebo (okrem USA) nedodržaní pokynov o prevádzke a údržbe od spoločnosti Seiko Epson Corporation.

Spoločnosť Seiko Epson Corporation ani jej sesterské organizácie nie sú zodpovedné za žiadne poškodenia alebo problémy vyplývajúce z použitia akéhokoľvek príslušenstva alebo akýchkoľvek spotrebných produktov, ako sú tie, ktoré sú určené ako originálne produkty Epson alebo schválené produkty Epson spoločnosťou Seiko Epson Corporation.

Spoločnosť Seiko Epson Corporation nenesie zodpovednosť za akékoľvek poškodenie zapríčinené elektromagnetickým rušením, ktoré sa vyskytuje pri používaní niektorých káblov rozhrania iných, ako sú tie, ktoré sú určené ako schválené produkty Epson spoločnosťou Seiko Epson Corporation.

#### © 2020 Seiko Epson Corporation

Obsah tejto príručky a technické údaje o tomto zariadení sa môžu zmeniť bez predchádzajúceho upozornenia.

# <span id="page-10-0"></span>**Dôležité pokyny**

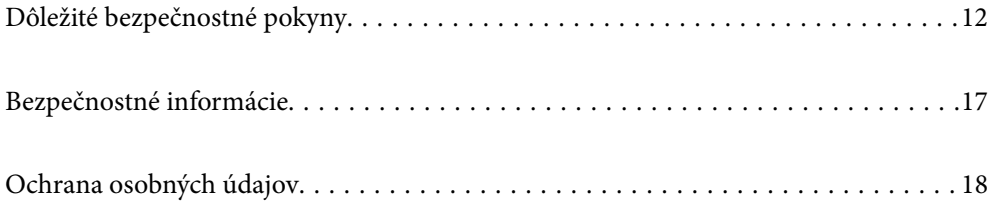

# <span id="page-11-0"></span>**Dôležité bezpečnostné pokyny**

## **Inštalácia tlačiarne**

❏ Tlačiareň je ťažká a dvíhať a prenášať by ju nemala len jedna osoba. Pri dvíhaní tlačiarne by mali dvaja ľudia zaujať správnu pozíciu vyobrazenú na obrázku nižšie.

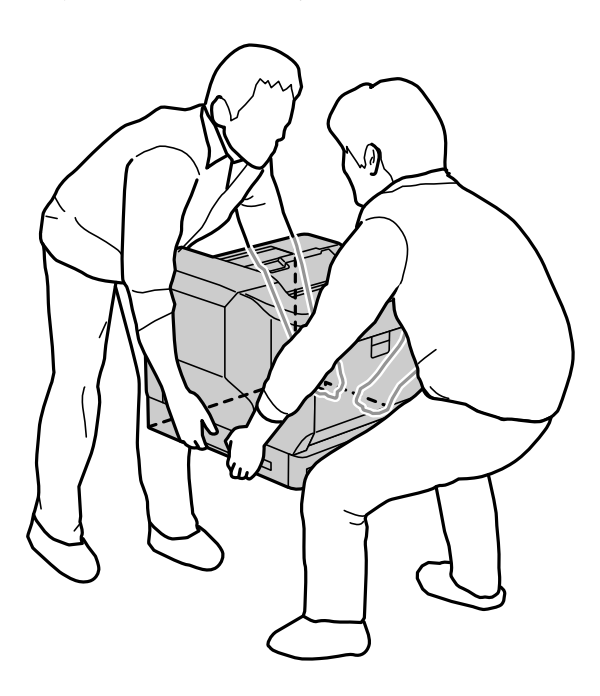

- ❏ Pri premiestňovaní tlačiarne ju vždy udržiavajte vodorovne.
- ❏ Ak nemožno zastrčiť sieťovú zástrčku do zásuvky, kontaktujte elektrikára.
- ❏ Nepripájajte k neprerušiteľnému zdroju energie. Ak sa k nemu pripojíte, môže to spôsobiť poruchy alebo poškodenie.
- ❏ Skontrolujte, či napájací kábel na striedavý prúd spĺňa príslušné miestne bezpečnostné normy. Používajte len napájací kábel priložený k výrobku. Ak použijete iný, mohlo by dôjsť k požiaru alebo úrazu elektrickým prúdom. Napájací kábel tohto výrobku je určený len na použitie s týmto výrobkom. Ak ho použijete s iným zariadením, mohlo by dôjsť k požiaru alebo úrazu elektrickým prúdom.
- ❏ Ak dôjde k poškodeniu zástrčky, vymeňte celý napájací kábel alebo sa poraďte s kvalifikovaným elektrikárom. Ak sú v zástrčke poistky, uistite sa, že ich vymeníte za poistky správnej veľkosti a výkonu.
- ❏ Používajte uzemnenú zásuvku, ktorá zodpovedá sieťovej zástrčke tlačiarne. Nepoužívajte prechodovú zástrčku.
- ❏ Nepoužívajte elektrickú zásuvku, ktorá sa ovláda nástennými vypínačmi alebo automatickými časovačmi. Náhodné prerušenie napájania môže vymazať cenné informácie v pamäti počítača a tlačiarne.
- ❏ Zaistite, aby na zásuvke nebol žiadny prach.
- ❏ Uistite sa, že zástrčku zasuniete do elektrickej zásuvky úplne.
- ❏ So zástrčkou nemanipulujte vlhkými rukami.
- ❏ V nasledujúcich prípadoch odpojte túto tlačiareň zo sieťovej zásuvky a servisným zásahom poverte kvalifikovaného zástupcu servisu:
	- A. Keď sú sieťový kábel alebo zástrčka poškodené alebo rozodraté.

<span id="page-12-0"></span>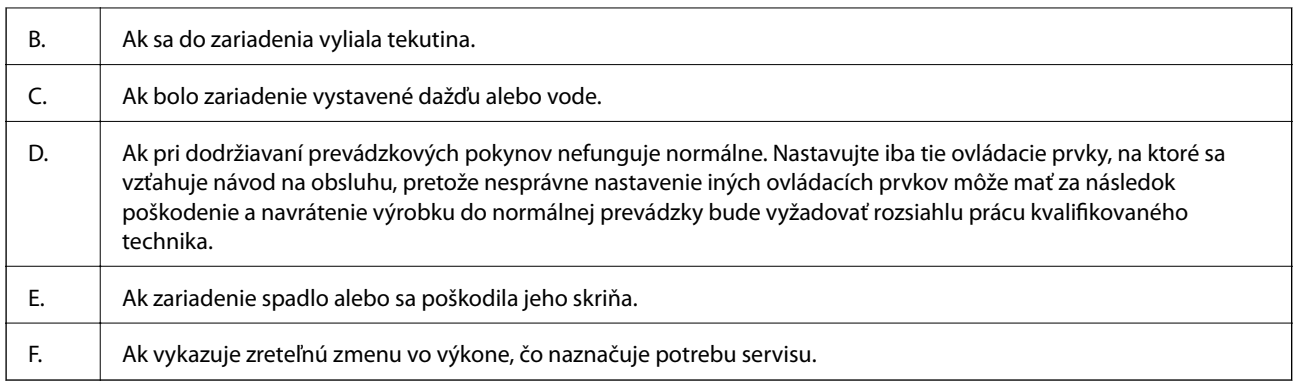

- ❏ Vyhnite sa zdieľaniu zásuviek s inými zariadeniami.
- ❏ Všetky zariadenia zapojte do správne uzemnených elektrických zásuviek. Zamedzte používaniu zásuviek v rovnakom okruhu, v ktorom sú zapojené fotokopírky alebo klimatizačné systémy, ktoré sa pravidelne zapínajú a vypínajú.
- ❏ Pripojte tlačiareň k elektrickej zásuvke, ktorá spĺňa požiadavky na napájanie tejto tlačiarne. Požiadavky na napájanie tlačiarne sú uvedené na štítku na tlačiarni. Ak si nie ste istí technickými parametrami zdroja napájania vo vašej oblasti, obráťte sa na miestneho dodávateľa elektrickej energie alebo sa poraďte so svojím predajcom.
- ❏ Ak používate predlžovací kábel, uistite sa, že celková hodnota menovitého prúdu na výrobkoch napojených na predlžovací kábel neprevyšuje menovitý prúd predlžovacieho kábla.
- ❏ Pri pripájaní tohto výrobku k počítaču alebo inému zariadeniu pomocou kábla zabezpečte správnu orientáciu konektorov. Každý konektor má len jednu správnu orientáciu. Zapojenie konektora v nesprávnej orientácii môže poškodiť obidve zariadenia spojené káblom.
- ❏ Používajte len také voliteľné výrobky, ako napríklad jednotky papierových zásobníkov a stojan tlačiarne, ktoré boli vyrobené špeciálne pre tento výrobok. Použitie doplnkov vyrobených pre iné výrobky môže spôsobiť, že sa výrobok prevráti a niekoho zraní.
- ❏ Pri zdvíhaní tlačiarne na voliteľný stojan tlačiarne nezabudnite zaistiť kolieska stojana.

## **Nájdenie miesta pre tlačiareň**

Pri premiestňovaní tlačiarne vždy vyberte miesto, ktoré má dostatočný priestor pre ľahkú obsluhu a údržbu. Nasledujúci obrázok slúži ako usmernenie pre množstvo miesta, ktoré je potrebné okolo tlačiarne, aby sa zaistila plynulá prevádzka.

#### *Poznámka:*

Čísla sú zaokrúhlené na najbližšie celé číslo.

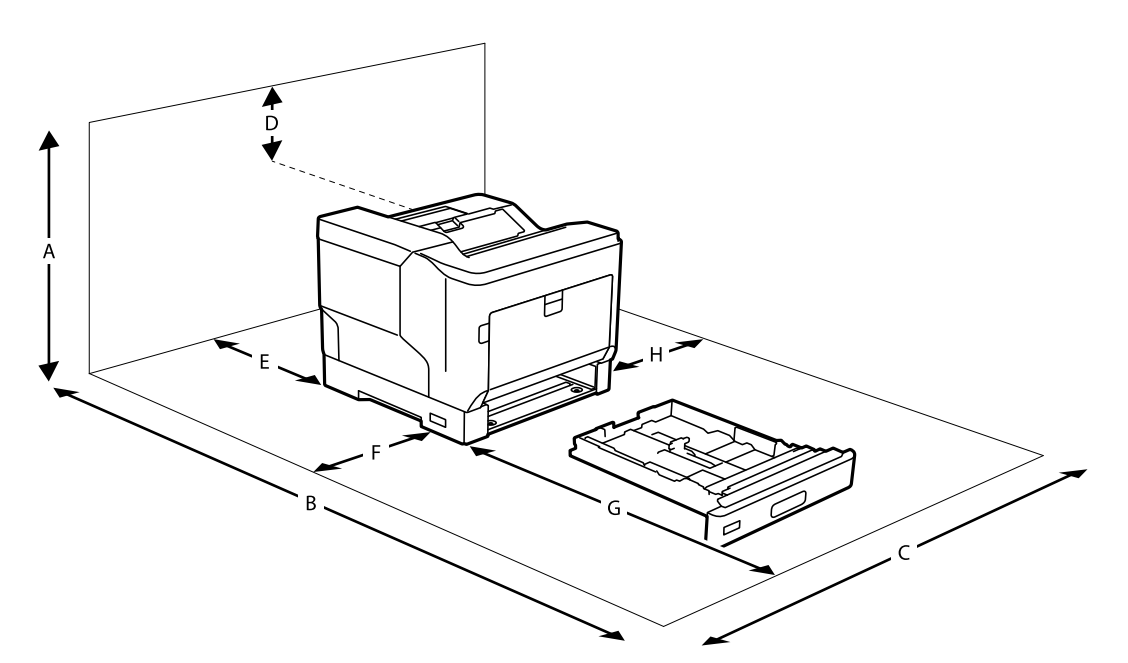

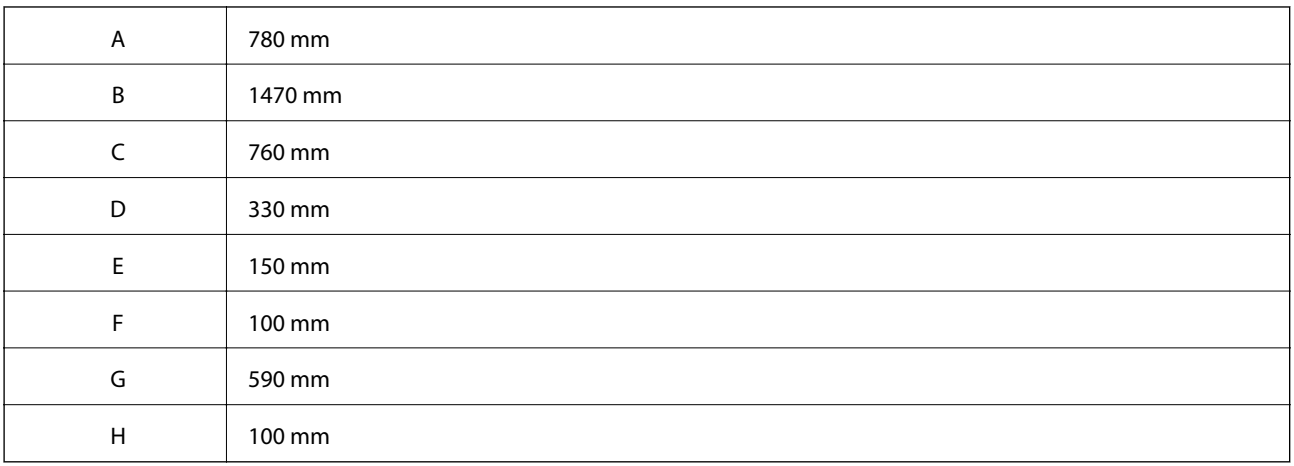

Pri hľadaní miesta na umiestnenie tlačiarne berte ohľad okrem priestorových hľadísk vždy aj na nasledujúce opatrenia:

- ❏ Tlačiareň umiestnite blízko elektrickej zásuvky, kde budete môcť jednoducho zapojiť a odpojiť napájací kábel.
- ❏ Nedávajte tlačiareň na miesto, kde sa bude šliapať na kábel.
- ❏ Nepoužívajte tlačiareň vo vlhkom prostredí.
- ❏ Vyhýbajte sa miestam, ktoré sú vystavené priamemu slnečnému žiareniu, nadmernému teplu, vlhkosti, olejovým výparom alebo prachu.
- ❏ Vyhýbajte sa miestam, ktoré sú vystavené vzduchu, ktorý vychádza priamo z klimatizačného zariadenia.
- ❏ Neumiestňujte tlačiareň na nestabilný povrch.
- ❏ Otvory v skrini a na zadnej alebo spodnej časti sú určené na vetranie. Neblokujte ich ani ich nezakrývajte. Nedávajte tlačiareň na posteľ, pohovku, koberec ani iný podobný povrch, ani do vstavanej inštalácie, pokiaľ sa nezabezpečí dostatočné vetranie.
- ❏ Celý počítačový a tlačiarenský systém uchovávajte mimo potenciálnych zdrojov rušenia, ako napríklad reproduktorov alebo základne bezdrôtových telefónov.

<span id="page-14-0"></span>❏ Okolo tlačiarne ponechajte dostatočný priestor na dostatočné vetranie.

## **Používanie tlačiarne**

❏ Niektoré symboly použité na tlačiarni sú určené na zaistenie bezpečnosti a správneho používania tlačiarne. Vysvetlenie významu týchto symbolov nájdete na webovej stránke:

<http://support.epson.net/symbols>

❏ Dajte pozor, aby ste sa nedotkli fixačnej jednotky, ktorá je označená výstražným štítkom, ani okolitých oblastí. Ak sa tlačiareň používala, fixačná jednotka a okolité oblasti môžu byť veľmi horúce. Ak sa budete musieť dotknúť niektorej z týchto oblastí, vypnite predtým tlačiareň a počkajte 40 minút, kým nevychladne.

Fixačnú jednotku môžete vidieť po otvorení predného krytu pomocou páčky A. Hviezdička (\*) označuje polohu výstražného štítku.

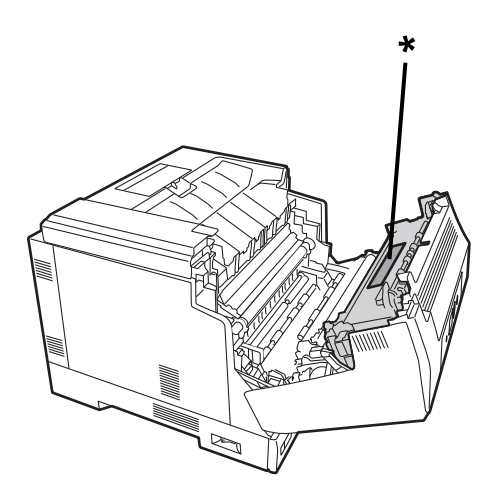

Duplexnú jednotku a kryt duplexnej jednotky môžete vidieť po otvorení predného krytu pomocou tlačidla B. Hviezdička (\*) označuje polohu výstražného štítku.

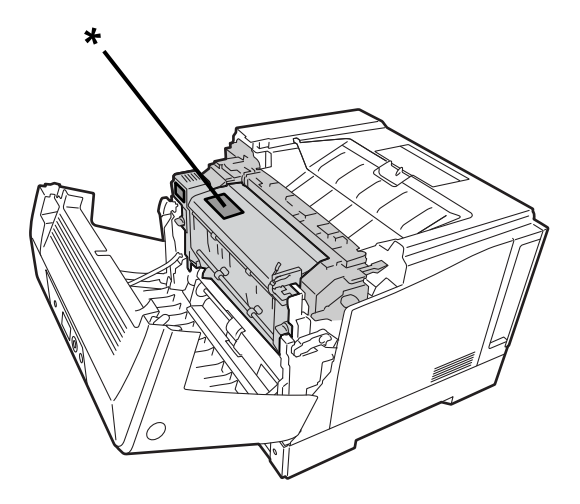

- ❏ Nevkladajte ruku hlboko do fixačnej jednotky, pretože niektoré komponenty sú ostré a môžu spôsobiť zranenie.
- ❏ Nikdy nevkladajte žiadne predmety cez štrbiny skrine, pretože sa môžu dotknúť nebezpečných bodov pod napätím alebo skratovať časti, ktoré by mohli spôsobiť riziko požiaru alebo úrazu elektrickým prúdom.
- ❏ Na tlačiarni neseďte ani sa o ňu neopierajte. Na tlačiareň neklaďte žiadne ťažké predmety.
- <span id="page-15-0"></span>❏ Ak sú nainštalované voliteľné zásobníky papiera, neotvárajte súčasne dva alebo viac zásobníkov papiera, keď je predný kryt otvorený. Otvorené zásobníky narušia rovnováhu tlačiarne, a ak sa na jej zadnú časť vyvinie akýkoľvek tlak, môže sa prevrhnúť a niekoho zraniť.
- ❏ Vo vnútri tlačiarne ani v jej blízkosti nepoužívajte žiadne horľavé plyny.
- ❏ Nikdy nedávajte komponenty tlačiarne na svoje miesto nasilu. Aj keď je tlačiareň navrhnutá tak, aby bola pevná, násilná manipulácia ju môže poškodiť.
- ❏ Nenechávajte zaseknutý papier vo vnútri tlačiarne. Môže to spôsobiť prehriatie tlačiarne.
- ❏ Na tlačiareň nikdy nelejte tekutinu akéhokoľvek druhu.
- ❏ Nastavujte iba tie ovládacie prvky, na ktoré sa vzťahuje návod na obsluhu. Nesprávnym nastavením ďalších ovládacích prvkov môže dôjsť k poškodeniu a môže byť potom potrebná oprava kvalifikovaným zástupcom servisu.
- ❏ Nevypínajte tlačiareň:
	- Po zapnutí tlačiarne počkajte, kým sa na obrazovke LCD nezobrazí domovská obrazovka.
	- Kým kontrolka Údajov svieti alebo bliká.
	- Počas tlače.
- ❏ Nedotýkajte sa súčastí vo vnútri tlačiarne, ak k tomu nie je pokyn v tomto návode.
- ❏ Riaďte sa všetkými výstrahami a pokynmi vyznačenými na tlačiarni.
- ❏ Nepokúšajte sa sami opravovať tento výrobok, s výnimkou prípadov výslovne uvedených v dokumentácii k tlačiarni.
- ❏ Pravidelne odpájajte zástrčku od elektrickej zásuvky a očistite jej kolíky.
- ❏ Zástrčku neodpájajte, kým je tlačiareň zapnutá.
- ❏ Ak sa tlačiareň nebude dlhšiu dobu používať, odpojte zástrčku od elektrickej zásuvky.
- ❏ Pred čistením odpojte túto tlačiareň od elektrickej zásuvky.
- ❏ Na čistenie používajte dobre vyžmýkanú handričku a nepoužívajte tekuté ani aerosólové čistiace prostriedky.

#### **Zaobchádzanie so spotrebnými výrobkami a súčiastkami na údržbu**

- ❏ Nespaľujte opotrebované spotrebné výrobky a súčiastky na údržbu, pretože by mohli explodovať a niekoho zraniť. Zlikvidujte ich v súlade s miestnymi predpismi.
- ❏ Spotrebné výrobky a súčiastky na údržbu uchovávajte mimo dosahu detí.
- ❏ Pri manipulácii so zásobníkom tonera ho vždy položte na čistý a hladký povrch.
- ❏ Nepokúšajte sa upravovať ani rozoberať spotrebné výrobky a súčiastky na údržbu.
- ❏ Nedotýkajte sa tonera. Toner udržiavajte vždy mimo očí. Ak sa toner dostane na pokožku alebo oblečenie, okamžite ich umyte mydlom a vodou.
- ❏ Ak sa toner rozsype, na čistenie použite kefu a prachovku alebo navlhčenú handričku s mydlom a vodou. Kvôli tomu, že jemné častice môžu spôsobiť požiar alebo výbuch, ak sa dostanú do kontaktu s iskrou, nepoužívajte vysávač.
- ❏ Pred premiestnením z chladného do teplého prostredia počkajte najmenej jednu hodinu, kým použijete zásobník tonera alebo fotovalec, aby ste zabránili poškodeniu kondenzáciou.
- ❏ Ak chcete dosiahnuť najlepšiu kvalitu tlače, neskladujte zásobník tonera na mieste vystavenom priamemu slnečnému žiareniu, prachu, slanému vzduchu alebo korozívnym plynom (napríklad amoniaku). Vyhýbajte sa miestam, kde dochádza k extrémnym alebo rýchlym zmenám teploty alebo vlhkosti.
- <span id="page-16-0"></span>❏ Pri demontáži jednotky fotovalca ju nevystavujte slnečnému žiareniu a ani ju nevystavujte pôsobeniu izbového svetla na dlhšie ako 3 minúty. Jednotka fotovalca obsahuje bubon citlivý na svetlo. Vystavenie svetlu môže poškodiť valec a spôsobiť, že sa na vytlačenej stránke objavia tmavé alebo svetlé oblasti a zníži sa životnosť valca. Ak potrebujete jednotku fotovalca dlhodobo uchovať mimo tlačiarne, zakryte ju nepriehľadnou látkou.
- ❏ Dávajte pozor, aby ste plochu valca nepoškriabali. Keď jednotku fotovalca vyberiete z tlačiarne, vždy ju položte na čistý a hladký povrch. Nedotýkajte sa bubna, pretože olej z vašej pokožky môže trvalo poškodiť jeho povrch a ovplyvniť kvalitu tlače.
- ❏ Nedotýkajte sa prenosového valca, aby ste ho nepoškodili.
- ❏ Neťahajte hranou papiera po pokožke, pretože hrana papiera dokáže porezať.

# **Bezpečnostné informácie**

#### **Bezpečnostné štítky týkajúce sa lasera**

## !*Výstraha:*

Vykonávanie iných postupov a úprav, ako sú uvedené v dokumentácii k tlačiarni, môže mať za následok vystavenie nebezpečnému žiareniu. Vaša tlačiareň je laserový výrobok triedy 1 podľa definície v špecifikáciách IEC60825. Štítok podobný tomu, ktorý je uvedený nižšie, je pripevnený k zadnej časti tlačiarne v krajinách, kde je to vyžadované.

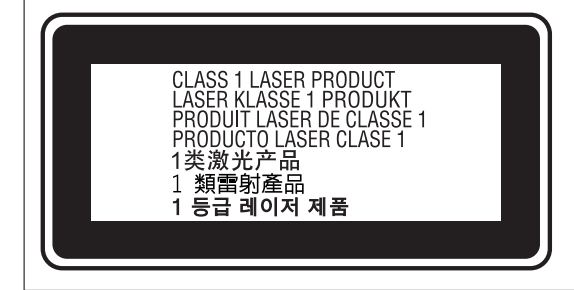

#### **Vnútorné laserové žiarenie**

V zariadení je Zostava laserových diód triedy III b, ktorá má vo vnútri hlavy tlačiarne neviditeľný laserový lúč. Jednotka hlavy tlačiarne NIE JE SERVISNÁ POLOŽKA, preto sa jednotka hlavy tlačiarne za žiadnych okolností nesmie otvárať. Z vnútornej strany tlačiarne je pripevnený ďalší štítok s výstrahou pred laserom.

### **Ozónová bezpečnosť**

#### **Emisie ozónu**

Ozónový plyn sa laserovými tlačiarňami vytvára ako vedľajší produkt procesu tlače. Ozón sa vytvára len vtedy, keď tlačiareň tlačí.

#### <span id="page-17-0"></span>**Limit expozície pre ozón**

Laserová tlačiareň Epson generuje menej ako 3 mg/h pri nepretržitej tlači.

#### **Minimalizujte riziko**

Aby ste minimalizovali riziko vystaveniu ozónu, mali by ste sa vyhnúť nasledujúcim podmienkam:

- ❏ Použitie viacerých laserových tlačiarní v stiesnenom priestore
- ❏ Prevádzka v podmienkach extrémne nízkej vlhkosti
- ❏ Slabé vetranie miestnosti
- ❏ Dlhá, nepretržitá tlač v spojení s vyššie uvedeným

#### **Umiestnenie tlačiarne**

Tlačiareň musí byť umiestnená tak, aby produkované výfukové plyny a teplo:

- ❏ Nefúkali priamo do tváre používateľa
- ❏ Boli odvetrávané priamo z budovy, kedykoľvek je to možné

# **Ochrana osobných údajov**

Ak chcete tlačiareň zlikvidovať alebo ju odovzdať niekomu inému, vymažte všetky osobné údaje uložené v pamäti tlačiarne výberom ponúk na ovládacom paneli, ako je opísané ďalej.

- ❏ **Settings** > **General Settings** > **System Administration** > **Restore Default Settings** > **All Settings**
- ❏ **Settings** > **General Settings** > **System Administration** > **Clear Internal Memory Data** > **PDL Font, Macro, and Working Area**

# <span id="page-18-0"></span>Názvy dielov a funkcie

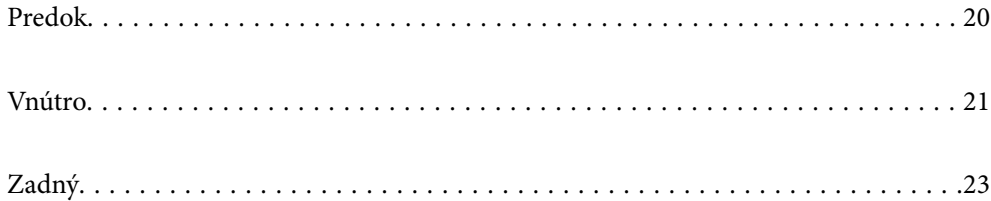

# <span id="page-19-0"></span>**Predok**

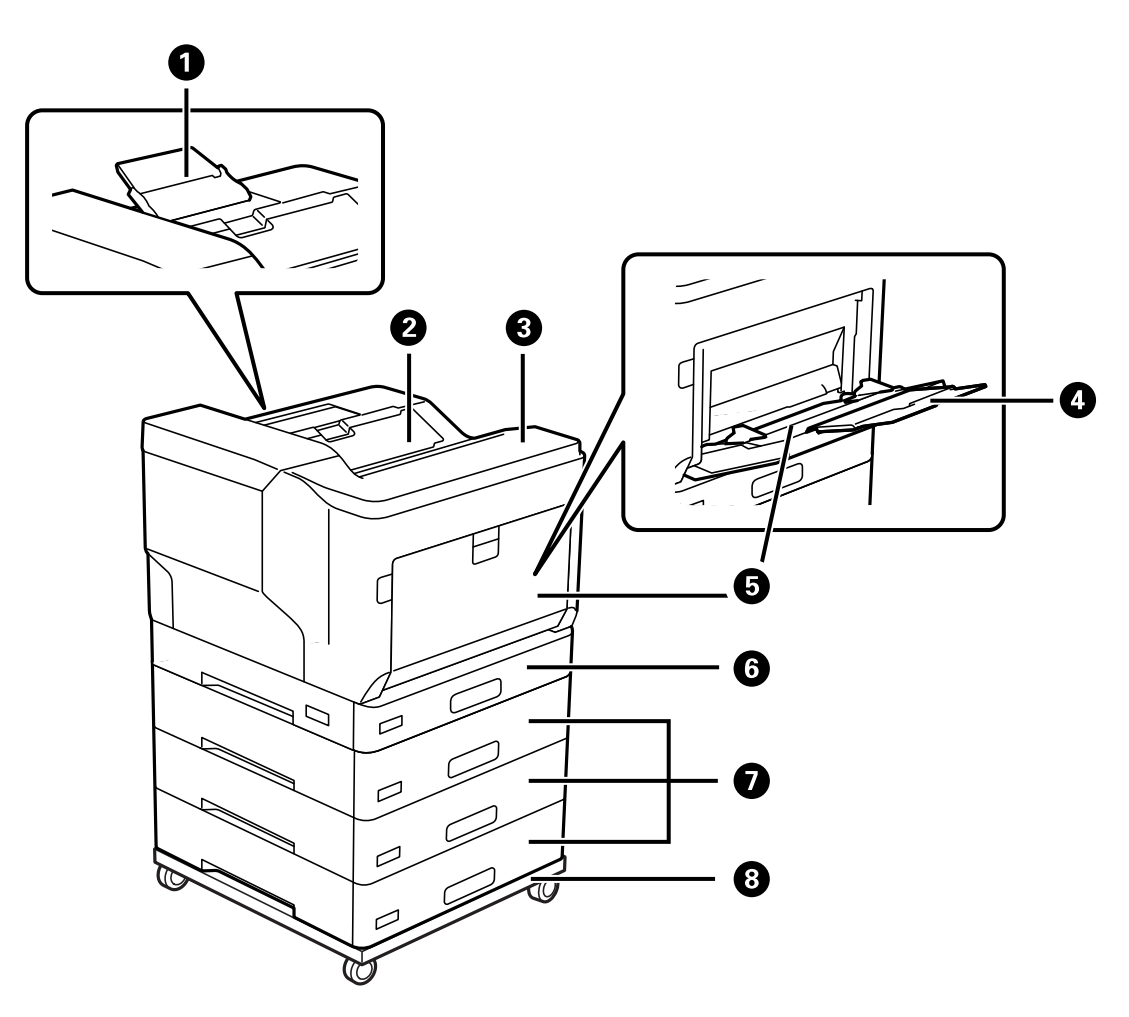

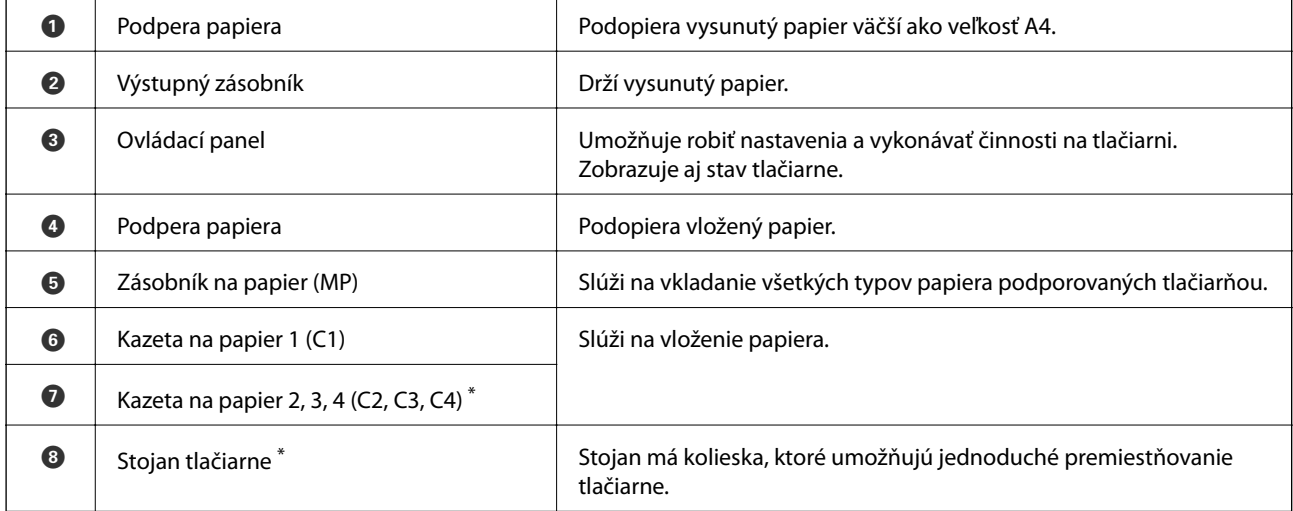

\* Voliteľná položka. Podrobné súvisiace informácie nájdete nižšie.

#### **Súvisiace informácie**

 $\blacktriangleright$  "Zoznam voliteľných položiek" na strane $155$ 

# <span id="page-20-0"></span>**Vnútro**

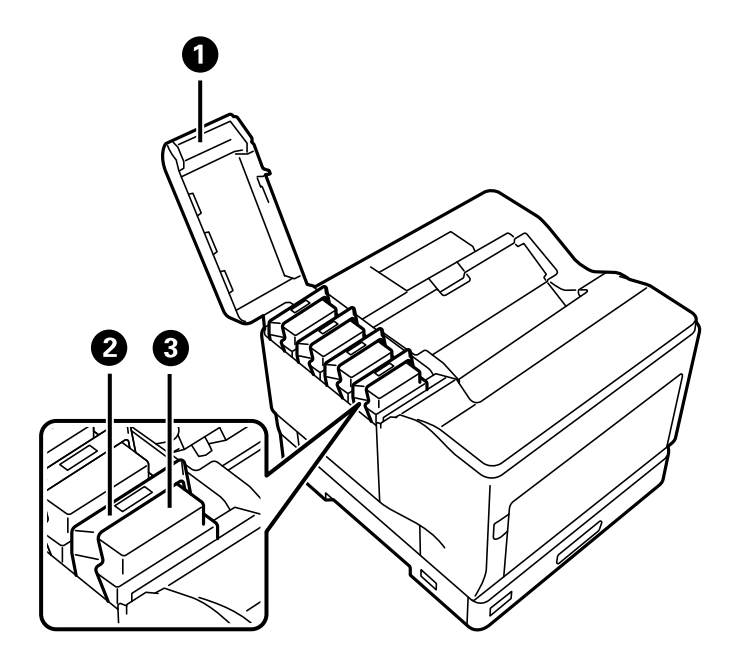

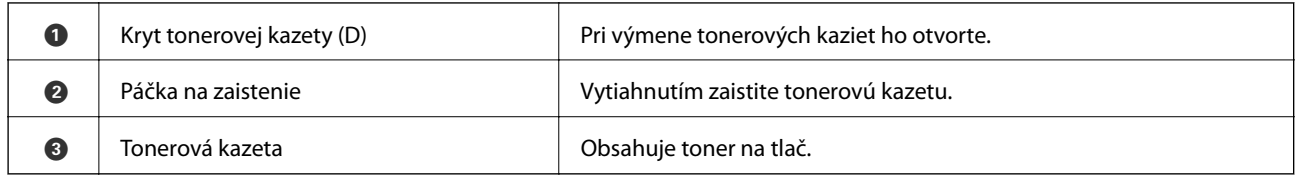

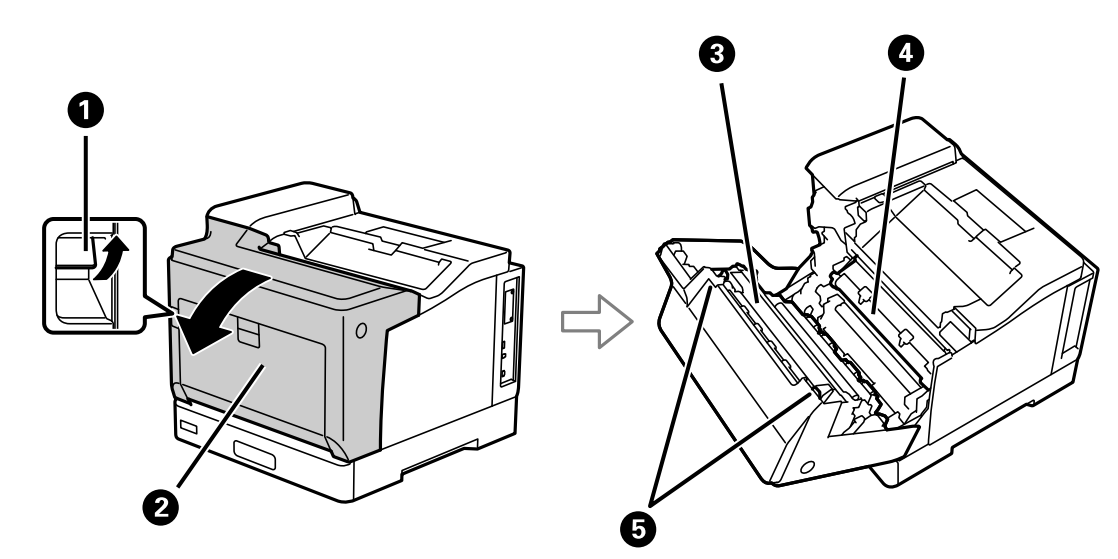

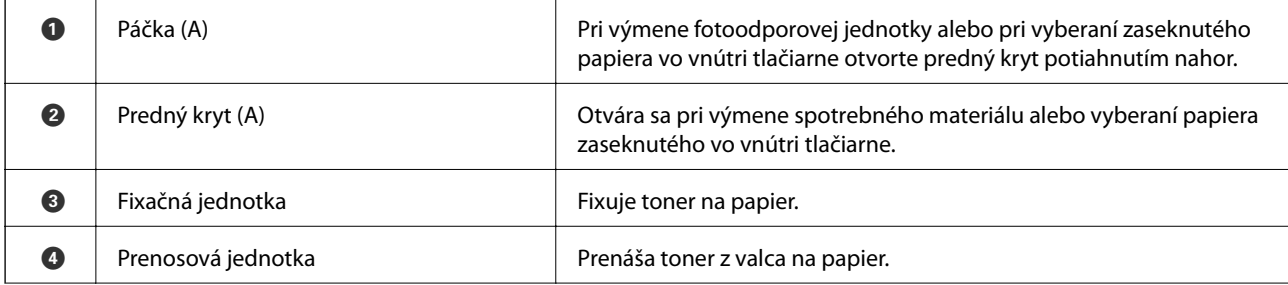

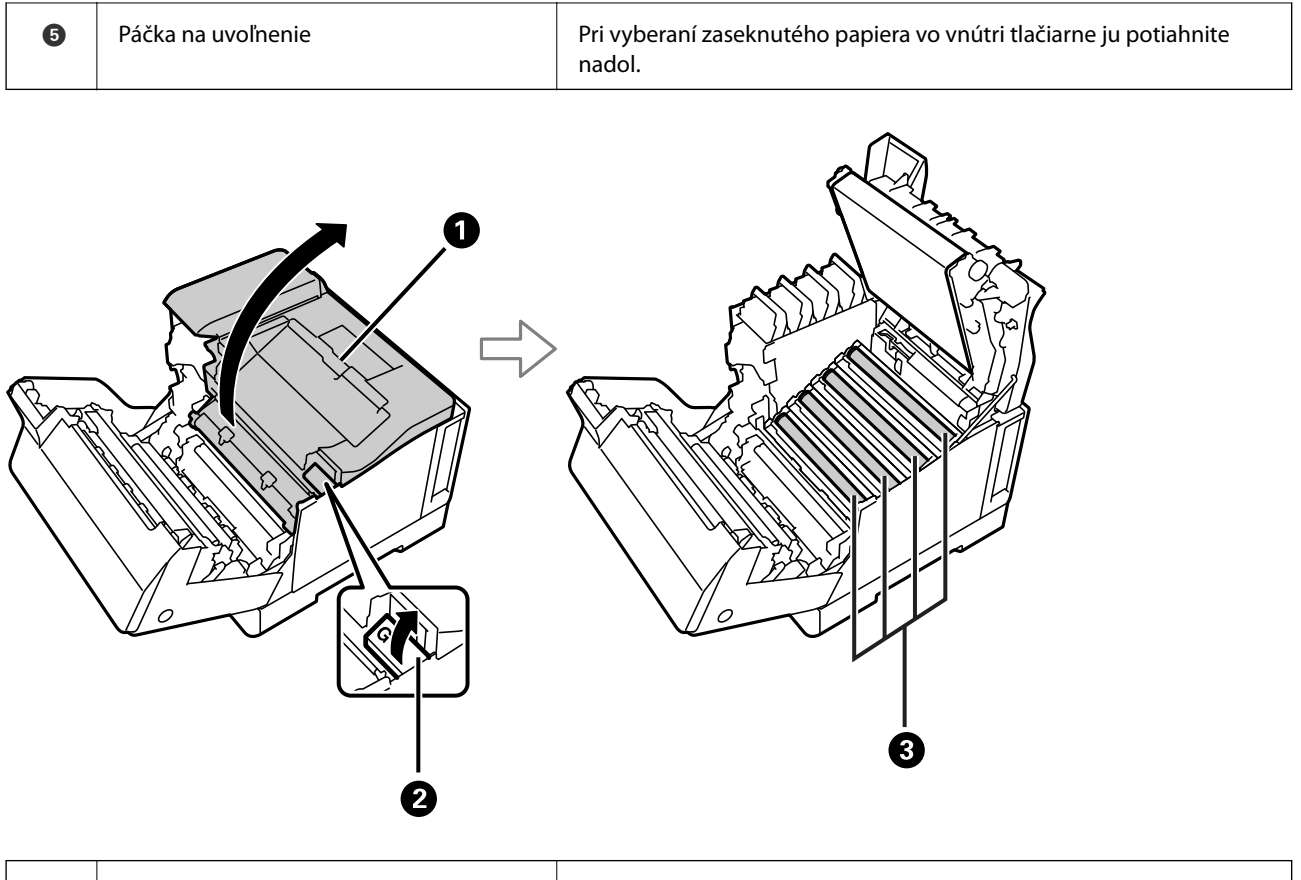

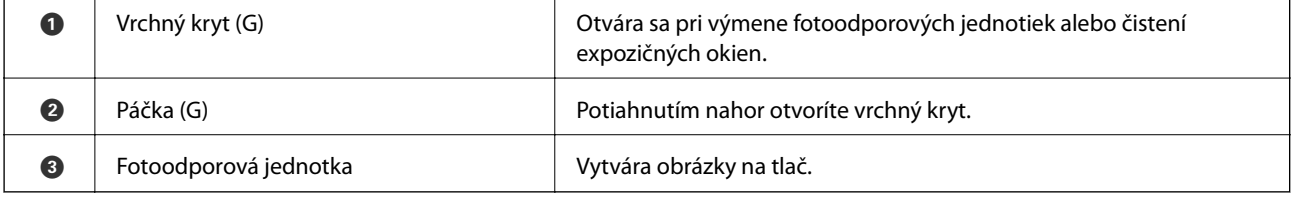

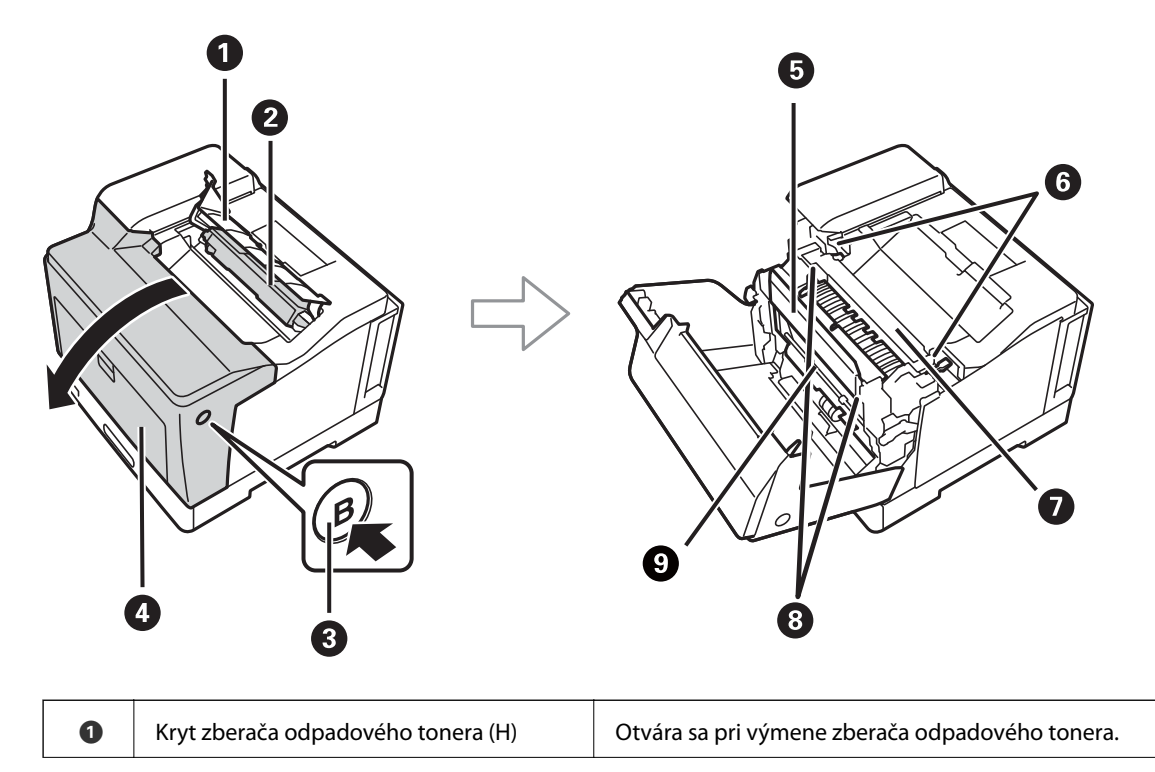

<span id="page-22-0"></span>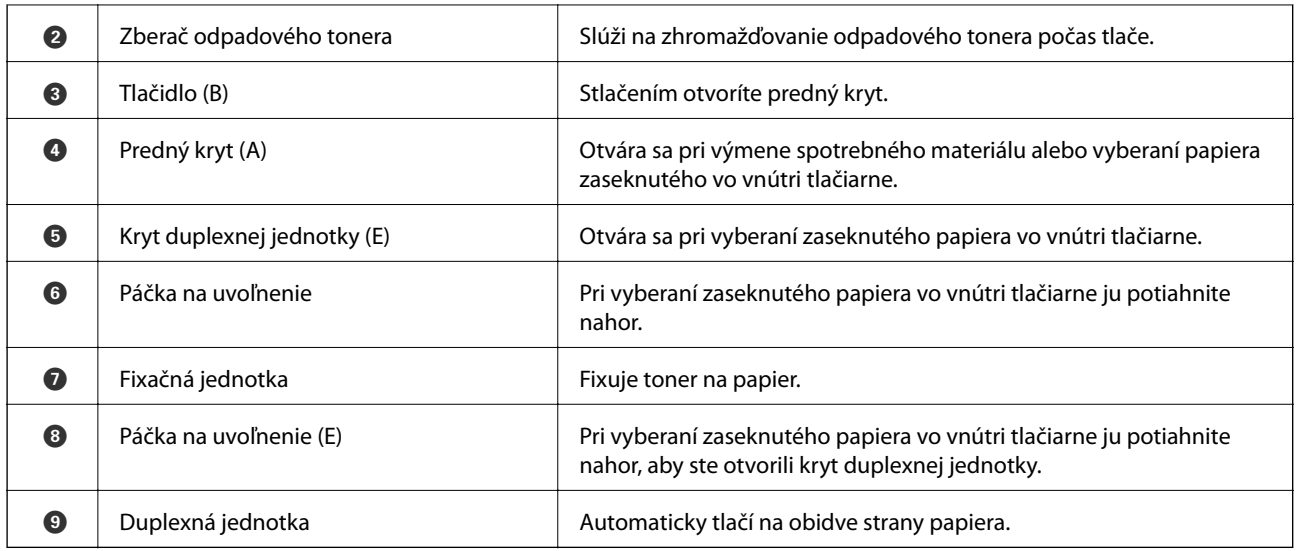

# **Zadný**

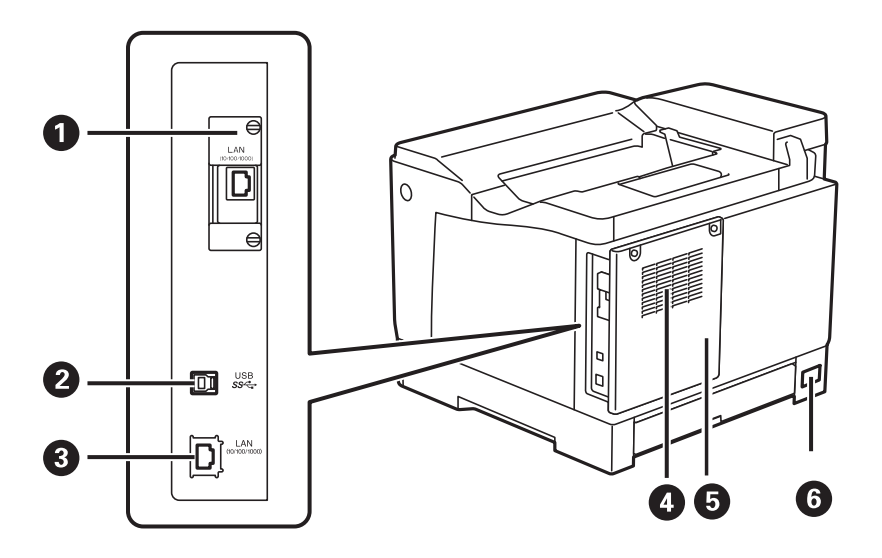

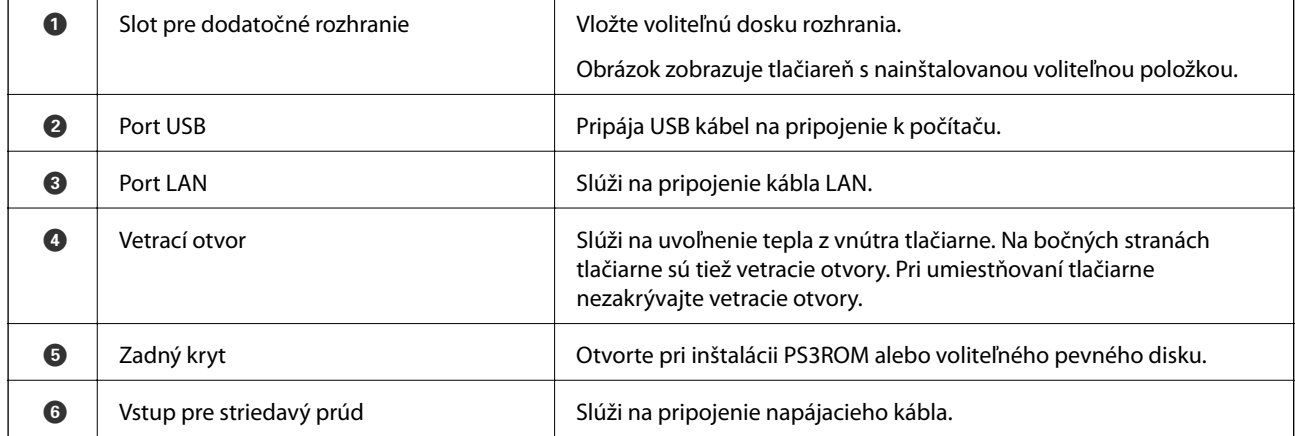

# <span id="page-23-0"></span>**Návod k ovládaciemu panelu**

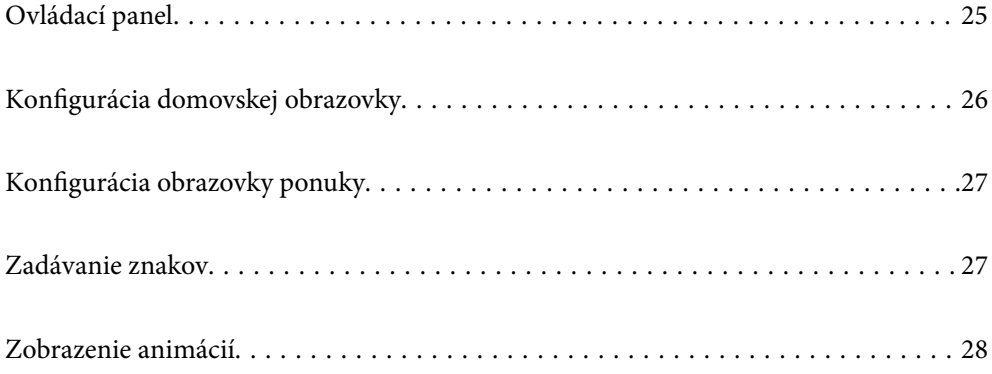

<span id="page-24-0"></span>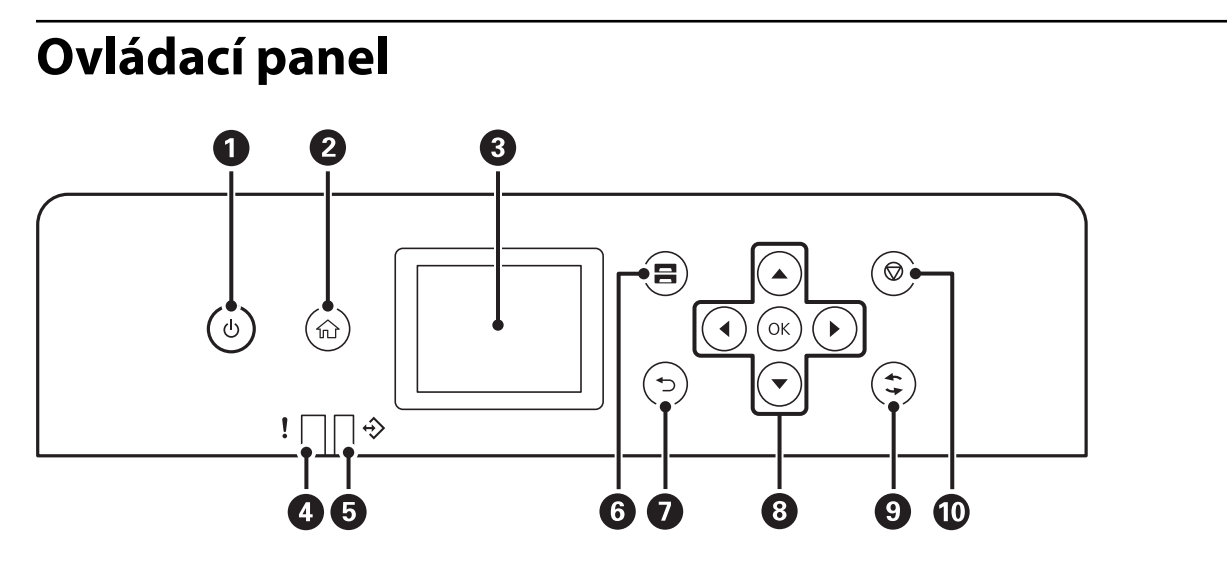

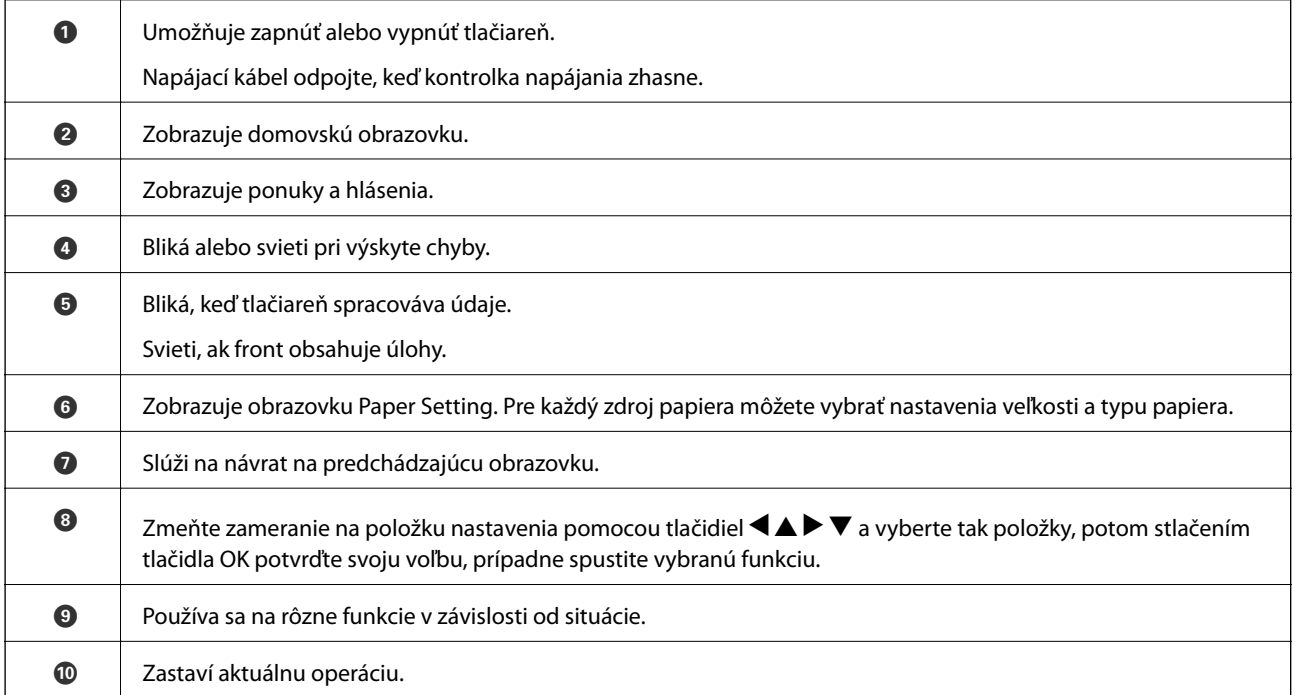

# <span id="page-25-0"></span>**Konfigurácia domovskej obrazovky**

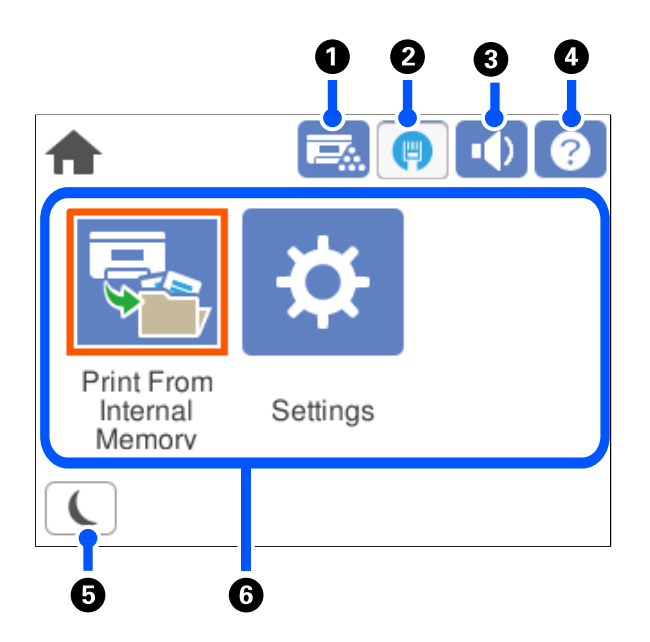

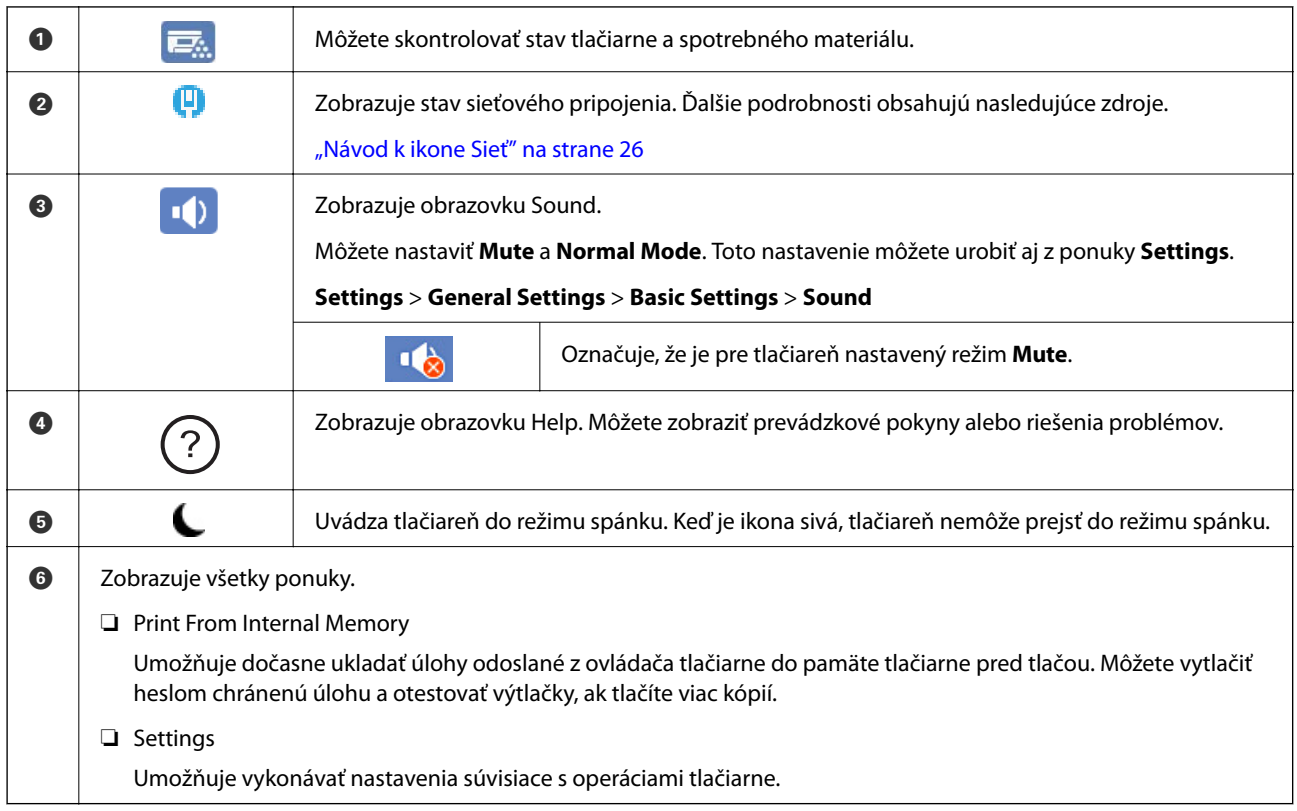

## **Návod k ikone Sieť**

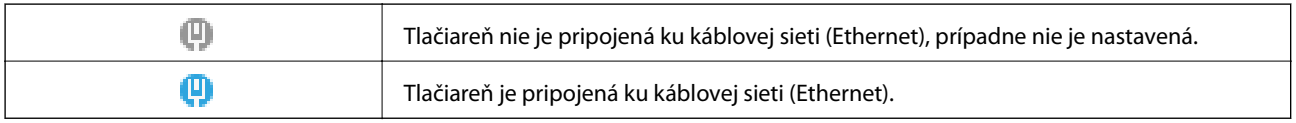

# <span id="page-26-0"></span>**Konfigurácia obrazovky ponuky**

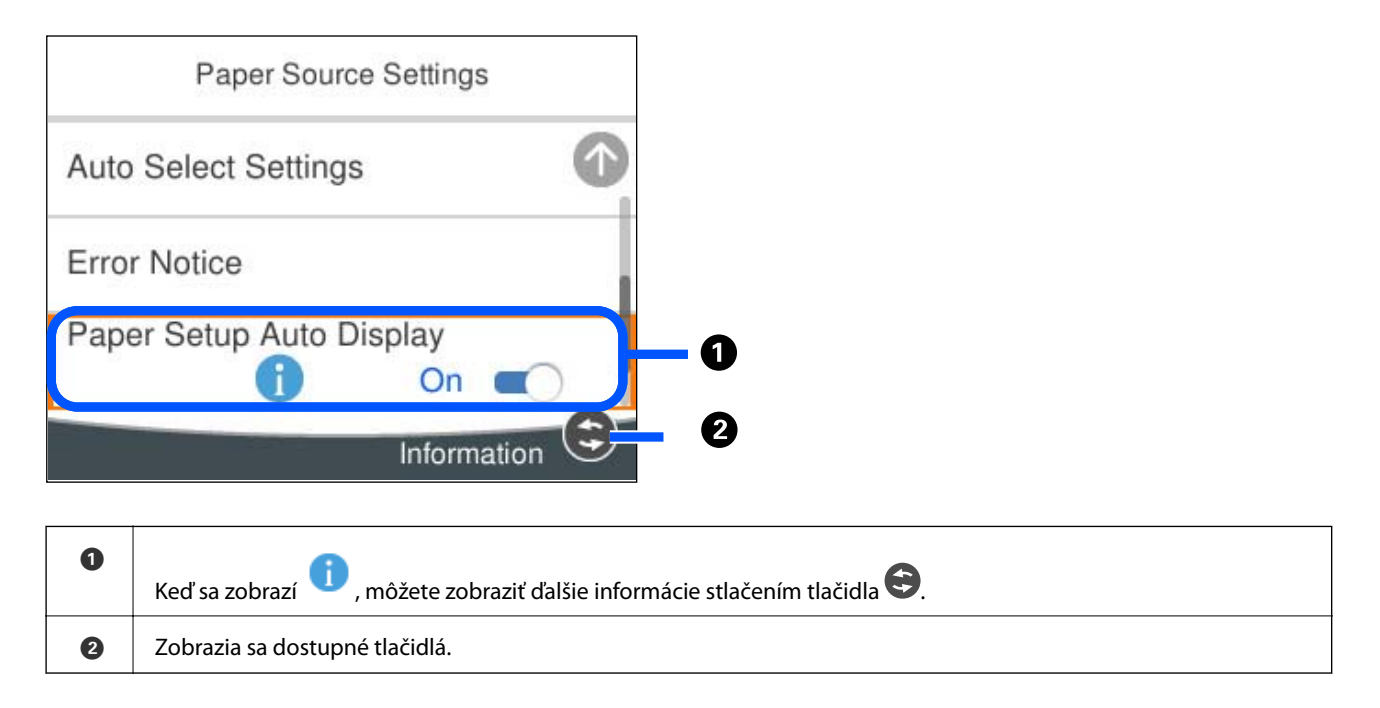

# **Zadávanie znakov**

Pomocou klávesnice na obrazovke môžete zadávať znaky a symboly pri konfigurovaní sieťových nastavení a podobne.

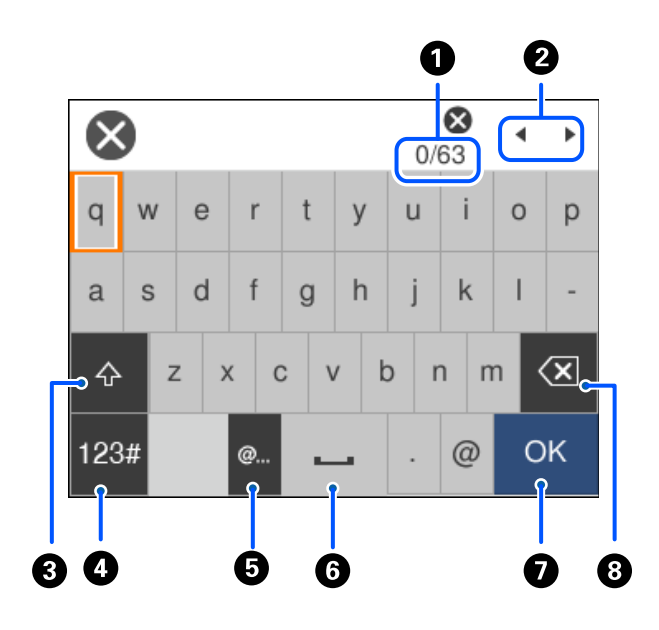

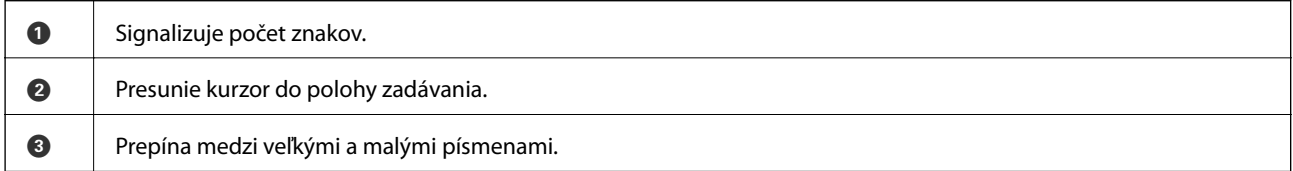

<span id="page-27-0"></span>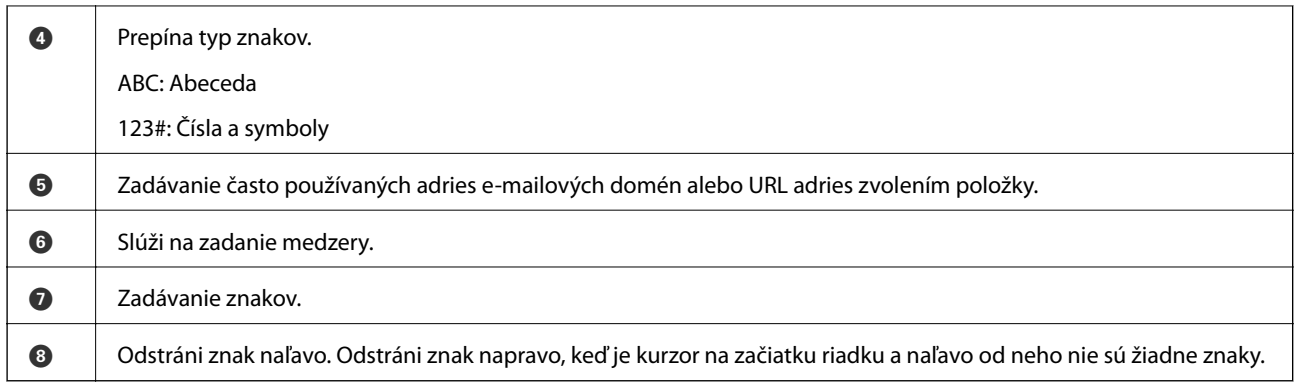

# **Zobrazenie animácií**

Na LCD obrazovke sa môžu zobrazovať animácie pokynov na používanie, ako je napríklad vkladanie papiera alebo vytiahnutie zaseknutého papiera.

- ❏ Vyberte : zobrazí sa obrazovka Pomocníka. Vyberte položku **How To** a potom vyberte, ktoré položky chcete zobrazovať.
- ❏ Vyberte položku **How To** v spodnej časti prevádzkovej obrazovky. Zobrazí sa miestna animácia.

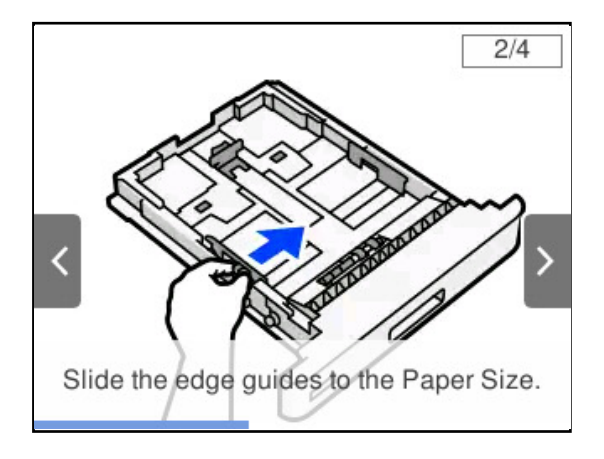

# <span id="page-28-0"></span>**Vloženie papiera**

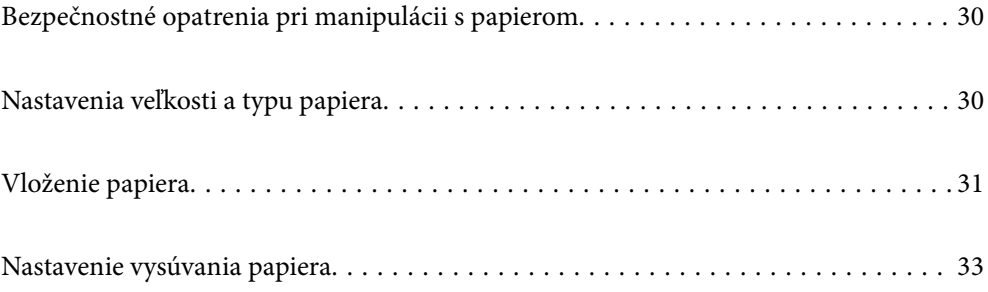

# <span id="page-29-0"></span>**Bezpečnostné opatrenia pri manipulácii s papierom**

#### **Papier**

- ❏ Skontrolujte dostupný papier a kapacity.
- ❏ Pred vložením papier prefúknite a zarovnajte jeho okraje.

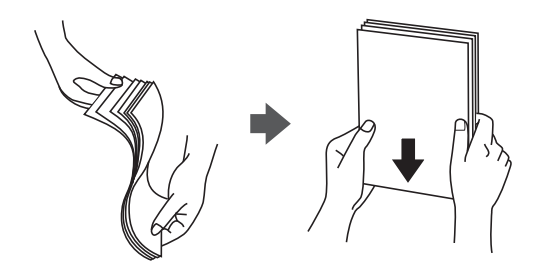

❏ Ak je papier skrútený, pred vložením ho vyrovnajte alebo jemne skrúťte opačným smerom.

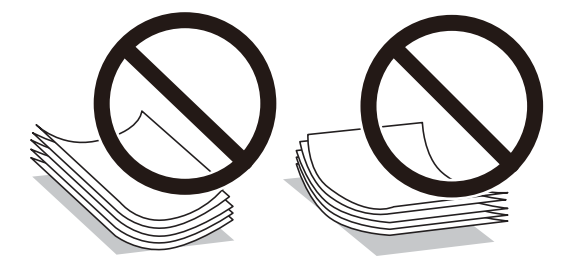

❏ Ak sa vyskytnú problémy s podávaním papiera, vložte papier naopak.

#### **Obálka**

- ❏ V závislosti od typu obálky, úložného a tlačového prostredia a spôsobu tlače môže byť viditeľné zvrásnenie. Odporúčame vykonať skúšobnú tlač.
- ❏ Ak obálky nemožno správne vkladať, skúste znížiť počet obálok a je možné, že ich budete môcť vkladať správne.
- ❏ Ak nemôžete obálky vkladať správne, aj keď je predná hrana obálky pevne vložená do zásobníka na papier, uistite sa, že predná hrana obálky nie je zvlnená nadol. Ak je zvlnená, narovnajte ju a znova ju vložte.

#### **Súvisiace informácie**

& ["Nedostupné typy papiera" na strane 187](#page-186-0)

# **Nastavenia veľkosti a typu papiera**

Ak registrujete veľkosť a typ papiera zobrazené na obrazovke pri vložení kazety na papier, tlačiareň informuje, keď sa zaregistrované informácie a nastavenia tlače líšia. Môže to zabrániť problémom so slabou fixáciou tonera alebo

<span id="page-30-0"></span>podávaním papiera pri tlači v dôsledku nesprávneho párovania typov papiera, čo vám ušetrí plytvanie papierom a tonerom.

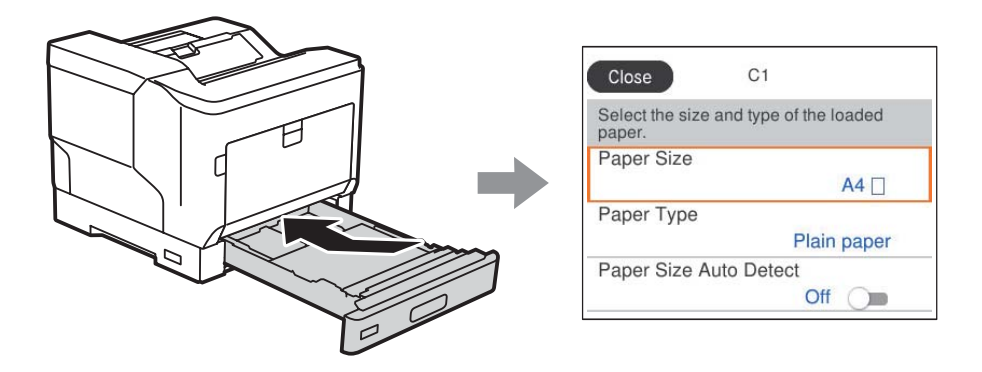

Ak sa zobrazené veľkosť a typ papiera líšia od vloženého papiera, vyberte položku, ktorú chcete zmeniť. Ak sa nastavenia zhodujú s vloženým papierom, zatvorte obrazovku.

#### *Poznámka:*

Stlačením tlačidla **na ovládacom paneli tlačiarne môžete tiež** zobraziť obrazovku s nastaveniami veľkosti a typu papiera.

# **Vloženie papiera**

Papier môžete umiestňovať podľa animácií zobrazených na LCD obrazovke tlačiarne.

Vyberte a vyberte položky **How To** > **Load paper**. Vyberte typ papiera a zdroj papiera, ktoré chcete použiť na zobrazenie animácií. Tlačidlom **Finish** zatvoríte obrazovku s animáciou.

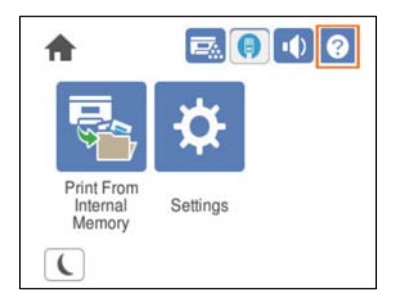

#### <span id="page-31-0"></span>c*Upozornenie:*

- ❏ Nevyťahujte súčasne dva alebo viac zásobníka papiera. V opačnom prípade môže dôjsť k nestabilite tlačiarne a jej pádu.
- ❏ Počas tlače nevyberajte zásobník papiera.
- ❏ Netlačte na zásobník papiera príliš veľkou silou. V opačnom prípade môže dôjsť k nesprávnemu zarovnaniu papiera, čo spôsobí šikmé podávanie alebo zaseknutie papiera.
- ❏ Nevkladajte viac než maximálny počet hárkov určený pre obálky, pretože by to mohlo spôsobiť problémy s podávaním papiera.
- ❏ Kriedový papier vkladajte do zásobníka na papier po jednom.
- ❏ Nezabudnite prispôsobiť postrannú vodiacu lištu veľkosti vkladaného papiera. Ak nebude veľkosť papiera správna, môže to spôsobiť problém s podávaním papiera, zaseknutie papiera alebo chybu.
- ❏ Ak nie je správne nastavený typ papiera, môže to spôsobiť problémy s tlačou.
- ❏ Pri tlači na iný ako štandardný papier nezabudnite zadať veľkosť papiera v položke *User Defined Size (Windows)*/*Spravovať vlastnú veľkosť (Mac OS)* v ovládači tlačiarne. Ak budete pokračovať v tlači s odlišnou veľkosťou papiera, fixačná jednotka vo vnútri tlačiarne sa môže poškodiť.

#### **Vkladanie obálky**

Vkladajte obálky stranou na tlač nadol.

❏ Ak otvoríte záklopku obálky:

Nastavte tlačiareň tak, aby záklopka smerovala k vám. Tento spôsob nastavenia sa odporúča.

Ak chcete nastaviť zadný koniec s otvorenou záklopkou obálky, vyberte možnosť **Rotate 180°** na karte **More Options** ovládača tlačiarne (Windows).

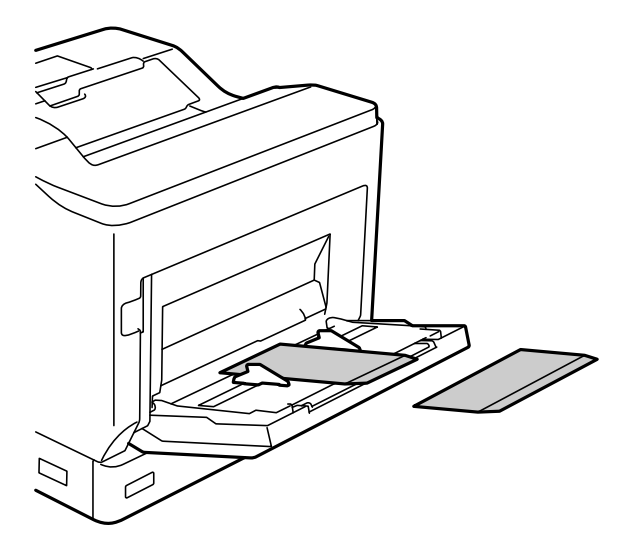

<span id="page-32-0"></span>❏ Keď je záklopka obálky zatvorená:

Nastavte tlačiareň tak, aby záklopka smerovala k zadnej strane.

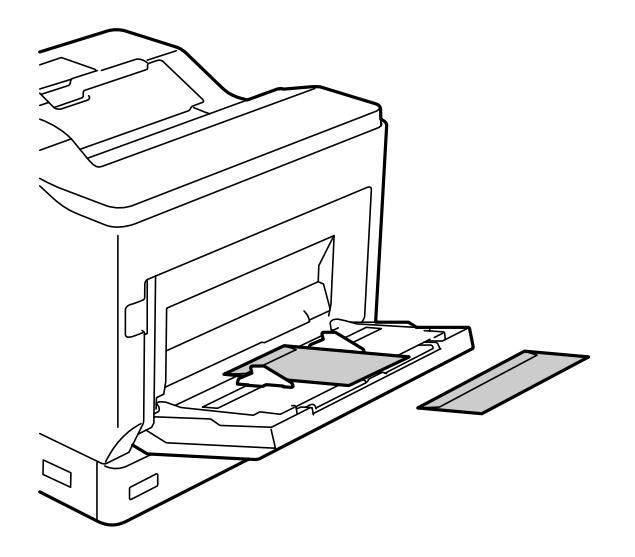

## **Nastavenie vysúvania papiera**

Vysunúť papier potlačenou stranou smerom nadol. Pri obyčajnom papieri s veľkosťou A4 možno naraz vysunúť až 250 hárkov. V prípade papiera, ktorý je možné vkladať vertikálne alebo horizontálne (A4/Letter), môžete zmeniť smer vysunutia papiera. Okrem toho, ak tlačíte v setoch, je možné vysúvať sety striedavo vertikálne a horizontálne, čo uľahčuje ich stohovanie.

### **Výber smeru vysúvania papiera**

1. Keď je papier vložený v zásobníku papiera, nastavte veľkosť papiera (smerovanie) na ovládacom paneli.

Položky nastavenia: Veľkosť papiera

Hodnoty nastavenia:  $A4 \Box, A4 \Box,$  Letter , Letter

2. V ovládači tlačiarne zadajte smer výstupu papiera.

Windows: **Main** > **Paper Output Settings**

Mac OS: **Print Settings** > Output Direction

Po výbere možnosti **Non-standard** môžete tlačiť a vysunúť na zdroj papiera, ktorý bol vložený iným smerom ako štandardne (na šírku A4/na šírku Letter).

### **Vysúvanie papiera striedavo na výšku alebo na šírku**

- 1. Vložte papier veľkosti A4 (alebo Letter) vodorovne do jedného zo zdrojov papiera a zvisle do druhého.
- 2. Ak je papier vložený v zásobníku papiera, nastavte veľkosť papiera (orientáciu) na ovládacom paneli. Položky nastavenia: Veľkosť papiera

Hodnoty nastavenia:  $A4 \prod, A4 \prod, LT \prod, LT$ 

- 3. Vyberte možnosť **Collated** v ovládači tlačiarne a nastavte zdroj papiera na **Auto Select**. Windows: **Main** > **Paper Source** Mac OS: **Print Settings** > **Paper Source**
- 4. V nastaveniach výstupu vyberte možnosť **Standard and Non-standard Alternately**. Windows: **Main** > **Paper Output Settings** Mac OS: **Print Settings** > **Output Direction**
- 5. Zadajte počet kópií a potom tlačte.

# <span id="page-34-0"></span>**Tlač**

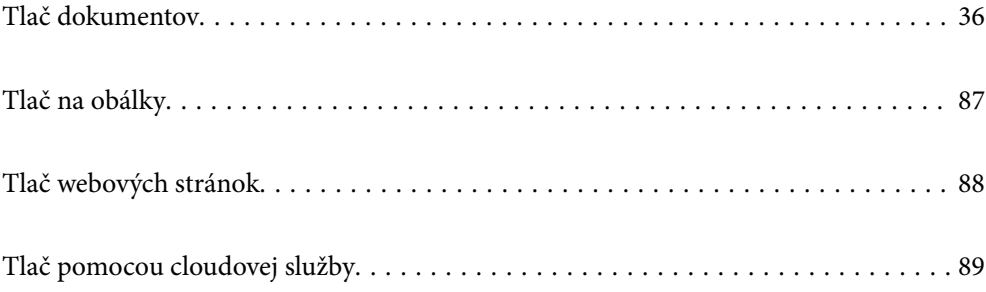

# <span id="page-35-0"></span>**Tlač dokumentov**

## **Tlač z počítača — Windows**

Ak nemôžete zmeniť niektoré z nastavení ovládača tlačiarne, môžu byť zakázané správcom. Pomoc vám poskytne správca tlačiarne.

#### **Tlač pomocou funkcie Jednoduché nastavenia**

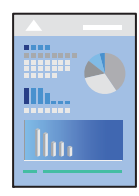

*Poznámka:* Operácie sa môžu líšiť v závislosti od aplikácie. Podrobnosti nájdete v Pomocníkovi aplikácie.

1. Vložte papier do tlačiarne.

["Vloženie papiera" na strane 31](#page-30-0)

- 2. Otvorte súbor, ktorý chcete tlačiť.
- 3. V ponuke **Súbor** vyberte položku **Tlač** alebo **Nastavenie tlače**.
- 4. Vyberte tlačiareň.
- 5. Prejdite do okna ovládača tlačiarne výberom položky **Predvoľby** alebo **Vlastnosti**.

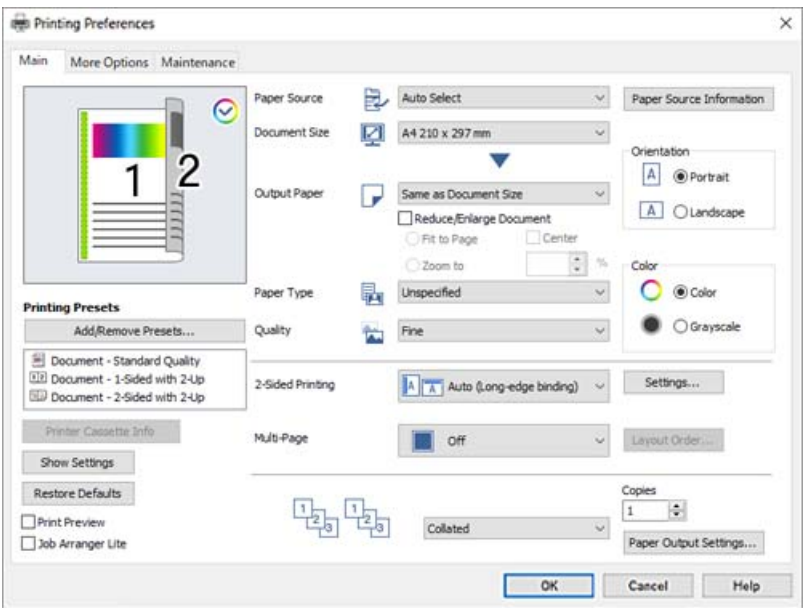
<span id="page-36-0"></span>6. V prípade potreby zmeňte nastavenie.

Podrobnosti nájdete v možnostiach ponuky pre ovládač tlačiarne.

#### *Poznámka:*

- ❏ Vysvetlenie položiek nastavenia nájdete v online Pomocníkovi. Kliknutím pravým tlačidlom myši na položku zobrazíte položku *Help*.
- ❏ Ak chcete tlačiť na zadnú stranu papiera, na ktorý nemožno automaticky tlačiť na obe strany, tlačte manuálne (na zadnú stranu štítkového papiera nemožno tlačiť). Pri tlači na zadnú stranu vyberte "(Zadná)" ako Paper Type v ovládači tlačiarne.
- ❏ Keď chcete tlačiť iba na jednu stranu papiera, nastavte položku *2-Sided Printing* na možnosť *Off*.
- ❏ Keď zvolíte položku *Print Preview*, môžete si pred tlačou pozrieť ukážku dokumentu.
- 7. Kliknutím na tlačidlo **OK** zatvoríte okno ovládača tlačiarne.
- 8. Kliknite na položku **Tlač**.

### *Poznámka:*

Ak chcete zrušiť tlač, na počítači kliknite pravým tlačidlom myši na tlačiareň v časti *Zariadenia a tlačiarne*, *Tlačiareň* alebo v časti *Tlačiarne a faxy*. Kliknite na položku *Pozrite, čo sa tlačí*, kliknite pravým tlačidlom na úlohu, ktorú chcete zrušiť, a potom vyberte položku *Zrušiť*. Nemôžete však z počítača zrušiť tlačovú úlohu po jej úplnom zaslaní do tlačiarne. V takom prípade zrušte tlačovú úlohu pomocou ovládacieho panela tlačiarne.

### **Súvisiace informácie**

- & ["Dostupný papier a kapacity" na strane 184](#page-183-0)
- $\rightarrow$  "Možnosti ponuky pre ovládač tlačiarne" na strane 37

# *Možnosti ponuky pre ovládač tlačiarne*

V aplikácii otvorte okno tlače, vyberte tlačiareň a potom otvorte okno ovládača tlačiarne.

#### *Poznámka:*

Ponuky sa líšia v závislosti od vybranej možnosti.

### **Karta Main**

Printing Presets:

Add/Remove Presets:

Môžete pridať alebo odstrániť vlastné predvoľby často používaných nastavení tlače. Zo zoznamu vyberte predvoľbu, ktorú chcete použiť.

# Printer Cassette Info:

Kliknutím otvoríte aplikáciu EPSON Status Monitor, ktorá vám pomôže skontrolovať stav tlačiarne. Ak chcete povoliť túto funkciu, je potrebné nainštalovať aplikáciu EPSON Status Monitor. Môžete si ju prevziať z webovej lokality podpory spoločnosti Epson.

### [http://www.epson.com](http://www.epson.com/)

### Show Settings/Hide Settings:

Zobrazí zoznam položiek, ktoré sú momentálne nastavené na kartách **Main** a **More Options**. Môžete zobraziť alebo skryť obrazovku s aktuálnym zoznamom nastavení.

### Restore Defaults:

Vráti všetky nastavenia na výrobcom predvolené hodnoty. Nastavenia na karte **More Options** sa tiež vrátia na predvolené nastavenia.

### Print Preview:

Zobrazuje ukážku dokumentu pred tlačou.

### Job Arranger Lite:

Funkcia Job Arranger Lite umožňuje skombinovať viaceré súbory vytvorené v rôznych aplikáciách a vytlačiť ich ako jednu tlačovú úlohu.

### Paper Source:

Vyberte zdroj papiera, z ktorého sa podáva papier. Vyberte možnosť **Auto Select**, ak chcete automaticky vyberať zdroj papiera zvolený v nastaveniach tlače na tlačiarni.

### Document Size:

Vyberte veľkosť papiera, na ktorý chcete tlačiť. Ak vyberiete možnosť **User Defined Size**, zadajte šírku a výšku papiera a potom veľkosť zaregistrujte.

# Output Paper:

Vyberte veľkosť papiera, na ktorý chcete tlačiť. Ak sa nastavenie **Document Size** líši od nastavenia **Output Paper**, automaticky je zvolená možnosť **Reduce/Enlarge Document**. Nemali by ste to vyberať, keď tlačíte bez zmenšenia alebo zväčšenia dokumentu.

### Reduce/Enlarge Document:

Umožňuje vám zmenšiť alebo zväčšiť veľkosť dokumentu.

### Fit to Page:

Automaticky zmenší alebo zväčší dokument, aby vyhovoval veľkosti papiera zvolenej v **Output Paper**.

## Zoom to:

Umožňuje tlačiť v špecifickom percente.

### Center:

Umožňuje vytlačiť obrázky na stred papiera.

# Paper Type:

Vyberte typ papiera, na ktorý tlačíte. Ak vyberiete možnosť **Unspecified**, tlačiť sa bude zo zdroja papiera, pre ktorý je typ papiera v nastaveniach tlačiarne určený nasledovne.

Plain, Letterhead, Recycled, Color, Preprinted, Semi-Thick, Hrubý papier1, Hrubý papier2, Labels alebo Special

Papier však nemožno podávať zo zdroja papiera, ktorý je v položke **Auto Select Settings** na tlačiarni nastavený ako vypnutý.

## Quality:

Vyberte kvalitu tlače, ktorú chcete pri tlači použiť. Dostupné nastavenia sa líšia v závislosti od vybraného typu papiera. Ak vyberiete možnosť **More Settings**, môžete vykonať ďalšie nastavenia kvality tlače.

### <span id="page-38-0"></span>Paper Source Information:

Zobrazuje informácie o papieri nastavenom pre jednotlivé zdroje papiera.

### Orientation:

Vyberte orientáciu, ktorú chcete pri tlači použiť.

### Color:

Vyberte, či sa má tlačiť farebne alebo čiernobielo.

# 2-Sided Printing:

Umožňuje vykonávať obojstrannú tlač.

### Settings:

Môžete určiť hranu väzby a okraje väzby. Keď tlačíte viacstranové dokumenty, môžete zvoliť tlač od prvej alebo poslednej strany.

# Multi-Page:

Umožňuje tlačiť viac strán na jeden hárok alebo tlač plagátu. Kliknite na položku **Layout Order** a stanovte poradie, v akom sú strany tlačené.

# Collated/Uncollated:

Vyberte možnosť **Collated**, ak chcete tlačiť viacstránkové dokumenty usporiadané podľa poradia a zoradené do skupín.

# Copies:

Nastavte počet kópií, ktoré chcete vytlačiť.

## Paper Output Settings:

Vyberie orientáciu výstupu papiera pre podporované veľkosti papiera, ktoré sa majú podávať v orientácii na výšku aj na šírku.

### **Karta More Options**

#### Printing Presets:

### Add/Remove Presets:

Môžete pridať alebo odstrániť vlastné predvoľby často používaných nastavení tlače. Zo zoznamu vyberte predvoľbu, ktorú chcete použiť.

### Show Settings/Hide Settings:

Zobrazí zoznam položiek, ktoré sú momentálne nastavené na kartách **Main** a **More Options**. Môžete zobraziť alebo skryť obrazovku s aktuálnym zoznamom nastavení.

# Restore Defaults:

Vráti všetky nastavenia na výrobcom predvolené hodnoty. Nastavenia na karte **Main** sa tiež vrátia na predvolené nastavenia.

### Job Type:

Vyberte možnosť **Confidential Job**, ak chcete nastaviť heslo na ochranu dôverných dokumentov pri tlači. Ak použijete túto funkciu, údaje sa uložia do tlačiarne a dajú sa vytlačiť len po zadaní hesla pomocou ovládacieho panela tlačiarne. Kliknutím na položku **Confidential Job Settings** zmeníte nastavenia.

# Color Correction:

### Automatic:

Slúži na automatickú úpravu tónu farieb na obrázkoch.

### Custom:

Umožňuje vykonávať ručnú opravu farieb. Kliknutím na položku **Advanced** otvoríte obrazovku Color Correction, kde môžete vybrať podrobný spôsob opravy farieb. Kliknutím na položku **Image Options** aktivujete funkcie Color Universal Print, Edge Smoothing a zaostríte tlač pri tenkých čiarach.

## Additional Settings:

# Watermark Features:

Umožňuje robiť nastavenia pre vzory proti kopírovaniu, vodoznaky alebo hlavičky či päty.

# Add/Delete:

Umožňuje pridať alebo odstrániť vzory proti kopírovaniu alebo vodoznaky, ktoré chcete použiť.

### Settings:

Umožňuje nastaviť spôsob tlače pre vzory proti kopírovaniu alebo vodoznaky.

### Header/Footer:

V hlavičkách a pätách môžete vytlačiť údaje, ako sú používateľské meno a dátum tlače.

### Form Overlay:

Umožňuje tlačiť štandardný formulár alebo hlavičkový papier na originálne dokumenty.

# Rotate 180°:

Pred tlačou sa strany otočia o 180 stupňov. Vyberte túto položku, keď tlačíte na papier, ktorý je v tlačiarni vložený v pevnej orientácii (napríklad obálky).

# **Karta Maintenance**

### Print Status Sheets:

Vytlačte stavový hárok s informáciami o tlačiarni, informáciami o spotrebnom materiáli a histórii používania.

### Job Arranger Lite:

Otvára okno funkcie Job Arranger Lite. Tu môžete otvoriť a upraviť predtým uložené údaje.

### EPSON Status Monitor:

Otvorí okno aplikácie EPSON Status Monitor. Tu môžete skontrolovať stav tlačiarne a spotrebného materiálu. Ak chcete povoliť túto funkciu, je potrebné nainštalovať aplikáciu EPSON Status Monitor. Môžete si ju prevziať z webovej lokality podpory spoločnosti Epson.

### [http://www.epson.com](http://www.epson.com/)

## Monitoring Preferences:

Nastavte podmienky monitorovania pre aplikáciu EPSON Status Monitor. Ak chcete povoliť túto funkciu, je potrebné nainštalovať aplikáciu EPSON Status Monitor. Môžete si ju prevziať z webovej lokality podpory spoločnosti Epson.

### [http://www.epson.com](http://www.epson.com/)

## Extended Settings:

Umožňuje robiť rôzne nastavenia. Kliknutím pravým tlačidlom myši na jednotlivé položky zobrazíte funkciu Help a ďalšie informácie.

### Print Queue:

Zobrazuje úlohy, ktoré čakajú na vytlačenie. Môžete skontrolovať, pozastaviť alebo obnoviť tlačové úlohy.

# Printer and Option Information:

Môžete skontrolovať nastavenia tlačiarne a voliteľné nastavenia zariadenia.

### Language:

Môžete zmeniť jazyk, ktorý sa má použiť v okne ovládača tlačiarne. Ak chcete použiť nastavenie, zatvorte ovládač tlačiarne a potom ho znova otvorte.

## Software Update:

Spustí program EPSON Software Updater, ktorý na internete overí najnovšie verzie aplikácií.

## Technical Support:

Ak je tento návod nainštalovaný v počítači, zobrazí sa. Ak nie je nainštalovaný, môžete pripojiť k webovej stránke spoločnosti Epson a overiť si návod a dostupnú technickú podporu.

# **Pridávanie predvolieb tlače pre Jednoduchú tlač**

Ak si v ovládači tlačiarne vytvoríte svoju vlastnú predvoľbu s často používanými nastaveniami tlače, budete môcť jednoducho tlačiť výberom tejto predvoľby v zozname.

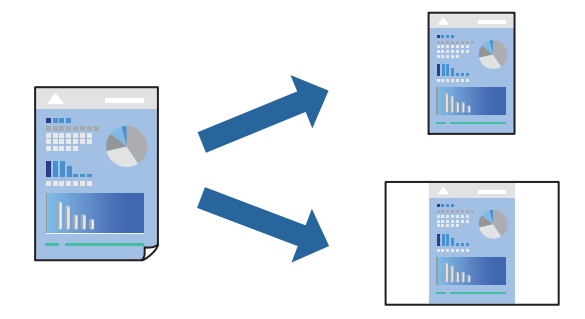

- 1. Na karte **Main** v ovládači tlačiarne **More Options** nastavte jednotlivé položky (napríklad **Document Size** a **Paper Type**).
- 2. Kliknite na položku **Add/Remove Presets** v časti **Printing Presets**.
- 3. Zadajte položku **Name** a komentár (ak je to potrebné).
- 4. Kliknite na položku **Save**.

### *Poznámka:*

Ak chcete odstrániť pridanú predvoľbu, kliknite na položku *Add/Remove Presets*, vyberte názov predvoľby, ktorú chcete odstrániť zo zoznamu, a potom ju odstráňte.

["Karta Main" na strane 37](#page-36-0) ["Karta More Options" na strane 39](#page-38-0)

5. Kliknite na položku **Tlač**.

Keď budete nabudúce chcieť tlačiť pomocou rovnakých nastavení, vyberte názov zaregistrovaného nastavenia v položke **Printing Presets** a kliknite na tlačidlo **OK**.

# **Súvisiace informácie**

- & ["Vloženie papiera" na strane 29](#page-28-0)
- & ["Tlač pomocou funkcie Jednoduché nastavenia" na strane 36](#page-35-0)

# **Obojstranná tlač**

Môžete tlačiť na obidve strany papiera.

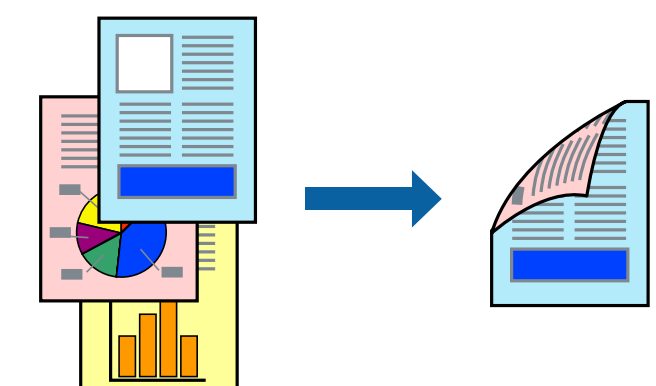

### *Poznámka:*

❏ Ak nepoužijete papier vhodný na obojstrannú tlač, kvalita tlače sa môže zhoršiť a papier sa môže zaseknúť. ["Papier pre automatickú obojstrannú tlač" na strane 186](#page-185-0)

❏ Je potrebné toto nainštalovať, ak chcete overovať stav tlače cez *EPSON Status Monitor*. Môžete si ju prevziať z webovej lokality podpory spoločnosti Epson.

[http://www.epson.com](http://www.epson.com/)

1. Na karte **Main** v ovládači tlačiarne vyberte položku 2-Sided Printing.

2. Vykonajte požadované nastavenia pomocou ponuky **Settings** a potom kliknite na tlačidlo **OK**.

### *Poznámka:*

Ak chcete tlačiť na zadnú stranu papiera, na ktorý nemožno automaticky tlačiť na obe strany, tlačte manuálne (na zadnú stranu štítkového papiera nemožno tlačiť). Pri tlači na zadnú stranu vyberte "(Zadná)" ako Paper Type v ovládači tlačiarne.

3. Upravte požadovaným spôsobom ostatné nastavenia na kartách **Main** a **More Options** a kliknite na tlačidlo **OK**.

["Karta Main" na strane 37](#page-36-0)

["Karta More Options" na strane 39](#page-38-0)

4. Kliknite na položku **Tlač**.

# **Súvisiace informácie**

- $\blacktriangleright$  <sub>"</sub>Dostupný papier a kapacity" na strane 184
- & ["Vloženie papiera" na strane 29](#page-28-0)
- & ["Tlač pomocou funkcie Jednoduché nastavenia" na strane 36](#page-35-0)

# **Tlač brožúry**

Taktiež môžete tlačiť brožúru, ktorú vytvoríte zmenou usporiadania stránok a zložením výtlačku.

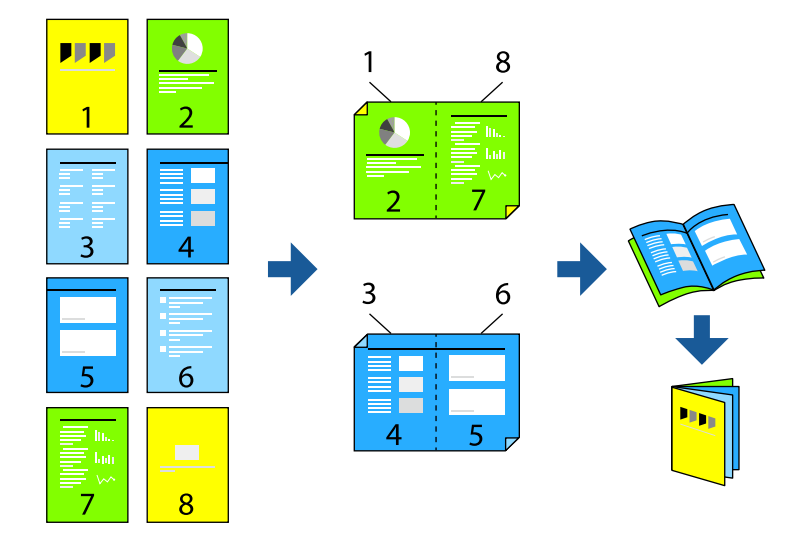

### *Poznámka:*

❏ Ak nepoužijete papier vhodný na obojstrannú tlač, kvalita tlače sa môže zhoršiť a papier sa môže zaseknúť. ["Papier pre automatickú obojstrannú tlač" na strane 186](#page-185-0)

❏ Je potrebné toto nainštalovať, ak chcete overovať stav tlače cez *EPSON Status Monitor*. Môžete si ju prevziať z webovej lokality podpory spoločnosti Epson.

[http://www.epson.com](http://www.epson.com/)

1. Na karte **Main** v ovládači tlačiarne vyberte v položke **2-Sided Printing** typ väzby na dlhej hrane, ktorú chcete použiť.

- 2. Kliknite na položku **Settings**, vyberte položku **Booklet** a vyberte možnosť **Center Binding** alebo **Side Binding**.
	- ❏ Center Binding: Použite tento spôsob, ak tlačíte malé množstvo strán, ktoré možno zošiť a ľahko preložiť na polovicu.
	- ❏ Side Binding. Použite tento spôsob, ak tlačíte naraz jeden hárok (štyri strany), jednotlivé sa zložia na polovicu a potom sa vložia dokopy do jedného zväzku.
- 3. Kliknite na tlačidlo **OK**.
- 4. Upravte požadovaným spôsobom ostatné nastavenia na kartách **Main** a **More Options** a kliknite na tlačidlo **OK**.

["Karta Main" na strane 37](#page-36-0)

["Karta More Options" na strane 39](#page-38-0)

5. Kliknite na položku **Tlač**.

# **Súvisiace informácie**

- $\blacktriangleright$  <sub>"</sub>Dostupný papier a kapacity" na strane 184
- & ["Vloženie papiera" na strane 29](#page-28-0)
- & ["Tlač pomocou funkcie Jednoduché nastavenia" na strane 36](#page-35-0)

# **Tlač viacerých strán na jeden hárok**

Na jeden hárok papiera môžete vytlačiť niekoľko strán údajov.

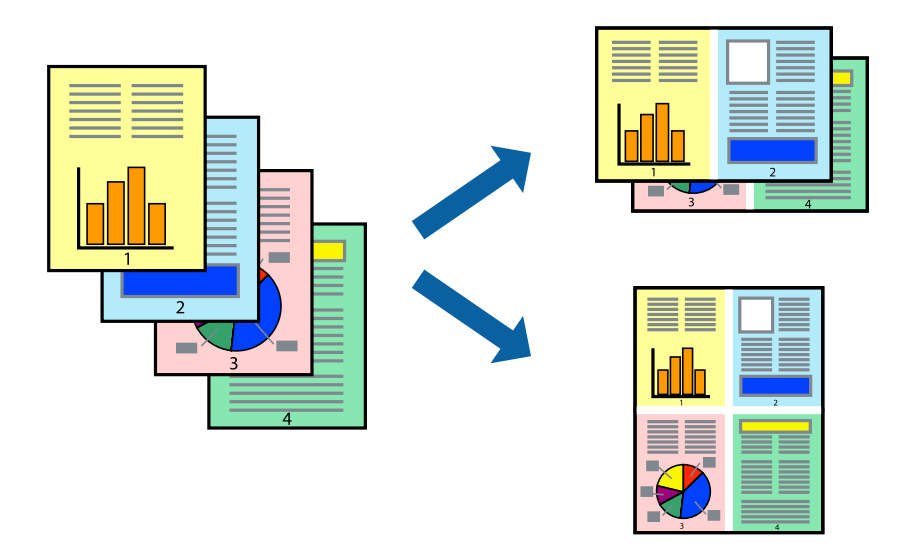

- 1. Na karte **Main** v ovládači tlačiarne vyberte možnosť **2-Up**, **4-Up**, **6-Up**, **8-Up**, **9-Up** alebo **16-Up** ako nastavenie funkcie **Multi-Page**.
- 2. Vykonajte požadované nastavenia pomocou ponuky **Layout Order** a potom kliknite na tlačidlo **OK**.

3. Upravte požadovaným spôsobom ostatné nastavenia na kartách **Main** a **More Options** a kliknite na tlačidlo **OK**.

["Karta Main" na strane 37](#page-36-0) ["Karta More Options" na strane 39](#page-38-0)

4. Kliknite na položku **Tlač**.

# **Súvisiace informácie**

- & ["Vloženie papiera" na strane 29](#page-28-0)
- $\blacktriangleright$  ["Tlač pomocou funkcie Jednoduché nastavenia" na strane 36](#page-35-0)

# **Tlač prispôsobená veľkosti papiera**

Vyberte veľkosť papiera, ktorý ste vložili do tlačiarne, v nastavení Cieľová veľkosť papiera.

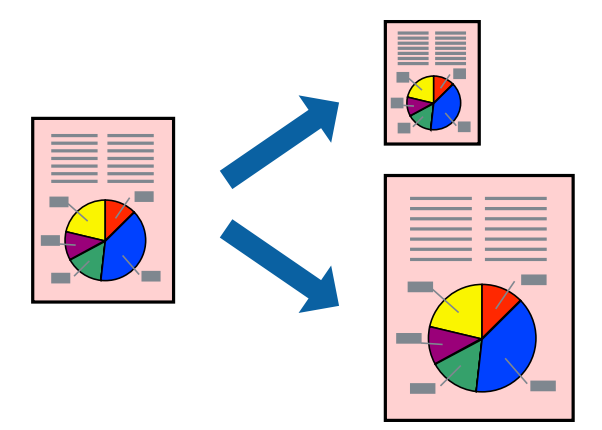

- 1. Na karte **Main** v ovládači tlačiarne urobte nasledujúce nastavenia.
	- ❏ Document Size: vyberte veľkosť papiera, ktorú ste nastavili v aplikácii.
	- ❏ Output Paper: vyberte veľkosť papiera, ktorý ste vložili do tlačiarne. **Fit to Page** je zvolené automaticky.

## *Poznámka:*

Kliknite na možnosť *Center*, ak chcete tlačiť obrázky v strede stránky.

2. Upravte požadovaným spôsobom ostatné nastavenia na kartách **Main** a **More Options** a kliknite na tlačidlo **OK**.

["Karta Main" na strane 37](#page-36-0)

["Karta More Options" na strane 39](#page-38-0)

3. Kliknite na položku **Tlač**.

- & ["Vloženie papiera" na strane 29](#page-28-0)
- & ["Tlač pomocou funkcie Jednoduché nastavenia" na strane 36](#page-35-0)

# **Tlač zmenšeného alebo zväčšeného dokumentu pri nejakom zväčšení**

Veľkosť dokumentu môžete zväčšiť alebo zmenšiť o požadované percento.

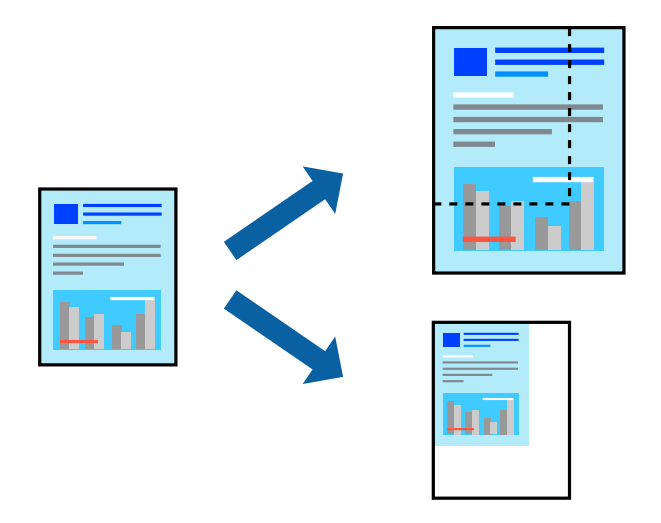

- 1. Na karte **Main** v ovládači tlačiarne vyberte veľkosť dokumentu v nastavení **Document Size**.
- 2. V nastavení **Output Paper** vyberte veľkosť papiera, na ktorom chcete tlačiť.
- 3. Vyberte položku **Zoom to** a zadajte požadované percento. Ak ste vybrali položku **Same as Document Size** ako možnosť **Output Paper**, vyberte najskôr položku **Reduce/Enlarge Document**.
- 4. Upravte požadovaným spôsobom ostatné nastavenia na kartách **Main** a **More Options** a kliknite na tlačidlo **OK**.

["Karta Main" na strane 37](#page-36-0)

["Karta More Options" na strane 39](#page-38-0)

5. Kliknite na položku **Tlač**.

- & ["Vloženie papiera" na strane 29](#page-28-0)
- & ["Tlač pomocou funkcie Jednoduché nastavenia" na strane 36](#page-35-0)

# **Tlač jedného obrázka na viac hárkov kvôli zväčšeniu (vytvorenie plagátu)**

Táto funkcia umožňuje vytlačiť jeden obraz na viac listov papiera. Väčší plagát môžete vytvoriť tak, že spolu na ne ťuknete.

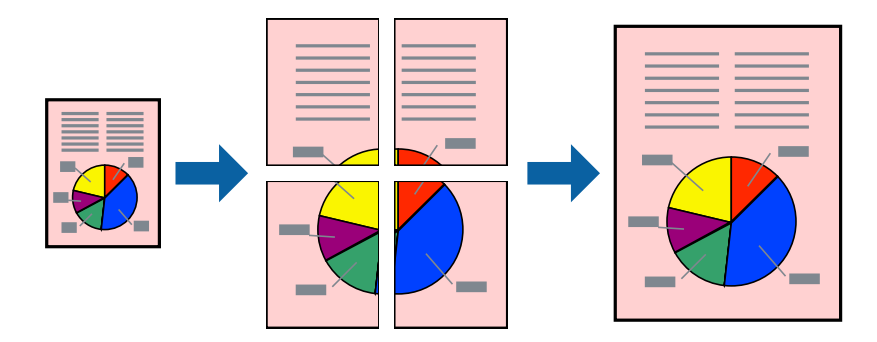

- 1. Na karte **Main** v ovládači tlačiarne vyberte položku **Off** v možnosti **2-Sided Printing**.
- 2. Vyberte možnosť **2x1 Poster**, **2x2 Poster**, **3x3 Poster** alebo **4x4 Poster** ako nastavenie položky **Multi-Page**.
- 3. Vykonajte požadované nastavenia pomocou ponuky **Settings** a potom kliknite na tlačidlo **OK**.

# *Poznámka:* Položka *Print Cutting Guides* umožňuje vytlačiť vodidlo na orezanie.

4. Upravte požadovaným spôsobom ostatné nastavenia na kartách **Main** a **More Options** a kliknite na tlačidlo **OK**.

["Karta Main" na strane 37](#page-36-0)

["Karta More Options" na strane 39](#page-38-0)

5. Kliknite na položku **Tlač**.

- & ["Vloženie papiera" na strane 29](#page-28-0)
- & ["Tlač pomocou funkcie Jednoduché nastavenia" na strane 36](#page-35-0)

# *Vytvorenie plagátov pomocou zarovnávacích značiek na prekrytie*

Tu je uvedený príklad vytvorenia plagátu, keď je vybratá možnosť **2x2 Poster** a možnosť **Overlapping Alignment Marks** v nastavení **Print Cutting Guides**.

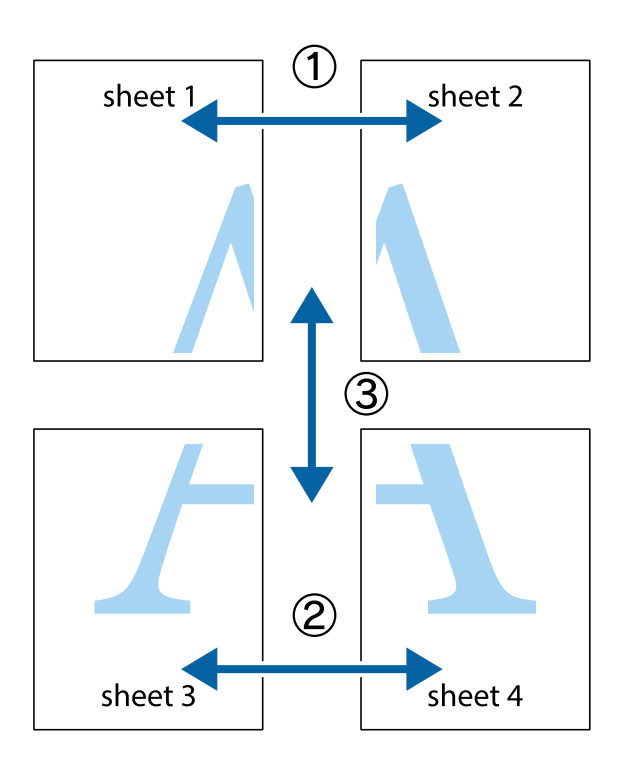

1. Pripravte si Sheet 1 a Sheet 2. Odstrihnite okraje na dokumente Sheet 1 podľa zvislej modrej čiary cez stred hornej a dolnej značky s krížikom.

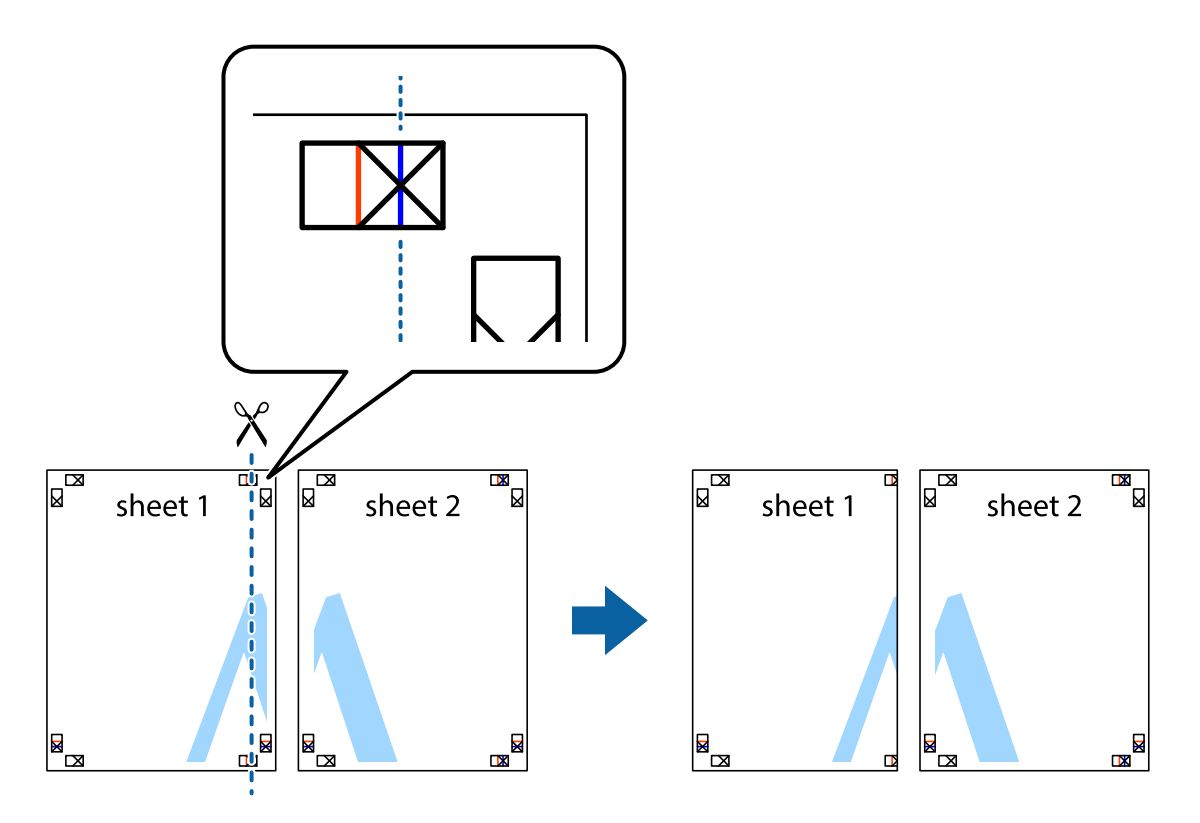

2. Položte kraj dokumentu Sheet 1 cez dokument Sheet 2 zarovnajte značky s krížikom a dočasne na zadnej strane prilepte páskou hárky k sebe.

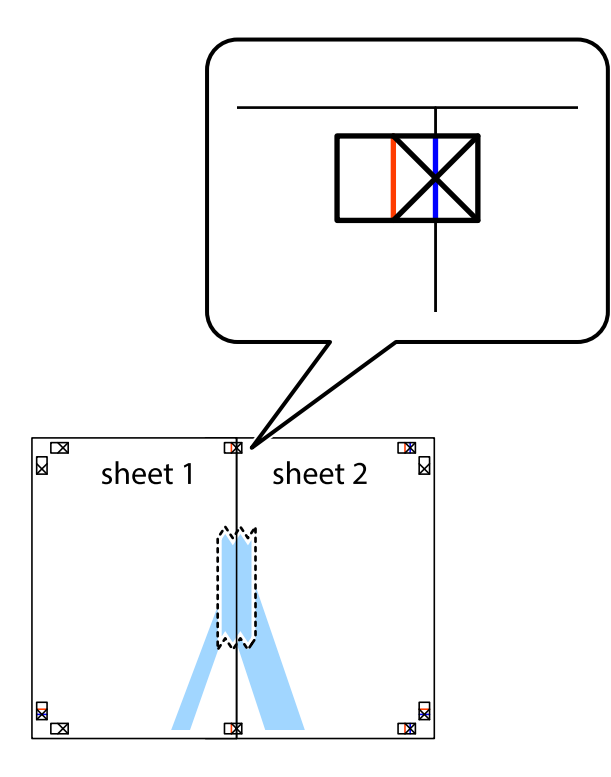

3. Prestrihnite zlepené hárky pozdĺž zvislej červenej čiary cez značky zarovnania (tentokrát ide o čiaru vľavo od značiek s krížikom).

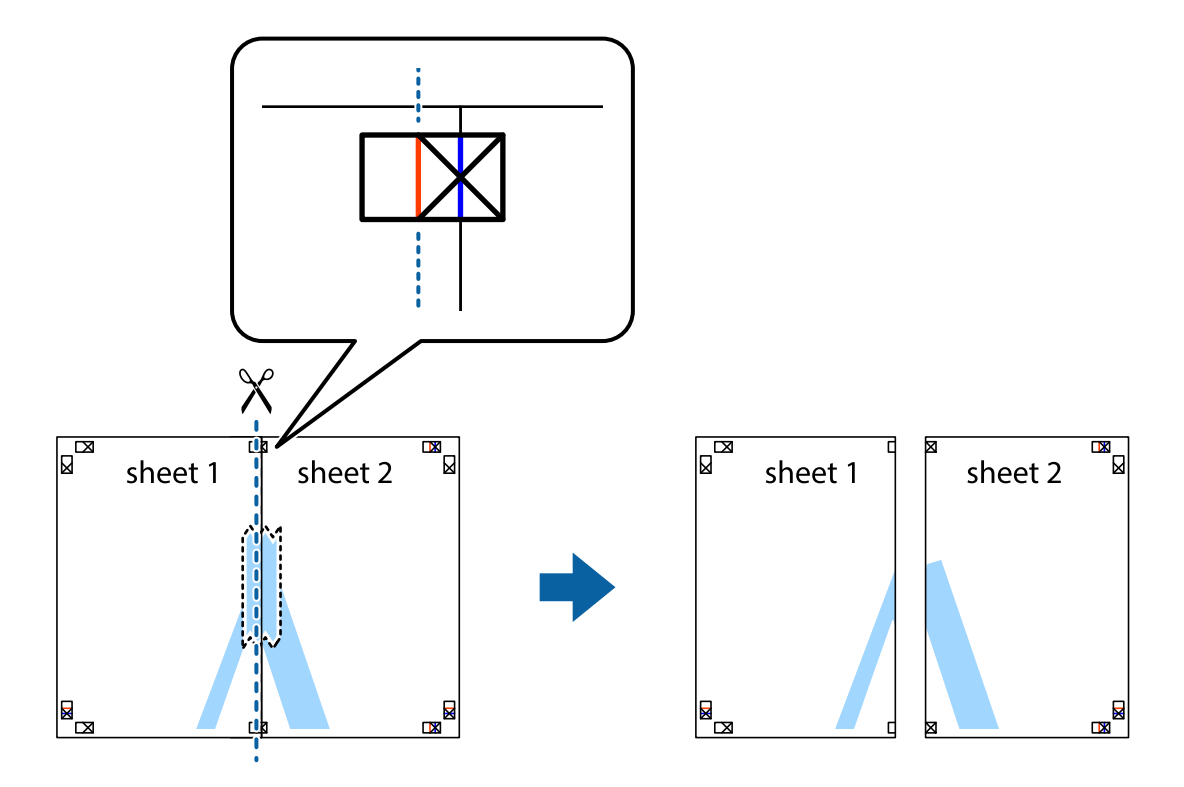

4. Prilepte hárky k sebe páskou na ich zadnej strane.

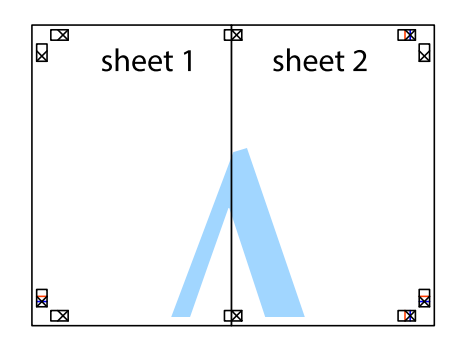

- 5. Sheet 3 a Sheet 4 prilepte zopakovaním krokov 1 až 4.
- 6. Odstrihnite okraje na dokumente Sheet 1 a na dokumente Sheet 2 podľa zvislej modrej čiary cez stred ľavej a pravej značky s krížikom.

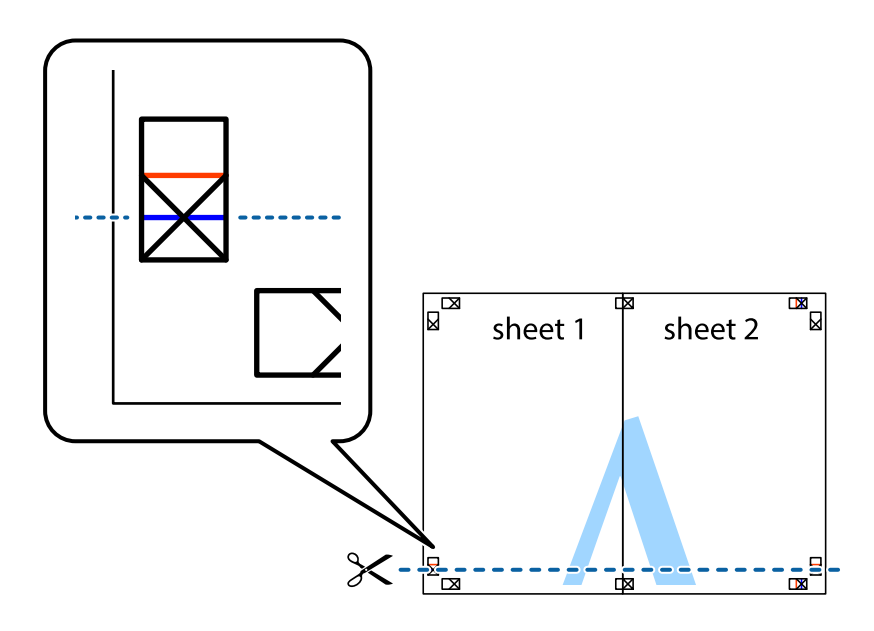

7. Položte okraj dokumentu Sheet 1 a dokumentu Sheet 2 cez Sheet 3 a Sheet 4, zarovnajte značky s krížikom a dočasne hárky zlepte páskou na ich zadnej strane.

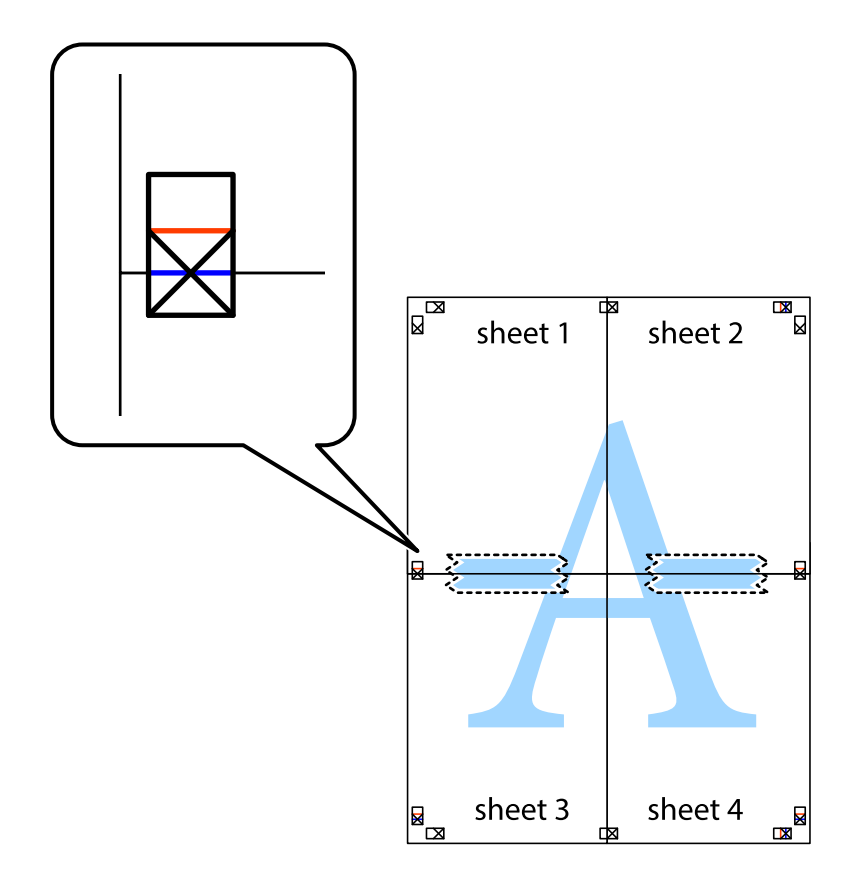

8. Prestrihnite zlepené hárky pozdĺž vodorovnej červenej čiary cez značky zarovnania (tentokrát ide o čiaru nad značkami s krížikom).

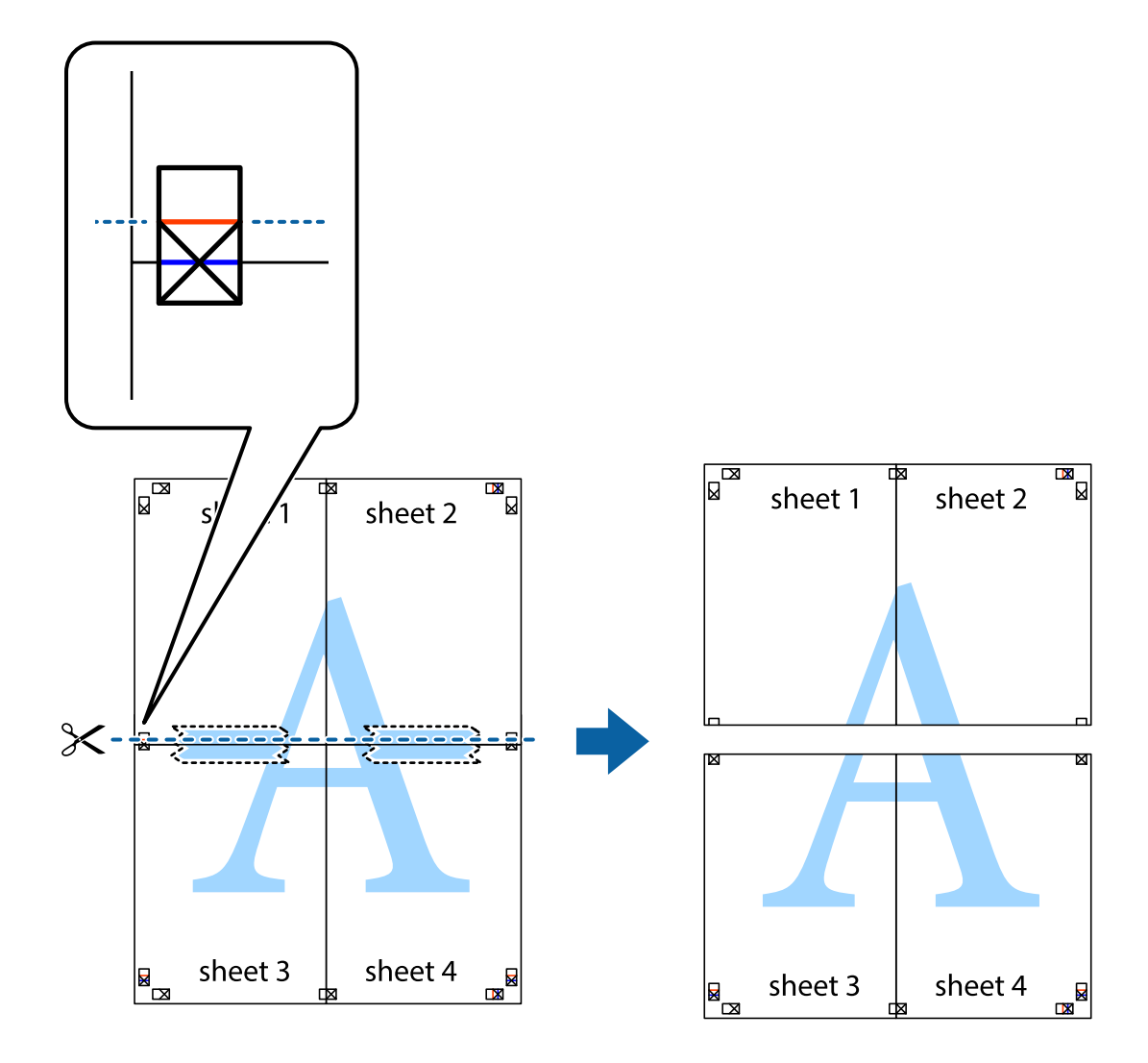

9. Prilepte hárky k sebe páskou na ich zadnej strane.

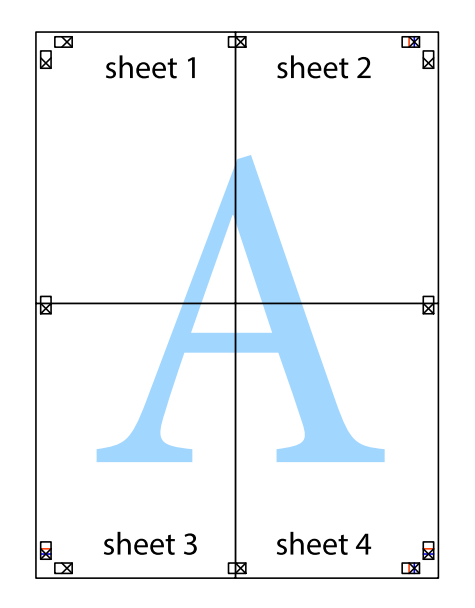

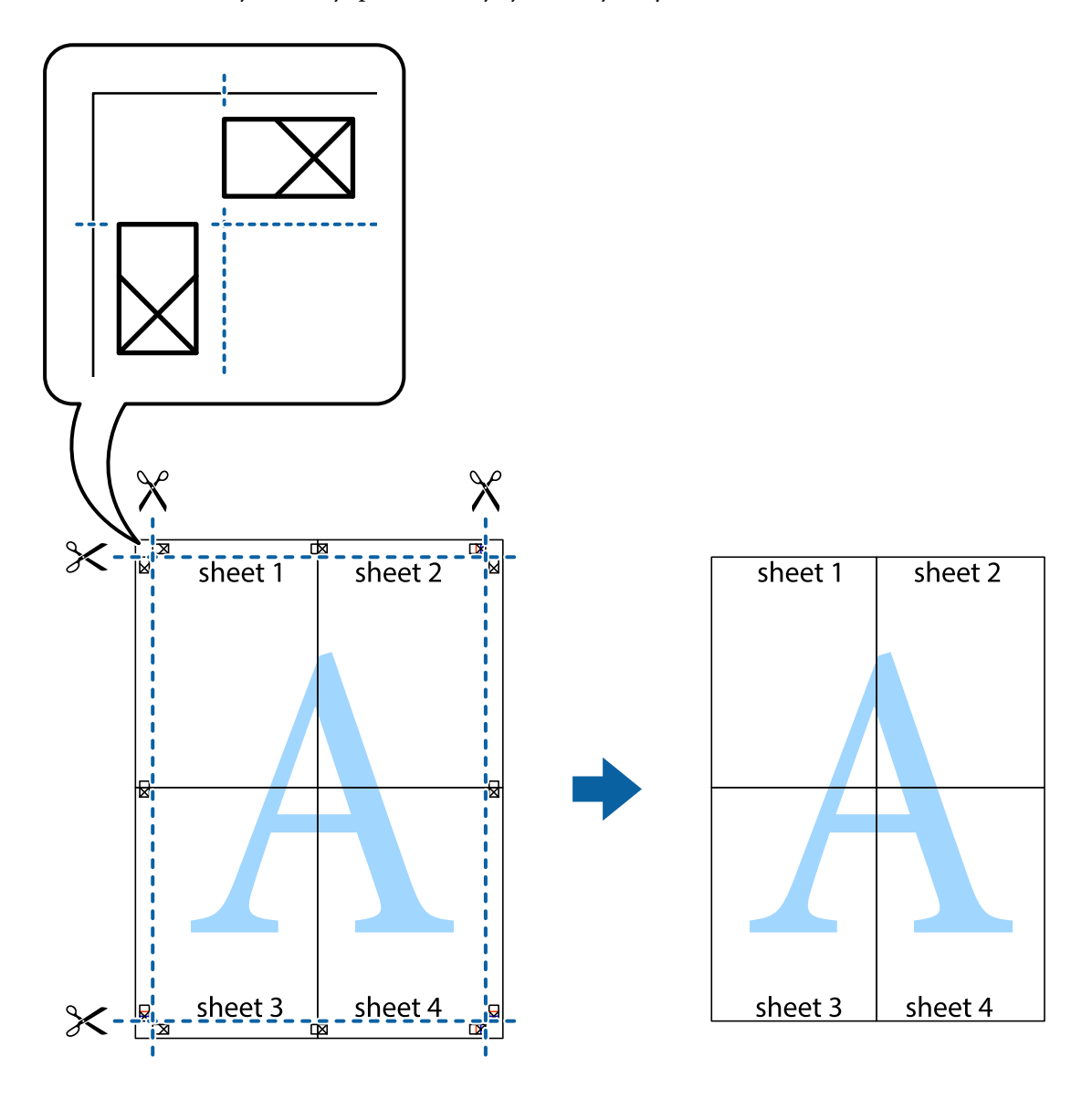

10. Odstrihnite zostávajúce okraje podľa vonkajšej vodiacej čiary.

# **Tlač s hlavičkou a pätou**

V hlavičkách a pätách môžete vytlačiť údaje, ako sú používateľské meno a dátum tlače.

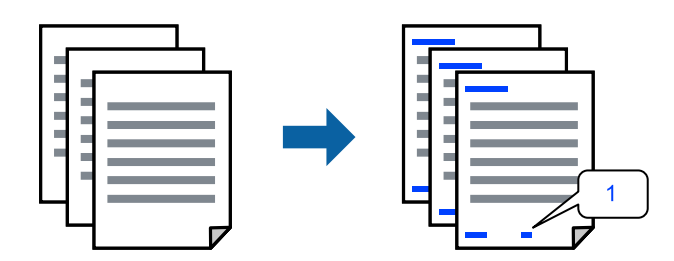

1. Na karte **More Options** v ovládači tlačiarne kliknite na položku **Watermark Features** a začiarknite políčko **Header/Footer**.

2. Vyberte položku **Settings**, vyberte položky, ktoré chcete vytlačiť. a kliknite na tlačidlo OK.

### *Poznámka:*

- ❏ Ak chcete stanoviť číslo prvej stránky, vyberte položku *Page Number* z miesta, ktoré chcete tlačiť v hlavičke alebo päte, a potom vyberte číslo v položke *Starting number*.
- ❏ Ak chcete tlačiť text v hlavičke alebo päte, vyberte pozíciu, kde chcete tlačiť, a potom vyberte možnosť *Text*. Do textového políčka zadajte text, ktorý chcete tlačiť.
- 3. Upravte požadovaným spôsobom ostatné nastavenia na kartách **Main** a **More Options** a kliknite na tlačidlo **OK**.

["Karta Main" na strane 37](#page-36-0)

["Karta More Options" na strane 39](#page-38-0)

4. Kliknite na položku **Tlač**.

# **Súvisiace informácie**

- $\blacktriangleright$  ["Vloženie papiera" na strane 29](#page-28-0)
- & ["Tlač pomocou funkcie Jednoduché nastavenia" na strane 36](#page-35-0)

# **Tlač vodoznaku**

Na výtlačkoch môžete vytlačiť vodoznak, napríklad s textom "Dôverné" alebo vzor proti kopírovaniu. Ak tlačíte so vzorom proti kopírovaniu, pri fotokopírovaní sa objavia skryté písmená, aby sa odlíšil originál od kópií.

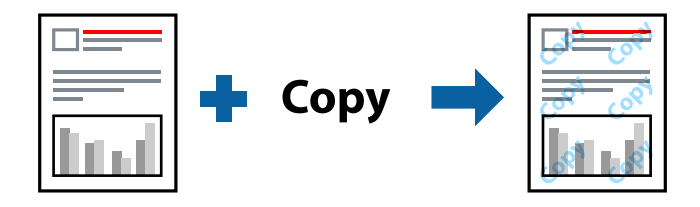

Anti-Copy Pattern je k dispozícii pri nasledujúcom:

- ❏ Typ papiera: Plain, Letterhead, Recycled, Color, Preprinted, Semi-Thick, Thick paper1, Thick paper2, Labels alebo Special
- ❏ Quality: Fine

### *Poznámka:*

Pridať môžete aj svoj vodoznak alebo vzor proti kopírovaniu.

- 1. Na karte **More Options** v ovládači tlačiarne kliknite na položku **Watermark Features** a potom vyberte položku Anti-Copy Pattern alebo Watermark.
- 2. Kliknutím na položku **Settings** zmeníte podrobnosti, ako napríklad veľkosť, sýtosť alebo umiestnenie vzoru alebo vodoznaku.
- 3. Upravte požadovaným spôsobom ostatné nastavenia na kartách **Main** a **More Options** a kliknite na tlačidlo **OK**.

["Karta Main" na strane 37](#page-36-0)

["Karta More Options" na strane 39](#page-38-0)

4. Kliknite na položku **Tlač**.

# **Súvisiace informácie**

- $\rightarrow$  ["Vloženie papiera" na strane 29](#page-28-0)
- & ["Tlač pomocou funkcie Jednoduché nastavenia" na strane 36](#page-35-0)

# **Tlač súborov chránených heslom**

Môžete nastaviť heslo pre tlačovú úlohu, takže sa tlačiť začne len po zadaní hesla na ovládacom paneli tlačiarne.

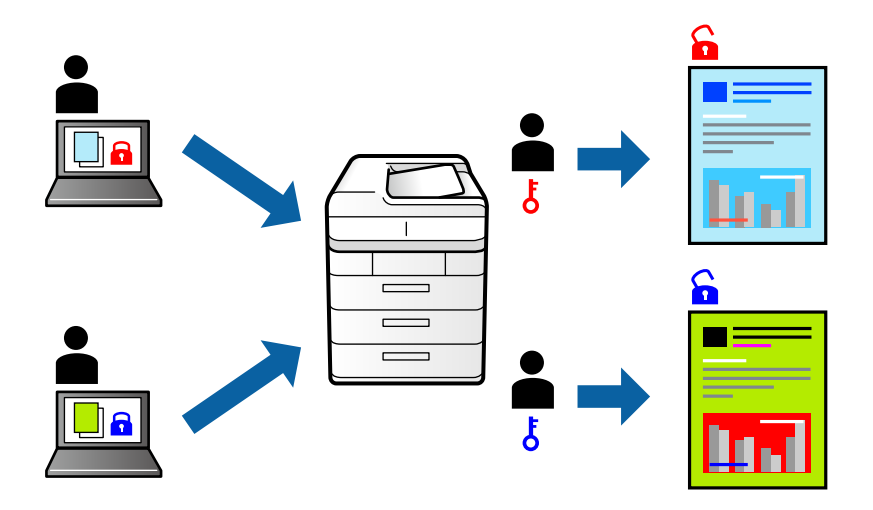

- 1. Na karte **More Options** v ovládači tlačiarne vyberte položku **Confidential Job** v položke **Job Type** a potom zadajte heslo.
- 2. Upravte požadovaným spôsobom ostatné nastavenia na kartách **Main** a **More Options** a kliknite na tlačidlo **OK**.

["Karta Main" na strane 37](#page-36-0)

["Karta More Options" na strane 39](#page-38-0)

- 3. Kliknite na položku **Tlač**.
- 4. Tlačovú úlohu vytlačíte tak, že na hlavnej obrazovke ovládacieho panela tlačiarne vyberiete položku **Print From Internal Memory**. Vyberte úlohu, ktorú chcete vytlačiť, a potom zadajte heslo.

- & ["Vloženie papiera" na strane 29](#page-28-0)
- & ["Tlač pomocou funkcie Jednoduché nastavenia" na strane 36](#page-35-0)

# **Tlač jednej kópie pred tlačou ďalších kópií**

Keď tlačíte veľký počet dokumentov, môžete vytlačiť jednu kópiu a skontrolovať obsah. Ak chcete tlačiť po vytvorení druhej kópie, použite ovládací panel tlačiarne. Táto funkcia je k dispozícii, keď je nainštalovaný voliteľný pevný disk.

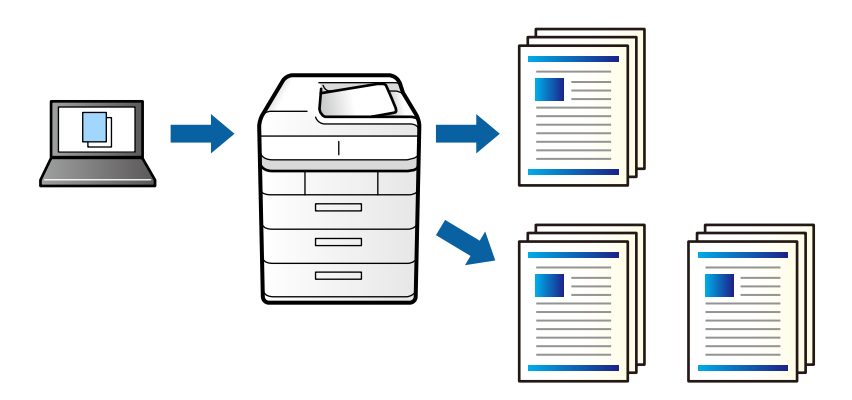

- 1. Na karte **More Options** v ovládači tlačiarne vyberte možnosť **Verify Job** ako nastavenie **Job Type**.
- 2. Kliknite na položku **Settings**, zadajte položku **User Name** a **Job Name** a potom kliknite na tlačidlo **OK**. Úlohu môžete identifikovať pomocou názvu úlohy na ovládacom paneli tlačiarne.
- 3. Upravte požadovaným spôsobom ostatné nastavenia na kartách **Main** a **More Options** a kliknite na tlačidlo **OK**.

["Karta Main" na strane 37](#page-36-0)

["Karta More Options" na strane 39](#page-38-0)

4. Kliknite na položku **Tlač**.

Vytlačí sa len jedna kópia a tlačová úloha sa uloží do pamäte tlačiarne.

Pri vypnutí tlačiarne sa uložená úloha odstráni.

- 5. Tlačovú úlohu vytlačíte tak, že na hlavnej obrazovke ovládacieho panela tlačiarne vyberiete položku **Print From Internal Memory**.
- 6. Vyberte úlohu, ktorú chcete tlačiť.

V zozname vyberte Používateľa a potom vyberte úlohu. Ak sa objaví výzva na zadanie hesla, zadajte heslo nastavené v ovládači tlačiarne.

7. Ak sa zobrazia podrobnosti o úlohe, zatvorte túto obrazovku a vyberte možnosť **Print**.

# *Poznámka:* Výberom položky *Delete* odstránite úlohu.

- & ["Vloženie papiera" na strane 29](#page-28-0)
- & ["Tlač pomocou funkcie Jednoduché nastavenia" na strane 36](#page-35-0)
- & ["jednotka pevného disku \(HDD\)" na strane 167](#page-166-0)

# **Ukladanie tlačových úloh do pamäte tlačiarne a opätovná tlač**

Umožňuje uložiť tlačovú úlohu do pamäte tlačiarne. Tlač môžete spustiť pomocou ovládacieho panela tlačiarne. Táto funkcia je k dispozícii, keď je nainštalovaný voliteľný pevný disk.

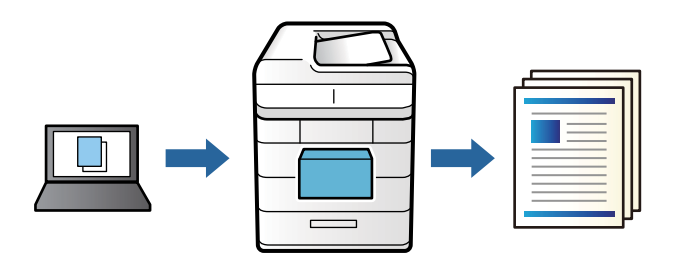

- 1. Na karte **More Options** v ovládači tlačiarne vyberte možnosť **Re-Print Job** ako nastavenie **Job Type**.
- 2. Kliknite na položku **Settings**, zadajte položku **User Name** a **Job Name** a potom kliknite na tlačidlo **OK**. Úlohu môžete identifikovať pomocou názvu úlohy na ovládacom paneli tlačiarne.
- 3. Upravte požadovaným spôsobom ostatné nastavenia na kartách **Main** a **More Options** a kliknite na tlačidlo **OK**.

["Karta Main" na strane 37](#page-36-0) ["Karta More Options" na strane 39](#page-38-0)

- 4. Kliknite na položku **Tlač**.
- 5. Tlačovú úlohu vytlačíte tak, že na hlavnej obrazovke ovládacieho panela tlačiarne vyberiete položku **Print From Internal Memory**.
- 6. Vyberte úlohu, ktorú chcete tlačiť.

V zozname vyberte Používateľa a potom vyberte úlohu. Ak sa objaví výzva na zadanie hesla, zadajte heslo nastavené v ovládači tlačiarne.

7. Ak sa zobrazia podrobnosti o úlohe, zatvorte túto obrazovku a vyberte možnosť **Print**.

*Poznámka:* Výberom položky *Delete* odstránite úlohu.

- & ["Vloženie papiera" na strane 29](#page-28-0)
- & ["Tlač pomocou funkcie Jednoduché nastavenia" na strane 36](#page-35-0)
- & ["jednotka pevného disku \(HDD\)" na strane 167](#page-166-0)

# **Tlač viacerých súborov spolu**

Funkcia Job Arranger Lite umožňuje skombinovať viaceré súbory vytvorené v rôznych aplikáciách a vytlačiť ich ako jednu tlačovú úlohu. Pre kombinované súbory môžete určiť nastavenia tlače, ako je napríklad rozloženie viacerých strán a obojstranná tlač.

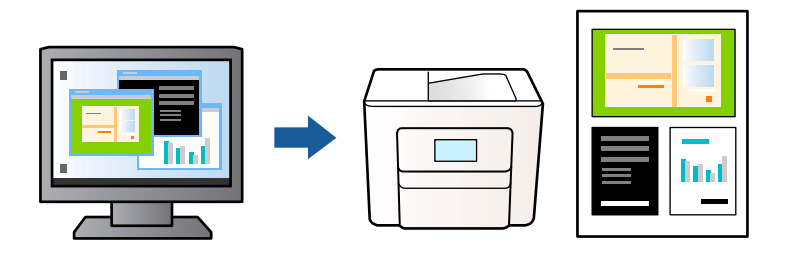

1. Na karte **Main** v ovládači tlačiarne vyberte položku **Job Arranger Lite**.

["Karta Main" na strane 37](#page-36-0)

2. Kliknite na položku **Tlačiť**.

Keď spustíte tlač, zobrazí sa okno funkcie Job Arranger Lite.

- 3. Keď je okno Job Arranger Lite otvorené, otvorte súbor, ktorý chcete skombinovať s aktuálnym súborom, a zopakujte hore uvedené kroky.
- 4. Keď vyberiete tlačovú úlohu pridanú do položky Tlačový projekt v okne Job Arranger Lite, môžete upraviť rozloženie stránky.
- 5. Kliknutím na položku **Tlačiť** v ponuke **Súbor** začnite tlačiť.

### *Poznámka:*

Ak zatvoríte okno Job Arranger Lite pred pridaním všetkých tlačových údajov do položky Tlačový projekt, práve spracovávaná tlačová úloha sa zruší. Kliknutím na položku *Uložiť* v ponuke *Súbor* uložíte aktuálnu úlohu. Prípona uložených súborov je "ecl".

Ak chcete otvoriť Tlačový projekt, kliknite na funkciu *Job Arranger Lite* na karte *Maintenance* v ovládači tlačiarne, čím otvoríte okno funkcie Job Arranger Lite. Potom vyberte položku *Otvoriť* v ponuke *Súbor* a vyberte súbor.

# **Súvisiace informácie**

- $\rightarrow$  ["Vloženie papiera" na strane 29](#page-28-0)
- & ["Tlač pomocou funkcie Jednoduché nastavenia" na strane 36](#page-35-0)

# **Tlač pomocou funkcie Farebná univerzálna tlač**

Môžete vylepšiť viditeľnosť textov a obrázkov na výtlačkoch.

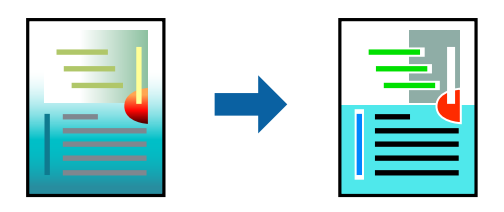

Funkcia Color Universal Print je k dispozícii len v prípade, ak sú vybrané nasledovné nastavenia.

- ❏ Typ papiera: Plain, Letterhead, Recycled, Color, Preprinted, Semi-Thick, Thick paper1, Thick paper2, Labels alebo Special
- ❏ Quality: Fine
- ❏ Farba: Color
- ❏ Aplikácie: Microsoft® Office 2007 alebo novší
- ❏ Veľkosť textu: 96 bodov alebo menší
- 1. Na karte **More Options** v ovládači tlačiarne kliknite na položku **Image Options** v nastavení **Color Correction**.
- 2. Vyberte možnosť z nastavenia **Color Universal Print**.
- 3. Kliknite na tlačidlo **Enhancement Options** a urobte ďalšie nastavenia.
- 4. Upravte požadovaným spôsobom ostatné nastavenia na kartách **Main** a **More Options** a kliknite na tlačidlo **OK**.

["Karta Main" na strane 37](#page-36-0)

["Karta More Options" na strane 39](#page-38-0)

5. Kliknite na položku **Tlač**.

### *Poznámka:*

- $□$  Určité znaky je možné nahradiť vzormi, napríklad "+" sa zobrazí ako " $±$ ".
- ❏ Konkrétne vzory a podčiarknutia z aplikácie môžu nahradiť obsah vytlačený pomocou týchto nastavení.
- ❏ Keď použijete nastavenia Color Universal Print, kvalita tlače sa môže na fotografiách a iných obrázkoch znížiť.
- ❏ Keď použijete nastavenia Color Universal Print, talč sa môže spomaliť.

# **Súvisiace informácie**

- & ["Vloženie papiera" na strane 29](#page-28-0)
- & ["Tlač pomocou funkcie Jednoduché nastavenia" na strane 36](#page-35-0)

# **Úprava farby tlače**

Farby použité v tlačovej úlohe môžete upraviť. Tieto úpravy sa nepoužijú na pôvodné údaje.

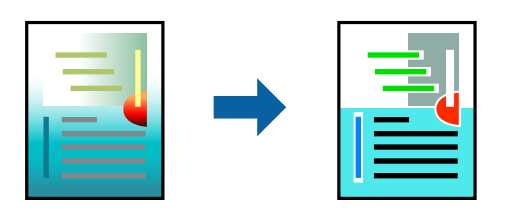

Výsledkom použitia funkcie **PhotoEnhance** sú ostrejšie obrázky a živšie farby vďaka automatickej úprave kontrastu, sýtosti a jasu pôvodných obrazových údajov.

### *Poznámka:*

Režim *PhotoEnhance* upravuje farbu analyzovaním polohy objektu. Ak ste zmenili polohu objektu zmenšením, zväčšením, orezaním alebo otočením obrázka, farba sa môže nečakane zmeniť. Ak nie je obrázok zaostrený, môže byť tón neprirodzený. Ak je farba zmenená alebo neprirodzená, tlačte v režime inom ako *PhotoEnhance*.

- 1. Na karte **More Options** v ovládači tlačiarne vyberte spôsob opravy farieb v nastavení **Color Correction**.
	- ❏ Automatic: s týmto nastavením sa tóny automaticky upravia, aby vyhoveli typu papiera a nastaveniam kvality tlače.
	- ❏ Custom: ak chcete urobiť svoje vlastné nastavenia, kliknite na položku **Advanced**.
- 2. Upravte požadovaným spôsobom ostatné nastavenia na kartách **Main** a **More Options** a kliknite na tlačidlo **OK**.

["Karta Main" na strane 37](#page-36-0) ["Karta More Options" na strane 39](#page-38-0)

3. Kliknite na položku **Tlač**.

# **Súvisiace informácie**

- $\blacktriangleright$  ["Vloženie papiera" na strane 29](#page-28-0)
- & ["Tlač pomocou funkcie Jednoduché nastavenia" na strane 36](#page-35-0)

# **Tlač so zväčšením tenkých čiar**

Môžete zväčšiť hrúbku tenkých čiar, ktoré sú príliš tenké na vytlačenie.

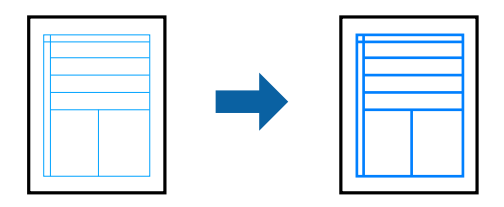

- 1. Na karte **More Options** v ovládači tlačiarne kliknite na položku **Image Options** v nastavení **Color Correction**.
- 2. Vyberte možnosť **Emphasize Thin Lines**.
- 3. Upravte požadovaným spôsobom ostatné nastavenia na kartách **Main** a **More Options** a kliknite na tlačidlo **OK**.

["Karta Main" na strane 37](#page-36-0)

["Karta More Options" na strane 39](#page-38-0)

4. Kliknite na položku **Tlačiť**.

- $\rightarrow$  ["Vloženie papiera" na strane 29](#page-28-0)
- & ["Tlač pomocou funkcie Jednoduché nastavenia" na strane 36](#page-35-0)

# **Tlač s prekrytím**

Táto funkcia umožňuje tlačiť dokumenty na šablóny formulárov, ktoré ste vopred zaregistrovali v tlačiarni.

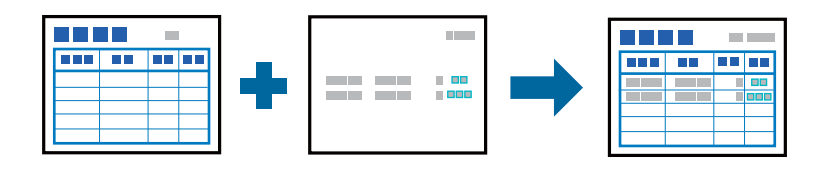

# *Poznámka:*

Aplikácia uvedená v týchto pokynoch je Microsoft WordPad. Skutočný postup sa môže trochu líšiť, keď tlačíte z iných aplikácií.

- 1. Na karte **More Options** v ovládači tlačiarne vyberte položku **Watermark Features** v možnosti **Additional Settings**.
- 2. Vyberte možnosť **Form Overlay**, a potom kliknite na tlačidlo **Settings**.
- 3. Vyberte jeden údaj formulára v poli Údaje formulárov, vyberte **Overlay** alebo **Underlay** v zozname Vrstvenia, potom kliknite na **OK**.
- 4. Kliknite na tlačidlo **OK**.
- 5. Kliknutím na **Tlačiť** vytlačíte dokument s údajmi formulára.

# **Súvisiace informácie**

- & ["Vloženie papiera" na strane 29](#page-28-0)
- $\rightarrow$  ["Tlač pomocou funkcie Jednoduché nastavenia" na strane 36](#page-35-0)

# *Vytvorenie prekrytia*

## *Poznámka:*

- ❏ Najprv si musíte nainštalovať pomocný program EPSON FormOverlayUTL na vytváranie údajov prekrytia alebo podkladov.
- ❏ Najnovšie aplikácie si môžete prevziať z webovej stránky spoločnosti Epson. [http://www.epson.com](http://www.epson.com/)
- 1. Pomocou aplikácie otvorte údaje, ktoré majú byť údajmi prekrytia.
- 2. Vyberte položku **Tlačiť** z ponuky Súbor, vyberte možnosť EPSON FormOverlayUTL a potom kliknite na položku **Predvoľby**.
- 3. Na karte **Basic Settings** > **Form Overlay** > **Create Overlay Data** kliknite na možnosť **More Settings**. Zobrazí sa dialógové okno Vytvoriť formulár.
- 4. Zadajte názov formulára do poľa Údaje formulára a jeho popis do poľa Popis.

## *Poznámka:*

Pre názvy formulárov nemožno použiť nasledujúcich 9 znakov:  $\setminus / : * ? " < > |$ .

- <span id="page-61-0"></span>5. Vyberte možnosť **Foreground Document** alebo **Background Document**, aby ste určili, či sa prekrytie vytlačí ako popredie alebo pozadie dokumentu, potom kliknite na tlačidlo **OK**.
- 6. Vykonajte príslušné nastavenia pre ďalšie nastavenia, ako napríklad veľkosť papiera, kvalita tlače alebo orientácia.
- 7. Kliknite na tlačidlo **OK**.
- 8. Kliknutím na položku **Print** vytvoríte údaje formulára.

## *Poznámka:*

Ak chcete zmeniť nastavenia údajov prekrytia formulára, ktoré ste vytvorili, po vykonaní krokov 1 a 2 a nastavení na karte *Basic Settings* > *Form Overlay* > *Create Overlay Data* kliknite na položku *Edit Form*.

# **Tlač dokumentu pomocou ovládača tlačiarne PostScript (Windows)**

Ovládač tlačiarne PostScript je ovládač, z ktorého sa výstupné tlačové príkazy posielajú pomocou jazyka PostScript Page Description Language.

1. Otvorte súbor, ktorý chcete tlačiť.

Ak nebol do tlačiarne vložený papier, vložte ho.

- 2. V ponuke **Súbor** vyberte položku **Tlač** alebo **Nastavenie tlače**
- 3. Vyberte tlačiareň.

4. Prejdite do okna ovládača tlačiarne výberom položky **Predvoľby** alebo **Vlastnosti**.

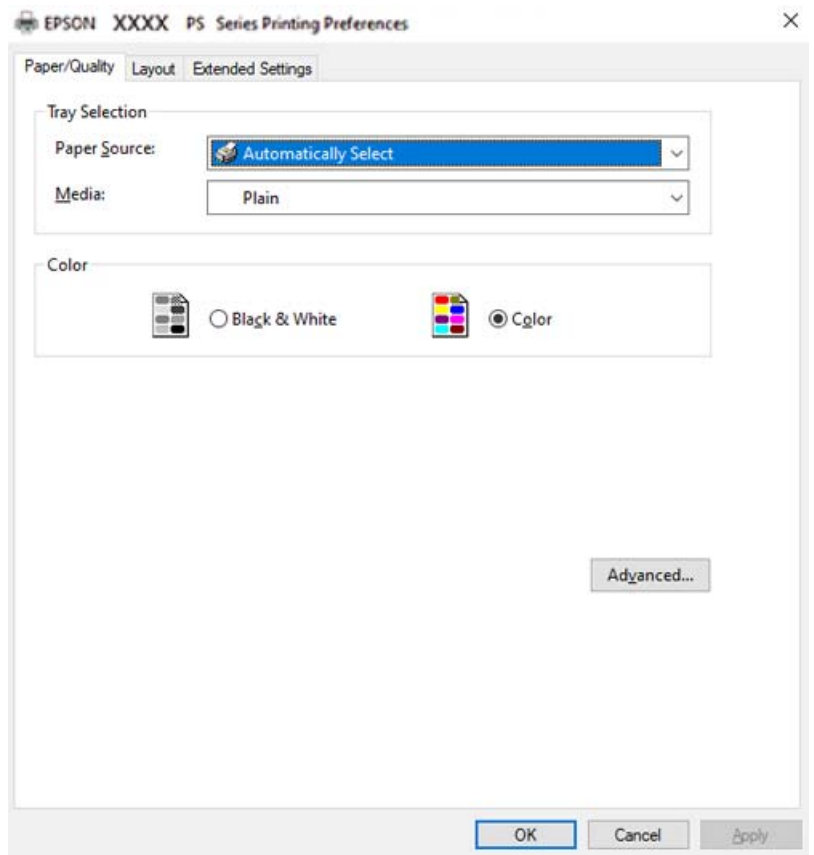

- 5. V prípade potreby zmeňte nastavenie. Podrobnosti nájdete v možnostiach ponuky pre ovládač tlačiarne.
- 6. Kliknutím na tlačidlo **OK** zatvoríte okno podrobností ovládača tlačiarne.
- 7. Kliknite na položku **Tlač**.

# **Súvisiace informácie**

- & ["Dostupný papier a kapacity" na strane 184](#page-183-0)
- & ["Vloženie papiera" na strane 29](#page-28-0)
- & ["Karta Papier/Kvalita" na strane 64](#page-63-0)
- $\blacktriangleright$  ["Karta Layout" na strane 65](#page-64-0)

# **Používanie voliteľného zariadenia s ovládačom tlačiarne PostScript**

Ak chcete použiť voliteľné zariadenia, je potrebné urobiť nastavenia v ovládači tlačiarne PostScript.

### <span id="page-63-0"></span>**Nastavenie**

❏ Windows 10/Windows Server 2019/Windows Server 2016

Kliknite na tlačidlo Štart, potom vyberte položky **Systém Windows** > **Ovládací panel** > **Zobraziť zariadenia a tlačiarne** v časti **Hardvér a zvuk**. Kliknite pravým tlačidlom na tlačiareň, alebo ju podržte stlačenú a potom vyberte položku **Vlastnosti tlačiarne**. Na karte **Nastavenie zariadenia** vyberte voliteľné zariadenie v nastavení **Nainštalovateľné doplnky**.

❏ Windows 8.1/Windows 8/Windows Server 2012 R2/Windows Server 2012

Vyberte položky **Pracovná plocha** > **Nastavenia** > **Ovládací panel** > **Zobraziť zariadenia a tlačiarne** v časti **Hardvér a zvuk**. Kliknite pravým tlačidlom na tlačiareň, alebo ju podržte stlačenú a potom vyberte položku **Vlastnosti tlačiarne**. Na karte **Nastavenie zariadenia** vyberte voliteľné zariadenie v nastavení **Nainštalovateľné doplnky**.

❏ Windows 7/Windows Server 2008 R2

Kliknite na tlačidlo Štart a vyberte položky **Ovládací panel** > **Zobraziť zariadenia a tlačiarne** v časti **Hardvér a zvuk**. Kliknite na tlačiareň pravým tlačidlom a vyberte položku **Vlastnosti tlačiarne**. Na karte **Nastavenie zariadenia** vyberte voliteľné zariadenie v nastavení **Nainštalovateľné doplnky**.

❏ Windows Vista/Windows Server 2008

Kliknite na tlačidlo Štart a vyberte položky **Ovládací panel** > **Tlačiarne** v časti **Hardvér a zvuk**. Kliknite na tlačiareň pravým tlačidlom a vyberte položku **Vlastnosti**. Na karte **Nastavenie zariadenia** vyberte voliteľné zariadenie v nastavení **Nainštalovateľné doplnky**.

❏ Windows XP/Windows Server 2003 R2/Windows Server 2003

Kliknite na tlačidlo Štart a vyberte položky **Ovládací panel** > **Tlačiarne a ďalší hardvér** > **Tlačiarne a faxy**. Kliknite na tlačiareň pravým tlačidlom a vyberte položku **Vlastnosti**. Na karte **Nastavenie zariadenia** vyberte voliteľné zariadenie v nastavení **Nainštalovateľné doplnky**.

# **Možnosti ponuky pre ovládač tlačiarne PostScript**

V aplikácii otvorte okno tlače, vyberte tlačiareň a potom otvorte okno ovládača tlačiarne.

### *Poznámka:*

Ponuky sa líšia v závislosti od vybranej možnosti.

# *Karta Papier/Kvalita*

### Výber zásuvky:

Vyberte zdroj papiera a médium.

Paper Source:

Vyberte zdroj papiera, z ktorého sa podáva papier.

Vyberte možnosť **Vybrať automaticky**, ak chcete automaticky vyberať zdroj papiera zvolený v nastavení **Paper Setting** na tlačiarni.

# Médiá:

Vyberte typ papiera, na ktorý tlačíte. Ak vyberiete možnosť **Neurčené**, tlačiť sa bude zo zdroja papiera, pre ktorý je typ papiera v nastaveniach tlačiarne určený nasledovne.

Plain, Letterhead, Recycled, Color, Preprinted, Semi-Thick, Hrubý papier 1, Hrubý papier 2, Labels, Coated, Envelope alebo Special

Papier však nemožno podávať zo zdroja papiera, ktorý je v položke **Auto Select Settings** na tlačiarni nastavený ako vypnutý.

# <span id="page-64-0"></span>Color:

Vyberte farbu pre tlačovú úlohu.

# *Karta Layout*

# Orientation:

Vyberte orientáciu, ktorú chcete pri tlači použiť.

# Tlač na obidve strany:

Umožňuje vykonávať obojstrannú tlač.

# Poradie strán:

Vyberte tlač od prvej alebo poslednej strany.

# Formát strany:

# Pages per Sheet:

Rozloženie stránok na hárok:

Umožňuje určiť rozloženie stránky pri tlači viacerých stránok na jeden hárok.

### Brožúra:

Väzba brožúry:

Vyberte polohu viazania brožúry.

# Kresliť okraje:

Vyberte, ak chcete na jednotlivé strany vložiť okrajovú čiaru pri tlači viacerých strán na jeden hárok, prípadne pri vytváraní brožúry.

# *Karta Extended Settings*

### Job Settings:

Ak správca obmedzil používanie tlačiarne, tlač je k dispozícii po zaregistrovaní konta v ovládači tlačiarne. So žiadosťou o používateľské konto sa obráťte na správcu.

### Save Access Control settings:

Umožňuje zadať používateľské meno a heslo.

### User Name:

Zadajte používateľské meno.

### Password:

Zadajte heslo.

## Reserve Job Settings:

Urobte nastavenia pre tlačové úlohy uložené v pamäti tlačiarne.

#### Reserve Job Settings:

Umožňuje vykonávať nastavenia pre **Reserve Job Settings**, **Verify Job**, **Re-Print Job** alebo **Confidential Job**.

## Verify Job:

Keď tlačíte viac kópií, umožňuje vytlačiť jednu kópiu a skontrolovať obsah. Ak chcete tlačiť po druhej kópii, použite ovládací panel tlačiarne.

# Re-Print Job:

Umožňuje uložiť tlačovú úlohu do pamäte tlačiarne. Tlač môžete spustiť pomocou ovládacieho panela tlačiarne.

# Confidential Job:

Vyberte položku **Confidential Job** a zadajte heslo. Tlačiareň nebude tlačiť, kým nezadáte heslo na ovládacom paneli tlačiarne.

### Password:

Zadajte heslo pre dôvernú úlohu.

### User Name:

Zadajte používateľské meno.

### Job Name:

Zadajte názov úlohy.

# *Rozšírené možnosti*

# Papier/Výstup:

Vyberte veľkosť papiera a počet kópií.

#### Paper Size:

Vyberte veľkosť papiera, na ktorý chcete tlačiť.

# Počet kópií:

Nastavte počet kópií, ktoré chcete vytlačiť.

# Graphic:

Nastavte nasledujúce položky ponuky.

# Print Quality:

Vyberte kvalitu tlače, ktorú chcete pri tlači použiť.

# Správa ovládania farieb:

Vyberte spôsob ICM alebo účel.

## Zmena veľkosti:

Umožňuje zmenšiť alebo zväčšiť dokument.

### TrueType Font:

Nastavenie náhrady písma za písmo TrueType.

### Možnosti dokumentu:

Rozšírené funkcie tlače:

Umožňuje robiť podrobné nastavenia funkcií tlače.

### Možnosti PostScript:

Umožňuje robiť voliteľné nastavenia.

# Funkcie tlačiarne:

Nastavte nasledujúce položky ponuky.

### Color Mode:

Vyberte, či sa má tlačiť farebne alebo čiernobielo.

# Screen:

Vyberte, či chcete uprednostniť reprodukovateľnosť gradácie alebo zvýšiť rozlíšenie.

### Režim len čiernej:

Vyberte, či chcete tlačiť len pomocou čierneho tonera.

# Press Simulation:

Keď tlačíte pomocou reprodukcie farby CMYK ofsetovej tlače, môžete si vybrať simuláciu farby CMYK.

## RITech:

Funkciu pôvodnej korekcie obrysov Epson (RIT) môžete použiť na hladkú tlač zúbkovaných čiar, napríklad šikmých čiar a kriviek. Toto je efektívnejšie pri tlači veľkých znakov.

### Režim úspory tonera:

Na úsporu tonera môžete stenčiť aj iné oblasti ako je obrys. Túto funkciu použite, ak nemáte obavy o gradáciu a kvalitu tlače, napríklad pri kontrole rozloženia.

### Rotate by 180º:

Otočí údaje pred vytlačením o 180 stupňov.

### Output Direction:

Smer výstupu papiera nastavte podľa smeru papiera vloženého do podávača papiera.

# <span id="page-67-0"></span>**Tlač z počítača — Mac OS**

# **Tlač pomocou funkcie Jednoduché nastavenia**

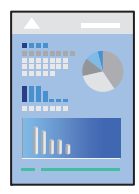

# *Poznámka:*

Operácie a obrazovky sa môžu líšiť v závislosti od aplikácie. Podrobnosti nájdete v Pomocníkovi aplikácie.

1. Vložte papier do tlačiarne.

["Vloženie papiera" na strane 31](#page-30-0)

- 2. Otvorte súbor, ktorý chcete tlačiť.
- 3. Výberom položky **Tlač** v ponuke **Súbor** alebo iného príslušného príkazu prejdite do dialógového okna tlače. Ak je to potrebné, kliknutím na položku **Zobraziť detaily** alebo na položku d rozbaľte okno tlače.
- 4. Vyberte tlačiareň.

5. V kontextovej ponuke vyberte položku **Print Settings**.

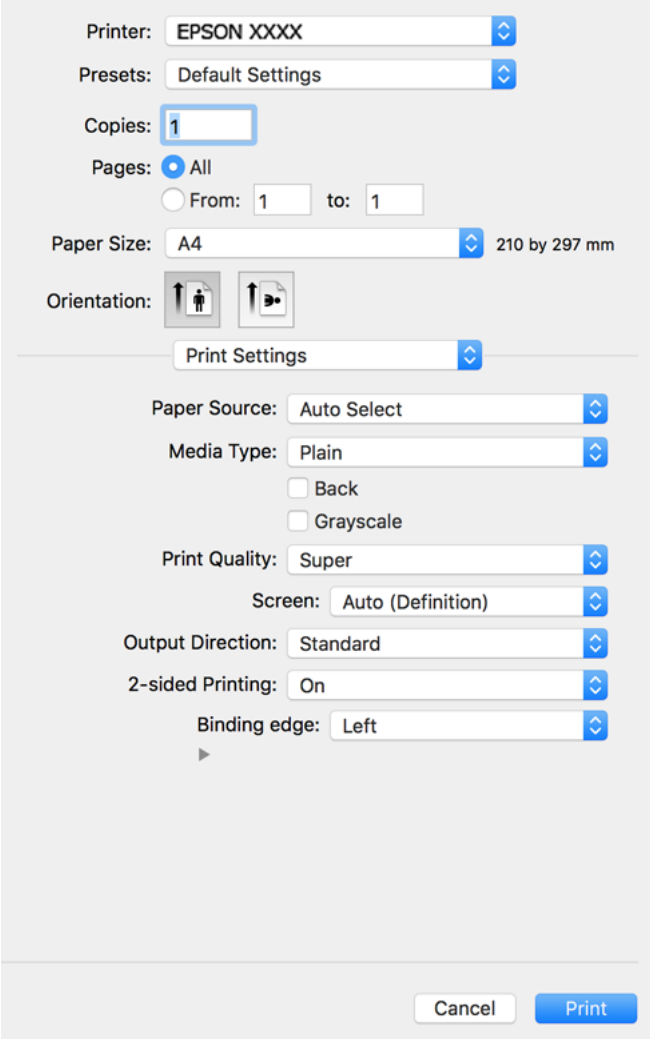

### *Poznámka:*

Ak sa ponuka *Print Settings* nezobrazuje v systémoch macOS Catalina (10.15) alebo novšom, macOS High Sierra (10.13), macOS Sierra (10.12), OS X El Capitan (10.11), OS X Yosemite (10.10), OS X Mavericks (10.9), OS X Mountain Lion (10.8), ovládač tlačiarne Epson nebol správne nainštalovaný. Povoľte to v nasledujúcej ponuke.

Vyberte položku *Systémové nastavenia* z ponuky Apple > *Tlačiarne a skenery* (alebo *Tlač a skenovanie*, *Tlač a faxovanie*), odstráňte tlačiareň a potom ju znova pridajte. Tlačiareň pridajte nasledovne.

["Pridanie tlačiarne \(len Mac OS\)" na strane 99](#page-98-0)

Systém macOS Mojave (10.14) nemá prístup k položke *Print Settings* v aplikáciách vytvorených spoločnosťou Apple, ako je napríklad program TextEdit.

6. V prípade potreby zmeňte nastavenie.

Podrobnosti nájdete v možnostiach ponuky pre ovládač tlačiarne.

# 7. Kliknite na položku **Tlač**.

#### *Poznámka:*

Ak chcete zrušiť tlač, na počítači kliknite na ikonu tlačiarne v časti *Dok*. Vyberte úlohu, ktorú chcete zrušiť, a potom urobte jedno z nasledujúceho. Nemôžete však z počítača zrušiť tlačovú úlohu po jej úplnom zaslaní do tlačiarne. V takom prípade zrušte tlačovú úlohu pomocou ovládacieho panela tlačiarne.

❏ OS X Mountain Lion (10.8) alebo novší

Kliknite na  $\otimes$  vedľa ukazovateľa postupu.

 $\Box$  Mac OS X v10.6.8 až v10.7.x

Kliknite na položku *Odstrániť*.

# **Súvisiace informácie**

- & ["Dostupný papier a kapacity" na strane 184](#page-183-0)
- $\blacktriangleright$  ["Možnosti ponuky Print Settings" na strane 71](#page-70-0)

# *Možnosti ponuky pre ovládač tlačiarne*

V aplikácii otvorte okno tlače, vyberte tlačiareň a potom otvorte okno ovládača tlačiarne.

### *Poznámka:*

Ponuky sa líšia v závislosti od vybranej možnosti.

# **Možnosti ponuky pre rozloženie**

### Strany na hárok:

Vyberte počet strán, ktoré sa majú vytlačiť na jedne hárok.

## Smer rozloženia:

Stanovte poradie, v ktorom sa budú strany tlačiť.

# Okraj:

Vytlačia sa okraje okolo strán.

### Opačná orientácia strán:

Pred tlačou sa strany otočia o 180 stupňov. Vyberte túto položku, keď tlačíte na papier, ktorý je v tlačiarni vložený v pevnej orientácii (napríklad obálky).

# Prevrátiť vodorovne:

Obraz sa prevráti, takže sa vytlačí zrkadlovo.

# **Možnosti ponuky pre zhodu farieb**

# ColorSync/EPSON Color Controls:

Vyberte spôsob úpravy farieb. Tieto možnosti upravujú farby medzi zobrazením na tlačiarni a na počítači, aby sa minimalizovali odlišnosti vo farbách.

## <span id="page-70-0"></span>**Možnosti ponuky pre manipuláciu s papierom**

# Zoraďovanie strán:

Tlačí viacstranové dokumenty usporiadané podľa poradia a zoradené do skupín.

### Strany na vytlačenie:

Vyberte, ak chcete tlačiť len párne alebo nepárne strany.

# Poradie strán:

Vyberte tlač od prvej alebo poslednej strany.

### Zmena veľkosti prispôsobením veľkosti papiera:

Tlačí sa tak, že sa veľkosť prispôsobí veľkosti vloženého papiera.

❏ Cieľová veľkosť papiera:

Vyberte veľkosť papiera, na ktorý sa bude tlačiť.

❏ Len zmenšenie:

Vyberte to, ak chcete zmenšiť veľkosť len v prípade, ak sú tlačové údaje príliš veľké vzhľadom k veľkosti papiera vloženého do tlačiarne.

# **Možnosti ponuky pre titulný hárok**

### Tlačiť titulný hárok:

Vyberte, či chcete vytlačiť titulný hárok. Keď chcete pridať zadný hárok, vyberte možnosť **Za dokumentom**.

### Typ titulného hárka:

Vyberte obsah titulného hárka.

### **Možnosti ponuky Print Settings**

# Paper Source:

Vyberte zdroj papiera, z ktorého sa podáva papier. Vyberte možnosť **Auto Select**, ak chcete automaticky vyberať zdroj papiera zvolený v nastaveniach tlače na tlačiarni.

### Media Type:

Vyberte typ papiera, na ktorý tlačíte. Ak vyberiete možnosť **Unspecified**, tlačiť sa bude zo zdroja papiera, pre ktorý je typ papiera v nastaveniach tlačiarne určený nasledovne.

Plain, Letterhead, Recycled, Color, Preprinted, Polohrubý, Thick paper1, Thick paper2, Labels, Coated, Envelope alebo Special

Papier však nemožno podávať zo zdroja papiera, ktorý je v položke **Auto Select Settings** na tlačiarni nastavený ako vypnutý.

# Zadná:

Ak chcete tlačiť na zadnú stranu papiera, na ktorý nemožno automaticky tlačiť na obe strany, tlačte manuálne (na zadnú stranu štítkového papiera alebo obálky nemožno tlačiť).

## Grayscale:

Vyberte, ak chcete tlačiť čiernobielo alebo s odtieňmi sivej.

### Print Quality:

Vyberte kvalitu tlače, ktorú chcete pri tlači použiť. Možnosti sa líšia v závislosti od typu papiera.

### Screen:

Vyberte, či chcete uprednostniť reprodukovateľnosť gradácie alebo zvýšiť rozlíšenie.

### Output Direction:

Smer výstupu papiera nastavte podľa smeru papiera vloženého do podávača papiera.

### 2-sided Printing:

Tlačí sa na obidve strany papiera. Pri vytváraní väzieb vyberte možnosť **Booklet**.

### Binding edge:

Môžete určiť väzbovú hranu.

Okraj väzby nastavte kliknutím na  $\blacktriangledown$ . Pri tlači viacstranového dokumentu môžete nastaviť, či sa má tlačiť spredu alebo zozadu strany. Keď je v položke **2-sided Printing** vybratá možnosť **Booklet**, môžete kliknutím na  $\nabla$  vybrať spôsob viazania brožúry.

# **Možnosti ponuky Color Options**

# Manual Settings:

Slúži na ručnú úpravu farieb. V položke **Advanced Settings** môžete vybrať podrobné nastavenia.

## PhotoEnhance:

Výsledkom použitia tejto funkcie sú ostrejšie obrázky a živšie farby vďaka automatickej úprave kontrastu, sýtosti a jasu pôvodných obrazových údajov.

## Off (No Color Adjustment):

Tlač bez akéhokoľvek vylepšenia alebo nastavenia farieb.

### **Možnosti ponuky Anti-Copy Pattern Settings**

Dokumenty môžete vytlačiť tak, aby obsahovali skryté písmená, ktoré sa objavia pri kopírovaní, aby ste rozlíšili originál od kópií.

# **Možnosti ponuky Watermark Settings**

Môžete zvoliť vodoznak, napríklad dátum alebo štítok dokumentu, ako "Dôverné", upraviť rozloženie a písmo a vytlačiť.

# **Možnosti ponuky Header/Footer Settings**

V hlavičkách a pätách môžete vytlačiť údaje, ako sú používateľské meno a dátum tlače.
#### **Možnosti ponuky Extension Settings**

Tlač môžete zostriť na tenké čiary a znaky.

#### **Možnosti ponuky Confidential Job Settings**

Môžete nastaviť heslo pre tlačovú úlohu, takže sa tlačiť začne len po zadaní hesla na ovládacom paneli tlačiarne.

## **Pridávanie predvolieb tlače pre Jednoduchú tlač**

Ak si v ovládači tlačiarne vytvoríte svoju vlastnú predvoľbu s často používanými nastaveniami tlače, budete môcť jednoducho tlačiť výberom tejto predvoľby v zozname.

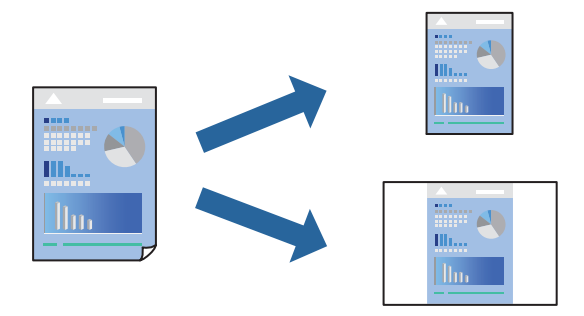

- 1. Nastavte jednotlivé položky, ako napríklad **Print Settings** a **Rozloženie** (**Paper Size**, **Media Type** a podobne).
- 2. Kliknutím na položku **Predvoľby** uložte aktuálne nastavenia ako predvoľbu.
- 3. Kliknite na tlačidlo **OK**.

#### *Poznámka:*

Ak chcete odstrániť pridanú predvoľbu, kliknite na *Predvoľby* > *Zobraziť predvoľby*, vyberte názov predvoľby, ktorú chcete odstrániť zo zoznamu, a potom ju odstráňte.

4. Kliknite na položku **Tlačiť**.

Keď budete nabudúce chcieť tlačiť pomocou rovnakých nastavení, vyberte názov zaregistrovaného nastavenia v položke **Predvoľby**.

- & ["Vloženie papiera" na strane 29](#page-28-0)
- & ["Tlač pomocou funkcie Jednoduché nastavenia" na strane 68](#page-67-0)

## **Obojstranná tlač**

Môžete tlačiť na obidve strany papiera.

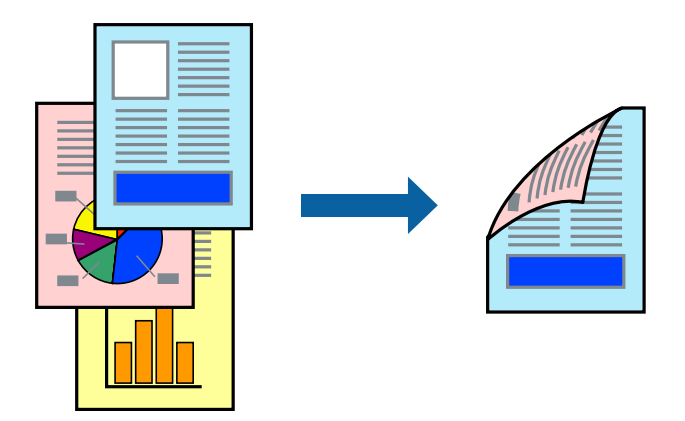

#### *Poznámka:*

Ak nepoužijete papier vhodný na obojstrannú tlač, kvalita tlače sa môže zhoršiť a papier sa môže zaseknúť. ["Papier pre automatickú obojstrannú tlač" na strane 186](#page-185-0)

- 1. V kontextovej ponuke vyberte položku **Print Settings**.
- 2. Vyberte možnosť **On** vo funkcii **2-sided Printing**.
- 3. V prípade potreby nastavte aj ostatné položky.
- 4. Kliknite na položku **Tlač**.

- & ["Dostupný papier a kapacity" na strane 184](#page-183-0)
- & ["Vloženie papiera" na strane 29](#page-28-0)
- $\blacktriangleright$  ["Tlač pomocou funkcie Jednoduché nastavenia" na strane 68](#page-67-0)

## **Tlač brožúry**

Môžete tlačiť brožúru, ktorú vytvoríte zmenou usporiadania stránok a zložením výtlačku.

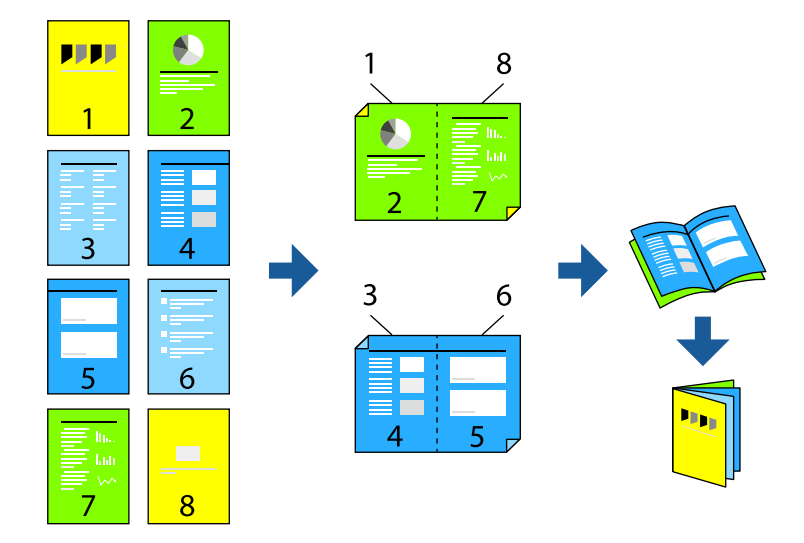

#### *Poznámka:*

Ak nepoužijete papier vhodný na obojstrannú tlač, kvalita tlače sa môže zhoršiť a papier sa môže zaseknúť. ["Papier pre automatickú obojstrannú tlač" na strane 186](#page-185-0)

- 1. V kontextovej ponuke vyberte položku **Print Settings**.
- 2. Vyberte možnosť **Booklet** vo funkcii **2-sided Printing**.
- 3. Nastavte okraj väzby a kliknutím na  $\nabla$  nastavte väzbu brožúry.
	- ❏ Stredová väzba: použite tento spôsob, ak tlačíte malé množstvo strán, ktoré možno zošiť a ľahko preložiť na polovicu.
	- ❏ Bočná väzba. Použite tento spôsob, ak tlačíte naraz jeden hárok (štyri strany), jednotlivé sa zložia na polovicu a potom sa vložia dokopy do jedného zväzku.
- 4. V prípade potreby nastavte aj ostatné položky.
- 5. Kliknite na položku **Tlač**.

- & ["Dostupný papier a kapacity" na strane 184](#page-183-0)
- & ["Vloženie papiera" na strane 29](#page-28-0)
- $\blacktriangleright$  ["Tlač pomocou funkcie Jednoduché nastavenia" na strane 68](#page-67-0)

## **Tlač viacerých strán na jeden hárok**

Na jeden hárok papiera môžete vytlačiť niekoľko strán údajov.

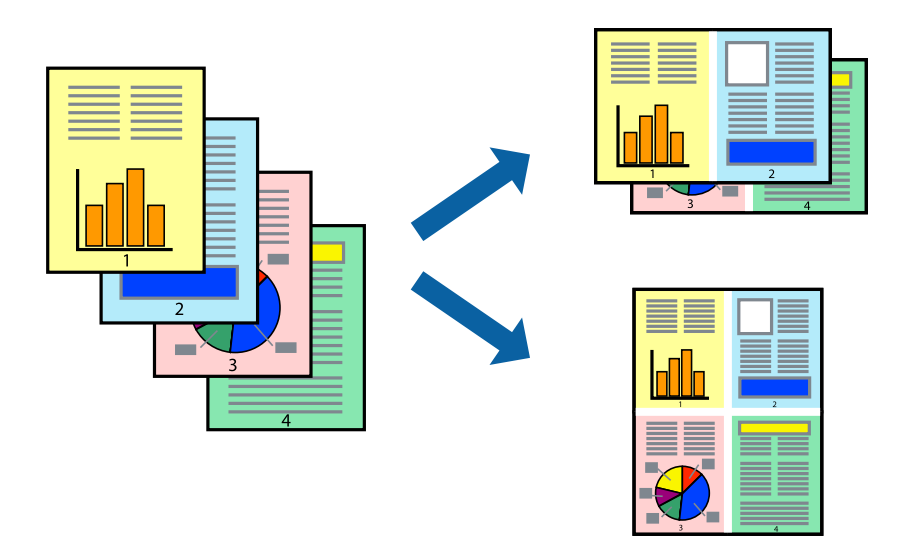

- 1. V kontextovej ponuke vyberte položku **Rozloženie**.
- 2. Nastavte počet strán v poli **Strany na jeden list** a nastavte **Smer usporiadania** (poradie strán) a **Okraje**. ["Možnosti ponuky pre rozloženie" na strane 70](#page-69-0)
- 3. V prípade potreby nastavte aj ostatné položky.
- 4. Kliknite na položku **Tlačiť**.

#### **Súvisiace informácie**

- & ["Vloženie papiera" na strane 29](#page-28-0)
- $\blacklozenge$  ["Tlač pomocou funkcie Jednoduché nastavenia" na strane 68](#page-67-0)

## **Tlač prispôsobená veľkosti papiera**

Vyberte veľkosť papiera, ktorý ste vložili do tlačiarne, v nastavení Cieľová veľkosť papiera.

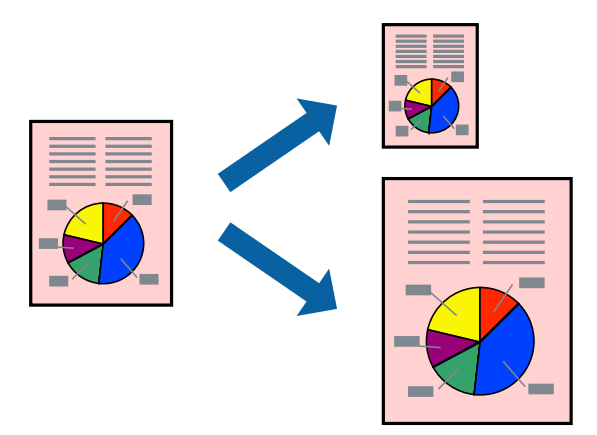

- 1. Vyberte veľkosť papiera, ktorú ste v aplikácii nastavili v možnosti **Paper Size**.
- 2. V kontextovej ponuke vyberte položku **Manipulácia s papierom**.
- 3. Vyberte položku **Prispôsobiť veľkosti papiera**.
- 4. Vyberte veľkosť papiera, ktorý ste vložili do tlačiarne, v nastavení **Cieľová veľkosť papiera**.
- 5. V prípade potreby nastavte aj ostatné položky.
- 6. Kliknite na položku **Tlačiť**.

- $\rightarrow$  ["Vloženie papiera" na strane 29](#page-28-0)
- $\rightarrow$  ["Tlač pomocou funkcie Jednoduché nastavenia" na strane 68](#page-67-0)

## **Tlač zmenšeného alebo zväčšeného dokumentu pri nejakom zväčšení**

Veľkosť dokumentu môžete zväčšiť alebo zmenšiť o požadované percento.

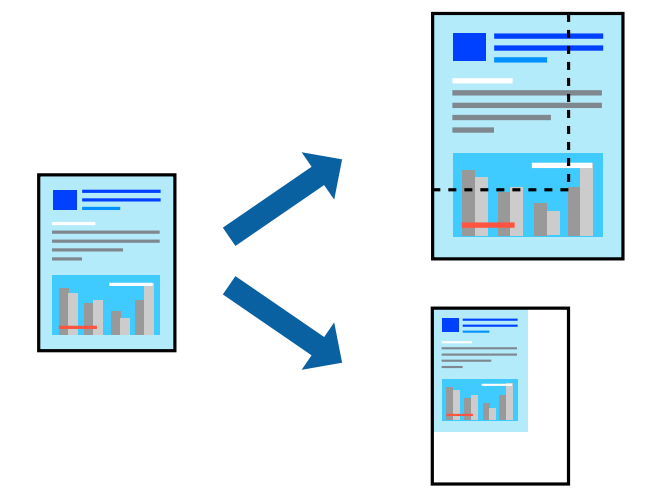

- 1. Výberom položky **Tlačiť** v ponuke **Súbor** alebo iného príslušného príkazu prejdite do dialógového okna tlače.
- 2. Vyberte položku **Nastavenie strany** v ponuke **Súbor** v aplikácii.
- 3. Vyberte položky **Tlačiareň**, **Veľkosť papiera**, zadajte percento v položke **Mierka** a potom kliknite na tlačidlo **OK**.

#### *Poznámka:*

Vyberte veľkosť papiera, ktorý ste nastavili v aplikácii ako nastavenie *Veľkosť papiera*.

- 4. V prípade potreby nastavte aj ostatné položky.
- 5. Kliknite na položku **Tlačiť**.

- $\rightarrow$  ["Vloženie papiera" na strane 29](#page-28-0)
- & ["Tlač pomocou funkcie Jednoduché nastavenia" na strane 68](#page-67-0)

## **Tlač s hlavičkou a pätou**

V hlavičkách a pätách môžete vytlačiť údaje, ako sú používateľské meno a dátum tlače.

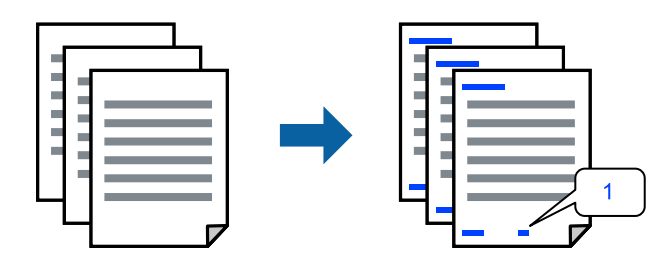

- 1. V kontextovej ponuke vyberte položku **Header/Footer Settings**.
- 2. Vyberte položku z polohy, ktorú chcete vytlačiť.
- 3. V prípade potreby nastavte aj ostatné položky.
- 4. Kliknite na položku **Tlač**.

#### **Súvisiace informácie**

- & ["Vloženie papiera" na strane 29](#page-28-0)
- $\rightarrow$  ["Tlač pomocou funkcie Jednoduché nastavenia" na strane 68](#page-67-0)

### **Tlač vodoznaku**

Na výtlačkoch môžete vytlačiť vodoznak, napríklad s textom "Dôverné" alebo vzor proti kopírovaniu. Ak tlačíte so vzorom proti kopírovaniu, pri fotokopírovaní sa objavia skryté písmená, aby sa odlíšil originál od kópií.

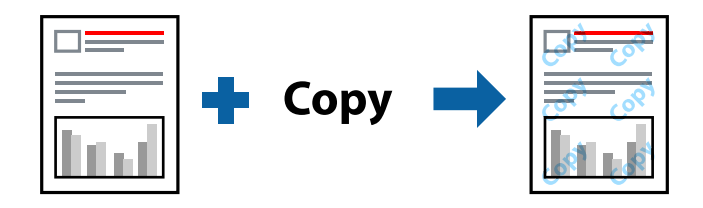

Anti-Copy Pattern je k dispozícii pri nasledujúcom:

- ❏ Typ papiera: Plain, Preprinted, Letterhead, Color, Recycled, Polohrubý, Thick paper1, Thick paper2, Labels, Coated, Envelope alebo Special
- ❏ Quality: Fine

#### *Poznámka:*

Tlačiť môžete aj svoju vlastný vzor proti kopírovaniu alebo vodoznak.

- 1. Z rozbaľovacej ponuky vyberte možnosť **Anti-Copy Pattern Settings** alebo **Watermark Settings** a potom vyberte typ vzoru proti kopírovaniu alebo vodoznaku.
- 2. Upravte rozloženia a písma.
- 3. V prípade potreby nastavte aj ostatné položky.
- 4. Kliknite na položku **Tlač**.

- & ["Vloženie papiera" na strane 29](#page-28-0)
- $\blacktriangleright$  ["Tlač pomocou funkcie Jednoduché nastavenia" na strane 68](#page-67-0)

### **Tlač súborov chránených heslom**

Môžete nastaviť heslo pre tlačovú úlohu, takže sa tlačiť začne len po zadaní hesla na ovládacom paneli tlačiarne.

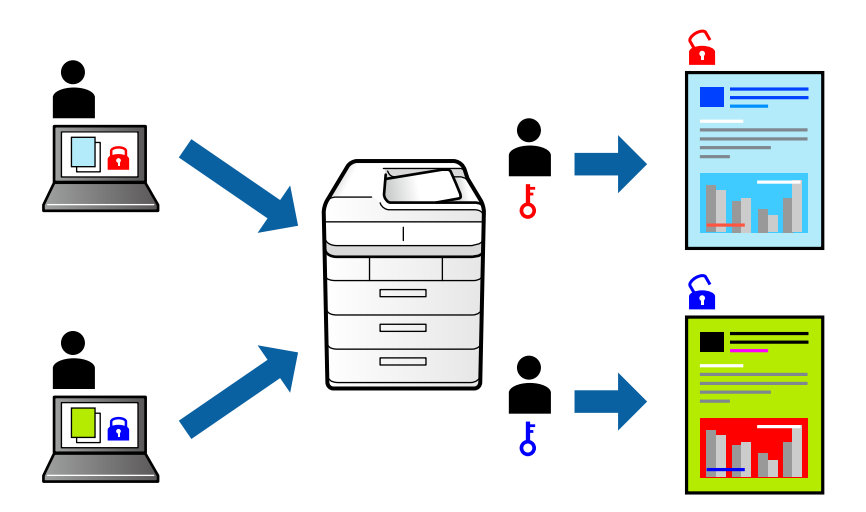

- 1. V kontextovej ponuke vyberte položku **Confidential Job Settings**.
- 2. Vyberte **Confidential Job** a potom zadajte názov používateľa, názov úlohy a heslo.
- 3. V prípade potreby nastavte aj ostatné položky.
- 4. Kliknite na položku **Tlač**.
- 5. Tlačovú úlohu vytlačíte tak, že na hlavnej obrazovke ovládacieho panela tlačiarne vyberiete položku **Print From Internal Memory**. Vyberte úlohu, ktorú chcete vytlačiť, a potom zadajte heslo.

- & ["Vloženie papiera" na strane 29](#page-28-0)
- $\blacktriangleright$  ["Tlač pomocou funkcie Jednoduché nastavenia" na strane 68](#page-67-0)

## **Úprava farby tlače**

Farby použité v tlačovej úlohe môžete upraviť. Tieto úpravy sa nepoužijú na pôvodné údaje.

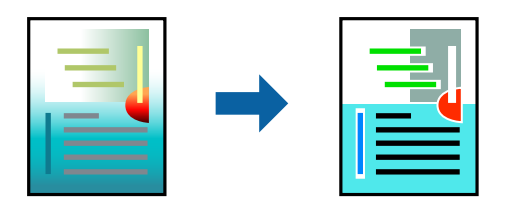

Výsledkom použitia funkcie **PhotoEnhance** sú ostrejšie obrázky a živšie farby vďaka automatickej úprave kontrastu, sýtosti a jasu pôvodných obrazových údajov.

#### *Poznámka:*

Režim *PhotoEnhance* upravuje farbu analyzovaním polohy objektu. Ak ste zmenili polohu objektu zmenšením, zväčšením, orezaním alebo otočením obrázka, farba sa môže nečakane zmeniť. Ak nie je obrázok zaostrený, môže byť tón neprirodzený. Ak je farba zmenená alebo neprirodzená, tlačte v režime inom ako *PhotoEnhance*.

- 1. V kontextovej ponuke vyberte položku **Prispôsobenie farieb** a vyberte položku **EPSON Color Controls**.
- 2. V kontextovej ponuke vyberte možnosť **Color Options** a vyberte jednu z dostupných možností.
- 3. Kliknite na šípku vedľa položky **Advanced Settings** a urobte príslušné nastavenia.
- 4. V prípade potreby nastavte aj ostatné položky.
- 5. Kliknite na položku **Tlačiť**.

#### **Súvisiace informácie**

- $\rightarrow$  ["Vloženie papiera" na strane 29](#page-28-0)
- & ["Tlač pomocou funkcie Jednoduché nastavenia" na strane 68](#page-67-0)

## **Tlač so zväčšením tenkých čiar**

Môžete zväčšiť hrúbku tenkých čiar, ktoré sú príliš tenké na vytlačenie.

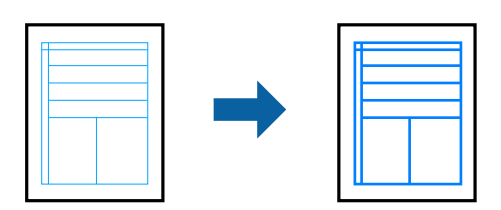

- 1. V kontextovej ponuke vyberte položku **Extension Settings**.
- 2. Povoľte možnosť **Emphasize Thin Lines**.
- 3. V prípade potreby nastavte aj ostatné položky.
- 4. Kliknite na položku **Tlač**.

- <span id="page-80-0"></span> $\rightarrow$  ["Vloženie papiera" na strane 29](#page-28-0)
- & ["Tlač pomocou funkcie Jednoduché nastavenia" na strane 68](#page-67-0)

## **Tlač z ovládača tlačiarne PostScript v systéme Mac OS**

Ovládač tlačiarne PostScript je ovládač, z ktorého sa výstupné tlačové príkazy posielajú pomocou jazyka PostScript Page Description Language.

1. Otvorte súbor, ktorý chcete tlačiť.

Ak nebol do tlačiarne vložený papier, vložte ho.

2. V ponuke **Súbor** vyberte položku **Tlačiť** alebo **Nastavenie tlače**.

Ak je to potrebné, kliknutím na položku **Zobraziť detaily** alebo na položku ▼ rozbaľte okno tlače.

- 3. Vyberte tlačiareň.
- 4. V kontextovej ponuke vyberte položku **Vlastnosti tlače**.

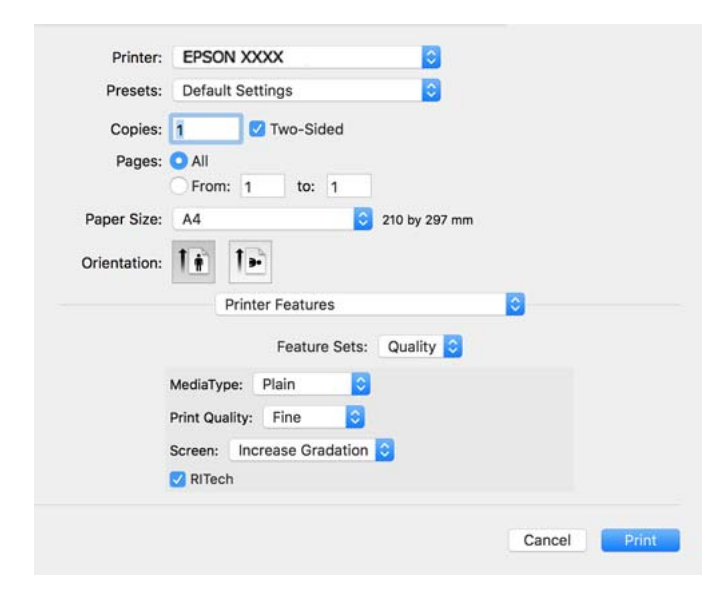

5. V prípade potreby zmeňte nastavenie.

Podrobnosti nájdete v možnostiach ponuky pre ovládač tlačiarne.

6. Kliknite na položku **Tlačiť**.

- & ["Dostupný papier a kapacity" na strane 184](#page-183-0)
- & ["Vloženie papiera" na strane 29](#page-28-0)
- & ["Možnosti ponuky pre funkcie tlačiarne" na strane 83](#page-82-0)

### **Používanie voliteľného zariadenia s ovládačom tlačiarne PostScript**

Ak chcete použiť voliteľné zariadenia, je potrebné urobiť nastavenia v ovládači tlačiarne PostScript.

Vyberte položku **Predvoľby systému** z ponuky Apple > **Tlačiarne a skenery** (alebo **Tlač a skenovanie**, **Tlač a faxovanie**), a potom vyberte tlačiareň. Kliknite na položky **Možnosti a náplne** > **Možnosti** (alebo **Ovládač**). Urobte nastavenia v závislosti od dostupných možností.

## **Možnosti ponuky pre ovládač tlačiarne PostScript**

V aplikácii otvorte okno tlače, vyberte tlačiareň a potom otvorte okno ovládača tlačiarne.

#### *Poznámka:*

Ponuky sa líšia v závislosti od vybranej možnosti.

#### *Možnosti ponuky pre rozloženie*

#### Strany na hárok:

Vyberte počet strán, ktoré sa majú vytlačiť na jedne hárok.

#### Smer rozloženia:

Stanovte poradie, v ktorom sa budú strany tlačiť.

#### Okraj:

Vytlačia sa okraje okolo strán.

#### Obojstranné:

Umožňuje vykonávať obojstrannú tlač.

#### Opačná orientácia strán:

Pred tlačou sa strany otočia o 180 stupňov.

#### Prevrátiť vodorovne:

Obraz sa prevráti, takže sa vytlačí zrkadlovo.

#### *Možnosti ponuky pre zhodu farieb*

#### ColorSync/V tlačiarni:

Vyberte spôsob úpravy farieb. Tieto možnosti upravujú farby medzi zobrazením na tlačiarni a na počítači, aby sa minimalizovali odlišnosti vo farbách.

#### *Možnosti ponuky pre manipuláciu s papierom*

#### Zoraďovať strany:

Tlačí viacstranové dokumenty usporiadané podľa poradia a zoradené do skupín.

#### <span id="page-82-0"></span>Strany na vytlačenie:

Vyberte, ak chcete tlačiť len párne alebo nepárne strany.

#### Poradie strán:

Vyberte tlač od prvej alebo poslednej strany.

#### Zmena veľkosti prispôsobením veľkosti papiera:

Tlačí sa tak, že sa veľkosť prispôsobí veľkosti vloženého papiera.

Cieľová veľkosť papiera:

Vyberte veľkosť papiera, na ktorý sa bude tlačiť.

Len zmenšenie:

Vyberte, ak chcete zmenšiť veľkosť dokumentu.

#### *Možnosti ponuky pre podávač papiera*

Vyberte zdroj papiera, z ktorého sa podáva papier.

#### Všetky strany od:

Ak vyberiete možnosť **Automaticky vybrať**, zvolí sa automaticky zdroj papiera, ktorý zodpovedá nastaveniu **Paper Setting** na tlačiarni.

Prvá strana od/Zostávajúce od:

Môžete tiež vybrať zdroj papiera pre stranu.

#### *Možnosti ponuky pre titulný hárok*

Tlačiť titulný hárok:

Vyberte, či chcete vytlačiť titulný hárok. Keď chcete pridať zadný hárok, vyberte možnosť **Za dokumentom**.

Typ titulného hárka:

Vyberte obsah titulného hárka.

#### *Možnosti ponuky pre funkcie tlačiarne*

Skupiny funkcií:

Quality:

#### MediaType:

Vyberte typ papiera, na ktorý tlačíte. Ak vyberiete možnosť **Unspecified**, tlačiť sa bude zo zdroja papiera, pre ktorý je typ papiera v nastaveniach tlačiarne určený nasledovne.

Plain, Letterhead, Recycled, Color, Preprinted, Semi-Thick, Hrubý papier 1, Hrubý papier 2, Labels, Coated, Envelope alebo Special

Papier však nemožno podávať zo zdroja papiera, ktorý je v položke **Auto Select Settings** na tlačiarni nastavený ako vypnutý.

#### <span id="page-83-0"></span>Print Quality:

Vyberte kvalitu tlače, ktorú chcete pri tlači použiť.

#### Screen:

Vyberte, či chcete uprednostniť reprodukovateľnosť gradácie alebo zvýšiť rozlíšenie.

#### RITech:

Funkciu pôvodnej korekcie obrysov Epson (RIT) môžete použiť na hladkú tlač zúbkovaných čiar, napríklad šikmých čiar a kriviek. Toto je efektívnejšie pri tlači veľkých znakov.

#### Color:

Color Mode:

Vyberte, či sa má tlačiť farebne alebo čiernobielo.

#### Režim len čiernej:

Vyberte, či chcete tlačiť len pomocou čierneho tonera.

#### Press Simulation:

Keď tlačíte pomocou reprodukcie farby CMYK ofsetovej tlače, môžete si vybrať simuláciu farby CMYK.

#### Iné:

#### Režim úspory tonera:

Na úsporu tonera môžete stenčiť aj iné oblasti ako je obrys. Túto funkciu použite, ak nemáte obavy o gradáciu a kvalitu tlače, napríklad pri kontrole rozloženia.

#### Output:

#### Smer výstupu:

Smer výstupu papiera nastavte podľa smeru papiera vloženého do podávača papiera.

## **Tlač dokumentov z inteligentných zariadení (iOS)**

Keď je bezdrôtový smerovač pripojený k rovnakej sieti ako tlačiareň, môžete tlačiť dokumenty z inteligentného zariadenia, ako je napríklad smartfón alebo tablet.

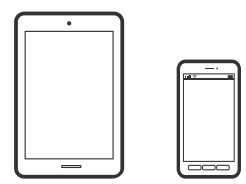

## **Tlač dokumentov pomocou programu Epson iPrint**

#### *Poznámka:*

Operácie sa môžu líšiť v závislosti od zariadenia.

- 1. Ak aplikácia Epson iPrint nie je nainštalovaná, nainštalujte ju. ["Inštalácia Epson iPrint" na strane 194](#page-193-0)
- 2. Inteligentné zariadenie pripojte do tej istej bezdrôtovej siete, v ktorej je pripojená tlačiareň.
- 3. Spustite aplikáciu Epson iPrint.
- 4. Na hlavnej obrazovke klepnite na **Print Documents**.
- 5. Klepnite na polohu dokumentu, ktorý chcete tlačiť.
- 6. Vyberte dokument a potom klepnite na položku **Next**.
- 7. Klepnite na položku **Print**.

## **Tlač dokumentov pomocou programu AirPrint**

Režim AirPrint umožňuje okamžitú bezdrôtovú tlač zo zariadení iPhone, iPad, iPod touch a Mac bez toho, aby bolo potrebné inštalovať ovládače ani preberať softvér.

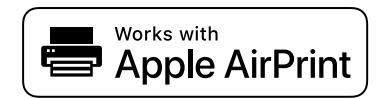

#### *Poznámka:*

Ak ste zakázali hlásenia o konfigurácii papiera na ovládacom paneli tlačiarne, nemôžete používať funkciu AirPrint. Informácie o povolení hlásení nájdete v prípade potreby na ďalej uvedenom prepojení.

1. Nastavte tlačiareň na bezdrôtovú tlač. Pozrite si prepojenie nižšie.

[http://epson.sn](http://epson.sn/?q=2)

- 2. Zariadenie Apple pripojte do tej istej bezdrôtovej siete, do ktorej je pripojená vaša tlačiareň.
- 3. Tlačte zo svojho zariadenia do tlačiarne.

#### *Poznámka:*

Podrobnosti si pozrite na stránke AirPrint na webovej stránke spoločnosti Apple.

#### **Súvisiace informácie**

 $\rightarrow$  ["Nedá sa tlačiť, hoci bolo pripojenie nadviazané \(iOS\)" na strane 126](#page-125-0)

## **Tlač dokumentov z inteligentných zariadení (Android)**

Keď je bezdrôtový smerovač pripojený k rovnakej sieti ako tlačiareň, môžete tlačiť dokumenty z inteligentného zariadenia, ako je napríklad smartfón alebo tablet.

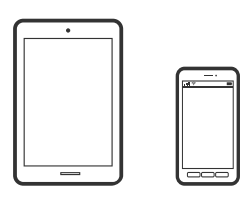

## **Tlač dokumentov pomocou programu Epson iPrint**

#### *Poznámka:*

Operácie sa môžu líšiť v závislosti od zariadenia.

- 1. Ak aplikácia Epson iPrint nie je nainštalovaná, nainštalujte ju. ["Inštalácia Epson iPrint" na strane 194](#page-193-0)
- 2. Inteligentné zariadenie pripojte do tej istej bezdrôtovej siete, v ktorej je pripojená tlačiareň.
- 3. Spustite aplikáciu Epson iPrint.
- 4. Na hlavnej obrazovke klepnite na **Print Documents**.
- 5. Klepnite na polohu dokumentu, ktorý chcete tlačiť.
- 6. Vyberte dokument a potom klepnite na položku **Next**.
- 7. Klepnite na položku **Print**.

### **Tlač dokumentov pomocou doplnku Epson Print Enabler**

Môžete bezdrôtovo tlačiť svoje dokumenty, e-maily, fotografie a webové stránky priamo z telefónu alebo tabletu so systémom Android (Android verzia 4.4 alebo novší). Niekoľkými ťuknutiami zariadenie so systémom Android rozpozná tlačiareň Epson, ktorá je pripojená k rovnakej sieti.

#### *Poznámka:*

Operácie sa môžu líšiť v závislosti od zariadenia.

- 1. Na zariadení so systémom Android nainštalujte doplnok Epson Print Enabler zo služby Google Play.
- 2. Pripojte zariadenie so systémom Android k bezdrôtovému smerovaču.
- 3. Prejdite do časti **Nastavenie** na svojom zariadení so systémom Android, vyberte položku **Tlač** a potom povoľte doplnok Epson Print Enabler.

4. V aplikácii v systéme Android, ako je napríklad Chrome, klepnite na ikonu ponuky a vytlačíte všetko, čo je na obrazovke.

#### *Poznámka:*

Ak nevidíte svoju tlačiareň, klepnite na položku *Všetky tlačiarne* a vyberte tlačiareň.

#### **Tlač pomocou programu Mopria Print Service**

Program Mopria Print Service umožňuje okamžitú bezdrôtovú tlač zo smartfónov alebo tabletov so systémom Android.

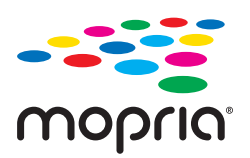

- 1. Program Mopria Print Service si nainštalujte zo služby Google Play.
- 2. Vložte papier do tlačiarne.
- 3. Nastavte tlačiareň na bezdrôtovú tlač. Pozrite si prepojenie nižšie. [http://epson.sn](http://epson.sn/?q=2)
- 4. Zariadenie so systémom Android pripojte k tej istej bezdrôtovej sieti, ku ktorej je pripojená vaša tlačiareň.
- 5. Tlačte zo svojho zariadenia do tlačiarne.

*Poznámka:* Ďalšie podrobnosti nájdete na webovej stránke Mopria na adrese [https://mopria.org.](https://mopria.org)

#### **Súvisiace informácie**

& ["Vloženie papiera" na strane 31](#page-30-0)

## **Tlač na obálky**

## **Tlač obálok z počítača (Windows)**

- 1. Vložte obálky do tlačiarne. ["Vkladanie obálky" na strane 32](#page-31-0)
- 2. Otvorte súbor, ktorý chcete tlačiť.
- 3. Prejdite do okna ovládača tlačiarne.
- 4. Vyberte veľkosť obálky v položke **Document Size** na karte **Main** a potom vyberte položku **Envelope** v časti **Paper Type**.
- 5. Upravte požadovaným spôsobom ostatné nastavenia na kartách **Main** a **More Options** a kliknite na tlačidlo **OK**.
- 6. Kliknite na položku **Tlač**.

## **Tlač obálok z počítača (Mac OS)**

- 1. Vložte obálky do tlačiarne. ["Vkladanie obálky" na strane 32](#page-31-0)
- 2. Otvorte súbor, ktorý chcete tlačiť.
- 3. Výberom položky **Tlač** v ponuke **Súbor** alebo iného príslušného príkazu prejdite do dialógového okna tlače.
- 4. Vyberte veľkosť ako nastavenie položky **Paper Size**.
- 5. V kontextovej ponuke vyberte položku **Print Settings**.
- 6. Vyberte možnosť **Obálka** pre nastavenie **Media Type**.
- 7. V prípade potreby nastavte aj ostatné položky.
- 8. Kliknite na položku **Tlač**.

## **Tlač webových stránok**

## **Tlač webových stránok z inteligentných zariadení**

#### *Poznámka:*

Operácie sa môžu líšiť v závislosti od zariadenia.

- 1. Ak aplikácia Epson iPrint nie je nainštalovaná, nainštalujte ju. ["Inštalácia Epson iPrint" na strane 194](#page-193-0)
- 2. Inteligentné zariadenie pripojte do tej istej bezdrôtovej siete, v ktorej je pripojená tlačiareň.
- 3. Vo webovom prehľadávači otvorte webovú stránku, ktorú chcete vytlačiť.
- 4. Klepnite na položku **Zdieľať** v ponuke aplikácie webového prehľadávača.
- 5. Vyberte možnosť **iPrint**.
- 6. Klepnite na položku **Tlač**.

## <span id="page-88-0"></span>**Tlač pomocou cloudovej služby**

S pomocou internetovej služby Epson Connect môžete jednoducho tlačiť zo smartfónu, tabletu, počítača alebo prenosného počítača kedykoľvek a prakticky kdekoľvek. Ak chcete túto službu používať, je potrebné zaregistrovať používateľa a tlačiareň v službe Epson Connect.

Keď je bezdrôtový smerovač pripojený k rovnakej sieti ako tlačiareň. Môžete ovládať tlačiareň cez bezdrôtový smerovač z inteligentného zariadenia.

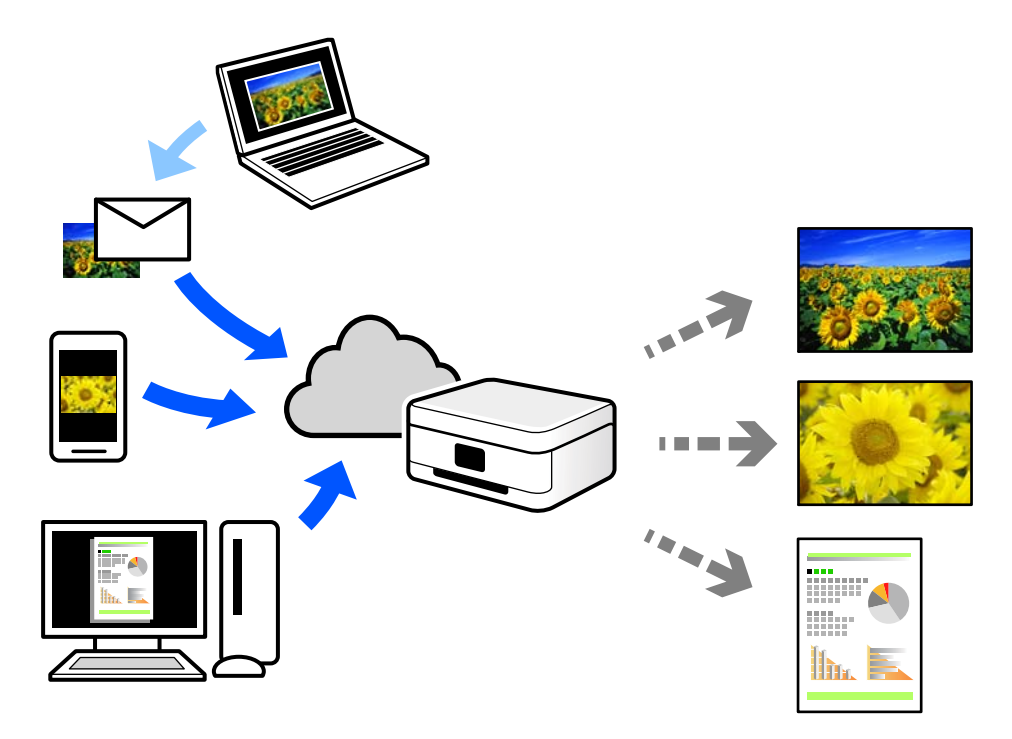

Dostupné funkcie na internete sú nasledujúce.

❏ Email Print

Keď pošlete e-mail s prílohami, ako sú napríklad dokumenty alebo obrázky, na e-mailovú adresu priradenú tlačiarni, môžete daný e-mail a prílohy vytlačiť zo vzdialených miest, ako napríklad z domácej alebo firemnej tlačiarne.

❏ Epson iPrint

Táto aplikácia je určená pre systém iOS a Android a umožňuje vám tlačiť alebo skenovať zo smartfónu alebo tabletu. Môžete tlačiť dokumenty, obrázky a webové stránky ich odoslaním priamo do tlačiarne v rovnakej sieti.

❏ Remote Print Driver

Toto je zdieľaný ovládač podporovaný ovládačom tlače na diaľku. Keď tlačíte pomocou tlačiarne na vzdialenom mieste, môžete tlačiť pomocou zmeny tlačiarne vo zvyčajnom okne aplikácií.

Podrobnosti o inštalácii alebo tlači nájdete na webovom portáli Epson Connect.

<https://www.epsonconnect.com/>

[http://www.epsonconnect.eu](http://www.epsonconnect.eu/) (len Európa)

## **Registrácia služby Epson Connect z ovládacieho panela**

Podľa nasledujúceho postupu zaregistrujte tlačiareň.

- 1. Na ovládacom paneli vyberte položku **Settings**.
- 2. Vyberte položky **General Settings** > **Web Service Settings** > **Epson Connect Services** > **Unregister** a vytlačte registračný hárok.
- 3. Podľa pokynov na registračnom hárku zaregistrujte tlačiareň.

# <span id="page-90-0"></span>**Údržba tlačiarne**

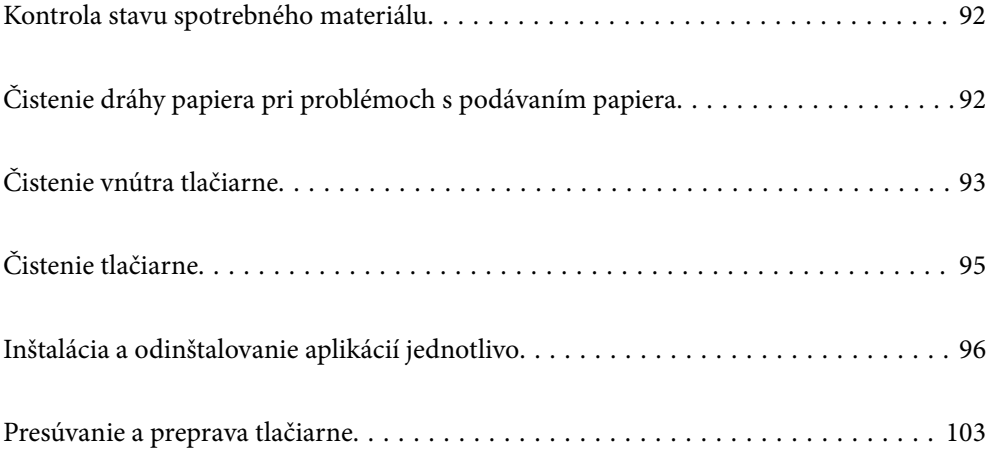

## <span id="page-91-0"></span>**Kontrola stavu spotrebného materiálu**

Stav spotrebného materiálu môžete skontrolovať na ovládacom paneli tlačiarne. Na hlavnej obrazovke vyberte

položku a potom vyberte možnosť **Replacement Parts**.

Ak chcete vybrať položku, použite tlačidlá  $\blacktriangle \blacktriangledown \blacktriangle \blacktriangleright$  a potom stlačte tlačidlo OK.

#### *Poznámka:*

❏ Stav spotrebného materiálu môžete skontrolovať v aplikácii Epson Status Monitor, ak je nainštalovaná.

△ sa zobrazí na LCD obrazovke, keď sa spotrebný materiál blíži ku koncu svojej životnosti. Môžete pokračovať v tlači, ale pripravte nový spotrebný materiál skôr než dosiahne koniec svojej životnosti.

## **Čistenie dráhy papiera pri problémoch s podávaním papiera**

Aby sa tlačiareň udržiavala v dobrom stave, vyžaduje iba minimálne čistenie.

#### !*Upozornenie:*

- ❏ Nedotýkajte sa vnútra tlačiarne, okrem prípadov, keď je to uvedené v dokumentácii k tlačiarni. V opačnom prípade to môže viesť k požiaru alebo úrazu elektrickým prúdom.
- ❏ Vo vnútri tlačiarne alebo okolo nej nepoužívajte žiadne horľavé plyny, ako sú prachové rozprašovače alebo prachové spreje. V opačnom prípade to môže viesť k požiaru alebo výbuchu.

#### c*Upozornenie:*

- ❏ Nepoužívajte prchavé chemikálie, ako napríklad benzín, riedidlo alebo alkohol. V opačnom prípade môžu chemikálie poškodiť súčasti tlačiarne a jej skriňu.
- ❏ Nenechajte tlačiareň navlhčiť.
- ❏ Nečistite tlačiareň tvrdou kefou ani tvrdou tkaninou. V opačnom prípade sa môže tlačiareň poškodiť.

## **Čistenie podávacích valčekov zásobníka na papier**

Ak chcete vyčistiť podávacie valčeky zásobníka na papier, pozrite si animácie zobrazené na LCD obrazovke tlačiarne.

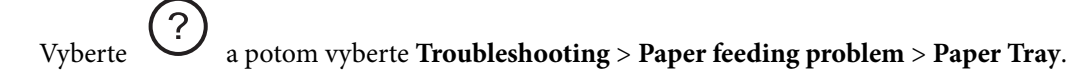

<span id="page-92-0"></span>Tlačidlom **Finish** zatvoríte obrazovku s animáciou.

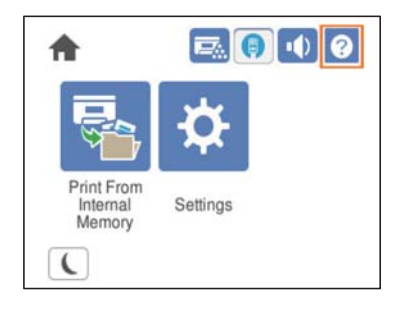

## **Čistenie podávacích valčekov zásobníkov papiera**

Ak chcete vyčistiť podávacie valčeky zásobníkov papiera, pozrite si animácie zobrazené na LCD obrazovke tlačiarne.

Vyberte a potom vyberte **Troubleshooting** > **Paper feeding problem** > **Paper Cassette**.

Tlačidlom **Finish** zatvoríte obrazovku s animáciou.

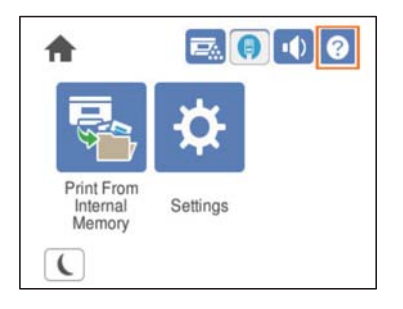

## **Čistenie vnútra tlačiarne**

Ak chcete vyčistiť vnútro tlačiarne, pozrite si animácie zobrazené na LCD obrazovke tlačiarne.

Vyberte  $\bigcup$  a potom použite jeden z nasledujúcich spôsobov na prístup k položke Clean the Exposure Window.

- ❏ **Troubleshooting** > **Poor Print Quality** > **Streaks or lines on output** > **Clean the Exposure Window**
- ❏ **Troubleshooting** > **Poor Print Quality** > **Strange colors** > **Clean the Exposure Window**
- ❏ **Troubleshooting** > **Poor Print Quality** > **Toner smudges on paper** > **Clean the Exposure Window**

Tlačidlom **Finish** zatvoríte obrazovku s animáciou.

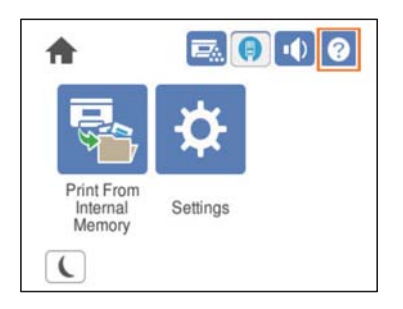

## !*Upozornenie:*

❏ Nezabudnite zaistiť vrchný kryt pomocou podpery krytu (a). Ak sa kryt náhle zatvorí, môže dôjsť k zraneniu, ak zachytí vaše ruky alebo prsty.

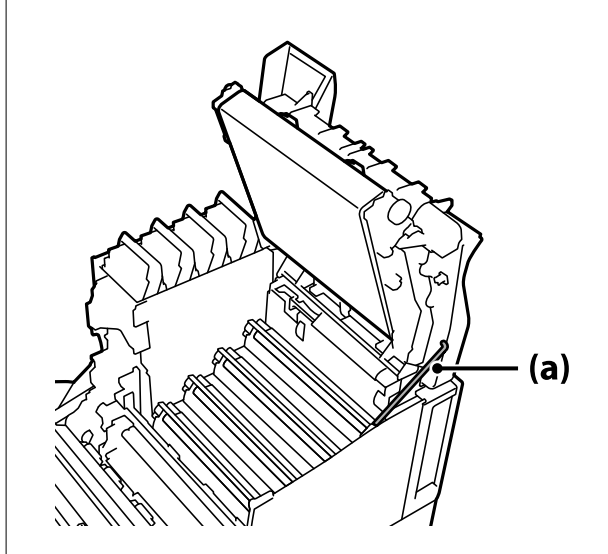

❏ Pri zatváraní vrchného krytu nezabudnite pridržať páčku G a sklopiť vrchný kryt. Ak podržíte kryt tonerovej kazety, aby ste ho zatvorili, vrchný kryt sa môže náhle zatvoriť a ak zachytí vaše ruky alebo prsty, môže spôsobiť zranenie.

<span id="page-94-0"></span>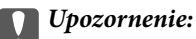

❏ Nedovoľte, aby sa časti znázornené na nasledujúcom obrázku dotýkali, treli alebo udierali o iné predmety. Olej z pokožky by mohol trvale poškodiť povrch týchto častí a ovplyvniť kvalitu tlače.

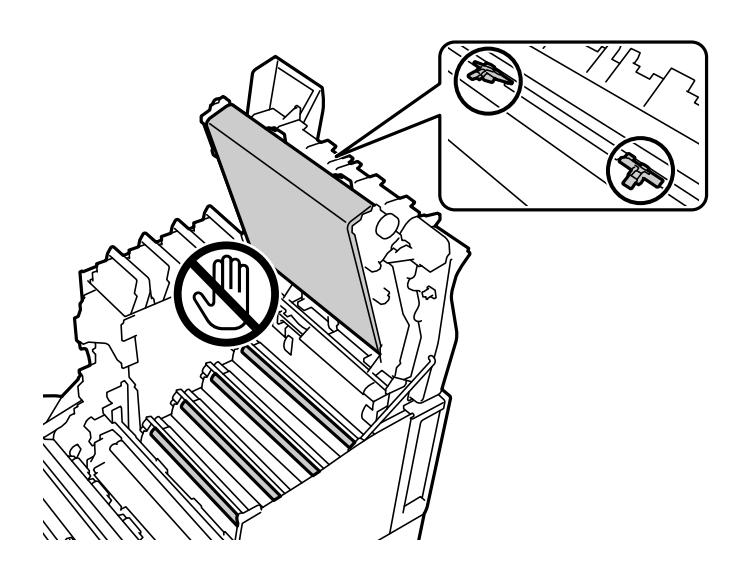

- ❏ Fotoodporovú jednotku nevystavujte priamemu slnečnému a silnému svetlu. Ani pri osvetlení miestnosti ju nenechávajte dlhšie ako tri minúty. Vystavenie silnému alebo dlhodobému svetlu zníži kvalitu tlače.
- ❏ Položte fotoodporovú jednotku na rovný stôl, aby nedošlo k poškriabaniu jej povrchu.

## **Čistenie tlačiarne**

Ak je vonkajší obal tlačiarne zaprášený alebo znečistený, vypnite tlačiareň a vyčistite ju mäkkou, čistou a navlhčenou handričkou. Ak sa nedá nečistota odstrániť, skúste vyčistiť mäkkou, čistou handričkou navlhčenou čistiacim prostriedkom.

#### c*Upozornenie:*

- ❏ Nepoužívajte prchavé chemikálie, ako napríklad benzín, riedidlo alebo alkohol. V opačnom prípade môžu chemikálie poškodiť súčasti tlačiarne a jej skriňu.
- ❏ Nenechajte tlačiareň navlhčiť.
- ❏ Nečistite tlačiareň tvrdou kefou ani tvrdou tkaninou. V opačnom prípade sa môže tlačiareň poškodiť.

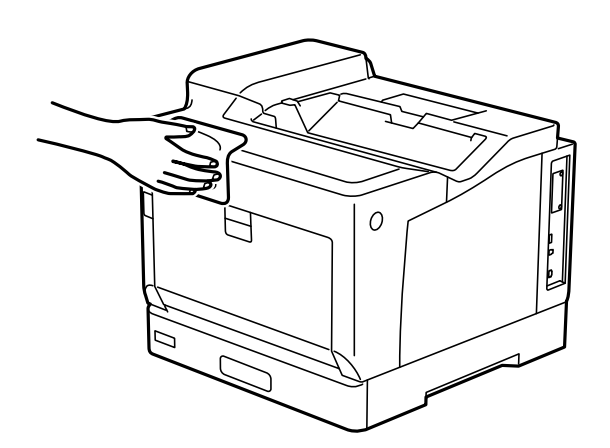

## <span id="page-95-0"></span>**Inštalácia a odinštalovanie aplikácií jednotlivo**

Pripojte počítač k sieti a nainštalujte najnovšiu verziu aplikácií z webovej lokality. Prihláste sa na počítači ako správca. Ak sa na počítači zobrazí výzva na zadanie hesla správcu, zadajte ho.

## **Inštalácia aplikácií jednotlivo**

#### *Poznámka:*

Pri opätovnej inštalácií aplikácie ju musíte najprv odinštalovať.

- 1. Zaistite, aby mohli tlačiareň a počítač komunikovať a aby bola tlačiareň pripojená na internet.
- 2. Spustite aplikáciu EPSON Software Updater.

Snímka obrazovky je príklad zo systému Windows.

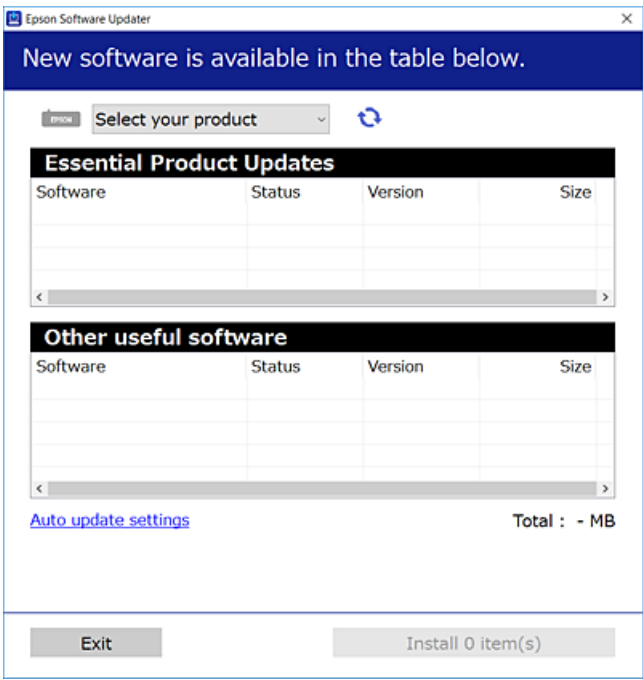

- 3. Pre systém Windows vyberte tlačiareň a potom kliknutím na **ve** skontrolujte najnovšie dostupné aplikácie.
- 4. Vyberte položky, ktoré chcete nainštalovať alebo aktualizovať, a potom kliknite na tlačidlo inštalácie.

#### c*Upozornenie:*

Kým nebude aktualizácia dokončená, nevypínajte ani neodpájajte tlačiareň. V opačnom prípade by mohlo dôjsť k poruche tlačiarne.

#### *Poznámka:*

❏ Najnovšie aplikácie si môžete prevziať z webovej stránky spoločnosti Epson.

#### [http://www.epson.com](http://www.epson.com/)

❏ Ak používate operačné systémy Windows Server, nemôžete použiť program Epson Software Updater. Prevezmite si najnovšie aplikácie z webovej stránky spoločnosti Epson.

- & ["Aplikácia na aktualizáciu softvéru a firmvéru \(EPSON Software Updater\)" na strane 194](#page-193-0)
- & ["Odinštalovanie aplikácií" na strane 99](#page-98-0)

## **Kontrola nainštalovania originálneho ovládača tlačiarne Epson — Windows**

Pomocou niektorej z nasledujúcich metód môžete skontrolovať, či je vo vašom počítači nainštalovaný originálny ovládač tlačiarne Epson.

Vyberte **Ovládací panel** > **Zobraziť zariadenia a tlačiarne** (**Tlačiarne**, **Tlačiarne a faxy**) a podľa nasledujúceho postupu otvorte okno s vlastnosťami servera tlačiarne.

❏ Windows Windows 10/Windows 8.1/Windows 8/Windows 7/Windows Server 2019/Windows Server 2016/ Windows Server 2012 R2/Windows Server 2012/Windows Server 2008 R2

Kliknite na ikonu tlačiarne a potom vo vrchnej časti okna kliknite na položku **Vlastnosti tlačového servera**.

❏ Windows Vista/Windows Server 2008

Pravým tlačidlo myši kliknite na priečinok **Tlačiarne** a potom kliknite na **Spustiť ako správca** > **Vlastnosti servera**.

❏ Windows XP/Windows Server 2003 R2/Windows Server 2003

V ponuke **Súbor** vyberte **Vlastnosti servera**.

Kliknite na kartu **Ovládač**. Ak sa na zozname zobrazí názov vašej tlačiarne, na vašom počítači je nainštalovaný originálny ovládač tlačiarne Epson.

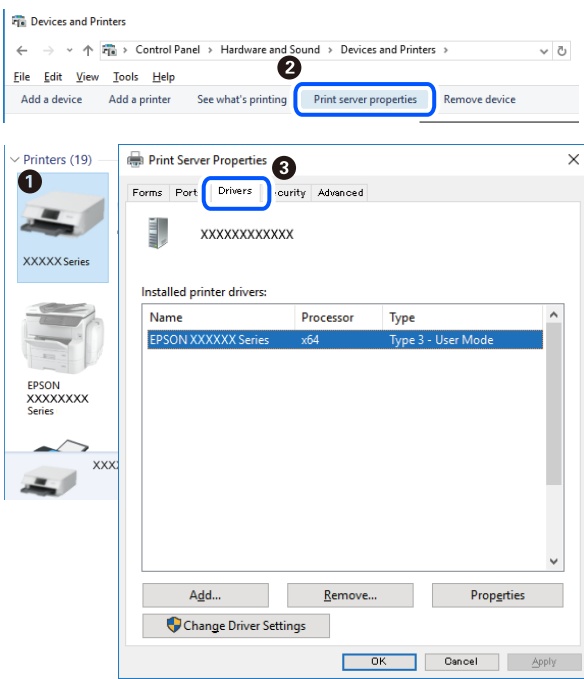

#### **Súvisiace informácie**

 $\blacktriangleright$  ["Inštalácia aplikácií jednotlivo" na strane 96](#page-95-0)

## **Kontrola nainštalovania originálneho ovládača tlačiarne Epson — Mac OS**

Pomocou niektorej z nasledujúcich metód môžete skontrolovať, či je vo vašom počítači nainštalovaný originálny ovládač tlačiarne Epson.

Vyberte položku **Preferencie systému** z ponuky Apple > **Tlačiarne a skenery** (alebo **Tlač a skenovanie**, **Tlač a faxovanie**), a potom vyberte tlačiareň. Kliknite na **Možnosti a spotrebný materiál** a ak sa karta **Možnosti** a **Utilita** zobrazia v okne, vo vašom počítači je nainštalovaný originálny ovládač tlačiarne Epson.

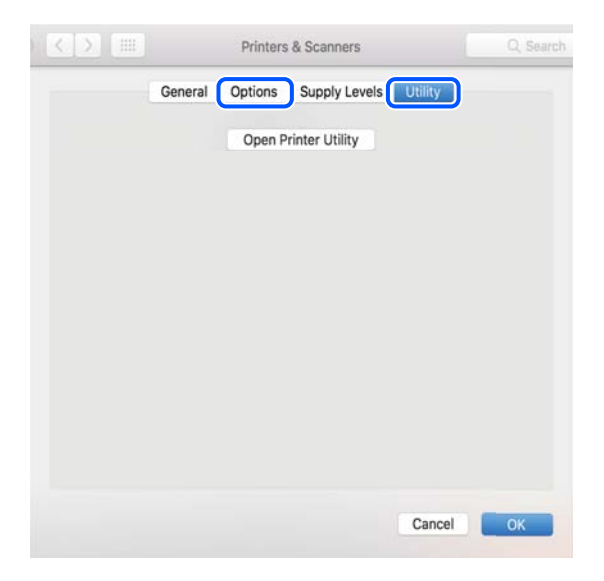

#### **Súvisiace informácie**

 $\blacktriangleright$  ["Inštalácia aplikácií jednotlivo" na strane 96](#page-95-0)

## **Inštalácia ovládača tlačiarne PostScript**

### **Inštalácia ovládača tlačiarne PostScript — Windows**

1. Spustite proces inštalácie z jednej z nasledujúcich možností.

#### ❏ **Pomocou disku so softvérom, ktorý sa dodáva spolu s tlačiarňou.**

Vložte disk so softvérom do počítača, otvorte nasledujúce umiestnenie a potom spustite súbor SETUP64.EXE (alebo SETUP.EXE).

Driver\PostScript\WINX64 (alebo WINX86)\SETUP\SETUP64.EXE (alebo SETUP.EXE)

#### ❏ **Pomocou webovej stránky.**

Otvorte stránku tlačiarne z nasledujúcej webovej stránky, prevezmite si ovládač tlačiarne PostScript a potom otvorte spustiteľný súbor.

[http://www.epson.eu/Support](HTTP://WWW.EPSON.EU/SUPPORT) (Európa) [http://support.epson.net/](HTTP://SUPPORT.EPSON.NET/) (mimo Európy)

- 2. Vyberte tlačiareň.
- 3. Postupujte podľa pokynov na obrazovke.
- <span id="page-98-0"></span>4. Vyberte spôsob pripojenia: sieťové pripojenie alebo pripojenie cez USB.
	- ❏ **Pre sieťové pripojenie.**

Zobrazí sa zoznam dostupných tlačiarní v rovnakej sieti.

Vyberte tlačiareň, ktorú chcete použiť.

❏ **Pre pripojenie cez USB.**

Postupujte podľa pokynov na obrazovke a pripojte tlačiareň k počítaču.

5. Podľa pokynov na obrazovke nainštalujte ovládač tlačiarne PostScript.

## **Inštalácia ovládača tlačiarne PostScript — Mac OS**

Prevezmite si ovládač tlačiarne z webovej stránky podpory spoločnosti Epson, a potom si ho nainštalujte.

<http://www.epson.eu/Support> (Európa)

<http://support.epson.net/> (mimo Európy)

Počas inštalácie ovládača tlačiarne budete potrebovať adresu IP tlačiarne.

Na domovskej obrazovke tlačiarne vyberte ikonu siete a potom vyberte aktívny spôsob pripojenia na overenie IP adresu tlačiarne.

## **Pridanie tlačiarne (len Mac OS)**

- 1. Vyberte možnosť **Systémové nastavenia** z ponuky Apple > **Tlačiarne a skenery** (alebo **Tlač a skenovanie**, **Tlač a faxovanie**).
- 2. Kliknite na tlačidlo **+**, a potom vyberte možnosť **Pridať ďalšiu tlačiareň alebo skener**.
- 3. Vyberte tlačiareň a potom vyberte tlačiareň v položke **Použiť**.
- 4. Kliknite na položku **Pridať**.

### *Poznámka:* ❏ Ak nie je vaša tlačiareň v zozname, skontrolujte, že je správne zapojená k počítaču, a že je počítač zapnutý. ❏ Pri pripojeniach USB, IP alebo Bonjour nastavte jednotku kazety na papier ručne po pridaní ovládača tlačiarne.

## **Odinštalovanie aplikácií**

Prihláste sa na počítači ako správca. Ak sa na počítači zobrazí výzva na zadanie hesla správcu, zadajte ho.

## **Odinštalovanie aplikácií — Windows**

- 1. Stlačením tlačidla  $\bigcup$  vypnite tlačiareň.
- 2. Ukončite všetky spustené aplikácie.

#### 3. Otvorte **Ovládací panel**:

- ❏ Windows 10/Windows Server 2019/Windows Server 2016
	- Kliknite na tlačidlo Štart, potom vyberte položky **Systém Windows** > **Ovládací panel**.
- ❏ Windows 8.1/Windows 8/Windows Server 2012 R2/Windows Server 2012

Vyberte položky **Pracovná plocha** > **Nastavenia** > **Ovládací panel**.

❏ Windows 7/Windows Vista/Windows XP/Windows Server 2008 R2/Windows Server 2008/Windows Server 2003 R2/Windows Server 2003

Kliknite na tlačidlo Štart a vyberte položku **Ovládací panel**.

- 4. Otvorte okno **Odinštalovať program** (alebo **Pridať alebo odstrániť programy**):
	- ❏ Windows 10/Windows 8.1/Windows 8/Windows 7/Windows Vista/Windows Server 2019/Windows Server 2016/Windows Server 2012 R2/Windows Server 2012/Windows Server 2008 R2/Windows Server 2008

V časti **Programy** vyberte položku **Odinštalovať program**.

❏ Windows XP/Windows Server 2003 R2/Windows Server 2003

Kliknite na položku **Pridať alebo odstrániť programy**.

5. Vyberte aplikáciu, ktorú chcete odinštalovať.

Ovládač tlačiarne nie je možné odinštalovať, ak sú v ňom nejaké tlačové úlohy. Pred odinštalovaním ich odstráňte, prípadne počkajte, kým sa vytlačia.

- 6. Odinštalovanie aplikácií:
	- ❏ Windows 10/Windows 8.1/Windows 8/Windows 7/Windows Vista/Windows Server 2019/Windows Server 2016/Windows Server 2012 R2/Windows Server 2012/Windows Server 2008 R2/Windows Server 2008

Kliknite na položku **Odinštalovať alebo zmeniť** alebo na položku **Odinštalovať**.

❏ Windows XP/Windows Server 2003 R2/Windows Server 2003

Kliknite na položku **Zmeniť alebo odstrániť** alebo na položku **Odstrániť**.

#### *Poznámka:*

Ak sa zobrazí okno *Kontrola používateľských kont*, kliknite na položku *Pokračovať*.

7. Postupujte podľa pokynov na obrazovke.

## **Odinštalovanie aplikácií - Mac OS**

1. Prevezmite nástroj Uninstaller pomocou aplikácie EPSON Software Updater.

Po prevzatí nie je nutné nástroj Uninstaller opätovne preberať pri každom ďalšom odinštalovaní niektorej aplikácie.

- 2. Stlačením tlačidla  $\bigcup$  vypnite tlačiareň.
- 3. Ak chcete odinštalovať ovládač tlačiarne, vyberte položku **Systémové nastavenia** z ponuky Apple > **Tlačiarne a skenery** (alebo **Tlač a skenovanie**, **Tlač a faxovanie**) a potom odstráňte tlačiareň zo zoznamu povolených tlačiarní.
- 4. Ukončite všetky spustené aplikácie.
- <span id="page-100-0"></span>5. Vyberte položky **Prejsť** > **Aplikácie** > **Epson Software** > **Uninstaller**.
- 6. Vyberte aplikáciu, ktorú chcete odinštalovať, a potom kliknite na položku **Uninstall**.

#### c*Upozornenie:*

Nástroj Uninstaller odstráni z počítača ovládače pre všetky tlačiarne Epson. Ak používate viaceré tlačiarne Epson a želáte si vymazať len niektoré ovládače, vymažte ich najskôr všetky, a potom znovu nainštalujte potrebný ovládač tlačiarne.

#### *Poznámka:*

Ak sa v zozname aplikácií nenachádza aplikácia, ktorú chcete odinštalovať, jej odinštalovanie pomocou nástroja Uninstaller nie je možné. V takom prípade vyberte položky *Prejsť* > *Aplikácie* > *Epson Software*, vyberte aplikáciu, ktorú chcete odinštalovať, a potom ju potiahnite myšou na ikonu koša.

#### **Súvisiace informácie**

& ["Aplikácia na aktualizáciu softvéru a firmvéru \(EPSON Software Updater\)" na strane 194](#page-193-0)

## **Aktualizácia aplikácií a firmvéru**

Aktualizáciou aplikácií a firmvéru je možné riešiť niektoré problémy alebo vylepšovať či pridávať funkcie. Uistite sa, že používate najnovšie verzie aplikácií a firmvéru.

- 1. Uistite sa, že je tlačiareň pripojená k počítaču a že je počítač pripojený na internet.
- 2. Spustite aplikáciu EPSON Software Updater a vykonajte aktualizáciu aplikácií alebo firmvéru.

#### c*Upozornenie:*

Kým nebude aktualizácia dokončená, nevypínajte ani neodpájajte tlačiareň. V opačnom prípade by mohlo dôjsť k poruche tlačiarne.

#### *Poznámka:*

Ak sa v zozname nenachádza aplikácia, ktorú chcete aktualizovať, jej aktualizácia pomocou nástroja EPSON Software Updater nie je možná. Pohľadajte najnovšie verzie aplikácií na miestnej webovej lokalite spoločnosti Epson.

[http://www.epson.com](http://www.epson.com/)

#### **Súvisiace informácie**

& ["Aplikácia na aktualizáciu softvéru a firmvéru \(EPSON Software Updater\)" na strane 194](#page-193-0)

## **Aktualizácia firmvéru tlačiarne pomocou ovládacieho panela**

Ak môže byť tlačiareň pripojená k internetu, môžete aktualizovať firmvér tlačiarne pomocou ovládacieho panela. Môžete tiež nastaviť, aby tlačiareň pravidelne overovala aktualizácie firmvéru a upozornila vás, ak sú nejaké k dispozícii.

Nastavenia uzamknuté správcom sa nedajú zmeniť.

1. Na hlavnej obrazovke vyberte položku **Settings**.

Ak chcete vybrať položku, použite tlačidlá  $\blacktriangle \blacktriangledown \blacktriangle \blacktriangledown$  a potom stlačte tlačidlo OK.

2. Vyberte položky **General Settings** > **System Administration** > **Firmware Update** > **Update**.

#### *Poznámka:*

Vyberte možnosť *Notification* > *On*, čím nastavíte, aby tlačiareň pravidelne overovala dostupné aktualizácie firmvéru.

#### 3. Vyberte možnosť **Start Checking**.

Tlačiareň začne hľadať dostupné aktualizácie.

4. Ak sa na LCD obrazovke zobrazí hlásenie s informáciou, že je k dispozícii aktualizácia, postupujte podľa pokynov na obrazovke a spustite aktualizáciu.

#### c*Upozornenie:*

- ❏ Kým nebude aktualizácia dokončená, nevypínajte ani neodpájajte tlačiareň. V opačnom prípade by mohlo dôjsť k poruche tlačiarne.
- ❏ Ak sa aktualizácia firmvéru nedokončí, prípadne nepodarí, tlačiareň sa nespustí normálne a na LCD obrazovke sa pri nasledujúcom zapnutí tlačiarne zobrazí hlásenie "Recovery Mode". V takom prípade je potrebné aktualizovať firmvér znova pomocou počítača. Pripojte tlačiareň k počítaču pomocou USB kábla. Dokým je na tlačiarni zobrazený nápis "Recovery Mode", nie je možné aktualizovať firmvér cez sieť. Na počítači otvorte svoju webovú stránku spoločnosti Epson a potom si prevezmite najnovší firmvér tlačiarne. Ďalšie kroky nájdete v pokynoch na webovej stránke.

## **Aktualizácia firmvéru pomocou aplikácie Web Config**

Ak môže byť tlačiareň pripojená k internetu, môžete aktualizovať firmvér tlačiarne pomocou aplikácie Web Config.

- 1. Otvorte aplikáciu Web Config a vyberte kartu **Device Management** > **Firmware Update**.
- 2. Kliknite na tlačidlo **Start** a potom postupujte podľa pokynov na obrazovke.

Spustí sa overenie firmvéru a zobrazia sa informácie o firmvéri, ak existuje aktualizovaný firmvér.

#### *Poznámka:*

Firmvér môžete aktualizovať aj pomocou aplikácie Epson Device Admin. Informácie o firmvéri môžete vizuálne skontrolovať aj v zozname zariadení. Je to užitočné, ak aktualizujete firmvér viacerých zariadení. Ďalšie informácie nájdete v príručke Epson Device Admin alebo Pomocníkovi k softvéru.

#### **Súvisiace informácie**

& ["Aplikácia na konfiguráciu činností tlačiarne \(Web Config\)" na strane 231](#page-230-0)

### **Aktualizácia firmvéru bez pripojenia k internetu**

Do počítača si môžete prevziať firmvér zariadenia z webovej stránky Epson a potom prepojiť zariadenie a počítač káblom USB a aktualizovať firmvér. Ak nemôžete aktualizovať cez sieť, skúste tento spôsob.

- 1. Otvorte webovú stránku spoločnosti Epson a prevezmite si firmvér.
- 2. Pripojte počítač obsahujúci prevzatý firmvér k tlačiarni káblom USB.
- <span id="page-102-0"></span>3. Dvakrát kliknite na prevzatý súbor .exe. Spustí sa aplikácia Epson Firmware Updater.
- 4. Postupujte podľa pokynov na obrazovke.

## **Presúvanie a preprava tlačiarne**

### !*Upozornenie:*

- ❏ Tlačiareň zdvíhajte pri nesení v stabilnej polohe. Zdvíhanie tlačiarne v nestabilnej polohe môže zapríčiniť zranenie.
- ❏ Táto tlačiareň je ťažká, preto ju pri vybaľovaní a preprave vždy musia prenášať dvaja alebo viacerí ľudia.
- ❏ Pri dvíhaní tlačiarne umiestnite ruky do polohy vyobrazenej nižšie. Ak pri dvíhaní držíte tlačiareň v iných polohách, tlačiareň môže spadnúť alebo si môžete zachytiť prsty pri umiestňovaní tlačiarne.

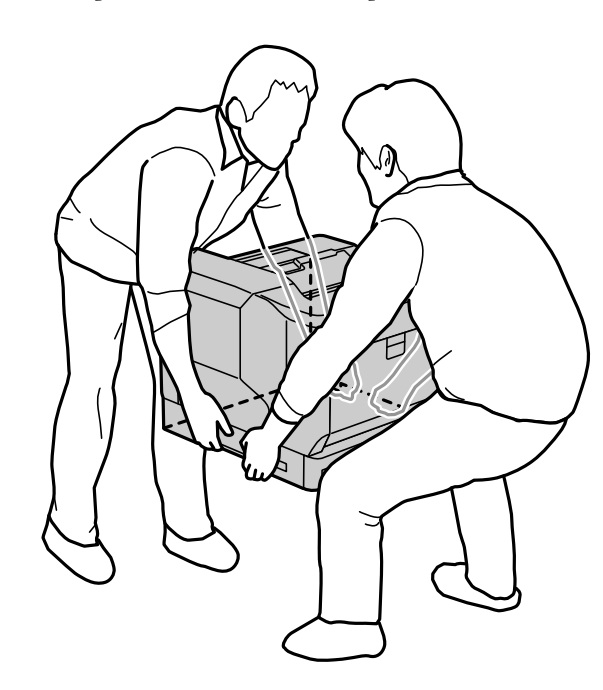

- ❏ Pri prenose tlačiarne ju nenakláňajte o viac ako 10 stupňov, inak môže spadnúť.
- ❏ Keď tlačiareň položíte na stojan s kolieskami, nezabudnite ich zaistiť. V opačnom prípade sa stojan môže neočakávane pohnúť a spôsobiť zranenie.

## **Preprava tlačiarne na krátke vzdialenosti**

Uistite sa, že je tlačiareň vypnutá a ovládací panel nesvieti, potom vytiahnite zástrčku zo zásuvky a z tlačiarne odstráňte nasledujúce položky.

- ❏ Napájací kábel
- ❏ Prepojovacie káble
- ❏ Vložený papier
- ❏ Nainštalované voliteľné kazety na papier

c*Upozornenie:*

Pri premiestňovaní tlačiarne ju vždy udržiavajte vodorovne a nevystavujte ju nárazom.

#### **Pri zdvíhaní tlačiarne s cieľom posunúť ju**

Oddeľte tlačiareň a voliteľnú kazetu na papier.

#### **Pri presúvaní tlačiarne na kolieskach**

Odistite zarážku koliesok. Pri premiestňovaní tlačiarne sa vyhnite krokom, aby ste predišli otrasom.

#### **Súvisiace informácie**

- $\rightarrow$  ["Inštalácia stojana tlačiarne na kazetu na papier" na strane 157](#page-156-0)
- & ["Inštalácia jednotiek zásobníka papiera" na strane 161](#page-160-0)

## **Preprava tlačiarne**

Ak potrebujete tlačiareň prepraviť, postupujte podľa nižšie uvedených krokov na zbalenie. Tlačiareň by mala byť zabalená v rovnakom stave, v akom bola zakúpená, aby sa predišlo vibráciám alebo otrasom.

- 1. Vypnite tlačiareň stlačením tlačidla  $\mathcal{O}$  a potom odpojte napájací kábel.
- 2. Vyberte všetok papier z tlačiarne.
- 3. Odpojte všetky káble, napríklad káble USB, a odstráňte nainštalované doplnky, ako sú kazety na papier. Postupujte podľa pokynov na inštaláciu doplnkov a demontujte ich postupom v opačnom poradí.
- 4. Tlačiareň zabaľte do ochranného obalu a vložte do originálnej škatule.

- $\rightarrow$  ["Inštalácia stojana tlačiarne na kazetu na papier" na strane 157](#page-156-0)
- & ["Inštalácia jednotiek zásobníka papiera" na strane 161](#page-160-0)

# <span id="page-104-0"></span>**Riešenie problémov**

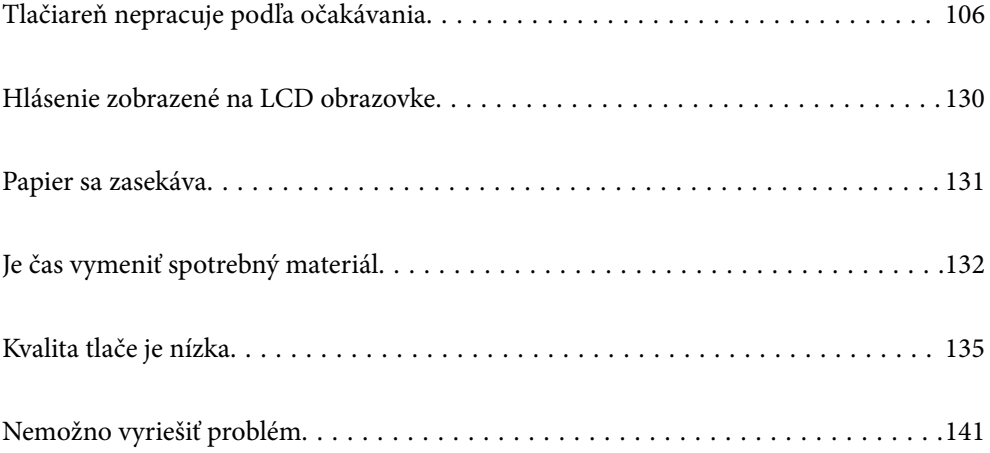

## <span id="page-105-0"></span>**Tlačiareň nepracuje podľa očakávania**

## **Tlačiareň sa nezapne ani nevypne**

#### **Napájanie sa nezapne**

Do úvahy pripadajú nasledujúce príčiny.

#### **Napájací kábel nie je zapojený do elektrickej zásuvky správne.**

#### **Riešenia**

Uistite sa, že napájací kábel je správne zapojený.

## **Tlačidlo** P **nebolo stlačené dostatočne dlho.**

#### **Riešenia**

Podržte tlačidlo  $\mathcal{O}$  stlačené o čosi dlhšie.

## **Napájanie sa nevypne**

## **Tlačidlo** P **nebolo stlačené dostatočne dlho.**

#### **Riešenia**

Podržte tlačidlo  $\bigcup$  stlačené o čosi dlhšie. Ak sa tlačiareň aj tak nedá vypnúť, odpojte napájací kábel.

### **Napájanie sa vypne automaticky**

#### **Funkcia Power Off If Disconnected je zapnutá.**

#### **Riešenia**

Vyberte položky **Settings** > **General Settings** > **Basic Settings** a potom vypnite nastavenie položky **Power Off If Disconnected**.

*Poznámka:* Táto funkcia nemusí byť k dispozícii, závisí to od regiónu.

## **Papier sa nepodáva alebo nevysúva správne**

### **Papier sa nepodáva**

Do úvahy pripadajú nasledujúce príčiny.

#### **Používa sa nepodporovaný papier.**

#### **Riešenia**

Používajte papier podporovaný touto tlačiarňou.

- $\blacktriangleright$  ["Dostupný papier a kapacity" na strane 184](#page-183-0)
- & ["Nedostupné typy papiera" na strane 187](#page-186-0)

#### **Manipulácia s papierom je nevhodná.**

#### **Riešenia**

Postupujte podľa opatrení týkajúcich sa manipulácie s papierom.

& ["Bezpečnostné opatrenia pri manipulácii s papierom" na strane 30](#page-29-0)

#### **V tlačiarni je vložených príliš veľa hárkov.**

#### **Riešenia**

Neprekračujte pri vkladaní hárkov maximálny počet, ktorý je stanovený pre daný papier.

 $\blacktriangleright$  ["Dostupný papier a kapacity" na strane 184](#page-183-0)

#### **Zásobník papiera nie je správne zasunutý.**

#### **Riešenia**

Vložte štandardný zásobník papiera a voliteľný zásobník papiera správne. Uistite sa, že je postranná vodiaca lišta v správnej polohe. Po zasunutí zásobníka papiera vyberte **Settings** > **Printer Status/Print** > **Print Status Sheet** > **Configuration Status Sheet**, aby ste vytlačili stavový hárok konfigurácie a potom sa uistite, že sú zásobník papiera a veľkosť papiera správne rozpoznané.

#### **Nastavenia papiera na tlačiarni sú nesprávne.**

#### **Riešenia**

Uistite sa, že nastavenia veľkosti a typu papiera sa zhodujú so skutočnou veľkosťou a typom papiera, ktorý ste vložili do tlačiarne.

 $\blacktriangleright$  ["Nastavenia veľkosti a typu papiera" na strane 30](#page-29-0)

#### **Nastavenie zdroja papiera nie je správne.**

#### **Riešenia**

V ovládači tlačiarne vyberte správny zdroj papiera.

#### **Paper sa zošmykáva, keď sa na valec prilepí papierový prach.**

#### **Riešenia**

Vyčistite valec.

 $\rightarrow$  ["Čistenie dráhy papiera pri problémoch s podávaním papiera" na strane 92](#page-91-0)

### **Papier sa podáva nesprávne naklonený**

Do úvahy pripadajú nasledujúce príčiny.

#### **Používa sa nepodporovaný papier.**

#### **Riešenia**

Používajte papier podporovaný touto tlačiarňou.

- $\blacktriangleright$  ["Dostupný papier a kapacity" na strane 184](#page-183-0)
- & ["Nedostupné typy papiera" na strane 187](#page-186-0)

#### **Manipulácia s papierom je nevhodná.**

#### **Riešenia**

Postupujte podľa opatrení týkajúcich sa manipulácie s papierom.

& ["Bezpečnostné opatrenia pri manipulácii s papierom" na strane 30](#page-29-0)

#### **Papier je vložený nesprávne.**

#### **Riešenia**

Vložte papier správnym smerom a posuňte postrannú vodiacu lištu k hrane papiera.

& ["Vloženie papiera" na strane 31](#page-30-0)

#### **V tlačiarni je vložených príliš veľa hárkov.**

#### **Riešenia**

Neprekračujte pri vkladaní hárkov maximálny počet, ktorý je stanovený pre daný papier.

 $\blacktriangleright$  ["Dostupný papier a kapacity" na strane 184](#page-183-0)

#### **Zásobník papiera nie je správne zasunutý.**

#### **Riešenia**

Vložte štandardný zásobník papiera a voliteľný zásobník papiera správne. Uistite sa, že je postranná vodiaca lišta v správnej polohe. Po zasunutí zásobníka papiera vyberte **Settings** > **Printer Status/Print** > **Print Status Sheet** > **Configuration Status Sheet**, aby ste vytlačili stavový hárok konfigurácie a potom sa uistite, že sú zásobník papiera a veľkosť papiera správne rozpoznané.

#### **Nastavenia papiera na tlačiarni sú nesprávne.**

#### **Riešenia**

Uistite sa, že nastavenia veľkosti a typu papiera sa zhodujú so skutočnou veľkosťou a typom papiera, ktorý ste vložili do tlačiarne.

& ["Nastavenia veľkosti a typu papiera" na strane 30](#page-29-0)

#### **Nastavenie zdroja papiera nie je správne.**

#### **Riešenia**

V ovládači tlačiarne vyberte správny zdroj papiera.
#### **Paper sa zošmykáva, keď sa na valec prilepí papierový prach.**

#### **Riešenia**

Vyčistite valec.

 $\rightarrow$  ["Čistenie dráhy papiera pri problémoch s podávaním papiera" na strane 92](#page-91-0)

## **Niekoľko hárkov papiera sa podáva naraz**

Do úvahy pripadajú nasledujúce príčiny.

## **Používa sa nepodporovaný papier.**

#### **Riešenia**

Používajte papier podporovaný touto tlačiarňou.

- $\blacktriangleright$  ["Dostupný papier a kapacity" na strane 184](#page-183-0)
- $\rightarrow$  ["Nedostupné typy papiera" na strane 187](#page-186-0)

#### **Manipulácia s papierom je nevhodná.**

#### **Riešenia**

Postupujte podľa opatrení týkajúcich sa manipulácie s papierom.

 $\rightarrow$  ["Bezpečnostné opatrenia pri manipulácii s papierom" na strane 30](#page-29-0)

## **Papier je vložený nesprávne.**

#### **Riešenia**

Vložte papier správnym smerom a posuňte postrannú vodiacu lištu k hrane papiera.

 $\rightarrow$  ["Vloženie papiera" na strane 31](#page-30-0)

## **Papier je navlhčený alebo mokrý.**

#### **Riešenia**

Vložte nový papier.

## **Statická elektrina spôsobuje, že sa hárky papiera k sebe lepia.**

#### **Riešenia**

Pred vložením papier prefúknite. Pri špeciálnom papieri vkladajte len jeden hárok papiera.

### **V tlačiarni je vložených príliš veľa hárkov.**

#### **Riešenia**

Neprekračujte pri vkladaní hárkov maximálny počet, ktorý je stanovený pre daný papier.

 $\rightarrow$  ["Dostupný papier a kapacity" na strane 184](#page-183-0)

#### <span id="page-109-0"></span>**Zásobník papiera nie je správne zasunutý.**

#### **Riešenia**

Vložte štandardný zásobník papiera a voliteľný zásobník papiera správne. Uistite sa, že je postranná vodiaca lišta v správnej polohe. Po zasunutí zásobníka papiera vyberte **Settings** > **Printer Status/Print** > **Print Status Sheet** > **Configuration Status Sheet**, aby ste vytlačili stavový hárok konfigurácie a potom sa uistite, že sú zásobník papiera a veľkosť papiera správne rozpoznané.

### **Nastavenia papiera na tlačiarni sú nesprávne.**

#### **Riešenia**

Uistite sa, že nastavenia veľkosti a typu papiera sa zhodujú so skutočnou veľkosťou a typom papiera, ktorý ste vložili do tlačiarne.

 $\blacktriangleright$  ["Nastavenia veľkosti a typu papiera" na strane 30](#page-29-0)

## **Nastavenie zdroja papiera nie je správne.**

#### **Riešenia**

V ovládači tlačiarne vyberte správny zdroj papiera.

## **Nemožno vysúvať papier striedavo v orientácii na výšku a na šírku**

## **Vkladanie papiera alebo nastavenie papiera je nesprávne.**

#### **Riešenia**

Aby sa papier vysúval striedavo, tlačiareň tlačí na papier podávaný striedavo z dvoch zdrojov papiera. Táto funkcia je preto k dispozícii len pre papier formátu A4 alebo Letter, ktorý je možné vkladať v orientácii horizontálne a na šírku. Na ovládacom paneli vyberte veľkosť a smer papiera a potom v ovládači tlačiarne vyberte nastavenie pre striedavé vysúvanie.

 $\rightarrow$  ["Vysúvanie papiera striedavo na výšku alebo na šírku" na strane 33](#page-32-0)

## **Nedá sa tlačiť**

## **Nedá sa tlačiť zo systému Windows**

Uistite sa, či sú tlačiareň a počítač správne pripojené.

Príčina a riešenie sa môžu líšiť v závislosti od toho, či sú pripojené alebo nie.

#### *Kontrola stavu pripojenia*

Pomocou aplikácie EPSON Status Monitor skontrolujete stav počítača a tlačiarne.

Ak chcete povoliť túto funkciu, je potrebné nainštalovať aplikáciu **EPSON Status Monitor**. Môžete si ju prevziať z webovej lokality podpory spoločnosti Epson.

- 1. Prejdite do ovládača tlačiarne.
	- ❏ Windows 10/Windows Server 2019/Windows Server 2016

Kliknite na tlačidlo Štart, potom vyberte položky **Systém Windows** > **Ovládací panel** > **Zobraziť zariadenia a tlačiarne** v časti **Hardvér a zvuk**. Kliknite pravým tlačidlom na tlačiareň, alebo ju podržte stlačenú a potom vyberte položku **Predvoľby tlače**

❏ Windows 8.1/Windows 8/Windows Server 2012 R2/Windows Server 2012

Vyberte položky **Pracovná plocha** > **Nastavenia** > **Ovládací panel** > **Zobraziť zariadenia a tlačiarne** v časti **Hardvér a zvuk**. Kliknite pravým tlačidlom na tlačiareň, alebo ju podržte stlačenú a potom vyberte položku **Predvoľby tlače**

❏ Windows 7/Windows Server 2008 R2

Kliknite na tlačidlo Štart a vyberte položky **Ovládací panel** > **Zobraziť zariadenia a tlačiarne** v časti **Hardvér a zvuk**. Kliknite na tlačiareň pravým tlačidlom a vyberte položku **Predvoľby tlače**.

❏ Windows Vista/Windows Server 2008

Kliknite na tlačidlo Štart a vyberte položky **Ovládací panel** > **Tlačiarne** v časti **Hardvér a zvuk**. Kliknite na tlačiareň pravým tlačidlom a vyberte položku **Predvoľby tlače**.

❏ Windows XP/Windows Server 2003 R2/Windows Server 2003

Kliknite na tlačidlo Štart a vyberte položky **Ovládací panel** > **Tlačiarne a ďalší hardvér** > **Tlačiarne a faxy**. Kliknite na tlačiareň pravým tlačidlom a vyberte položku **Predvoľby tlače**.

- 2. Kliknite na kartu **Maintenance**.
- 3. Kliknite na položku **EPSON Status Monitor**.

Keď sa zobrazí stav spotrebného materiálu, pripojenie medzi počítačom a tlačiarňou bolo úspešne nadviazané.

Ak pripojenie nebolo nadviazané, skontrolujte nasledujúce.

- ❏ Tlačiareň nie je cez sieťové pripojenie rozpoznaná "Nedá sa pripojiť k sieti" na strane 111
- ❏ Tlačiareň nie je cez USB pripojenie rozpoznaná ["Tlačiareň sa nedá pripojiť cez USB \(Windows\)" na strane 114](#page-113-0)

Ak pripojenie bolo nadviazané, skontrolujte nasledujúce.

❏ Tlačiareň je rozpoznaná, ale tlač sa nedá vykonávať.

["Nedá sa tlačiť, hoci bolo pripojenie nadviazané \(Windows\)" na strane 114](#page-113-0)

## **Nedá sa pripojiť k sieti**

Problém môže byť jeden z nasledovných.

## **So sieťovými zariadeniami pre pripojenie cez Wi-Fi je niečo nesprávne.**

#### **Riešenia**

Vypnite zariadenia, ktoré chcete pripojiť k sieti. Počkajte asi 10 sekúnd a potom zapnite zariadenia v tomto poradí: bezdrôtový smerovač, počítač alebo inteligentné zariadenia a potom tlačiareň. Premiestnite tlačiareň a počítač alebo inteligentné zariadenie bližšie k bezdrôtovému smerovaču, aby sa zlepšila komunikácia rádiovými vlnami, a potom skúste urobiť nastavenia siete znova.

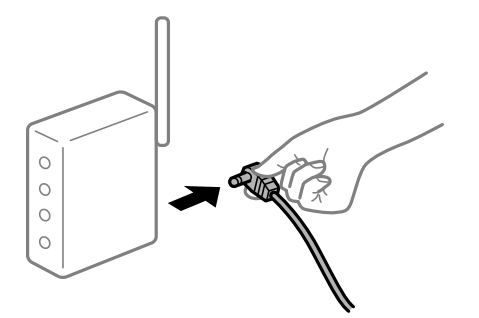

## **Zariadenia nedokážu prijímať signály z bezdrôtového smerovača, pretože sú príliš ďaleko od seba.**

#### **Riešenia**

Po premiestnení počítača alebo inteligentného zariadenia bližšie k bezdrôtovému smerovaču vypnite bezdrôtový smerovač a znova ho zapnite.

#### **Keď vymeníte bezdrôtový smerovač, nastavenia sa nezhodujú s novým smerovačom.**

## **Riešenia**

Urobte nastavenia pripojenia znova, aby zodpovedali novému bezdrôtovému smerovaču.

 $\rightarrow$  ["Pri výmene bezdrôtového smerovača" na strane 144](#page-143-0)

## **K dispozícii je oddeľovač súkromia na bezdrôtovom smerovači.**

#### **Riešenia**

Väčšina bezdrôtových smerovačov má oddeľovaciu funkciu, ktorá blokuje komunikáciu medzi zariadeniami v rámci rovnakého SSID. Ak komunikácia medzi tlačiarňou a počítačom alebo inteligentným zariadením nie je možná, hoci sú pripojené k rovnakej sieti, deaktivujte na bezdrôtovom smerovači oddeľovaciu funkciu. Pozrite si návod k bezdrôtovému smerovaču, kde nájdete ďalšie podrobnosti.

#### **IP adresa je priradená nesprávne.**

#### **Riešenia**

Ak je IP adresa pridelená tlačiarni 169.254.XXX.XXX a maska podsiete je 255.255.0.0, IP adresa nemusí byť priradená správne.

Vyberte položky **Settings** > **General Settings** > **Network Settings** > **Advanced** na ovládacom paneli skenera a potom skontrolujte IP adresu a masku podsiete priradené tlačiarni.

Reštartujte bezdrôtový smerovač, prípadne vynulujte nastavenia siete pre tlačiareň.

 $\rightarrow$  ["Vynulovanie sieťového pripojenia" na strane 144](#page-143-0)

#### **Je problém s nastaveniami siete na počítači.**

#### **Riešenia**

Skúste z počítača otvoriť nejakú webovú stránku, aby ste sa uistili, či sú nastavenia siete na počítači správne. Ak nemôžete otvoriť žiadnu webovú stránku, problém je v počítači.

Skontrolujte sieťové pripojenie počítača. Pozrite si dokumentáciu k počítaču, kde nájdete ďalšie podrobnosti.

## **Tlačiareň bola pripojená cez sieť Ethernet využívajúcu zariadenia podporujúce štandard IEEE 802.3az (Energeticky účinná sieť Ethernet).**

#### **Riešenia**

Keď pripájate tlačiareň cez sieť Ethernet pomocou zariadení podporujúcich normu IEEE 802.3az (Energeticky účinná sieť Ethernet), môžu sa vyskytnúť nasledujúce problémy v závislosti od rozbočovača alebo smerovača, ktoré používate.

- ❏ Pripojenie sa stáva nestabilné, tlačiareň sa znova a znova pripája a odpája.
- ❏ Nedá sa pripojiť k tlačiarni.
- ❏ Rýchlosť pripojenia sa znižuje.

Postupujte podľa ďalej uvedených pokynov, zakážte normu IEEE 802.3az pre tlačiareň a potom pripojte.

- 1. Odpojte kábel siete Ethernet pripojený k počítaču a tlačiarni.
- 2. Keď je režim siete IEEE 802.3az pre počítač povolený, zakážte ho. Pozrite si dokumentáciu k počítaču, kde nájdete ďalšie podrobnosti.
- 3. Prepojte počítač s tlačiarňou priamo káblom siete Ethernet.
- 4. Na tlačiarni vytlačte správu o sieťovom pripojení. ["Tlač správy o sieťovom pripojení" na strane 149](#page-148-0)
- 5. Skontrolujte IP adresu tlačiarne na správe o sieťovom pripojení.
- 6. Na počítači otvorte aplikáciu Web Config. Spustite webový prehľadávač a potom zadajte IP adresu tlačiarne. ["Spustenie konfigurácie webovej lokality v internetovom prehliadači" na strane 231](#page-230-0)
- 7. Vyberte kartu **Network** > **Wired LAN**.
- 8. Vyberte možnosť **OFF** pre **IEEE 802.3az**.
- 9. Kliknite na tlačidlo **Next**.
- 10. Kliknite na tlačidlo **OK**.
- 11. Odpojte kábel siete Ethernet pripojený k počítaču a tlačiarni.
- 12. Ak ste v kroku 2 zakázali režim IEEE 802.3az pre počítač, povoľte ho.
- 13. Pripojte k počítaču a tlačiarni káble siete Ethernet, ktoré ste odpojili v kroku 1.

Ak problém pretrváva, môžu problém spôsobovať iné zariadenia okrem tlačiarne.

 $\rightarrow$  ["Aplikácia na konfiguráciu činností tlačiarne \(Web Config\)" na strane 231](#page-230-0)

## <span id="page-113-0"></span>**Tlačiareň sa nedá pripojiť cez USB (Windows)**

Do úvahy pripadajú nasledujúce príčiny.

## **USB kábel nie je zapojený do elektrickej zásuvky správne.**

## **Riešenia**

Kábel rozhrania USB bezpečne zapojte do tlačiarne a počítača.

## **Ide o problém s rozbočovačom USB.**

## **Riešenia**

Ak používate rozbočovač USB, pokúste sa pripojiť tlačiareň priamo k počítaču.

## **Je problém s USB káblom alebo vstupom USB.**

## **Riešenia**

Ak kábel USB nie je možné rozpoznať, zmeňte port, prípadne vymeňte kábel USB.

## **Tlačiareň je pripojená k portu SuperSpeed USB.**

#### **Riešenia**

Ak pripojíte tlačiareň k portu SuperSpeed USB pomocou kábla USB 2.0, na niektorých počítačoch sa môže vyskytnúť chyba v komunikácii. V taktom prípade znova pripojte tlačiareň pomocou jedného z nasledujúcich spôsobov.

- ❏ Použite kábel USB 3.0.
- ❏ Pripojte k portu Hi-Speed USB na počítači.
- ❏ Pripojte k inému portu SuperSpeed USB než je port, ktorý vygeneroval chybyu v komunikácii.

## **Nedá sa tlačiť, hoci bolo pripojenie nadviazané (Windows)**

Do úvahy pripadajú nasledujúce príčiny.

## **Ide o problém so softvérom alebo údajmi.**

#### **Riešenia**

- ❏ Zaistite, aby bol nainštalovaný originálny ovládač tlačiarne Epson (EPSON XXXXX). Ak nie je nainštalovaný originálny ovládač tlačiarne Epson, dostupné funkcie sú obmedzené. Odporúčame používať originálny ovládač tlačiarne Epson.
- ❏ Ak tlačíte graficky náročný obrázok, počítač nemusí mať dostatok pamäte. Vytlačte obrázok pri nižšom rozlíšení alebo s menšou veľkosťou.
- ❏ Ak tlačíte obrázok s veľkou veľkosťou údajov, údaje sa nemusia spracovať v závislosti od procesora alebo pamäte počítača. Vyskúšajte nasledujúce riešenia.
	- ❏ Nainštalujte do počítača viac pamäte, ak je to možné.
	- ❏ Nastavte položku **Quality** v ovládači tlačiarne na možnosť **Fast** (300dpi).
	- ❏ Nastavte rozhrania, ktoré nepoužívate, na vypnuté.
- ❏ Ak ste vyskúšali všetky uvedené riešenia a problém sa nevyriešil, skúste odinštalovať a znovu nainštalovať ovládač tlačiarne
- & ["Kontrola nainštalovania originálneho ovládača tlačiarne Epson Windows" na strane 97](#page-96-0)
- & ["Kontrola nainštalovania originálneho ovládača tlačiarne Epson Mac OS" na strane 98](#page-97-0)
- $\blacklozenge$  ["Inštalácia a odinštalovanie aplikácií jednotlivo" na strane 96](#page-95-0)

#### **Ide o problém so stavom tlačiarne.**

#### **Riešenia**

Kliknite na položku **EPSON Status Monitor** na karte **Maintenance** v ovládači tlačiarne a potom skontrolujte stav tlačiarne. Ak chcete povoliť túto funkciu, je potrebné nainštalovať aplikáciu EPSON Status Monitor. Môžete si ju prevziať z webovej lokality podpory spoločnosti Epson.

#### **Stále je tu úloha čakajúca na vytlačenie.**

#### **Riešenia**

V ovládači tlačiarne kliknite na položku **Print Queue** na karte **Maintenance**. Ak zostávajú nepotrebné údaje, vyberte položku **Zrušiť všetky dokumenty** v ponuke **Tlačiareň**.

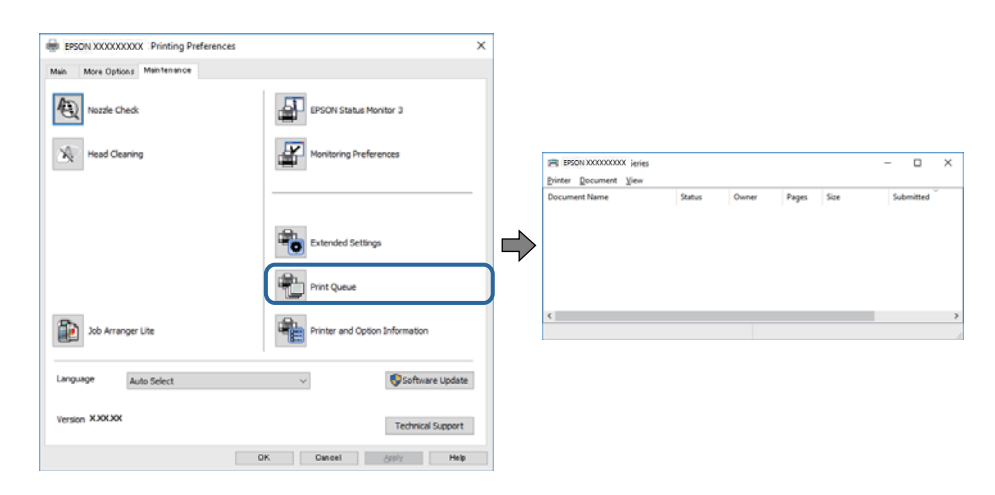

#### **Tlačiareň čaká alebo je odpojená.**

#### **Riešenia**

V ovládači tlačiarne kliknite na položku **Print Queue** na karte **Maintenance**.

Ak je tlačiareň odpojená alebo čaká na tlačovú úlohu, zrušte nastavenie odpojenia alebo čakania na tlačovú úlohu v ponuke **Tlačiareň**.

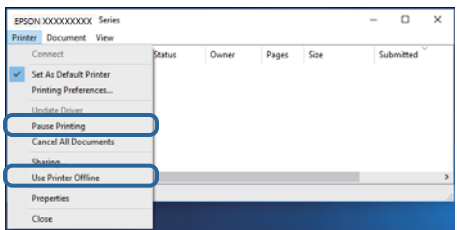

#### **Tlačiareň nie je zvolená ako predvolená.**

#### **Riešenia**

Kliknite pravým tlačidlom myši na ikonu v ponuke **Ovládací panel** > **Zobraziť zariadenia a tlačiarne** (alebo **Tlačiarne**, **Tlačiarne a faxy**) a kliknite na možnosť **Nastaviť ako predvolenú tlačiareň**.

#### *Poznámka:*

Ak sú tu ikony viacerých tlačiarní, pozrite ďalej spôsob, ako vybrať správnu tlačiareň.

Príklad)

USB pripojenie: EPSON XXXX Series

Sieťové pripojenie: EPSON XXXX Series (sieť)

Ak ovládač tlačiarne nainštalujete viackrát, môžu sa vytvoriť kópie ovládača tlačiarne. Ak sa vytvoria kópie "EPSON XXXX Series (kópia 1)", kliknite pravým tlačidlom myši na ikonu ovládača tlačiarne a potom kliknite na položku **Odstrániť zariadenie**.

#### **Port tlačiarne nie je nastavený správne.**

#### **Riešenia**

V ovládači tlačiarne kliknite na položku **Print Queue** na karte **Maintenance**.

Zaistite, aby bol port tlačiarne nasledovne správne zvolený v položke **Vlastnosti** > **Port** v ponuke **Tlačiareň**.

Pripojenie cez USB: **USBXXX**, Sieťové pripojenie: **EpsonNet Print Port**

Ak nemôžete zmeniť port, vyberte možnosť **Spustitť ako správca** v ponuke **Tlačiareň**. Ak sa možnosť **Spustiť ako správca** nezobrazuje, obráťte sa na správcu systému.

#### **Vybratá tlačiareň je nesprávna.**

#### **Riešenia**

Názov tlačiarne sa mohol zmeniť. Požiadajte správcu systému o správny názov tlačiarne a potom vyberte tlačiareň s týmto názvom.

## **Tlačiareň pri použití ovládača tlačiarne PostScript netlačí (Windows)**

Do úvahy pripadajú nasledujúce príčiny.

## **Je potrebné zmeniť nastavenie Printing Language.**

#### **Riešenia**

Nastavte na ovládacom paneli položku **Printing Language** na možnosť **Auto** alebo **PS**.

#### **Bol odoslaný veľký počet úloh.**

#### **Riešenia**

V systéme Windows nemusí pri odoslaní veľkého počtu úloh tlačiareň tlačiť. Vyberte možnosť **Tlačiť priamo na tlačiareň** na karte **Rozšírené** vo vlastnostiach tlačiarne.

## **Tlačiareň občas nechce tlačiť cez sieťové pripojenie**

Problém môže byť jeden z nasledovných.

## **Sieťové prostredie sa zmenilo.**

#### **Riešenia**

Keď ste zmenili sieťové prostredie, napríklad bezdrôtový smerovač alebo poskytovateľa, urobte nastavenia siete na tlačiarni znova.

 $\rightarrow$  ["Vynulovanie sieťového pripojenia" na strane 144](#page-143-0)

## **So sieťovými zariadeniami pre pripojenie cez Wi-Fi je niečo nesprávne.**

#### **Riešenia**

Vypnite zariadenia, ktoré chcete pripojiť k sieti. Počkajte asi 10 sekúnd a potom zapnite zariadenia v tomto poradí: bezdrôtový smerovač, počítač alebo inteligentné zariadenia a potom tlačiareň. Premiestnite tlačiareň a počítač alebo inteligentné zariadenie bližšie k bezdrôtovému smerovaču, aby sa zlepšila komunikácia rádiovými vlnami, a potom skúste urobiť nastavenia siete znova.

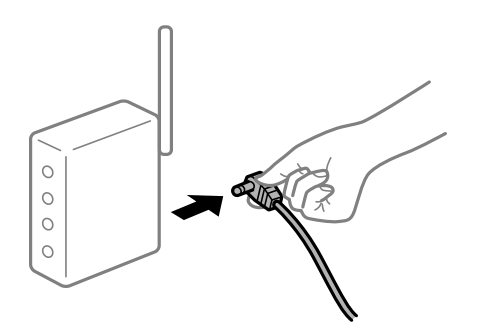

## **Tlačiareň nie je pripojená k sieti.**

#### **Riešenia**

Vyberte **Settings** > **General Settings** > **Network Settings** > **Connection Check** a potom vytlačte správu o sieťovom pripojení. Ak sa v správe ukazuje, že pripojenie k sieti je neúspešné, skontrolujte správu o sieťovom pripojení a potom postupujte podľa vytlačených riešení.

 $\rightarrow$  ["Tlač správy o sieťovom pripojení" na strane 149](#page-148-0)

#### **Je problém s nastaveniami siete na počítači.**

#### **Riešenia**

Skúste z počítača otvoriť nejakú webovú stránku, aby ste sa uistili, či sú nastavenia siete na počítači správne. Ak nemôžete otvoriť žiadnu webovú stránku, problém je v počítači.

Skontrolujte sieťové pripojenie počítača. Pozrite si dokumentáciu k počítaču, kde nájdete ďalšie podrobnosti.

## **Stále je tu úloha čakajúca na vytlačenie.**

#### **Riešenia**

V ovládači tlačiarne kliknite na položku **Print Queue** na karte **Maintenance**. Ak zostávajú nepotrebné údaje, vyberte položku **Zrušiť všetky dokumenty** v ponuke **Tlačiareň**.

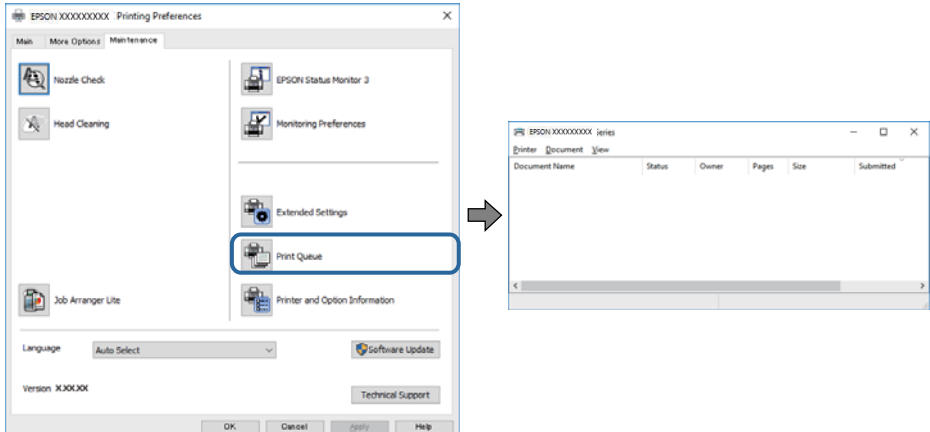

## **Tlačiareň čaká alebo je odpojená.**

#### **Riešenia**

V ovládači tlačiarne kliknite na položku **Print Queue** na karte **Maintenance**.

Ak je tlačiareň odpojená alebo čaká na tlačovú úlohu, zrušte nastavenie odpojenia alebo čakania na tlačovú úlohu v ponuke **Tlačiareň**.

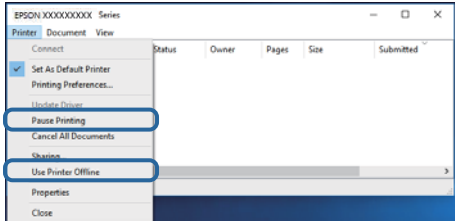

#### **Tlačiareň nie je zvolená ako predvolená.**

#### **Riešenia**

Kliknite pravým tlačidlom myši na ikonu v ponuke **Ovládací panel** > **Zobraziť zariadenia a tlačiarne** (alebo **Tlačiarne**, **Tlačiarne a faxy**) a kliknite na možnosť **Nastaviť ako predvolenú tlačiareň**.

#### *Poznámka:*

Ak sú tu ikony viacerých tlačiarní, pozrite ďalej spôsob, ako vybrať správnu tlačiareň.

Príklad)

USB pripojenie: EPSON XXXX Series

Sieťové pripojenie: EPSON XXXX Series (sieť)

Ak ovládač tlačiarne nainštalujete viackrát, môžu sa vytvoriť kópie ovládača tlačiarne. Ak sa vytvoria kópie "EPSON XXXX Series (kópia 1)", kliknite pravým tlačidlom myši na ikonu ovládača tlačiarne a potom kliknite na položku **Odstrániť zariadenie**.

#### **Port tlačiarne nie je nastavený správne.**

#### **Riešenia**

V ovládači tlačiarne kliknite na položku **Print Queue** na karte **Maintenance**.

Zaistite, aby bol port tlačiarne nasledovne správne zvolený v položke **Vlastnosti** > **Port** v ponuke **Tlačiareň**.

Pripojenie cez USB: **USBXXX**, Sieťové pripojenie: **EpsonNet Print Port**

Ak nemôžete zmeniť port, vyberte možnosť **Spustitť ako správca** v ponuke **Tlačiareň**. Ak sa možnosť **Spustiť ako správca** nezobrazuje, obráťte sa na správcu systému.

## **Nedá sa tlačiť zo systému Mac OS**

Uistite sa, či sú tlačiareň a počítač správne pripojené.

Príčina a riešenie sa môžu líšiť v závislosti od toho, či sú pripojené alebo nie.

#### *Kontrola stavu pripojenia*

Pomocou programu EPSON Status Monitor skontrolujete stav počítača a tlačiarne.

- 1. Vyberte položku **Preferencie systému** z ponuky Apple > **Tlačiarne a skenery** (alebo **Tlač a skenovanie**, **Tlač a faxovanie**), a potom vyberte tlačiareň.
- 2. Kliknite na položky **Možnosti a náplne** > **Utilita** > **Otvoriť utilitu tlačiarne**.
- 3. Kliknite na tlačidlo **EPSON Status Monitor**.

Keď sa zobrazí stav spotrebného materiálu, pripojenie medzi počítačom a tlačiarňou bolo úspešne nadviazané.

Ak pripojenie nebolo nadviazané, skontrolujte nasledujúce.

- ❏ Tlačiareň nie je cez sieťové pripojenie rozpoznaná "Nedá sa pripojiť k sieti" na strane 119
- ❏ Tlačiareň nie je cez USB pripojenie rozpoznaná ["Tlačiareň sa nedá pripojiť cez USB \(Mac OS\)" na strane 122](#page-121-0)

Ak pripojenie bolo nadviazané, skontrolujte nasledujúce.

❏ Tlačiareň je rozpoznaná, ale tlač sa nedá vykonávať.

["Nedá sa tlačiť, hoci bolo pripojenie nadviazané \(Mac OS\)" na strane 122](#page-121-0)

## **Nedá sa pripojiť k sieti**

Problém môže byť jeden z nasledovných.

#### **So sieťovými zariadeniami pre pripojenie cez Wi-Fi je niečo nesprávne.**

#### **Riešenia**

Vypnite zariadenia, ktoré chcete pripojiť k sieti. Počkajte asi 10 sekúnd a potom zapnite zariadenia v tomto poradí: bezdrôtový smerovač, počítač alebo inteligentné zariadenia a potom tlačiareň. Premiestnite tlačiareň a počítač alebo inteligentné zariadenie bližšie k bezdrôtovému smerovaču, aby sa zlepšila komunikácia rádiovými vlnami, a potom skúste urobiť nastavenia siete znova.

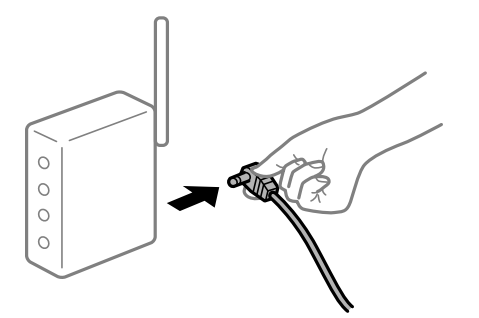

## **Zariadenia nedokážu prijímať signály z bezdrôtového smerovača, pretože sú príliš ďaleko od seba.**

#### **Riešenia**

Po premiestnení počítača alebo inteligentného zariadenia bližšie k bezdrôtovému smerovaču vypnite bezdrôtový smerovač a znova ho zapnite.

#### **Keď vymeníte bezdrôtový smerovač, nastavenia sa nezhodujú s novým smerovačom.**

## **Riešenia**

Urobte nastavenia pripojenia znova, aby zodpovedali novému bezdrôtovému smerovaču.

 $\rightarrow$  ["Pri výmene bezdrôtového smerovača" na strane 144](#page-143-0)

## **K dispozícii je oddeľovač súkromia na bezdrôtovom smerovači.**

#### **Riešenia**

Väčšina bezdrôtových smerovačov má oddeľovaciu funkciu, ktorá blokuje komunikáciu medzi zariadeniami v rámci rovnakého SSID. Ak komunikácia medzi tlačiarňou a počítačom alebo inteligentným zariadením nie je možná, hoci sú pripojené k rovnakej sieti, deaktivujte na bezdrôtovom smerovači oddeľovaciu funkciu. Pozrite si návod k bezdrôtovému smerovaču, kde nájdete ďalšie podrobnosti.

#### **IP adresa je priradená nesprávne.**

#### **Riešenia**

Ak je IP adresa pridelená tlačiarni 169.254.XXX.XXX a maska podsiete je 255.255.0.0, IP adresa nemusí byť priradená správne.

Vyberte položky **Settings** > **General Settings** > **Network Settings** > **Advanced** na ovládacom paneli skenera a potom skontrolujte IP adresu a masku podsiete priradené tlačiarni.

Reštartujte bezdrôtový smerovač, prípadne vynulujte nastavenia siete pre tlačiareň.

 $\rightarrow$  ["Vynulovanie sieťového pripojenia" na strane 144](#page-143-0)

#### **Je problém s nastaveniami siete na počítači.**

#### **Riešenia**

Skúste z počítača otvoriť nejakú webovú stránku, aby ste sa uistili, či sú nastavenia siete na počítači správne. Ak nemôžete otvoriť žiadnu webovú stránku, problém je v počítači.

Skontrolujte sieťové pripojenie počítača. Pozrite si dokumentáciu k počítaču, kde nájdete ďalšie podrobnosti.

## **Tlačiareň bola pripojená cez sieť Ethernet využívajúcu zariadenia podporujúce štandard IEEE 802.3az (Energeticky účinná sieť Ethernet).**

#### **Riešenia**

Keď pripájate tlačiareň cez sieť Ethernet pomocou zariadení podporujúcich normu IEEE 802.3az (Energeticky účinná sieť Ethernet), môžu sa vyskytnúť nasledujúce problémy v závislosti od rozbočovača alebo smerovača, ktoré používate.

- ❏ Pripojenie sa stáva nestabilné, tlačiareň sa znova a znova pripája a odpája.
- ❏ Nedá sa pripojiť k tlačiarni.
- ❏ Rýchlosť pripojenia sa znižuje.

Postupujte podľa ďalej uvedených pokynov, zakážte normu IEEE 802.3az pre tlačiareň a potom pripojte.

- 1. Odpojte kábel siete Ethernet pripojený k počítaču a tlačiarni.
- 2. Keď je režim siete IEEE 802.3az pre počítač povolený, zakážte ho. Pozrite si dokumentáciu k počítaču, kde nájdete ďalšie podrobnosti.
- 3. Prepojte počítač s tlačiarňou priamo káblom siete Ethernet.
- 4. Na tlačiarni vytlačte správu o sieťovom pripojení. ["Tlač správy o sieťovom pripojení" na strane 149](#page-148-0)
- 5. Skontrolujte IP adresu tlačiarne na správe o sieťovom pripojení.
- 6. Na počítači otvorte aplikáciu Web Config. Spustite webový prehľadávač a potom zadajte IP adresu tlačiarne. ["Spustenie konfigurácie webovej lokality v internetovom prehliadači" na strane 231](#page-230-0)
- 7. Vyberte kartu **Network** > **Wired LAN**.
- 8. Vyberte možnosť **OFF** pre **IEEE 802.3az**.
- 9. Kliknite na tlačidlo **Next**.
- 10. Kliknite na tlačidlo **OK**.
- 11. Odpojte kábel siete Ethernet pripojený k počítaču a tlačiarni.
- 12. Ak ste v kroku 2 zakázali režim IEEE 802.3az pre počítač, povoľte ho.
- 13. Pripojte k počítaču a tlačiarni káble siete Ethernet, ktoré ste odpojili v kroku 1.

Ak problém pretrváva, môžu problém spôsobovať iné zariadenia okrem tlačiarne.

 $\rightarrow$  ["Aplikácia na konfiguráciu činností tlačiarne \(Web Config\)" na strane 231](#page-230-0)

## <span id="page-121-0"></span>**Tlačiareň sa nedá pripojiť cez USB (Mac OS)**

Do úvahy pripadajú nasledujúce príčiny.

## **USB kábel nie je zapojený do elektrickej zásuvky správne.**

## **Riešenia**

Kábel rozhrania USB bezpečne zapojte do tlačiarne a počítača.

## **Ide o problém s rozbočovačom USB.**

## **Riešenia**

Ak používate rozbočovač USB, pokúste sa pripojiť tlačiareň priamo k počítaču.

## **Je problém s USB káblom alebo vstupom USB.**

## **Riešenia**

Ak kábel USB nie je možné rozpoznať, zmeňte port, prípadne vymeňte kábel USB.

## **Tlačiareň je pripojená k portu SuperSpeed USB.**

#### **Riešenia**

Ak pripojíte tlačiareň k portu SuperSpeed USB pomocou kábla USB 2.0, na niektorých počítačoch sa môže vyskytnúť chyba v komunikácii. V taktom prípade znova pripojte tlačiareň pomocou jedného z nasledujúcich spôsobov.

- ❏ Použite kábel USB 3.0.
- ❏ Pripojte k portu Hi-Speed USB na počítači.
- ❏ Pripojte k inému portu SuperSpeed USB než je port, ktorý vygeneroval chybyu v komunikácii.

## **Nedá sa tlačiť, hoci bolo pripojenie nadviazané (Mac OS)**

Do úvahy pripadajú nasledujúce príčiny.

## **Ide o problém so softvérom alebo údajmi.**

#### **Riešenia**

- ❏ Zaistite, aby bol nainštalovaný originálny ovládač tlačiarne Epson (EPSON XXXXX). Ak nie je nainštalovaný originálny ovládač tlačiarne Epson, dostupné funkcie sú obmedzené. Odporúčame používať originálny ovládač tlačiarne Epson.
- ❏ Ak tlačíte graficky náročný obrázok, počítač nemusí mať dostatok pamäte. Vytlačte obrázok pri nižšom rozlíšení alebo s menšou veľkosťou.
- ❏ Ak tlačíte obrázok s veľkou veľkosťou údajov, údaje sa nemusia spracovať v závislosti od procesora alebo pamäte počítača. Vyskúšajte nasledujúce riešenia.
	- ❏ Nainštalujte do počítača viac pamäte, ak je to možné.
	- ❏ Nastavte položku **Quality** v ovládači tlačiarne na možnosť **Fast** (300dpi).
	- ❏ Nastavte rozhrania, ktoré nepoužívate, na vypnuté.
- ❏ Ak ste vyskúšali všetky uvedené riešenia a problém sa nevyriešil, skúste odinštalovať a znovu nainštalovať ovládač tlačiarne
- & ["Kontrola nainštalovania originálneho ovládača tlačiarne Epson Windows" na strane 97](#page-96-0)
- & ["Kontrola nainštalovania originálneho ovládača tlačiarne Epson Mac OS" na strane 98](#page-97-0)
- $\blacktriangleright$  ["Inštalácia a odinštalovanie aplikácií jednotlivo" na strane 96](#page-95-0)

#### **Je problém so stavom tlačiarne.**

#### **Riešenia**

Skontrolujte, či stav tlačiarne nie je **Pozastavené**.

Vyberte položku **Preferencie systému** z ponuky **Apple** > **Tlačiarne a skenery** (alebo **Tlač a skenovanie**, **Tlač a faxovanie**) potom dvakrát kliknite na tlačiareň. Ak je tlačiareň pozastavená, kliknite na možnosť **Obnoviť**.

**Pre tlačiareň sú aktivované obmedzenia funkcií pre používateľa.**

#### **Riešenia**

Tlačiareň nemusí tlačiť, keď je zapnutá funkcia obmedzenia funkcií pre používateľa. Kontaktujte správcu tlačiarne.

#### **Vybratá tlačiareň je nesprávna.**

#### **Riešenia**

Názov tlačiarne sa mohol zmeniť. Požiadajte správcu systému o správny názov tlačiarne a potom vyberte tlačiareň s týmto názvom.

## **Tlačiareň pri použití ovládača tlačiarne PostScript netlačí (Mac OS)**

#### **Je potrebné zmeniť nastavenie Printing Language.**

#### **Riešenia**

Nastavte na ovládacom paneli položku **Printing Language** na možnosť **Auto** alebo **PS**.

## **Tlačiareň občas nechce tlačiť cez sieťové pripojenie**

Problém môže byť jeden z nasledovných.

## **Sieťové prostredie sa zmenilo.**

#### **Riešenia**

Keď ste zmenili sieťové prostredie, napríklad bezdrôtový smerovač alebo poskytovateľa, urobte nastavenia siete na tlačiarni znova.

 $\rightarrow$  ["Vynulovanie sieťového pripojenia" na strane 144](#page-143-0)

#### **So sieťovými zariadeniami pre pripojenie cez Wi-Fi je niečo nesprávne.**

#### **Riešenia**

Vypnite zariadenia, ktoré chcete pripojiť k sieti. Počkajte asi 10 sekúnd a potom zapnite zariadenia v tomto poradí: bezdrôtový smerovač, počítač alebo inteligentné zariadenia a potom tlačiareň. Premiestnite tlačiareň a počítač alebo inteligentné zariadenie bližšie k bezdrôtovému smerovaču, aby sa zlepšila komunikácia rádiovými vlnami, a potom skúste urobiť nastavenia siete znova.

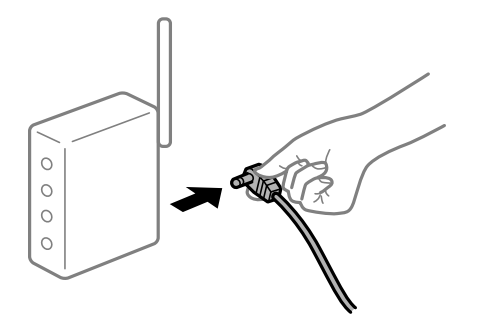

## **Tlačiareň nie je pripojená k sieti.**

#### **Riešenia**

Vyberte **Settings** > **General Settings** > **Network Settings** > **Connection Check** a potom vytlačte správu o sieťovom pripojení. Ak sa v správe ukazuje, že pripojenie k sieti je neúspešné, skontrolujte správu o sieťovom pripojení a potom postupujte podľa vytlačených riešení.

 $\blacktriangleright$  ["Tlač správy o sieťovom pripojení" na strane 149](#page-148-0)

#### **Je problém s nastaveniami siete na počítači.**

### **Riešenia**

Skúste z počítača otvoriť nejakú webovú stránku, aby ste sa uistili, či sú nastavenia siete na počítači správne. Ak nemôžete otvoriť žiadnu webovú stránku, problém je v počítači.

Skontrolujte sieťové pripojenie počítača. Pozrite si dokumentáciu k počítaču, kde nájdete ďalšie podrobnosti.

## **Nedá sa tlačiť z inteligentného zariadenia**

Uistite sa, či sú inteligentné zariadenie a tlačiareň správne pripojené. Príčina a riešenie sa môžu líšiť v závislosti od toho, či sú pripojené alebo nie.

#### *Kontrola stavu pripojenia*

Pomocou tlačovej aplikácie Epson skontrolujete stav inteligentného zariadenia a tlačiarne.

Príklady tlačových aplikácií Epson

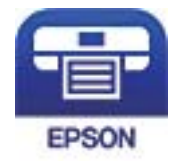

Epson iPrint

Vyhľadajte a nainštalujte tlačovú aplikáciu Epson zo služby App Store alebo Google Play (ak ešte nie je nainštalovaná).

- 1. Na inteligentnom zariadení spustite tlačovú aplikáciu Epson.
- 2. Skontrolujte, či je názov tlačiarne zobrazený v aplikácii.

Keď sa zobrazuje názov tlačiarne, pripojenie medzi inteligentným zariadením a tlačiarňou bolo úspešne nadviazané.

Keď sa zobrazuje nasledujúce, pripojenie medzi inteligentným zariadením a tlačiarňou nebolo nadviazané.

- ❏ Printer is not selected.
- ❏ Communication error.
- Ak pripojenie nebolo nadviazané, skontrolujte nasledujúce.
- ❏ Tlačiareň nie je cez sieťové pripojenie rozpoznaná

"Nedá sa pripojiť k sieti" na strane 125

Ak pripojenie bolo nadviazané, skontrolujte nasledujúce.

❏ Tlačiareň je rozpoznaná, ale tlač sa nedá vykonávať. ["Nedá sa tlačiť, hoci bolo pripojenie nadviazané \(iOS\)" na strane 126](#page-125-0)

## **Nedá sa pripojiť k sieti**

Problém môže byť jeden z nasledovných.

## **So sieťovými zariadeniami pre pripojenie cez Wi-Fi je niečo nesprávne.**

#### **Riešenia**

Vypnite zariadenia, ktoré chcete pripojiť k sieti. Počkajte asi 10 sekúnd a potom zapnite zariadenia v tomto poradí: bezdrôtový smerovač, počítač alebo inteligentné zariadenia a potom tlačiareň. Premiestnite tlačiareň a počítač alebo inteligentné zariadenie bližšie k bezdrôtovému smerovaču, aby sa zlepšila komunikácia rádiovými vlnami, a potom skúste urobiť nastavenia siete znova.

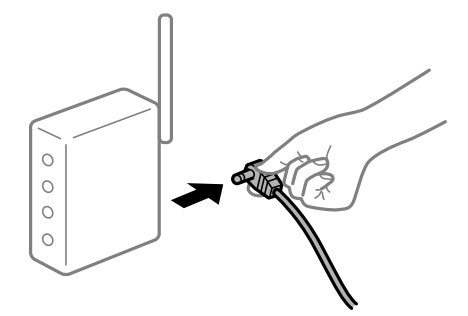

## **Zariadenia nedokážu prijímať signály z bezdrôtového smerovača, pretože sú príliš ďaleko od seba.**

#### **Riešenia**

Po premiestnení počítača alebo inteligentného zariadenia bližšie k bezdrôtovému smerovaču vypnite bezdrôtový smerovač a znova ho zapnite.

# <span id="page-125-0"></span>**Keď vymeníte bezdrôtový smerovač, nastavenia sa nezhodujú s novým smerovačom.**

## **Riešenia**

Urobte nastavenia pripojenia znova, aby zodpovedali novému bezdrôtovému smerovaču.

& ["Pri výmene bezdrôtového smerovača" na strane 144](#page-143-0)

## **K dispozícii je oddeľovač súkromia na bezdrôtovom smerovači.**

#### **Riešenia**

Väčšina bezdrôtových smerovačov má oddeľovaciu funkciu, ktorá blokuje komunikáciu medzi zariadeniami v rámci rovnakého SSID. Ak komunikácia medzi tlačiarňou a počítačom alebo inteligentným zariadením nie je možná, hoci sú pripojené k rovnakej sieti, deaktivujte na bezdrôtovom smerovači oddeľovaciu funkciu. Pozrite si návod k bezdrôtovému smerovaču, kde nájdete ďalšie podrobnosti.

## **IP adresa je priradená nesprávne.**

#### **Riešenia**

Ak je IP adresa pridelená tlačiarni 169.254.XXX.XXX a maska podsiete je 255.255.0.0, IP adresa nemusí byť priradená správne.

Vyberte položky **Settings** > **General Settings** > **Network Settings** > **Advanced** na ovládacom paneli skenera a potom skontrolujte IP adresu a masku podsiete priradené tlačiarni.

Reštartujte bezdrôtový smerovač, prípadne vynulujte nastavenia siete pre tlačiareň.

 $\blacktriangleright$  ["Vynulovanie sieťového pripojenia" na strane 144](#page-143-0)

#### **Je problém s nastaveniami siete na inteligentnom zariadení.**

#### **Riešenia**

Skúste z inteligentného zariadenia otvoriť nejakú webovú stránku, aby ste sa uistili, či sú nastavenia siete na inteligentnom zariadení správne. Ak nemôžete otvoriť žiadnu webovú stránku, problém je v inteligentnom zariadení.

Skontrolujte sieťové pripojenie počítača. Podrobnosti nájdete v dokumentácii dodávanej k inteligentnému zariadeniu.

## **Nedá sa tlačiť, hoci bolo pripojenie nadviazané (iOS)**

Do úvahy pripadajú nasledujúce príčiny.

#### **Funkcia Paper Setup Auto Display je vypnutá.**

#### **Riešenia**

Povoľte položku **Paper Setup Auto Display** v nasledujúcej ponuke.

**Settings** > **General Settings** > **Printer Settings** > **Paper Source Settings** > **Paper Setup Auto Display**

## **Funkcia AirPrint je vypnutá.**

#### **Riešenia**

Povoľte nastavenie AirPrint v aplikácii Web Config.

& ["Aplikácia na konfiguráciu činností tlačiarne \(Web Config\)" na strane 231](#page-230-0)

## **Tlačiareň občas nechce tlačiť cez sieťové pripojenie**

Problém môže byť jeden z nasledovných.

## **Sieťové prostredie sa zmenilo.**

#### **Riešenia**

Keď ste zmenili sieťové prostredie, napríklad bezdrôtový smerovač alebo poskytovateľa, urobte nastavenia siete na tlačiarni znova.

& ["Vynulovanie sieťového pripojenia" na strane 144](#page-143-0)

#### **So sieťovými zariadeniami pre pripojenie cez Wi-Fi je niečo nesprávne.**

#### **Riešenia**

Vypnite zariadenia, ktoré chcete pripojiť k sieti. Počkajte asi 10 sekúnd a potom zapnite zariadenia v tomto poradí: bezdrôtový smerovač, počítač alebo inteligentné zariadenia a potom tlačiareň. Premiestnite tlačiareň a počítač alebo inteligentné zariadenie bližšie k bezdrôtovému smerovaču, aby sa zlepšila komunikácia rádiovými vlnami, a potom skúste urobiť nastavenia siete znova.

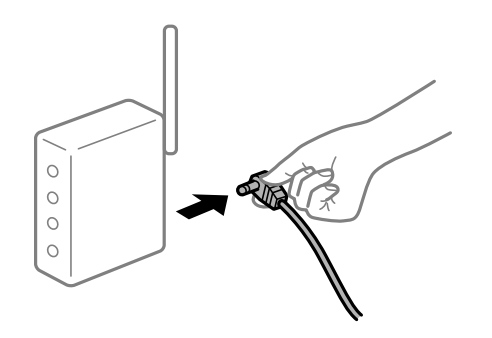

### **Tlačiareň nie je pripojená k sieti.**

#### **Riešenia**

Vyberte **Settings** > **General Settings** > **Network Settings** > **Connection Check** a potom vytlačte správu o sieťovom pripojení. Ak sa v správe ukazuje, že pripojenie k sieti je neúspešné, skontrolujte správu o sieťovom pripojení a potom postupujte podľa vytlačených riešení.

 $\rightarrow$  ["Tlač správy o sieťovom pripojení" na strane 149](#page-148-0)

#### **Je problém s nastaveniami siete na inteligentnom zariadení.**

#### **Riešenia**

Skúste z inteligentného zariadenia otvoriť nejakú webovú stránku, aby ste sa uistili, či sú nastavenia siete na inteligentnom zariadení správne. Ak nemôžete otvoriť žiadnu webovú stránku, problém je v inteligentnom zariadení.

Skontrolujte sieťové pripojenie počítača. Podrobnosti nájdete v dokumentácii dodávanej k inteligentnému zariadeniu.

# <span id="page-127-0"></span>**Tlačiareň nefunguje podľa očakávania**

## **Činnosť je pomalá**

## **Príliš pomalá tlač**

Do úvahy pripadajú nasledujúce príčiny.

## **Sú spustené nepotrebné aplikácie.**

## **Riešenia**

Zatvorte všetky nepotrebné aplikácie na počítači alebo na inteligentnom zariadení.

## **Tlačiareň je v režime spánku.**

#### **Riešenia**

Keď je tlačiareň v režime spánku, pred začatím tlače sa musí zahriať, preto môže trvať nejaký čas, než sa papier vysunie.

## **Tlačiareň vykonáva nastavenia.**

#### **Riešenia**

Aby sa zachovala optimálna kvalita tlače, tlačiareň môže zastaviť tlač a automaticky upraviť niektoré vnútorné funkcie. Po dokončení nastavovania tlačiareň automaticky reštartuje tlač.

# **Je vybraté nastavenie, ktoré potrebuje určitý čas na spracovanie, napríklad hrubý papier.**

#### **Riešenia**

Keď tlačíte na obyčajný papier, nastavte nastavenie typu papiera na **Plain paper**.

## **Tlačiareň ochladzuje fixačnú jednotku.**

#### **Riešenia**

Pri nepretržitej tlači na úzky papier musí tlačiareň ochladiť fixačnú jednotku, aby sa zabránilo prehriatiu, ktoré môže spomaliť tlač. Počkajte, kým sa tlač nedokončí.

## **Veľkosť tlačových údajov je príliš veľká.**

#### **Riešenia**

Ak tlačíte obrázok s veľkou veľkosťou údajov, údaje sa nemusia spracovať v závislosti od procesora alebo pamäte počítača. Vyskúšajte nasledujúce riešenia.

- ❏ Nainštalujte do počítača viac pamäte, ak je to možné.
- ❏ Nastavte položku **Quality** v ovládači tlačiarne na možnosť **Fast** (300dpi).
- ❏ Nastavte rozhrania, ktoré nepoužívate, na vypnuté.

## **Príliš pomalá tlač pri použití ovládača tlačiarne PostScript**

## **Kvalita tlače je nastavená vysoko.**

#### **Riešenia**

Nastavte v ovládači tlačiarne nastavenie **Print Quality** na možnosť **Fast**.

## **Displej LCD stmavne**

## **Tlačiareň je v režime spánku.**

#### **Riešenia**

Prepnite displej do predchádzajúceho stavu stlačením ľubovoľného času na ovládacom paneli.

## **Hlavný certifikát je potrebné aktualizovať**

## **Platnosť hlavného certifikátu uplynula.**

## **Riešenia**

Spustite aplikáciu Web Config a potom aktualizujte hlavný certifikát.

## **Nedá sa zrušiť tlač z počítača so systémom Mac OS X v10.6.8**

## **Ide o problém s nastavením režimu AirPrint.**

#### **Riešenia**

Spustite aplikáciu Web Config a potom vyberte možnosť **Port9100** v nastavení **Protokol s najvyššou prioritou** v časti **Nastavenie AirPrint**. Vyberte položku **Systémové nastavenia** z ponuky Apple > **Tlačiarne a skenery** (alebo **Tlač a skenovanie**, **Tlač a faxovanie**), odstráňte tlačiareň a potom ju znova pridajte.

& ["Aplikácia na konfiguráciu činností tlačiarne \(Web Config\)" na strane 231](#page-230-0)

## **Zabudli ste heslo**

#### **Potrebujete pomoc od servisného personálu.**

#### **Riešenia**

Ak zabudnete heslo správcu, obráťte sa na technickú podporu spoločnosti Epson.

## **Pri používaní programu Epson Status Monitor sa vyskytne chyba komunikácie.**

Do úvahy pripadajú nasledujúce príčiny.

## **IPP sa používa pre komunikačné protokoly.**

#### **Riešenia**

Pretože protokol IPP nedokáže monitorovať sieťové tlačiarne, môže sa vyskytnúť chyba v komunikácii, ale tlač sa normálne dokončí. Ak chcete zabrániť zobrazeniu tejto chyby, zrušte možnosť **Monitor the printing status** na obrazovke **Notice Settings**.

## **Presmerovanie tlače sa vykonáva pomocou funkcie vzdialenej pracovnej plochy. (Windows XP/Windows Vista)**

## **Riešenia**

Zobrazí sa chyba komunikácie, ale tlač sa dokončí normálne.

# **Hlásenie zobrazené na LCD obrazovke**

Ak je na LCD obrazovke zobrazené chybové hlásenie, postupujte podľa pokynov na obrazovke alebo použite nižšie uvedené riešenia.

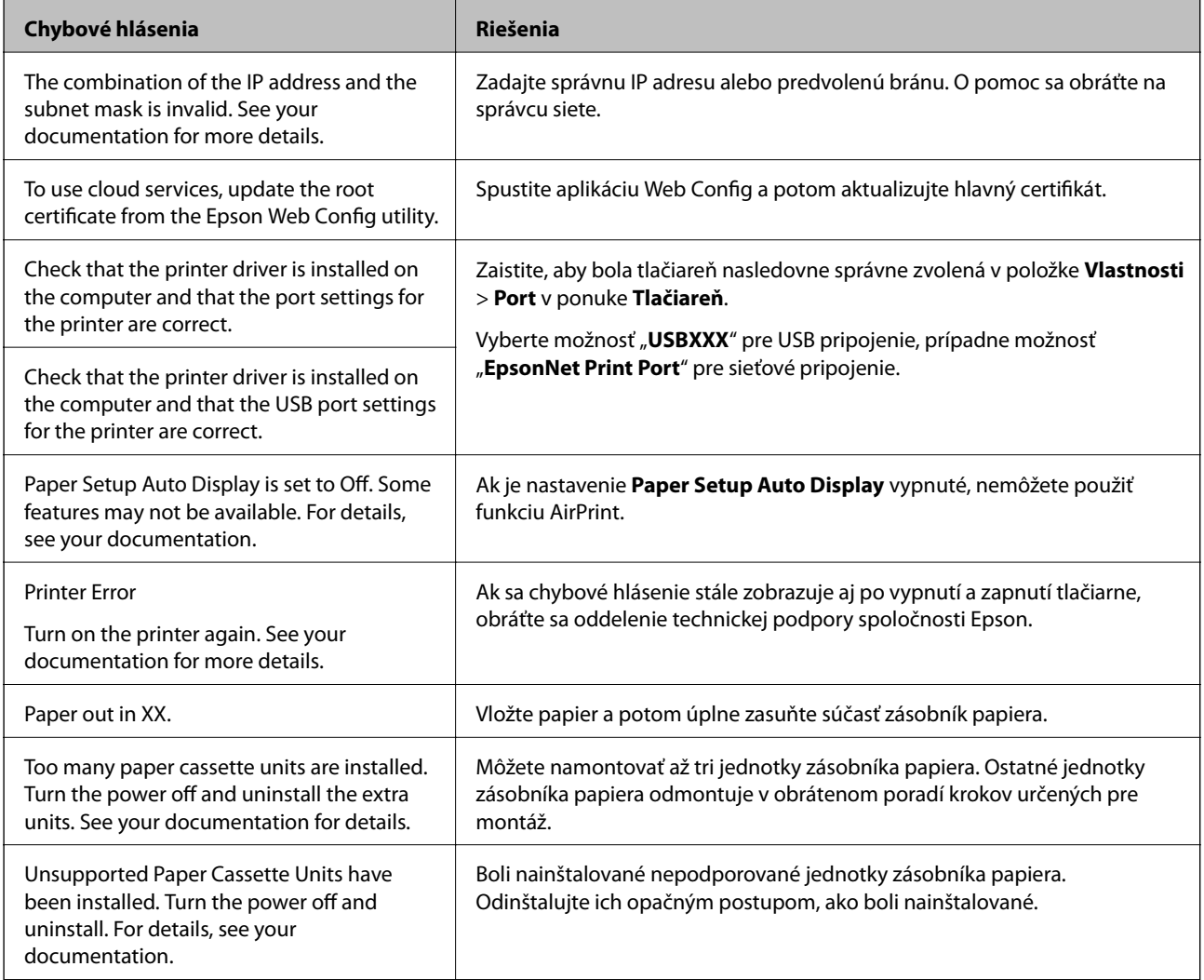

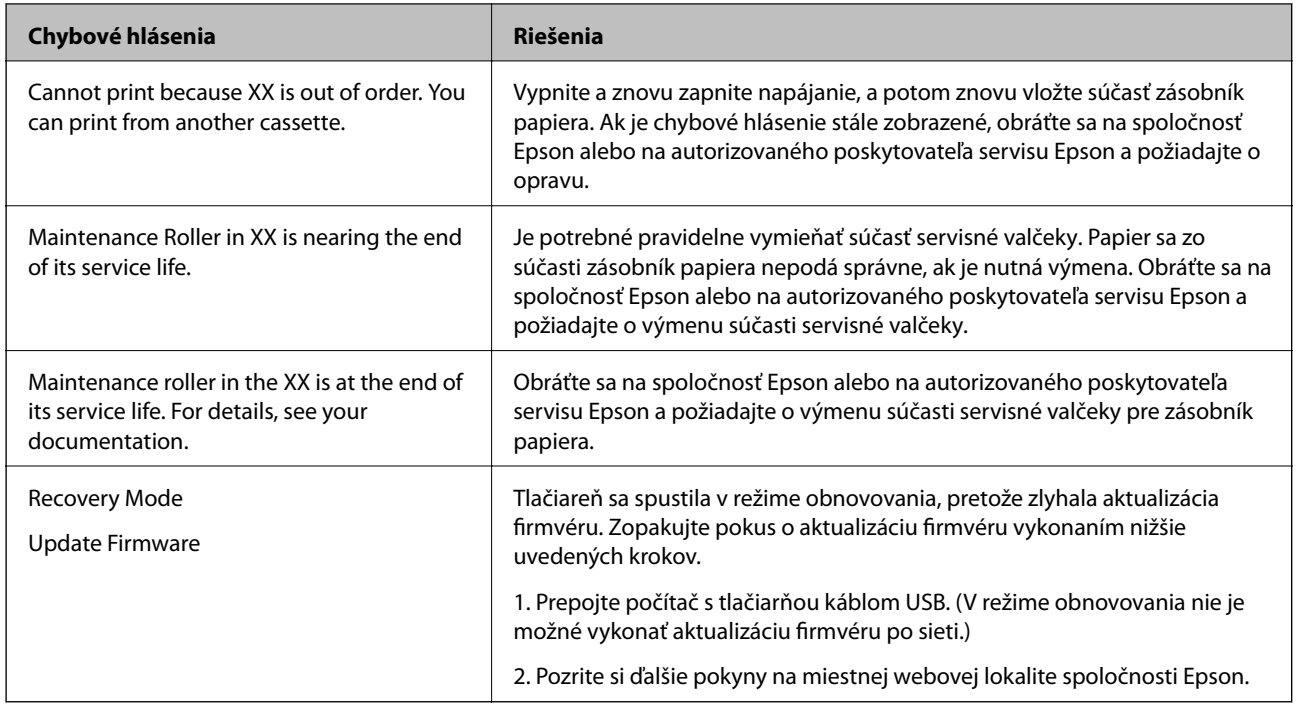

# **Papier sa zasekáva**

Skontrolujte chybu zobrazenú na ovládacom paneli a postupujte podľa pokynov na vybratie zaseknutého papiera vrátane všetkých odtrhnutých kúskov. Na LCD obrazovke sa zobrazuje animácia znázorňujúca spôsob vytiahnutia zaseknutého papiera. Potom vymažte chybu tlačidlom **OK**.

## !*Upozornenie:*

Pri otváraní predného krytu počas používania tlačiarne sa nikdy nedotýkajte fixačnej jednotky a krytu duplexnej jednotky, ktoré sú označené výstražným štítkom. Vnútro je veľmi horúce a vysoké teploty môžu spôsobiť popáleniny.

Hviezdička (\*) označuje polohu výstražného štítku.

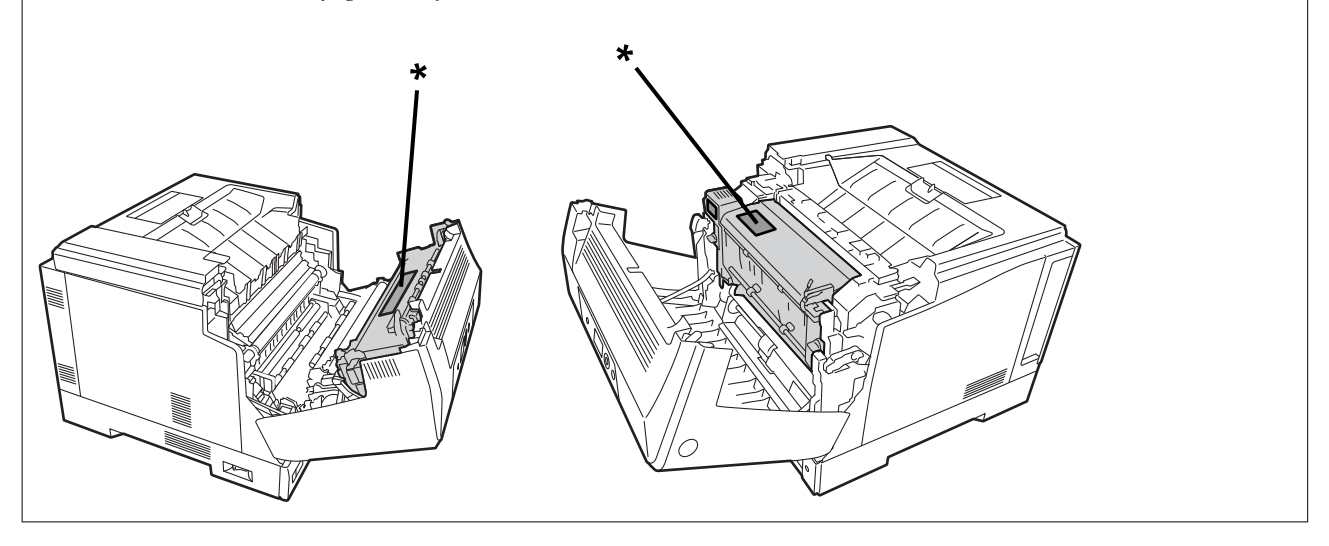

Pri odstraňovaní zaseknutého papiera nezabudnite na nasledujúce.

❏ Zaseknutý papier vyberte opatrne oboma rukami, aby sa papier neroztrhol. Vyberanie papiera príliš veľkou silou môže papier roztrhnúť, čím sa môže stať ťažké ho vybrať a to môže spôsobiť ďalšie zaseknutie papiera.

- <span id="page-131-0"></span>❏ Ak sa papier roztrhne, vyberte všetok papier vrátane všetkých roztrhnutých kúskov.
- ❏ Ak nemôžete vybrať roztrhnutý papier alebo nemôžete vybrať papier, ktorý je zaseknutý v časti tlačiarne, ktorá nie je popísaná v tejto príručke, obráťte sa na podporu spoločnosti Epson.

# **Prevencia pred zasekávaním papiera**

Ak sa papier často zasekáva, skontrolujte nasledujúce.

- ❏ Používajte papier podporovaný touto tlačiarňou. ["Dostupný papier a kapacity" na strane 184](#page-183-0)
- ❏ Postupujte podľa opatrení týkajúcich sa manipulácie s papierom. ["Bezpečnostné opatrenia pri manipulácii s papierom" na strane 30](#page-29-0)
- ❏ Vložte papier správnym smerom a posuňte postrannú vodiacu lištu k hrane papiera. ["Vloženie papiera" na strane 31](#page-30-0)
- ❏ Neprekračujte pri vkladaní hárkov maximálny počet, ktorý je stanovený pre daný papier.
- ❏ Ak ste vložili niekoľko hárkov papiera, vkladajte len jeden hárok papiera naraz.
- ❏ Uistite sa, že nastavenia veľkosti a typu papiera sa zhodujú so skutočnou veľkosťou a typom papiera, ktorý ste vložili do tlačiarne.

# **Je čas vymeniť spotrebný materiál**

## **Opatrenia pri manipulácii so spotrebným materiálom**

Pri výmene spotrebného materiálu alebo údržbových častí vždy dbajte na nasledujúce manipulačné opatrenia.

#### !*Výstraha:*

Nezabudnite si prečítať manipulačné opatrenia, na ktoré je nižšie uvedený odkaz, ako aj nasledujúce opatrenia. ["Zaobchádzanie so spotrebnými výrobkami a súčiastkami na údržbu" na strane 16](#page-15-0)

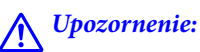

Pri výmene spotrebného materiálu chráňte svoje okolie rozložením listov papiera, aby sa toner nedostal do vášho

okolitého priestoru alebo oblečenia.

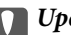

#### c*Upozornenie:*

Tento výrobok je navrhnutý tak, aby poskytoval najlepšiu kvalitu tlače pri použití originálneho tonera. Iné výrobky, ktoré nevyrobila spoločnosť Epson, môžu spôsobiť poškodenie alebo znížiť kvalitu tlače, čo nie je pokryté zárukami spoločnosti Epson, a za určitých okolností môžu spôsobiť nestále správanie tlačiarne. Spoločnosť Epson nebude zodpovedná za žiadne škody ani problémy vyplývajúce z používania spotrebných výrobkov, ktoré neboli vyrobené alebo schválené spoločnosťou Epson.

#### <span id="page-132-0"></span>*Poznámka:*

Skladujte spotrebný materiál pri nasledujúcich podmienkach.

- ❏ Spotrebný materiál skladujte mimo priameho slnečného žiarenia. Skladujte ho tak, ako bol zabalený v čase nákupu, na mieste, ktoré nie je vystavené kondenzácii a pri teplote 0 až 35 °C a vlhkosti 15 až 80%.
- ❏ Spotrebný materiál neskladujte tak, aby stál na svojich koncoch alebo sa nakláňal.

# **Je čas vymeniť tonerovú kazetu a zberač odpadového tonera**

## **Manipulačné opatrenia pri výmene tonerovej kazety**

Pri výmene tonerových kaziet majte na pamäti nasledujúce body.

#### c*Upozornenie:*

- ❏ Tonerovú kazetu nedopĺňajte. Normálna tlač nemusí byť možná.
- ❏ Ak sa toner dostane na pokožku alebo oblečenie, okamžite ho umyte mydlom a vodou.
- ❏ Aj keď je toner pre človeka neškodný, môže byť ťažké ho odstrániť, ak zostane na vašej pokožke alebo odeve.
- ❏ Po premiestnení tonerových kaziet z chladného do teplého prostredia ich nechajte pred použitím zohriať pri izbovej teplote najmenej jednu hodinu.

## **Manipulačné opatrenia pri výmene zberača odpadového tonera**

Pri výmene zberača odpadového tonera majte na pamäti nasledujúce body.

- ❏ Toner zo zberača odpadového tonera nepoužívajte znova.
- ❏ Snažte sa, aby sa nerozsypal žiadny toner. Aj keď je toner pre ľudí neškodný, ak sa dostane na pokožku alebo oblečenie, okamžite ho umyte mydlom a vodou. Ak sa toner rozsype vo vnútri tlačiarne, poutierajte ho.

## **Výmena tonerových kaziet a zberača odpadového tonera**

Keď sa zobrazí hlásenie s výzvou na výmenu tonerových kaziet a zberača odpadového tonera, vyberte možnosť **Next** alebo **How To** a potom si pozrite animácie zobrazené na ovládacom paneli tlačiarne, aby ste sa naučili, ako vymeniť tonerové kazety a zberač odpadového tonera.

#### **Súvisiace informácie**

- & ["Kód spotrebných výrobkov" na strane 188](#page-187-0)
- $\blacktriangleright$  ["Opatrenia pri manipulácii so spotrebným materiálom" na strane 132](#page-131-0)
- & "Manipulačné opatrenia pri výmene tonerovej kazety" na strane 133
- & "Manipulačné opatrenia pri výmene zberača odpadového tonera" na strane 133

## **Je čas vymeniť fotoodporovú jednotku**

S fotoodporovou jednotkou sa dodávajú nasledujúce položky.

❏ plastový sáčok na zber

- <span id="page-133-0"></span>❏ fotoodporová jednotka
- ❏ výmenná podložka

## **Manipulačné opatrenia pri výmene fotoodporovej jednotky**

Pri výmene fotoodporovej jednotky majte na pamäti nasledujúce body.

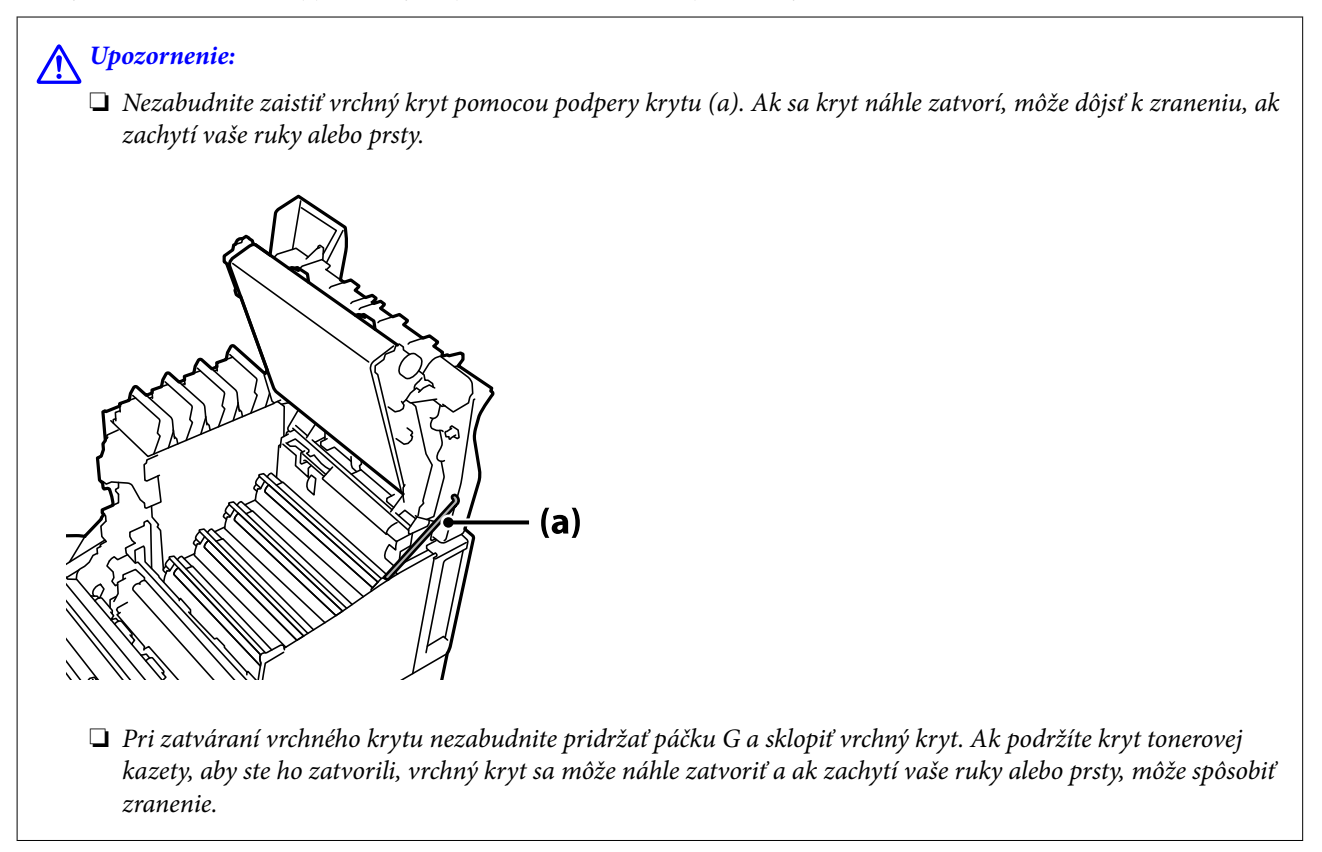

<span id="page-134-0"></span>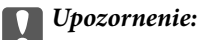

❏ Nedovoľte, aby sa časti znázornené na nasledujúcom obrázku dotýkali, treli alebo udierali o iné predmety. Olej z pokožky alebo škrabance a nečistoty by mohli poškodiť povrch týchto častí a ovplyvniť kvalitu tlače.

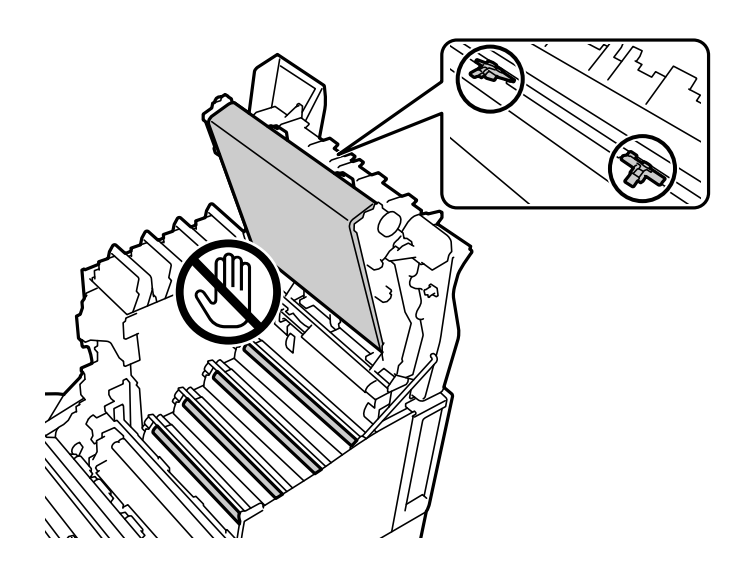

- ❏ Fotoodporovú jednotku nevystavujte priamemu slnečnému a silnému svetlu. Ani pri osvetlení miestnosti ju nenechávajte dlhšie ako tri minúty. Vystavenie silnému alebo dlhodobému svetlu zníži kvalitu tlače.
- ❏ Po premiestnení fotoodporovej jednotky z chladného do teplého prostredia ju nechajte pred použitím zohriať pri izbovej teplote najmenej jednu hodinu.
- ❏ Položte fotoodporovú jednotku na rovný stôl, aby nedošlo k poškriabaniu jej povrchu.

## **Výmena fotoodporovej jednotky**

Keď sa zobrazí hlásenie s výzvou na výmenu fotoodporovej jednotky, vyberte položku **Next** a potom si pozrite animácie zobrazované na ovládacom paneli tlačiarne, aby ste sa naučili, ako vymeniť fotoodporovú jednotku.

#### **Súvisiace informácie**

- & ["Kód spotrebných výrobkov" na strane 188](#page-187-0)
- $\blacktriangleright$  ["Opatrenia pri manipulácii so spotrebným materiálom" na strane 132](#page-131-0)
- $\blacktriangleright$  ["Manipulačné opatrenia pri výmene fotoodporovej jednotky" na strane 134](#page-133-0)

# **Kvalita tlače je nízka**

## **Výtlačky sú svetlé, tmavé, slabé alebo špinavé**

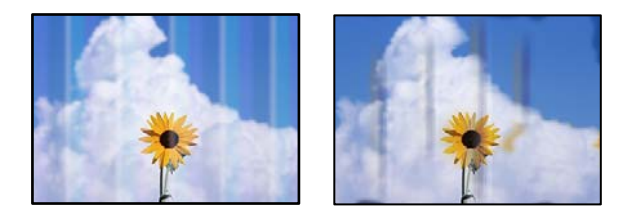

Do úvahy pripadajú nasledujúce príčiny.

#### **Používa sa nepodporovaný papier.**

#### **Riešenia**

Používajte papier podporovaný touto tlačiarňou.

- & ["Dostupný papier a kapacity" na strane 184](#page-183-0)
- & ["Nedostupné typy papiera" na strane 187](#page-186-0)

## **Papier je vlhký alebo príliš suchý.**

#### **Riešenia**

Vymeňte papier.

#### **Nastavenia papiera na tlačiarni sú nesprávne.**

#### **Riešenia**

Uistite sa, že nastavenia veľkosti a typu papiera sa zhodujú so skutočnou veľkosťou a typom papiera, ktorý ste vložili do tlačiarne.

 $\blacktriangleright$  ["Nastavenia veľkosti a typu papiera" na strane 30](#page-29-0)

### **Režim úspory tonera je zapnutý.**

#### **Riešenia**

Funkcia úspory tonera šetrí toner počas tlače, takže kvalita tlače je nižšia ako pri normálnej tlači. Je to užitočné pri tlači v prípade, keď nemáte obavy o kvalitu tlače, napríklad pri skúšobnej tlači. Vypnite režim úspory tonera prostredníctvom ovládača tlačiarne alebo ponúk ovládacieho panela tlačiarne.

❏ Ovládací panel

Vyberte **Settings** > **General Settings** > **Printer Settings** > **PDL Print Configuration** > **Common Settings** a nastavte položku **Toner Save Mode** na **Off**.

❏ Windows

V ovládači tlačiarne vyberte kartu **More Options**, **Image Options** a potom vymažte **Toner Save**.

❏ Mac OS

Vyberte položku **Preferencie systému** z ponuky Apple > **Tlačiarne a skenery** (alebo **Tlač a skenovanie**, **Tlač a faxovanie**), a potom vyberte tlačiareň. Kliknite na položky **Možnosti a náplne** > **Možnosti** (alebo **Ovládač**). Vyberte možnosť **Off** pre nastavenie **Toner Save**.

#### **Quality je nastavená na Fast (300 dpi) v ovládači tlačiarne.**

#### **Riešenia**

Ak chcete tlačiť v dobrej kvalite, nastavte položku **Quality** na **Fine** (600 dpi). Ak chcete spresniť čiarové kresby, nastavte položku **Quality** na **More Settings** a potom posuňte posúvač na stranu položky **Quality**. Pamätajte, že ak nemáte dostatok pamäte, pravdepodobne nebudete môcť tlačiť zložité údaje. V takomto prípade vráťte nastavenie položky **Quality** na **Fast** (300 dpi).

Ak chcete spresniť čiarové kresby, vyberte kartu **More Options** > **Image Options** a potom vypnite možnosť **Emphasize Thin Lines**.

## **Dráha papiera je zašpinená.**

#### **Riešenia**

Ak chcete vyčistiť dráhu papiera, pozrite si animácie zobrazené na LCD obrazovke tlačiarne. Vyberte  $\heartsuit$  a potom vyberte **Troubleshooting** > **Poor Print Quality** > **Toner smudges on paper** > **Clean the Paper Path Roller**.

## **Tlačiareň sa používa vo vysokej nadmorskej výške.**

#### **Riešenia**

Ak tlačiareň používate vo vysokej nadmorskej výške, vyberte možnosť **Settings** > **General Settings** > **System Administration** > **Printer Adjust Menu**, a potom zmeňte nastavenie **Highland**.

#### **Používajú sa neoriginálne spotrebné materiály.**

#### **Riešenia**

Tento výrobok je navrhnutý tak, aby poskytoval najlepšiu kvalitu tlače pri použití originálneho tonera. Iné výrobky, ktoré nevyrobila spoločnosť Epson, môžu spôsobiť poškodenie alebo znížiť kvalitu tlače, čo nie je pokryté zárukami spoločnosti Epson, a za určitých okolností môžu spôsobiť nestále správanie tlačiarne. Spoločnosť Epson odporúča používať originálne tonerové kazety Epson. Skontrolujte, či sa kód kazety zhoduje s výrobkom.

## **Vo vnútri tlačiarne dochádza ku kondenzácii.**

#### **Riešenia**

Kondenzácia nastáva kvôli teplotným rozdielom medzi vnútrom tlačiarne a okolitým vzduchom. Ak v zime používate ohrievač pri nízkych teplotách, zahriaty vzduch prechádza na tlačiareň a vodná para spôsobuje kondenzáciu. Vyberte **Settings** > **General Settings** > **Basic Settings** > **Preheat Mode**, nastavte položku **Preheat Timer** na 60 minút nechajte tlačiareň zapnutú a potom, ak je tlačiareň dostatočne teplá, skúste tlačiť.

## **Fotoodporová jednotka sa znehodnotila, je poškodená alebo sa blíži ku koncu svojej životnosti.**

#### **Riešenia**

Ak po vytlačení niekoľkých strán nedokážete problém vyriešiť, vymeňte fotoodporovú jednotku za novú.

Ak sa v hornej a dolnej časti výtlačkov objavia čierne čiary, problém možno vyriešite vyčistením expozičného okna.

- $\blacktriangleright$  ["Výmena fotoodporovej jednotky" na strane 135](#page-134-0)
- & ["Čistenie vnútra tlačiarne" na strane 93](#page-92-0)

## **Výtlačok je nesprávne umiestnený, má nesprávnu veľkosť alebo okraje**

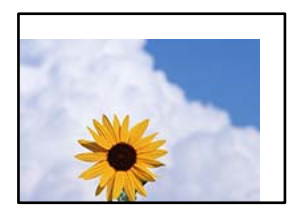

Do úvahy pripadajú nasledujúce príčiny.

#### **Papier je vložený nesprávne.**

#### **Riešenia**

Vložte papier správnym smerom a posuňte postrannú vodiacu lištu k hrane papiera.

 $\rightarrow$  ["Vloženie papiera" na strane 31](#page-30-0)

#### **Veľkosť papiera nie je nastavená správne.**

#### **Riešenia**

Vyberte príslušné nastavenie veľkosti papiera.

**Upravte nastavenie okrajov v aplikačnom softvéri, aby sa nachádzali v oblasti tlače.**

## **Riešenia**

Upravte nastavenie okrajov v aplikácii, aby sa nachádzali v oblasti tlače.

& ["Funkcie tlače" na strane 204](#page-203-0)

#### **Východisková poloha tlače sa zmenila.**

#### **Riešenia**

Pre niektoré aplikácie musíte nastaviť východiskovú polohu tlače (odsadenie). Ak chcete vykonávať nastavenia, pozrite si nasledujúce informácie.

◆ ["Printer Adjust Menu" na strane 210](#page-209-0)

## **Vytlačené znaky sú nesprávne alebo skomolené**

<B図2] L冈·図斥彗二 ZAオ鋕・コ i2 薀・」・サー8Q図/ア図r **⊠b8 ⊠!\$ NB⊠X⊠• B7kBcT,⊠• B • \*; JEE⊠P7风⊠J2; •⊠1″** M<sub>Nu</sub>

#### N ?NN ?▲N ?NNNNNNNNNNNNNNNNNNNNN

¤6æλ'Hcκ=<sup>—−</sup>¤È¤´o¤;Çð¼!"A;逤`r¤<br>ÔŐıcr^µaL¤÷‰+u)"\*mà∙Ñ−hƒûhãšÄ¤‰w¤æα<br>rý¤ÿ¤žπ,ü®ï¤—çËås—Æû¤£œwûzxıÈ}O'®—ç<br>¤ÑÂe™Ñ=¤PÉ"!?d}⊂"æuž¿žáa»'(ÜÊ—¤ò£ổ

Do úvahy pripadajú nasledujúce príčiny.

### **Vyskytol sa problém s prostredím použitia.**

#### **Riešenia**

Ak môžete správne vykonať test tlače alebo tlač stavu, môže sa vyskytnúť problém v prostredí použitia. Skontrolujte nasledujúce body.

❏ Tlačiareň je správne pripojená správnym káblom.

❏ Špecifikácie počítača podporujú systémové požiadavky tlačiarne.

## **Nemožno čítať čiarové kódy**

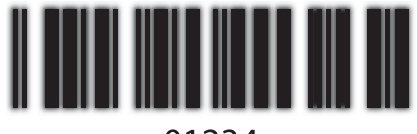

01234

## **Quality je nastavená na Fast (300 dpi) v ovládači tlačiarne.**

## **Riešenia**

Vyberte možnosť **Fine** (600 dpi) alebo vyberte **More Settings** a potom posuňte posúvač na stranu položky **Quality**.

## **Nemožno tlačiť farebne**

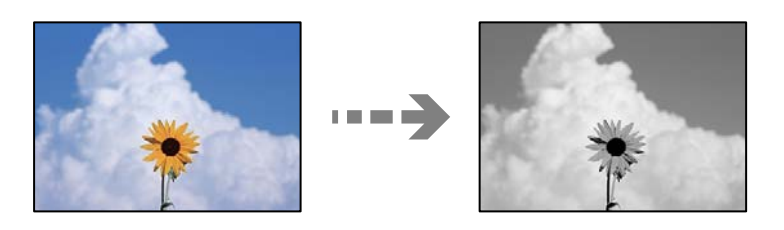

Do úvahy pripadajú nasledujúce príčiny.

## **Možnosť Grayscale je vybratá ako nastavenie položky Color v ovládači tlačiarne.**

## **Riešenia**

Zmeňte toto nastavenia na **Color**.

## **Nastavenie farieb v aplikácii, ktorú používate, nie je vhodné pre farebnú tlač.**

### **Riešenia**

Skontrolujte, či sú nastavenia v aplikácii vhodné pre farebnú tlač.

## **Nemožno tlačiť zoradené stránky**

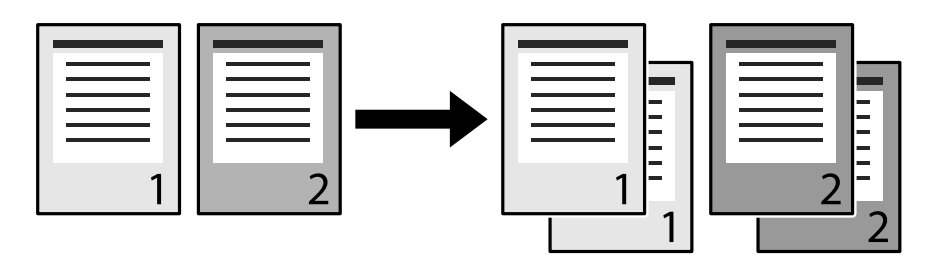

## **Zoradené nastavenie sa vyberá v ovládači tlačiarne a aplikácii (Windows).**

#### **Riešenia**

Ak v ovládači tlačiarne a v aplikácii, z ktorej tlačíte, urobíte zoradené nastavenia, možno nebude možné správne vykonať zoradenú tlač. Po vykonaní zoradených nastavení v aplikácii nevykonávajte nastavenia v ovládači tlačiarne.

## **Posledná strana sa pri obojstrannej tlači tlačí na opačnú stranu**

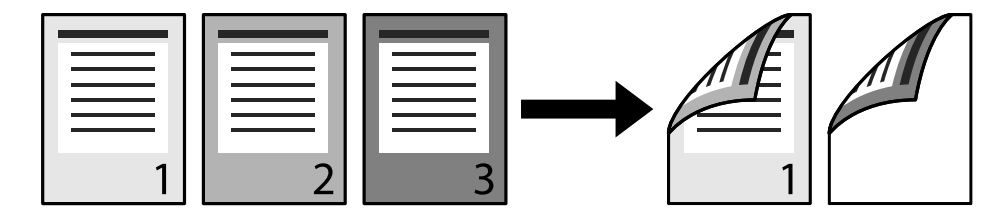

## **Nastavenie konverzie jedna strana a obojstranne je nesprávne.**

## **Riešenia**

Vyberte **Settings** > **General Settings** > **Printer Settings** > **PDL Print Configuration** > **Common Settings** a nastavte položku **Convert to Simplex** na **Off**.

## **Písmo nie je možné vytlačiť.**

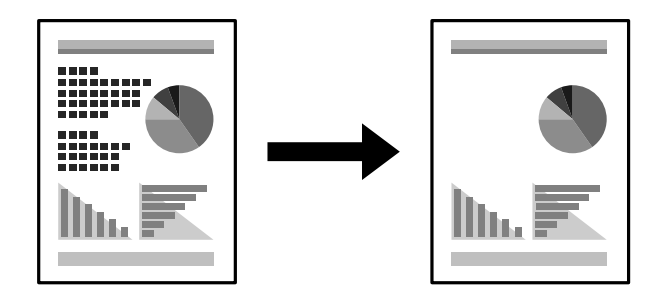

Do úvahy pripadajú nasledujúce príčiny.

## **Pre používateľov systému Windows, môžete použiť písma tlačiarne nahradené určenými typmi písma TrueType.**

## **Riešenia**

Na karte **Maintenance** v ovládači tlačiarne vyberte položku **Extended Settings** a potom zrušte začiarknutie možnosti **Print TrueType fonts with substitution**.

## **Vaša tlačiareň nepodporuje vybraté písmo.**

#### **Riešenia**

Vyberte v aplikácii písmo podporované tlačiarňou a potom tlačte.

## **Tlačiareň netlačí pri použití ovládača tlačiarne PostScript správne**

Do úvahy pripadajú nasledujúce príčiny.

## **Ide o problém s údajmi.**

#### **Riešenia**

- ❏ Ak vytvoríte súbor v aplikácií, ktorá vám umožňuje zmeniť formát údajov, ako napríklad Adobe Photoshop, uistite sa, že nastavenia tohto programu sa zhodujú s nastaveniami ovládača tlačiarne.
- ❏ Súbory EPS vytvorené v binárnom formáte sa nemusia vytlačiť správne. Nastavte formát na ASCII, keď vytvárate v aplikácií súbory EPS.
- ❏ V prípade systému Windows nemôže tlačiareň vytlačiť binárne údaje, keď je pripojená k počítaču pomocou rozhrania USB. Nastavte nastavenie **Výstupný protokol** na karte **Nastavenia zariadenia** vo vlastnostiach tlačiarne na možnosť **ASCII** alebo **TBCP**.
- ❏ V systéme Windows vyberte primerané náhradné písma na karte nastavení tlačiarne **Nastavenia zariadenia**.

## **Neuspokojivá kvalita tlače pri použití ovládača tlačiarne PostScript**

## **Neboli urobené nastavenia farieb.**

#### **Riešenia**

Nastavenie farby na karte ovládača tlačiarne **Papier/kvalita** nemôžete nastavovať. Kliknite na možnosť **Rozšírené**, a potom nastavte nastavenie na **Color Mode** setting.

# **Nemožno vyriešiť problém**

Ak sa vám ani po vyskúšaní riešení opísaných vyššie nedarí vyriešiť problém, obráťte sa na oddelenie podpory spoločnosti Epson.

#### **Súvisiace informácie**

& ["Kontaktovanie podpory spoločnosti Epson" na strane 300](#page-299-0)

# <span id="page-141-0"></span>**Pridanie alebo výmena počítača alebo zariadení**

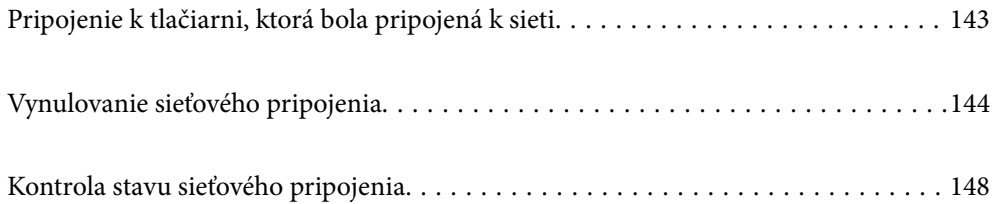

# <span id="page-142-0"></span>**Pripojenie k tlačiarni, ktorá bola pripojená k sieti**

Keď už bola tlačiareň pripojená k sieti, môžete pripojiť k tlačiarni počítač alebo inteligentné zariadenie cez sieť.

# **Používanie sieťovej tlačiarne z druhého počítača**

Pri pripájaní tlačiarne k počítaču odporúčame použiť inštalačný program. Inštalačný program môžete spustiť jedným z nasledujúcich spôsobov.

❏ Nastavenie z webovej stránky

Otvorte nasledujúcu webovú stránku a potom zadajte názov výrobku. Prejdite na položku **Nastavenie** a potom spustite nastavenie.

[http://epson.sn](http://epson.sn/?q=2)

❏ Nastavenie pomocou disku so softvérom (len pre modely, ku ktorým je priložený disk so softvérom a pre používateľov s počítačmi so systémom Windows vybavenými diskovými jednotkami)

Vložte do počítača disk so softvérom a potom postupujte podľa pokynov na obrazovke.

#### **Výber tlačiarne**

Postupujte podľa pokynov na obrazovke, kým sa nezobrazí nasledujúca obrazovka. Vyberte názov tlačiarne, ku ktorej chcete pripojiť, a potom kliknite na tlačidlo **Ďalej**.

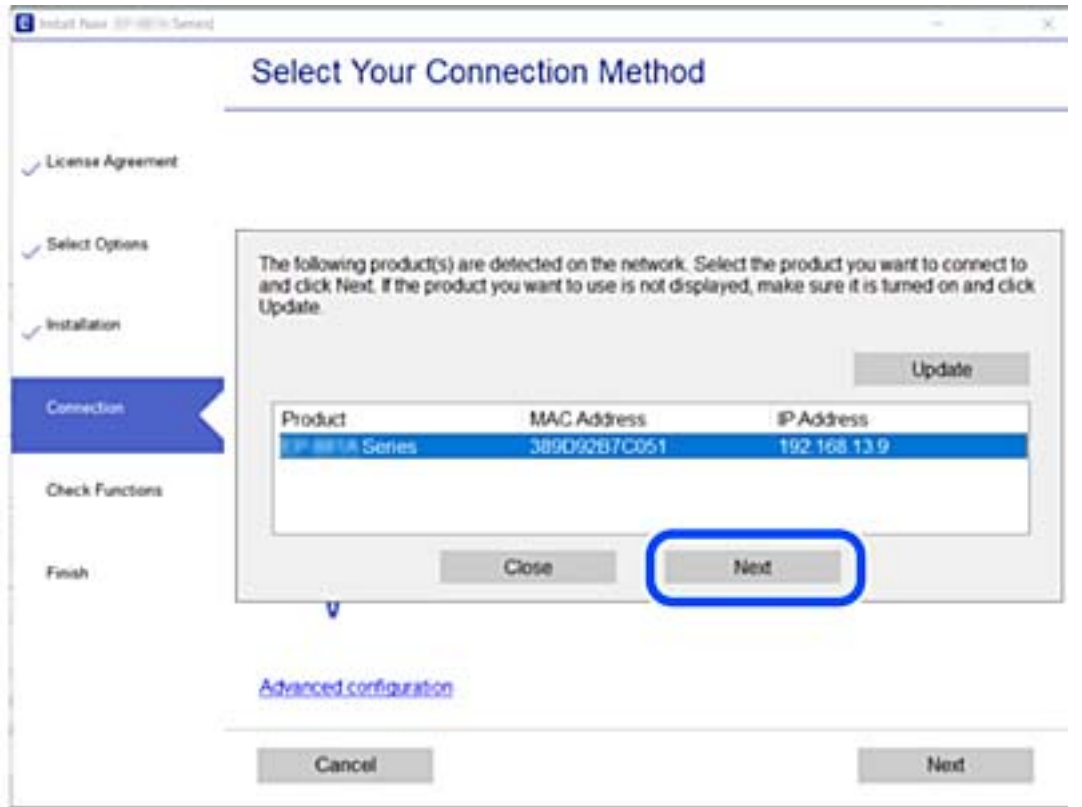

Postupujte podľa pokynov na obrazovke.

# <span id="page-143-0"></span>**Používanie sieťovej tlačiarne z inteligentného zariadenia**

Keď je bezdrôtový smerovač pripojený k rovnakej sieti ako tlačiareň. Môžete ovládať tlačiareň cez bezdrôtový smerovač z inteligentného zariadenia.

Ďalšie podrobnosti obsahujú nasledujúce zdroje.

["Vytvorenie nastavení na pripojenie k inteligentnému zariadeniu" na strane 145](#page-144-0)

# **Vynulovanie sieťového pripojenia**

V tejto časti je vysvetlené, ako robiť nastavenia sieťového pripojenia a meniť spôsob pripojenia, keď vymeníte bezdrôtový smerovač alebo počítač.

# **Pri výmene bezdrôtového smerovača**

Keď je bezdrôtový smerovač pripojený k rovnakej sieti ako tlačiareň. môžete ovládať tlačiareň cez bezdrôtový smerovač z počítača alebo inteligentného zariadenia.

Keď vymeníte bezdrôtový smerovač, urobte nastavenia pripojenia medzi počítačom alebo inteligentným zariadením a tlačiarňou.

Ak zmeníte poskytovateľa internetu a podobne, je potrebné urobiť tieto nastavenia.

## **Vytvorenie nastavení na pripojenie k počítaču**

Pri pripájaní tlačiarne k počítaču odporúčame použiť inštalačný program. Inštalačný program môžete spustiť jedným z nasledujúcich spôsobov.

❏ Nastavenie z webovej stránky

Otvorte nasledujúcu webovú stránku a potom zadajte názov výrobku. Prejdite na položku **Nastavenie** a potom spustite nastavenie.

[http://epson.sn](http://epson.sn/?q=2)

❏ Nastavenie pomocou disku so softvérom (len pre modely, ku ktorým je priložený disk so softvérom a pre používateľov s počítačmi so systémom Windows vybavenými diskovými jednotkami)

Vložte do počítača disk so softvérom a potom postupujte podľa pokynov na obrazovke.

#### **Výber spôsobov pripojenia**

Postupujte podľa pokynov na obrazovke, kým sa nezobrazí nasledujúca obrazovka.
<span id="page-144-0"></span>Vyberte možnosť **Znova nastavte pripojenie pre Tlačiareň (kvôli novému sieťovému smerovaču alebo zmene z USB na sieťové atď.)** na obrazovke Inštalovať softvér a potom kliknite na tlačidlo **Ďalej**.

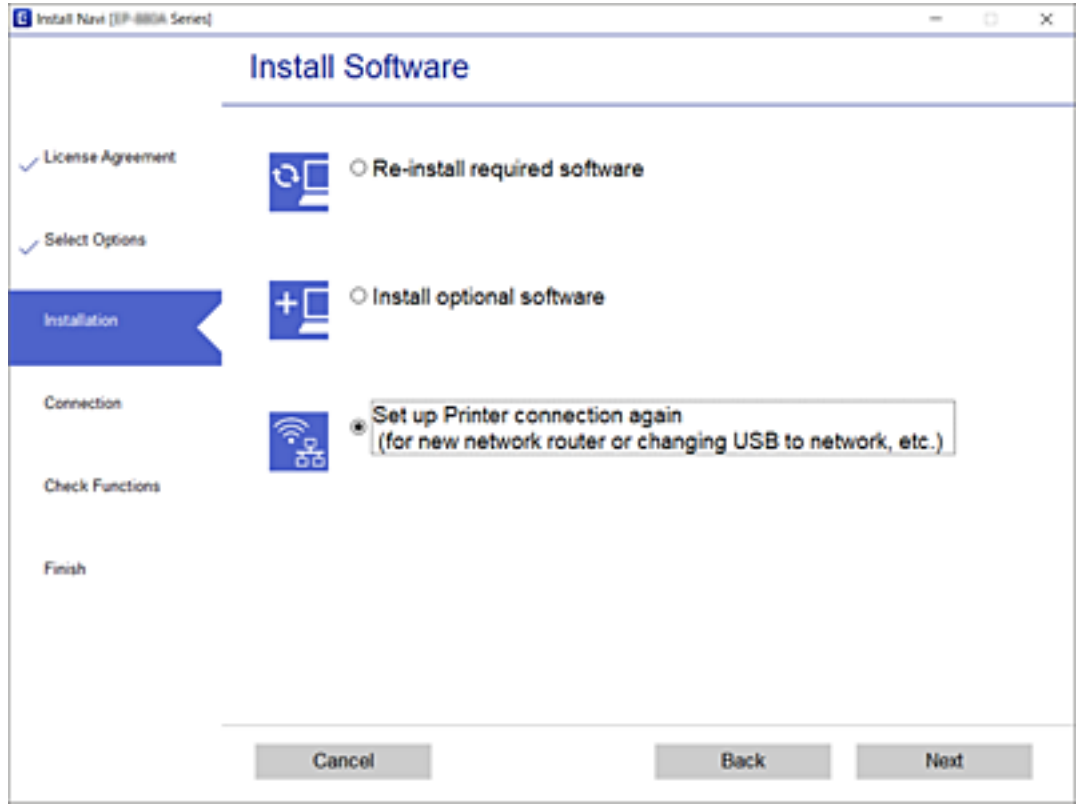

Postupujte podľa pokynov na obrazovke.

Ak sa nedá pripojiť, pozrite nasledujúce spôsoby vyriešenia problému.

- ❏ Windows: ["Nedá sa pripojiť k sieti" na strane 111](#page-110-0)
- $\Box$  Mac OS: ["Nedá sa pripojiť k sieti" na strane 119](#page-118-0)

### **Vytvorenie nastavení na pripojenie k inteligentnému zariadeniu**

Môžete ovládať tlačiareň cez bezdrôtový smerovač z inteligentného zariadenia, keď pripojíte tlačiareň k rovnakej sieti ako bezdrôtový smerovač. Ak chcete používať tlačiareň z inteligentného zariadenia, nastavte z nasledujúcej webovej stránky. Otvorte webovú stránku z inteligentného zariadenia, ktoré chcete pripojiť k tlačiarni.

[http://epson.sn](http://epson.sn/?q=2) > **Nastavenie**

### **Pri zmene počítača**

Keď zmeníte počítač, urobte nastavenia pripojenia medzi počítačom a tlačiarňou.

### **Vytvorenie nastavení na pripojenie k počítaču**

Pri pripájaní tlačiarne k počítaču odporúčame použiť inštalačný program. Inštalačný program môžete spustiť jedným z nasledujúcich spôsobov.

<span id="page-145-0"></span>❏ Nastavenie z webovej stránky

Otvorte nasledujúcu webovú stránku a potom zadajte názov výrobku. Prejdite na položku **Nastavenie** a potom spustite nastavenie.

[http://epson.sn](http://epson.sn/?q=2)

❏ Nastavenie pomocou disku so softvérom (len pre modely, ku ktorým je priložený disk so softvérom a pre používateľov s počítačmi so systémom Windows vybavenými diskovými jednotkami)

Vložte do počítača disk so softvérom a potom postupujte podľa pokynov na obrazovke.

Postupujte podľa pokynov na obrazovke.

### **Zmena spôsobu pripojenia k počítaču**

V tejto časti je vysvetlený spôsob zmeny pripojenia, keď boli počítač a tlačiareň pripojené.

### **Zmena z pripojenia cez USB na sieťové pripojenie**

Použite inštalačný program a znova nastavte iný spôsob pripojenia.

❏ Nastavenie z webovej stránky

Otvorte nasledujúcu webovú stránku a potom zadajte názov výrobku. Prejdite na položku **Nastavenie** a potom spustite nastavenie.

[http://epson.sn](http://epson.sn/?q=2)

❏ Nastavenie pomocou disku so softvérom (len pre modely, ku ktorým je priložený disk so softvérom a pre používateľov s počítačmi so systémom Windows vybavenými diskovými jednotkami)

Vložte do počítača disk so softvérom a potom postupujte podľa pokynov na obrazovke.

#### **Výber možnosti zmeny spôsobov pripojenia**

Postupujte podľa pokynov na obrazovke, kým sa nezobrazí nasledujúca obrazovka.

Vyberte možnosť **Znova nastavte pripojenie pre Tlačiareň (kvôli novému sieťovému smerovaču alebo zmene z USB na sieťové atď.)** na obrazovke Inštalovať softvér a potom kliknite na tlačidlo **Ďalej**.

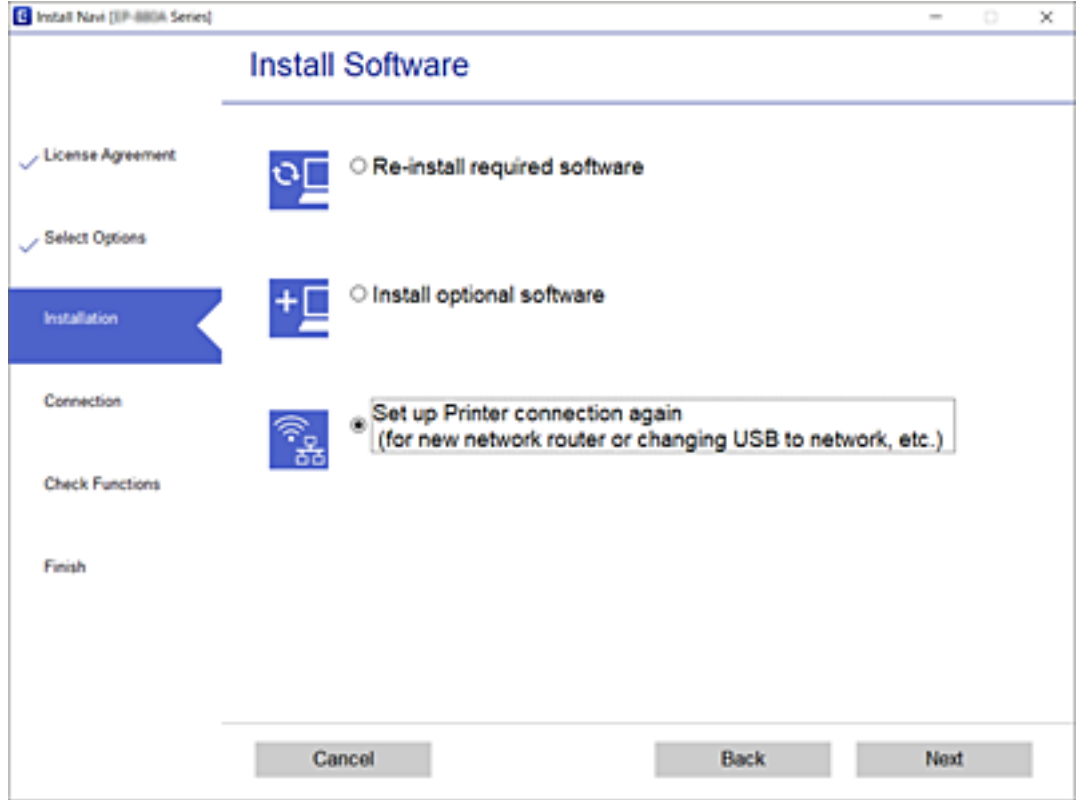

**Q** Install Navi (EP-880A Series) × **Select Your Connection Method** License Agreement Select Options C Connect via wired LAN (Ethernet) 홂  $\blacksquare$ **Installation** Connect via USB cable Connection ÷  $\sim$ **Check Functions** Finish Advanced configuration Cancel Back Next

Vyberte možnosť **Pripojiť cez káblovú sieť LAN (Ethernet)**, a potom kliknite na tlačidlo **Ďalej**.

<span id="page-147-0"></span>Postupujte podľa pokynov na obrazovke.

# **Kontrola stavu sieťového pripojenia**

Podľa nasledujúceho postupu môžete skontrolovať stav sieťového pripojenia.

#### **Súvisiace informácie**

- $\blacktriangleright$  "Kontrola stavu sieťového pripojenia z ovládacieho panela" na strane 148
- $\rightarrow$  ["Tlač správy o sieťovom pripojení" na strane 149](#page-148-0)

### **Kontrola stavu sieťového pripojenia z ovládacieho panela**

Stav sieťového pripojenia môžete skontrolovať pomocou ikony siete alebo informácií o sieti na ovládacom paneli tlačiarne.

### **Kontrola stavu sieťového pripojenia pomocou ikony siete**

Stav sieťového pripojenia môžete skontrolovať pomocou ikony siete na hlavnej obrazovke tlačiarne.

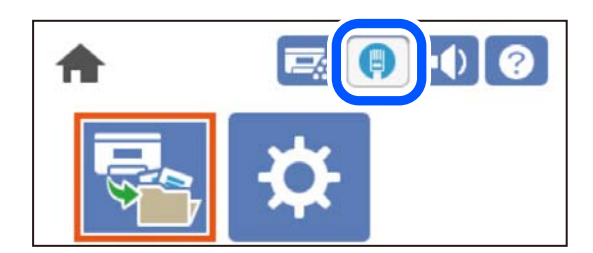

#### **Súvisiace informácie**

& ["Návod k ikone Sieť" na strane 26](#page-25-0)

### **Zobrazenie podrobných informácií o sieti z ovládacieho panela**

Keď je tlačiareň pripojená k sieti, môžete tiež zobraziť informácie týkajúce sa siete zvolením ponúk siete, ktoré chcete skontrolovať.

- 1. Na hlavnej obrazovke vyberte položku **Settings**.
- 2. Vyberte položky **General Settings** > **Network Settings** > **Network Status**.
- 3. Ak chcete overiť údaje, vyberte ponuky, ktoré chcete skontrolovať.
	- ❏ Wired LAN Status

Zobrazuje informácie o sieti (názov zariadenia, pripojenie, intenzita signálu atď.) pri pripojení k sieti Ethernet alebo Wi-Fi.

❏ Print Status Sheet

Vytlačí hárok stavu siete. Informácie o sieti Ethernet sa vytlačia na dve alebo viac strán.

### <span id="page-148-0"></span>**Tlač správy o sieťovom pripojení**

Môžete vytlačiť správu o sieťovom pripojení a skontrolovať tak stav siete pre tlačiareň.

1. Na hlavnej obrazovke vyberte položku **Settings**.

Ak chcete vybrať položku, použite tlačidlá  $\blacktriangle \blacktriangledown \blacktriangle \blacktriangleright$  a potom stlačte tlačidlo OK.

- 2. Vyberte položky **General Settings** > **Network Settings** > **Connection Check**. Spustí sa kontrola pripojenia.
- 3. Vyberte možnosť **Print Check Report**.
- 4. Vytlačte správu o sieťovom pripojení.

Ak sa vyskytne chyba, skontrolujte správu o sieťovom pripojení a potom postupujte podľa vytlačených riešení.

#### **Súvisiace informácie**

 $\rightarrow$  "Hlásenia a riešenia v správe o sieťovom pripojení" na strane 149

### **Hlásenia a riešenia v správe o sieťovom pripojení**

Skontrolujte hlásenia a kódy chýb v správe o sieťovom pripojení a potom postupujte podľa riešení.

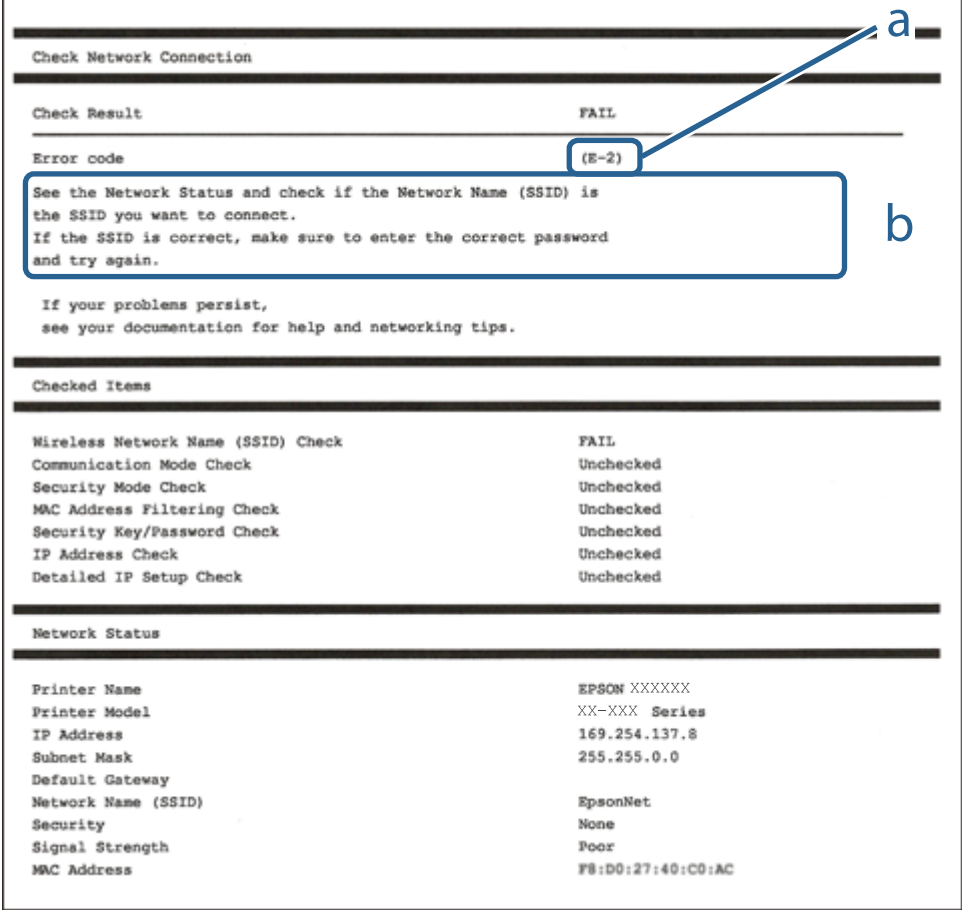

a. Kód chyby

b. Hlásenia v položke Sieťové prostredie

#### **Súvisiace informácie**

- $\blacktriangleright$  "E-1" na strane 150
- $\rightarrow$  "E-8" na strane 150
- $\blacktriangleright$  "E-9" na strane 150
- $\blacktriangleright$   $E$ -10" na strane 151
- $\blacktriangleright$  ["E-11" na strane 151](#page-150-0)
- $\rightarrow$  <sub>n</sub>E-12" na strane 151
- $\rightarrow$  <sub>n</sub>E-13" na strane 152

### **E-1**

#### **Riešenia:**

❏ Uistite sa, či je kábel siete Ethernet pripojený k tlačiarni, rozbočovaču alebo inému sieťovému zariadeniu.

❏ Uistite sa, či sú rozbočovač alebo iné sieťové zariadenia zapnuté.

### **E-8**

#### **Riešenia:**

- ❏ Aktivujte funkciu DHCP na bezdrôtovom smerovači, ak je položka Získať IP adresu nastavená na možnosť Automaticky.
- ❏ Ak je položka Získať IP adresu nastavená na tlačiarni na možnosť Ručne, ručne nastavená IP adresa je mimo rozsah (napríklad: 0.0.0.0) a je to neplatné. Nastavte platnú IP adresu z ovládacieho panela tlačiarne.

#### **Súvisiace informácie**

 $\blacktriangleright$  ["Network Settings" na strane 200](#page-199-0)

### **E-9**

#### **Riešenia:**

Skontrolujte nasledovné.

- ❏ Zariadenia sú zapnuté.
- ❏ Zo zariadení, ktoré chcete pripojiť k tlačiarni, je možné získať prístup na internet alebo do iných počítačov alebo sieťových zariadení, ktoré sú pripojené k rovnakej sieti.

Ak sa po potvrdení vyššie uvedeného stále nevytvorí pripojenie tlačiarne a sieťových zariadení, vypnite bezdrôtový smerovač. Počkajte asi 10 sekúnd a potom ho zapnite. Potom resetujte nastavenia siete po stiahnutí a spustení inštalátora z nasledujúcej webovej stránky.

#### [http://epson.sn](http://epson.sn/?q=2) > **Nastavenie**

#### <span id="page-150-0"></span>**Súvisiace informácie**

& ["Vytvorenie nastavení na pripojenie k počítaču" na strane 145](#page-144-0)

### **E-10**

#### **Riešenia:**

Skontrolujte nasledujúce.

- ❏ Ďalšie zariadenia v sieti sú zapnuté.
- ❏ Sieťové adresy (IP adresa, maska podsiete a predvolená brána) sú správne, ak ste na tlačiarni nastavili položku Získať IP adresu na možnosť Ručne.

Vynulujte sieťovú adresu, ak sú nesprávne. IP adresu, masku podsiete a predvolenú bránu môžete skontrolovať v časti **Stav siete** v správe o sieťovom pripojení.

#### **Súvisiace informácie**

 $\blacktriangleright$  ["Network Settings" na strane 200](#page-199-0)

### **E-11**

#### **Riešenia:**

Skontrolujte nasledovné.

❏ Adresa predvolenej brány je správna, ak ste nastavenie tlačiarne Nastavenie TCP/IP nastavili na Manuálne.

❏ Zariadenie, ktoré je nastavené ako predvolená brána, je zapnuté.

Nastavte správnu adresu predvolenej brány. Adresu predvolenej brány môžete skontrolovať v časti **Stav siete** v správe o pripojení k sieti.

#### **Súvisiace informácie**

& ["Network Settings" na strane 200](#page-199-0)

### **E-12**

#### **Riešenia:**

Skontroluite nasledovné.

- ❏ V sieti sú zapnuté ďalšie zariadenia.
- ❏ Sieťové adresy (adresa IP, maska podsiete a predvolená brána) sú správne, ak ich zadávate manuálne.
- ❏ Sieťové adresy pre ďalšie zariadenia (maska podsiete a predvolená brána) sú rovnaké.
- ❏ Adresa IP nie je v rozpore s ostatnými zariadeniami.

Ak sa po potvrdení vyššie uvedeného stále nevytvorí pripojenie tlačiarne a sieťových zariadení, vskúste nasledujúce.

❏ Vypnite bezdrôtový smerovač. Počkajte asi 10 sekúnd a potom ho zapnite.

- <span id="page-151-0"></span>❏ Znova vykonajte nastavenia siete pomocou inštalátora. Môžete ho spustiť z nasledujúcej webovej stránky. [http://epson.sn](http://epson.sn/?q=2) > **Nastavenie**
- ❏ V bezdrôtovom smerovači, ktorý používa typ zabezpečenia WEP, môžete zaregistrovať viac hesiel. Ak je zaregistrovaných viac hesiel, skontrolujte, či je prvé zaregistrované heslo nastavené v tlačiarni.

#### **Súvisiace informácie**

- $\blacktriangleright$  ["Network Settings" na strane 200](#page-199-0)
- $\rightarrow$  ["Vytvorenie nastavení na pripojenie k počítaču" na strane 145](#page-144-0)

### **E-13**

#### **Riešenia:**

Skontrolujte nasledovné.

- ❏ Sieťové zariadenia, ako napríklad bezdrôtový smerovač, rozbočovač a smerovač, sú zapnuté.
- ❏ Položka Nastavenie TCP/IP nebola pre sieťové zariadenia nastavená manuálne. (Ak sa položka tlačiarne Nastavenie <codeph>TCP/IP</codeph> nastaví automaticky pri manuálnom nastavení položky Nastavenie TCP/IP pre ďalšie sieťové zariadenia, sieť tlačiarne sa môže líšiť od siete pre iné zariadenia.)

Ak nefunguje ani po kontrole krokov uvedených vyššie, skúste nasledovné.

- ❏ Vypnite bezdrôtový smerovač. Počkajte asi 10 sekúnd a potom ho zapnite.
- ❏ V počítači, ktorý je pripojený k rovnakej sieti ako tlačiareň, vykonajte nastavenia siete pomocou inštalátora. Môžete ho spustiť z nasledujúcej webovej stránky.

#### [http://epson.sn](http://epson.sn/?q=2) > **Nastavenie**

❏ V bezdrôtovom smerovači, ktorý používa typ zabezpečenia WEP, môžete zaregistrovať viac hesiel. Ak je zaregistrovaných viac hesiel, skontrolujte, či je prvé zaregistrované heslo nastavené v tlačiarni.

#### **Súvisiace informácie**

- $\blacktriangleright$  ["Network Settings" na strane 200](#page-199-0)
- & ["Vytvorenie nastavení na pripojenie k počítaču" na strane 145](#page-144-0)

### **Tlač hárku stavu siete**

Po jeho vytlačení môžete skontrolovať podrobné informácie o sieti.

1. Na hlavnej obrazovke vyberte položku **Settings**.

Ak chcete vybrať položku, použite tlačidlá  $\blacktriangle \blacktriangledown \blacktriangle \blacktriangledown$  a potom stlačte tlačidlo OK.

- 2. Vyberte **Printer Status/Print** >**Network** .
- 3. Vyberte možnosť **Print Status Sheet**.
- 4. Skontrolujte hlásenie a potom vytlačte hárok so stavom siete.

### **Overenie siete počítača (len systém Windows)**

Pomocou príkazového riadka skontrolujte stav pripojenia počítača a sieťovú cestu k tlačiarni. Vďaka tomu môžete vyriešiť problémy.

❏ príkaz ipconfig

Zobrazuje stav pripojenia sieťového prostredia, ktorém je momentálne počítačom používané.

Porovnaním informácií o nastavení so skutočnou komunikáciou môžete overiť, či je pripojenie správne. V pprípade, že je v sieti viac serverov DHCP, môžet zistiť skutočnú adresu priradenú počítaču, odkazovaný server DNS atď.

- ❏ Formát: ipconfig /all
- ❏ Príklady:

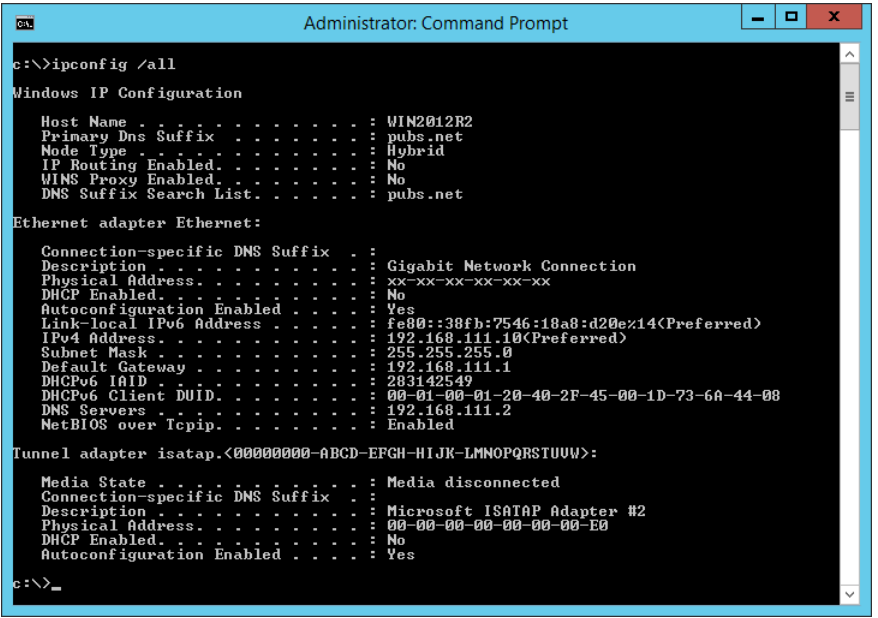

❏ príkaz pathping

Môžete overiť zoznam smerovačov prechádzajúcich cieľovým hostiteľom a vedenie komunikácie.

- ❏ Formát: pathping xxx.xxx.xxx.xxx
- ❏ Príklady: pathping 192.0.2.222

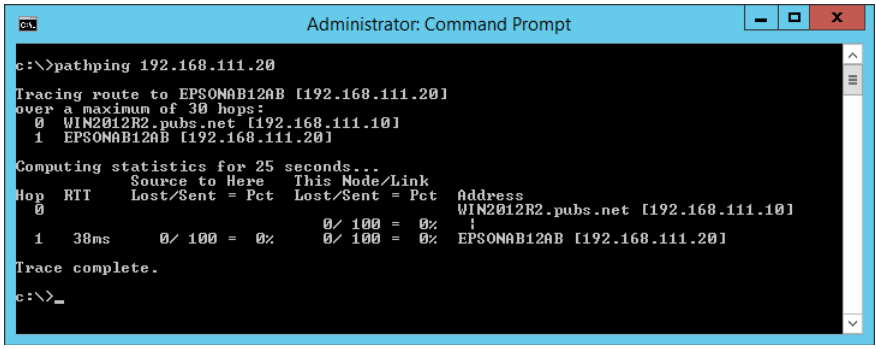

# <span id="page-153-0"></span>**Používanie voliteľných položiek**

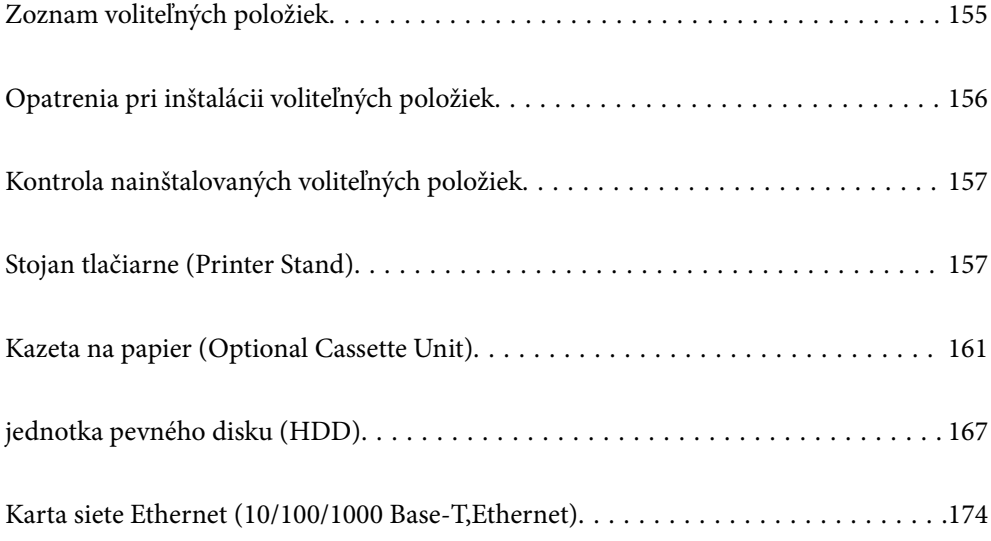

# <span id="page-154-0"></span>**Zoznam voliteľných položiek**

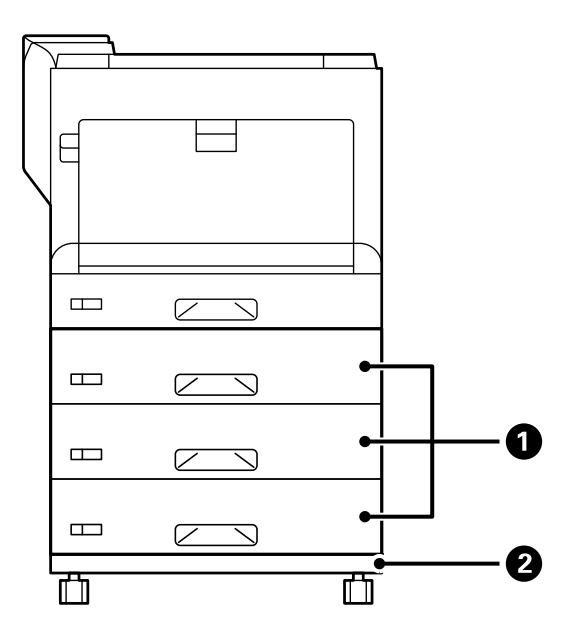

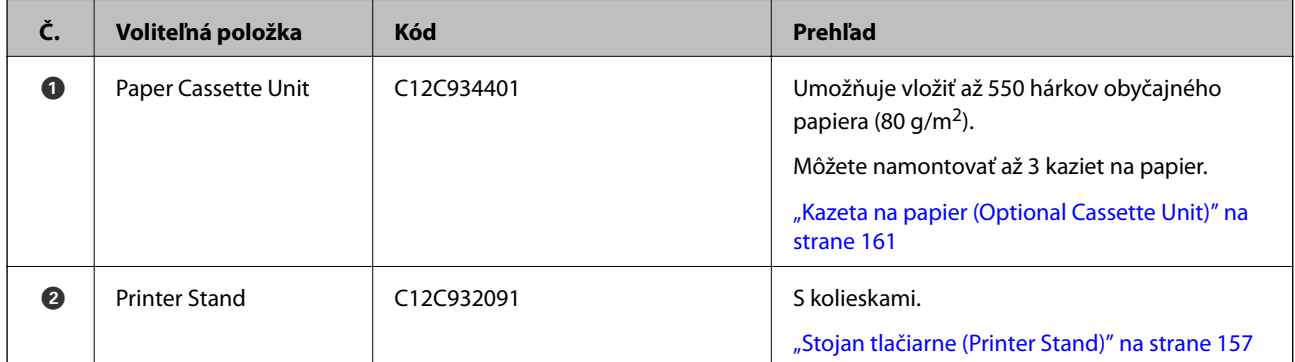

<span id="page-155-0"></span>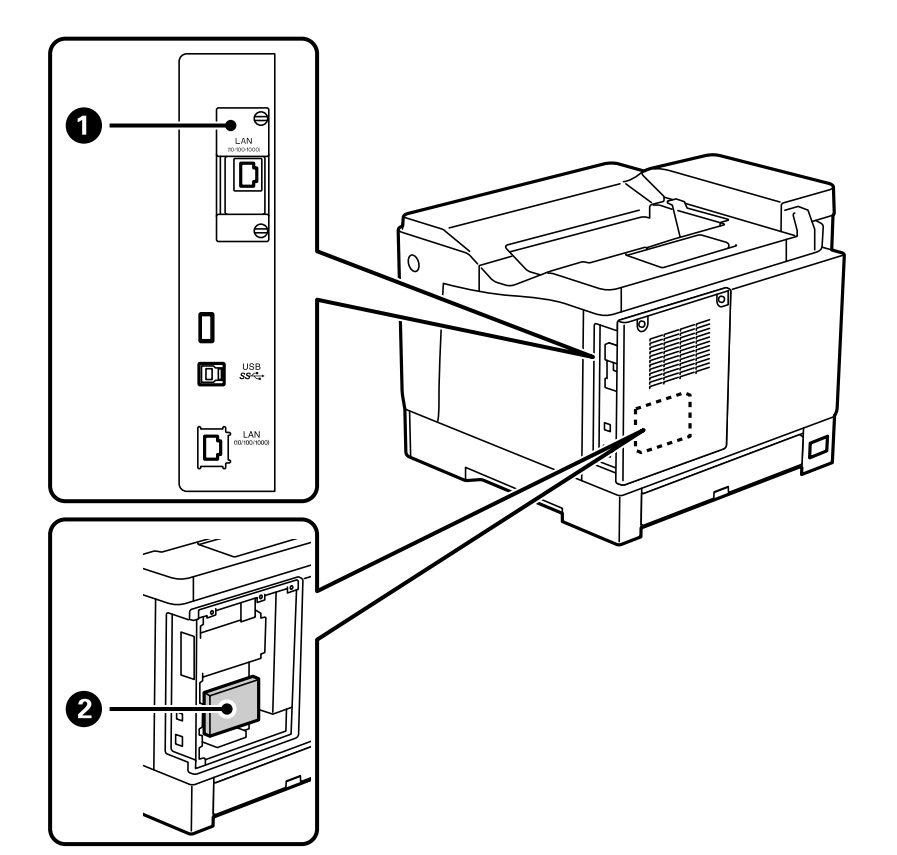

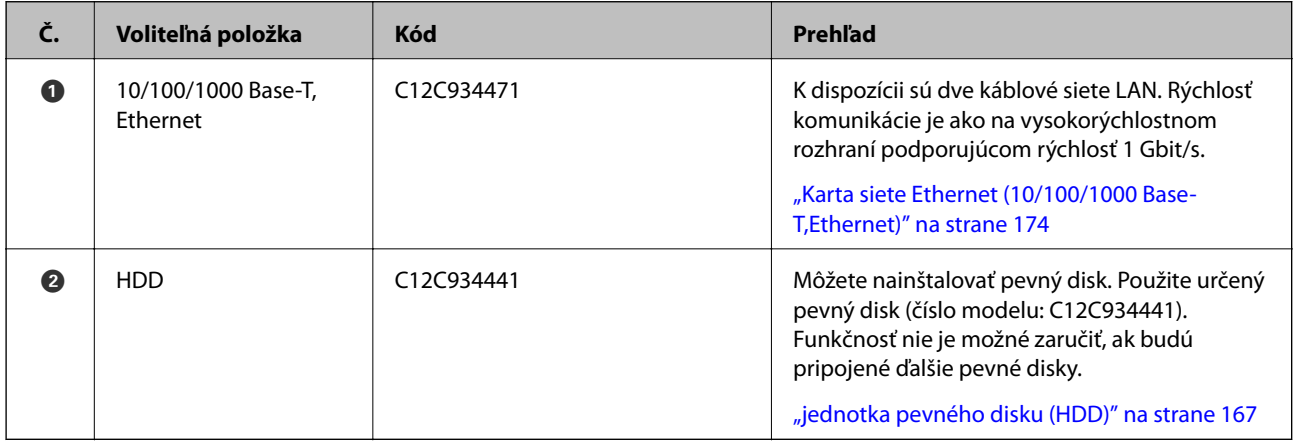

# **Opatrenia pri inštalácii voliteľných položiek**

Pripravte si vopred mincu alebo skrutkovač.

Uistite sa, že nedochádza k poškodeniu voliteľných položiek a že nič nechýba. Ak zistíte akékoľvek poškodenie alebo že chýbajú položky, kontaktujte predajcu, u ktorého ste výrobok zakúpili.

# !*Výstraha:*

Nepokúšajte sa tento výrobok rozoberať sami, s výnimkou prípadov, ktoré sú uvedené v dokumentácii k tlačiarni. Inak by mohlo dôjsť k poškodeniu bezpečnostných zariadení a môže dôjsť k nehodám, ako je únik laserového svetla, neobvyklé zahriatie fixačnej jednotky alebo úraz elektrickým prúdom v častiach s vysokým napätím.

<span id="page-156-0"></span>!*Upozornenie:*

- ❏ Tlačiareň zdvíhajte pri nesení v stabilnej polohe. Zdvíhanie tlačiarne v nestabilnej polohe môže zapríčiniť zranenie.
- ❏ Pri vkladaní káblov a voliteľných položiek sa uistite, že ste ich vložili správnym smerom a vykonali správne kroky podľa návodu. V opačnom prípade hrozí nebezpečenstvo požiaru alebo zranenia.

# **Kontrola nainštalovaných voliteľných položiek**

Configuration Status Sheet môžete použiť na kontrolu toho, či sú voliteľné položky správne nainštalované.

1. Na ovládacom paneli tlačiarne vyberte položku **Settings**.

Stlačením tlačidla  $\blacktriangle \blacktriangledown \blacktriangle \blacktriangledown$  vyberte ponuky a potom stlačte tlačidlo OK.

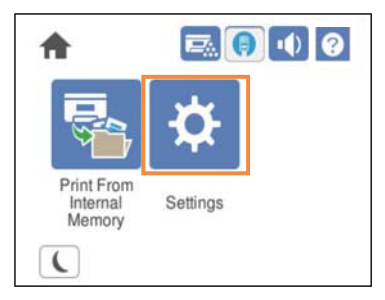

- 2. Vyberte položky **Printer Status/Print** > **Print Status Sheet** > **Configuration Status Sheet**.
- 3. Vyberte možnosť **Print**.

Ak chcete tlačiť obojstranne, vyberte možnosť **2-Sided Printing**.

# **Stojan tlačiarne (Printer Stand)**

#### c*Upozornenie:*

- ❏ Pri prenášaní nezabudnite držať tlačiareň v stabilnej polohe. Zdvíhanie tlačiarne v nestabilnej polohe môže zapríčiniť zranenie.
- ❏ Táto tlačiareň je ťažká, preto ju pri vybaľovaní a preprave vždy musia prenášať dvaja alebo viacerí ľudia.

### **Inštalácia stojana tlačiarne na kazetu na papier**

Stojan tlačiarne môžete nainštalovať na kazetu na papier alebo priamo na tlačiareň.

Nižšie uvedené pokyny opisujú inštaláciu na kazetu na papier ako príklad. Ak inštalujete kazety na papier, odporúčame použiť stojan tlačiarne.

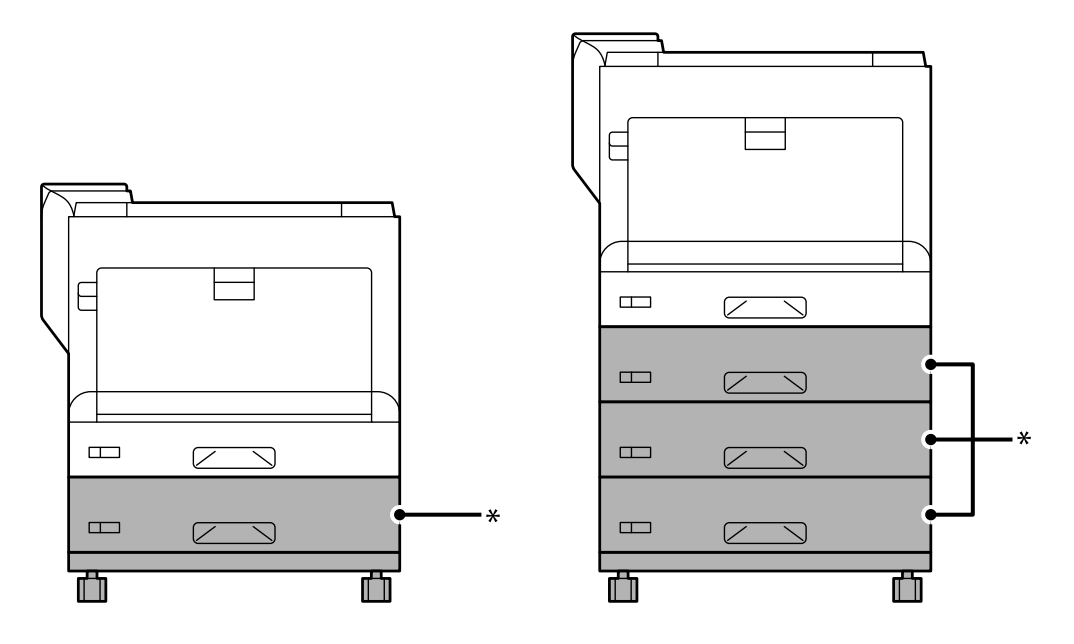

\* : Môžete pridať tri jednotky kaziet na papier.

1. Umiestnite stojan tlačiarne na rovný povrch a zaistite predné kolieska. Kolieska nechajte zaistené, aby sa tlačiareň nemohla pohnúť.

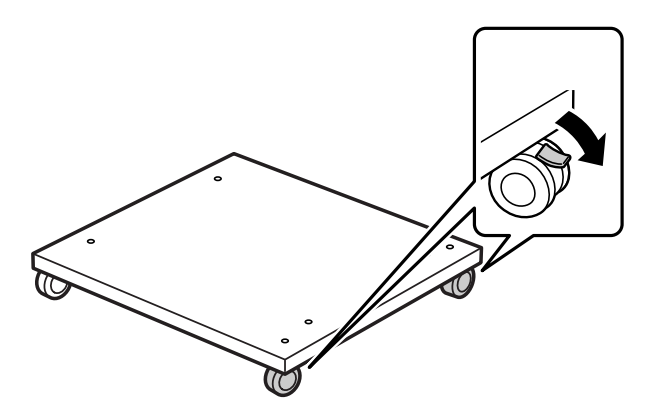

2. Nainštalujte dva vodiace kolíky na stojan tlačiarne.

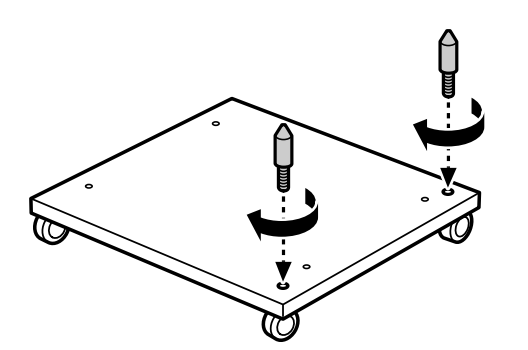

3. Na stojan tlačiarne položte najnižšiu kazetu na papier. Zarovnajte každý z otvorov v spodnej časti s vodiacimi kolíkmi.

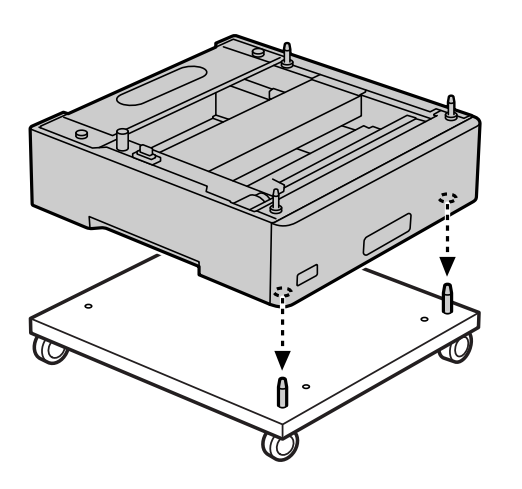

4. Odstráňte zadný kryt hornej kazety na papier.

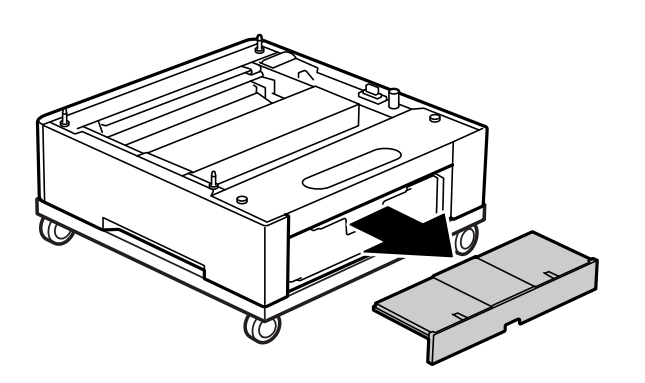

5. Vytiahnite horný zásobník papiera.

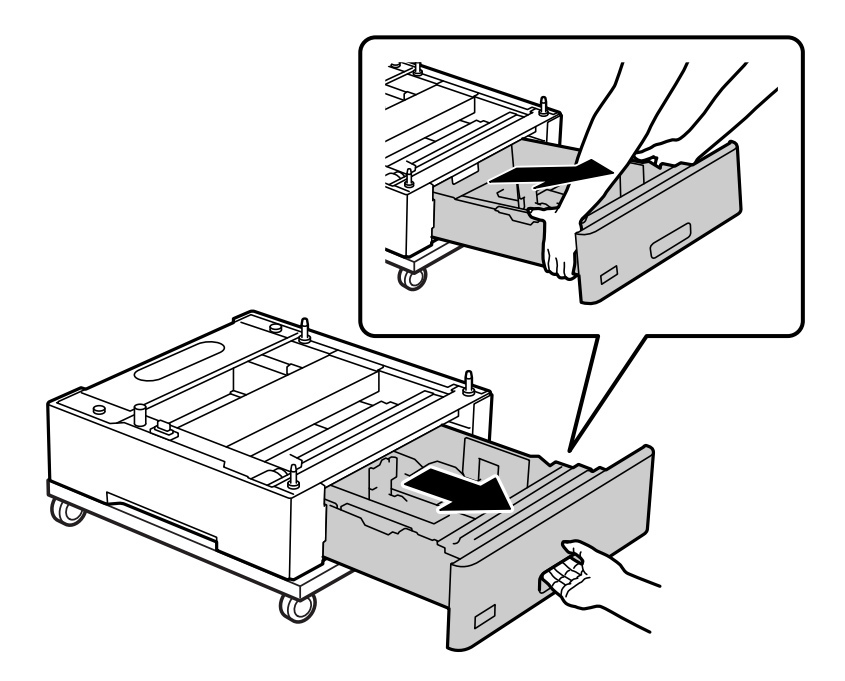

6. Kazetu na papier pripevnite k stojanu tlačiarne pomocou štyroch skrutiek.

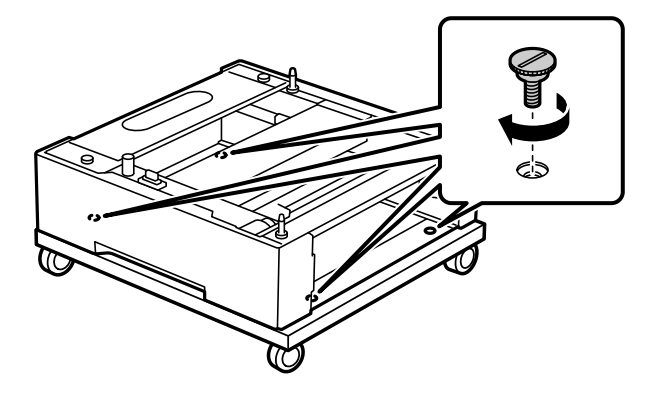

7. Znova zasuňte zásobník papiera do kazety na papier.

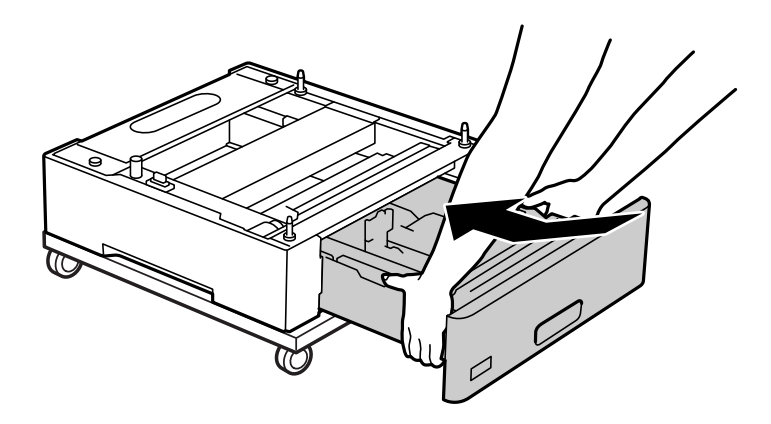

8. Nainštalujte späť demontovaný zadný kryt.

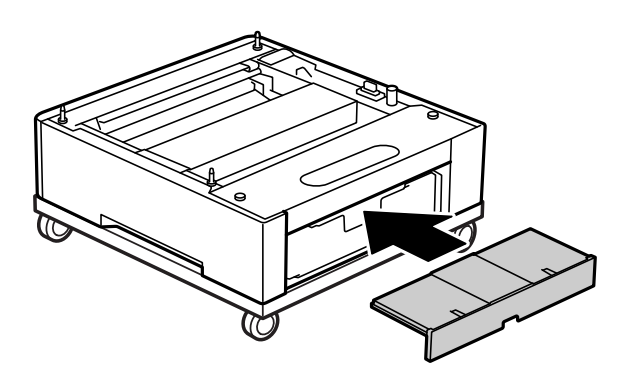

Pri inštalácii tlačiarne na kazetu na papier alebo stojan tlačiarne si pozrite časť Súvisiace informácie.

#### **Súvisiace informácie**

 $\blacktriangleright$  ["Inštalácia jednotiek zásobníka papiera" na strane 161](#page-160-0)

### **Premiestnenie tlačiarne s pripojeným stojanom tlačiarne**

Odistite zarážku koliesok. Pri premiestňovaní tlačiarne sa vyhnite krokom, aby ste predišli otrasom.

### <span id="page-160-0"></span>**Súvisiace informácie**

& ["Presúvanie a preprava tlačiarne" na strane 103](#page-102-0)

### **Parametre tlačiarne**

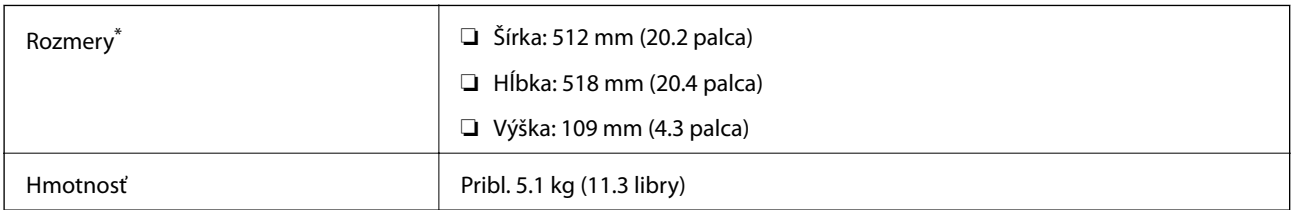

\*:Vrátane 20 mm vyčnievajúceho kolíka.

# **Kazeta na papier (Optional Cassette Unit)**

### **Inštalácia jednotiek zásobníka papiera**

# !*Upozornenie:*

- ❏ Uistite sa, že pred začatím montáže tlačiareň vypnete, odpojíte napájací kábel a akékoľvek iné káble. V opačnom prípade sa môže napájací kábel v dôsledku požiaru alebo elektrického skratu poškodiť.
- ❏ Pri dvíhaní tlačiarne umiestnite ruky do polohy vyobrazenej nižšie. Ak pri dvíhaní držíte tlačiareň v iných polohách, tlačiareň môže spadnúť alebo si môžete zachytiť prsty pri umiestňovaní tlačiarne.

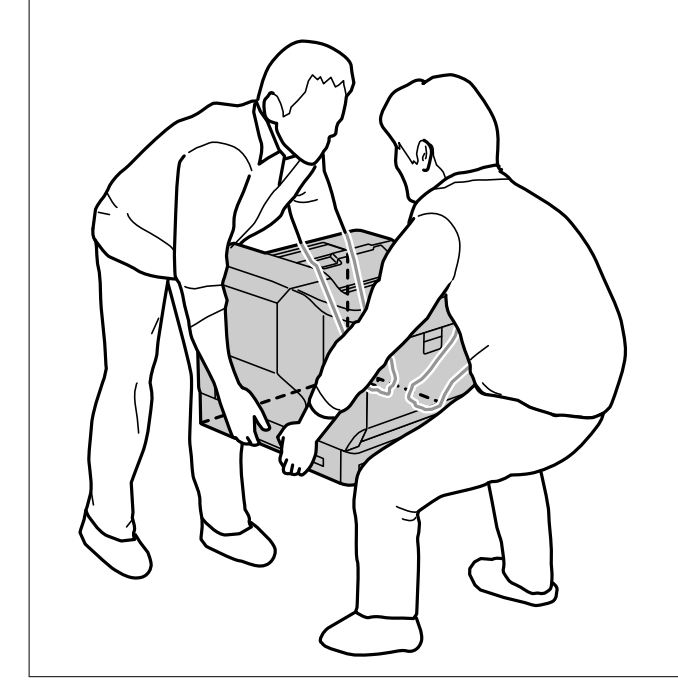

### c*Upozornenie:*

Ak používate stojan tlačiarne, namontujte ho vopred na najnižšiu kazetu na papier.

Pri inštalácii stojana tlačiarne nezabudnite zaistiť kolieska. V opačnom prípade sa tlačiareň môže pohnúť a spôsobiť nehodu.

1. Kazetu na papier umiestnite na rovnú plochu.

Ak inštalujete aj kazety na papier, umiestnite druhú kazetu na papier na najnižšiu kazetu na papier. Zarovnajte každý z otvorov v spodnej časti s vodiacimi kolíkmi.

Pozrite si kroky 4 až 8 z časti Súvisiace informácie nižšie.

["Inštalácia stojana tlačiarne na kazetu na papier" na strane 157](#page-156-0)

2. Položte tlačiareň na kazetu na papier.

Zarovnajte každý z otvorov v tlačiarni s vodiacimi kolíkmi kazety na papier a potom tlačiareň spúšťajte, až kým nebude bezpečne na jednotkách.

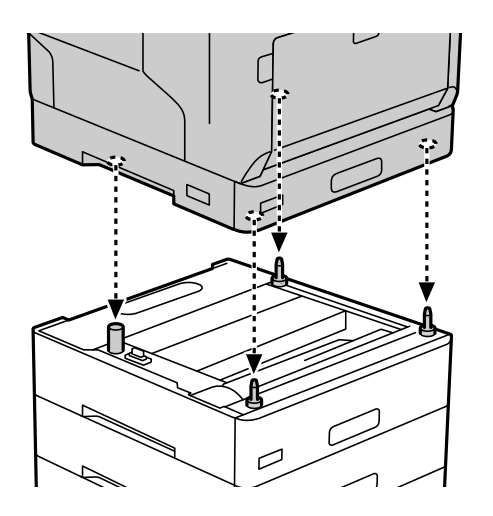

3. Odstráňte zadný kryt štandardnej kazety na papier.

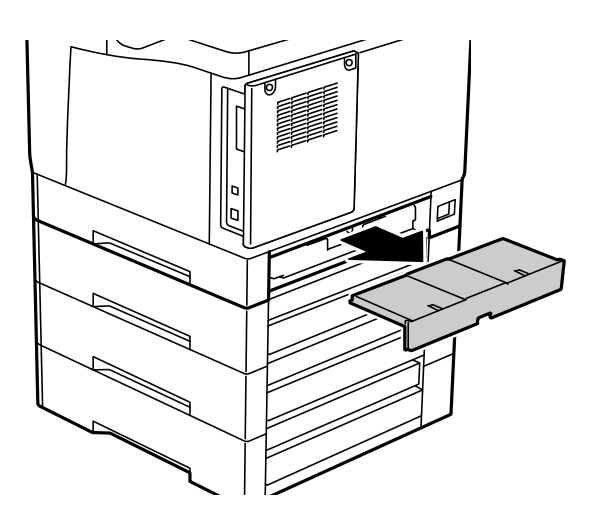

4. Vytiahnite kazetu na papier.

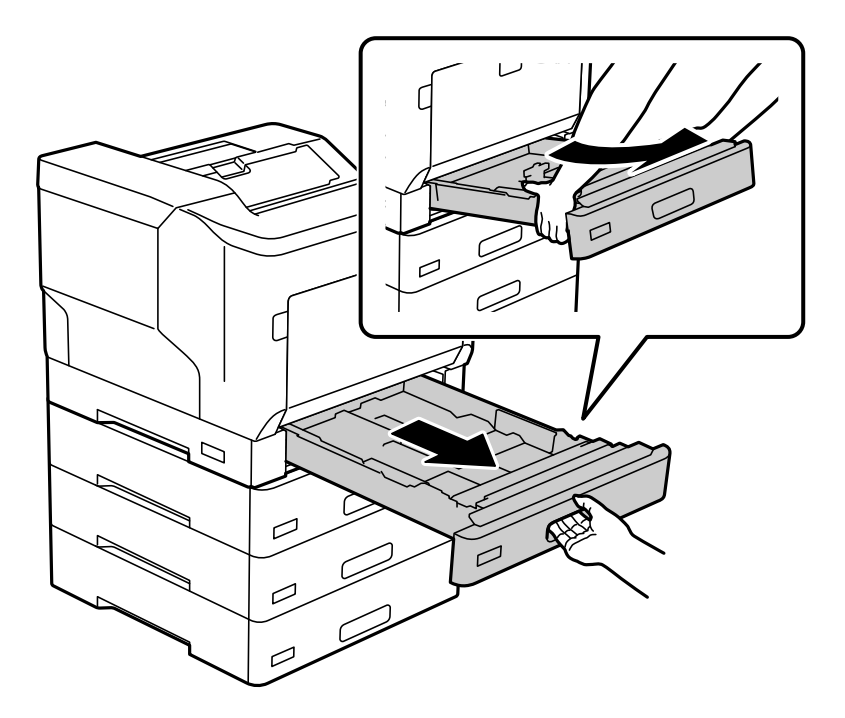

5. Upevnite tlačiareň k ku kazetám na papier pomocou štyroch skrutiek.

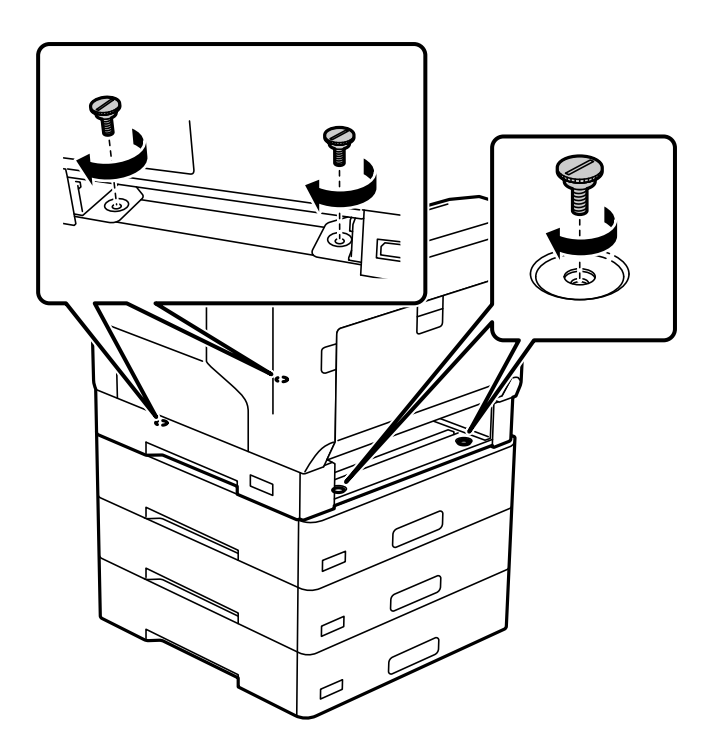

6. Znova zasuňte zásobník papiera.

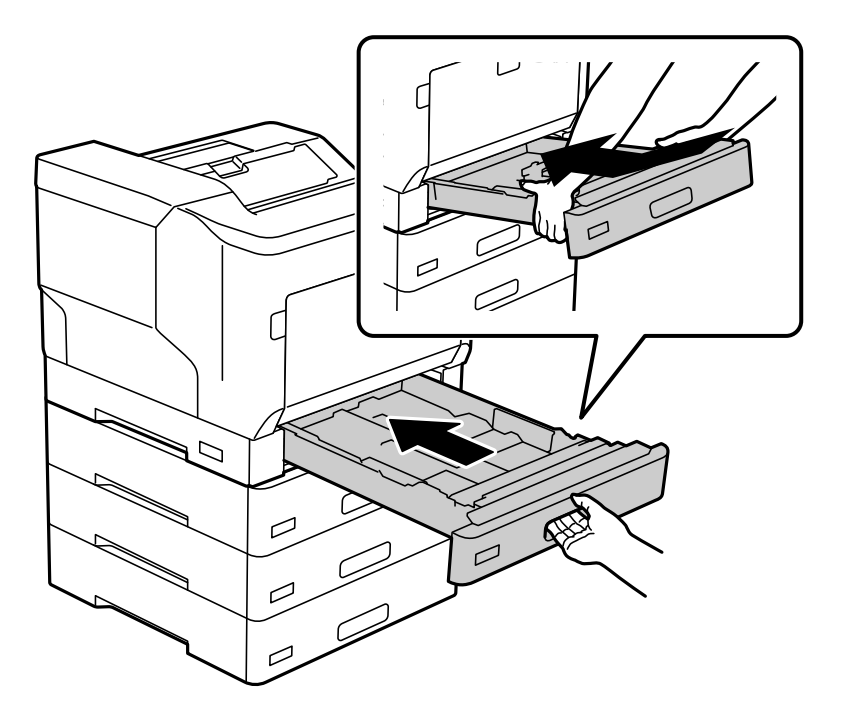

7. Nainštalujte späť demontovaný zadný kryt.

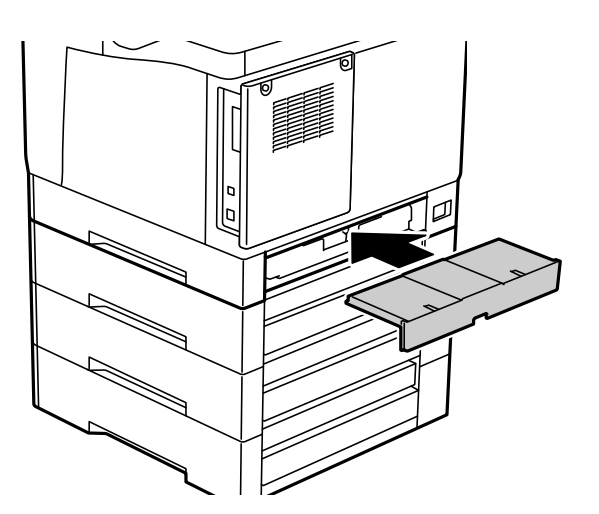

<span id="page-164-0"></span>8. Pripevnite štítky na prednú časť zásobníkov papiera.

Zhora nadol pripevnite štítky na kazeta na papier 2 (C2), kazeta na papier 3 (C3) a kazeta na papier 4 (C4).

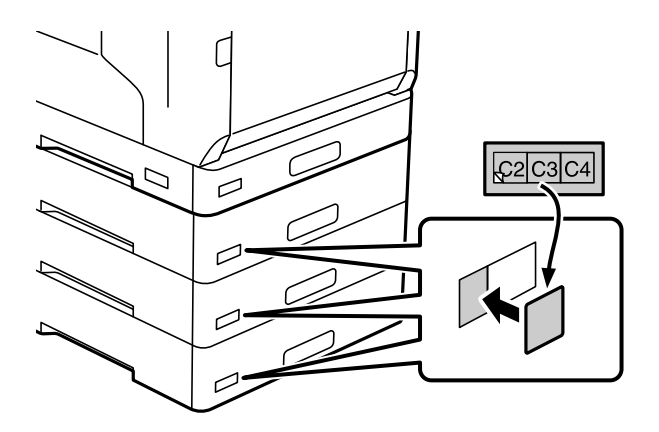

- 9. Znova pripojte kábel USB a napájací kábel a potom zapnite tlačiareň.
- 10. Po inštalácii kaziet na papiera vytlačte Configuration Status Sheet, aby ste skontrolovali, či sú voliteľné položky správne nainštalované.

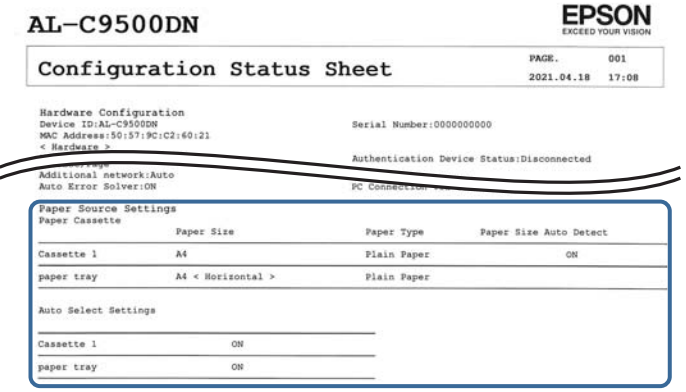

### **Súvisiace informácie**

- & ["Inštalácia stojana tlačiarne na kazetu na papier" na strane 157](#page-156-0)
- & ["Kontrola nainštalovaných voliteľných položiek" na strane 157](#page-156-0)

### **Nastavenie jednotky kazety na papier v ovládači tlačiarne**

Ak chcete použiť nainštalovanú jednotku kazety na papier, ovládač tlačiarne potrebuje získať nevyhnutné informácie.

### **Nastavenie kazety na papier v ovládači tlačiarne - Windows**

*Poznámka:* Prihláste sa do počítača ako správca.

- 1. Otvorte na počítači zoznam tlačiarní.
	- ❏ Windows 10/Windows Server 2016

Kliknite na tlačidlo Štart, potom vyberte položky **Systém Windows** > **Ovládací panel** > **Zobraziť zariadenia a tlačiarne** v časti **Hardvér a zvuk**.

❏ Windows 8.1/Windows 8/Windows Server 2012 R2/Windows Server 2012

Vyberte položky **Pracovná plocha** > **Nastavenia** > **Ovládací panel** > **Zobraziť zariadenia a tlačiarne** v časti **Hardvér a zvuk**.

❏ Windows 7/Windows Server 2008 R2

Kliknite na tlačidlo Štart a vyberte položky **Ovládací panel** > **Zobraziť zariadenia a tlačiarne** v časti **Hardvér a zvuk**.

- ❏ Windows Vista/Windows Server 2008 Kliknite na tlačidlo Štart a vyberte položky **Ovládací panel** > **Tlačiarne** v časti **Hardvér a zvuk**.
- ❏ Windows XP/Windows Server 2003 R2/Windows Server 2003 Kliknite na tlačidlo Štart a vyberte položky **Ovládací panel** > **Tlačiarne a ďalší hardvér** > **Tlačiarne a faxy**.
- 2. Kliknite pravým tlačidlom myši na tlačiareň, alebo stlačte a držte, vyberte možnosť **Vlastnosti tlačiarne** alebo **Vlastnosti**, a potom kliknite na kartu **Optional Settings**.
- 3. Vyberte možnosť **Acquire from Printer**, a potom kliknite na tlačidlo **Get**.

Údaje o **Optional Paper Sources** sa zobrazujú v položke **Current Printer Information**.

4. Kliknite na tlačidlo **OK**.

### **Nastavenie jednotky kazety na papier v ovládači tlačiarne — Mac OS**

- 1. Vyberte položku **Preferencie systému** z ponuky Apple > **Tlačiarne a skenery** (alebo **Tlač a skenovanie**, **Tlač a faxovanie**), a potom vyberte tlačiareň. Kliknite na položky **Možnosti a náplne** > **Možnosti** (alebo **Ovládač**).
- 2. Nastavte možnosť **Lower Cassette** podľa počtu kaziet papiera.
- 3. Kliknite na položku **OK**.

### **Premiestnenie tlačiarne s pripojenými jednotkami zásobníka papiera**

Keď zdvihnete tlačiareň, aby ste ju presunuli, oddeľte tlačiareň od voliteľnej kazety na papier.

#### **Súvisiace informácie**

- & ["Presúvanie a preprava tlačiarne" na strane 103](#page-102-0)
- & ["Inštalácia stojana tlačiarne na kazetu na papier" na strane 157](#page-156-0)
- $\rightarrow$  ["Inštalácia jednotiek zásobníka papiera" na strane 161](#page-160-0)

### <span id="page-166-0"></span>**Problémy s jednotkou kazety na papier**

### **Paper sa z jednotiek kazety na papier nepodáva**

Ak ste pridali jednotky kazety na papier, je potrebné urobiť nastavenia v ovládači tlačiarne.

### **Parametre jednotky kazety na papier**

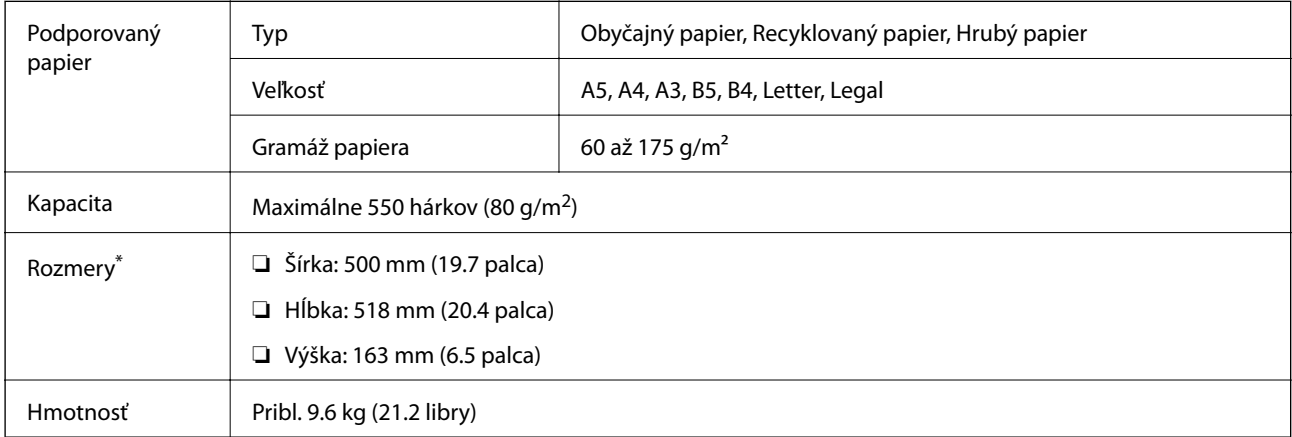

: Vrátane vyčnievajúceho kolíka.

# **jednotka pevného disku (HDD)**

Keď nainštalujete jednotku HDD, môžete spustiť funkcieVerify Job a Re-Print Job.

### **Inštalácia pevného disku**

Pri inštalácii pevného disku si pripravte skrutkovač.

### !*Upozornenie:*

Vypnite, odpojte napájací kábel a skontrolujte, či boli odpojené všetky káble. Kábel môže byť poškodený a môže dôjsť k úrazu elektrickým prúdom alebo požiaru.

#### c*Upozornenie:*

- ❏ Nainštalujte určený pevný disk (číslo modelu: C12C934441). Funkčnosť nie je možné zaručiť, ak sa nainštaluje iný pevný disk.
- ❏ Elektrostatický výboj môže poškodiť súčasti tlačiarne. Pred inštaláciou pevného disku nezabudnite vybiť z telesa elektrostatickú energiu tak, že sa dotknete uzemnenia.
- ❏ S pevným diskom manipulujte opatrne. Použitie nadmernej sily môže poškodiť komponenty.
- 1. Vypnite tlačiareň stlačením tlačidla $\mathcal{O}$ .
- 2. Odpojte všetky káble, ako sú napájací kábel a USB kábel.
- 3. Uvoľnite dve skrutky a potom odnímte zadný kryt.

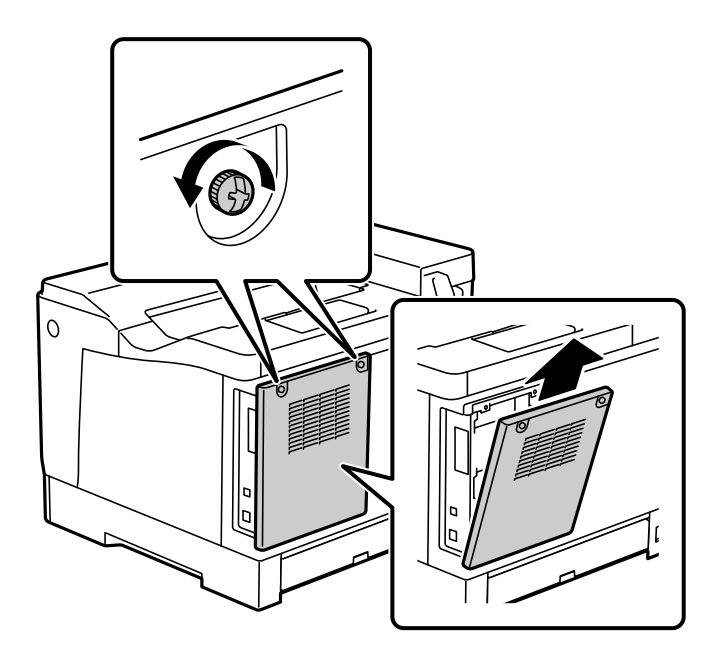

4. Vyberte kábel zo svorky.

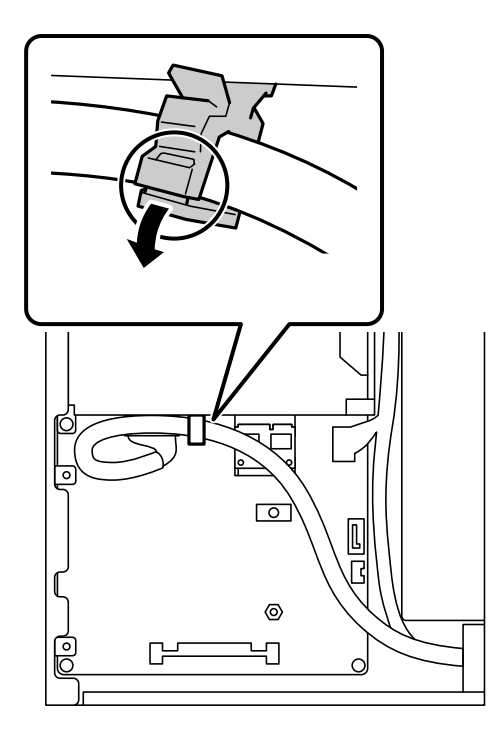

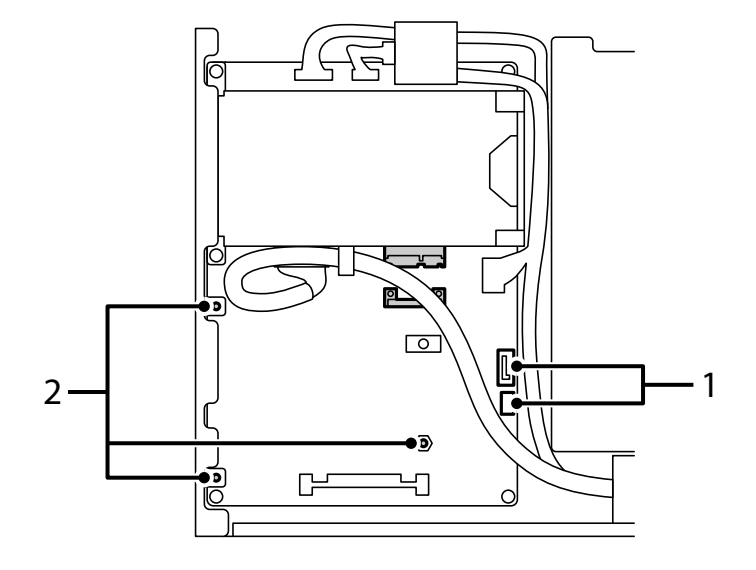

5. V nasledujúcej časti nájdete informácie o umiestnení pevného disku.

\*1: Káblová zásuvka

\*2: Polohy skrutiek

6. Skontrolujte priložené položky.

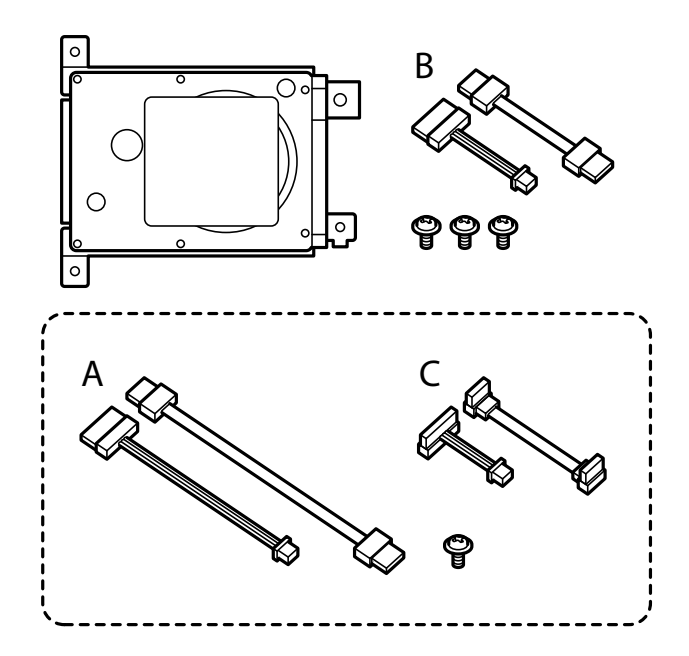

*Poznámka:* Nepoužíva sa jedna súprava skrutiek a káblov A a C.

7. Pripojte k pevnému disku dva káble.

Skontrolujte, či ste káble pripojili v správnom smere, ako je to znázornené nižšie.

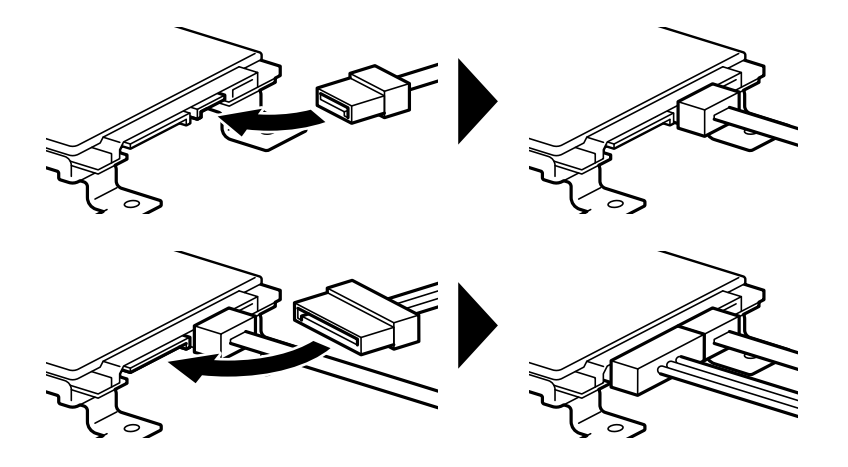

8. Vložte pevný disk zarovnaním každého otvoru s otvormi na skrutky na tlačiarni a potom ho pevne pripevnite tromi skrutkami.

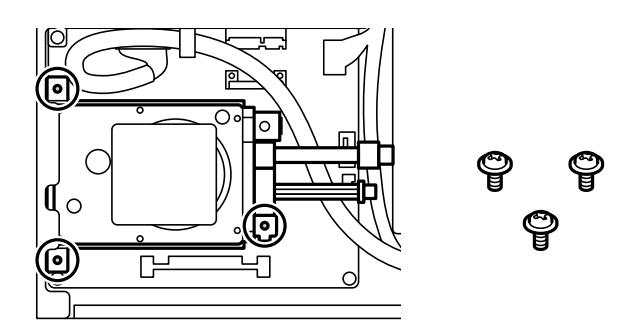

9. Pripojte dva káble k obvodovej doske.

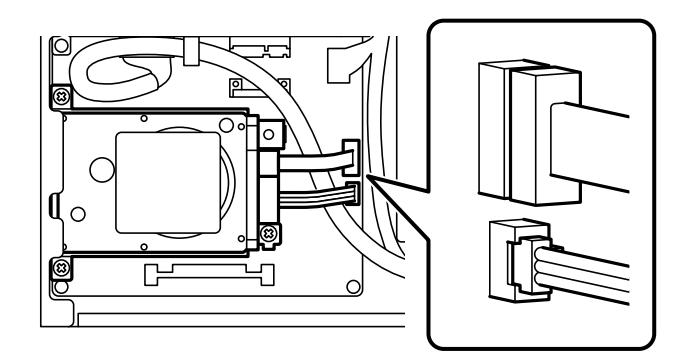

10. Zaistite kábel pomocou svorky.

11. Znova nasaďte zadný kryt, ako je to znázornené nižšie.

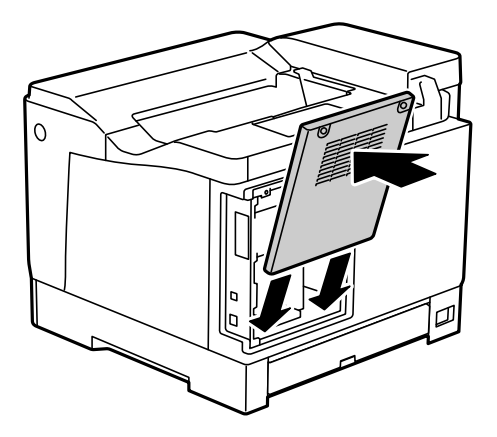

12. Zaistite zadný kryt dvomi skrutkami.

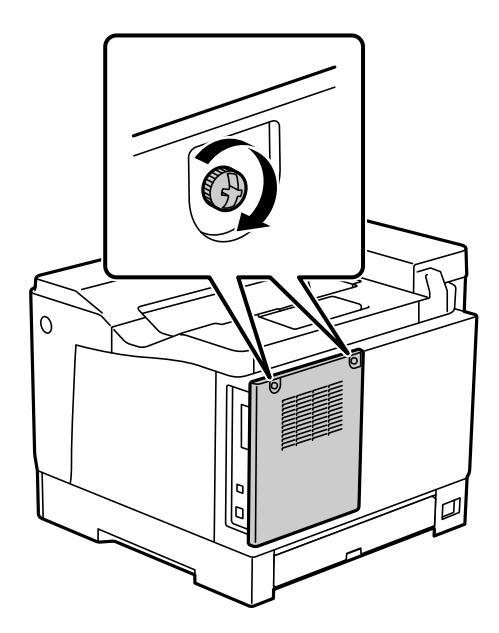

- 13. Pripojte odpojený napájací kábel a kábel rozhrania USB.
- 14. Po inštalácii pevného disku vytlačte Configuration Status Sheet, aby ste skontrolovali, či je pevný disk správne nainštalovaný.

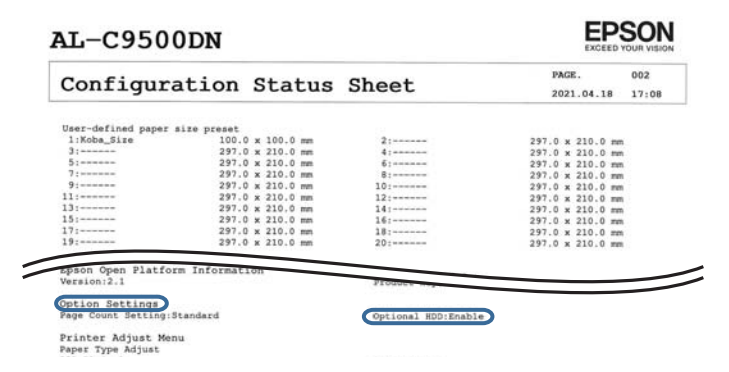

### c*Upozornenie:*

- ❏ Nevyberajte nainštalovaný pevný disk. Ak ho preinštalujete, nemožno zaručiť, že sa údaje uložené na pevnom disku nevymažú.
- ❏ Ak vyberiete pevný disk, aby ste vykonali opravy alebo prepravili tlačiareň, mohlo by dôjsť k strate údajov. Uistite sa, že vyberiete možnosť Option HDD invalid a potom vyberte pevný disk postupom v opačnom poradí, ako je postup inštalácie.

#### **Súvisiace informácie**

& ["Kontrola nainštalovaných voliteľných položiek" na strane 157](#page-156-0)

### **Nastavenie pevného disku v ovládači tlačiarne**

Proces je rovnaký ako pri kazete na papier.

#### **Súvisiace informácie**

 $\blacktriangleright$  ["Nastavenie jednotky kazety na papier v ovládači tlačiarne" na strane 165](#page-164-0)

### **Vytvorenie nastavení pre spracovávania uložených údajov**

Môžete urobiť nastavenia spracovávania údajov uložených na internom pevnom disku.

Úlohy pre tlač sa dočasne ukladajú na pevný disk, aby bolo možné spracovávať údaje pri overovanej tlači, a kvôli veľkému množstvu tlače atď. Urobte nastavenia bezpečného vymazania týchto údajov.

#### **Sequential Deletion from Hard Disk**

Keď je to aktivované, cieľové údaje sa vymazávajú postupne, keď už sú nepotrebné, napríklad ak je tlač hotová. Keď je táto funkcia aktivovaná, cieľ určený na odstránenie je prepísaný údajmi.

Pretože je potrebný prístup na pevný disk, doba prechodu do úsporného režimu sa predĺži.

#### **Erase All Memory**

Vymaže všetky údaje na pevnom disku. Počas formátovania nie je možné vykonávať žiadne iné činnosti ani vypínať zariadenie.

- ❏ High Speed: Vymaže všetky údaje vyhradeným príkazom na vymazanie.
- ❏ Overwrite: Vymaže všetky údaje vyhradeným príkazom na vymazanie a prepíše ostatné údaje vo všetkých oblastiach, čím vymaže všetky údaje.
- ❏ Triple Overwrite: Vymaže všetky údaje vyhradeným príkazom na vymazanie a prepíše trikrát ostatné údaje vo všetkých oblastiach, čím vymaže všetky údaje.

### **Vytvorenie nastavení pre postupné odstránenie**

#### *Poznámka:*

Nastavenia môžete urobiť aj na ovládacom paneli zariadenia.

1. Otvorte aplikáciu Web Config a vyberte položky **Device Management** > **Stored Data**.

- 2. Vyberte možnosť **ON** pre **Sequential Deletion from Hard Disk**.
- 3. Kliknite na položku **OK**.

### **Formátovanie interného pevného disku**

- 1. Vyberte položku **Settings** na domovskej obrazovke na ovládacom paneli tlačiarne.
- 2. Vyberte položky **General Settings** > **System Administration** > **HDD Erase Settings**.
- 3. Vyberte možnosť **Erase All Memory**.
- 4. Vyberte možnosť **High Speed**, **Overwrite** alebo **Triple Overwrite** v závislosti od účelu.
- 5. Na obrazovke s potvrdením vyberte položku **Yes**.

### **Možnosti ponuky pre tlač z počítača (keď je nainštalovaný pevný disk)**

Ak chcete používať pevný disk, vyberte v ovládači tlačiarne možnosť **Vlastnosti tlačiarne** > **Voliteľné nastavenia** > **Informácie o tlačiarni** > **Manuálne nastavenia** > **Nastavenia** > **Jednotka pevného disku**.

### **Karta More Options Windows (keď je nainštalovaný pevný disk)**

Job Type:

❏ Verify Job: keď tlačíte viac kópií, umožňuje vytlačiť jednu kópiu a skontrolovať obsah. Ak chcete tlačiť po vytvorení druhej kópie, použite ovládací panel tlačiarne.

Kliknite na položku **Settings** a nastavte položky **User Name** a **Job Name**.

❏ Re-Print Job: umožňuje uložiť tlačovú úlohu do pamäte tlačiarne. Tlač môžete spustiť pomocou ovládacieho panela tlačiarne.

Kliknite na položku **Settings** a nastavte položky **User Name** a **Job Name**.

#### **Súvisiace informácie**

- $\blacktriangleright$ <sub>n</sub>Karta More Options" na strane 39
- $\rightarrow$  ["Tlač jednej kópie pred tlačou ďalších kópií" na strane 56](#page-55-0)
- & ["Ukladanie tlačových úloh do pamäte tlačiarne a opätovná tlač" na strane 57](#page-56-0)

### **Zoznam ponuky Nastavení (keď je nainštalovaný pevný disk)**

Keď je nainštalovaný pevný disk, na ovládacom paneli tlačiarne sa zobrazuje nižšie uvedená ponuka.

#### **Settings** > **General Settings** > **System Administration**

### <span id="page-173-0"></span>**HDD Erase Settings:**

Urobte nastavenia spracovávania údajov uložených na internom pevnom disku.

Úlohy pre tlač sa dočasne ukladajú na pevný disk, aby bolo možné spracovávať údaje pri overovanej tlači, a kvôli veľkému množstvu tlače atď. Urobte nastavenia bezpečného vymazania týchto údajov.

#### Auto Erase Memory Setting:

Keď je to aktivované, cieľové údaje sa vymazávajú postupne, keď už sú nepotrebné, napríklad ak je tlač hotová. Keď je táto funkcia aktivovaná, cieľ určený na odstránenie je prepísaný údajmi.

Pretože je potrebný prístup na pevný disk, doba prechodu do úsporného režimu sa predĺži.

Erase All Memory:

Vymaže všetky údaje na pevnom disku. Počas formátovania nie je možné vykonávať žiadne iné činnosti ani vypínať zariadenie.

❏ High Speed:

Vymaže všetky údaje vyhradeným príkazom na vymazanie.

❏ Overwrite:

Vymaže všetky údaje vyhradeným príkazom na vymazanie a prepíše ostatné údaje vo všetkých oblastiach, čím vymaže všetky údaje.

❏ Triple Overwrite:

Vymaže všetky údaje vyhradeným príkazom na vymazanie a trikrát prepíše ostatné údaje vo všetkých oblastiach, čím vymaže všetky údaje.

### **Option HDD invalid:**

Toto nastavenie vyberte, ak pri opravovaní alebo prenášaní tlačiarne vyberiete pevný disk.

#### c*Upozornenie:*

Nevyberajte nainštalovaný pevný disk. Ak ho preinštalujete, nemožno zaručiť, že sa údaje uložené na pevnom disku nevymažú.

# **Karta siete Ethernet (10/100/1000 Base-T,Ethernet)**

### **Zoznam funkcií pri používaní ďalšej siete**

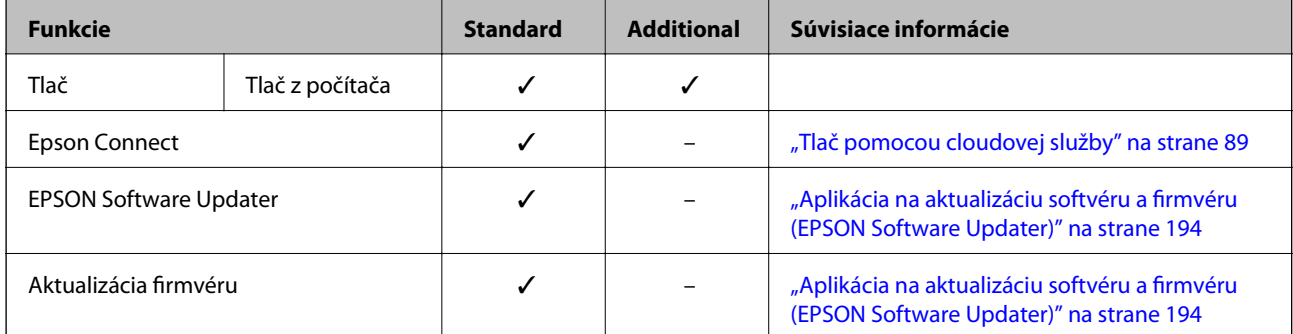

<span id="page-174-0"></span>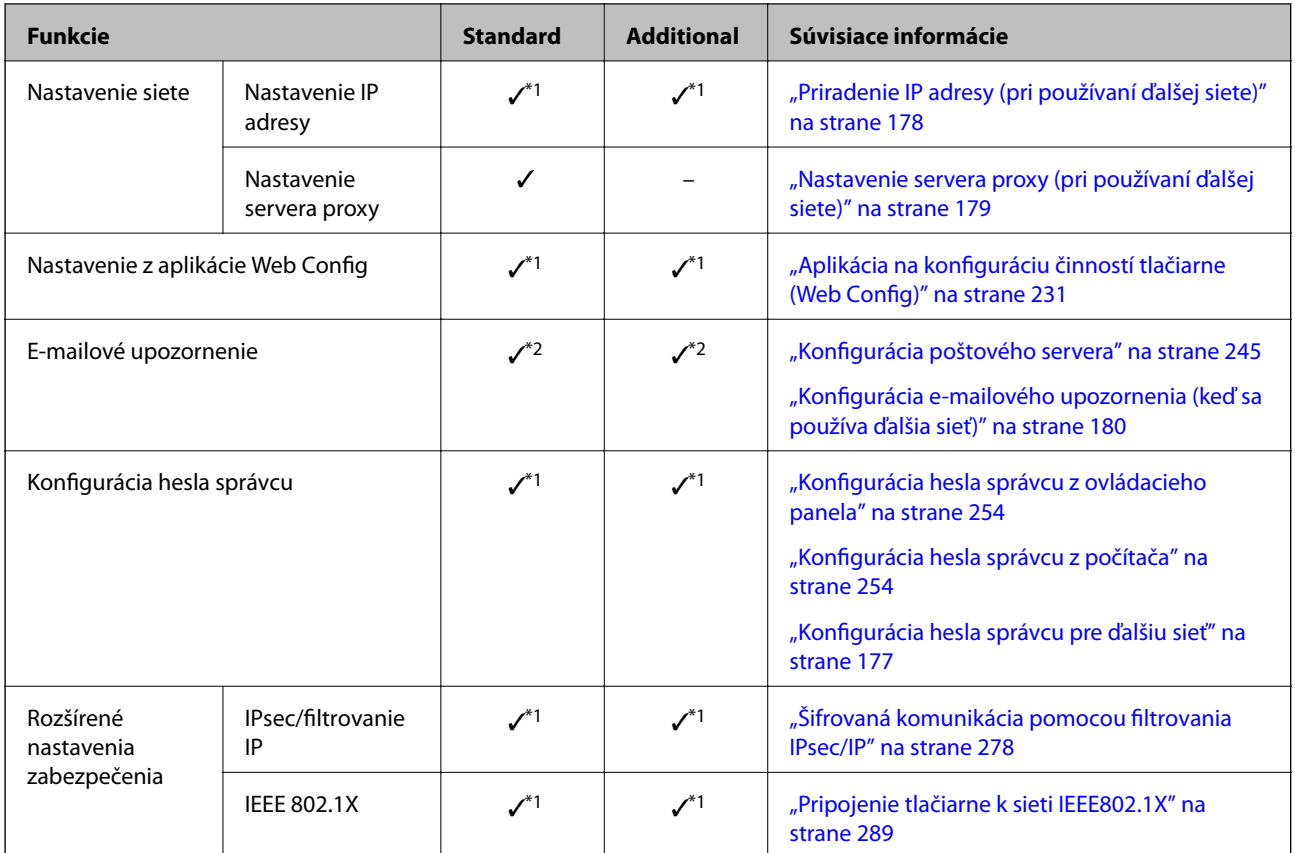

 $\checkmark$  = K dispozícii.

– = Nie je k dispozícii.

- \*1 : Je potrebné urobiť nastavenia jednotlivých sietí.
- \*2 : Na odosielanie príjemcov pre jednotlivé ciele môžete použiť bežnú alebo ďalšiu sieť.

# **Inštalácia karty siete Ethernet**

### !*Upozornenie:*

Vypnite, odpojte napájací kábel a skontrolujte, či boli odpojené všetky káble. Kábel môže byť poškodený a môže dôjsť k úrazu elektrickým prúdom alebo požiaru.

### c*Upozornenie:*

Elektrostatický výboj môže poškodiť súčasti tlačiarne. Pred inštaláciou karty siete Ethernet nezabudnite vybiť z tela elektrostatickú energiu tak, že sa dotknete uzemnenia.

- 1. Vypnite tlačiareň stlačením tlačidla  $\mathsf{\dot{U}}$ .
- 2. Odpojte všetky káble, ako sú napájací kábel a USB kábel.

3. Uvoľnite dve skrutky a potom odnímte kryt.

Kryt odložte na bezpečnom mieste, pretože budete potrebovať, ak demontujete kartu siete Ethernet.

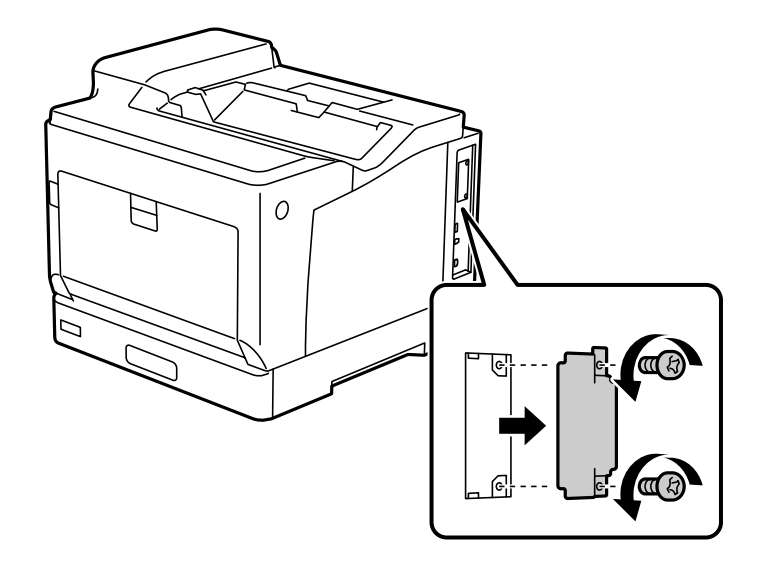

4. Nainštalujte kartu siete Ethernet rovno do zásuvky na ďalšie rozhranie pre kartu siete Ethernet. Vložte kartu siete Ethernet pevno do zásuvky.

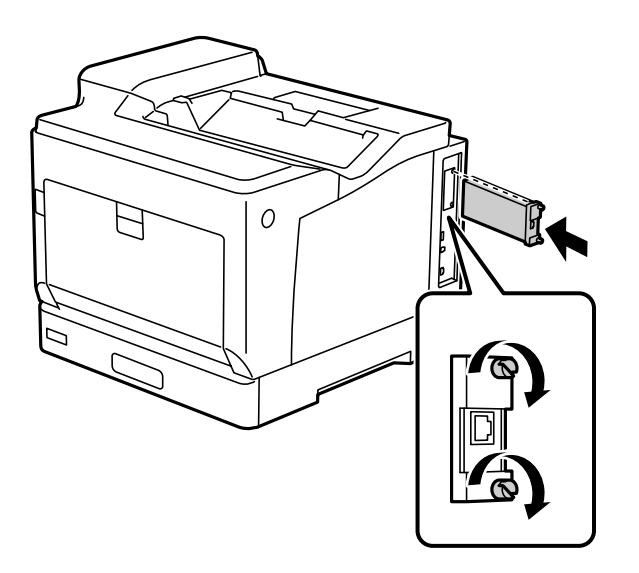

#### c*Upozornenie:*

- ❏ Neodstraňujte kryt karty siete Ethernet.
- ❏ Nedotýkajte sa konektorov karty siete Ethernet.
- 5. Zaistite kartu siete Ethernet dvomi skrutkami.
- 6. Pripojte odpojený napájací kábel a kábel rozhrania USB.

<span id="page-176-0"></span>7. Po inštalácii karty siete Ethernet vytlačte Configuration Status Sheet, aby ste skontrolovali, či je doska správne nainštalovaná.

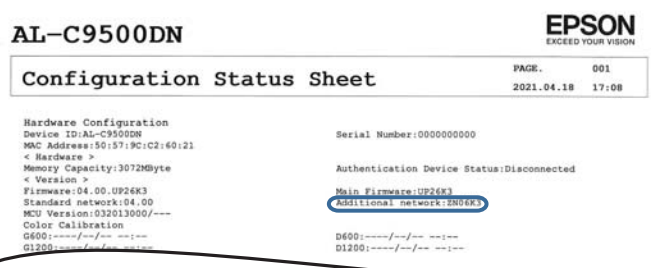

#### **Súvisiace informácie**

 $\overline{\phantom{a}}$ 

& ["Kontrola nainštalovaných voliteľných položiek" na strane 157](#page-156-0)

### **Nastavenia pri používaní ďalšej siete**

### **Nastavenie hesla správcu pre ďalšiu sieť**

Keď nastavíte heslo správcu pre ďalšiu sieť, môžete používateľom zabrániť v zmenách nastavení ďalšej siete. Heslo správcu pre ďalšiu sieť môžete nastaviť a zmeniť z počítača v ďalšej sieti pomocou aplikácie Web Config. Heslo správcu pre ďalšiu sieť je odlišné od hesla pre tlačiareň.

Prvotné heslo pre ďalšiu sieť je posledných osem číslic adresy MAC. Ak to chcete overiť, vyberte možnosť **Wired LAN Status** pre ďalšiu sieť na ovládacom paneli a zobrazíte tak podrobnosti. Adresu MAC si môžete overiť aj na štítku nalepenom na paneli siete Ethernet.

Odporúčame čo najskôr zmeniť prvotné heslo, aby ste tak zabránili nepovolenému prístupu. Ak obnovíte predvolené nastavenia ďalšej siete, prvotné heslo sa obnoví.

#### **Súvisiace informácie**

& ["Voľby ponuky pre položku Network Settings \(keď sa používa ďalšia sieť\)" na strane 181](#page-180-0)

### *Konfigurácia hesla správcu pre ďalšiu sieť*

Pomocou aplikácie Web Config môžete z počítača v ďalšej sieti nastaviť heslo správcu.

- 1. Zadajte IP adresu tlačiarne pre ďalšiu sieť do prehľadávača a spustite tak aplikáciu Web Config.
- 2. Vyberte kartu **Product Security** > **Change Administrator Password**.
- 3. Zadajte heslo do položky **New Password** a položky **Confirm New Password**. Ak je to potrebné, zadajte meno používateľa.

Ak meníte heslo na nové, zadajte aktuálne heslo.

4. Vyberte možnosť **OK**.

#### *Poznámka:*

Ak nastavujete alebo meníte uzamknuté položky ponuky, kliknite na položku *Administrator Login* a zadajte heslo správcu.

#### <span id="page-177-0"></span>**Súvisiace informácie**

& ["Aplikácia na konfiguráciu činností tlačiarne \(Web Config\)" na strane 231](#page-230-0)

### **Pripojenie k sieti z ovládacieho panela (pri použití ďalšej siete)**

Pripojte tlačiareň k sieti pomocou ovládacieho panela tlačiarne.

### *Priradenie IP adresy (pri používaní ďalšej siete)*

Nastavte základné položky, ako je napríklad Adresa hostiteľa, Subnet Mask, Default Gateway.

Urobte nastavenia bežnej a ďalšej siete.

V tejto časti je vysvetlený postup nastavenia statickej IP adresy.

- 1. Vypnite tlačiareň.
- 2. Vyberte položku **Settings** na domovskej obrazovke na ovládacom paneli tlačiarne.
- 3. Vyberte položky **General Settings** > **Network Settings**.
- 4. Vyberte možnosť **Standard** alebo **Additional** pre sieť, ktorú chcete nastaviť.
- 5. Vyberte položky **Advanced** > **TCP/IP**.
	- *Poznámka:* Keď zvolíte možnosť *Advanced*, je potrebné zadať heslo správcu pre ďalšiu sieť.
- 6. Vyberte možnosť **Manual** pre **Obtain IP Address**.

Keď nastavujete IP adresu automaticky pomocou funkcie DHCP na smerovači, vyberte možnosť **Auto**. V takom prípade sa v kroku 7 a 8 automaticky nastavia aj položky **IP Address**, **Subnet Mask** a **Default Gateway**, takže prejdite na krok 9.

7. Zadajte IP adresu.

Ak vyberiete  $\triangleleft a \triangleright$ , presunie sa kurzor na ďalší alebo predchádzajúci segment oddelený bodkou.

Potvrďte hodnotu zaznamenanú na predchádzajúcej obrazovke.

### 8. Nastavte položku **Subnet Mask** a **Default Gateway**.

Potvrďte hodnotu zaznamenanú na predchádzajúcej obrazovke.

#### c*Upozornenie:*

Ak je kombinácia položiek IP Address, Subnet Mask a Default Gateway nesprávna, položka *Start Setup* je neaktívna a nedá sa pokračovať v nastaveniach. Skontrolujte, či v zadaní nie je žiadna chyba.

9. Zadajte IP adresu primárneho servera DNS.

Potvrďte hodnotu zaznamenanú na predchádzajúcej obrazovke.

#### <span id="page-178-0"></span>*Poznámka:*

Keď pre nastavenie priradenia IP adresy vyberiete možnosť *Auto*, môžete zvoliť nastavenia servera DNS dvomi spôsobmi: *Manual* alebo *Auto*. Ak nemôžete získať adresu servera DNS automaticky, vyberte možnosť *Manual* a zadajte adresu servera DNS. Potom priamo zadajte adresu sekundárneho servera DNS. Ak vyberiete možnosť *Auto*, prejdite na 11. krok.

10. Zadajte IP adresu sekundárneho servera DNS.

Potvrďte hodnotu zaznamenanú na predchádzajúcej obrazovke.

11. Vyberte možnosť **Start Setup**.

#### **Nastavenie servera proxy (pri používaní ďalšej siete)**

Ak sú obidve nasledujúce podmienky pravdivé, nastavte server proxy.

- ❏ Pre internetové pripojenie je zabudovaný server proxy.
- ❏ Keď používate funkciu, v ktorej sa tlačiareň pripája priamo k internetu, ako je napríklad služba Epson Connect alebo iné firemné cloudové služby.

Server proxy je k dispozícii len v bežnej sieti.

1. Na hlavnej obrazovke vyberte položku **Settings**.

Keď robíte nastavenia po nastavení IP adresy, zobrazuje sa obrazovka **Advanced**. Prejdite na 3. krok.

- 2. Vyberte položky **General Settings** > **Network Settings** > **Standard** > **Advanced**.
- 3. Vyberte možnosť **Proxy Server**.
- 4. Vyberte možnosť **Use** pre **Proxy Server Settings**.
- 5. Zadajte adresu servera proxy vo formáte IPv4 alebo FQDN. Potvrďte hodnotu zaznamenanú na predchádzajúcej obrazovke.
- 6. Zadajte číslo portu servera proxy. Potvrďte hodnotu zaznamenanú na predchádzajúcej obrazovke.
- 7. Vyberte možnosť **Start Setup**.

### *Pripojenie k sieti Ethernet (pri používaní ďalšej siete)*

#### **Pripojenie k sieti Ethernet v bežnej sieti**

Pripojte tlačiareň k bežnej sieti pomocou kábla siete Ethernet a skontrolujte pripojenie.

- 1. Prepojte tlačiareň a rozbočovač (LAN switch) káblom siete Ethernet.
- 2. Na hlavnej obrazovke vyberte položku **Settings**.
- <span id="page-179-0"></span>3. Vyberte položky **General Settings** > **Network Settings** > **Standard** > **Connection Check**. Zobrazuje sa výsledok diagnostiky pripojenia. Skontrolujte, či je pripojenie správne.
- 4. Pre dokončenie vyberte položku **Dismiss**.

Ak vyberiete možnosť **Print Check Report**, môžete vytlačiť výsledok diagnostiky. Postupujte podľa pokynov na obrazovke a vytlačte to.

#### **Pripojenie k sieti Ethernet v ďalšej sieti**

Pripojte tlačiareň k ďalšej sieti pomocou kábla siete Ethernet a skontrolujte pripojenie.

- 1. Prepojte tlačiareň a rozbočovač (LAN switch) káblom siete Ethernet.
- 2. Skontrolujte, či kontrolky portu LAN pre ďalšiu sieť blikajú.

### **Prijímanie e-mailových upozornení pri výskyte udalosti (keď sa používa ďalšia sieť)**

### *Čo sú e-mailové upozornenia (keď sa používa ďalšia sieť)*

Je to funkcia upozorňovania na výskyt udalostí, napríklad zastavenie tlače a chyba tlačiarne, ktorá odošle e-mail na určenú adresu.

Môžete zaregistrovať až päť cieľov a nastaviť možnosti upozorňovania pre jednotlivé ciele.

Ak chcete použiť túto funkciu, je potrebné pred nastavením upozorňovania nastaviť poštový server. Nastavte emailový server v sieti (bežnej alebo ďalšej), v ktorej chcete e-maily odosielať.

#### **Súvisiace informácie**

& ["Konfigurácia poštového servera" na strane 245](#page-244-0)

#### *Konfigurácia e-mailového upozornenia (keď sa používa ďalšia sieť)*

Nakonfigurujte e-mailové upozornenie pomocou aplikácie Web Config z počítača v bežnej sieti.

- 1. Zadajte IP adresu tlačiarne pre bežnú sieť do prehľadávača a spustite tak aplikáciu Web Config.
- 2. Vyberte kartu **Device Management** > **Email Notification**.
- 3. Nastavte predmet e-mailového oznámenia.

Z dvoch rozbaľovacích ponúk vyberte obsah zobrazený v predmete.

- ❏ Vybraný obsah sa zobrazuje vedľa položky **Subject**.
- ❏ Nie je možné nastaviť rovnaký obsah vľavo aj vpravo.
- ❏ Keď počet znakov v položke **Location** presahuje 32 znakov, všetky znaky nad počet 32 sa vynechajú.
- 4. Zadajte e-mailovú adresu pre odosielanie e-mailu s oznámením.

Použite znaky A – Z a – z 0 – 9 ! # \$ % & '  $* + -$ .  $/ = ?$  ^  $\{ | \} \sim \emptyset$  a zadať môžete 1 až 255 znakov.
- <span id="page-180-0"></span>5. Vyberte možnosť **Standard** alebo **Additional** pre sieť používanú na odosielanie príjemcom.
- 6. Vyberte jazyk pre e-mailové oznámenia.
- 7. Začiarknite políčko na udalosti, pre ktorú chcete dostávať oznámenie.

Číslo položky **Notification Settings** je prepojené na číslo cieľa **Email Address Settings**. Príklad:

Ak chcete nastaviť odosielanie oznámenia na e-mailovú adresu nastavenú pre číslo 1 v položke **Email Address Settings**, keď sa v tlačiarni minul papier, začiarknite stĺpec **1** v riadku **Paper out**.

8. Kliknite na položku **OK**.

Vyvolaním udalosti skontrolujte, či sa e-mailové oznámenie odošle.

Príklad: Tlačte určením položky Paper Source, kde nie je vložený papier.

#### **Súvisiace informácie**

- $\rightarrow$  ["Aplikácia na konfiguráciu činností tlačiarne \(Web Config\)" na strane 231](#page-230-0)
- & ["Konfigurácia poštového servera" na strane 245](#page-244-0)
- & ["Položky pre e-mailové oznámenie" na strane 263](#page-262-0)

### **Riešenie problémov pri používaní ďalšej siete**

#### **Nedá sa tlačiť z počítača**

#### **Nastavenia bežnej alebo ďalšej siete sú nesprávne.**

Je potrebné nastaviť bežnú sieť a ďalšiu sieť. Skontrolujte nastavenia obidvoch sietí.

#### **Súvisiace informácie**

& ["Pripojenie k sieti z ovládacieho panela \(pri použití ďalšej siete\)" na strane 178](#page-177-0)

### **Voľby ponuky pre položku Network Settings (keď sa používa ďalšia sieť)**

V tejto časti je vysvetlená ponuka Network Settings pri používaní ďalšej siete.

Vyberte ponuky na ovládacom paneli, ako je opísané ďalej.

#### **Settings** > **General Settings** > **Network Settings**

#### **Standard:**

Nastavte bežnú sieť. Pozrite ďalej uvedené súvisiace informácie.

#### **Súvisiace informácie**

& ["Network Settings" na strane 200](#page-199-0)

### **Additional:**

Nastavte ďalšiu sieť.

#### Network Status:

Zobrazí alebo vytlačí aktuálne sieťové nastavenia.

- ❏ Wired LAN Status
- ❏ Print Status Sheet

#### Advanced:

Urobte nasledujúce podrobné nastavenia.

- ❏ TCP/IP
- ❏ IPv6 Address
- ❏ Link Speed & Duplex
- ❏ Redirect HTTP to HTTPS
- ❏ Disable IPsec/IP Filtering
- ❏ Disable IEEE802.1X

Je potrebné zadať heslo správcu pre ďalšiu sieť.

#### Restore Default Settings:

Obnovte predvolené nastavenia ďalšej siete.

Je potrebné zadať heslo správcu pre ďalšiu sieť.

### **Network Transmission Route:**

Táto ponuka nie je k dispozícii.

### **LDAP Server:**

Táto ponuka nie je k dispozícii.

# <span id="page-182-0"></span>**Informácie o produkte**

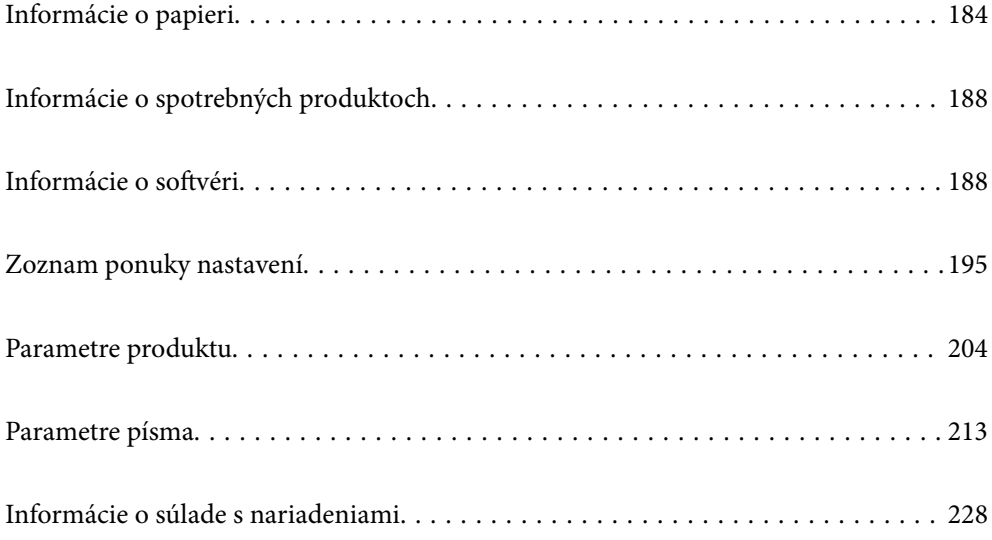

# <span id="page-183-0"></span>**Informácie o papieri**

# **Dostupný papier a kapacity**

Použitie iného papiera, ako je papier uvedený nižšie, môže spôsobiť zaseknutie papiera alebo poškodenie tlačiarne. Pred použitím papiera s veľkými rozdielmi v kvalite, ako je recyklovaný papier alebo obálky, vykonajte skúšobnú tlač. Papier veľkosti A4 a Letter môžete vkladať vertikálne aj horizontálne.

Aj keď je k dispozícii hrúbka papiera, kvalita tlače sa môže znížiť alebo môže dôjsť k zaseknutiu papiera v závislosti od kvality papiera (textúra, tvrdosť papiera atď.).

#### *Poznámka:*

Pozrite nasledujúcu časť, kde nájdete informácie o dostupných typoch papiera obojstrannú tlač.

["Papier pre automatickú obojstrannú tlač" na strane 186](#page-185-0)

#### *Poznámka:*

❏ Obálky sa tlačia pomalšie ako obyčajný papier, aby sa dosiahla lepšia kvalita tlače.

- ❏ Ak vyberiete možnosť *Auto Select* v položke *Paper Source* v ovládači tlačiarne, tlačiareň bude vyhľadávať zdroj papiera obsahujúci veľkosť papiera uvedenú v možnosti *Document Size* a bude tlačiť zo zdroja papiera, kým sa papier neminie, potom sa automaticky bude tlačiť z nasledujúceho zdroja papiera. Pomocou tejto funkcie automatického výberu môže tlačiareň tlačiť na obyčajný papier nepretržite až 2 055 hárkov.
- ❏ Výstupný zásobník má kapacitu 250 hárkov kancelárskeho papiera formátu A4 (na šírku).

#### **Obyčajné papiere (60 až 80g/m2)**

Obyčajný papier obsahuje predtlačený papier (papier, na ktorom sú predtlačené rôzne formuláre, ako napríklad listy), hlavičkový papier, farebný papier, recyklovaný papier.

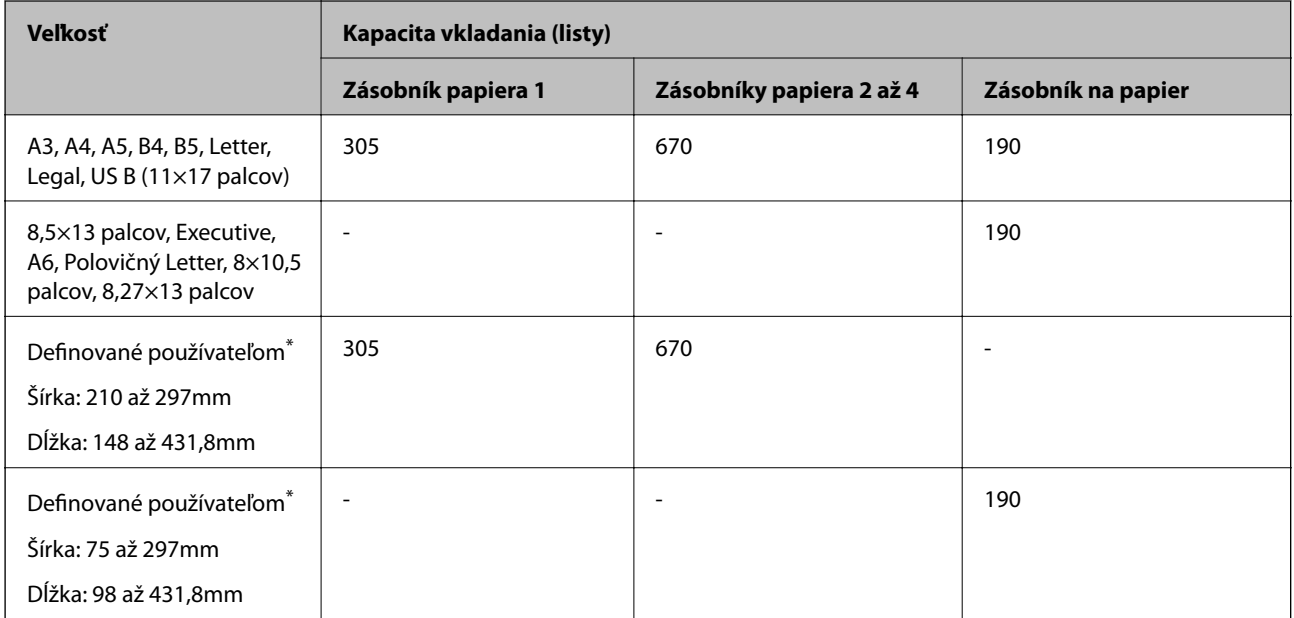

Papier širší ako 279,4 mm a dlhší ako 420 mm je možné vkladať len do zásobníka na papier.

#### **Polohrubý papier (81 až 105 g/m2)**

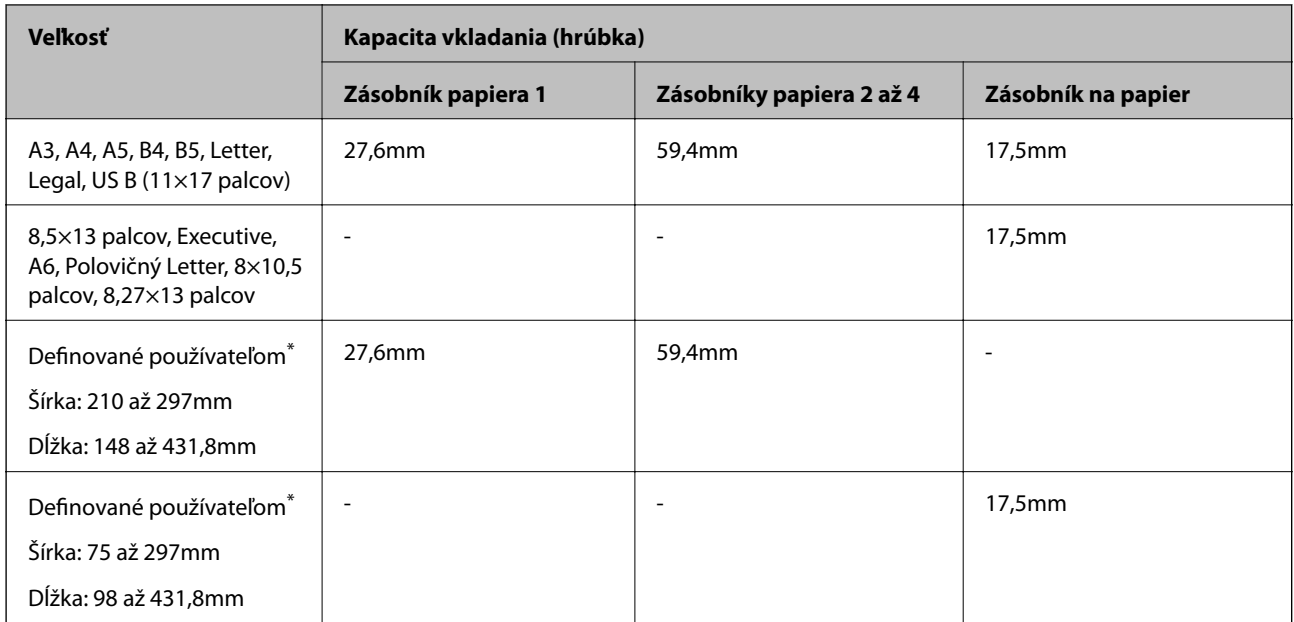

\* Papier širší ako 279,4 mm a dlhší ako 420 mm je možné vkladať len do zásobníka na papier.

#### **Hrubý papier (106 až 163g/m2)**

Vyberte možnosť **Thick paper1** ako nastavenie typu papiera.

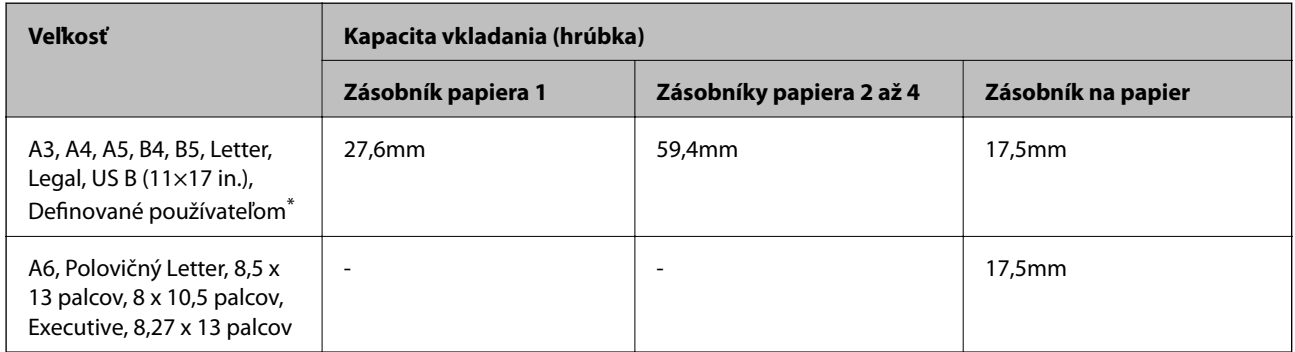

\* Dostupné veľkosti nájdete v používateľom definovaných veľkostiach obyčajného papiera a polohrubého papiera.

#### **Hrubý papier (164 až 216g/m2)**

Len do 220 g/m<sup>2</sup> pre veľkosť A4.

Vyberte možnosť **Thick paper2** ako nastavenie typu papiera.

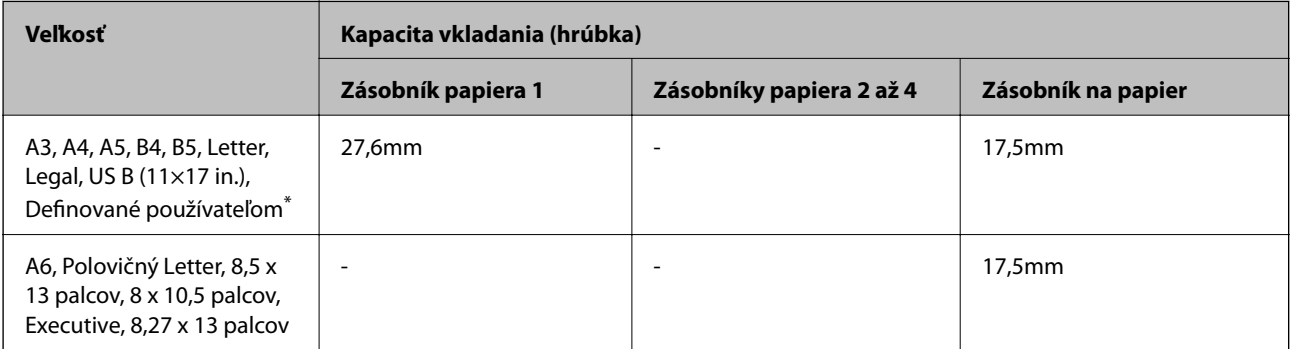

<span id="page-185-0"></span>\* Dostupné veľkosti nájdete v používateľom definovaných veľkostiach obyčajného papiera a polohrubého papiera.

#### **Štítky**

Zadný hárok musí byť úplne zakrytý bez medzier medzi štítkami.

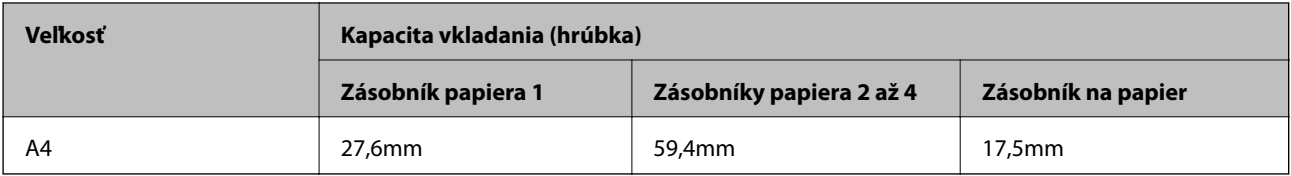

#### **Kriedový papier (105 až 216g/m2)**

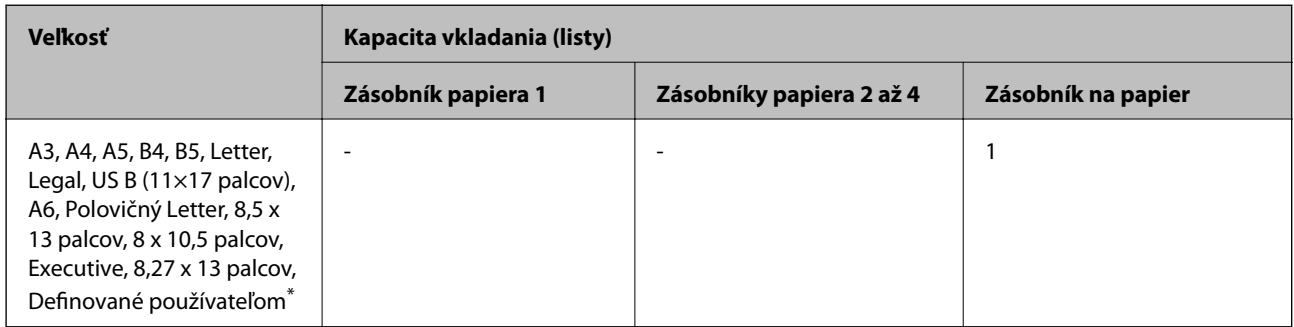

\* Dostupné veľkosti nájdete v používateľom definovaných veľkostiach obyčajného papiera a polohrubého papiera.

#### **Obálka**

Kapacita vkladania je uvedená pre 85 g/m2.

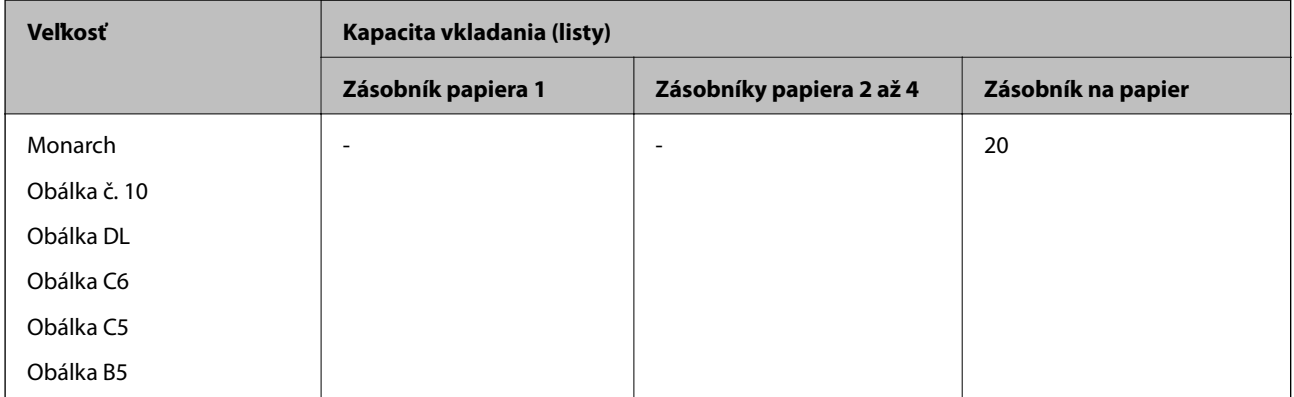

### **Papier pre automatickú obojstrannú tlač**

- ❏ Typ papiera: Obyčajný papier, Polohrubý papier, Kriedový papier\*
- ❏ Veľkosť papiera: A3, A4, A5, B4, B5, Letter, Legal, US B (11×17 palcov), 8,5×13 palcov, Executive
- \* Len keď je možnosť **Coated1** vybratá v ponuke **Printer Adjust Menu**.

#### **Súvisiace informácie**

& ["Dostupný papier a kapacity" na strane 184](#page-183-0)

### **Nedostupné typy papiera**

Nepoužívajte nasledujúce papiere. Takéto typy papiera môžu spôsobiť zaseknutie a atrament sa môže na výtlačku rozmazať.

- ❏ Médiá určené pre iné farebné laserové tlačiarne, čiernobiele laserové tlačiarne, farebné kopírky, čiernobiele kopírovacie stroje alebo atramentové tlačiarne
- ❏ Papier, ktorý bol predtým potlačený pomocou akýchkoľvek iných farebných laserových tlačiarní, čiernobielych laserových tlačiarní, farebných kopírok, čiernobielych kopírok, atramentových tlačiarní alebo termotransferových tlačiarní
- ❏ Uhlíkový papier, bezuhlíkový papier, papier citlivý na teplo, papier citlivý na tlak, kyslý papier alebo papier, ktorý používa atrament citlivý na vysokú teplotu (okolo 175 ˚C)
- ❏ Štítky, ktoré sa ľahko odlepujú, alebo štítky, ktoré úplne nezakrývajú zadný hárok
- ❏ Špeciálny povrchovo poťahovaný papier alebo špeciálny povrchovo zafarbený papier
- ❏ Papier, ktorý má otvory na spájanie alebo je perforovaný
- ❏ Papier s lepidlom, zošívacími sponkami, sponami na papier alebo nalepenou páskou
- ❏ Papier, ktorý priťahuje statickú elektrinu
- ❏ Vlhký alebo zvlhnutý papier
- ❏ Papier s nerovnomernou hrúbkou
- ❏ Príliš hrubý alebo tenký papier
- ❏ Papier, ktorý je príliš hladký alebo príliš drsný
- ❏ Papier, ktorý je na prednej a zadnej strane iný
- ❏ Papier, ktorý je preložený, zvlnený, vlnitý alebo roztrhnutý
- ❏ Papier s nepravidelným tvarom alebo papier, ktorý nemá rohy v pravom uhle

Nepoužívajte nasledujúce obálky. Takéto typy obálky môžu spôsobiť zaseknutie a atrament sa môže na výtlačku rozmazať.

- ❏ Obálky, na ktorých je lepidlo alebo páska
- ❏ Obálky s plastovými okienkami

# <span id="page-187-0"></span>**Informácie o spotrebných produktoch**

### **Kód spotrebných výrobkov**

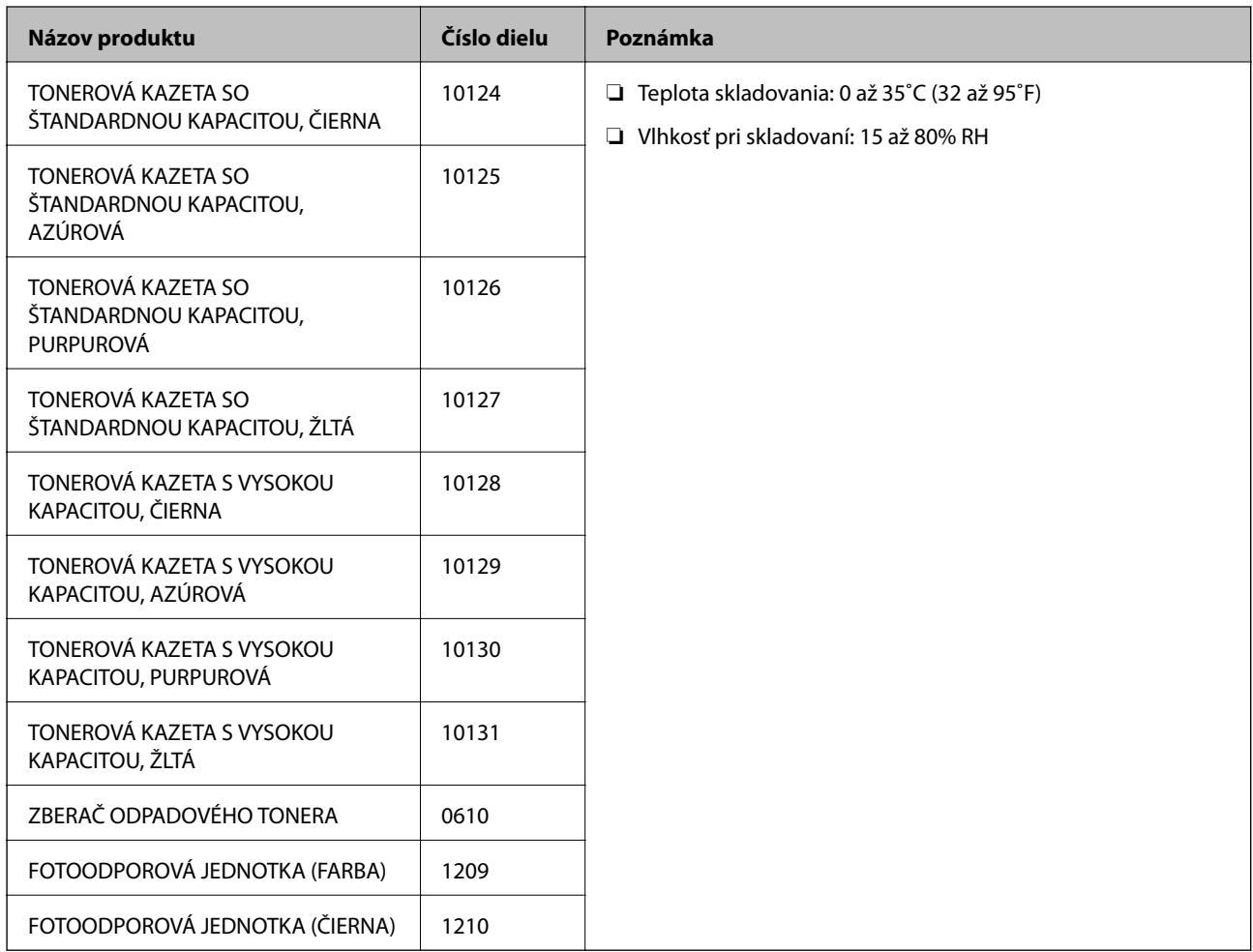

# **Informácie o softvéri**

Táto časť uvádza sieťové služby a softvérové produkty, ktoré sú k dispozícii pre tlačiareň na webovej lokalite spoločnosti Epson.

### **Softvér na tlač**

### **Aplikácia na tlač z počítača (ovládač tlačiarne pre systém Windows)**

Ovládač tlačiarne ovláda tlačiareň podľa príkazov z aplikácie. Vykonaním nastavení v ovládači tlačiarne dosiahnete najlepšie výsledky tlače. Môžete skontrolovať stav tlačiarne pomocou pomocného programu ovládača tlačiarne.

#### *Poznámka:*

Môžete zmeniť jazyk ovládača tlačiarne. Z nastavenia *Language* na karte *Maintenance* vyberte jazyk, ktorý chcete použiť.

#### **Prístup k ovládaču tlačiarne z aplikácií**

Ak chcete použiť nastavenia iba pre aplikáciu, ktorú používate, prejdite k ovládaču tlačiarne z danej aplikácie.

V ponuke **Súbor** vyberte položku **Tlač** alebo **Nastavenie tlače**. Vyberte tlačiareň a potom kliknite na tlačidlo **Predvoľby** alebo **Vlastnosti**.

#### *Poznámka:*

Operácie sa líšia v závislosti od aplikácie. Podrobnosti nájdete v Pomocníkovi aplikácie.

#### **Otvorenie ovládača tlačiarne z ovládacieho panela**

Ak chcete vykonať nastavenia, ktoré sa vzťahujú na všetky aplikácie, otvorte ovládač z ovládacieho panela.

❏ Windows 10/Windows Server 2019/Windows Server 2016

Kliknite na tlačidlo Štart, potom vyberte položky **Systém Windows** > **Ovládací panel** > **Zobraziť zariadenia a tlačiarne** v časti **Hardvér a zvuk**. Kliknite pravým tlačidlom na tlačiareň, alebo ju podržte stlačenú a potom vyberte položku **Predvoľby tlače**

❏ Windows 8.1/Windows 8/Windows Server 2012 R2/Windows Server 2012

Vyberte položky **Pracovná plocha** > **Nastavenia** > **Ovládací panel** > **Zobraziť zariadenia a tlačiarne** v časti **Hardvér a zvuk**. Kliknite pravým tlačidlom na tlačiareň, alebo ju podržte stlačenú a potom vyberte položku **Predvoľby tlače**

❏ Windows 7/Windows Server 2008 R2

Kliknite na tlačidlo Štart a vyberte položky **Ovládací panel** > **Zobraziť zariadenia a tlačiarne** v časti **Hardvér a zvuk**. Kliknite na tlačiareň pravým tlačidlom a vyberte položku **Predvoľby tlače**.

❏ Windows Vista/Windows Server 2008

Kliknite na tlačidlo Štart a vyberte položky **Ovládací panel** > **Tlačiarne** v časti **Hardvér a zvuk**. Kliknite na tlačiareň pravým tlačidlom a vyberte položku **Predvoľby tlače**.

❏ Windows XP/Windows Server 2003 R2/Windows Server 2003

Kliknite na tlačidlo Štart a vyberte položky **Ovládací panel** > **Tlačiarne a ďalší hardvér** > **Tlačiarne a faxy**. Kliknite na tlačiareň pravým tlačidlom a vyberte položku **Predvoľby tlače**.

#### **Prístup k ovládaču tlačiarne cez ikonu tlačiarne na paneli úloh**

Ikona tlačiarne na paneli úloh pracovnej plochy je odkazová ikona, ktorá umožňuje rýchly prístup k ovládaču tlačiarne.

Ak kliknete na ikonu tlačiarne a vyberiete možnosť **Printer Settings**, prejdete do rovnakého okna nastavení tlačiarne, ako je to zobrazené z ovládacieho panela. Ak na túto ikonu kliknete dvakrát, môžete skontrolovať stav tlačiarne.

#### *Poznámka:*

Ak nie je ikona tlačiarne zobrazená na paneli úloh, prejdite do okna ovládača tlačiarne, kliknite na položku *Monitoring Preferences* na karte *Maintenance* a vyberte možnosť *Register the shortcut icon to the taskbar*.

#### **Spustenie nástroja**

Prejdite do okna ovládača tlačiarne. Kliknite na kartu **Maintenance**.

#### **Súvisiace informácie**

 $\rightarrow$  ["Možnosti ponuky pre ovládač tlačiarne" na strane 37](#page-36-0)

#### *Návod k ovládaču tlačiarne — Windows*

#### **EPSON Status Monitor**

Túto pomôcku môžete využiť na monitorovanie stavu tlačiarne, zobrazovanie hlásení o chybe a podobne. Môžete aj skontrolovať stav spotrebného materiálu a priebeh tlače. Ak to chcete využívať, je potrebné nainštalovať tento softvér.

#### **Súvisiace informácie**

 $\blacktriangleright$  ["Inštalácia aplikácií jednotlivo" na strane 96](#page-95-0)

### **Aplikácia na tlač z počítača (ovládač tlačiarne pre systém Mac OS)**

Ovládač tlačiarne ovláda tlačiareň podľa príkazov z aplikácie. Vykonaním nastavení v ovládači tlačiarne dosiahnete najlepšie výsledky tlače. Môžete skontrolovať stav tlačiarne pomocou pomocného programu ovládača tlačiarne.

#### **Prístup k ovládaču tlačiarne z aplikácií**

Kliknite na položku **Nastavenie strany** alebo **Tlač** v ponuke **Súbor** v aplikácii. Ak je to potrebné, kliknutím na

položku **Zobraziť detaily** (alebo na položku  $\nabla$ ) rozbaľte okno tlače.

#### *Poznámka:*

V závislosti od použitej aplikácie sa *Nastavenie strany* nemusí zobraziť v ponuke *Súbor* a operácie na zobrazenie obrazovky tlače sa môžu líšiť. Podrobnosti nájdete v Pomocníkovi k aplikácii.

#### **Spustenie nástroja**

Vyberte položku **Preferencie systému** z ponuky Apple > **Tlačiarne a skenery** (alebo **Tlač a skenovanie**, **Tlač a faxovanie**), a potom vyberte tlačiareň. Kliknite na položky **Možnosti a náplne** > **Utilita** > **Otvoriť utilitu tlačiarne**.

#### **Súvisiace informácie**

& ["Možnosti ponuky pre ovládač tlačiarne" na strane 70](#page-69-0)

#### *Návod k ovládaču tlačiarne — Mac OS*

#### **Epson Printer Utility**

Môžete spustiť aplikáciu **EPSON Status Monitor** a skontrolovať informácie o stave tlačiarne a chybách.

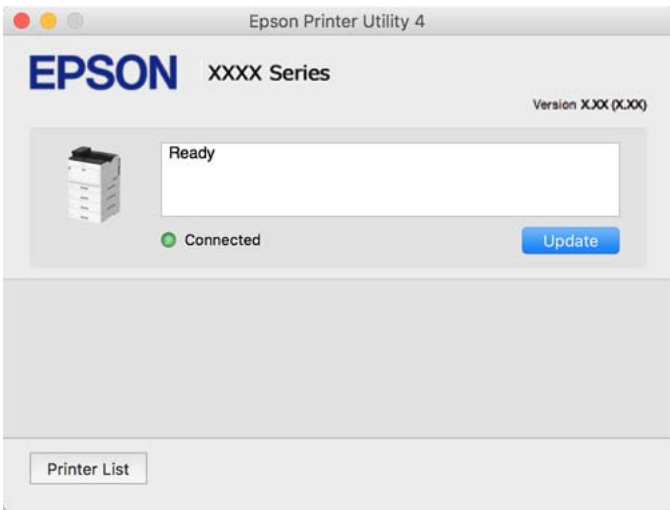

### **Aplikácia, ktorá dokáže tlačiť písma PostScript Fonts (ovládač tlačiarne PostScript v systéme Windows)**

Ovládač tlačiarne PostScript umožňuje tlačiarni prijímať a interpretovať tlačové pokyny v popisnom jazyku stránky odoslanej z počítača a správne vytlačiť. To je vhodné na tlač z aplikácií kompatibilných s tlačou PostScript používaných na DTP.

#### **Prístup k ovládaču tlačiarne z aplikácií**

Ak chcete použiť nastavenia iba pre aplikáciu, ktorú používate, prejdite k ovládaču tlačiarne z danej aplikácie.

V ponuke **Súbor** vyberte položku **Tlač** alebo **Nastavenie tlače**. Vyberte tlačiareň a potom kliknite na tlačidlo **Predvoľby** alebo **Vlastnosti**.

#### *Poznámka:*

Operácie sa líšia v závislosti od aplikácie. Podrobnosti nájdete v Pomocníkovi aplikácie.

#### **Otvorenie ovládača tlačiarne z ovládacieho panela**

Ak chcete vykonať nastavenia, ktoré sa vzťahujú na všetky aplikácie, otvorte ovládač z ovládacieho panela.

❏ Windows 10/Windows Server 2019/Windows Server 2016

Kliknite na tlačidlo Štart, potom vyberte položky **Systém Windows** > **Ovládací panel** > **Zobraziť zariadenia a tlačiarne** v časti **Hardvér a zvuk**. Kliknite pravým tlačidlom na tlačiareň, alebo ju podržte stlačenú a potom vyberte položku **Predvoľby tlače**

❏ Windows 8.1/Windows 8/Windows Server 2012 R2/Windows Server 2012

Vyberte položky **Pracovná plocha** > **Nastavenia** > **Ovládací panel** > **Zobraziť zariadenia a tlačiarne** v časti **Hardvér a zvuk**. Kliknite pravým tlačidlom na tlačiareň, alebo ju podržte stlačenú a potom vyberte položku **Predvoľby tlače**

❏ Windows 7/Windows Server 2008 R2

Kliknite na tlačidlo Štart a vyberte položky **Ovládací panel** > **Zobraziť zariadenia a tlačiarne** v časti **Hardvér a zvuk**. Kliknite na tlačiareň pravým tlačidlom a vyberte položku **Predvoľby tlače**.

❏ Windows Vista/Windows Server 2008

Kliknite na tlačidlo Štart a vyberte položky **Ovládací panel** > **Tlačiarne** v časti **Hardvér a zvuk**. Kliknite na tlačiareň pravým tlačidlom a vyberte položku **Predvoľby tlače**.

❏ Windows XP/Windows Server 2003 R2/Windows Server 2003

Kliknite na tlačidlo Štart a vyberte položky **Ovládací panel** > **Tlačiarne a ostatný hardvér** > **Tlačiarne a faxy**. Kliknite na tlačiareň pravým tlačidlom a vyberte položku **Predvoľby tlače**.

#### **Prístup k ovládaču tlačiarne cez ikonu tlačiarne na paneli úloh**

Ikona tlačiarne na paneli úloh pracovnej plochy je odkazová ikona, ktorá umožňuje rýchly prístup k ovládaču tlačiarne.

Ak kliknete na ikonu tlačiarne a vyberiete možnosť **Printer Settings**, prejdete do rovnakého okna nastavení tlačiarne, ako je to zobrazené z ovládacieho panela. Ak na túto ikonu kliknete dvakrát, môžete skontrolovať stav tlačiarne.

#### **Súvisiace informácie**

& ["Možnosti ponuky pre ovládač tlačiarne PostScript" na strane 64](#page-63-0)

### **Aplikácia, ktorá dokáže tlačiť písma PostScript Fonts (ovládač tlačiarne PostScript v systéme Mac OS)**

Ovládač tlačiarne PostScript umožňuje tlačiarni prijímať a interpretovať tlačové pokyny v popisnom jazyku stránky odoslanej z počítača a správne vytlačiť. To je vhodné na tlač z aplikácií kompatibilných s tlačou PostScript používaných na DTP.

#### **Prístup k ovládaču tlačiarne z aplikácií**

Kliknite na položku **Nastavenie strany** alebo **Tlač** v ponuke **Súbor** v aplikácii. Ak je to potrebné, kliknutím na

položku Zobraziť detaily (alebo na položku  $\nabla$ ) rozbaľte okno tlače.

#### *Poznámka:*

V závislosti od použitej aplikácie sa *Nastavenie strany* nemusí zobraziť v ponuke *Súbor* a operácie na zobrazenie obrazovky tlače sa môžu líšiť. Podrobnosti nájdete v Pomocníkovi k aplikácii.

#### **Spustenie nástroja**

Vyberte položku **Preferencie systému** z ponuky Apple > **Tlačiarne a skenery** (alebo **Tlač a skenovanie**, **Tlač a faxovanie**), a potom vyberte tlačiareň. Kliknite na položky **Možnosti a náplne** > **Utilita** > **Otvoriť utilitu tlačiarne**.

#### **Súvisiace informácie**

& ["Možnosti ponuky pre ovládač tlačiarne PostScript" na strane 82](#page-81-0)

### **Aplikácia, ktorá dokáže tlačiť v režime PCL Language (ovládač tlačiarne PCL)**

Ovládač tlačiarne PCL umožňuje tlačiarni prijímať a interpretovať tlačové pokyny v popisnom jazyku stránky odoslanej z počítača a správne vytlačiť. Je to vhodné na tlač z bežných aplikácií, ako je napríklad Microsoft Office.

#### *Poznámka:*

Systém Mac OS nie je podporovaný.

Pripojte tlačiareň k rovnakej sieti ako počítač a potom podľa ďalej uvedeného postupu nainštalujte ovládač tlačiarne.

1. Spustiteľný súbor ovládača si prevezmite z webovej stránky podpory spoločnosti Epson.

[http://www.epson.eu/Support](HTTP://WWW.EPSON.EU/SUPPORT) (len Európa) [http://support.epson.net/](HTTP://SUPPORT.EPSON.NET/)

- 2. Dvakrát kliknite na spustiteľný súbor.
- 3. Vo zvyšku inštalácie postupujte podľa pokynov na obrazovke.

#### *Poznámka:*

Ak používate počítač so systémom Windows a nemôžete prevziať ovládač z webovej lokality, nainštalujte ich z disku so softvérom, ktorý sa dodáva s tlačiarňou. Otvorte priečinok "Driver\PCL Universal".

### **Aplikácie, ktoré tlačia iným než štandardným spôsobom v systéme Windows (EpsonNet Print)**

EpsonNet Print je softvér na tlač v sieti TCP/IP. Inštaluje sa z inštalačného programu spolu s ovládačom tlačiarne. Ak chcete tlačiť cez sieť, vytvorte port EpsonNet Print. Funkcie a obmedzenia sú uvedené ďalej.

- ❏ Na obrazovke radiča je zobrazený stav tlačiarne.
- ❏ Ak je IP adresa tlačiarne menená serverom DHCP, tlačiareň možno naďalej zisťovať.
- ❏ Môžete používať tlačiareň umiestnenú v odlišnom sieťovom segmente.
- ❏ Môžete tlačiť pomocou jedného z rôznych protokolov.
- ❏ Adresa IPv6 nie je podporovaná.

### **Aplikácia na jednoduchú tlač z inteligentného zariadenia (Epson iPrint)**

Pomocou aplikácie Epson iPrint môžete tlačiť fotografie, dokumenty a webové stránky z inteligentných zariadení, ako je smartfón alebo tablet. Môžete použiť lokálnu tlač, teda tlač z inteligentného zariadenia pripojeného k rovnakej sieti ako bezdrôtový smerovač, prípadne tlač na diaľku, teda tlač zo vzdialeného umiestnenia cez internet. Na použitie diaľkovej tlače zaregistrujte svoju tlačiareň do služby Epson Connect.

Keď je bezdrôtový smerovač pripojený k rovnakej sieti ako tlačiareň. Môžete ovládať tlačiareň cez bezdrôtový smerovač z inteligentného zariadenia.

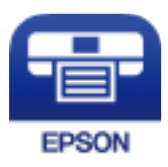

#### *Inštalácia Epson iPrint*

Aplikáciu Epson iPrint môžete nainštalovať do svojho inteligentného zariadenia z nasledujúcej adresy URL alebo kódu QR.

<http://ipr.to/c>

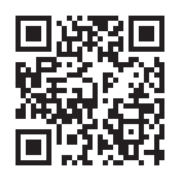

### **Softvér na vytvorenie balíka**

### **Application for Creating Driver Packages (EpsonNet SetupManager)**

EpsonNet SetupManager je softvér na vytváranie balíka pre jednoduchšiu inštaláciu tlačiarne, napríklad na inštaláciu ovládača tlačiarne, inštaláciu aplikácie EPSON Status Monitor a vytvorenie portu tlačiare. Tento softvér umožňuje správcom vytvárať jedinečné softvérové balíky a rozširovať ich po skupinách.

Ďalšie informácie nájdete na miestnej webovej stránke spoločnosti Epson.

[http://www.epson.com](http://www.epson.com/)

### **Softvér na aktualizáciu**

### **Aplikácia na aktualizáciu softvéru a firmvéru (EPSON Software Updater)**

EPSON Software Updater je aplikácia, ktorá nainštaluje nový softvér a aktualizácie firmvéru cez internet. Ak chcete pravidelne kontrolovať informácie o aktualizácii, môžete nastaviť interval kontroly nových aktualizácií cez nastavenia automatickej aktualizácie v programe EPSON Software Updater.

#### *Poznámka:*

Operačné systémy Windows Server nie sú podporované.

#### **Spustenie Windows**

❏ Windows 10

Kliknite na tlačidlo Štart a vyberte položky **Epson Software** > **EPSON Software Updater**.

❏ Windows 8.1/Windows 8

Zadajte názov aplikácie do kľúčového tlačidla Vyhľadávanie, a potom vyberte zobrazenú ikonu.

❏ Windows 7/Windows Vista/Windows XP

Kliknite na tlačidlo Štart a potom vyberte položky **Všetky programy** (alebo **Programy**) > **Epson Software** > **EPSON Software Updater**.

#### *Poznámka:*

Môžete tiež spustiť program EPSON Software Updater kliknutím na ikonu tlačiarne na paneli úloh na pracovnej ploche a výberom možnosti *Software Update*.

#### <span id="page-194-0"></span>**Spustenie Mac OS**

Vyberte položky **Prejsť** > **Aplikácie** > **Epson Software** > **EPSON Software Updater**.

#### **Súvisiace informácie**

 $\rightarrow$  ["Inštalácia aplikácií jednotlivo" na strane 96](#page-95-0)

# **Zoznam ponuky nastavení**

Vyberte položku **Settings** na hlavnej obrazovke tlačiarne a urobte rôzne nastavenia.

### **General Settings**

Vyberte ponuky na ovládacom paneli, ako je opísané ďalej.

**Settings** > **General Settings**

#### **Basic Settings**

Vyberte ponuky na ovládacom paneli, ako je opísané ďalej.

#### **Settings** > **General Settings** > **Basic Settings**

Nastavenia uzamknuté správcom sa nedajú zmeniť.

#### LCD Brightness:

Umožňuje nastaviť jas displeja LCD.

Sound:

Nastavte hlasitosť.

❏ Mute

Výberom možnosti **On** stlmíte zvuky, ako napríklad tie, ktoré vydáva **Button Press**.

❏ Normal Mode

Vyberte hlasitosť, ako napríklad **Button Press**.

#### Preheat Mode:

❏ Preheat Mode

Ak je toto nastavenie nastavené ako Zapnuté, tlačiareň prejde do režimu predhrievania a zníži spotrebu energie. V tomto režime sa tlačiareň vráti do pohotovostného stavu rýchlejšie ako z režimu spánku alebo režimu hlbokého spánku, ale spotrebúva viac energie.

❏ Preheat Timer

Určuje dobu, po ktorej tlačiareň prejde do režimu predhrievania, keď je **Preheat Mode** nastavený na možnosť Zapnuté. Tlačiareň neprejde do režimu predhrievania, ak čas zadaný v možnosti **Preheat Timer** je rovnaký alebo dlhší ako čas zadaný v možnosti **Sleep Timer**.

#### Sleep Timer:

Nastavte časový limit, po uplynutí ktorého sa prejde do režimu spánku (úsporný režim), keď tlačiareň nevykonala žiadne úkony. Po uplynutí času nastavenia sa LCD obrazovka zmení na čiernu.

#### Power Off If Disconnected:

Toto nastavenie vyberte, ak chcete vypnúť tlačiareň 30 minút po odpojení všetkých portov vrátane portu USB. Táto funkcia nemusí byť k dispozícii, závisí to od regiónu.

#### Date/Time Settings:

❏ Date/Time

Umožňuje zadať aktuálny dátum a čas.

❏ Daylight Saving Time

Umožňuje vybrať nastavenie letného času, ktoré sa vzťahuje na danú oblasť.

❏ Time Difference

Umožňuje zadať rozdiel medzi miestnym časom a koordinovaným svetovým časom (UTC).

#### Language:

Zvoľte jazyk používaný na LCD obrazovke.

#### Operation Time Out:

Vyberte možnosť **On**, ak sa chcete vrátiť na úvodnú obrazovku, ak sa po uplynutí určeného času nevykoná žiadny úkon.

#### Keyboard:

Zmeňte rozloženie klávesnice na LCD obrazovke.

#### **Súvisiace informácie**

& ["Zadávanie znakov" na strane 27](#page-26-0)

### **Printer Settings**

Vyberte ponuky na ovládacom paneli, ako je opísané ďalej.

#### **Settings** > **General Settings** > **Printer Settings**

Nastavenia uzamknuté správcom sa nedajú zmeniť.

Paper Source Settings:

Paper Setting:

Vyberte zdroj papiera, ktorým určíte veľkosť a typ papiera, ktorý ste vložili. Keď je aktivovaná možnosť **Paper Size Auto Detect**, tlačiareň zisťuje veľkosť papiera, ktorý ste vložili.

#### Paper Tray Priority:

Vyberte možnosť **On**, ak chcete uprednostniť papier vložený do zásobníka na papier.

#### A4/Letter Auto Switching:

Vyberte možnosť **On**, ak chcete podávať papier zo zdroja papiera nastaveného na veľkosť A4, ak sa v zdroji papiera nastaveného na veľkosť Letter nenachádza žiadny papier, alebo podávať papier zo zdroja papiera nastaveného na veľkosť Letter, ak sa v zdroji papiera nastaveného na veľkosť A4 nenachádza žiadny papier.

#### Auto Select Settings:

Vyberte možnosť **On** pre nastavenie, ak chcete automaticky tlačiť na papier z ktoréhokoľvek zdroja obsahujúceho papier zodpovedajúci nastaveniam papiera.

#### Error Tone:

Vyberte možnosť **On**, ak chcete zobrazovať hlásenie o chybe so zvukom chyby, ak vybraná veľkosť papiera alebo jeho typ nesúhlasia s vloženým papierom.

#### Paper Setup Auto Display:

Vyberte možnosť **On**, ak chcete zobraziť obrazovku **Paper Setting** pri vkladaní papiera do zásobníka papiera. Ak deaktivujete túto funkciu, nemôžete tlačiť zo zariadenia iPhone, iPad ani iPod touch pomocou režimu AirPrint.

#### User-Defined Paper Size List:

Môžete zmeniť používateľom určené nastavenie veľkosti. To je užitočné, keď často tlačíte na papier s nepravidelnou veľkosťou.

#### Printing Language:

Umožňuje vybrať jazyk tlače pre rozhranie USB alebo sieťové rozhranie.

#### Universal Print Settings:

Tieto nastavenia tlače sa používajú pri tlači pomocou externého zariadenia bez použitia ovládača tlačiarne. Nastavenia tlače sa používajú pri tlači pomocou ovládača tlačiarne.

#### Top Offset:

Nastavte horný okraj papiera.

#### Left Offset:

Nastavte ľavý okraj papiera.

#### Top Offset in Back:

Nastavte horný okraj zadnej strany pri obojstrannej tlači.

#### Left Offset in Back:

Nastavte ľavý okraj zadnej strany pri obojstrannej tlači.

#### Skip Blank Page:

Automaticky vynechá prázdne strany v tlačových údajoch, aby sa šetril papier.

#### Convert to B&W:

Vyberte možnosť **On**, ak chcete zobrazovať hlásenie s potvrdením a otázkou, či chcete konvertovať na čiernobielu a tlačiť, keď sa minie farebný toner.

#### PDL Print Configuration:

Vyberte možnosti, ktoré chcete pri tlači použiť.

#### Common Settings:

❏ Paper Size

Vyberte predvolenú veľkosť papiera pre tlač.

❏ Paper Type

Vyberte predvolený typ papiera pre tlač.

❏ Orientation

Vyberte predvolenú orientáciu pre tlač.

❏ Quality

Vyberte kvalitu tlače pre tlač.

❏ Toner Save Mode

Vyberte možnosť **On**, ak chcete šetriť toner znížením hustoty tlače.

❏ Print Order

Last Page on Top Spustí tlač od prvej strany súboru. First Page on Top Spustí tlač od poslednej strany súboru.

❏ Number of Copies

Nastavte počet kópií, ktoré sa majú vytlačiť.

❏ Binding Margin

Vyberte umiestnenie väzby.

❏ Auto Paper Ejection

Vyberte možnosť **On**, ak chcete automaticky vysunúť papier po zastavení tlače počas tlačovej úlohy.

❏ 2-Sided Printing

Vyberte možnosť **On**, ak chcete vykonať obojstrannú tlač.

❏ Convert to Simplex

Určuje, či sa má pri tlači úlohy s nepárnym počtom strán v režime obojstrannej tlače vytlačiť posledná strana úlohy prevedením do režimu jednostrannej tlače. Vyberte možnosť **Off**, ak chcete poslednú stranu tlačiť na príslušnú stranu.

- Odd Page: prevedie do režimu jednostrannej tlače pre úlohy s jednou stranou alebo pre poslednú stranu úlohy s nepárnym počtom strán.

- 1 Page: Jednostranné úlohy sa tlačia v jednostrannom režime tlače.

- Off: posledná strana všetkých úloh (vrátane 1-stranných alebo úloh s nepárnym počtom strán) sa vytlačí v režime obojstrannej tlače.

❏ RITech

Vyberte možnosť **On**, ak chcete vytvárať jemnejšie a ostrejšie línie, text a grafiku.

❏ Wide A4

Vyberte možnosť **On**, ak chcete znížiť ľavý a pravý okraj na 3,4 mm.

#### ❏ Extend Print Area

Zväčší maximálnu oblasť tlače podľa vytlačených údajov.

#### PCL Menu:

❏ Font Source

Resident

Vyberte, ak chcete použiť typ písma predinštalovaný v tlačiarni.

Download

Vyberte túto možnosť pre použitie písma, ktoré ste si prevzali.

❏ Font Number

Vyberte číslo predvoleného písma pre predvolený Font Source. Dostupné číslo sa líši v závislosti na nastaveniach, ktoré ste vybrali.

❏ Pitch

V prípade, že je dané písmo zväčšiteľné a má stanovený sklon, vyberte predvolený sklon písma. Môžete si vybrať z možností od 0,44 do 99,99 cpi (znakov na palec), v prírastkoch po 0,01.

Táto položka sa nemusí v závislosti na možnosti Font Source alebo nastaveniach položky Font Number zobraziť.

❏ Height

V prípade, že je dané písmo škálovateľné a proporcionálne, vyberte predvolenú výšku písma. Môžete si vybrať z možností od 4,00 do 999,75 bodov, v prírastkoch po 0,25.

Táto položka sa nemusí v závislosti na možnosti Font Source alebo nastaveniach položky Font Number zobraziť.

❏ Symbol Set

Vyberte predvolenú sadu symbolov. Ak písmo ktoré ste vybrali v nastavení možnosti Font Source a Font Source nie je dostupné v novom nastavení sady symbolov, nastavenia položiek Font Source a Font Number sa automaticky nahradia predvolenou hodnotou IBM-US.

❏ Form

Nastavte počet riadkov pre vybranú veľkosť a orientáciu papiera. Toto taktiež spôsobí zmenu riadkovania (VMI) a v tlačiarni sa uloží nová hodnota VMI. To znamená, že neskoršie zmeny veľkosti či orientácie papiera spôsobia zmeny hodnoty Form na základe uloženého VMI.

❏ CR Function

Pri tlači s ovládačom z konkrétneho operačného systému vyberte príkaz posunu riadka.

❏ LF Function

Pri tlači s ovládačom z konkrétneho operačného systému vyberte príkaz posunu riadka.

❏ Paper Source Assign

Nastavte priradenie pre príkaz výberu zdroja papiera. Keď je vybraná možnosť **4**, príkazy sú nastavené ako kompatibilné s tlačiarňou HP LaserJet 4. Keď je vybraná možnosť **4K**, príkazy sú nastavené ako kompatibilné s tlačiarňami HP LaserJet 4000, 5000 alebo 8000. Keď je vybraná možnosť **5S**, príkazy sú nastavené ako kompatibilné s tlačiarňou HP LaserJet 5S.

#### <span id="page-199-0"></span>PS Menu:

❏ Error Sheet

Vyberte možnosť **On**, ak chcete tlačiť hárok znázorňujúci stav, kedy došlo k chybe počas tlače PostScript alebo PDF.

❏ Coloration

Vyberte farebný režim pre tlač PostScript.

❏ Binary

Vyberte možnosť **On**, ak chcete tlačiť údaje obsahujúce binárne obrazy. Aplikácia môže zasielať binárne údaje, aj keď je ovládač tlačiarne nastavený na možnosť ASCII, ale tieto údaje môžete vytlačiť, keď je táto funkcia zapnutá.

❏ PDF Page Size

Vyberte veľkosť papiera v prípade tlače PDF. Ak je vybraná možnosť **Auto**, stanoví sa veľkosť papiera na základe veľkosti prvej strany.

#### Auto Error Solver:

Umožňuje vybrať akciu, ktorá sa má vykonať pri výskyte chyby obojstrannej tlače alebo chyby v dôsledku plnej pamäte.

❏ On

Zobrazí sa upozornenie a tlačí sa v režime na jednu stranu, keď sa vyskytne chyba obojstrannej tlače, prípadne sa vytlačí len to, čo tlačiareň dokázala spracovať do momentu, kedy sa vyskytla chyba zaplnenia pamäte.

#### ❏ Off

Zobrazí sa hlásenie o chybe a tlač sa zruší.

#### PC Connection via USB:

Vyberte možnosť **Enable**, ak chcete umožniť počítaču prístup k tlačiarni, keď je pripojená cez rozhranie USB. Keď je vybraná možnosť **Disable**, je tlač cez sieťové pripojenie obmedzené.

#### USB I/F Timeout Setting:

Umožňuje zadať dobu v sekundách, ktorá musí uplynúť pred ukončením komunikácie s počítačom cez rozhranie USB, keď tlačiareň prijme tlačovú úlohu z ovládača tlačiarne PostScript alebo PCL. Ak v ovládači tlačiarne PostScript alebo PCL nie je jasne definované ukončenie úlohy, môže dôjsť k nekonečnej komunikácii cez rozhranie USB. V takom prípade tlačiareň ukončí komunikáciu po uplynutí zadanej doby. Ak nechcete, aby sa komunikácia ukončila, zadajte hodnotu 0 (nula).

#### **Network Settings**

Vyberte ponuky na ovládacom paneli, ako je opísané ďalej.

#### **Settings** > **General Settings** > **Network Settings**

Nastavenia uzamknuté správcom sa nedajú zmeniť.

#### Network Status:

Zobrazí alebo vytlačí aktuálne sieťové nastavenia.

❏ Wired LAN Status

#### ❏ Print Status Sheet

#### Connection Check:

Skontroluje aktuálne sieťové pripojenie a vytlačí správu. Ak sa vyskytli problémy s pripojením, vyriešte problém pomocou správy.

#### Advanced:

Urobte nasledujúce podrobné nastavenia.

- ❏ Device Name
- ❏ TCP/IP
- ❏ Proxy Server
- ❏ IPv6 Address
- ❏ Link Speed & Duplex
- ❏ Redirect HTTP to HTTPS
- ❏ Disable IPsec/IP Filtering
- ❏ Disable IEEE802.1X

#### **Súvisiace informácie**

- $\rightarrow$  ["Tlač správy o sieťovom pripojení" na strane 149](#page-148-0)
- $\blacktriangleright$  ["Kontrola stavu sieťového pripojenia" na strane 148](#page-147-0)

### **Web Service Settings**

Vyberte ponuky na ovládacom paneli, ako je opísané ďalej.

#### **Settings** > **General Settings** > **Web Service Settings**

Nastavenia uzamknuté správcom sa nedajú zmeniť.

Epson Connect Services:

Zobrazí informáciu o tom, či je tlačiareň zaregistrovaná a pripojená k službe Epson Connect.

Zaregistrovať do služby môžete cez položku **Register**, potom postupujte podľa pokynov.

Keď ste sa zaregistrovali, môžete zmeniť nasledujúce nastavenia.

❏ Suspend/Resume

❏ Unregister

Podrobnosti nájdete na nasledujúcej webovej stránke.

<https://www.epsonconnect.com/>

[http://www.epsonconnect.eu](http://www.epsonconnect.eu/) (len Európa)

### **System Administration**

Použitím tejto ponuky môžete udržiavať produkt ako správca systému. Taktiež vám umožňuje obmedziť funkcie produktu pre jednotlivých používateľov tak, aby vyhovovali vášmu pracovného alebo kancelárskemu štýlu.

Vyberte ponuky na ovládacom paneli, ako je opísané ďalej.

#### **Settings** > **General Settings** > **System Administration**

#### Reset number of consumed toner:

Môžete obnoviť množstvo spotrebovaného tonera na predvolenú hodnotu.

#### Clear Internal Memory Data:

Táto položka sa zobrazuje na tlačiarni kompatibilnej s PCL alebo PostScript.

Vymažte údaje vnútornej pamäte tlačiarne, napríklad prevzaté písmo a makro na tlač cez PCL.

#### Security Settings:

Môžete vykonať nasledujúce bezpečnostné nastavenia.

#### Delete All Internal Memory Jobs:

Odstráni z internej pamäte všetky úlohy.

#### Admin Settings:

❏ Admin Password

Umožňuje nastaviť, zmeniť a vynulovať heslo správcu.

❏ Lock Setting

Vyberte, či sa ovládací panel má alebo nemá zablokovať pomocou hesla, ktoré je zaregistrované v položke **Admin Password**.

#### Password Encryption:

Ak chcete heslo zašifrovať, vyberte možnosť **On**. Ak vypnete napájanie počas prebiehajúceho reštartu, údaje sa môžu poškodiť a nastavenia tlačiarne sa obnovia na predvolené hodnoty. Ak k tomu dôjde, znova nastavte informácie o hesle.

#### Audit Log:

Vyberte možnosť **On**, ak chcete zaznamenať protokol.

#### Program Verification on Start Up:

Vyberte možnosť **On**, ak chcete overovať program pri spúšťaní.

#### Customer Research:

Vyberte možnosť **Approve**, ak chcete poskytnúť informácie o používaní produktu (napríklad počet výtlačkov) spoločnosti Seiko Epson Corporation.

#### Printer Adjust Menu:

Môžete vykonať špeciálne nastavenia tlačiarne.

#### Restore Default Settings:

Obnoví predvolené hodnoty nastavenia faxu v nasledujúcich ponukách.

- ❏ Network Settings
- ❏ All Except Network Settings
- ❏ All Settings

#### Firmware Update:

Môžete získať informácie o firmvéri, ako je napríklad vaša súčasná verzia a informácie o dostupných aktualizáciách.

Update:

Skontrolujte, či bola na sieťový server odovzdaná najnovšia verzia firmvéru. Ak je k dispozícii aktualizácia, môžete vybrať, či spustiť aktualizáciu.

Notification:

Vyberte možnosť **On**, ak chcete dostávať upozornenie, že je k dispozícii aktualizácia firmvéru.

### **Print Counter**

Vyberte ponuky na ovládacom paneli, ako je opísané ďalej.

#### **Settings** > **Print Counter**

Zobrazuje celkový počet výtlačkov, čiernobielych výtlačkov a farebných výtlačkov (vrátane položiek, ako je napríklad hárok stavu) od dátumu, kedy ste tlačiareň kúpili.

### **Replacement Parts**

Vyberte ponuky na ovládacom paneli, ako je opísané ďalej.

#### **Settings** > **Replacement Parts**

Môžete skontrolovať stav a kód spotrebného materiálu a náhradných dielov.

### **Language**

Vyberte ponuky na ovládacom paneli, ako je opísané ďalej.

#### **Settings** > **Language**

Zvoľte jazyk používaný na LCD obrazovke.

### **Printer Status/Print**

Vyberte ponuky na ovládacom paneli, ako je opísané ďalej.

#### **Settings** > **Printer Status/Print**

Print Status Sheet:

Configuration Status Sheet:

Vytlačí informačné hárky s aktuálnym stavom tlačiarne a nastaveniami.

<span id="page-203-0"></span>Supply Status Sheet:

Vytlačí informačné hárky so stavom spotrebného materiálu.

Usage History Sheet:

Vytlačí informačné hárky s históriou používania tlačiarne.

#### PS Font List:

Vytlačí zoznam typov písma dostupných pre tlačiareň PostScript.

PCL Font List:

Vytlačí zoznam písiem dostupných pre tlačiareň PCL.

Network:

Zobrazí aktuálne sieťové nastavenia. Môžete vytlačiť aj hárok so stavom.

### **Authentication Device Status**

Vyberte ponuky na ovládacom paneli, ako je opísané ďalej.

#### **Settings** > **Authentication Device Status**

Zobrazuje stav overovacieho zariadenia.

### **Epson Open Platform Information**

Vyberte ponuky na ovládacom paneli, ako je opísané ďalej.

#### **Settings** > **Epson Open Platform Information**

Zobrazuje stav otvorenej platformy Epson.

# **Parametre produktu**

### **Funkcie tlače**

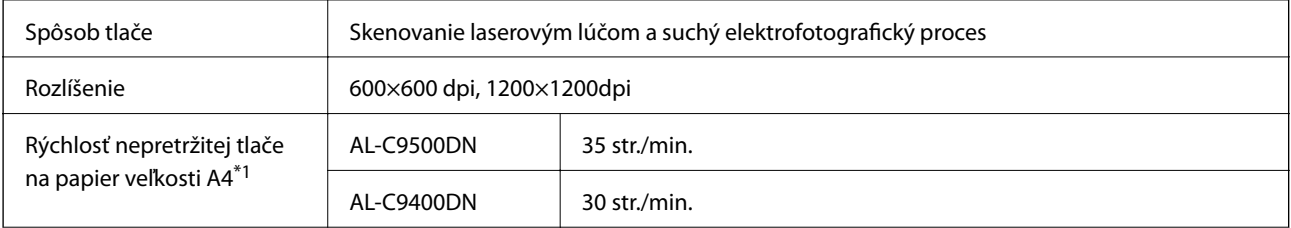

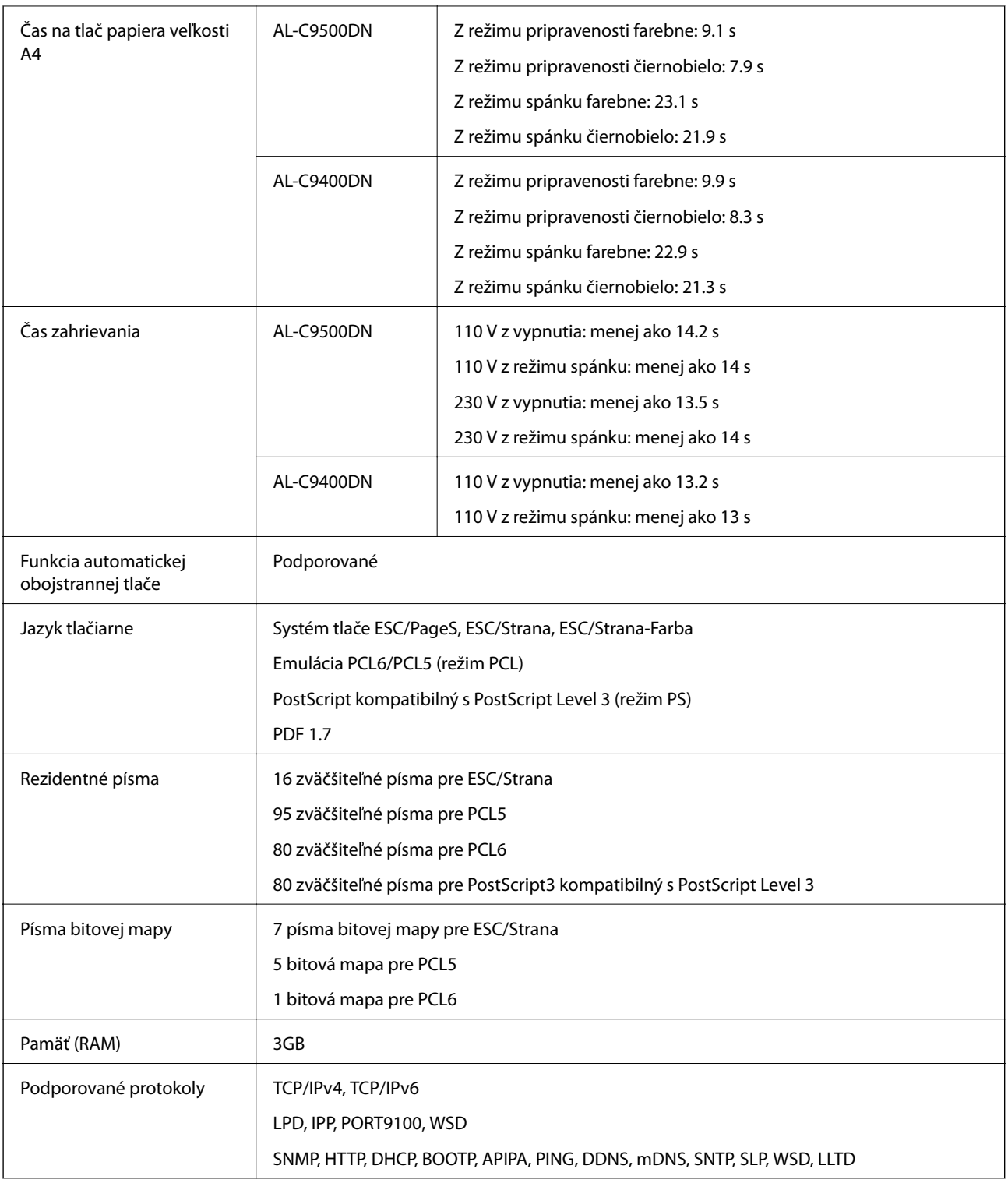

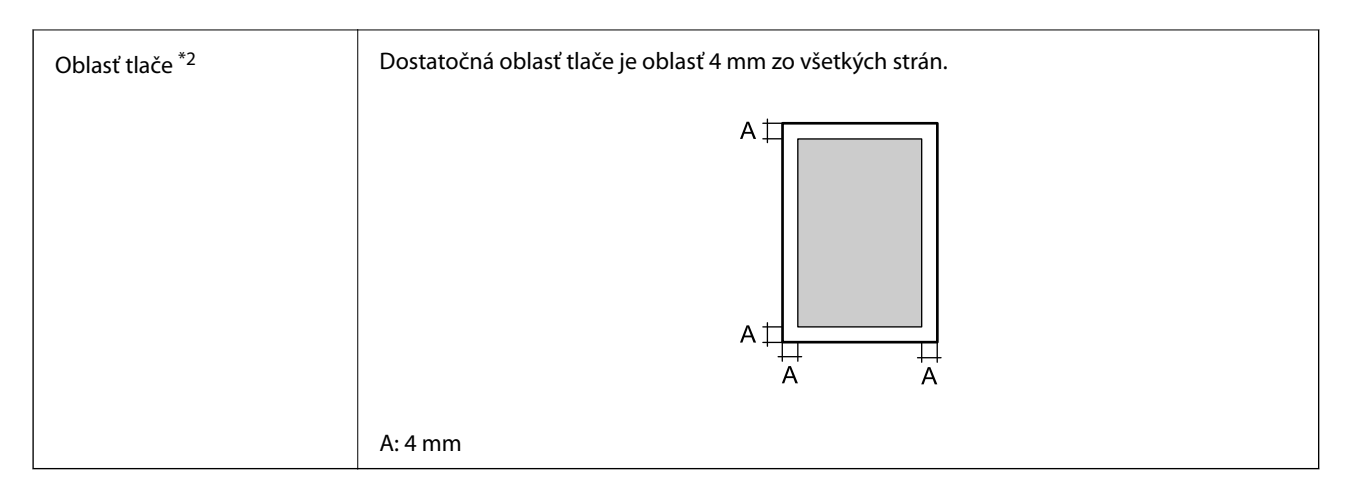

- \*1: V závislosti od typu alebo veľkosti papiera, napríklad pri tlači na papier menší ako A4, sa rýchlosť tlače môže znížiť. Skratka "ppm" znamená "strany za minútu".
- \*2: V závislosti od aplikácie môže byť oblasť tlače menšia.

### **Používanie portu pre tlačiareň**

Tlačiareň používa nasledujúci port. Tieto porty musia byť podľa potreby správcom siete nastavené ako prístupné.

#### **Keď je odosielateľ (klient) tlačiareň**

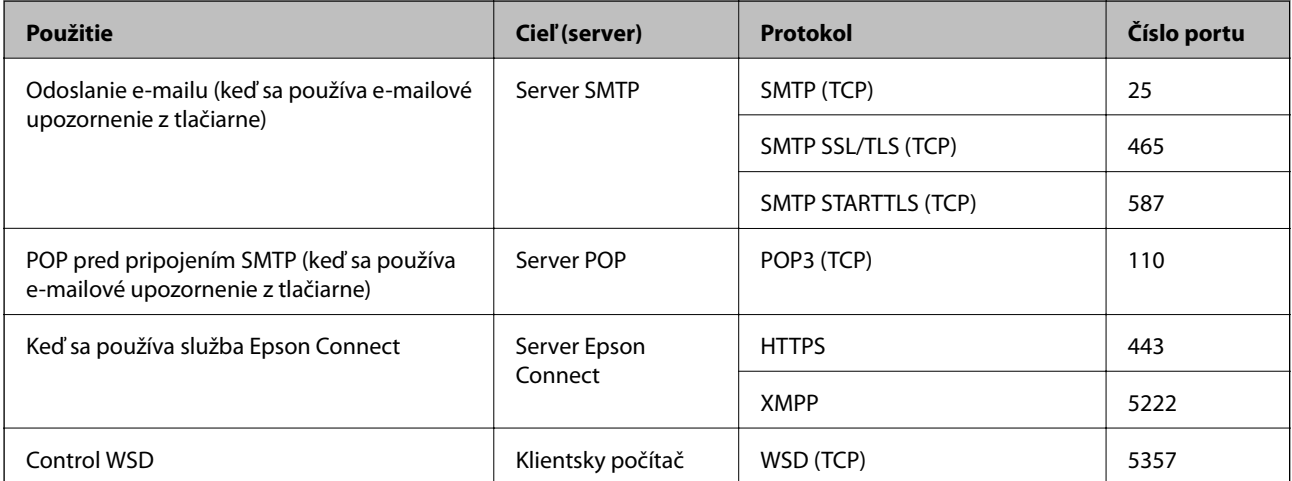

#### **Keď je odosielateľ (klient) klientsky počítač**

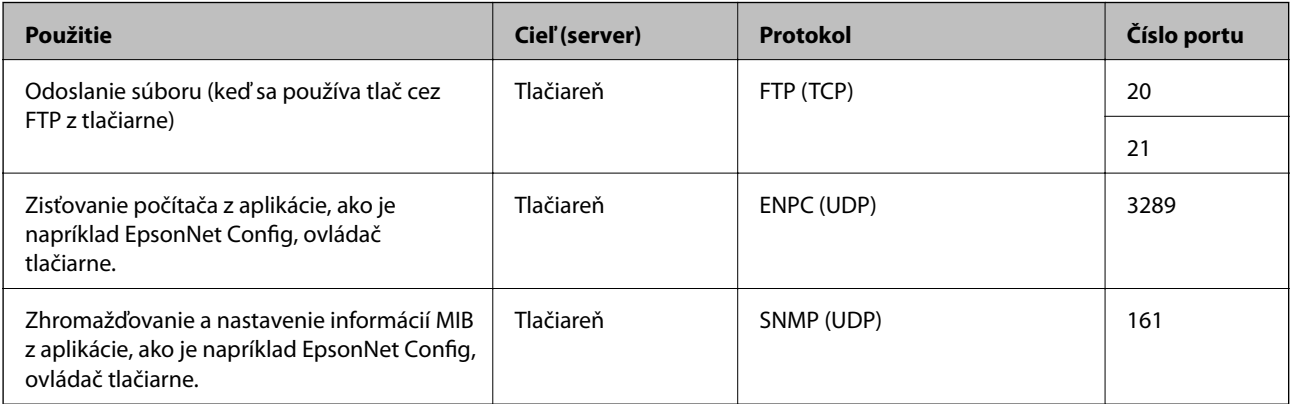

<span id="page-206-0"></span>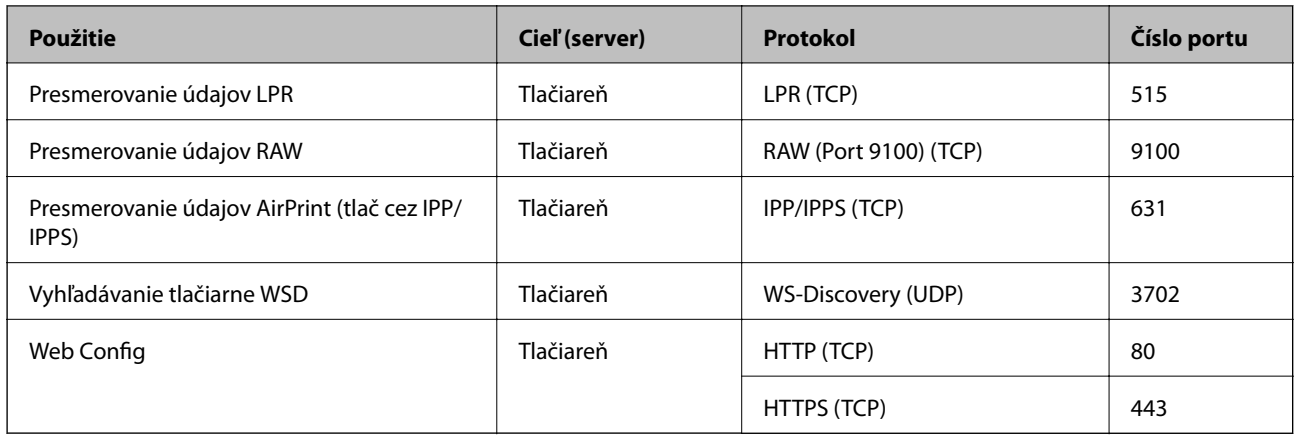

# **Technické údaje o rozhraní**

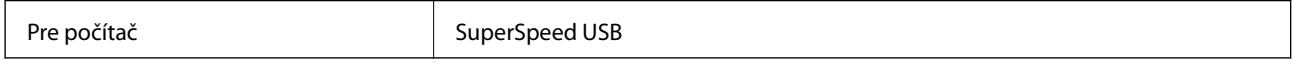

### **Parametre siete**

### **Technické parametre siete Ethernet**

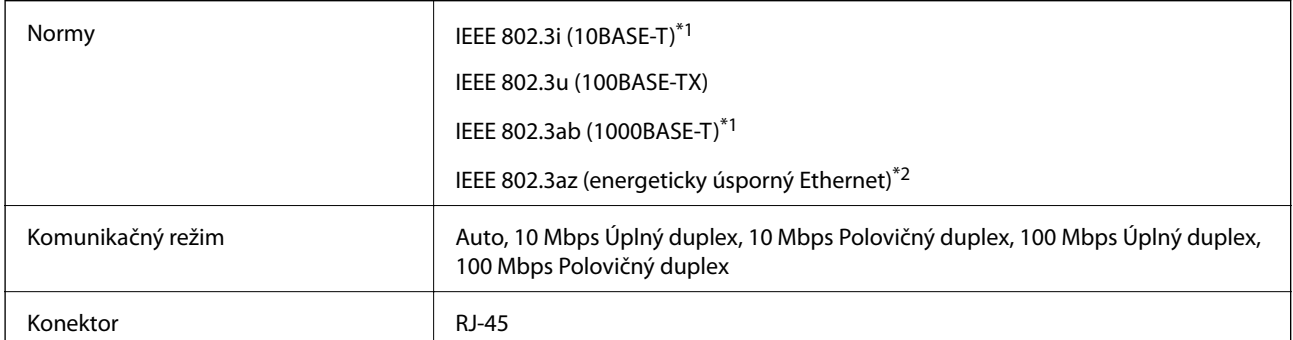

\*1 Na zabránenie nebezpečenstvu rušenia rádiovej komunikácie používajte kábel kategórie 5e alebo vyššej kategórie STP (tienená skrútená dvojlinka).

\*2 Pripojené zariadenie musí vyhovovať štandardom IEEE 802.3az.

### **Funkcie siete a IPv4/IPv6**

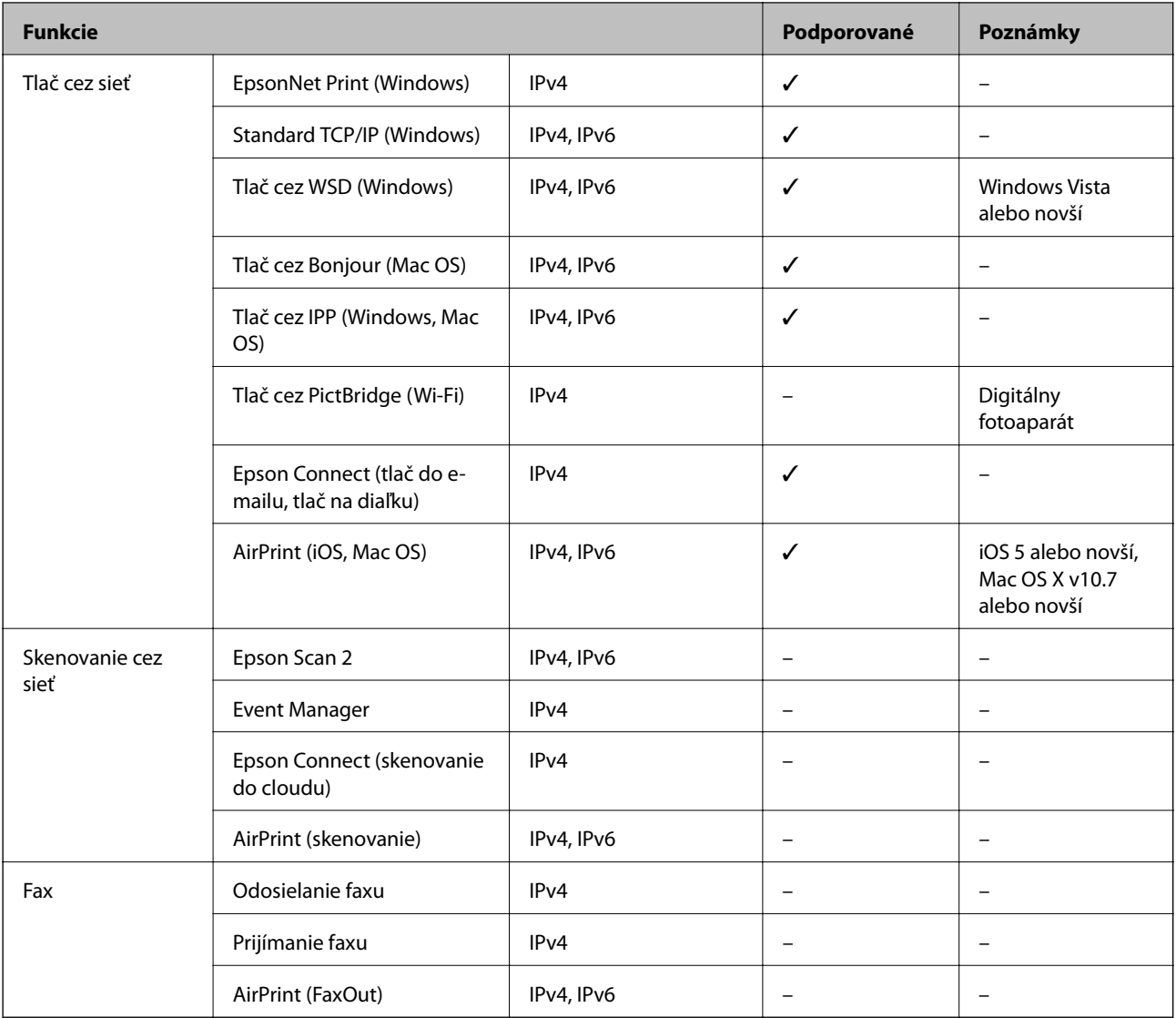

### **Bezpečnostný protokol**

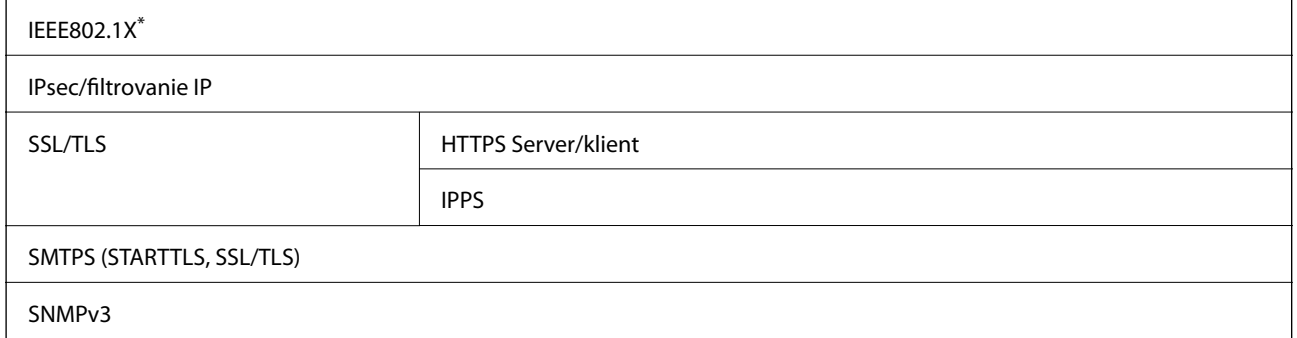

\* Musíte používať pripojovacie zariadenie, ktoré spĺňa normu IEEE802.1X.

### **Podporované služby tretích strán**

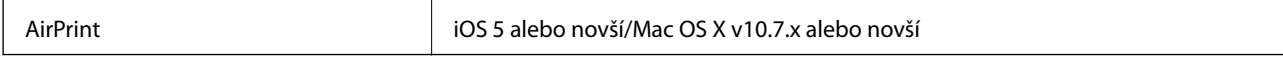

### **Rozmery**

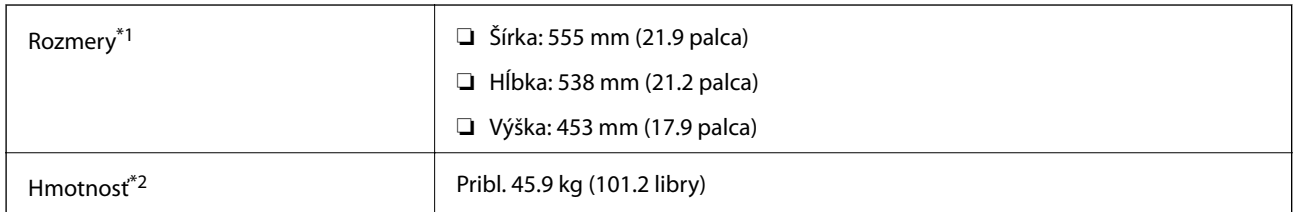

\*1: Pri zatvorenom zásobníku na papier vrátane výčnelkov.

\*2: So spotrebnými výrobkami.

# **Elektrotechnické údaje**

AL-C9500DN

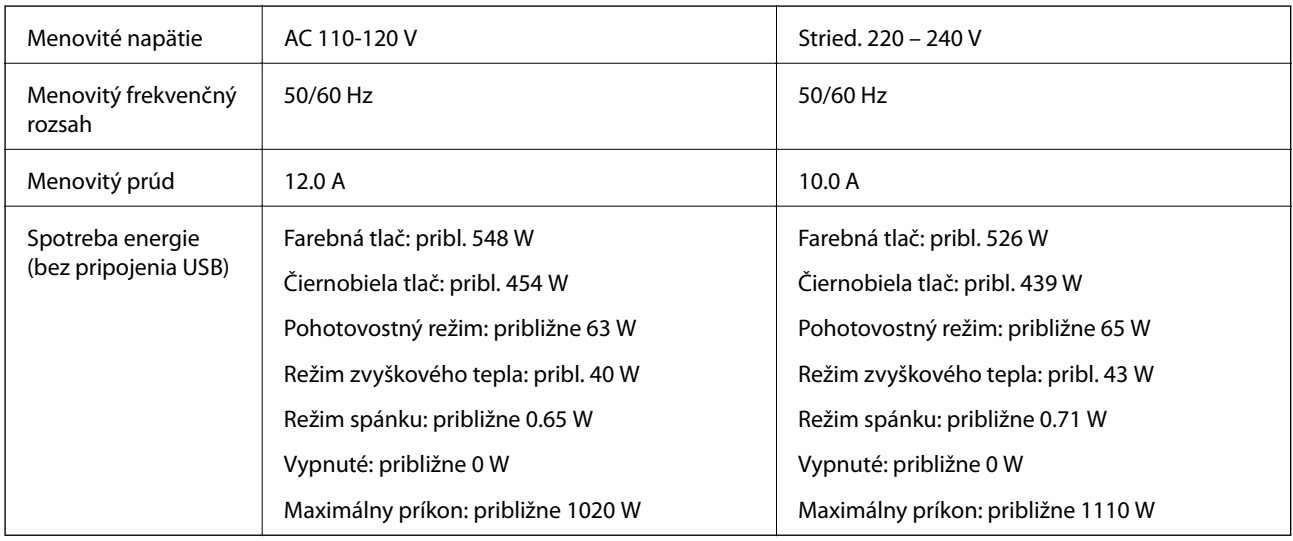

#### *Poznámka:*

❏ Napätie sa uvádza na štítku tlačiarne.

❏ Európski používatelia nájdu podrobnosti o spotrebe energie na nasledujúcej webovej lokalite. <http://www.epson.eu/energy-consumption>

#### AL-C9400DN

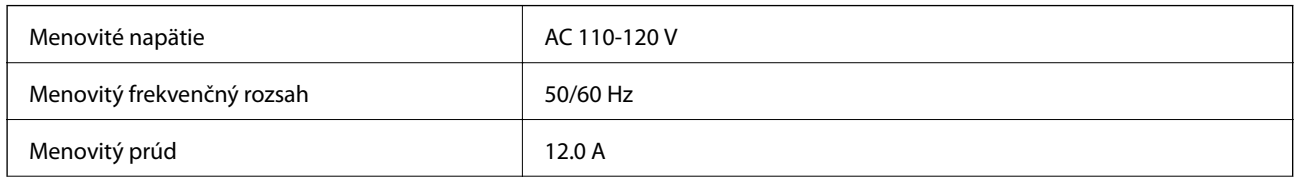

<span id="page-209-0"></span>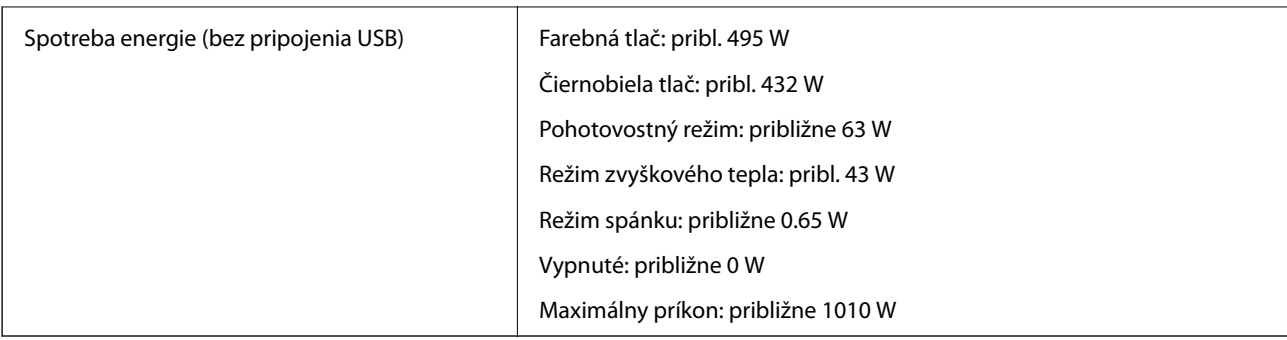

### **Environmentálne technické údaje**

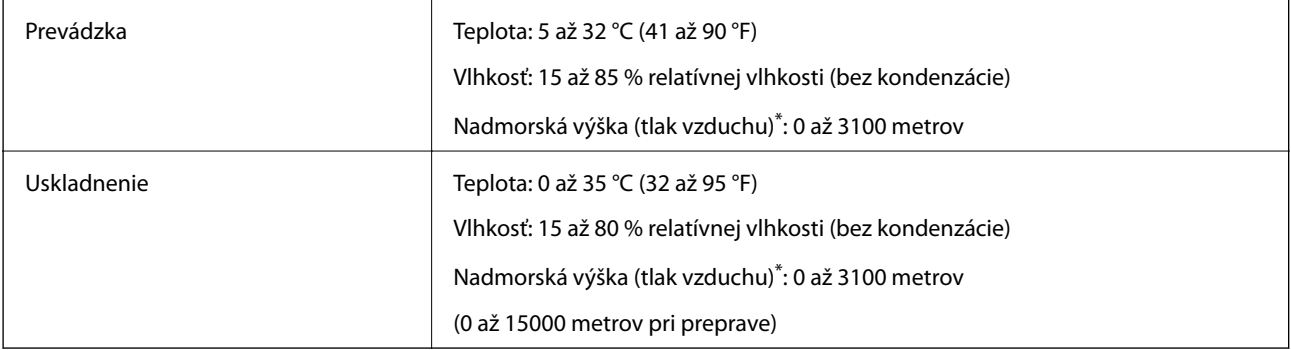

\*: V prípade miest s vysokou nadmorskou výškou, sa musí nastavenie tlačiarne Highland v ponuke Printer Adjust Menu upraviť podľa nadmorskej výšky, v ktorej sa tlačiareň nachádza. Podrobnosti nájdete v ponuke "Printer Adjust Menu".

#### **Súvisiace informácie**

& "Printer Adjust Menu" na strane 210

### **Systémové požiadavky**

❏ Windows

Windows Vista, Windows 7, Windows 8/8.1, Windows 10 alebo novší (32-bitový, 64-bitový)

Windows XP SP3 (32-bitový)

Windows XP Professional x64 Edition SP2

Windows Server 2003 (SP2) alebo novší

❏ Mac OS

Mac OS X v10.6.8 alebo novší

#### *Poznámka:*

❏ Systém Mac OS nemusí podporovať niektoré aplikácie a funkcie.

❏ Nepodporuje sa súborový systém UNIX pre (UFS) pre Mac OS.

### **Printer Adjust Menu**

Špeciálne nastavenia môžete urobiť na ovládacom paneli tlačiarne. Spravidla nie je potrebné meniť nastavenia.

Nastavenia v tejto ponuke môžu ovplyvniť zostávajúcu životnosť spotrebného materiálu alebo údržbu.

Vyberte ponuky na ovládacom paneli, ako je opísané ďalej.

#### **Settings** > **General Settings** > **System Administration** > **Printer Adjust Menu**

Paper Type Adjust:

Plain paper

- Slúži na úpravu kvality pre obyčajný papier podľa typu papiera.
- ❏ 0: plain papers1
- ❏ 1: plain papers2 (predvolené)
- ❏ 2: Recycled
- ❏ 3: Semi-thick

#### Labels

Slúži na úpravu kvality pre štítkový papier podľa typu štítkového papiera.

- ❏ 0: Labels1 (predvolené)
- ❏ 1: Labels2

#### Coated

Slúži na úpravu kvality pre kriedový papier podľa typu kriedového papiera.

❏ 0: Coated1 (predvolené)

❏ 1: Coated2 (Pre toto nastavenie nie je k dispozícii obojstranná tlač.)

❏ 2: Coated3 (Pre toto nastavenie nie je k dispozícii obojstranná tlač.)

#### Special

Slúži na úpravu kvality pre špeciálny papier podľa typu papiera.

❏ 0: plain papers1 (predvolené)

❏ 1: plain papers2

❏ 2: Labels1 (Pre toto nastavenie nie je k dispozícii obojstranná tlač.)

❏ 3: Labels2 (Pre toto nastavenie nie je k dispozícii obojstranná tlač.)

#### Printer Offset:

#### Feed Offset

Slúži na nastavenie východiskovej polohy pre tlač vo zvislom smere. Pred vykonaním tohto nastavenia musíte upraviť položku Feed Reg1 v možnosti Each Tray Offset. Východisková poloha sa pri zvyšovaní hodnoty posunie nadol. Toto nastavenie je k dispozícii pre jednostrannú tlač a pre zadnú stranu obojstrannej tlače.

-3,5 až 3,5 mm (predvolená hodnota je 0,0 mm)

#### Scan Offset

Slúži na nastavenie východiskovej polohy pre tlač v horizontálnom smere. Pred týmto nastavením musíte upraviť položku Scan Reg1 v možnosti Each Tray Offset. Východisková poloha sa pri zvyšovaní hodnoty posunie doprava. Toto nastavenie je k dispozícii pre jednostrannú tlač a pre zadnú stranu obojstrannej tlače.

-3,5 až 3,5 mm (predvolená hodnota je 0,0 mm)

#### Feed Offset Back

Slúži na nastavenie východiskovej polohy pre tlač vo zvislom smere. Pred vykonaním tohto nastavenia musíte upraviť položku Feed Reg2 v možnosti Each Tray Offset. Východisková poloha sa pri zvyšovaní hodnoty posunie nadol. Toto nastavenie je k dispozícii pre prednú stranu obojstrannej tlače.

-3,5 až 3,5 mm (predvolená hodnota je 0,0 mm)

#### Scan Offset Back

Slúži na nastavenie východiskovej polohy pre tlač v horizontálnom smere. Pred týmto nastavením musíte upraviť položku Scan Reg2 v možnosti Each Tray Offset. Východisková poloha sa pri zvyšovaní hodnoty posunie doprava. Toto nastavenie je k dispozícii pre prednú stranu obojstrannej tlače.

-3,5 až 3,5 mm (predvolená hodnota je 0,0 mm)

#### Each Tray Offset:

Slúži na nastavenie východiskovej polohy pre tlač pre každý zdroj papiera.

#### Feed Reg1

Slúži na nastavenie východiskovej polohy pre tlač vo zvislom smere. Východisková poloha sa pri zvyšovaní hodnoty posunie nadol. Toto nastavenie je k dispozícii pre jednostrannú tlač a pre zadnú stranu obojstrannej tlače.

-3,5 až 3,5 mm (predvolená hodnota je 0,0 mm)

#### Scan Reg1

Slúži na nastavenie východiskovej polohy pre tlač v horizontálnom smere. Východisková poloha sa pri zvyšovaní hodnoty posunie doprava. Toto nastavenie je k dispozícii pre jednostrannú tlač a pre zadnú stranu obojstrannej tlače.

-3,5 až 3,5 mm (predvolená hodnota je 0,0 mm)

#### Feed Reg2

Slúži na nastavenie východiskovej polohy pre tlač vo zvislom smere. Východisková poloha sa pri zvyšovaní hodnoty posunie nadol. Toto nastavenie je k dispozícii pre prednú stranu obojstrannej tlače.

-3,5 až 3,5 mm (predvolená hodnota je 0,0 mm)

#### Scan Reg2

Slúži na nastavenie východiskovej polohy pre tlač v horizontálnom smere. Východisková poloha sa pri zvyšovaní hodnoty posunie doprava. Toto nastavenie je k dispozícii pre prednú stranu obojstrannej tlače.

-3,5 až 3,5 mm (predvolená hodnota je 0,0 mm)

#### 2nd Transfer Bias Adjust:

Slúži na úpravu hustoty tlače a rozlíšenie tlače podľa typu papiera. Hustota tlače sa zvyšuje s rastúcou hodnotou (od 1 do 16). Predvolené nastavenie je 6.

#### <span id="page-212-0"></span>Fuser Temperature Adjust:

Nastavuje teplotu fixácie podľa typu papiera. Fixačná teplota sa zvyšuje s rastúcou hodnotou (od -6 do 6). Pri zvyšovaní teploty fixácie môžu byť výtlačky zvlnené. Predvolené nastavenie je 0.

#### Highland:

Upravuje kvalitu tlače pri používaní tlačiarne vo vysokých nadmorských výškach. Zvýšenie hodnoty robí tlačiareň vhodnejšou pre vysoké nadmorské výšky.

0 až 6 (predvolená hodnota je 0)

#### Adjust ROS Start Point:

Opravuje bod expozície expozičného zariadenia ROS. Nevypínajte napájanie, kým hlásenie "Performing printer adjustment" nezmizne z LCD obrazovky.

#### Noise Level:

Upravuje gradáciu obrazu. Keď sa hodnota zvyšuje, gradácia obrázka sa zlepšuje, ale zrnitosť obrazu sa zhoršuje.

0 až 7 (predvolená hodnota je 3)

#### Color Diagnosis Sheet:

Vytlačí hárok s diagnostikou farieb, ktorý vám umožní skontrolovať nepresné farby, rozmazanie alebo znečistenie na výtlačku.

#### Print Pattern:

Vytlačí poltón alebo úplný vzor, ktorý vám umožní skontrolovať nerovnosti v hustote alebo rozstupe na výtlačku.

#### Screen 25

Vytlačí vzor v 25% poltónovej hustote.

#### Screen 50

Vytlačí vzor v 50% poltónovej hustote.

#### Screen 100

Vytlačí vzor v 100% hustote.

#### Adjust Color Registration:

Slúži na úpravu farby pri farebnej tlači. Nenastavujte túto ponuku, keď sa vyskytla chyba.

# **Parametre písma**

Na internete sú k dispozícii nasledujúce typy písma.

❏ Typ písma Epson Barcode

# **Písma dostupné pre PCL (URW)**

#### **Škálovateľné písmo**

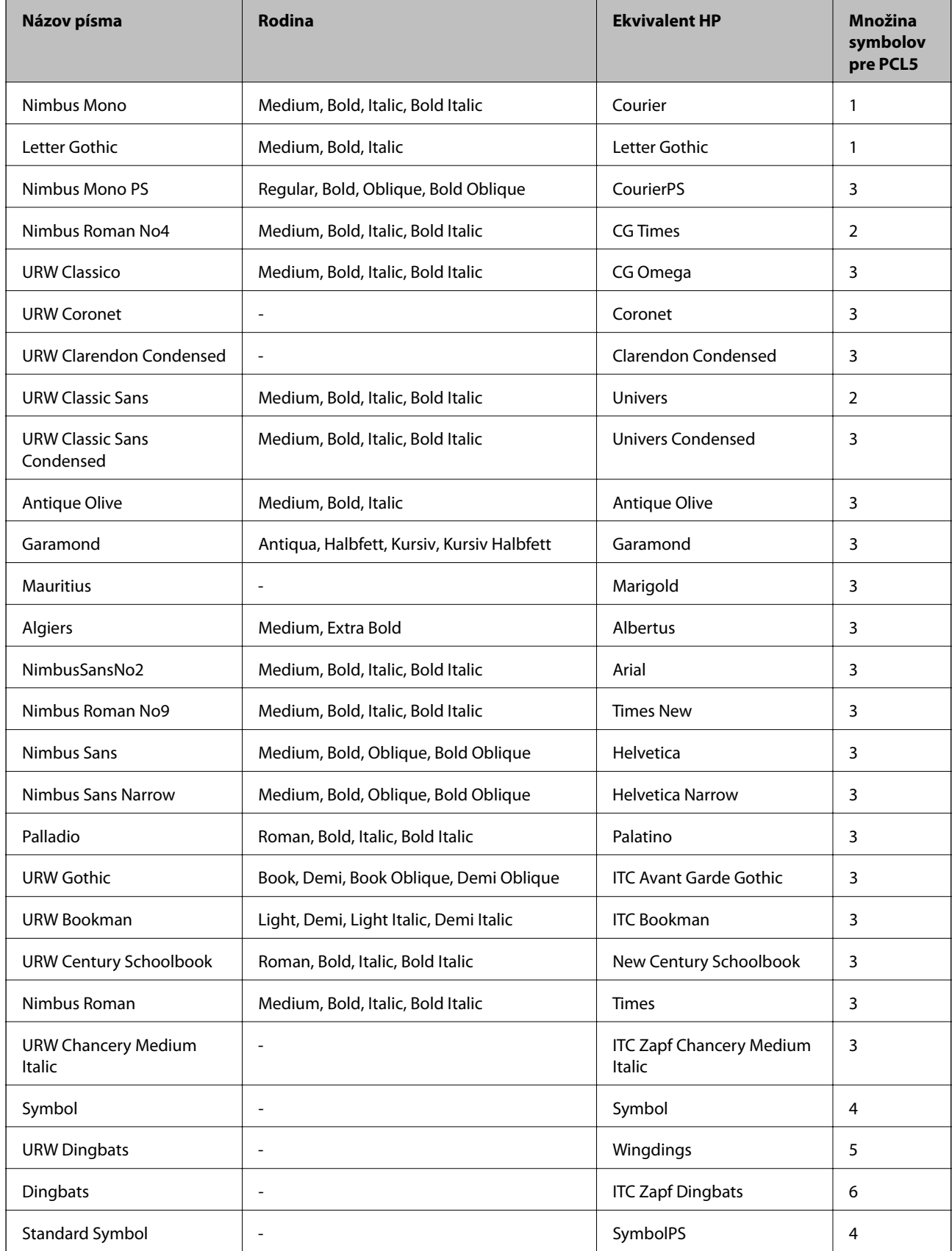

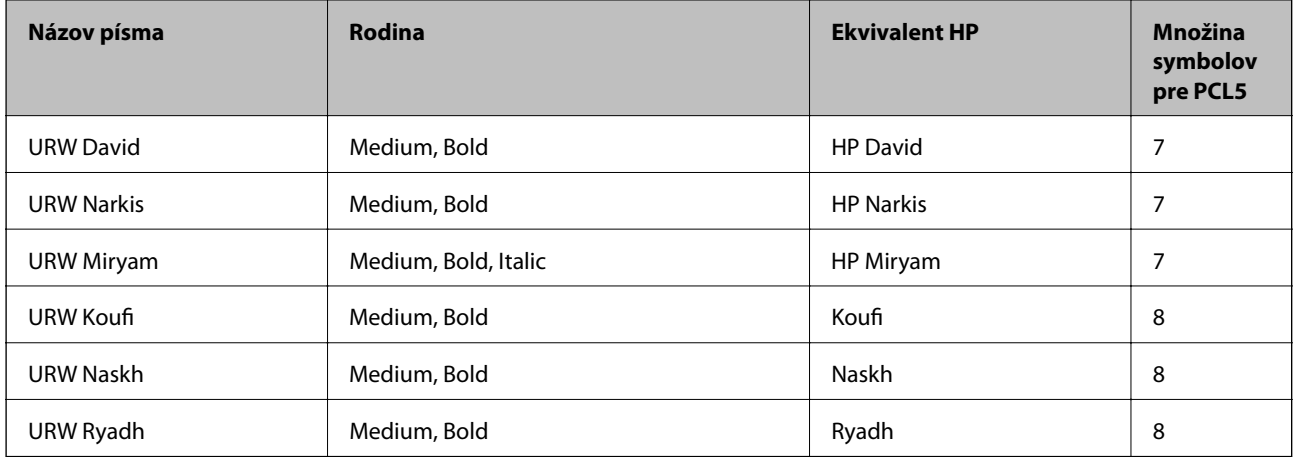

#### **Písmo bitovej mapy**

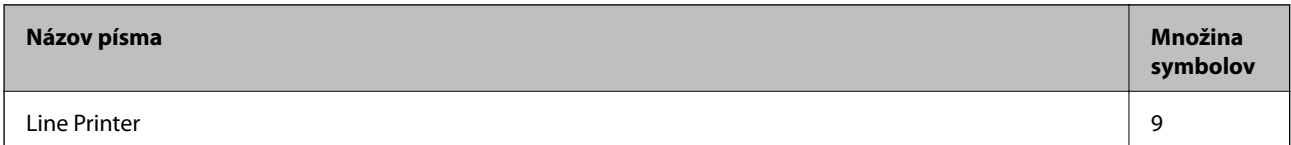

#### **OCR/Bitmapové písmo pre čiarový kód (len pre režim PCL5)**

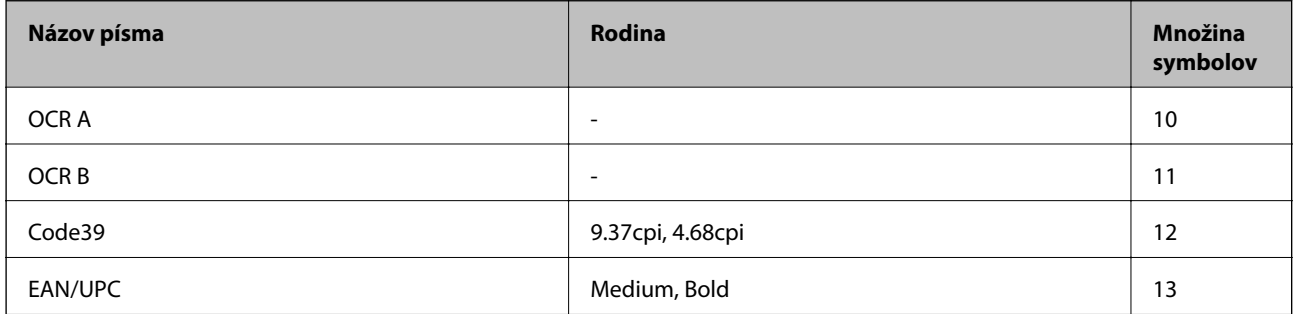

#### *Poznámka:*

V závislosti na hustote tlače alebo na kvalite či farbe papiera nemusia byť písma OCR A, OCR B, Code39, a EAN/UPC čitateľné. Pred tlačou veľkých objemov si vytlačte vzorku a uistite sa, že písmo je možné prečítať.

### **Dostupné písma pre PostScript**

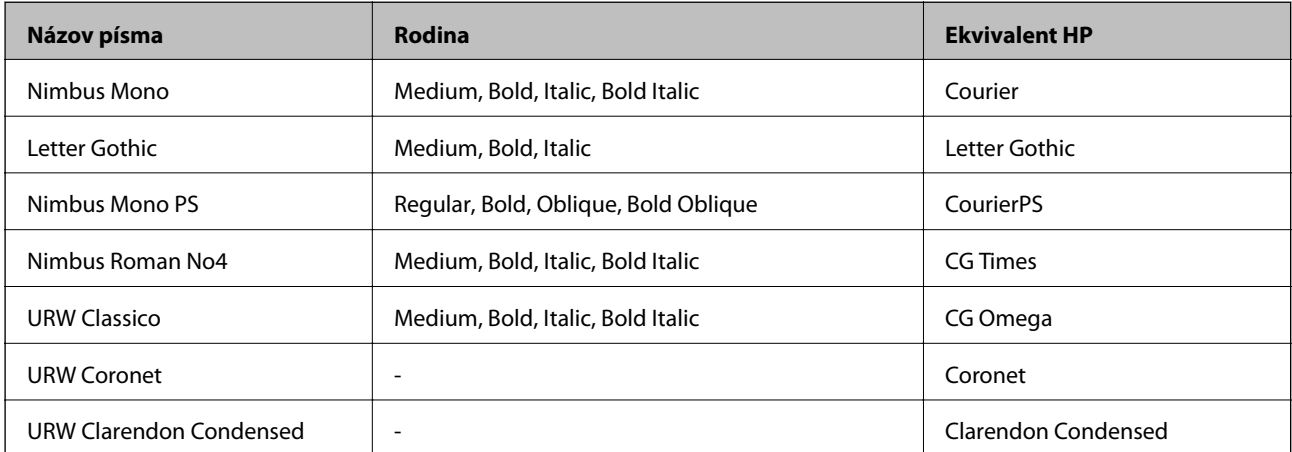

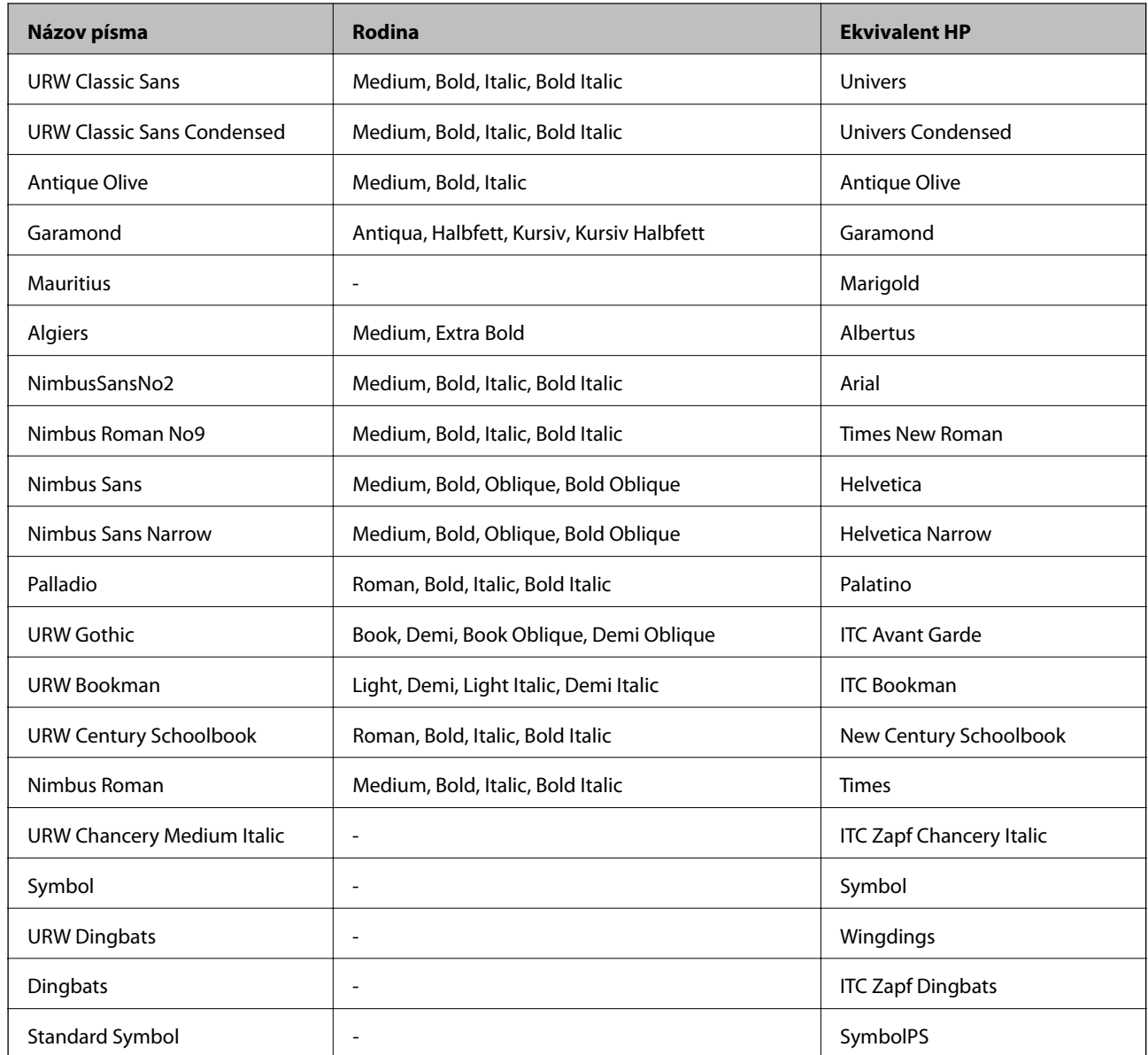

### **Zoznam vašich množín symbolov**

Vaša tlačiareň má prístup k rôznym množinám symbolov. Mnoho z týchto množín symbolov sa líši len v medzinárodných znakoch, ktoré sú charakteristické pre jednotlivé jazyky.

Keď si vyberáte písmo, ktoré použijete, mali by ste taktiež zvážiť, ktorú množinu symbolov skombinujete s týmto písmom.

#### *Poznámka:*

Keďže väčšina softvéru spracúva písma a symboly automaticky, pravdepodobne nebudete nikdy potrebovať upraviť nastavenia tlačiarne. Ak si však píšete svoje vlastné programy pre ovládanie tlačiarne, alebo ak používate na ovládanie písiem staršie programy, pozrite si nasledujúce časti ohľadom podrobností o množinách symbolov.
# **Zoznam množín symbolov pre PCL 5**

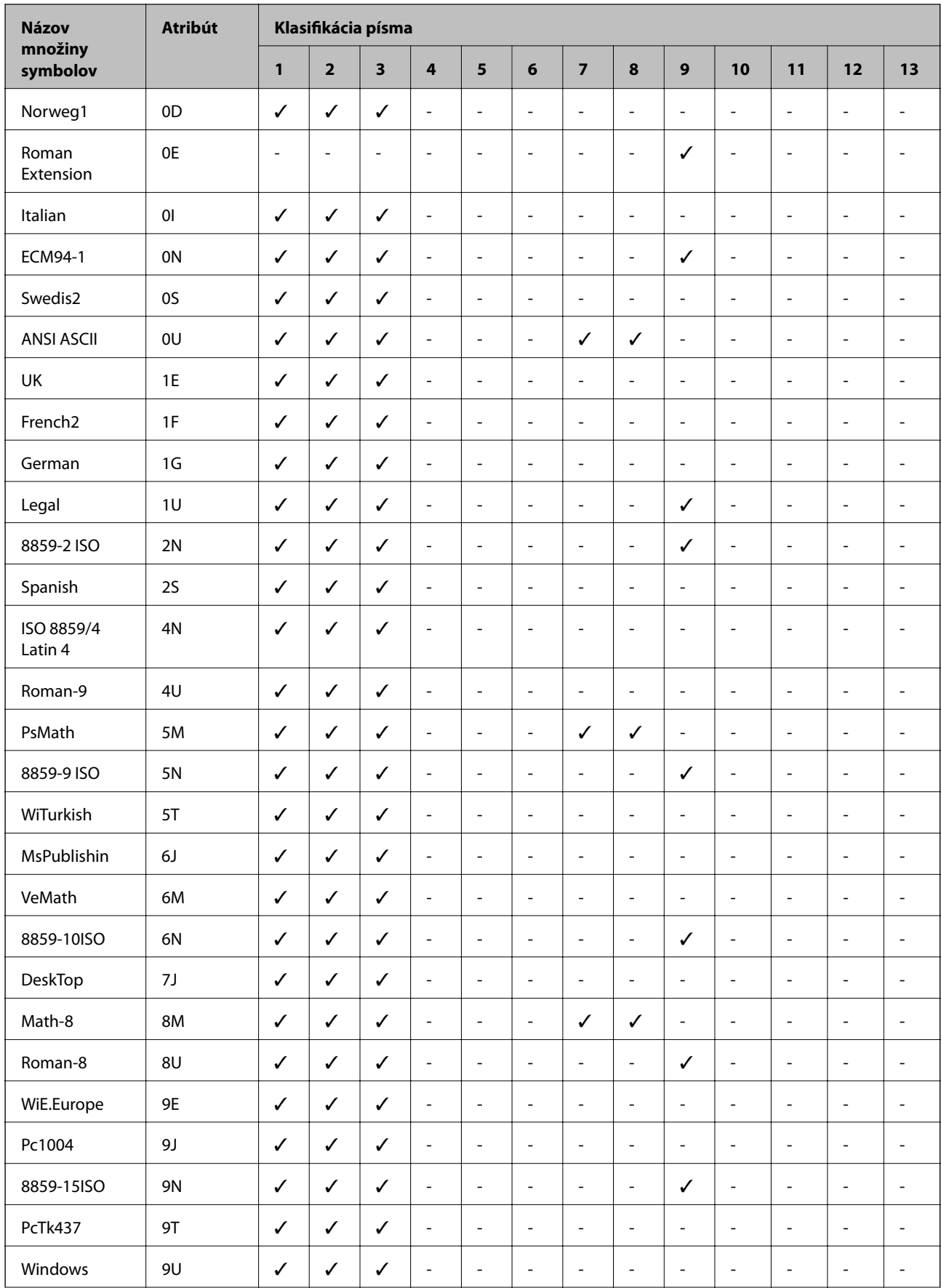

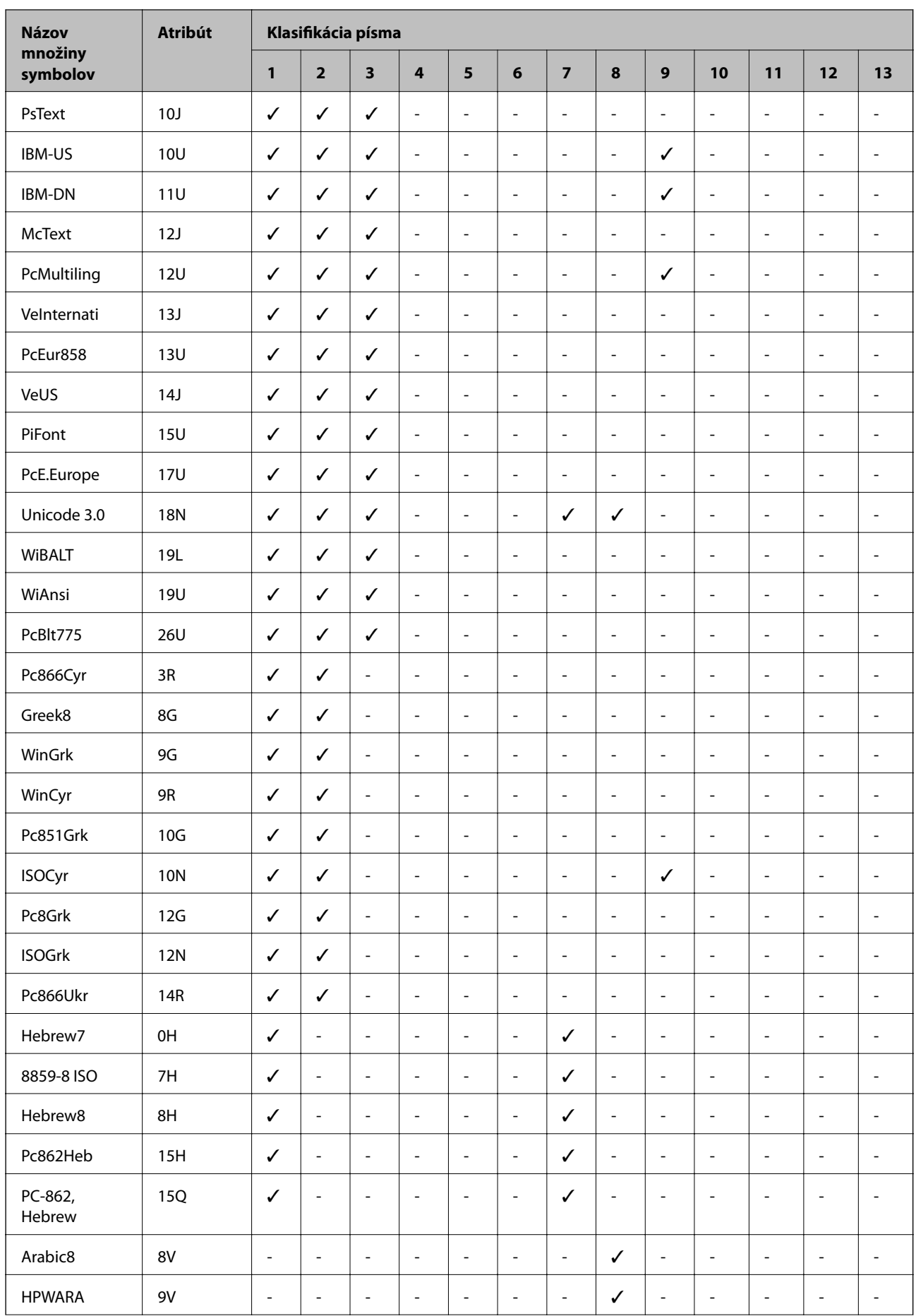

<span id="page-218-0"></span>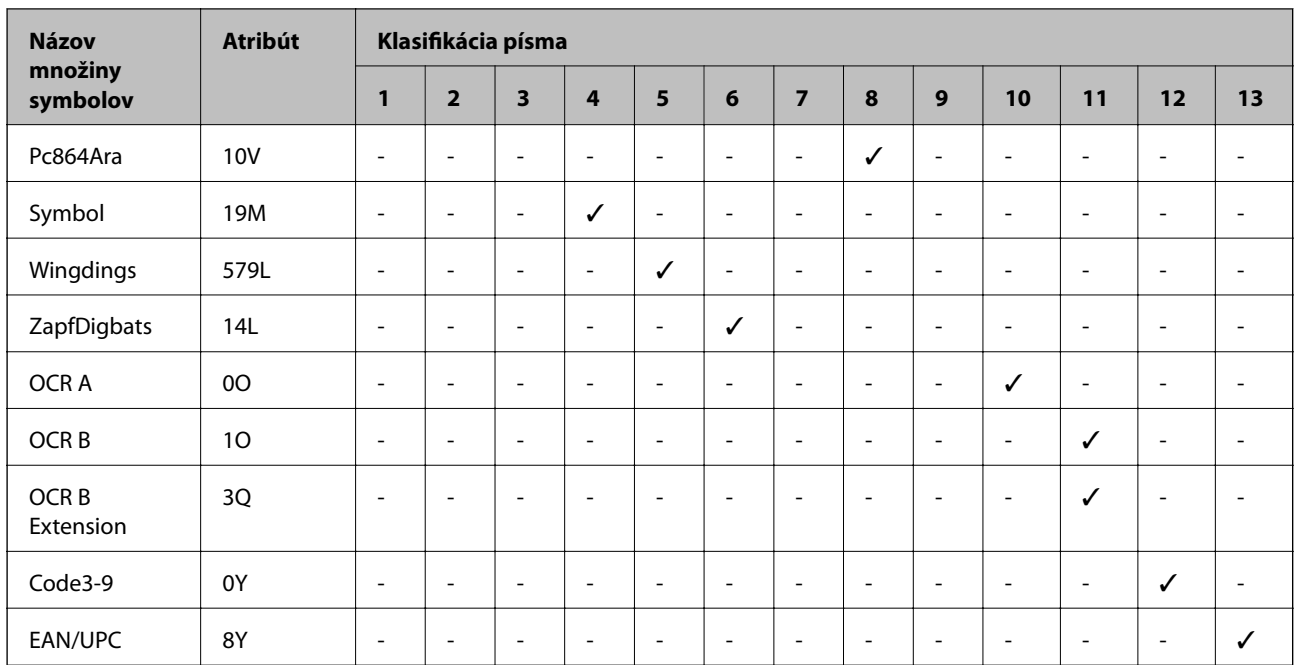

# **Typy písma Epson BarCode (len systém Windows)**

Typy písma Epson BarCode vám umožňujú ľahko vytvárať a tlačiť viaceré typy čiarových kódov.

Zvyčajne je vytváranie čiarového kódu náročnejší proces vyžadujúci určiť rôzne príkazové kódy, ako napríklad Počiatočný pruh, Stop pruh a OCR-B, okrem samotných znakov čiarového kódu. Typy písma Epson BarCode sú však navrhnuté tak, aby pridávali takéto kódy automaticky, vďaka čomu môžete ľahko tlačiť čiarové kódy zodpovedajúce rôznym normám čiarového kódu.

# **Tlač s typmi písma Epson BarCode Fonts**

Podľa ďalej uvedeného postupu vytvorte a vytlačte čiarové kódy pomocou typov písma Epson BarCode Fonts. Aplikácia odporúčaná v týchto pokynoch je Microsoft WordPad v systéme Windows 10. Skutočný postup sa môže trochu líšiť, keď tlačíte z iných aplikácií.

1. Vo svojej aplikácii otvorte dokument a zadajte znaky, ktoré chcete previesť do čiarového kódu.

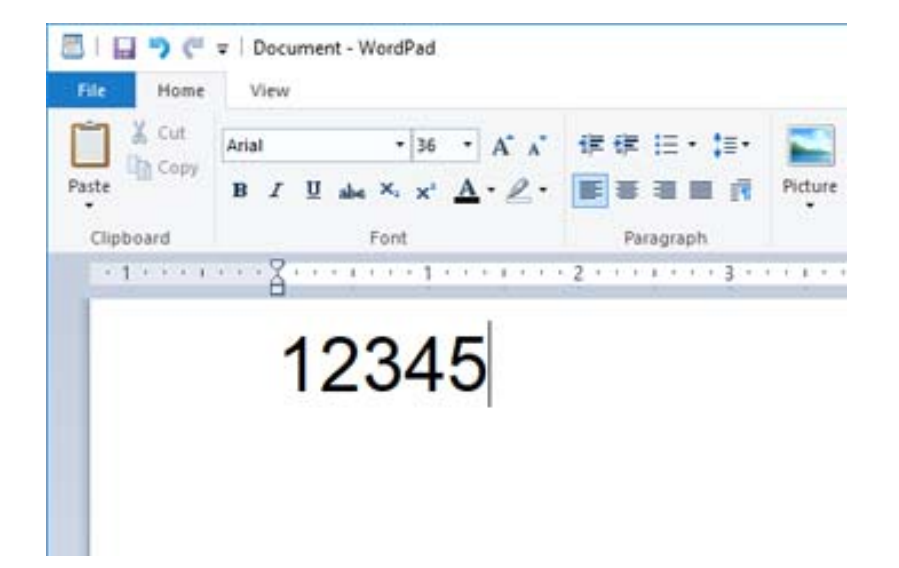

2. Vyberte znaky, potom vyberte typ písma Epson BarCode font, ktorý chcete použiť, a veľkosť písma.

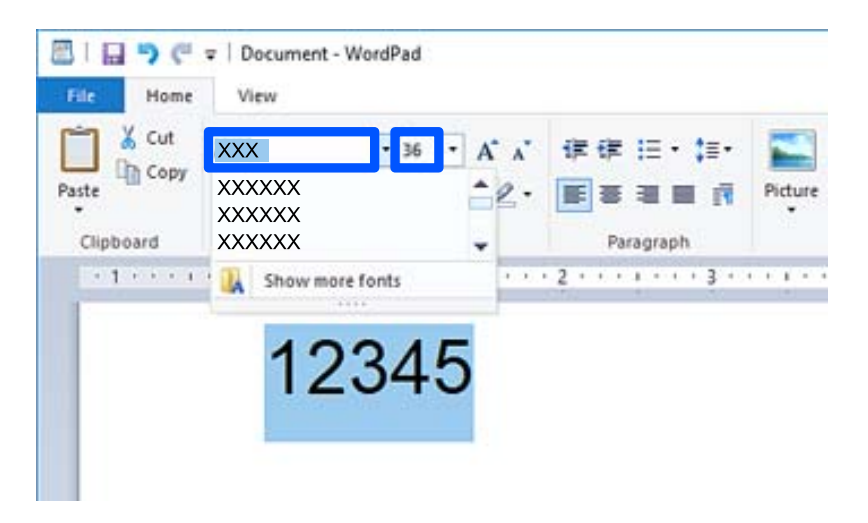

#### *Poznámka:*

Pri tlači čiarových kódov nie je možné použiť písmo väčšie než 96 bodov.

3. Zvolené znaky sa objavia ako znaky čiarového kódu podobné tým, ktoré sú znázornené ďalej.

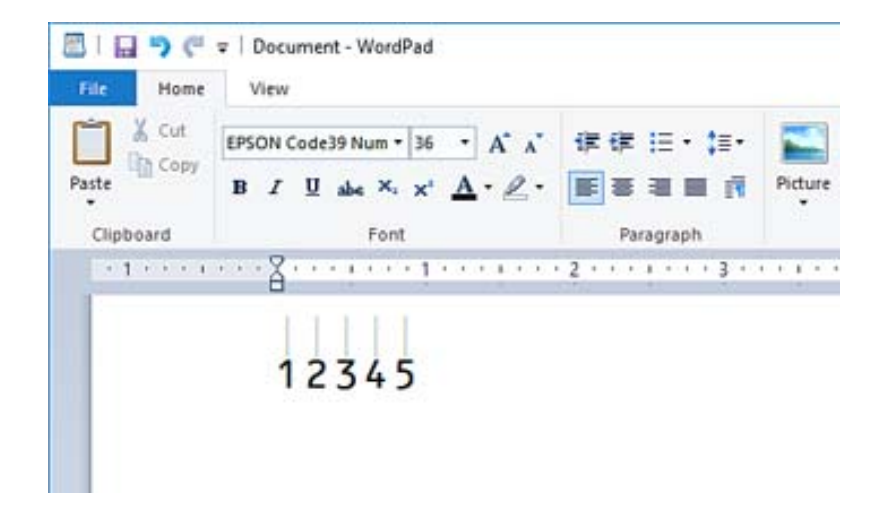

- 4. Vyberte položku **Tlač** v ponuke Súbor, vyberte svoju tlačiareň Epson, kliknite na tlačidlo **Predvoľby** a urobte nastavenia ovládača tlačiarne.
- 5. Kliknutím na tlačidlo **Tlač** vytlačte čiarový kód.

#### *Poznámka:*

Ak je chyba v reťazci znakov čiarového kódu, napríklad nevhodné údaje, čiarový kód sa vytlačí tak, ako je znázornený na obrazovke, ale nebude sa dať čítať čítačkou čiarových kódov.

# **Poznámky k zadávaniu a formátovaniu čiarových kódov**

Pri zadávaní a formátovaní znakov čiarového kódu majte na pamäti nasledujúce:

- ❏ Nepoužívajte tieňovanie ani špeciálne formátovanie znakov, ako napríklad tučné písmo, kurzívu alebo podčiarknutie.
- ❏ Čiarové kódy tlačte len čiernobielo.
- ❏ Keď otáčate znaky, stanovte len uhly otáčania 90˚, 180˚ a 270˚.
- ❏ V aplikácii vypnite všetky automatické znaky a nastavenia odsadenia znakov.
- ❏ Nepoužívajte v aplikácii funkcie, ktoré zväčšujú alebo zmenšujú znaky len v zvislom alebo vodorovnom smere.
- ❏ Vypnite v aplikácii všetky funkcie automatických opráv pre pravopis, gramatiku, medzery atď.
- ❏ Aby sa v aplikácii ľahšie rozoznávali čiarové kódy v inom texte, nastavte aplikáciu tak, aby zobrazovala textové symboly, napríklad značky odsadenia, tabulátory atď.
- ❏ Pretože sa pridávajú špeciálne znaky, ako napríklad Start a Stop, keď je zvolený typ písma Epson BarCode Font, vo výslednom čiarovom kóde môže byť viac znakov, než ste pôvodne zadali.
- ❏ Najlepšie výsledky dosiahnete, keď budete používať len typy písma odporúčané v časti "Parametre typov písma Epson BarCode Font" pre typ písma Epson BarCode Font, ktorý používate. Čiarové kódy iných veľkostí nemusia byť všetkými čítačkami čiarových kódov čitateľné.
- ❏ Vyberte možnosť **Grayscale** v položke **Print Settings** a **High** v položke **Quality**.

#### *Poznámka:*

V závislosti od sýtosti tlače, prípadne od kvality alebo farby papiera, nemusia byť čiarové kódy čitateľné všetkými čítačkami čiarových kódov. Pred tlačou veľkých objemov si vytlačte vzorku a uistite sa, že čiarový kód je možné prečítať.

### **Parametre pre Epson BarCode Fonts**

Táto časť obsahuje podrobnosti o parametroch zadávaných znakov pre jednotlivé typy Epson BarCode Font.

### **EPSON EAN-8**

❏ EAN-8 je 8-ciferná skrátená verzia normy EAN pre čiarový kód.

❏ Pretože kontrolná číslica sa pridáva automaticky, zadať možno len 7 znakov.

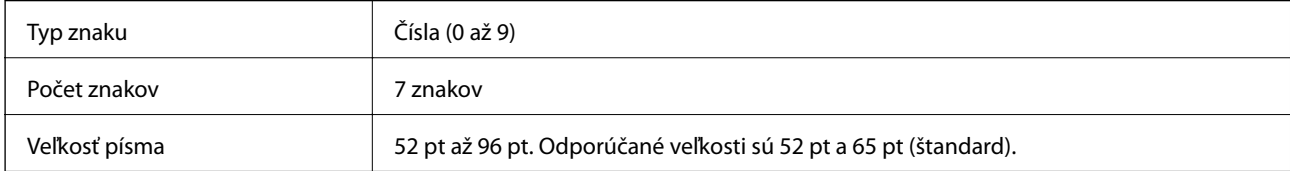

Nasledujúce kódy sa vkladajú automaticky a nie je potrebné ich zadávať ručne:

- ❏ Ľavý/Pravý okraj
- ❏ Ľavý/Pravý ochranný pruh
- ❏ Stredový pruh
- ❏ Kontrolná číslica
- ❏ OCR-B
- Vzor výtlačku

EPSON EAN-8

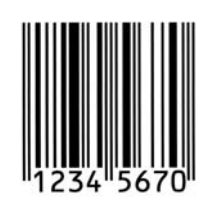

# **EPSON EAN-13**

❏ EAN-13 je štandardný 13-ciferný čiarový kód EAN.

❏ Pretože kontrolná číslica sa pridáva automaticky, zadať možno len 12 znakov.

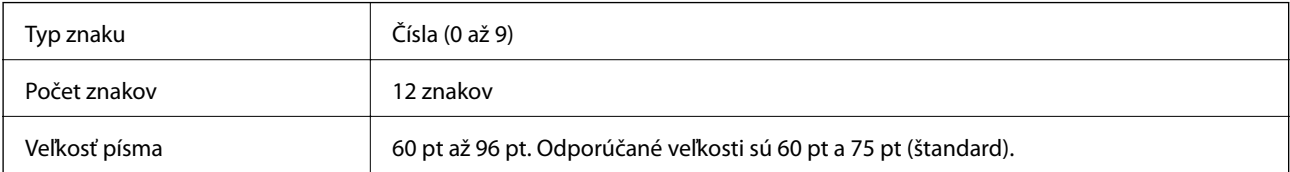

Nasledujúce kódy sa vkladajú automaticky a nie je potrebné ich zadávať ručne:

- ❏ Ľavý/Pravý okraj
- ❏ Ľavý/Pravý ochranný pruh
- ❏ Stredový pruh

#### ❏ Kontrolná číslica

❏ OCR-B

Vzor výtlačku

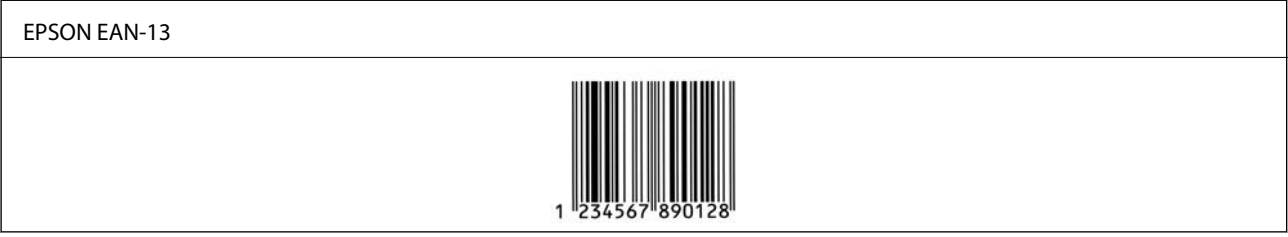

### **EPSON UPC-A**

❏ UPC-A je štandardný čiarový kód určený podľa normy American Universal Product Code (UPC Symbol Specification Manual).

❏ Podporované sú len bežné kódy UPC. Doplnkové kódy nie sú podporované.

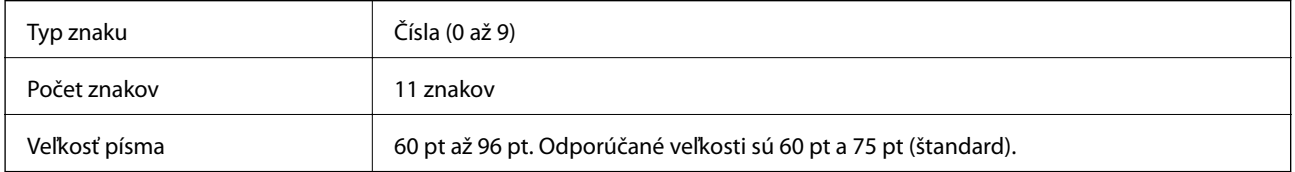

Nasledujúce kódy sa vkladajú automaticky a nie je potrebné ich zadávať ručne:

- ❏ Ľavý/Pravý okraj
- ❏ Ľavý/Pravý ochranný pruh
- ❏ Stredový pruh
- ❏ Kontrolná číslica
- ❏ OCR-B

Vzor výtlačku

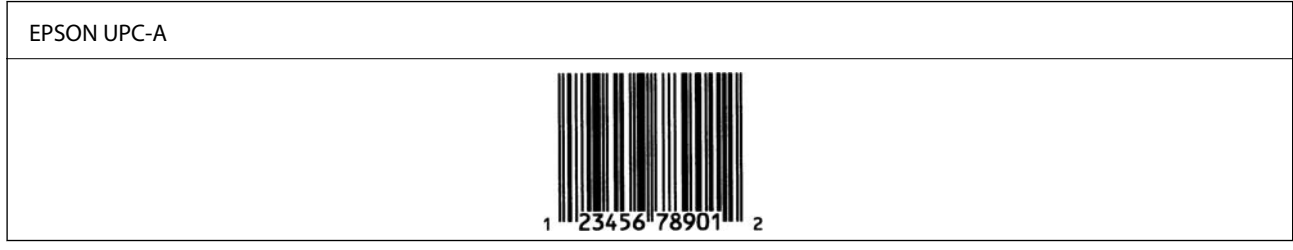

# **EPSON UPC-E**

❏ UPC-E je čiarový kód UPC-A zero-suppression (odstraňuje pridané nuly) určený podľa normy American Universal Product Code (UPC Symbol Specification Manual).

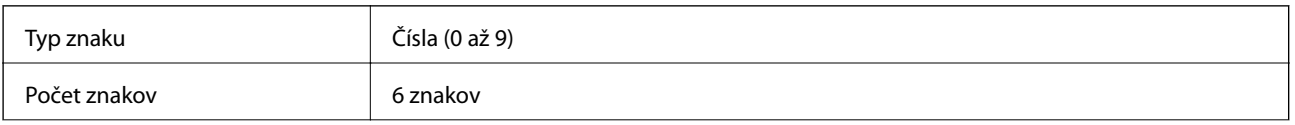

Veľkosť písma 60 pt až 96 pt. Odporúčané veľkosti sú 60 pt a 75 pt (štandard).

Nasledujúce kódy sa vkladajú automaticky a nie je potrebné ich zadávať ručne:

- ❏ Ľavý/Pravý okraj
- ❏ Ľavý/Pravý ochranný pruh
- ❏ Kontrolná číslica
- ❏ OCR-B
- □ Číslo "0"

Vzor výtlačku

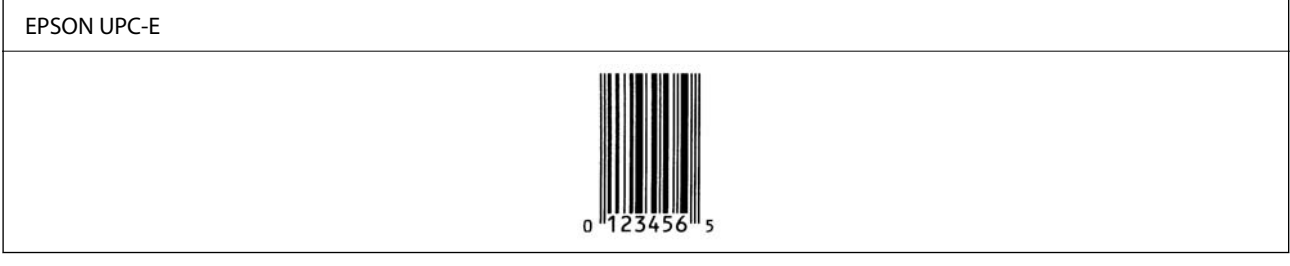

# **EPSON Code39**

- ❏ K dispozícii sú štyri typy písma Code39, ktoré umožňujú povoliť alebo zakázať automatické vkladanie kontrolnej číslice a kódu OCR-B.
- ❏ Výška čiarového kódu sa automaticky nastaví na 15 % alebo viac jeho celkovej dĺžky v súlade s normou Code39. Z tohto dôvodu je dôležité ponechať aspoň jednu medzeru medzi čiarovým kódom a okolitým textom, aby nedošlo k prekrytiu.
- ❏ Medzery v čiarových kódoch Code39 je potrebné zadávať ako znaky "\_".
- ❏ Keď tlačíte dva alebo viac čiarových kódov v jednom riadku, oddeľte čiarové kódy tabulátorom, prípadne vyberte iný typ písma než BarCode a zadajte medzeru. Ak sa vloží medzera a je zvolený typ písma Code39, čiarový kód nebude správny.

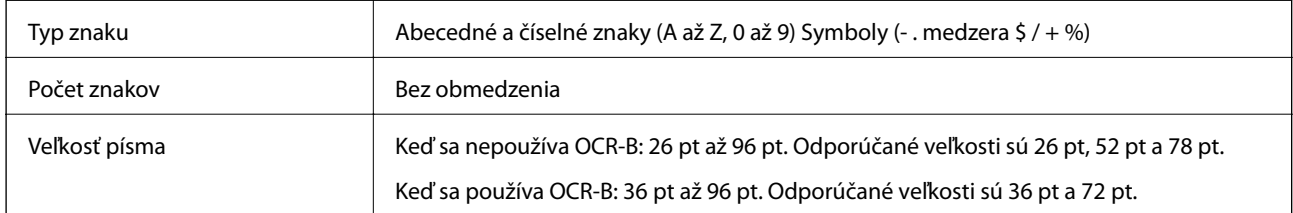

Nasledujúce kódy sa vkladajú automaticky a nie je potrebné ich zadávať ručne:

- ❏ Ľavá/Pravá tichá zóna
- ❏ Kontrolná číslica
- ❏ Znak Start/Stop

Vzor výtlačku

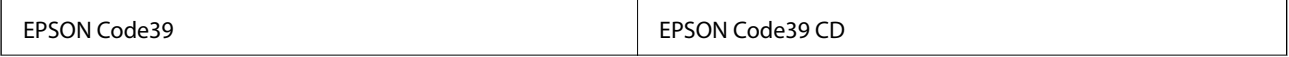

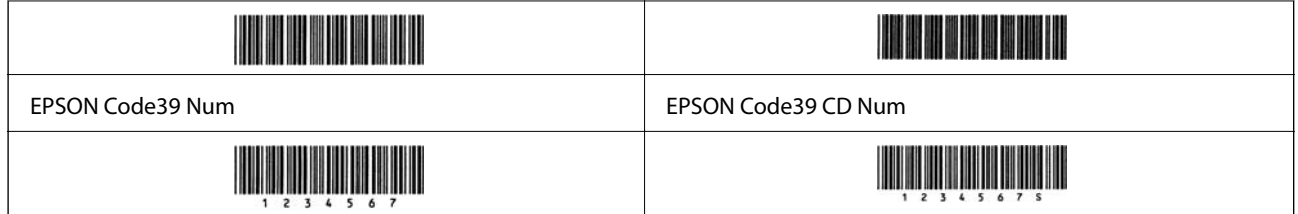

### **EPSON Code128**

- ❏ Typy písma Code128 podporujú kódové sady A, B a C. Keď sa kódová sada čiary znakov zmení v strede čiary, automaticky sa vloží kód prevodu.
- ❏ Výška čiarového kódu sa automaticky nastaví na 15 % alebo viac jeho celkovej dĺžky v súlade s normou Code128. Z tohto dôvodu je dôležité ponechať aspoň jednu medzeru medzi čiarovým kódom a okolitým textom, aby nedošlo k prekrytiu.
- ❏ Niektoré aplikácia automaticky odstraňujú medzery na konci riadkov, prípadne menia viaceré medzery na tabulátory. Čiarové kódy obsahujúce medzery sa nemusia tlačiť správne z aplikácií, ktoré automaticky odstraňujú medzery z koncov riadka, prípadne menia viaceré medzery na tabulátory.
- ❏ Keď tlačíte dva alebo viac čiarových kódov v jednom riadku, oddeľte čiarové kódy tabulátorom, prípadne vyberte iný typ písma než BarCode a zadajte medzeru. Ak sa vloží medzera a je zvolený typ písma Code128, čiarový kód nebude správny.

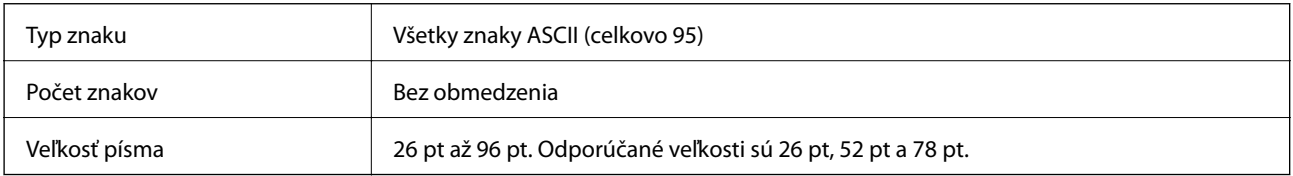

Nasledujúce kódy sa vkladajú automaticky a nie je potrebné ich zadávať ručne:

- ❏ Ľavá/Pravá tichá zóna
- ❏ Znak Start/Stop
- ❏ Kontrolná číslica
- ❏ Kód zmeny znakovej sady

```
Vzor výtlačku
```
EPSON Code128

### **EPSON ITF**

- ❏ Typy písma EPSON ITF fonts spĺňajú normu USS Interleaved 2-of-5 (Americkú).
- ❏ K dispozícii sú štyri čiarové kódy EPSON ITF fonts, ktoré umožňujú povoliť alebo zakázať automatické vkladanie kontrolnej číslice a kódu OCR-B.
- ❏ Výška čiarového kódu sa automaticky nastaví na 15 % alebo viac jeho celkovej dĺžky v súlade s normou Interleaved 2-of-5. Z tohto dôvodu je dôležité ponechať aspoň jednu medzeru medzi čiarovým kódom a okolitým textom, aby nedošlo k prekrytiu.

❏ Možnosť Interleaved 2-of-5 narába s každými dvomi znakmi ako s jednou skupinou. Keď je počet znakov nepárny, typy písma EPSON ITF fonts automaticky pridajú nulu na začiatok reťazca znakov.

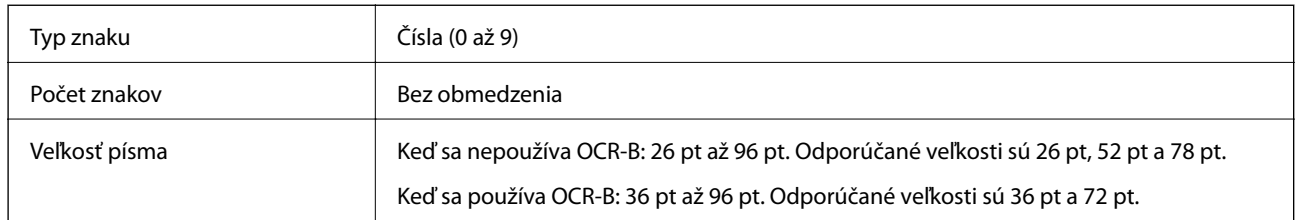

Nasledujúce kódy sa vkladajú automaticky a nie je potrebné ich zadávať ručne:

- ❏ Ľavá/Pravá tichá zóna
- ❏ Znak Start/Stop
- ❏ Kontrolná číslica
- ❏ Číslo "0" (pridané na začiatok reťazca znakov, ak je potrebné)

Vzor výtlačku

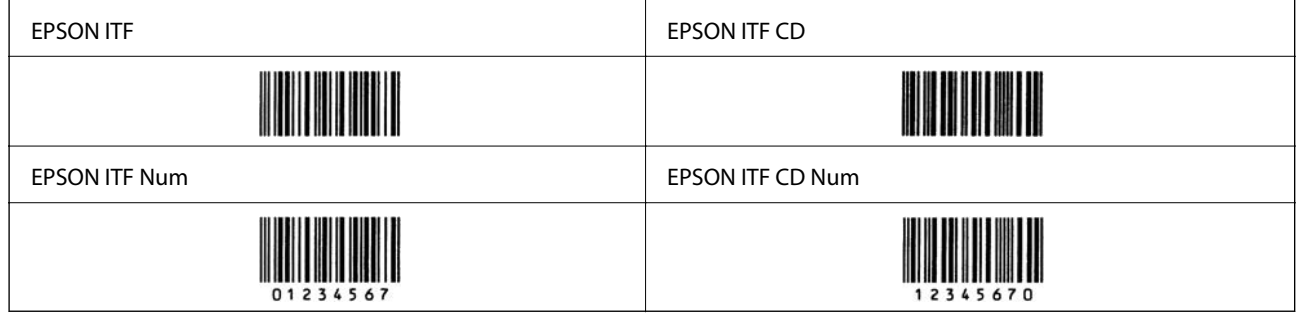

# **EPSON Codabar**

- ❏ K dispozícii sú štyri čiarové kódy EPSON Codabar, ktoré umožňujú povoliť alebo zakázať automatické vkladanie kontrolnej číslice a kódu OCR-B.
- ❏ Výška čiarového kódu sa automaticky nastaví na 15 % alebo viac jeho celkovej dĺžky v súlade s normou Codabar. Z tohto dôvodu je dôležité ponechať aspoň jednu medzeru medzi čiarovým kódom a okolitým textom, aby nedošlo k prekrytiu.
- ❏ Bez ohľadu na zadávanie znaku Start alebo Stop typy písma Codabar automaticky vkladajú povinný znak.
- ❏ Ak sa nevkladá znak Start ani Stop, tieto znaky sa automaticky zadajú ako písmeno "A".

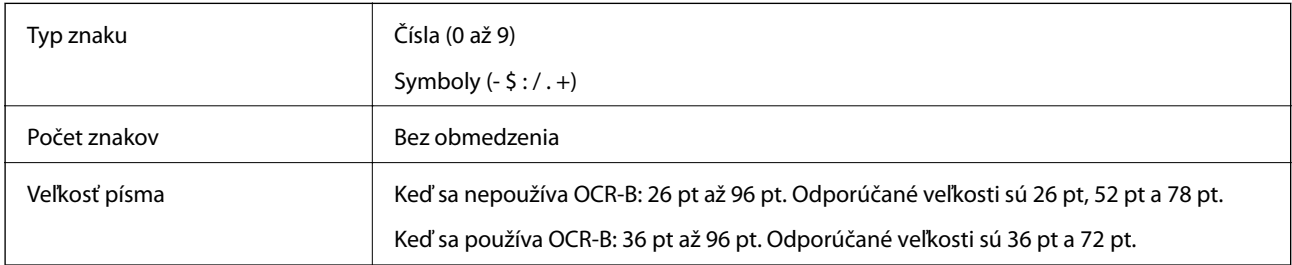

Nasledujúce kódy sa vkladajú automaticky a nie je potrebné ich zadávať ručne:

- ❏ Ľavá/Pravá tichá zóna
- ❏ Znak Start/Stop (keď sa nezadáva)

#### ❏ Kontrolná číslica

Vzor výtlačku

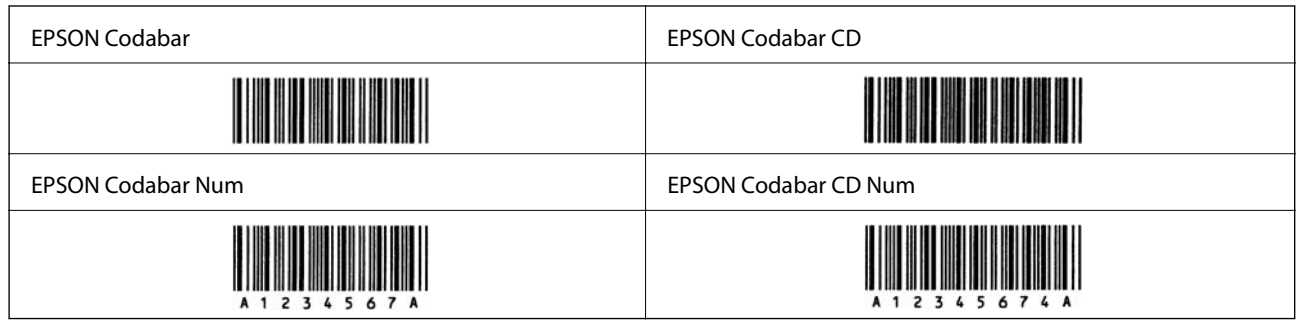

# **EPSON EAN128**

- ❏ Typy písma GS1-128(EAN128) podporujú kódové sady A, B a C. Keď sa kódová sada čiary znakov zmení v strede čiary, automaticky sa vloží kód prevodu.
- ❏ Nasledujúce 4 druhy vlastností sú podporované ako Identifikátor aplikácie (AI).
	- 01: Číslo globálne obchodovateľnej položky

10: Číslo dávky/šarže

17: Dátum použiteľnosti

30: Množstvo

- ❏ Výška čiarového kódu sa automaticky nastaví na 15 % alebo viac jeho celkovej dĺžky v súlade s normou Code128. Z tohto dôvodu je dôležité ponechať aspoň jednu medzeru medzi čiarovým kódom a okolitým textom, aby nedošlo k prekrytiu.
- ❏ Niektoré aplikácia automaticky odstraňujú medzery na konci riadkov, prípadne menia viaceré medzery na tabulátory. Čiarové kódy obsahujúce medzery sa nemusia tlačiť správne z aplikácií, ktoré automaticky odstraňujú medzery z koncov riadka, prípadne menia viaceré medzery na tabulátory.
- ❏ Keď tlačíte dva alebo viac čiarových kódov v jednom riadku, oddeľte čiarové kódy tabulátorom, prípadne vyberte iný typ písma než BarCode a zadajte medzeru. Ak sa vloží medzera a je zvolený typ písma GS1-128(EAN128), čiarový kód nebude správny.

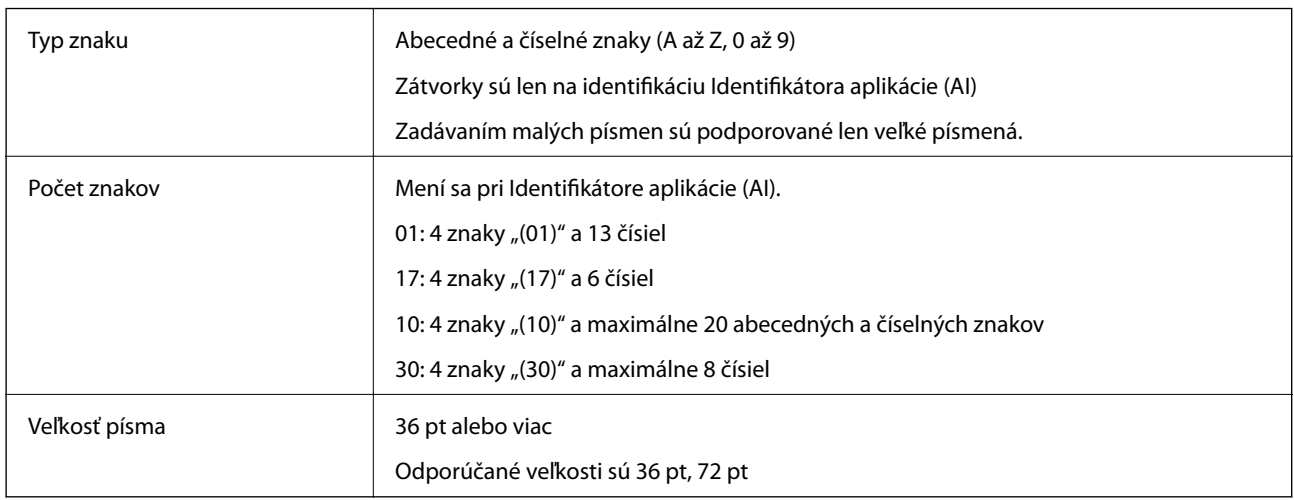

Nasledujúce kódy sa vkladajú automaticky a nie je potrebné ich zadávať ručne:

❏ Ľavá/Pravá tichá zóna

- <span id="page-227-0"></span>❏ Znak Start/Stop
- ❏ Znak FNC1

Vkladá sa to na rozoznanie od kódu Code128 a na pauzu variabilnej dĺžky identifikátora aplikácie.

- ❏ Kontrolná číslica
- ❏ Kód zmeny znakovej sady

Vzor výtlačku

EPSON EAN128

**The Common Service Common Service** 

# **Informácie o súlade s nariadeniami**

# **Normy a osvedčenia**

### **Normy a schválenia pre európsky model**

Nasledujúci model nesie značku CE a je v súlade so všetkými platnými smernicami EÚ. Ďalšie podrobnosti nájdete na nasledujúcej webovej stránke, kde máte k dispozícii celé vyhlásenie o súlade odkazujúce na smernice a zjednotené normy používané pri vyhlásení o súlade.

<http://www.epson.eu/conformity>

L781A

# **German Blue Angel (len AL-C9500DN)**

Pozrite nasledujúcu webovú stránku a skontrolujte, či tlačiareň spĺňa normy pre službu German Blue Angel.

<http://www.epson.de/blauerengel>

# **Obmedzenia kopírovania**

Dodržiavajte nasledujúce obmedzenia, aby sa zabezpečilo zodpovedné a zákonné používanie tlačiarne.

Zákon zakazuje kopírovanie nasledujúcich predmetov:

- ❏ Bankovky, mince, vládou emitované obchodovateľné cenné papiere, vládne dlhopisy a obecné cenné papiere
- ❏ Nepoužité známky, pohľadnice s predplateným poštovným a iné poštové predmety s vyznačeným platným poštovným
- ❏ Štátom vydané kolky a cenné papiere vydané podľa zákonného postupu

Pri kopírovaní nasledujúcich predmetov postupujte opatrne:

❏ Privátne obchodovateľné cenné papiere (listinné akcie, postupiteľné zmenky, šeky a pod.), mesačné permanentky, zľavnené lístky a pod.

❏ Cestovné pasy, vodičské preukazy, záruky spôsobilosti, diaľničné známky, stravné lístky, vstupenky a pod.

#### *Poznámka:*

Kopírovanie týchto materiálov môže zakazovať aj zákon.

Zodpovedné používanie materiálov chránených autorským právom:

Zariadenia možno zneužiť nedovoleným kopírovaním materiálov chránených autorským právom. Pokiaľ nekonáte na pokyn informovaného zástupcu, pri kopírovaní publikovaného materiálu buďte zodpovední a ohľaduplní a získajte povolenie držiteľa autorského práva.

# <span id="page-229-0"></span>**Informácie správcu**

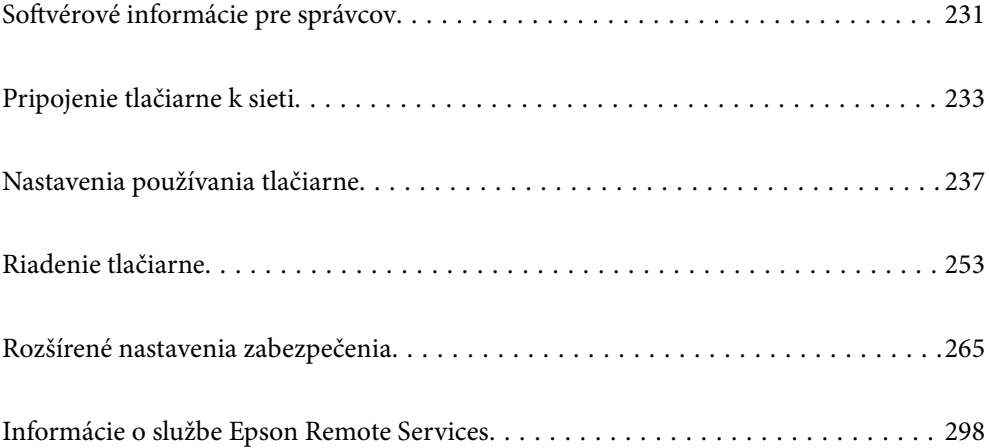

# <span id="page-230-0"></span>**Softvérové informácie pre správcov**

Ďalej sa opisuje softvér, ktorý konfiguruje a spravuje zariadenia.

# **Aplikácia na konfiguráciu činností tlačiarne (Web Config)**

Web Config je aplikácia spúšťaná vo webových prehliadačoch ako Internet Explorer alebo Safari, v počítači alebo v inteligentnom zariadení. Môžete potvrdiť stav tlačiarne alebo zmeniť sieťovú službu a nastavenia tlačiarne. Ak chcete použiť funkciu Web Config, pripojte tlačiareň a počítač alebo zariadenie do tej istej siete.

Keď je bezdrôtový smerovač pripojený k rovnakej sieti ako tlačiareň. Môžete ovládať tlačiareň cez bezdrôtový smerovač z inteligentného zariadenia.

Podporované sú nasledujúce prehliadače.

Microsoft Edge, Internet Explorer 8 alebo novší, Firefox\*, Chrome\*, Safari\*

Použite najnovšiu verziu.

#### *Poznámka:*

Ak nebolo nastavené heslo pre prístup do aplikácie Web Config, heslo sa musí nastaviť na stránke s nastavením hesla správcu.

Nezabudnite meno a heslo používateľa. Ak ich zabudnete, budete musieť kontaktovať technickú podporu spoločnosti Epson.

# **Spustenie konfigurácie webovej lokality v internetovom prehliadači**

1. Skontrolujte IP adresu tlačiarne.

Na domovskej obrazovke tlačiarne vyberte ikonu siete a potom vyberte aktívny spôsob pripojenia na overenie IP adresu tlačiarne.

Ak chcete vybrať položku, použite tlačidlá  $\blacktriangle \blacktriangledown \blacktriangle \blacktriangledown$  a potom stlačte tlačidlo OK.

#### *Poznámka:*

IP adresu môžete skontrolovať v správe o sieťovom pripojení.

2. Internetový prehliadač spustite z počítača alebo smartfónu a potom zadajte adresu IP tlačiarne.

Formát:

IPv4: http://adresa IP tlačiarne/

IPv6: http://[adresa IP tlačiarne]/

Príklady:

IPv4: http://192.168.100.201/

IPv6: http://[2001:db8::1000:1]/

#### *Poznámka:*

Funkciu Web Config môžete tiež spustiť pomocou smartfónu na obrazovke údržby Epson iPrint.

Pretože tlačiareň pri prístupe k protokolu HTTPS používa vlastný podpísaný certifikát, v prehľadávači sa pri spustení aplikácie Web Config zobrazuje upozornenie. To neznamená problém a možno to bezpečne ignorovať.

#### **Súvisiace informácie**

& ["Tlač správy o sieťovom pripojení" na strane 149](#page-148-0)

### **Spustenie Web Config v systéme Windows**

Pri pripájaní počítača k tlačiarni pomocou WSD spustite Web Config podľa nižšie uvedených krokov.

- 1. Otvorte na počítači zoznam tlačiarní.
	- ❏ Windows 10

Kliknite na tlačidlo Štart, potom vyberte položky **Systém Windows** > **Ovládací panel** > **Zobraziť zariadenia a tlačiarne** v časti **Hardvér a zvuk**.

❏ Windows 8.1/Windows 8

Vyberte položky **Pracovná plocha** > **Nastavenia** > **Ovládací panel** > **Zobraziť zariadenia a tlačiarne** v časti **Hardvér a zvuk** (alebo **Hardvér**).

❏ Windows 7

Kliknite na tlačidlo Štart a vyberte položky **Ovládací panel** > **Zobraziť zariadenia a tlačiarne** v časti **Hardvér a zvuk**.

❏ Windows Vista

Kliknite na tlačidlo Štart a vyberte položky **Ovládací panel** > **Tlačiarne** v časti **Hardvér a zvuk**.

- 2. Kliknite na tlačiareň pravým tlačidlom a vyberte položku **Vlastnosti**.
- 3. Vyberte kartu **Webová služba** a kliknite na adresu URL.

Pretože tlačiareň pri prístupe k protokolu HTTPS používa vlastný podpísaný certifikát, v prehľadávači sa pri spustení aplikácie Web Config zobrazuje upozornenie. To neznamená problém a možno to bezpečne ignorovať.

# **Spustenie Web Config v systéme Mac OS**

- 1. Vyberte položku **Preferencie systému** z ponuky Apple > **Tlačiarne a skenery** (alebo **Tlač a skenovanie**, **Tlač a faxovanie**), a potom vyberte tlačiareň.
- 2. Kliknite na **Možnosti a náplne** > **Zobraziť webovú stránku tlačiarne**.

Pretože tlačiareň pri prístupe k protokolu HTTPS používa vlastný podpísaný certifikát, v prehľadávači sa pri spustení aplikácie Web Config zobrazuje upozornenie. To neznamená problém a možno to bezpečne ignorovať.

# **Aplikáciu na nastavenie zariadenia v sieti (EpsonNet Config)**

Aplikácia EpsonNet Config vám umožňuje nastaviť adresy a protokoly sieťového rozhrania. Ďalšie informácie nájdete v sprievodcovi aplikáciou EpsonNet Config alebo v jej pomocníkovi.

#### **Spustenie Windows**

❏ Windows 10/Windows Server 2019/Windows Server 2016

Kliknite na tlačidlo Štart a vyberte položky **EpsonNet** > **EpsonNet Config**.

<span id="page-232-0"></span>❏ Windows 8.1/Windows 8/Windows Server 2012 R2/Windows Server 2012

Zadajte názov aplikácie do kľúčového tlačidla Vyhľadávanie, a potom vyberte zobrazenú ikonu.

❏ Windows 7/Windows Vista/Windows XP/Windows Server 2008 R2/Windows Server 2008/Windows Server 2003 R2/Windows Server 2003

Kliknite na tlačidlo Štart a vyberte položky **Všetky programy** alebo **Programy** > **EpsonNet** > **EpsonNet Config SE** > **EpsonNet Config**.

#### **Spustenie Mac OS**

**Prejsť** > **Aplikácie** > **Epson Software** > **EpsonNet** > **EpsonNet Config SE** > **EpsonNet Config**.

#### **Súvisiace informácie**

 $\blacktriangleright$  ["Inštalácia aplikácií jednotlivo" na strane 96](#page-95-0)

# **Softvér na správu zariadení v sieti (Epson Device Admin)**

Epson Device Admin je multifunkčný aplikačný softvér, ktorý spravuje zariadenie v sieti.

K dispozícii sú nasledujúce funkcie.

- ❏ Monitorovanie alebo riadenie až 2000 tlačiarní v rámci segmentu
- ❏ Vytváranie podrobnej správy, napríklad o spotrebnom materiáli alebo stave výrobku
- ❏ Aktualizácia firmvéru výrobku
- ❏ Pridanie zariadenia do siete
- ❏ Použitie jednotných nastavení na viacerých zariadeniach.

Softvér Epson Device Admin si môžete prevziať z webovej lokality podpory spoločnosti Epson. Ak potrebujete ďalšie informácie, pozrite dokumentáciu alebo Pomocníka k softvéru Epson Device Admin.

# **Pripojenie tlačiarne k sieti**

Tlačiareň môžete pripojiť k sieti viacerými spôsobmi.

- ❏ Pripojíte ju pomocou rozšírených nastavení na ovládacom paneli.
- ❏ Pripojíte ju pomocou inštalačného programu na webovej stránke alebo na disku so softvérom.
- V tejto časti je vysvetlený postup pripojenia tlačiarne k sieti pomocou ovládacieho panela tlačiarne.

# **Pred vytvorením sieťového pripojenia**

Ak chcete pripojiť k sieti, skontrolujte spôsob pripojenia a informácie o nastavení pripojenia.

### **Zistenie informácií o nastavení pripojenia**

Pripravte si údaje nastavenia potrebné na pripojenie. Skontrolujte nasledujúce položky.

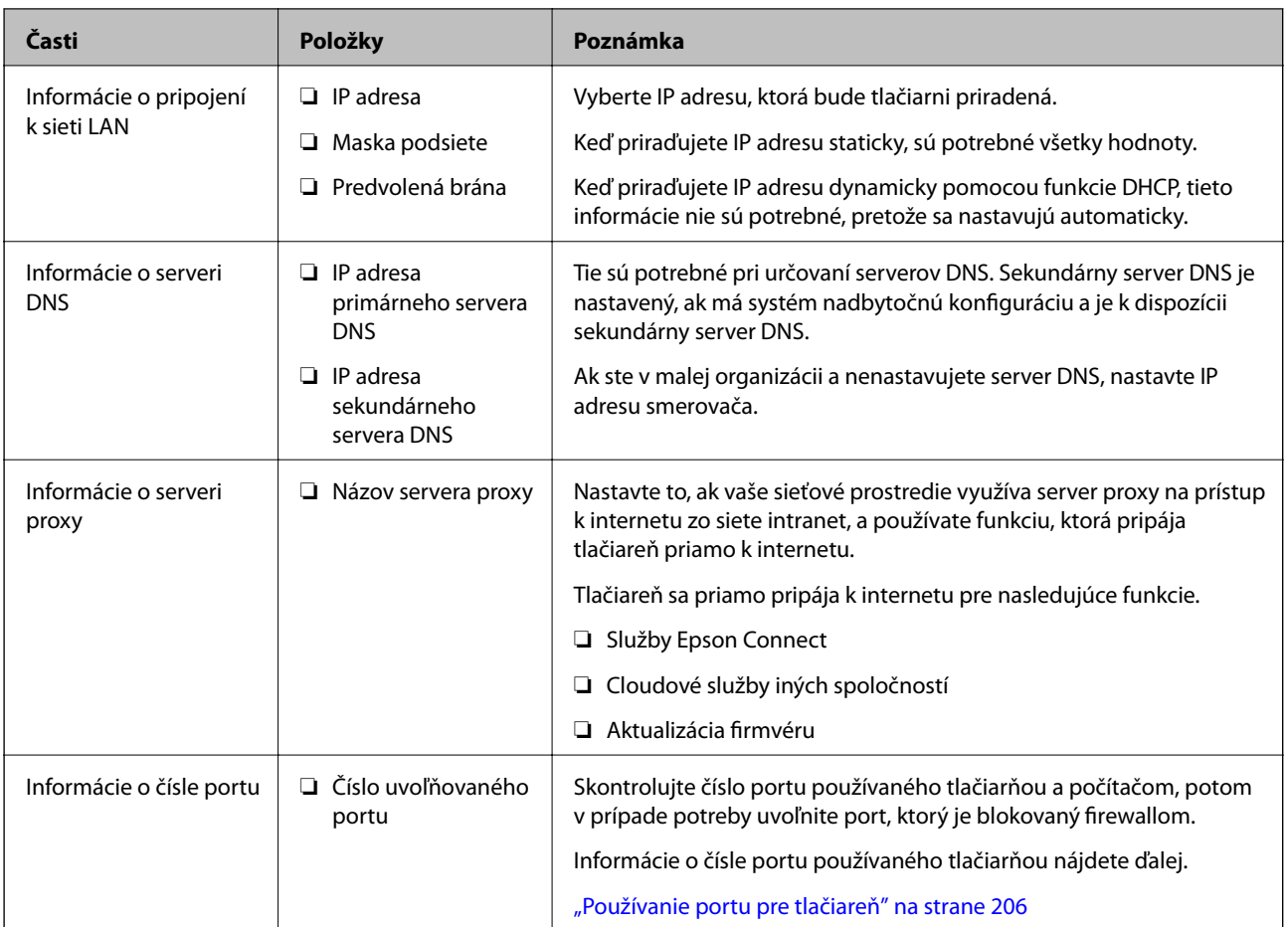

# **Priradenie IP adresy**

Toto sú typy priradenia IP adresy.

#### **Statická IP adresa:**

Ručné priradenie vopred určenej IP adresy tlačiarni (hostiteľovi).

Údaje na pripojenie k sieti (maska podsiete, predvolená brána, server DNS atď) je potrebné nastaviť ručne.

IP adresa sa nezmení ani po vypnutí zariadenia, takže je to užitočné v prípade, že chcete spravovať zariadenia s prostredím, kde sa nemôže meniť IP adresa, prípadne ak chcete spravovať zariadenia pomocou IP adresy. Odporúčame nastavenia pre tlačiareň, server atď, ku ktorým má prístup viac počítačov. Aj pri používaní funkcií zabezpečenia, ako sú napríklad Filtrovanie IPsec/IP, priraďte pevnú IP adresu, takže sa IP adresa nemení.

#### **Automatické priradenie pomocou funkcie DHCP (dynamická IP adresa):**

Automatické priradenie IP adresy tlačiarni (hostiteľovi) pomocou funkcie DHCP servera DHCP alebo smerovača.

Informácie na pripojenie k sieti (maska podsiete, predvolená brána, server DNS atď.) sú nastavené automaticky, takže môžete zariadenie ľahko pripojiť k sieti.

Ak sa zariadenie alebo smerovač vypnú (prípadne ak to závisí od nastavení servera DHCP), IP adresa sa môže pri opätovnom pripojení zmeniť.

Odporúčame spravovanie zariadení inak než IP adresou a komunikáciu s protokolmi, ktoré sledujú IP adresu.

#### *Poznámka:*

Keď použijete funkciu rezervovania IP adresy na serveri DHCP, môžete kedykoľvek priradiť rovnakú IP adresu zariadeniam.

### <span id="page-234-0"></span>**Server DNS a server Proxy**

Server DNS má názov hostiteľa, doménový názov alebo e-mailovú adresu atď. v súvislosti s údajmi o IP adrese.

Komunikácia nie je možná, ak je druhá strana popísaná názvom hostiteľa, doménovým názvom atď., keď tlačiareň alebo počítač vykonávajú IP komunikáciu.

Posielajú sa dopyty na server DNS k daným údajom a získava sa IP adresa druhej strany. Tento proces sa nazýva rozlišovanie názvu.

Zariadenia (napríklad počítače a tlačiarne) teda dokážu komunikovať pomocou IP adresy.

Rozlišovanie názvu je potrebné pre tlačiareň komunikujúcu pomocou funkcie e-mailu alebo funkcie internetového pripojenia.

Keď používate tieto funkcie, urobte nastavenia servera DNS.

Keď priraďujete IP adresu tlačiarne pomocou funkcie DHCP na serveri DHCP alebo smerovači, nastaví sa automaticky.

Server Proxy je umiestnený na bráne medzi sieťou a internetom a komunikuje s počítačom, tlačiarňou a internetom (vzdialený server) v ich zastúpení. Vzdialený server komunikuje len so serverom Proxy. Informácie o tlačiarni, ako je napríklad IP adresa a číslo portu, sa nedajú prečítať a zabezpečenie je vyššie.

Keď pripájate k internetu cez server proxy, nakonfigurujte na tlačiarni server proxy.

# **Pripojenie k sieti z ovládacieho panela**

Pripojte tlačiareň k sieti pomocou ovládacieho panela tlačiarne.

# **Priradenie IP adresy**

Nastavte základné položky, ako je napríklad Adresa hostiteľa, Subnet Mask, Default Gateway.

V tejto časti je vysvetlený postup nastavenia statickej IP adresy.

- 1. Vypnite tlačiareň.
- 2. Vyberte položku **Settings** na domovskej obrazovke na ovládacom paneli tlačiarne.
- 3. Vyberte položky **General Settings** > **Network Settings** > **Advanced** > **TCP/IP**.
- 4. Vyberte možnosť **Manual** pre **Obtain IP Address**.

Keď nastavujete IP adresu automaticky pomocou funkcie DHCP na smerovači, vyberte možnosť **Auto**. V takom prípade sa v kroku 5 a 6 automaticky nastavia aj položky **IP Address**, **Subnet Mask** a **Default Gateway**, takže prejdite na krok 7.

5. Zadajte IP adresu.

Ak vyberiete  $\blacktriangleleft a \blacktriangleright$ , presunie sa kurzor na ďalší alebo predchádzajúci segment oddelený bodkou.

Potvrďte hodnotu zaznamenanú na predchádzajúcej obrazovke.

6. Nastavte položku **Subnet Mask** a **Default Gateway**.

Potvrďte hodnotu zaznamenanú na predchádzajúcej obrazovke.

#### c*Upozornenie:*

Ak je kombinácia položiek IP Address, Subnet Mask a Default Gateway nesprávna, položka *Start Setup* je neaktívna a nedá sa pokračovať v nastaveniach. Skontrolujte, či v zadaní nie je žiadna chyba.

7. Zadajte IP adresu primárneho servera DNS.

Potvrďte hodnotu zaznamenanú na predchádzajúcej obrazovke.

#### *Poznámka:*

Keď pre nastavenie priradenia IP adresy vyberiete možnosť *Auto*, môžete zvoliť nastavenia servera DNS dvomi spôsobmi: *Manual* alebo *Auto*. Ak nemôžete získať adresu servera DNS automaticky, vyberte možnosť *Manual* a zadajte adresu servera DNS. Potom priamo zadajte adresu sekundárneho servera DNS. Ak vyberiete možnosť *Auto*, prejdite na 9. krok.

8. Zadajte IP adresu sekundárneho servera DNS.

Potvrďte hodnotu zaznamenanú na predchádzajúcej obrazovke.

9. Vyberte možnosť **Start Setup**.

#### *Nastavenie servera proxy*

Ak sú obidve nasledujúce podmienky pravdivé, nastavte server proxy.

- ❏ Pre internetové pripojenie je zabudovaný server proxy.
- ❏ Keď používate funkciu, v ktorej sa tlačiareň pripája priamo k internetu, ako je napríklad služba Epson Connect alebo iné firemné cloudové služby.
- 1. Na hlavnej obrazovke vyberte položku **Settings**.

Keď robíte nastavenia po nastavení IP adresy, zobrazuje sa obrazovka **Advanced**. Prejdite na 3. krok.

- 2. Vyberte položky **General Settings** > **Network Settings** > **Advanced**.
- 3. Vyberte možnosť **Proxy Server**.
- 4. Vyberte možnosť **Use** pre **Proxy Server Settings**.
- 5. Zadajte adresu servera proxy vo formáte IPv4 alebo FQDN. Potvrďte hodnotu zaznamenanú na predchádzajúcej obrazovke.
- 6. Zadajte číslo portu servera proxy. Potvrďte hodnotu zaznamenanú na predchádzajúcej obrazovke.
- 7. Vyberte možnosť **Start Setup**.

# **Pripojenie k sieti Ethernet**

Pripojte tlačiareň k sieti pomocou kábla siete Ethernet a skontrolujte pripojenie.

1. Prepojte tlačiareň a rozbočovač (LAN switch) káblom siete Ethernet.

- <span id="page-236-0"></span>2. Na hlavnej obrazovke vyberte položku **Settings**.
- 3. Vyberte položky **General Settings** > **Network Settings** > **Connection Check**. Zobrazuje sa výsledok diagnostiky pripojenia. Skontrolujte, či je pripojenie správne.
- 4. Pre dokončenie vyberte položku **Dismiss**.

Ak vyberiete možnosť **Print Check Report**, môžete vytlačiť výsledok diagnostiky. Postupujte podľa pokynov na obrazovke a vytlačte to.

# **Nastavenia používania tlačiarne**

# **Používanie funkcií tlače**

Aktivujte, ak chcete používať funkciu tlače cez sieť.

Ak chcete používať tlačiareň v sieti, je potrebné nastaviť port sieťového pripojenia na počítači a tiež sieťové pripojenie tlačiarne.

# **Typy pripojenia tlačiarne**

Pre sieťové pripojenie tlačiarne sú k dispozícii tieto dva spôsoby.

- ❏ Partnerské pripojenie (priama tlač)
- ❏ Pripojenie server/klient (zdieľanie tlačiarne pomocou servera systému Windows)

#### *Nastavenia partnerského pripojenia*

Toto je pripojenie slúžiace na priame pripojenie tlačiarne v sieti k počítaču. Pripojiť možno len model s podporou pripojenia k sieti.

#### **Spôsob pripojenia:**

Pripojte tlačiareň k sieti priamo cez rozbočovač alebo prístupový bod.

#### **Ovládač tlačiarne:**

Nainštalujte ovládač tlačiarne do jednotlivých klientskych počítačov.

Keď použijete aplikáciu EpsonNet SetupManager, môžete využiť balík ovládača, ktorý obsahuje nastavenia tlačiarne.

#### **Funkcie:**

- ❏ Tlačová úloha sa spustí automaticky, pretože je odoslaná priamo do tlačiarne.
- ❏ Môžete tlačiť dovtedy, dokým je tlačiareň v činnosti.

#### *Nastavenia pripojenia server/klient*

Toto je pripojenie, pri ktorom serverový počítač zdieľa s tlačiarňou. Ak zakážete pripojenie bez pripojenia prostredníctvom serverového počítača, môžete tak vylepšiť zabezpečenie.

Keď používate USB, zdieľať možno aj tlačiareň bez funkcie siete.

#### **Spôsob pripojenia:**

Pripojte tlačiareň k sieti cez prepínač siete LAN alebo prístupový bod. Tlačiareň môžete pripojiť k serveru aj priamo káblom USB.

#### **Ovládač tlačiarne:**

Nainštalujte ovládač tlačiarne na server Windows v závislosti od operačného systému klientskych počítačov.

Prístupom k serveru Windows a prepojením tlačiarne je ovládač tlačiarne nainštalovaný na klientsky počítač a môže sa používať.

#### **Funkcie:**

- ❏ Spravujte tlačiareň a ovládač tlačiarne v dávke.
- ❏ V závislosti od parametrov servera môže spustenie tlačovej úlohy nejaký čas trvať, pretože všetky tlačové úlohy prechádzajú cez tlačový server.
- ❏ Ak je server Windows vypnutý, nedá sa tlačiť.

### **Nastavenia tlače pre partnerské pripojenie**

Pri partnerskom pripojení (priama tlač) majú tlačiareň a klientsky počítač vzájomný vzťah medzi sebou.

Na jednotlivých klientskych počítačoch musí byť nainštalovaný ovládač tlačiarne.

### **Nastavenia tlače pre pripojenie server/klient**

Umožňuje tlačiť z tlačiarne, ktorá je pripojená v režime server/klient.

Pri pripojení server/klient najprv nastavte tlačový server a potom zdieľajte tlačiareň v sieti.

Keď na pripojenie k serveru používate kábel USB, tiež najprv nastavte tlačový server a potom zdieľajte tlačiareň v sieti.

#### *Nastavenie sieťových portov*

Vytvorte tlačový front pre tlač cez sieť na tlačovom serveri pomocou štandardného protokolu TCP/IP a potom použite sieťový port.

Tento príklad je v prípade, že sa používa systém Windows 2012 R2.

1. Otvorte obrazovku Zariadenia a tlačiarne.

**Pracovná plocha** > **Nastavenie** > **Ovládací panel** > **Hardvér a zvuk** alebo **Hardvér** > **Zariadenia a tlačiarne**.

2. Pridajte tlačiareň.

Kliknite na položku **Pridať tlačiareň** a potom vyberte možnosť **Požadovaná tlačiareň nie je v zozname**.

3. Pridajte miestnu tlačiareň.

Vyberte možnosť **Pridať miestnu tlačiareň alebo sieťovú tlačiareň ručným nastavením** a potom kliknite na tlačidlo **Ďalej**.

4. Vyberte možnosť **Vytvoriť nový port**, ako typ portu vyberte možnosť **Štandardný port TCP/IP** a potom kliknite na tlačidlo **Ďalej**.

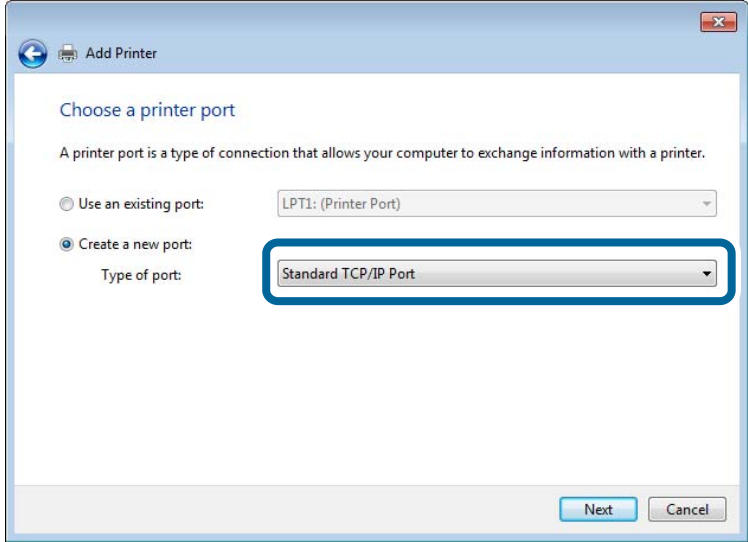

5. Zadajte IP adresu tlačiarne alebo názov tlačiarne v položke **Názov hostiteľa alebo IP adresa** alebo **Názov tlačiarne alebo IP adresa** a potom kliknite na tlačidlo **Ďalej**.

Príklad:

- ❏ Názov tlačiarne: EPSONA1A2B3C
- ❏ IP adresa: 192.0.2.111

Nemeňte **Názov portu**.

Keď sa zobrazí obrazovka **Riadenie používateľských kont**, kliknite na tlačidlo **Pokračovať**.

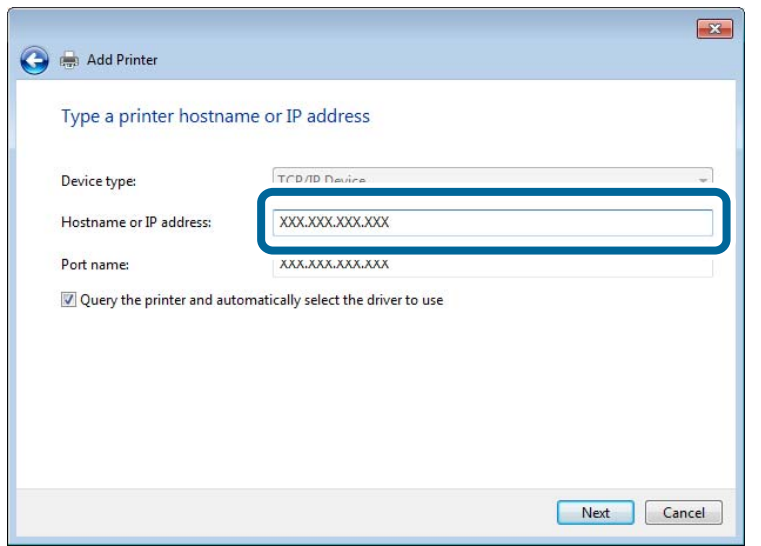

#### *Poznámka:*

Ak určíte názov tlačiarne v sieti, kde je k dispozícii rozpoznávanie názvu, IP adresa je sledovaná aj v prípade, ak bola IP adresa tlačiarne zmenená protokolom DHCP. Názov tlačiarne môžete overiť na obrazovke stave siete na ovládacom paneli tlačiarne, prípadne na hárku stavu siete.

6. Nainštalujte ovládač tlačiarne.

❏ Ak je už ovládač tlačiarne nainštalovaný:

Vyberte položky **Výrobca** a **Tlačiarne**. Kliknite na tlačidlo **Ďalej**.

7. Postupujte podľa pokynov na obrazovke.

Keď používate tlačiareň v rámci pripojenia k serveru/klientovi (tlačiareň zdieľaná pomocou servera Windows), urobte potom nastavenia zdieľania.

#### **Kontrola konfigurácie portu — Windows**

Skontrolujte, či je ptlačový front zvolený správny port.

1. Otvorte obrazovku Zariadenia a tlačiarne.

**Pracovná plocha** > **Nastavenie** > **Ovládací panel** > **Hardvér a zvuk** alebo **Hardvér** > **Zariadenia a tlačiarne**.

2. Otvorte obrazovku s vlastnosťami tlačiarne.

Kliknite na ikonu tlačiarne pravým tlačidlom myši a potom kliknite na položku **Vlastnosti tlačiarne**.

- 3. Kliknite na kartu **Porty**, vyberte položku **Štandardný port TCP/IP** a potom kliknite na položku **Konfigurovať port**.
- 4. Skontrolujte konfiguráciu portu.
	- ❏ Pre RAW

Skontrolujte, či je vybraná možnosť **Raw** v položke **Protokol** a potom kliknite na tlačidlo **OK**.

❏ Pre LPR

Skontrolujte, či je vybraná možnosť **LPR** v položke **Protokol**. Zadajte výraz "PASSTHRU" v položke **Názov frontu** v položke **Nastavenie LPR**. Vyberte možnosť **Počítanie bajtov LPR povolené** a potom kliknite na tlačidlo **OK**.

#### *Zdieľanie tlačiarne (len systém Windows)*

Keď používate tlačiareň v rámci pripojenia server/klient (tlačiareň zdieľaná pomocou servera Windows), nastavte zdieľanie tlačiarne z tlačového servera.

- 1. Vyberte na tlačovom serveri položky **Ovládací panel** > **Zobraziť zariadenia a tlačiarne**.
- 2. Pravým tlačidlom myši kliknite na ikonu tlačiarne (tlačový front), ktorú chcete zdieľať, a potom vyberte položky **Vlastnosti tlačiarne** > **Zdieľanie**.
- 3. Vyberte položku **Zdieľať túto tlačiareň** a zadajte položku **Názov zdieľaného prostriedku**.

V prípade systému Windows Server 2012 kliknite na položku **Zmeniť možnosti zdieľania** a potom nakonfigurujte nastavenia.

#### *Inštalácia doplnkových ovládačov (len systém Windows)*

Ak sú verzie systému Windows na serveri a na klientovi odlišné, odporúča sa nainštalovať na tlačový server doplnkové ovládače.

- 1. Vyberte na tlačovom serveri položky **Ovládací panel** > **Zobraziť zariadenia a tlačiarne**.
- 2. Pravým tlačidlom myši kliknite na ikonu tlačiarne, ktorú chcete zdieľať s klientmi, a potom kliknite na záložku **Vlastnosti tlačiarne** > **Zdieľanie**.
- 3. Kliknite na položku **Doplnkové ovládače**.

V prípade systému Windows Server 2012 kliknite na položku Change Sharing Options a nakonfigurujte nastavenia.

- 4. Vyberte verzie systému Windows pre klientov a kliknite na tlačidlo OK.
- 5. Vyberte informačný súbor pre ovládač tlačiarne (\*.inf) a potom nainštalujte ovládač.

#### *Používanie zdieľanej tlačiarne – systém Windows*

Správca musí informovať klientov o názve počítača priradenom k tlačovému serveru a o postupe jeho pridania do počítačov klientov. Ak doplnkové ovládače ešte neboli nakonfigurované, informujte klientov o spôsobe používania položky **Zariadenia a tlačiarne** a pridania zdieľanej tlačiarne.

Ak už sú v tlačovom serveri nakonfigurované doplnkové ovládače, postupujte podľa týchto krokov:

- 1. V **prieskumníkovi** vyberte názov priradený tlačovému serveru.
- 2. Dvakrát kliknite na tlačiareň, ktorú chcete používať.

### **Základné nastavenia tlače**

Nastavte tlač, napríklad veľkosť papiera alebo tlač chýb.

#### *Nastavenie zdroja papiera*

Nastavte veľkosť a typ papiera, ktorý ste vložili do jednotlivých zdrojov papiera.

- 1. Otvorte aplikáciu Web Config a vyberte kartu **Print** > **Paper Source Settings**.
- 2. Nastavte jednotlivé položky.

Zobrazené položky sa líšia v závislosti od situácie.

❏ Názov zdroja papiera

Zobrazenie názvu cieľového zdroja papiera, napríklad **paper tray**, **Cassette 1**.

❏ **Paper Size**

V rozbaľovacej ponuke vyberte veľkosť papiera, ktorý chcete nastaviť.

❏ **Unit**

Vyberte jednotku používateľom určenej veľkosti. Môžete to zvoliť, ak je vybraná možnosť **User defined** v položke **Paper Size**.

#### ❏ **Width**

Nastavte vodorovnú dĺžku používateľom určenej veľkosti.

Rozsah zadania závisí od zdroja papiera, ktorý je vyznačený vedľa položky **Width**.

Keď zvolíte možnosť **mm** v položke **Unit**, môžete zadať až na jedno desatinné miesto.

Keď zvolíte možnosť **inch** v položke **Unit**, môžete zadať až na dve desatinné miesta.

#### ❏ **Height**

Nastavte zvislú dĺžku používateľom určenej veľkosti.

Rozsah zadania závisí od zdroja papiera, ktorý je vyznačený vedľa položky **Height**. Keď zvolíte možnosť **mm** v položke **Unit**, môžete zadať až na jedno desatinné miesto. Keď zvolíte možnosť **inch** v položke **Unit**, môžete zadať až na dve desatinné miesta.

#### ❏ **Paper Type**

V rozbaľovacej ponuke vyberte typ papiera, ktorý chcete nastaviť.

3. Skontrolujte nastavenia a kliknite na tlačidlo **OK**.

#### *Nastavenie rozhrania*

Nastavte časový limit tlačových úloh alebo tlačového jazyka priradené jednotlivým rozhraniam. Táto položka sa zobrazuje na tlačiarni kompatibilnej s jazykom PCL alebo PostScript.

- 1. Otvorte aplikáciu Web Config a vyberte kartu **Print** > **Interface Settings**.
- 2. Nastavte jednotlivé položky.

#### ❏ **Timeout Settings**

Nastavte časový limit tlačových úloh odosielaných priamo cez rozhranie USB. Môžete nastaviť 5 až 300 sekúnd po sekundách. Ak nechcete časový limit, zadajte 0.

#### ❏ **Printing Language**

Vyberte jazyk tlače pre jednotlivé rozhrania USB alebo sieťové rozhranie. Keď zvolíte možnosť **Auto**, jazyk tlače je automaticky zisťovaný odoslanými tlačovými úlohami.

3. Skontrolujte nastavenia a kliknite na tlačidlo **OK**.

#### *Chyby nastavenia*

Nastavte zobrazovanie chyby pre zariadenie.

- 1. Otvorte aplikáciu Web Config a vyberte kartu **Print** > **Error Settings**.
- 2. Nastavte jednotlivé položky.
	- ❏ Paper Size Notice

Nastavte, či chcete zobrazovať chybu na ovládacom paneli, keď je veľkosť papiera v určenom zdroji papiera odlišná od veľkosti papiera v tlačových údajoch.

❏ Paper Type Notice

Nastavte, či chcete zobrazovať chybu na ovládacom paneli, keď je typ papiera v určenom zdroji papiera odlišný od typu papiera v tlačových údajoch.

❏ Auto Error Solver

Nastavte, či chcete automaticky zrušiť chybu, ak sa na ovládacom paneli nevykoná žiadna činnosť po uplynutí 5 sekúnd od zobrazenia chyby.

3. Skontrolujte nastavenia a kliknite na tlačidlo **OK**.

#### *Nastavenie univerzálnej tlače*

Nastavte, ak tlačíte z externých zariadení bez použitia ovládača tlačiarne.

V závislosti od tlačového jazyka tlačiarne sa niektoré položky nezobrazujú.

- 1. Otvorte aplikáciu Web Config a vyberte kartu **Print** > **Universal Print Settings**.
- 2. Nastavte jednotlivé položky.
- 3. Skontrolujte nastavenia a kliknite na tlačidlo **OK**.

#### **Basic**

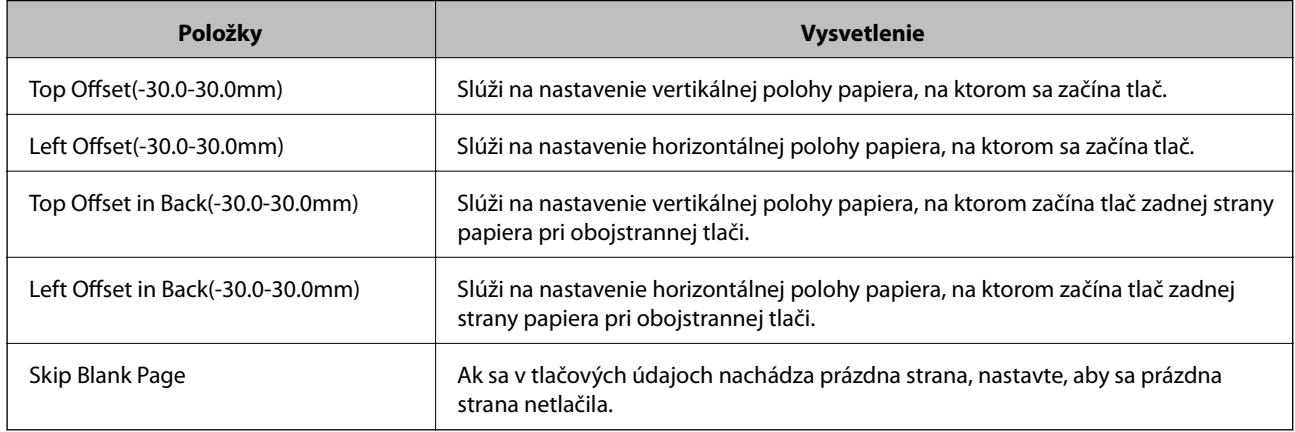

#### **PDL Print Configuration**

Môžete zadať nastavenia pre tlač cez PCL alebo PostScript.

#### **Spoločné nastavenia**

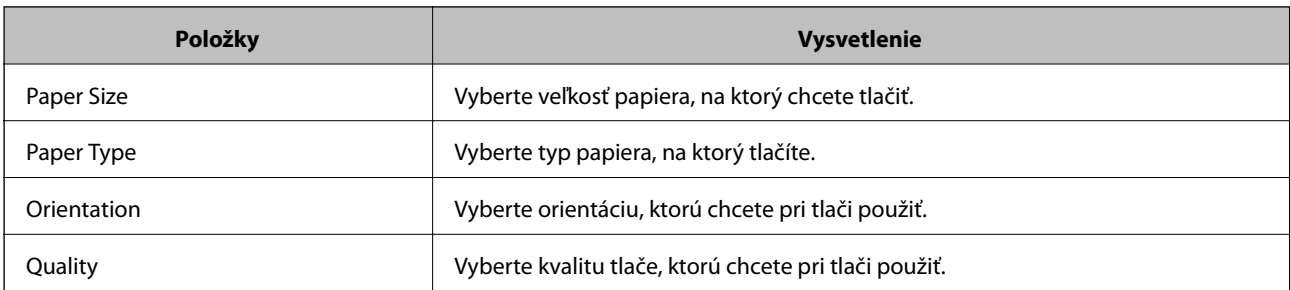

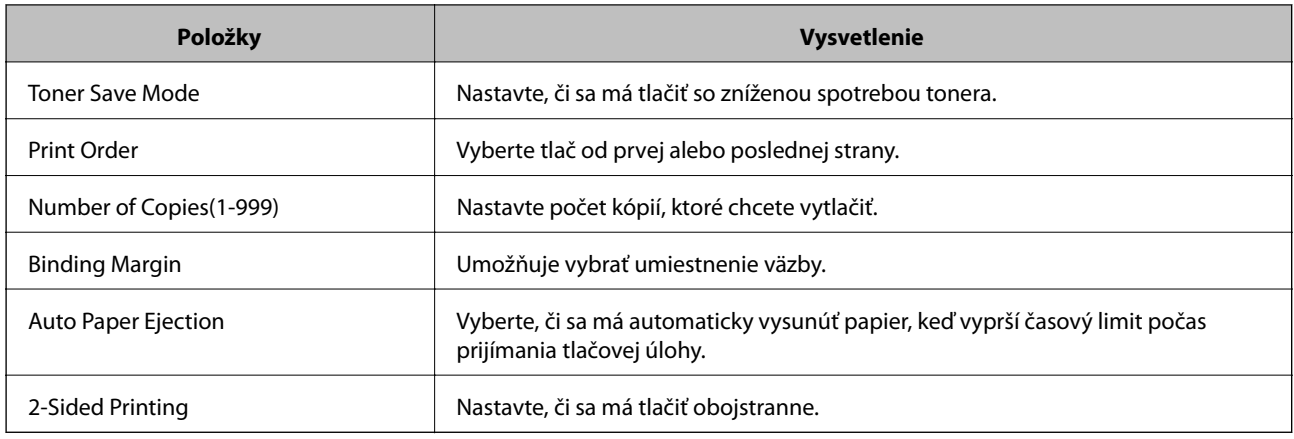

#### **PCL Menu**

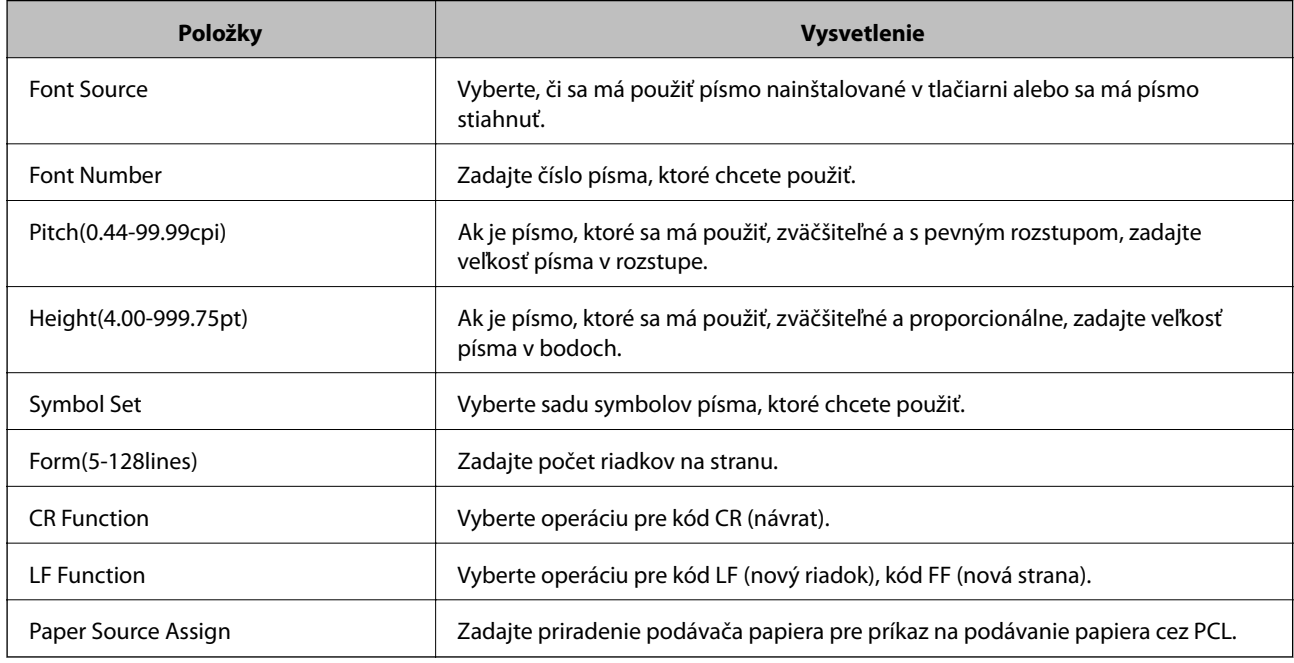

#### **PS Menu**

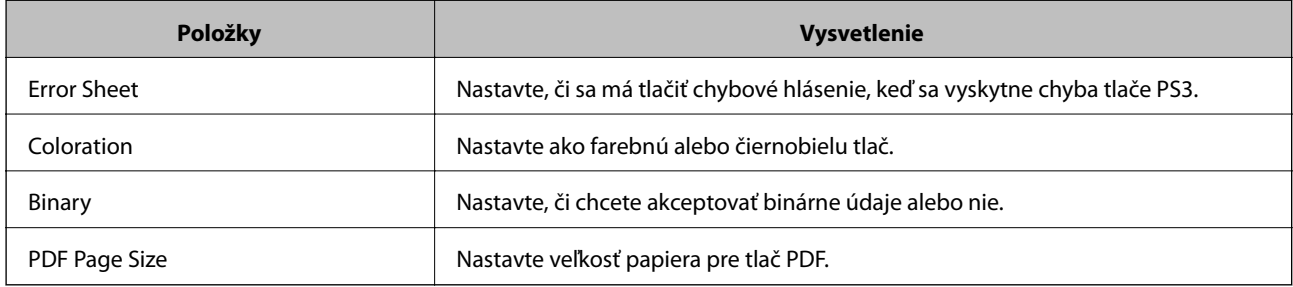

# **Nastavenie funkcie AirPrint**

Nastavte to, keď používate tlač v režime AirPrint.

Otvorte aplikáciu Web Config a vyberte kartu **Network** > **AirPrint Setup**.

<span id="page-244-0"></span>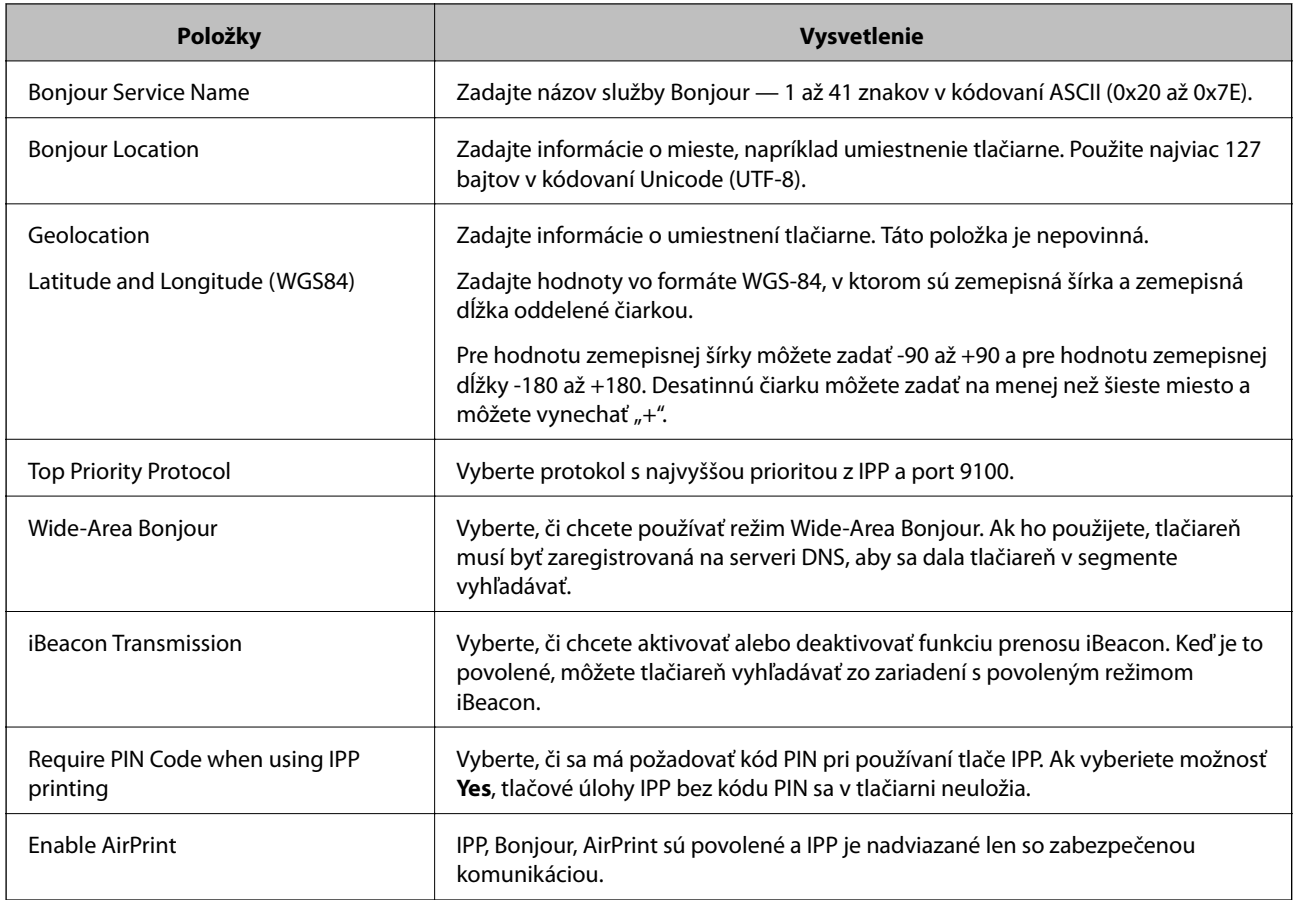

# **Konfigurácia poštového servera**

Poštový server nastavte z aplikácie Web Config.

Pred nastavením skontrolujte nasledujúce.

- ❏ Tlačiareň je pripojená k sieti, ktorá má prístup k poštovému serveru.
- ❏ Nastavenie e-mailu na počítači, ktorý používa rovnaký poštový server ako tlačiareň.

#### *Poznámka:*

Keď používate poštový server na internete, overte nastavenie od poskytovateľa alebo webovej stránky.

- 1. Otvorte aplikáciu Web Config a vyberte kartu **Network** > **Email Server** > **Basic**.
- 2. Zadajte hodnoty pre všetky položky.
- 3. Vyberte možnosť **OK**.

Zobrazia sa nastavenia, ktoré ste vybrali.

Keď je nastavenie hotové, urobte kontrolu pripojenia.

# **Položky nastavenia poštového servera**

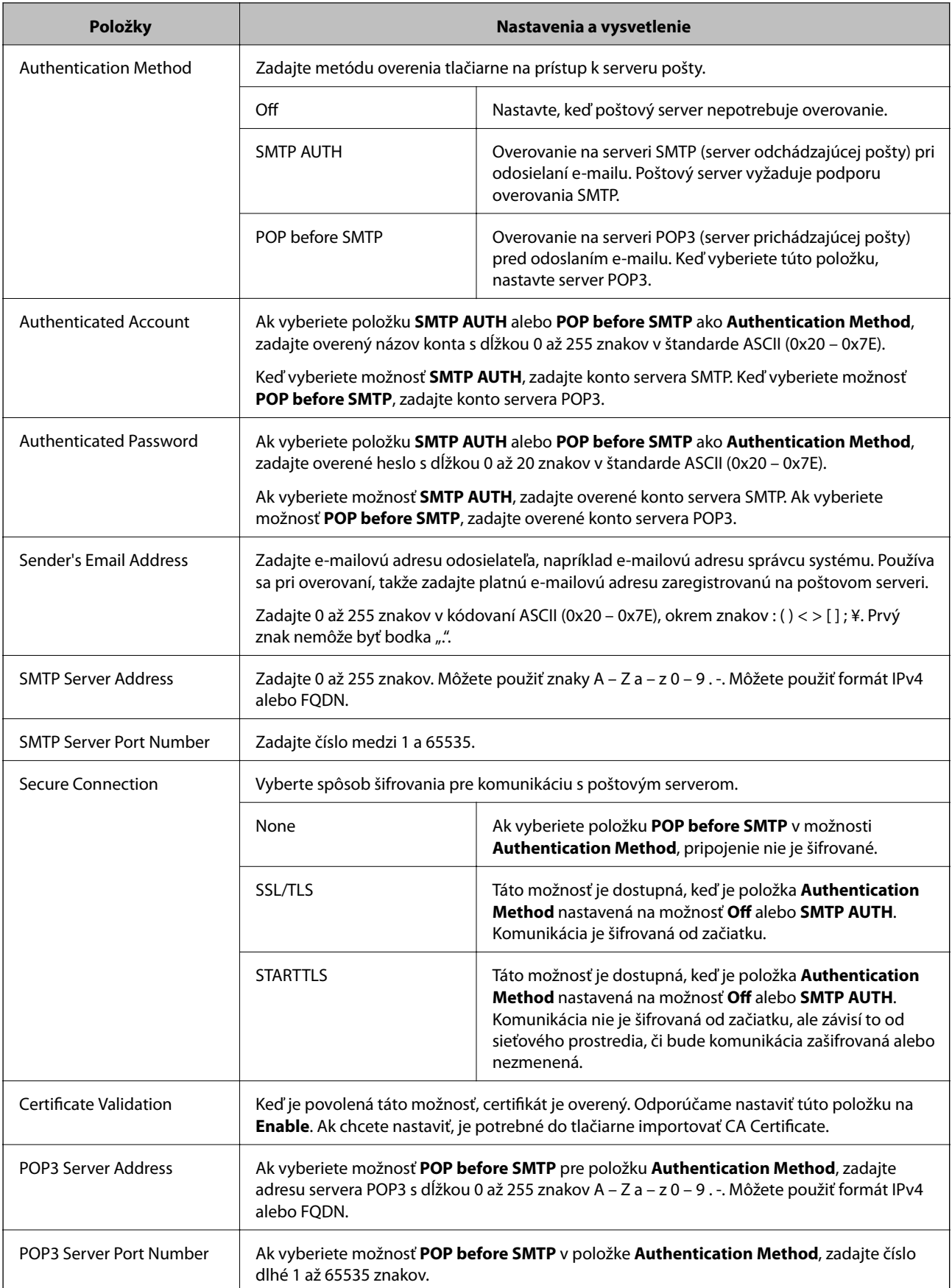

# **Kontrola pripojenia servera pošty**

Kontrolou pripojenia môžete skontrolovať pripojenie k poštovému serveru.

- 1. Otvorte aplikáciu Web Config a vyberte kartu **Network** > **Email Server** > **Connection Test**.
- 2. Vyberte možnosť **Start**.

Skúška pripojenia k e-mailovému serveru je spustená. Po teste skontrolujte zobrazenú správu.

### *Správy testu pripojenia servera pošty*

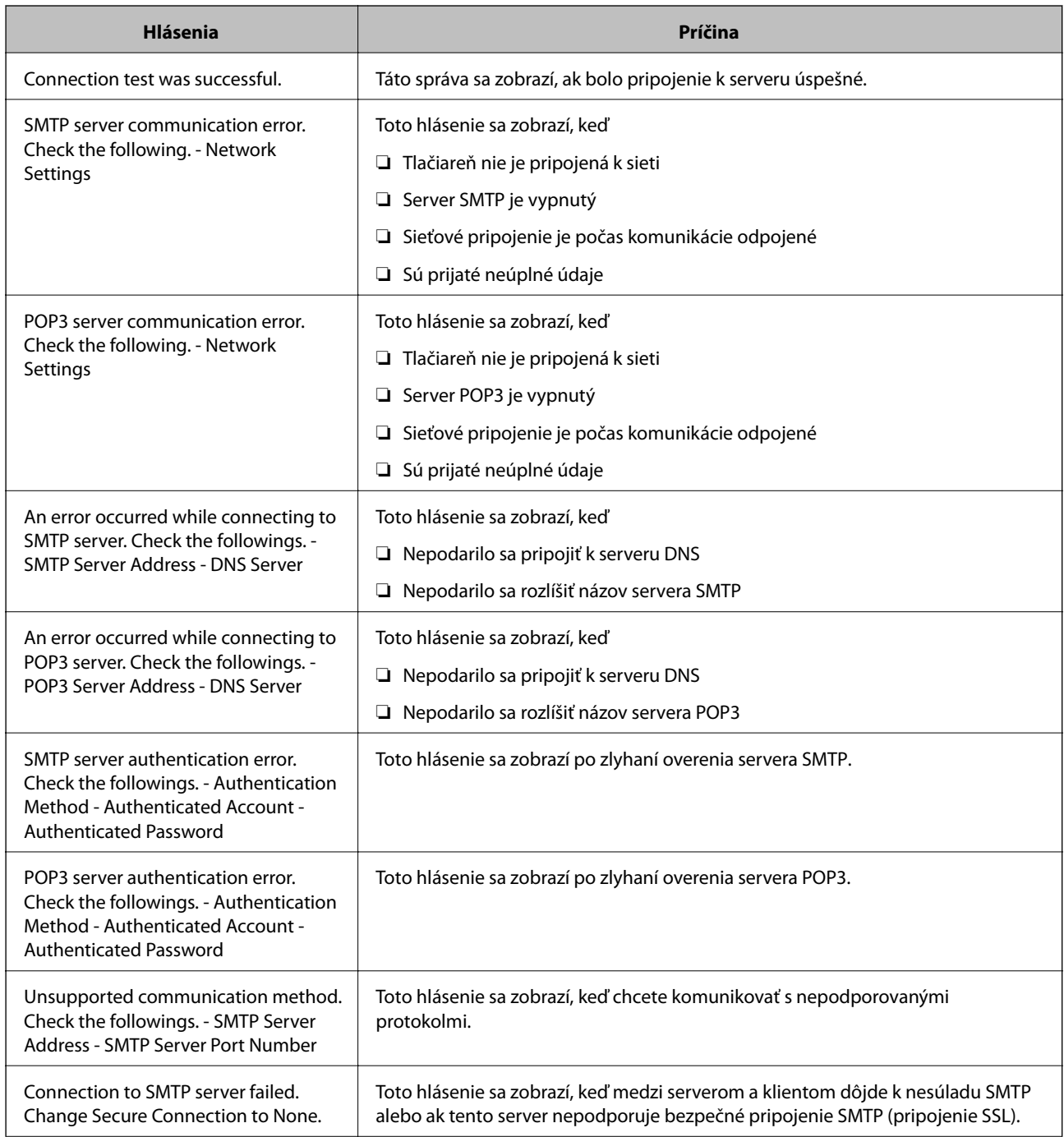

<span id="page-247-0"></span>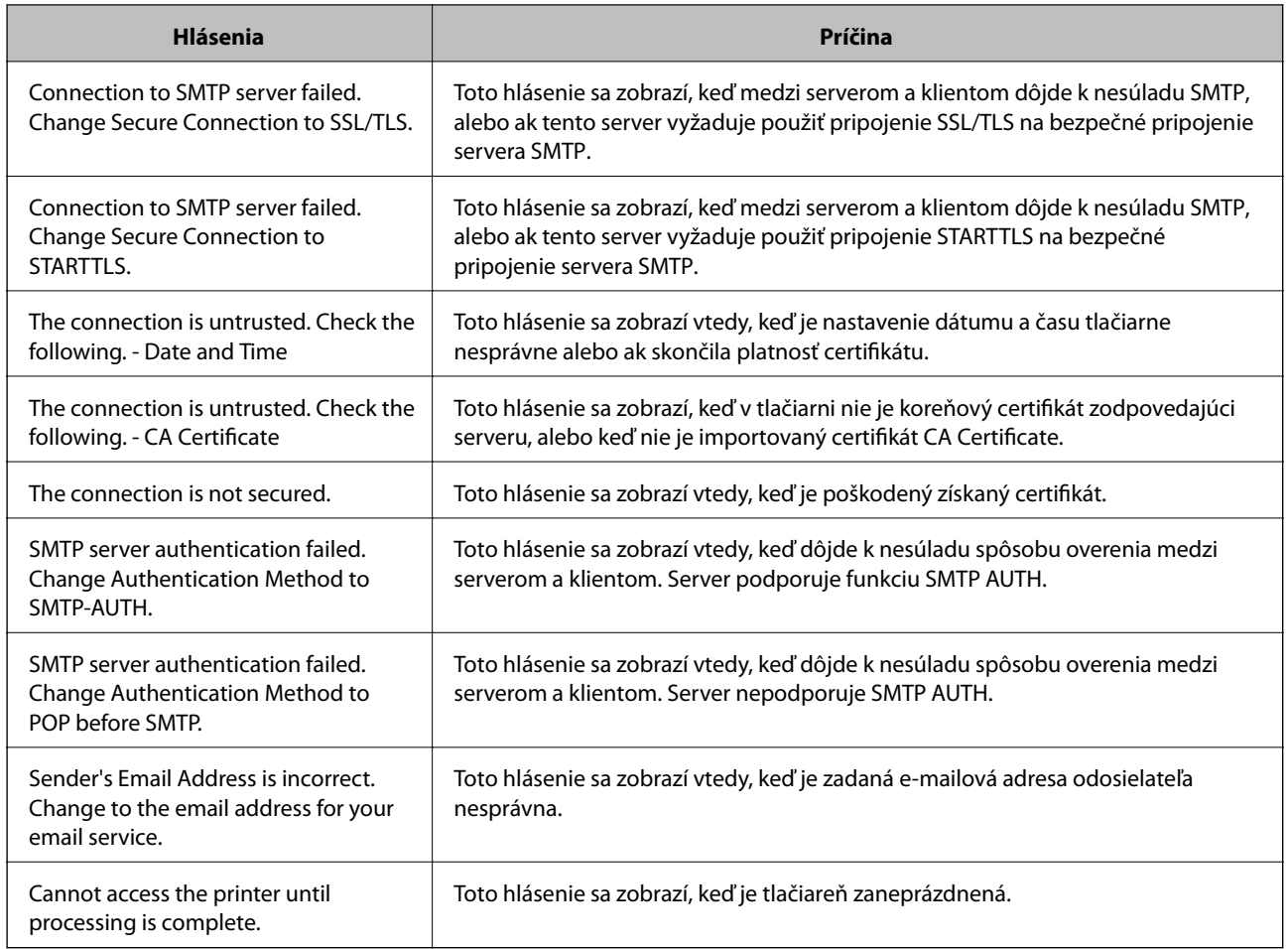

# **Vytvorenie základných nastavení činnosti pre tlačiareň**

# **Nastavenie ovládacieho panela**

Nastavenie ovládacieho panela tlačiarne. Môžete ho nastaviť nasledovne.

- 1. Otvorte aplikáciu Web Config a vyberte kartu **Device Management** > **Control Panel**.
- 2. V prípade potreby nastavte nasledujúce položky.
	- ❏ Language

Vyberte jazyk zobrazovaný na ovládacom paneli.

❏ Panel Lock

Ak vyberiete možnosť **ON**, je potrebné heslo správcu pri vykonávaní činnosti vyžadujúcej oprávnenie správcu. Ak nie je nastavené heslo správcu, zámok panela je vypnutý.

❏ Operation Timeout

Ak vyberiete možnosť **ON**, keď ste prihlásení ako používateľ s ovládaním prístupu alebo správca, budete automaticky odhlásení a prejdete na úvodnú obrazovku, ak sa po určitú dobu nevykoná žiadna činnosť.

Môžete nastaviť 10 až 240 minút po sekundách.

#### *Poznámka:*

Môžete to nastaviť aj pomocou ovládacieho panela tlačiarne.

- ❏ Language: *Settings* > *General Settings* > *Basic Settings* > *Language*
- ❏ Panel Lock: *Settings* > *General Settings* > *System Administration* > *Security Settings* > *Admin Settings* > *Lock Setting*
- ❏ Operation Timeout: *Settings* > *General Settings* > *Basic Settings* > *Operation Time Out* (môžete zapnúť alebo vypnúť)
- 3. Kliknite na tlačidlo **OK**.

### **Nastavenia úspory energie**

Môžete nastaviť časový posun pre režim úspory energie alebo vypnutie, keď nie je ovládací panel tlačiarne používaný po určitú dobu. Nastavte dobu v závislosti od prostredia používania.

#### *Nastavenie funkcie Sleep Timer*

Môžete nastaviť čas na prepnutie do úsporného režimu, keď dôjde k nečinnosti.

- 1. Otvorte aplikáciu Web Config a vyberte kartu **Device Management** > **Power Saving**.
- 2. Zadajte čas pre prepnutie do úsporného režimu pre **Sleep Timer**, keď dôjde k nečinnosti. Môžete nastaviť až 60 minút po jednej minúte.
- 3. Kliknite na tlačidlo **OK**.

#### *Poznámka:* Môžete to nastaviť aj pomocou ovládacieho panela tlačiarne.

*Settings* > *General Settings* > *Basic Settings* > *Sleep Timer*

#### *Vytvorenie týždenného nastavenia položky Sleep Schedule*

Môžete nastaviť vzor prechodu do spánku podľa aktivity používania. Na vykonanie tohto nastavenia použite Web Config.

#### **Príklad jednodenného plánu spánku:**

Tlačiareň prejde do režimu spánku v čase v tieňovaných oblastiach.

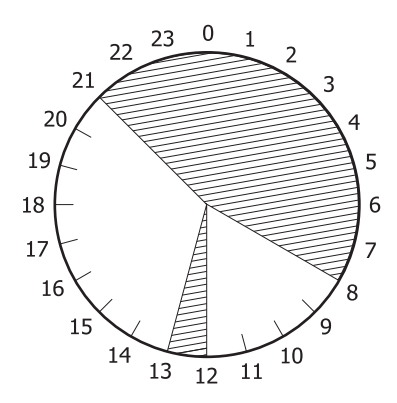

- 1. Otvorte aplikáciu Web Config a vyberte kartu **Device Management** > **Power Saving** > **Sleep Schedule**.
- 2. Nastavte možnosť **Start Time** a **Power Saving Mode** až na päť časových období za celý deň.

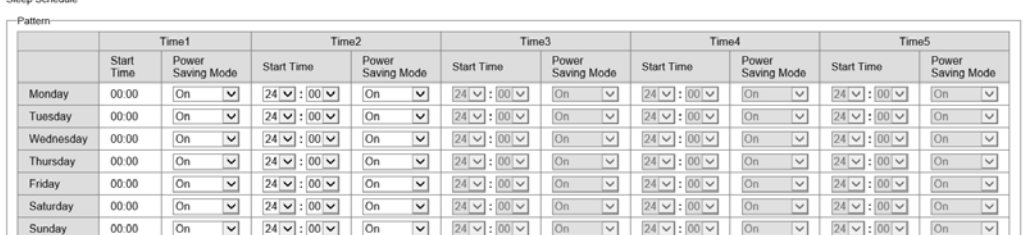

Nasledujú možnosti režimu **Power Saving Mode**.

❏ **On**

Prejde do režimu spánku podľa nastavení položky **Sleep Timer**.

❏ **Quick**

Keď nastane nečinnosť, okamžite prejde do režimu spánku.

3. Kliknite na tlačidlo **OK**.

#### *Vykonanie nastavení na odpojenie po odpojení všetkých portov*

Nastavte, aby sa tlačiareň automaticky vypla 30 minút po odpojení všetkých portov vrátane portu USB.

Táto funkcia nemusí byť k dispozícii, závisí to od regiónu.

- 1. Otvorte aplikáciu Web Config a vyberte kartu **Device Management** > **Power Saving**.
- 2. Nastavte položku **Power Off If Disconnected** na možnosť **On**.
- 3. Kliknite na tlačidlo **OK**.

#### *Poznámka:*

Môžete to nastaviť aj pomocou ovládacieho panela tlačiarne.

*Settings* > *General Settings* > *Basic Settings* > *Power Off If Disconnected*

#### *Nastavenie funkcie Preheat Mode*

Nastavte tlačiareň na prepnutie do režimu predhrievania, aby sa znížila spotreba energie.

- 1. Otvorte aplikáciu Web Config a vyberte kartu **Device Management** > **Power Saving**.
- 2. Nastavte položku **Preheat Mode** na možnosť **On**.
- 3. Zadajte čas pre prepnutie do režimu predhrievania pre **Preheat Timer**.
- 4. Kliknite na tlačidlo **OK**.

#### <span id="page-250-0"></span>*Poznámka:*

Môžete to nastaviť aj pomocou ovládacieho panela tlačiarne.

- ❏ Preheat Mode:
- *Settings* > *General Settings* > *Basic Settings* > *Preheat Mode* > *Preheat Mode*
- ❏ Preheat Timer:
	- *Settings* > *General Settings* > *Basic Settings* > *Preheat Mode* > *Preheat Timer*

### **Synchronizácia dátumu a času s časovým serverom**

Keď synchronizujete s časovým serverom (server NTP), môžete synchronizovať čas tlačiarne a počítača v sieti. Časový server môže byť používaný v rámci organizácie alebo publikovaný na internete.

Keď používate certifikát CA alebo overovanie Kerberos, problémom týkajúcim sa času môže predísť synchronizáciou s časovým serverom.

- 1. Otvorte aplikáciu Web Config a vyberte kartu **Device Management** > **Date and Time** > **Time Server**.
- 2. Vyberte možnosť **Use** pre **Use Time Server**.
- 3. Zadajte adresu časového servera v položke **Time Server Address**. Môžete použiť formát IPv4, IPv6 alebo FQDN. Zadajte najviac 252 znakov. Ak to neurčujete, nechajte prázdne.
- 4. Zadajte položku **Update Interval (min)**. Môžete nastaviť až 10 080 minút po jednej minúte.
- 5. Kliknite na tlačidlo **OK**.

*Poznámka:* V položke *Time Server Status* môžete overiť stav pripojenia k časovému serveru.

# **Problémy pri vytváraní nastavení**

### **Pomôcky k riešeniu problémov**

❏ Kontrola hlásenia o chybe

Keď sa vyskytne problém, najprv skontrolujte, či na ovládacom paneli tlačiarne alebo na obrazovke ovládača nie sú nejaké hlásenia. Ak máte nastavené upozornenie e-mailom pri výskyte chyby, môžete mať okamžite prehľad o stave.

❏ Správa o sieťovom pripojení

Diagnostikujte stav siete a tlačiarne a potom vytlačte výsledok.

Môžete nájsť diagnostikovanú chybu zo strany tlačiarne.

❏ Kontrola stavu komunikácie

Skontrolujte stav komunikácie serverového počítača alebo klientskeho počítača pomocou príkazu, ako sú napríklad ping a ipconfig.

#### ❏ Test pripojenia

Na kontrolu pripojenia medzi tlačiarňou a poštovým serverom, vykonajte test pripojenia z tlačiarni. Rovnako aj skontrolujte pripojenie z klientskeho počítača k serveru a overte tak stav komunikácie.

❏ Inicializácia nastavení

Ak sa v nastaveniach a stave komunikácie nejaví žiadny problém, problémy sa dajú vyriešiť zakázaním alebo inicializáciou sieťových nastavení tlačiarne a potom opätovným nastavením.

# **Nedá sa otvoriť aplikácia Web Config**

Tlačiarni nie je priradená IP adresa.

Tlačiarni možno nie je priradená platná IP adresa. Nakonfigurujte IP adresu pomocou ovládacieho panela tlačiarne. Informácie o aktuálnom nastavení môžete overiť na hárku so stavom siete alebo z ovládacieho panela tlačiarne.

#### Webový prehľadávač nepodporuje silu šifrovania pre protokol SSL/TLS.

Protokol SSL/TLS má funkciu Encryption Strength. Aplikáciu Web Config môžete otvoriť pomocou webového prehľadávača, ktorý podporuje dávkové šifrovanie, ako je uvedené ďalej. Skontrolujte, či používate podporovaný prehľadávač.

- ❏ 80-bitové: AES256/AES128/3DES
- ❏ 112-bitové: AES256/AES128/3DES
- ❏ 128-bitové: AES256/AES128
- ❏ 192-bitové: AES256
- ❏ 256-bitové: AES256

#### Uplynula platnosť CA-signed Certificate.

Ak je problém s uplynutím platnosti dátumu certifikátu, zobrazuje sa pri pripájaní k aplikácii Web Config cez protokol SSL/TLS (https) hlásenie "Platnosť certifikátu uplynula". Ak sa hlásenie objavuje pred uplynutím jeho platnosti, uistite sa, či je správne nakonfigurovaný dátum na tlačiarni.

#### Nesúhlasí všeobecný názov certifikátu a tlačiarne.

Ak všeobecný názov certifikátu a tlačiareň nesúhlasí, pri otváraní aplikácie Web Config pomocou protokolu SSL/TLS sa objaví hlásenie "Názov bezpečnostného certifikátu nesúhlasí...". K tomu dochádza, pretože nesúhlasia nasledujúce IP adresy.

❏ IP adresa tlačiarne zadaná do všeobecného názvu pri vytváraní Self-signed Certificate alebo CSR

❏ IP adresa zadaná do webového prehľadávača pri použití aplikácie Web Config

Pri položke Self-signed Certificate aktualizujte certifikát.

Pri položke CA-signed Certificate získajte znova certifikát pre tlačiareň.

Vo webovom prehľadávači nie je nastavená položka nastavenia servera proxy lokálnej adresy.

Keď je na tlačiarni nastavené používanie servera proxy, nakonfigurujte webový prehľadávač tak, aby sa nepripájal k lokálnej adrese cez server proxy.

❏ Windows:

Vyberte ponuku **Ovládací panel** > **Sieť a internet** > **Možnosti internetu** > **Pripojenia** > **Nastavenie siete LAN** > **Server proxy** a nakonfigurujte, aby sa nepoužíval server proxy pre sieť LAN (lokálne adresy).
<span id="page-252-0"></span>❏ Mac OS:

Vyberte ponuky **Predvoľby systému** > **Sieť** > **Rozšírené** > **Servery proxy** a zaregistrujte lokálnu adresu pre funkciu **Obísť nastavenia servera proxy pre týchto hostiteľov a domény**. Príklad:

192.168.1.\*: Lokálna adresa 192.168.1.XXX, maska podsiete 255.255.255.0

192.168.\*.\*: Lokálna adresa 192.168.XXX.XXX, maska podsiete 255.255.0.0

# **Riadenie tlačiarne**

# **Predstavenie funkcií zabezpečenia výrobku**

V tejto časti vám predstavíme funkciu zabezpečenia zariadení Epson.

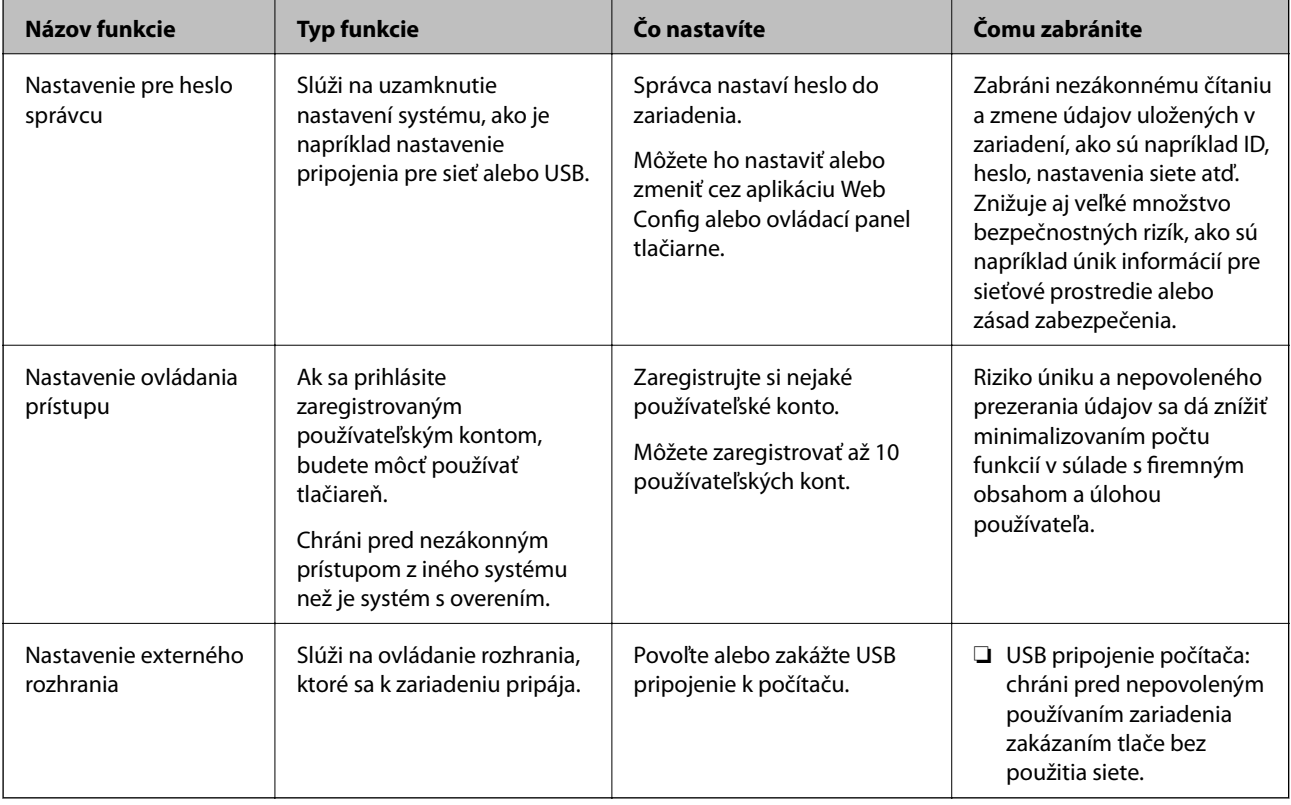

# **Súvisiace informácie**

- & ["Aplikácia na konfiguráciu činností tlačiarne \(Web Config\)" na strane 231](#page-230-0)
- & ["Konfigurácia hesla správcu" na strane 254](#page-253-0)
- & ["Obmedzenie dostupných funkcií" na strane 259](#page-258-0)
- & ["Zakázanie externého rozhrania" na strane 261](#page-260-0)

# <span id="page-253-0"></span>**Nastavenia správcu**

# **Konfigurácia hesla správcu**

Keď nastavíte heslo správcu, môžete používateľom zabrániť v zmenách nastavení riadenia systému. Heslo správcu môžete nastaviť a zmeniť pomocou aplikácie Web Config, prípadne ovládacieho panela tlačiarne alebo cez aplikáciu Epson Device Admin. Keď používate aplikáciu Epson Device Admin, pozrite príručku Epson Device Admin alebo Pomocníka.

# **Súvisiace informácie**

- & ["Aplikácia na konfiguráciu činností tlačiarne \(Web Config\)" na strane 231](#page-230-0)
- & ["Softvér na správu zariadení v sieti \(Epson Device Admin\)" na strane 233](#page-232-0)

# *Konfigurácia hesla správcu z ovládacieho panela*

Heslo správcu môžete nastaviť z ovládacieho panela tlačiarne.

- 1. Na ovládacom paneli tlačiarne vyberte položku **Settings**.
- 2. Vyberte položky **General Settings** > **System Administration** > **Security Settings** > **Admin Settings**.
- 3. Vyberte položky **Admin Password** > **Register**.
- 4. Zadajte nové heslo.
- 5. Znova zadajte heslo.

#### *Poznámka:*

Môžete zmeniť alebo odstrániť heslo správcu, ak zvolíte možnosť *Change* alebo *Restore Default Settings* na obrazovke *Admin Password* a zadáte heslo správcu.

# *Konfigurácia hesla správcu z počítača*

Heslo správcu môžete nastaviť pomocou aplikácie Web Config.

- 1. Otvorte aplikáciu Web Config a vyberte kartu **Product Security** > **Change Administrator Password**.
- 2. Zadajte heslo do položky **New Password** a položky **Confirm New Password**. Ak je to potrebné, zadajte meno používateľa.

Ak meníte heslo na nové, zadajte aktuálne heslo.

# 3. Vyberte možnosť **OK**.

#### *Poznámka:*

- ❏ Ak nastavujete alebo meníte uzamknuté položky ponuky, kliknite na položku *Administrator Login* a zadajte heslo správcu.
- ❏ Ak chcete odstránťi heslo správcu, kliknite na kartu *Product Security* > *Delete Administrator Password* a zadajte heslo správcu.

## **Súvisiace informácie**

& ["Aplikácia na konfiguráciu činností tlačiarne \(Web Config\)" na strane 231](#page-230-0)

# **Ovládanie činností panela**

Ak nastavíte heslo správcu a povolíte funkciu Lock Setting, môžete uzamknúť položky týkajúce sa nastavené systému tlačiarne, aby ich používatelia nemohli zmeniť.

# *Povolenie funkcie Lock Setting*

Povoľte funkciu Lock Setting pre tlačiareň, kde je nastavené heslo. Najprv stanovte heslo správcu.

# **Aktivovanie funkcie Lock Setting z ovládacieho panela**

- 1. Na ovládacom paneli tlačiarne vyberte položku **Settings**.
- 2. Vyberte položky **General Settings** > **System Administration** > **Security Settings** > **Admin Settings**.
- 3. Vyberte možnosť **On** na položke **Lock Setting**.

Vyberte položky **Settings** > **General Settings** > **Network Settings** a skontrolujte, či je potrebné heslo.

# **Aktivovanie funkcie Lock Setting z počítača**

- 1. Otvorte aplikáciu Web Config a kliknite na položku **Administrator Login**.
- 2. Zadajte meno používateľa a heslo, potom kliknite na tlačidlo **OK**.
- 3. Vyberte kartu **Device Management** > **Control Panel**.
- 4. V časti **Panel Lock** vyberte možnosť **ON**.
- 5. Kliknite na tlačidlo **OK**.
- 6. Vyberte na ovládacom paneli tlačiarne položky **Settings** > **General Settings** > **Network Settings** a skontrolujte, či je potrebné heslo.

## **Súvisiace informácie**

 $\rightarrow$  ["Aplikácia na konfiguráciu činností tlačiarne \(Web Config\)" na strane 231](#page-230-0)

# *Položky funkcie Lock Setting pre ponuku General Settings*

Toto je zoznam položiek funkcie Lock Setting v ponuke **Settings** > **General Settings** na ovládacom paneli tlačiarne.

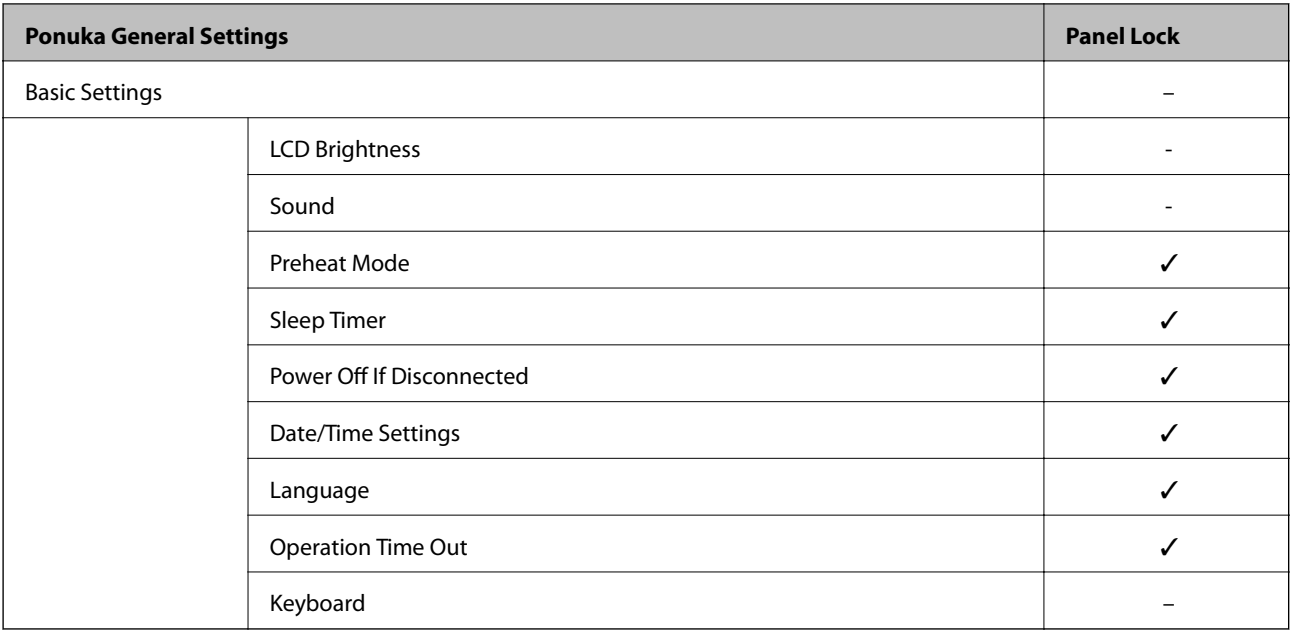

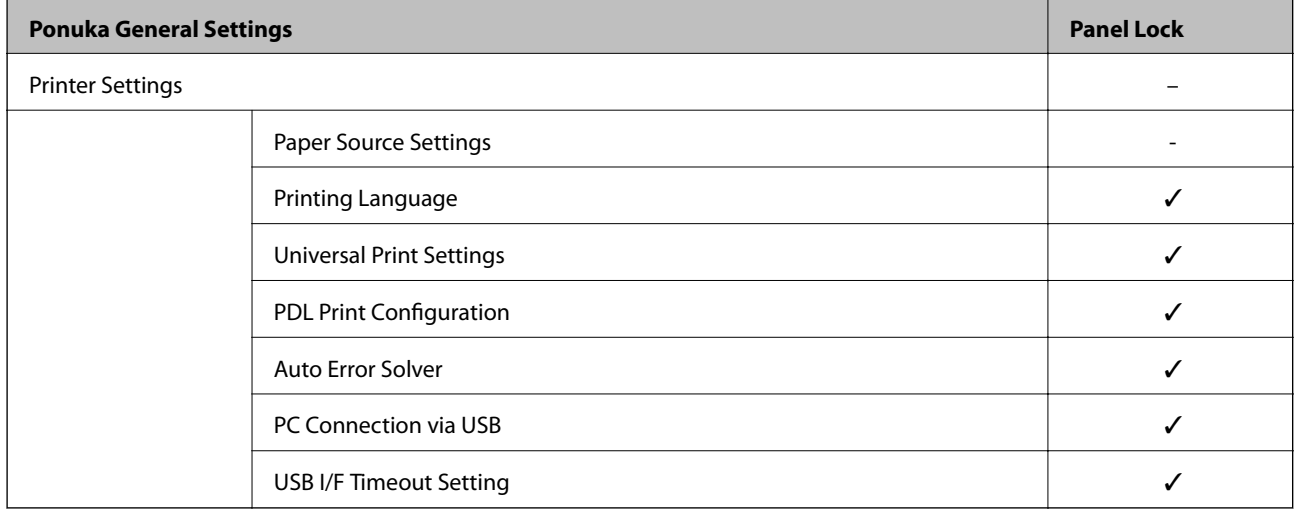

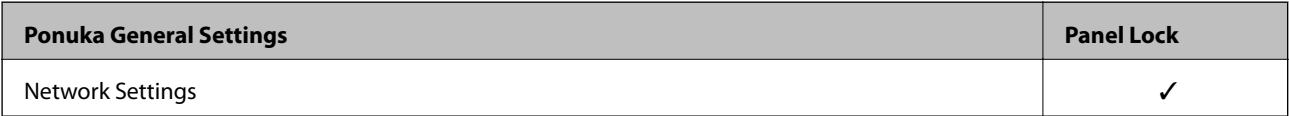

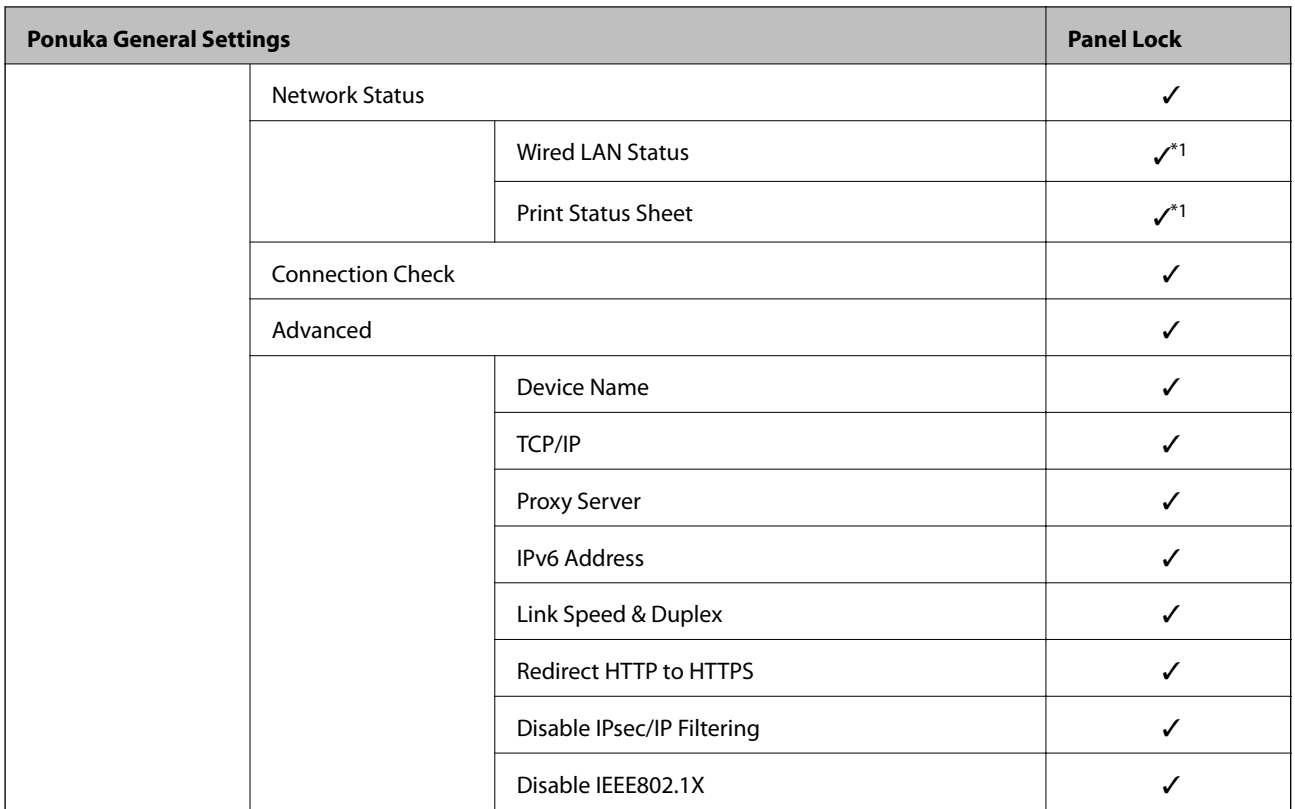

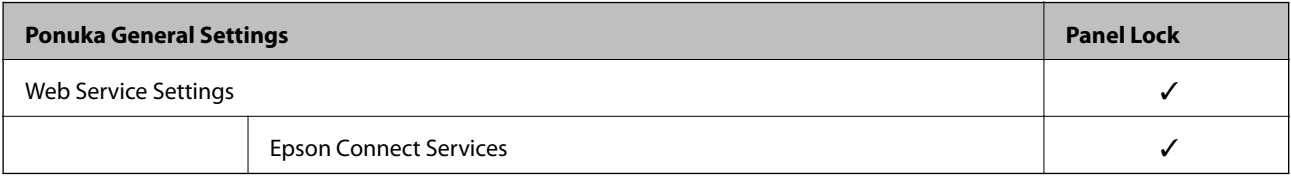

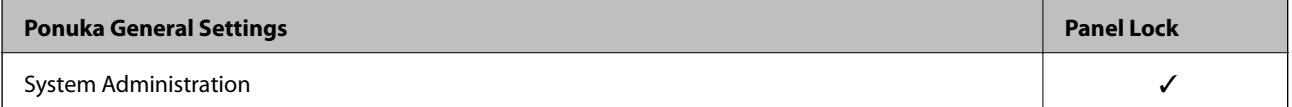

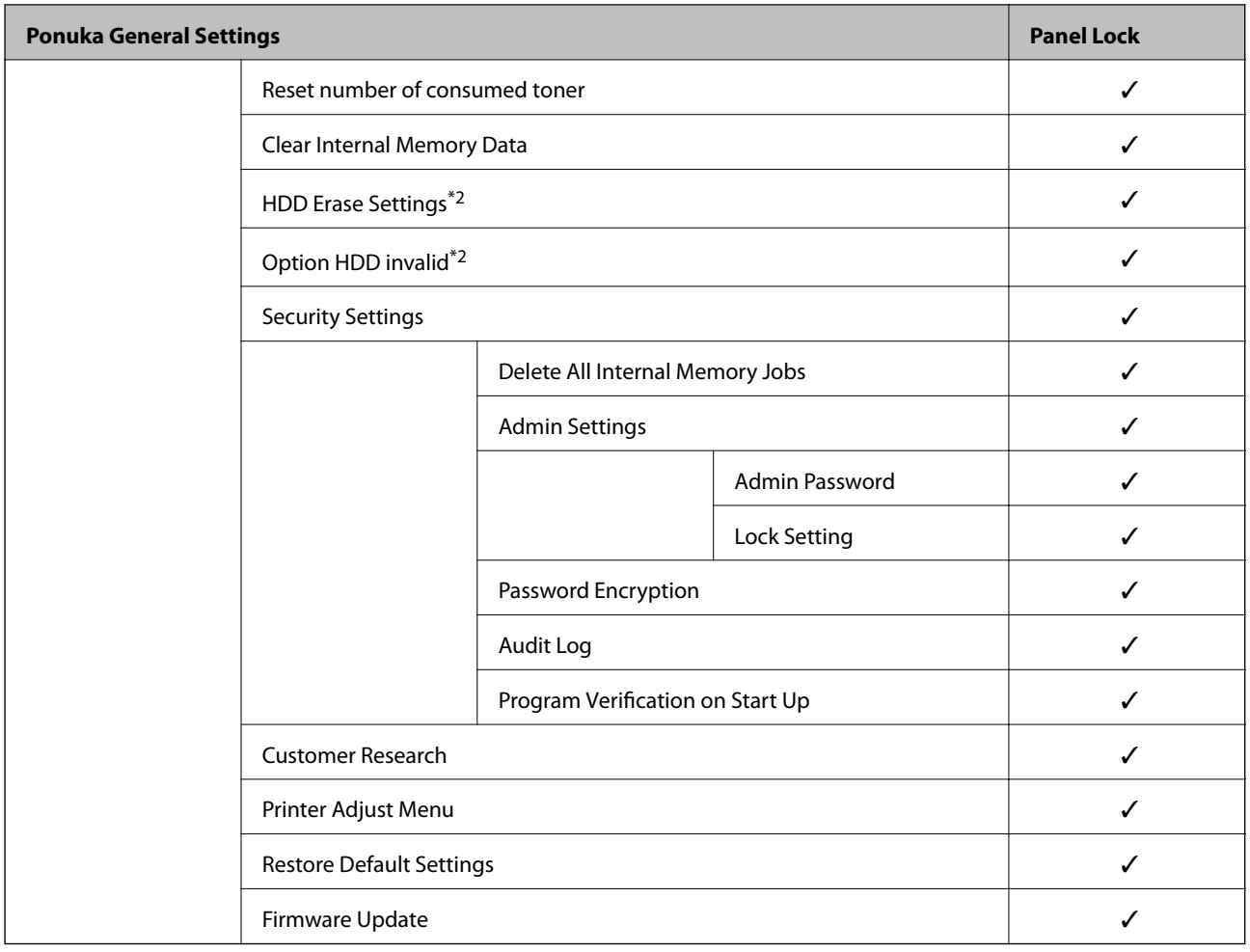

 $\checkmark$  = Bude uzamknuté.

– = Nebude uzamknuté.

- \*1 : Hoci položky na vyššej úrovni môžu byť uzamknuté zámkom správcu, naďalej k nim môžete mať prístup z ponuky s rovnakým názvom v > časti **Settings** > **Printer Status/Print** > **Network**.
- \*2 : Táto položka sa zobrazuje, keď je nainštalovaná voliteľná jednotka pevného disku (HDD).

# **Prihlásenie na tlačiareň na konto správcu**

Ak je na tlačiarni nastavené heslo správcu, je potrené prihlásiť sa ako správca, ak chcete použiť uzamknuté položky ponuky v aplikácii Web Config.

Zadajte heslo na použitie uzamknutých položiek ponuky na ovládacom paneli.

# *Prihlásenie do tlačiarne z počítača*

Keď sa prihlásite do aplikácie Web Config ako správca, môžete využívať položky, ktoré ste nastavili vo funkcii Lock Setting.

- 1. Zadajte IP adresu tlačiarne do prehľadávača a spustite tak aplikáciu Web Config.
- 2. Kliknite na položku **Administrator Login**.
- <span id="page-258-0"></span>3. Zadajte meno používateľa a heslo správcu v položkách **User Name** a **Current password**.
- 4. Kliknite na tlačidlo **OK**.

Po overení sa zobrazia uzamknuté položky a položka **Administrator Logout**.

Kliknutím na položku **Administrator Logout** sa odhlásite.

#### *Poznámka:*

Keď zvolíte možnosť *ON* pre kartu *Device Management* > *Control Panel* > *Operation Timeout*, odhlásite sa automaticky po uplynutí určeného času, ak sa na ovládacom paneli nevykonávala žiadna činnosť.

#### **Súvisiace informácie**

 $\rightarrow$  ["Aplikácia na konfiguráciu činností tlačiarne \(Web Config\)" na strane 231](#page-230-0)

# **Obmedzenie dostupných funkcií**

Na tlačiarni môžete zaregistrovať používateľské kontá, prepojiť ich s funkciami a ovládať, ktoré funkcie môžu používatelia využívať.

Keď zaregistrujete údaje overenia do ovládača tlačiarne, budete môcť z počítača tlačiť. Podrobnosti o nastavení ovládač nájdete v Pomocníkovi k ovládaču alebo v návode.

# **Vytvorenie používateľského konta**

Vytvorte používateľské konto pre ovládanie prístupu.

- 1. Otvorte aplikáciu Web Config a vyberte kartu **Product Security** > **Access Control Settings** > **User Settings**.
- 2. Kliknite na položku **Add** pri čísle, ktoré chcete registrovať.

#### c*Upozornenie:*

Keď používate tlačiareň s overovacím systémom spoločnosti Epson alebo iných spoločností, zaregistrujte používateľské meno pre nastavenie obmedzenia na číslo 2 až 10.

Aplikačný softvér, ako napríklad overovací systém, využíva číslo 1, takže dané používateľské meno sa nezobrazuje na ovládacom paneli tlačiarne.

- 3. Nastavte jednotlivé položky.
	- ❏ User Name:

Zadajte meno zobrazené v zozname používateľských mien, použiť môžete 1 až 14 abecedných a číselných znakov.

❏ Password:

Zadajte heslo: 0 až 20 znakov v kódovaní ASCII (0x20 – 0x7E). Keď obnovujete heslo, nechajte to prázdne.

❏ Select the check box to enable or disable each function.

Vyberte funkciu, ktorej používanie chcete povoliť.

4. Kliknite na položku **Apply**.

Po určitom čase sa znova objaví zoznam používateľských nastavení.

Skontrolujte, či je zaregistrované používateľské meno zobrazené v položke **User Name** a či sa možnosť **Add** zmenila na **Edit**.

## **Súvisiace informácie**

& ["Aplikácia na konfiguráciu činností tlačiarne \(Web Config\)" na strane 231](#page-230-0)

# *Úprava používateľského konta*

Upravte používateľské konto zaregistrované v ovládaní prístupu.

- 1. Otvorte aplikáciu Web Config a vyberte kartu **Product Security** > **Access Control Settings** > **User Settings**.
- 2. Kliknite na položku **Edit** pri čísle, ktoré chcete upraviť.
- 3. Zmeňte jednotlivé položky.
- 4. Kliknite na položku **Apply**.

Po určitom čase sa znova objaví zoznam používateľských nastavení.

## **Súvisiace informácie**

& ["Aplikácia na konfiguráciu činností tlačiarne \(Web Config\)" na strane 231](#page-230-0)

#### *Odstránenie používateľského konta*

Odstráňte konto zaregistrované v ovládaní prístupu.

- 1. Otvorte aplikáciu Web Config a vyberte kartu **Product Security** > **Access Control Settings** > **User Settings**.
- 2. Kliknite na položku **Edit** pri čísle, ktoré chcete odstrániť.
- 3. Kliknite na položku **Delete**.

#### c*Upozornenie:*

Keď kliknete na možnosť *Delete*, používateľské konto sa odstráni bez potvrdzovacieho hlásenia. Pri odstraňovaní konta dávajte pozor.

Po určitom čase sa znova objaví zoznam používateľských nastavení.

# **Súvisiace informácie**

& ["Aplikácia na konfiguráciu činností tlačiarne \(Web Config\)" na strane 231](#page-230-0)

# **Aktivovanie ovládania prístupu**

Keď aktivujete ovládanie prístupu, tlačiareň môže využívať len registrovaný používateľ.

1. Otvorte aplikáciu Web Config a vyberte kartu **Product Security** > **Access Control Settings** > **Basic**.

<span id="page-260-0"></span>2. Vyberte možnosť **Enables Access Control**.

Ak vyberiete možnosť **Allow printing and scanning without authentication information from a computer**, môžete tlačiť z ovládačov, pre ktoré nie sú nastavené údaje overovania.

3. Kliknite na tlačidlo **OK**.

## **Súvisiace informácie**

& ["Aplikácia na konfiguráciu činností tlačiarne \(Web Config\)" na strane 231](#page-230-0)

# **Zakázanie externého rozhrania**

Môžete zakázať rozhranie, ktoré sa používa na pripojenie zariadenia k tlačiarni. Urobte nastavenia obmedzenia, ak chcete obmedziť tlač iným spôsobom než cez sieť.

#### *Poznámka:*

Nastavenia obmedzenia môžete urobiť aj na ovládacom paneli tlačiarne.

❏ PC Connection via USB: *Settings* > *General Settings* > *Printer Settings* > *PC Connection via USB*

- 1. Otvorte aplikáciu Web Config a vyberte kartu **Product Security** > **External Interface**.
- 2. Vyberte možnosť **Disable** pri funkciách, ktoré chcete nastaviť.

Vyberte možnosť **Enable**, ak chcete zrušiť ovládanie.

PC Connection via USB

Môžete obmedziť využívanie pripojenie cez USB z počítača. Ak to chcete obmedziť, vyberte možnosť **Disable**.

- 3. Kliknite na položku **OK**.
- 4. Skontrolujte, či sa zakázaný port nedá použiť.

PC Connection via USB

Ak bol do počítača nainštalovaný ovládač

Pripojte tlačiareň k počítaču pomocou kábla USB, a potom skontrolujte, či tlačiareň netlačí.

Ak nebol do počítača nainštalovaný ovládač

Windows:

Otvorte správcu zariadení a nechajte ho otvoreného. Pripojte tlačiareň k počítaču pomocou USB kábla a potom skontrolujte, či stav správcu zariadení zostal nezmenený.

Mac OS:

Pripojte tlačiareň k počítaču pomocou kábla USB, a potom skontrolujte, či nie je k dispozícii možnosť pridania tlačiarne z položky **Tlačiarne a skenery**.

## **Súvisiace informácie**

 $\rightarrow$  ["Aplikácia na konfiguráciu činností tlačiarne \(Web Config\)" na strane 231](#page-230-0)

# <span id="page-261-0"></span>**Monitorovanie vzdialenej tlačiarne**

# **Overenie údajov pre vzdialenú tlačiareň**

Nasledujúce údaje o prevádzkovanej tlačiarni môžete overiť cez funkciu **Status** pomocou aplikácie Web Config.

- ❏ Product Status Skontrolujte stav, cloudovú službu, číslo výrobku, adresu MAC atď.
- ❏ Network Status Skontrolujte informácie o stave sieťového pripojenia, IP adresu, server DNS atď.
- ❏ Usage Status Skontrolujte prvý deň výtlačkov, vytlačené strany, množstvo tlače pre jednotlivé jazyky atď.
- ❏ Hardware Status Skontrolujte stav jednotlivých funkcií tlačiarne.
- ❏ Panel Snapshot Zobrazte snímku obrazovky, ktorá je zobrazená na ovládacom paneli zariadenia.

## **Súvisiace informácie**

& ["Aplikácia na konfiguráciu činností tlačiarne \(Web Config\)" na strane 231](#page-230-0)

# **Prijímanie emailových oznámení pri výskyte udalostí**

# *Čo sú e-mailové upozornenia*

Je to funkcia upozorňovania, ktorá na určenú adresu odošle e-mail, keď sa vyskytne udalosť, napríklad zastavenie tlače a chyba tlačiarne.

Môžete zaregistrovať najviac päť cieľov a pre jednotlivé ciele určiť nastavenia upozornenia.

Ak chcete používať túto funkciu, je pred nastavením upozornení potrebné nastaviť poštový server.

#### **Súvisiace informácie**

 $\blacktriangleright$  ["Konfigurácia poštového servera" na strane 245](#page-244-0)

# *Konfigurácia e-mailového oznámenia*

E-mailové oznámenie nakonfigirujte pomocou aplikácie Web Config.

- 1. Otvorte aplikáciu Web Config a vyberte kartu **Device Management** > **Email Notification**.
- 2. Nastavte predmet e-mailového oznámenia.

Z dvoch rozbaľovacích ponúk vyberte obsah zobrazený v predmete.

- ❏ Vybraný obsah sa zobrazuje vedľa položky **Subject**.
- ❏ Nie je možné nastaviť rovnaký obsah vľavo aj vpravo.

❏ Keď počet znakov v položke **Location** presahuje 32 znakov, všetky znaky nad počet 32 sa vynechajú.

3. Zadajte e-mailovú adresu pre odosielanie e-mailu s oznámením.

Použite znaky A – Z a – z 0 –9 ! #  $\frac{6}{5}$ % & ' $\frac{4}{5}$  + - . / = ? ^ \_ { | } ~ @ a zadať môžete 1 až 255 znakov.

- 4. Vyberte jazyk pre e-mailové oznámenia.
- 5. Začiarknite políčko na udalosti, pre ktorú chcete dostávať oznámenie.

Číslo položky **Notification Settings** je prepojené na číslo cieľa **Email Address Settings**.

Príklad:

Ak chcete nastaviť odosielanie oznámenia na e-mailovú adresu nastavenú pre číslo 1 v položke **Email Address Settings**, keď sa v tlačiarni minul papier, začiarknite stĺpec **1** v riadku **Paper out**.

6. Kliknite na položku **OK**.

Vyvolaním udalosti skontrolujte, či sa e-mailové oznámenie odošle.

Príklad: Tlačte určením položky Paper Source, kde nie je vložený papier.

# **Súvisiace informácie**

- & ["Aplikácia na konfiguráciu činností tlačiarne \(Web Config\)" na strane 231](#page-230-0)
- $\blacktriangleright$  ["Konfigurácia poštového servera" na strane 245](#page-244-0)

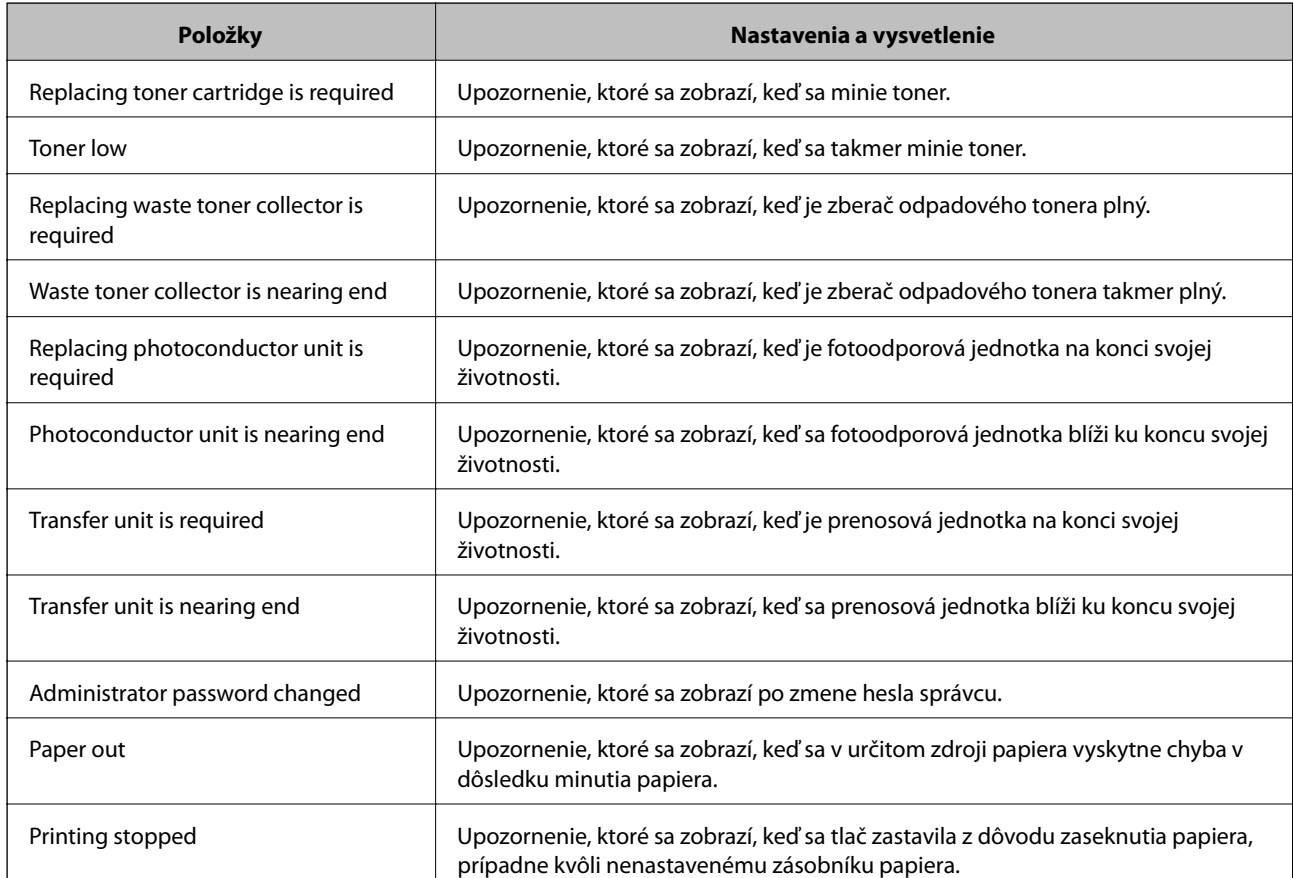

#### **Položky pre e-mailové oznámenie**

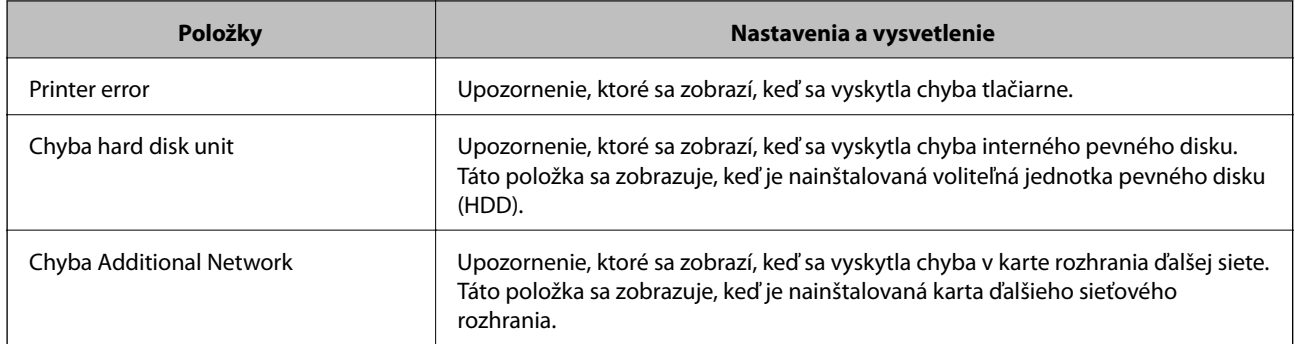

## **Súvisiace informácie**

 $\blacktriangleright$  ["Konfigurácia e-mailového oznámenia" na strane 262](#page-261-0)

# **Zálohovanie nastavení**

Hodnotu nastavenia môžete exportovať z aplikácie Web Config do súboru. Môžete to použiť na zálohovanie hodnôt nastavenia, výmenu tlačiarne atď.

Exportovaný súbor sa nedá upraviť, pretože ide o binárny súbor.

# **Export nastavení**

Export nastavenia tlačiarne.

- 1. Otvorte aplikáciu Web Config a potom vyberte kartu **Device Management** > **Export and Import Setting Value** > **Export**.
- 2. Vyberte nastavenia, ktoré chcete exportovať.

Vyberte nastavenia, ktoré chcete exportovať. Ak vyberiete nadradenú kategóriu, vedľajšie kategórie budú tiež vybrané. Vedľajšie kategórie, ktoré spôsobujú chyby ich kopírovaním v rámci rovnakej siete (ako napríklad adresy IP a podobne), nemôžu byť vybrané.

3. Zadajte heslo na zašifrovanie exportovaného súboru.

Na import súboru je potrebné heslo. Ak nechcete súbor zašifrovať, nechajte to prázdne.

4. Kliknite na položku **Export**.

# c*Upozornenie:*

Ak chcete exportovať nastavenia siete tlačiarne, ako napríklad názov tlačiarne a adresa IPv6, vyberte možnosť *Enable to select the individual settings of device* a potom vyberte ďalšie položky. Pre náhradnú tlačiareň vyberte iba vybrané hodnoty.

# **Súvisiace informácie**

 $\rightarrow$  ["Aplikácia na konfiguráciu činností tlačiarne \(Web Config\)" na strane 231](#page-230-0)

# <span id="page-264-0"></span>**Import nastavení**

Importujte vyexportovaný súbor aplikácie Web Config do tlačiarne.

# c*Upozornenie:*

Keď importujete hodnoty obsahujúce individuálne údaje, ako sú napríklad názov tlačiarne alebo IP adresa, uistite sa, či rovnaká IP adresa v tej istej sieti neexistuje.

- 1. Otvorte aplikáciu Web Config a vyberte kartu **Device Management** > **Export and Import Setting Value** > **Import**.
- 2. Vyberte exportovaný súbor a potom zadajte zašifrované heslo.
- 3. Kliknite na položku **Next**.
- 4. Vyberte nastavenia, ktoré chcete importovať, a potom kliknite na tlačidlo **Next**.
- 5. Kliknite na položku **OK**.

Nastavenia sa použijú v tlačiarni.

# **Súvisiace informácie**

& ["Aplikácia na konfiguráciu činností tlačiarne \(Web Config\)" na strane 231](#page-230-0)

# **Rozšírené nastavenia zabezpečenia**

V tejto časti sú vysvetlené rozšírené funkcie zabezpečenia.

# **Nastavenia zabezpečenia a prevencia pred nebezpečenstvom**

Keď je tlačiareň pripojená k sieti, môžete k nej mať prístup z vzdialeného miesta. Okrem toho môžu tlačiareň zdieľať viacerí ľudia, čo je užitočné v rámci zlepšenia prevádzkovej efektivity a praktickosti. Zvyšuje sa však riziko nezákonného prístupu, nezákonného používania a manipulácie s údajmi. Ak používate tlačiareň v prostredí, kde máte prístup na internet, riziko je ešte vyššie.

Pri tlačiarňach, ktoré nemajú ochranu pred prístupom zvonka je možné cez internet čítať denníky tlačových úloh, ktoré sú uložené v tlačiarni.

V rámci ochrany pred takýmto rizikom majú tlačiarne Epson zabudované množstvo technológií zabezpečenia.

Nastavte tlačiareň podľa potreby v súlade s podmienkami prostredia, ktoré boli vytvorené s informáciami o prostredí zákazníka.

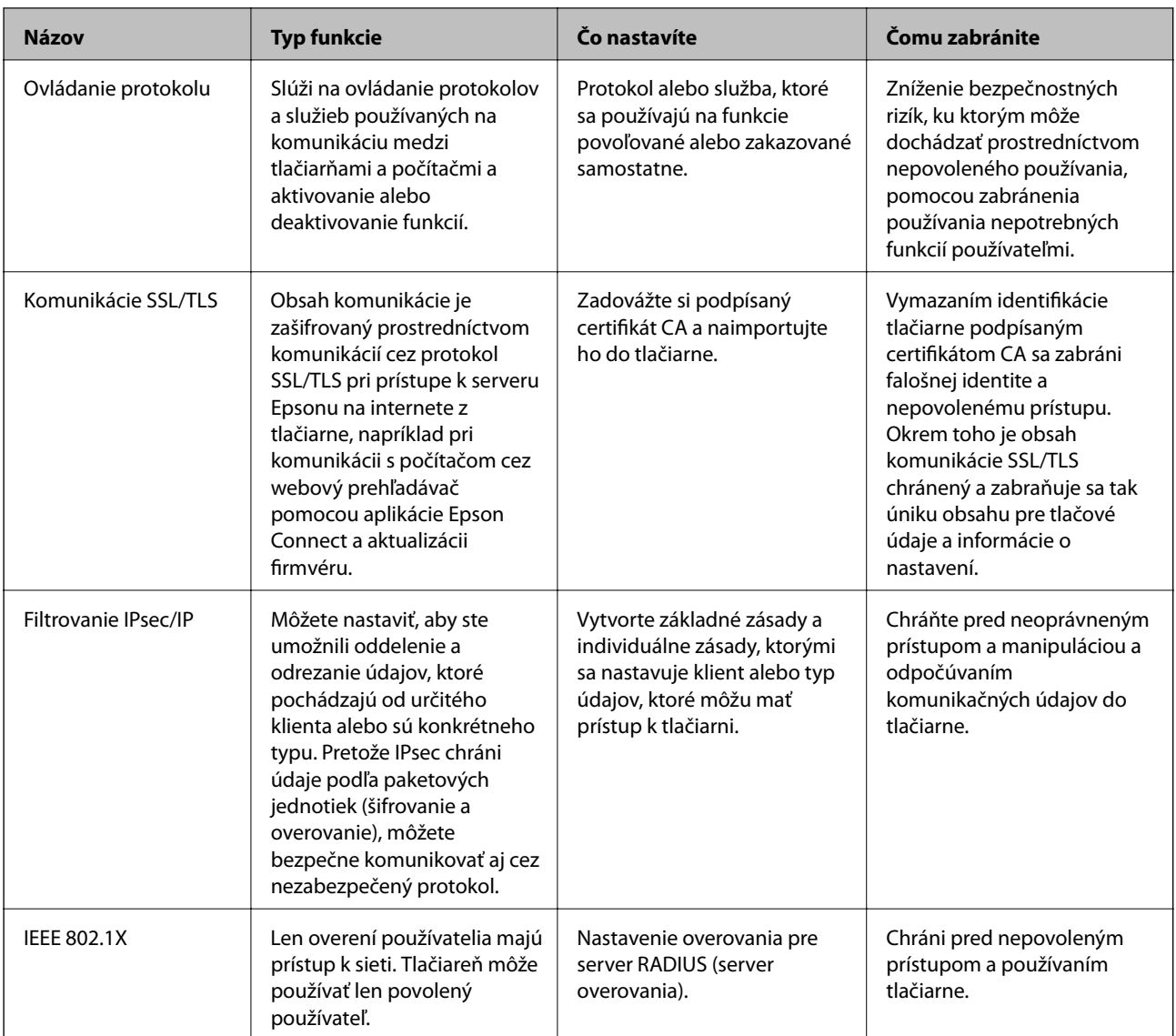

# **Súvisiace informácie**

- $\blacktriangleright$  ["Riadenie pomocou protokolov" na strane 267](#page-266-0)
- & ["Komunikácia s tlačiarňou cez protokol SSL/TLS" na strane 277](#page-276-0)
- & ["Šifrovaná komunikácia pomocou filtrovania IPsec/IP" na strane 278](#page-277-0)
- & ["Pripojenie tlačiarne k sieti IEEE802.1X" na strane 289](#page-288-0)

# **Nastavenia funkcie zabezpečenia**

Keď nastavujte funkciu filtrovania IPsec/IP alebo sieť IEEE 802.1X, odporúča sa, aby ste aplikáciu Web Config otvárali pomocou protokolu SSL/TLS, cez ktorý sa budú komunikovať údaje nastavenia, aby sa znížilo bezpečnostné riziko, napríklad pri manipulácii alebo odpočúvaní.

Pred nastavením funkcie filtrovania IPsec/IP alebo siete IEEE 802.1X nezabudnite nakonfigurovať heslo správcu.

Na priame pripojenie tlačiarne k počítaču pomocou kábla siete Ethernet môžete použiť aj aplikáciu Web Config a potom môžete zadať IP adresu do webového prehľadávača. Tlačiareň môže byť pripojená k zabezpečenému prostrediu po dokončení nastavení zabezpečenia.

# <span id="page-266-0"></span>**Riadenie pomocou protokolov**

Môžete tlačiť prostredníctvom rôznych ciest a protokolov.

Nežiaduce riziká pre zabezpečenie môžete znížiť obmedzením tlače z určených ciest alebo riadením dostupných funkcií.

# **Riadiace protokoly**

Konfigurácia nastavení protokolu.

- 1. Otvorte aplikáciu Web Config a potom vyberte kartu **Network Security** > **Protocol**.
- 2. Nakonfigurujte každú položku.
- 3. Kliknite na položku **Next**.
- 4. Kliknite na tlačidlo **OK**.

Nastavenia sú uplatnené v tlačiarni.

# **Súvisiace informácie**

- & ["Aplikácia na konfiguráciu činností tlačiarne \(Web Config\)" na strane 231](#page-230-0)
- & "Protokoly, ktoré možno aktivovať alebo deaktivovať" na strane 267
- & ["Položky nastavenia protokolu" na strane 268](#page-267-0)

# **Protokoly, ktoré možno aktivovať alebo deaktivovať**

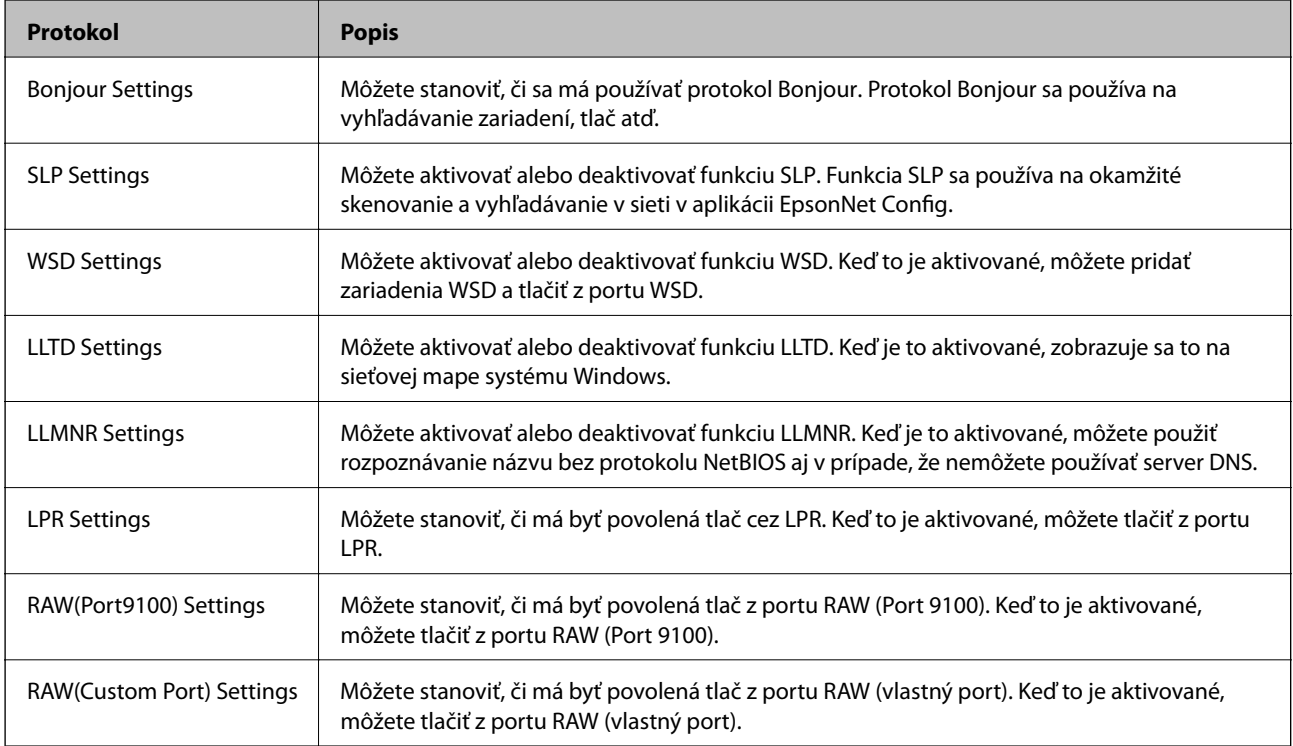

<span id="page-267-0"></span>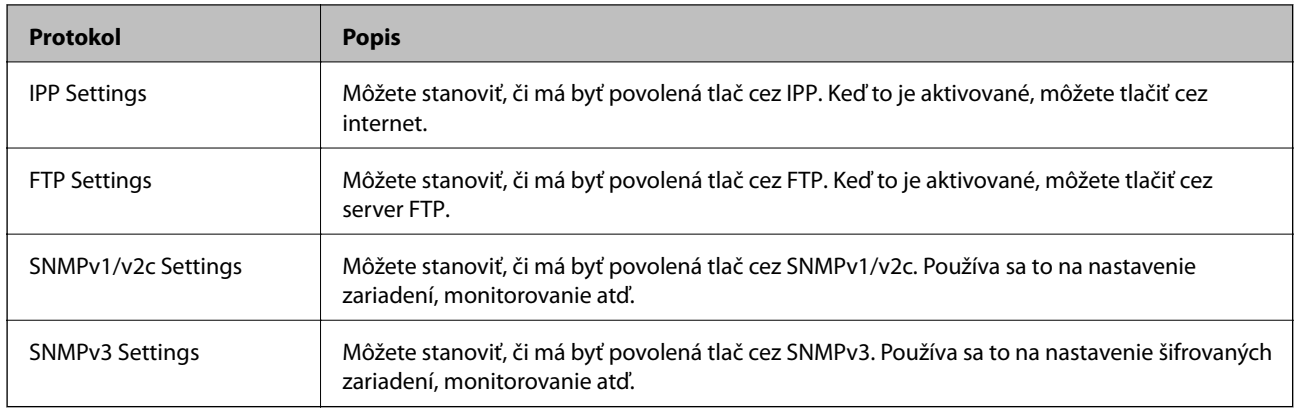

# **Súvisiace informácie**

- $\blacktriangleright$  ["Riadiace protokoly" na strane 267](#page-266-0)
- $\blacktriangleright$  "Položky nastavenia protokolu" na strane 268

# **Položky nastavenia protokolu**

Bonjour Settings

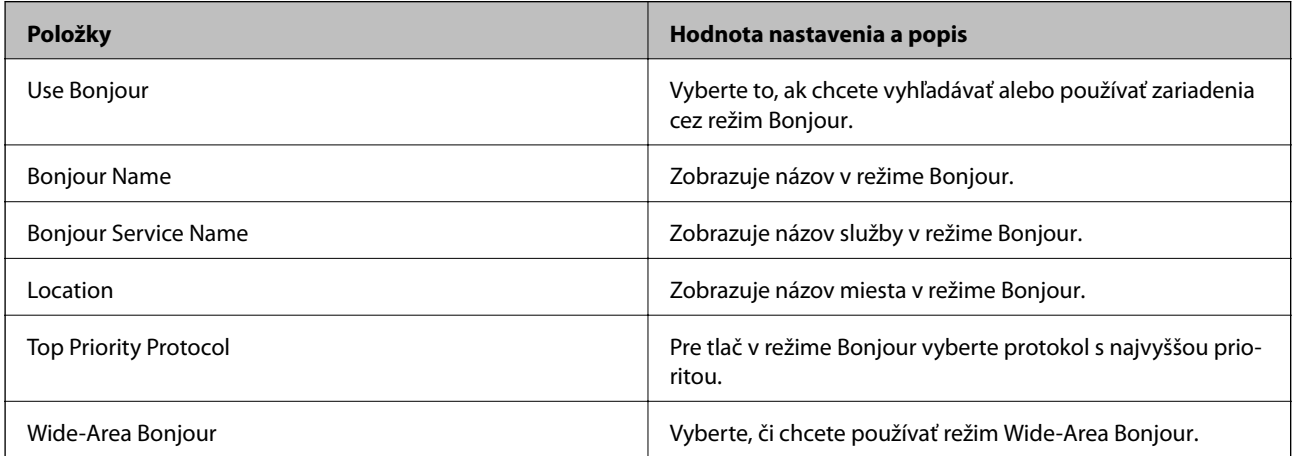

# SLP Settings

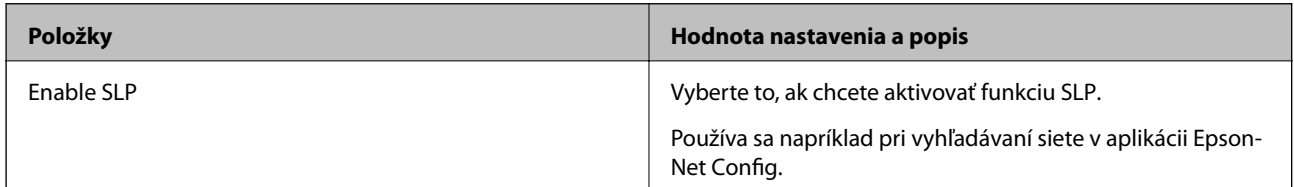

# WSD Settings

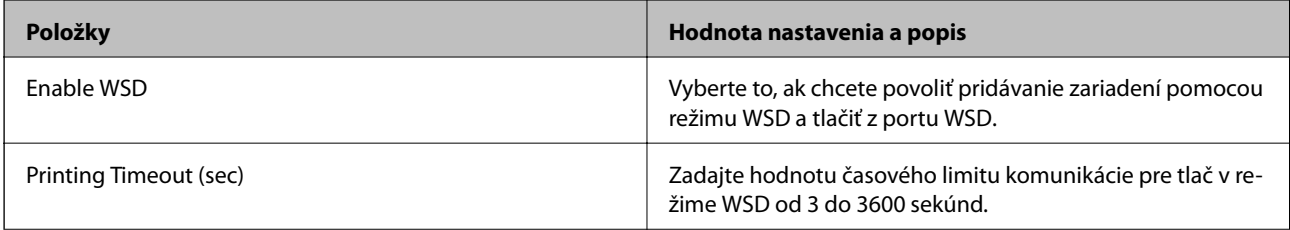

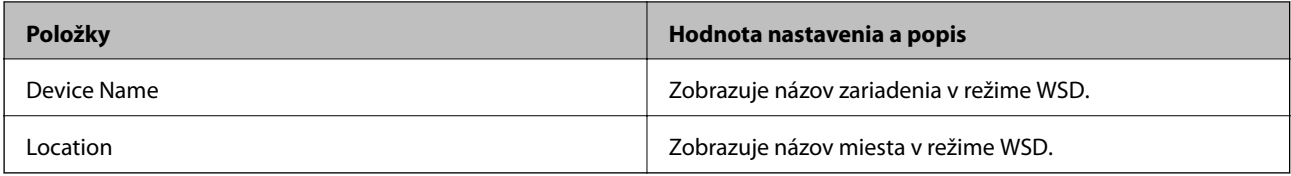

# LLTD Settings

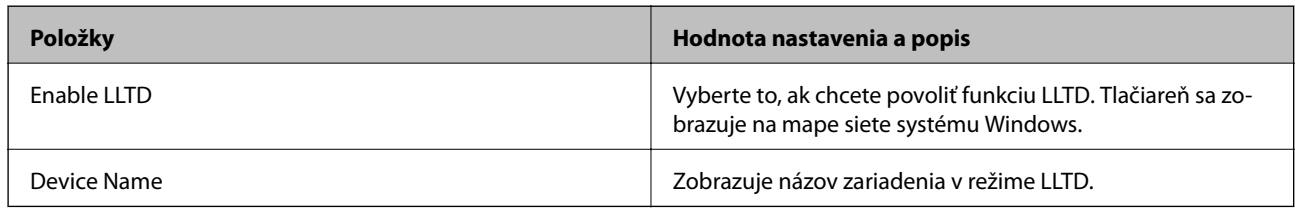

# LLMNR Settings

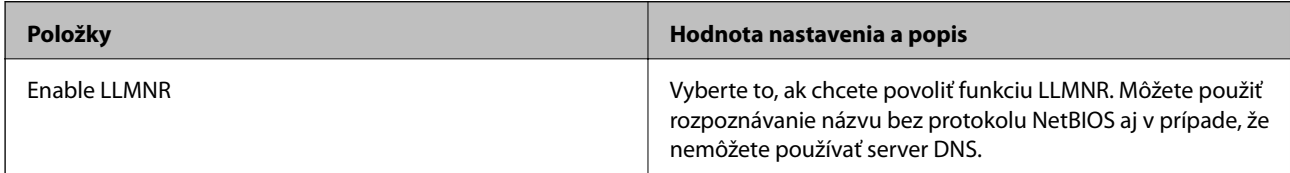

# LPR Settings

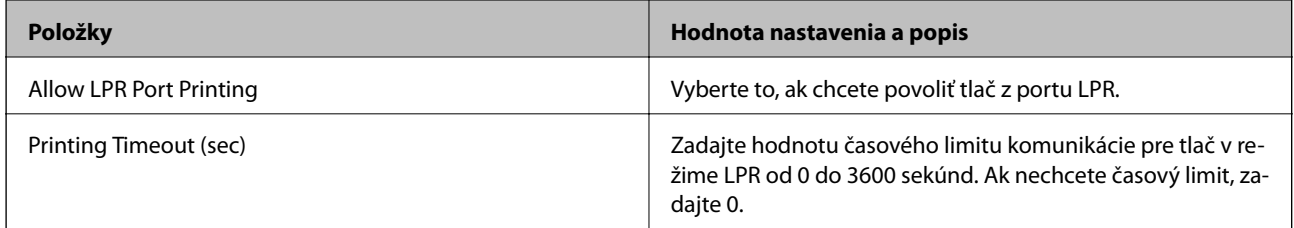

# RAW(Port9100) Settings

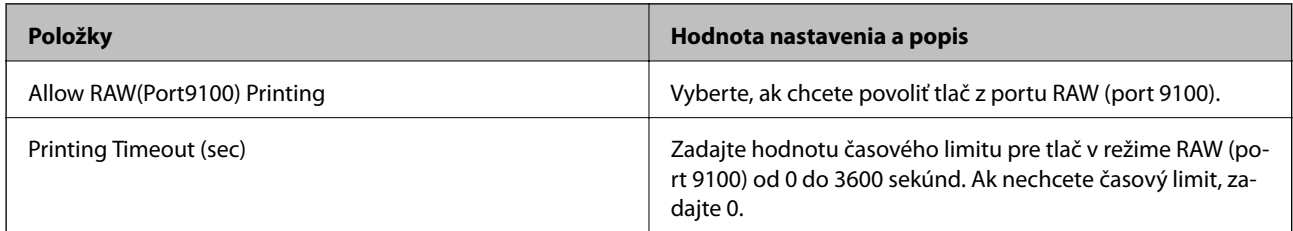

# RAW(Custom Port) Settings

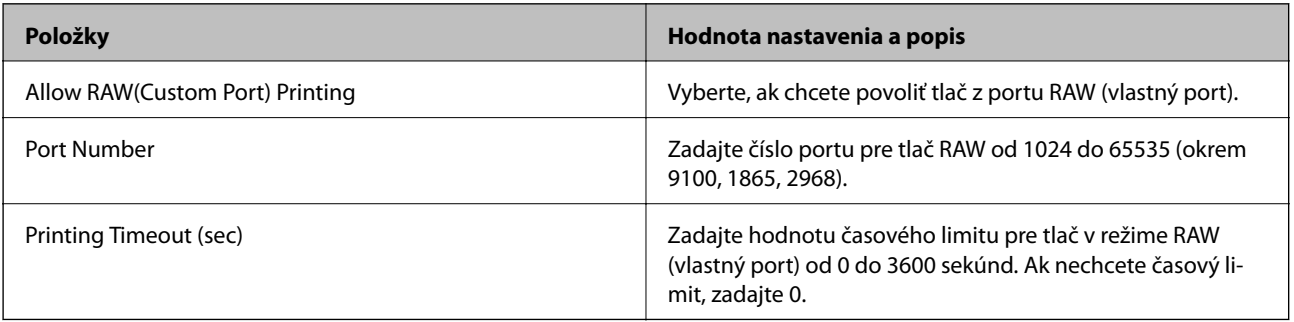

IPP Settings

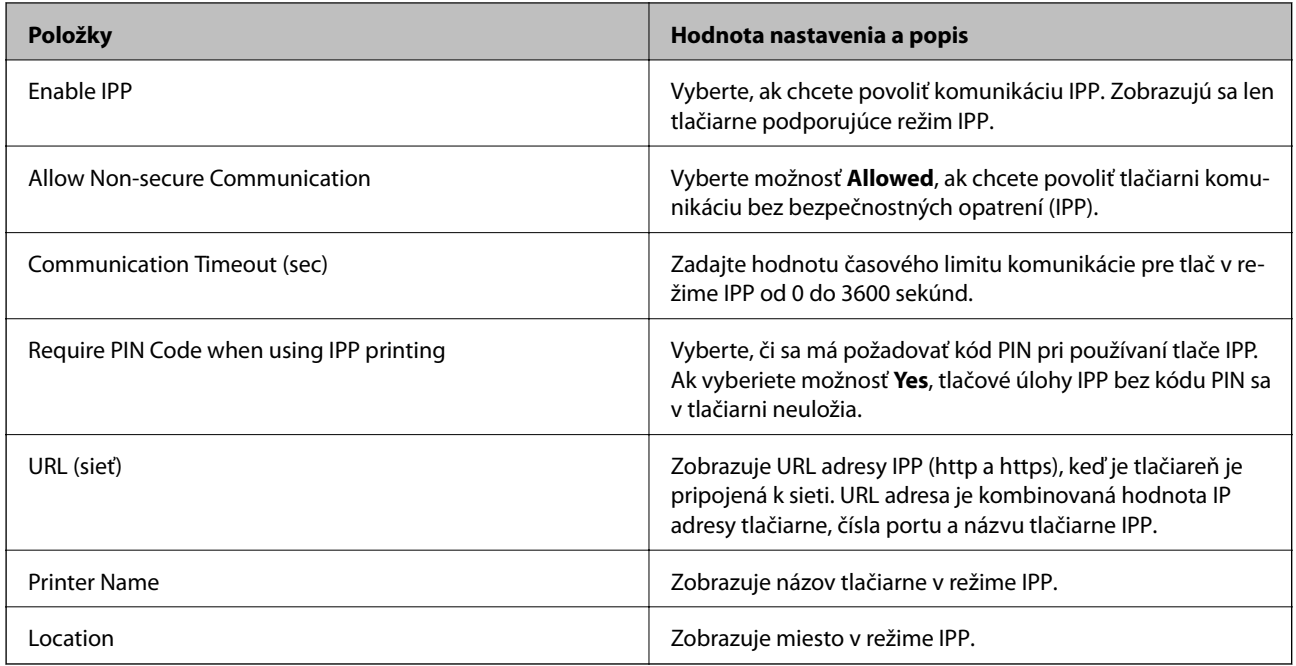

# FTP Settings

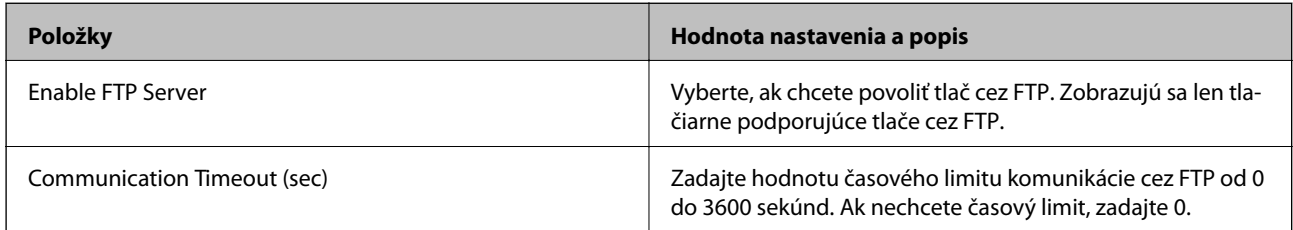

# SNMPv1/v2c Settings

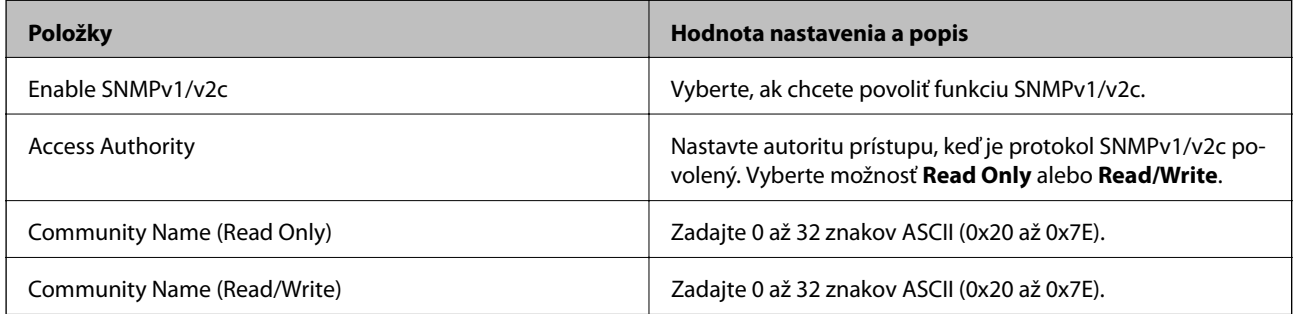

# SNMPv3 Settings

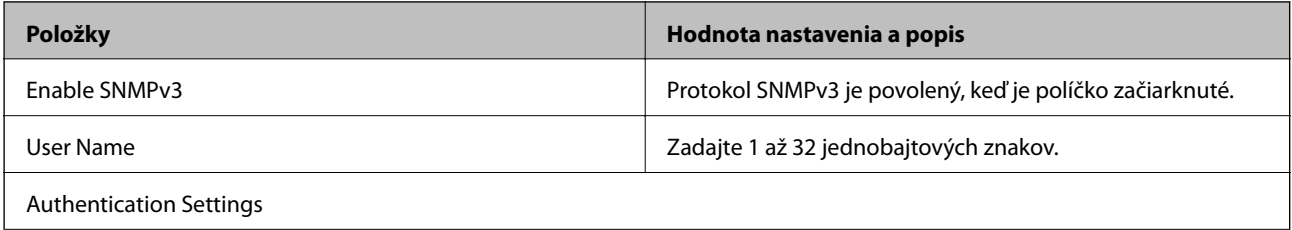

<span id="page-270-0"></span>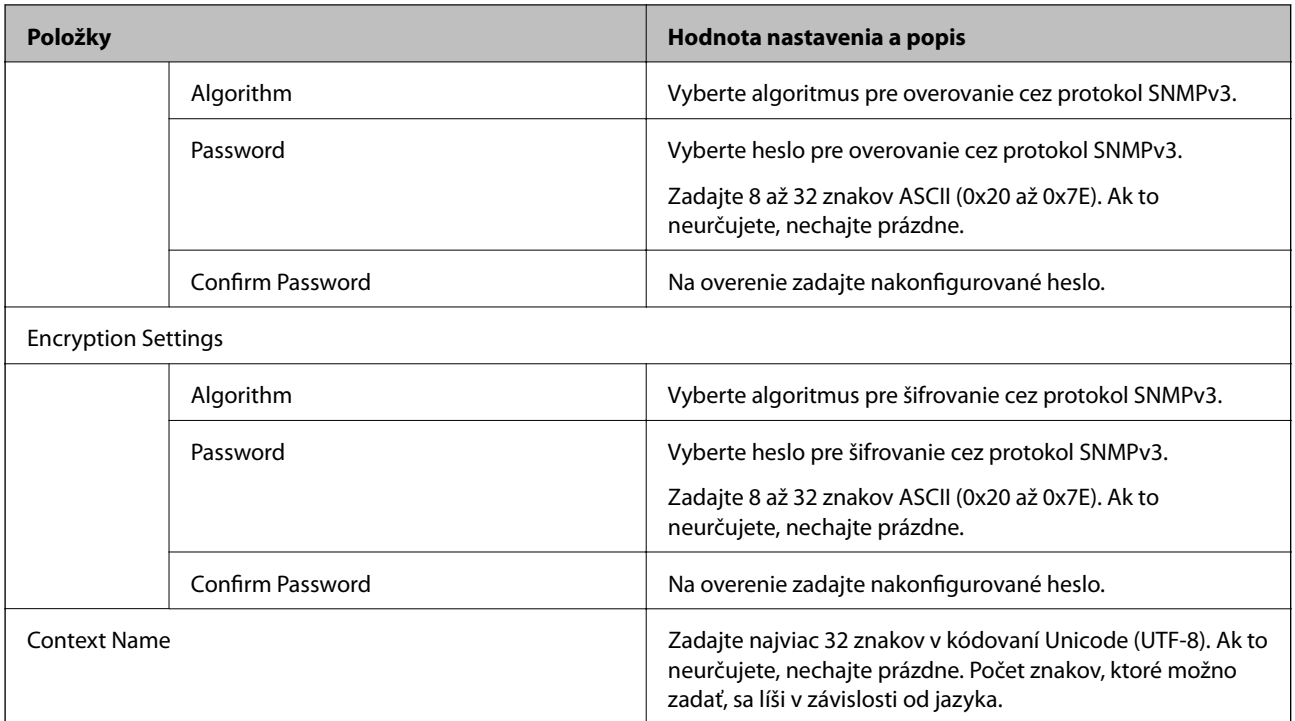

## **Súvisiace informácie**

- $\blacktriangleright$  ["Riadiace protokoly" na strane 267](#page-266-0)
- & ["Protokoly, ktoré možno aktivovať alebo deaktivovať" na strane 267](#page-266-0)

# **Používanie digitálneho certifikátu**

# **O digitálnom certifikáte**

❏ CA-signed Certificate

Toto je certifikát podpísaný certifikačnou autoritou CA (Certificate Authority.) Môžete ho získať a použiť na certifikačnú autoritu. Tento certifikát potvrdzuje existenciu tlačiarne a používa sa pri komunikácii SSL/TLS, aby sa zaistila bezpečnosť komunikácie.

Keď sa používa pre komunikáciu SSL/TLS, používa sa ako serverový certifikát.

Keď je nastavený na komunikáciu IPsec/IP Filtering alebo IEEE 802.1X, používa sa ako klientsky certifikát.

❏ Certifikát CA

Toto je certifikát, ktorý je v reťazení s certifikátom CA-signed Certificate. Nazýva sa bezprostredný certifikát CA. Používa sa webovým prehľadávačom na overenie cesty k certifikátu tlačiarne pri prístupe servera inej strany alebo aplikácie Web Config.

Pre certifikát CA nastavte, keď sa overuje cesta prístupu serverového certifkátu z tlačiarne. Pre tlačiareň nastavte na certifikáciu cesty CA-signed Certificate pre pripojenie SSL/TLS.

Certifikát CA pre tlačiareň môžete získať od certifikačnej autority, ktorá certifikát CA vydala.

Certifikát CA používaný na overovanie servera inej strany môžete získať aj od certifikačnej autority, ktorá vydala CA-signed Certificate iného servera.

#### <span id="page-271-0"></span>❏ Self-signed Certificate

Toto je certifikát, ktorý podpísala a vydala samotná tlačiareň. Nazýva sa aj koreňový certifikát. Pretože vydavateľ certifikuje sám seba, nie je spoľahlivý a nedokáže zabrániť falošnej identifikácii.

Používa sa pri vytváraní nastavenia zabezpečenia a vykonávaní jednoduchej komunikácie SSL/TLS bez certifikátu CA-signed Certificate.

Ak tento certifikát použijete na komunikáciu SSL/TLS, vo webovom prehľadávači sa môže zobraziť upozornenie zabezpečenia, pretože certifikát nie je zaregistrovaný vo webovom prehľadávači. Certifikát Self-signed Certificate môžete použiť iba na komunikáciu SSL/TLS.

## **Súvisiace informácie**

- & "Konfigurácia položky CA-signed Certificate" na strane 272
- & ["Aktualizácia vlastného podpísaného certifikátu" na strane 275](#page-274-0)
- $\blacktriangleright$  ["Konfigurácia položky CA Certificate" na strane 276](#page-275-0)

# **Konfigurácia položky CA-signed Certificate**

# *Získanie certifikátu s podpisom CA*

Ak chcete získať certifikát s podpisom CA, vytvorte žiadosť CSR (Certificate Signing Request — žiadosť o podpis certifikátu) a odošlite ju certifikačnej autorite. Žiadosť CSR môžete vytvoriť pomocou aplikácie Web Config a počítača.

Postupujte podľa pokynov na vytvorenie žiadosti CSR a získanie certifikátu s podpisom CA pomocou aplikácie Web Config. Ak sa žiadosť CSR vytvorí pomocou aplikácie Web Config, certifikát bude vo formáte PEM/DER.

1. Otvorte aplikáciu Web Config a potom vyberte kartu **Network Security**. Potom vyberte položky **SSL/TLS** > **Certificate** alebo **IPsec/IP Filtering** > **Client Certificate** alebo **IEEE802.1X** > **Client Certificate**.

Bez ohľadu na voľbu môžete získať rovnaký certifikát a použiť ho všeobecne.

2. Kliknite na možnosť **Generate** v položke **CSR**.

Otvorí sa stránka vytvorenia žiadosti CSR.

3. Zadajte hodnoty pre všetky položky.

#### *Poznámka:*

Dĺžka kľúča a skratky sa líšia v závislosti od certifikačnej autority. Vytvorte žiadosť podľa pravidiel príslušnej certifikačnej autority.

4. Kliknite na položku **OK**.

Zobrazí sa správa o vytvorení.

5. Vyberte kartu **Network Security**. Potom vyberte položky **SSL/TLS** > **Certificate** alebo **IPsec/IP Filtering** > **Client Certificate** alebo **IEEE802.1X** > **Client Certificate**.

<span id="page-272-0"></span>6. Kliknutím na jedno z tlačidiel prevzatia žiadosti **CSR** podľa formátu stanoveného jednotlivými certifikačnými autoritami prevezmite žiadosť CSR do počítača.

## c*Upozornenie:*

Certifikát CSR znova nevytvárajte. Ak ho vytvoríte, vydaný certifikát CA-signed Certificate nebudete môcť importovať.

- 7. Certifikát CSR pošlite certifikačnej autorite a získajte podpísaný certifikát CA-signed Certificate. Postupujte podľa pravidiel jednotlivých certifikačných autorít týkajúcich sa formy a metódy odoslania.
- 8. Vydaný podpísaný certifikát CA-signed Certificate uložte do počítača, ktorý je pripojený k tlačiarni. Získanie podpísaného certifikátu CA-signed Certificate je dokončené, keď certifikát uložíte do cieľového umiestnenia.

## **Súvisiace informácie**

& ["Aplikácia na konfiguráciu činností tlačiarne \(Web Config\)" na strane 231](#page-230-0)

## **Položky nastavenia CSR**

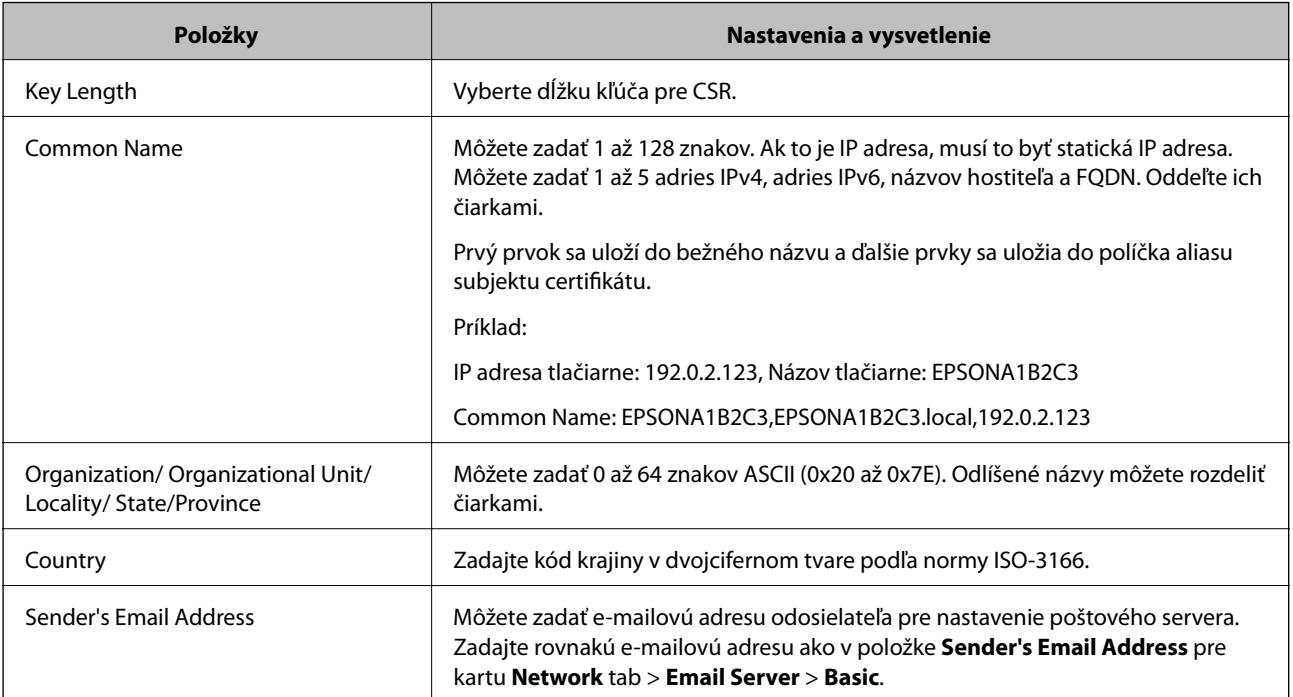

# **Súvisiace informácie**

& ["Získanie certifikátu s podpisom CA" na strane 272](#page-271-0)

# *Import certifikátu s podpisom CA*

Importujte získaný CA-signed Certificate do tlačiarne.

# c*Upozornenie:*

- ❏ Skontrolujte, či je dátum a čas tlačiarne nastavený správne. Certifikát je možno neplatný.
- ❏ Ak ste certifikát získali prostredníctvom žiadosti CSR vytvorenej v aplikácii Web Config, môžete ho naimportovať raz.
- 1. Otvorte aplikáciu Web Config a potom vyberte kartu **Network Security**. Potom vyberte položky **SSL/TLS** > **Certificate** alebo **IPsec/IP Filtering** > **Client Certificate** alebo **IEEE802.1X** > **Client Certificate**.
- 2. Kliknite na tlačidlo **Import**

Otvorí sa stránka importu certifikátu.

3. Zadajte hodnoty pre všetky položky. Nastavte **CA Certificate 1** a **CA Certificate 2**, keď sa overuje cesta k certifikátu vo webovom prehľadávači, cez ktorý sa pristupuje k tlačiarni.

Požadované položky nastavenia sa líšia v závislosti od miesta vytvorenia žiadosti CSR a formátu súboru certifikátu. Do požadovaných položiek zadajte hodnoty podľa nasledujúceho návodu.

- ❏ Certifikát vo formáte PEM/DER získaný z aplikácie Web Config
	- ❏ **Private Key**: Nekonfigurujte, pretože tlačiareň obsahuje súkromný kľúč.
	- ❏ **Password**: Nekonfigurujte.
	- ❏ **CA Certificate 1**/**CA Certificate 2**: Nepovinné
- ❏ Certifikát vo formáte PEM/DER získaný z počítača
	- ❏ **Private Key**: Je potrebné nastaviť.
	- ❏ **Password**: Nekonfigurujte.
	- ❏ **CA Certificate 1**/**CA Certificate 2**: Nepovinné
- ❏ Certifikát vo formáte PKCS#12 získaný z počítača
	- ❏ **Private Key**: Nekonfigurujte.
	- ❏ **Password**: Nepovinné
	- ❏ **CA Certificate 1**/**CA Certificate 2**: Nekonfigurujte.
- 4. Kliknite na položku **OK**.

Zobrazí sa správa o vytvorení.

#### *Poznámka:*

Kliknutím na položku *Confirm* potvrďte údaje certifikátu.

# **Súvisiace informácie**

& ["Aplikácia na konfiguráciu činností tlačiarne \(Web Config\)" na strane 231](#page-230-0)

### <span id="page-274-0"></span>**Položky nastavenia importu podpísaného certifikátu CA**

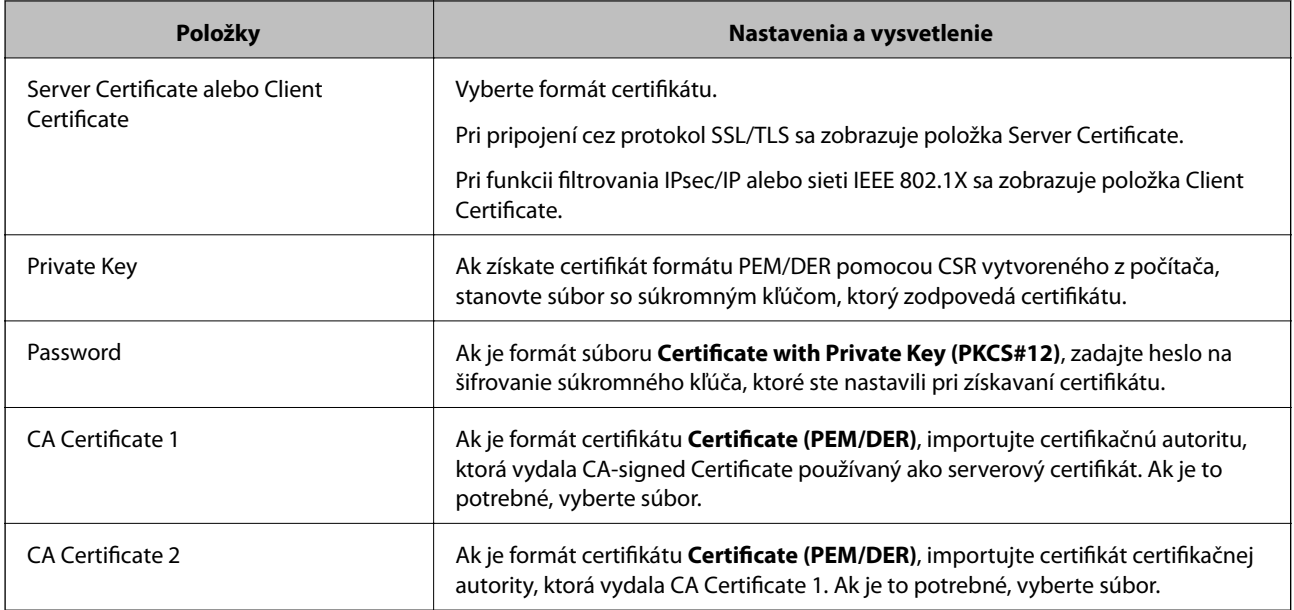

## **Súvisiace informácie**

 $\rightarrow$  ["Import certifikátu s podpisom CA" na strane 273](#page-272-0)

# *Odstránenie certifikátu s podpisom CA*

Naimportovaný certifikát môžete odstrániť, keď skončí jeho platnosť alebo keď už nie je potrebné šifrované pripojenie.

# c*Upozornenie:*

Ak ste certifikát získali prostredníctvom žiadosti CSR vytvorenej v aplikácii Web Config, odstránený certifikát nemôžete znova naimportovať.V takom prípade vytvorte žiadosť CSR a certifikát získajte znova.

- 1. Otvorte aplikáciu Web Config a potom vyberte kartu **Network Security**.Potom vyberte položky **SSL/TLS** > **Certificate** alebo **IPsec/IP Filtering** > **Client Certificate** alebo **IEEE802.1X** > **Client Certificate**.
- 2. Kliknite na tlačidlo **Delete**.
- 3. V zobrazenom hlásení potvrďte, že certifikát chcete odstrániť.

# **Súvisiace informácie**

 $\rightarrow$  ["Aplikácia na konfiguráciu činností tlačiarne \(Web Config\)" na strane 231](#page-230-0)

# **Aktualizácia vlastného podpísaného certifikátu**

Pretože položka Self-signed Certificate je vydaná tlačiarňou. môžete to aktualizovať, keď uplynie platnosť, prípadne ak sa opísaný obsah zmení.

1. Otvorte aplikáciu Web Config a vyberte položky **Network Security** tab > **SSL/TLS** > **Certificate**.

- <span id="page-275-0"></span>2. Kliknite na položku **Update**.
- 3. Zadajte položku **Common Name**.

Môžete zadať až 5 adries IPv4, adries IPv6, názvov hostiteľa a FQDN. Zadať môžete 1 až 128 znakov a položky oddeľte čiarkami. Prvý parameter sa uloží do bežného názvu a ďalšie sa uložia do políčka aliasu subjektu certifikátu.

Príklad:

IP adresa tlačiarne: 192.0.2.123, Názov tlačiarne: EPSONA1B2C3

Bežný názov: EPSONA1B2C3,EPSONA1B2C3.local,192.0.2.123

- 4. Stanovte dobu platnosti certifikátu.
- 5. Kliknite na položku **Next**.

Zobrazí sa hlásenie s potvrdením.

6. Kliknite na tlačidlo **OK**.

Tlačiareň je aktualizovaná.

#### *Poznámka:*

Informácie o certifikáte môžete overiť cez kartu *Network Security* > *SSL/TLS* > *Certificate* > *Self-signed Certificate* a kliknite na tlačidlo *Confirm*.

# **Súvisiace informácie**

 $\rightarrow$  ["Aplikácia na konfiguráciu činností tlačiarne \(Web Config\)" na strane 231](#page-230-0)

# **Konfigurácia položky CA Certificate**

Keď nastavíte položku CA Certificate, môžete overiť umiestnenie certifikátu CA servera, ktorý má prístup k tlačiarni. Tým zabránite zámene.

CA Certificate môžete získať od certifikačnej autority, ktorá vydala CA-signed Certificate.

# *Import položky CA Certificate*

Importujte položku CA Certificate do tlačiarne.

- 1. Otvorte aplikáciu Web Config a vyberte kartu **Network Security** > **CA Certificate**.
- 2. Kliknite na položku **Import**.
- 3. Vyberte položku CA Certificate, ktorú chcete importovať.
- 4. Kliknite na tlačidlo **OK**.

Keď sa import dokončí, vrátite sa na obrazovku **CA Certificate** a zobrazí sa importovaná položka CA Certificate.

## **Súvisiace informácie**

 $\rightarrow$  ["Aplikácia na konfiguráciu činností tlačiarne \(Web Config\)" na strane 231](#page-230-0)

# <span id="page-276-0"></span>*Odstránenie položky CA Certificate*

Môžete odstrániť importovanú položku CA Certificate.

- 1. Otvorte aplikáciu Web Config a vyberte kartu **Network Security** > **CA Certificate**.
- 2. Kliknite na možnosť **Delete** vedľa položky CA Certificate, ktorú chcete odstrániť.
- 3. V zobrazenom hlásení potvrďte, že chcete certifikát odstrániť.
- 4. Kliknite na možnosť **Reboot Network** a skontrolujte, či odstránený certifikát nie je uvedený na aktualizovanej obrazovke.

#### **Súvisiace informácie**

 $\rightarrow$  ["Aplikácia na konfiguráciu činností tlačiarne \(Web Config\)" na strane 231](#page-230-0)

# **Komunikácia s tlačiarňou cez protokol SSL/TLS**

Keď je certifikát servera nastavený do tlačiarne pomocou komunikačného protokolu SSL/TLS (Secure Sockets Layer/Transport Layer Security), môžete šifrovať komunikačnú cestu medzi počítačmi. Urobte to, ak chcete zabrániť vzdialenému a nepovolenému prístupu.

# **Konfigurácia základných nastavení SSL/TLS**

Ak tlačiareň podporuje funkciu servera HTTPS, môžete na šifrovanie komunikácie použiť komunikáciu SSL/TLS. Môžete nakonfigurovať a spravovať tlačiareň pomocou aplikácie Web Config, pričom bude bezpečnosť zaistená.

Nakonfigurujte silu šifrovania a funkciu presmerovania.

- 1. Otvorte aplikáciu Web Config a vyberte kartu **Network Security** > **SSL/TLS** > **Basic**.
- 2. Nastavte hodnotu pre jednotlivé položky.
	- ❏ Encryption Strength

Vyberte úroveň sily šifrovania.

❏ Redirect HTTP to HTTPS

Presmerujte na protokol HTTPS, keď sa otvára cez protokol HTTP.

3. Kliknite na položku **Next**.

Zobrazí sa hlásenie s potvrdením.

4. Kliknite na položku **OK**.

Tlačiareň je aktualizovaná.

### **Súvisiace informácie**

& ["Aplikácia na konfiguráciu činností tlačiarne \(Web Config\)" na strane 231](#page-230-0)

# <span id="page-277-0"></span>**Konfigurácia serverového certifikátu pre tlačiareň**

- 1. Otvorte aplikáciu Web Config a vyberte kartu **Network Security** > **SSL/TLS** > **Certificate**.
- 2. Stanovte certifikát, ktorý chcete použiť na položku **Server Certificate**.
	- ❏ Self-signed Certificate

Tlačiarňou bol vygenerovaný podpísaný certifikát. Ak nemôžete získať podpísaný certifikát CA, vyberte túto možnosť.

- ❏ CA-signed Certificate Ak získate a importujete podpísaný certifikát CA, môžete to stanoviť.
- 3. Kliknite na položku **Next**.

Zobrazí sa hlásenie s potvrdením.

4. Kliknite na tlačidlo **OK**.

Tlačiareň je aktualizovaná.

# **Súvisiace informácie**

- $\rightarrow$  ["Aplikácia na konfiguráciu činností tlačiarne \(Web Config\)" na strane 231](#page-230-0)
- & ["Konfigurácia položky CA-signed Certificate" na strane 272](#page-271-0)
- $\blacklozenge$  ["Aktualizácia vlastného podpísaného certifikátu" na strane 275](#page-274-0)

# **Šifrovaná komunikácia pomocou filtrovania IPsec/IP**

# **Čo je IPsec/IP Filtering**

Prenos údajov môžete pomocou funkcie IPsec/IP Filtering filtrovať podľa IP adries, služieb a portu. Kombináciou kritérií filtrovania môžete nakonfigurovať tlačiareň na akceptáciu alebo blokovanie určených klientov a údajov. Okrem toho môžete zlepšiť úroveň bezpečnosti používaním služby IPsec.

# *Poznámka:*

Počítače so systémom Windows Vista alebo novším, prípadne systémom Windows Server 2008 alebo novším, podporujú funkciu IPsec.

# **Konfigurácia predvolených zásad**

Ak chcete filtrovať komunikáciu, nakonfigurujte predvolenú politiku. Predvolená politika sa vzťahuje na všetkých používateľov a skupiny pripájajúce sa k tlačiarni. Ak chcete mať podrobnejšiu kontrolu nad používateľmi a používateľskými skupinami, nakonfigurujte skupinové politiky.

- 1. Otvorte aplikáciu Web Config a potom vyberte kartu **Network Security** > **IPsec/IP Filtering** > **Basic**.
- 2. Zadajte hodnoty pre všetky položky.
- 3. Kliknite na položku **Next**.

Zobrazí sa potvrdzujúca správa.

4. Kliknite na položku **OK**.

Tlačiareň je aktualizovaná.

# **Súvisiace informácie**

& ["Aplikácia na konfiguráciu činností tlačiarne \(Web Config\)" na strane 231](#page-230-0)

# *Položky nastavenia Default Policy*

# **Default Policy**

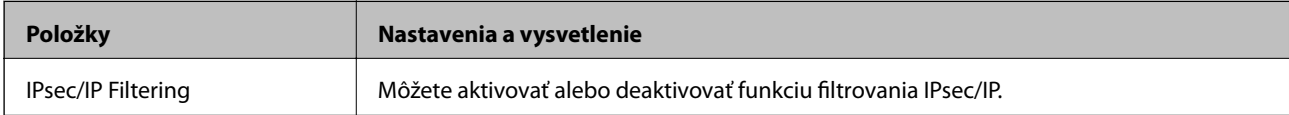

## ❏ **Access Control**

Nakonfigurujte spôsob ovládania pre prenos IP paketov.

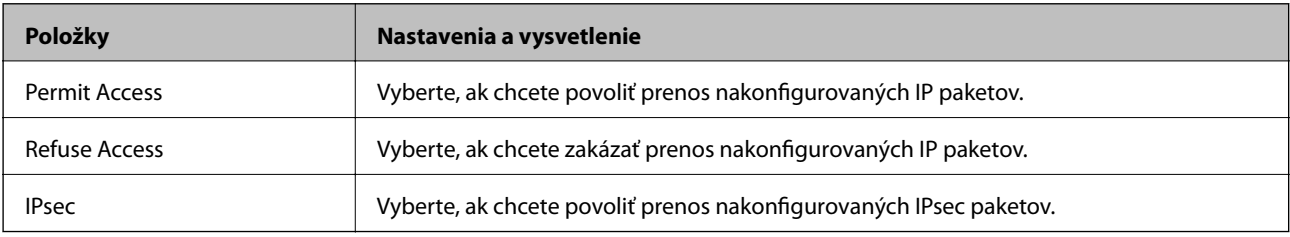

# ❏ **IKE Version**

Vyberte možnosť **IKEv1** alebo **IKEv2** pre položku **IKE Version**. Vyberte jednu z nich podľa zariadenia, ku ktorej je tlačiareň pripojená.

# ❏ IKEv1

Nasledujúce položky sa zobrazujú, keď vyberiete možnosť **IKEv1** pre položku **IKE Version**.

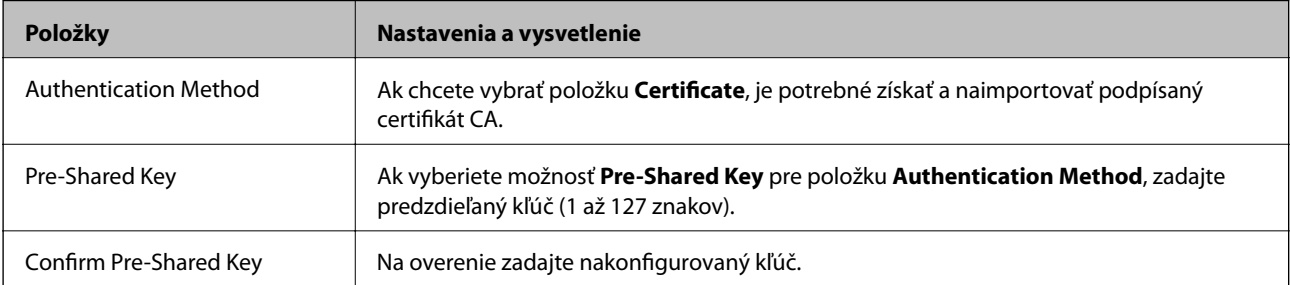

# ❏ IKEv2

Nasledujúce položky sa zobrazujú, keď vyberiete možnosť **IKEv2** pre položku **IKE Version**.

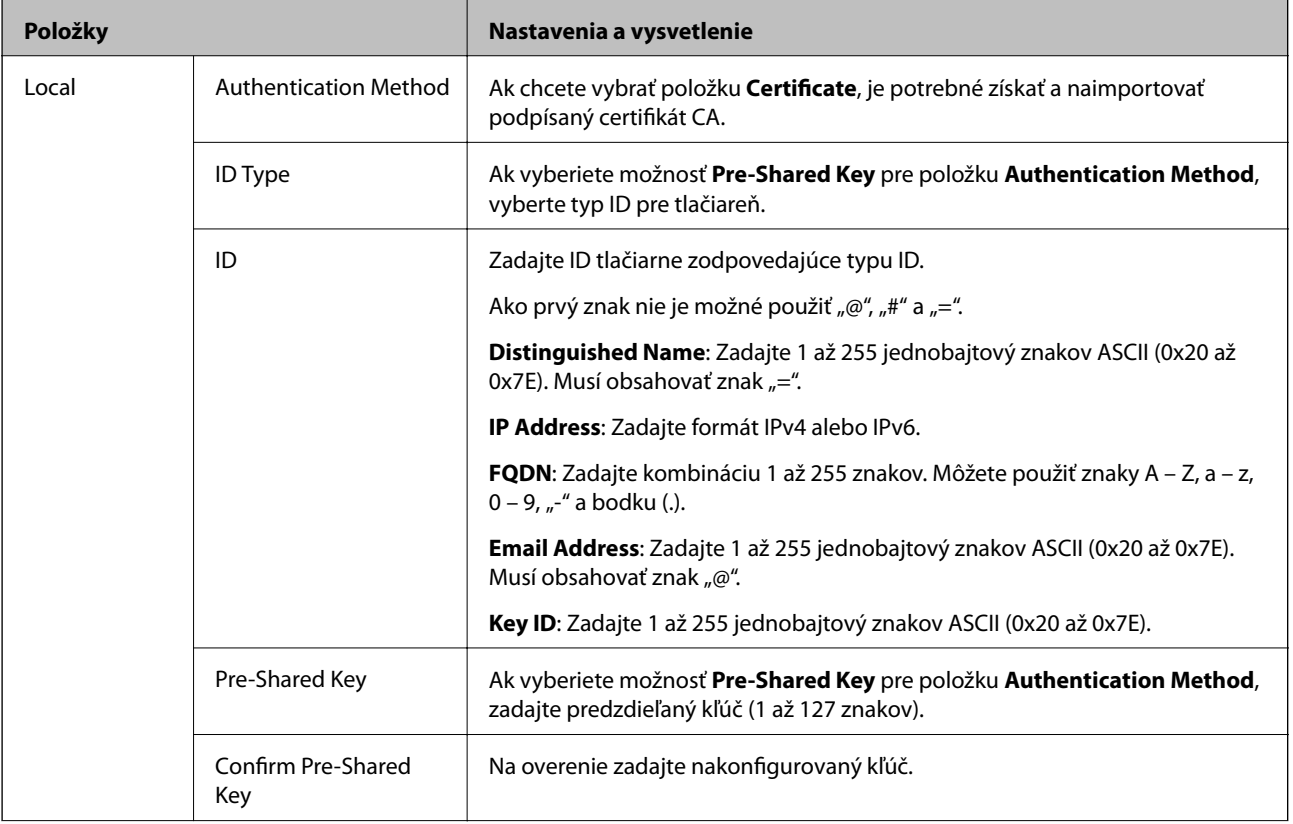

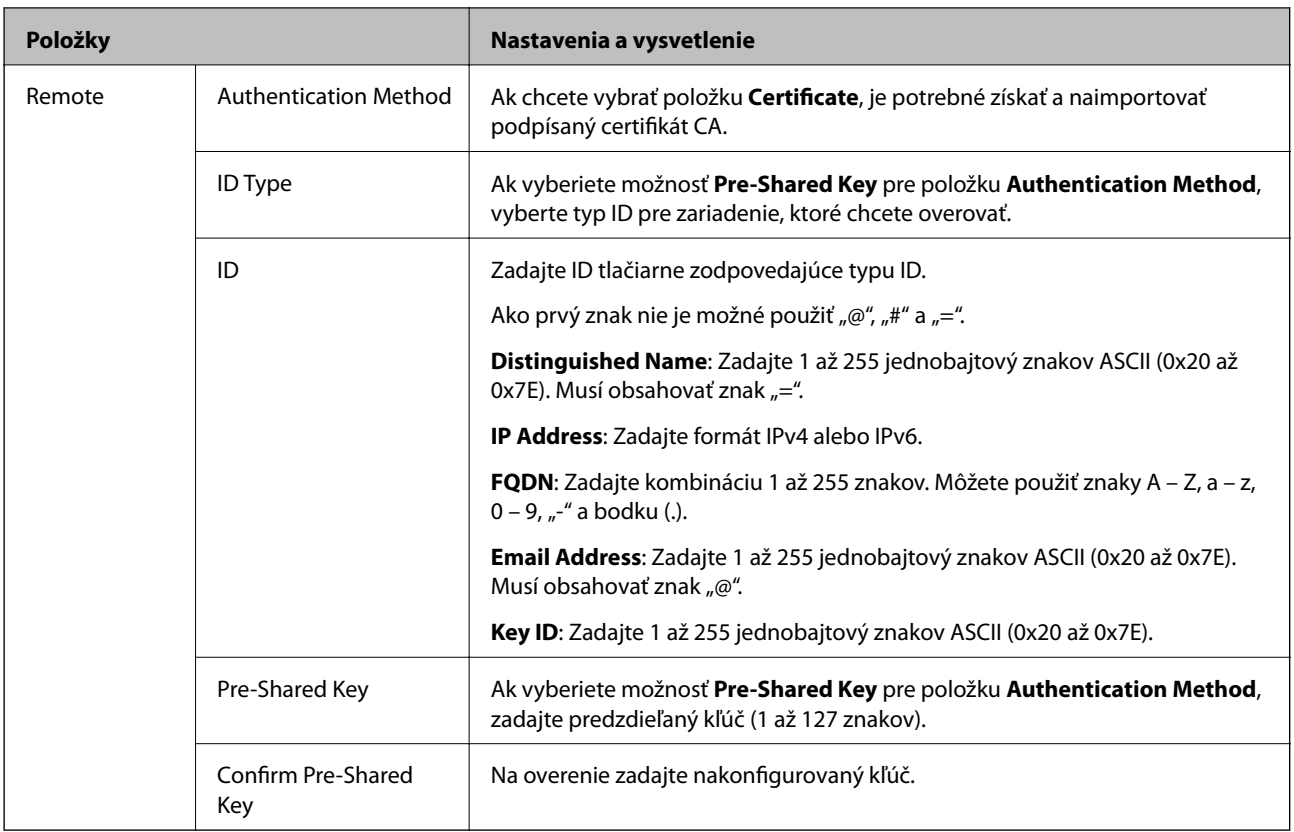

# ❏ **Encapsulation**

Ak vyberiete možnosť **IPsec** pre položku **Access Control**, je potrebné nakonfigurovať režim zapuzdrenia.

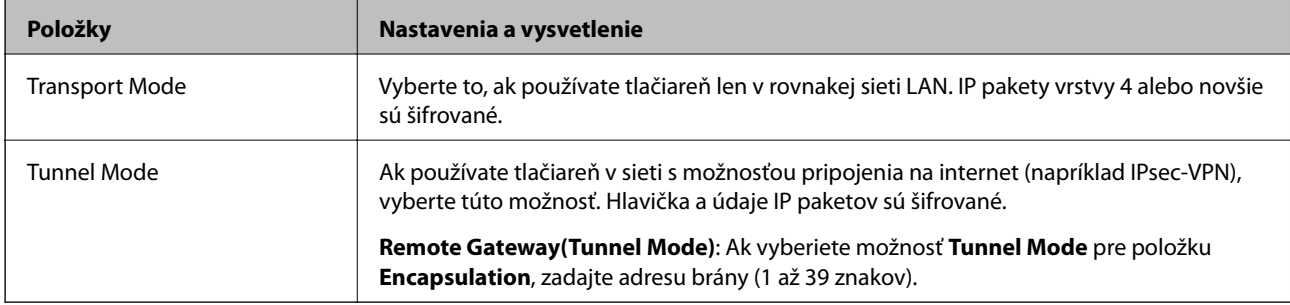

# ❏ **Security Protocol**

Ak vyberiete možnosť **IPsec** pre položku **Access Control**, vyberte voľbu.

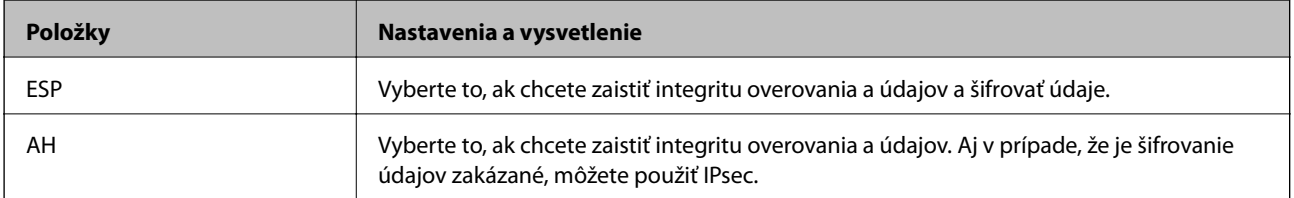

## <span id="page-281-0"></span>❏ **Algorithm Settings**

Odporúča sa, aby ste zvolili možnosť **Any** pre všetky nastavenia, prípadne vybrali položku inú než **Any** pre jednotlivé nastavenia. Ak vyberiete možnosť **Any** pre niektoré nastavenia a zvolíte položku inú než **Any** pre ďalšie nastavenia, zariadenie nemusí komunikovať. Závisí to od druhého zariadenia, ktoré chcete overovať.

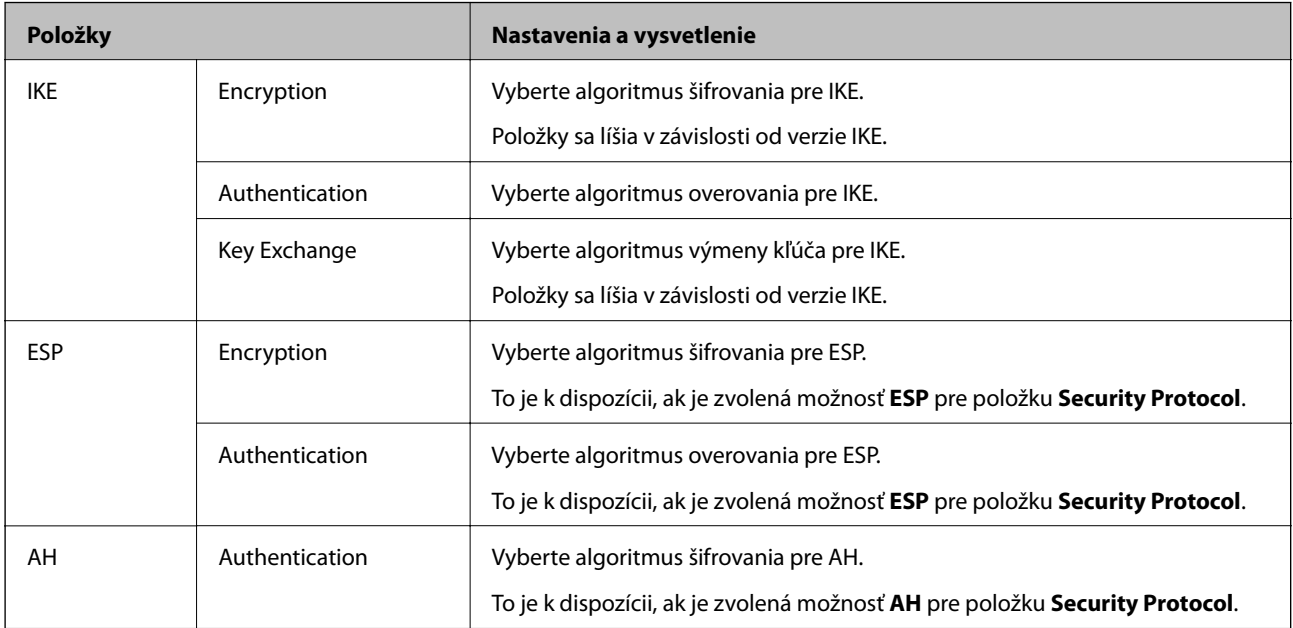

# **Súvisiace informácie**

& ["Konfigurácia predvolených zásad" na strane 278](#page-277-0)

# **Konfigurácia zásad skupiny**

Skupinová politika je jedno alebo viac pravidiel vzťahujúcich sa na používateľa alebo skupinu používateľov. Tlačiareň riadi pakety IP, ktoré zodpovedajú nakonfigurovaným zásadám. Pakety IP sa overujú v poradí skupinovej politiky 1 až 10 a potom predvolenej politiky.

- 1. Otvorte aplikáciu Web Config a potom vyberte kartu **Network Security** > **IPsec/IP Filtering** > **Basic**.
- 2. Kliknite na očíslovanú kartu, ktorú chcete konfigurovať.
- 3. Zadajte hodnoty pre všetky položky.
- 4. Kliknite na položku **Next**.

Zobrazí sa potvrdzujúca správa.

5. Kliknite na položku **OK**.

Tlačiareň je aktualizovaná.

# **Súvisiace informácie**

 $\rightarrow$  ["Aplikácia na konfiguráciu činností tlačiarne \(Web Config\)" na strane 231](#page-230-0)

# *Položky nastavenia Group Policy*

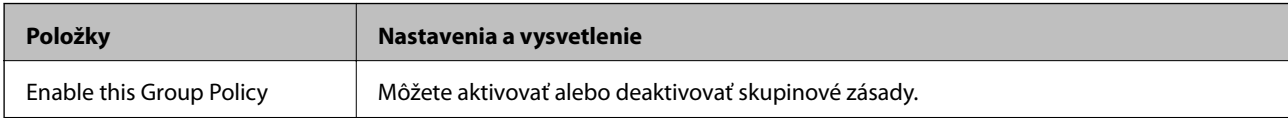

# **Access Control**

Nakonfigurujte spôsob ovládania pre prenos IP paketov.

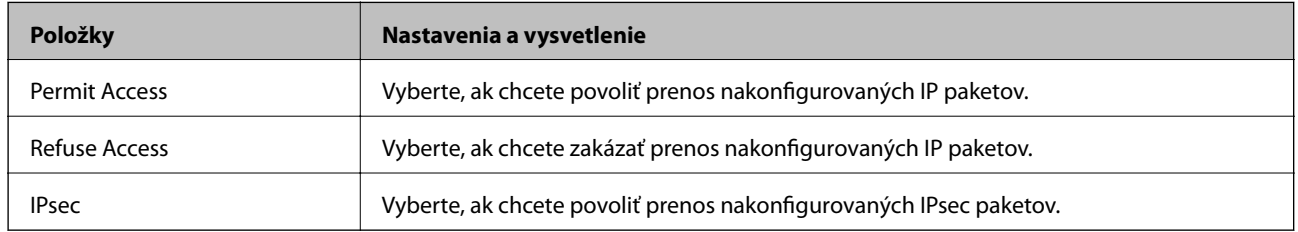

# **Local Address(Printer)**

Vyberte adresu IPv4 alebo adresu IPv6, ktorá zodpovedá sieťovému prostrediu. Ak je IP adresa priraďovaná automaticky, môžete vybrať možnosť **Use auto-obtained IPv4 address**.

## *Poznámka:*

Ak je adresa IPv6 priradená automaticky, pripojenie nemusí byť k dispozícii. Nakonfigurujte statickú adresu IPv6.

# **Remote Address(Host)**

Zadajte IP adresu zariadenia na ovládanie prístupu. IP adresa by mala obsahovať 43 znakov alebo menej. Ak nezadáte IP adresu, ovládané sú všetky adresy.

#### *Poznámka:*

Ak je IP adresa priradená automaticky (napríklad serverom DHCP), pripojenie nemusí byť k dispozícii. Nakonfigurujte statickú adresu IP.

# **Method of Choosing Port**

Vyberte spôsob určenia portov.

❏ Service Name

Ak vyberiete možnosť **Service Name** pre položku **Method of Choosing Port**, vyberte voľbu.

❏ Transport Protocol

Ak vyberiete možnosť **Port Number** pre položku **Method of Choosing Port**, je potrebné nakonfigurovať režim zapuzdrenia.

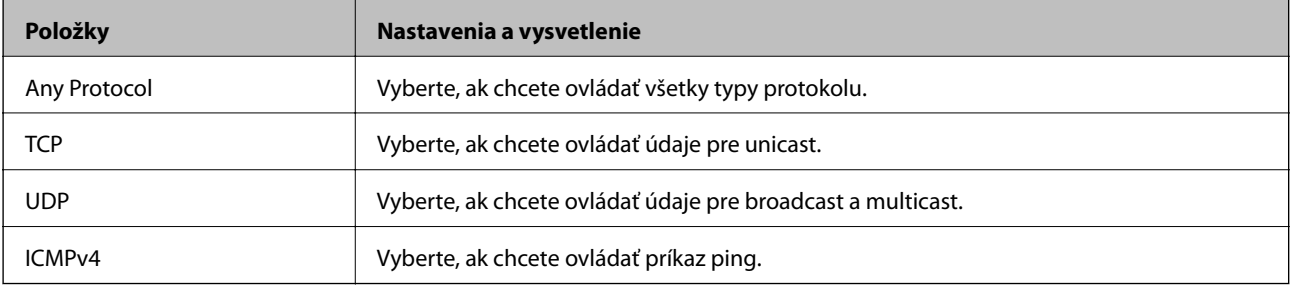

## ❏ Local Port

Ak vyberiete možnosť **Port Number** pre položku **Method of Choosing Port**, a ak vyberiete možnosť **TCP** alebo **UDP** pre položku **Transport Protocol**, zadajte čísla portov na ovládanie prijímaných paketov. Oddeľte ich čiarkami. Zadať môžete maximálne 10 čísiel portu.

Príklad: 20,80,119,5220

Ak nezadáte číslo portu, ovládané sú všetky porty.

❏ Remote Port

Ak vyberiete možnosť **Port Number** pre položku **Method of Choosing Port**, a ak vyberiete možnosť **TCP** alebo **UDP** pre položku **Transport Protocol**, zadajte čísla portov na ovládanie odosielaných paketov. Oddeľte ich čiarkami. Zadať môžete maximálne 10 čísiel portu.

Príklad: 25,80,143,5220

Ak nezadáte číslo portu, ovládané sú všetky porty.

## **IKE Version**

Vyberte možnosť **IKEv1** alebo **IKEv2** pre položku **IKE Version**. Vyberte jednu z nich podľa zariadenia, ku ktorej je tlačiareň pripojená.

#### ❏ IKEv1

Nasledujúce položky sa zobrazujú, keď vyberiete možnosť **IKEv1** pre položku **IKE Version**.

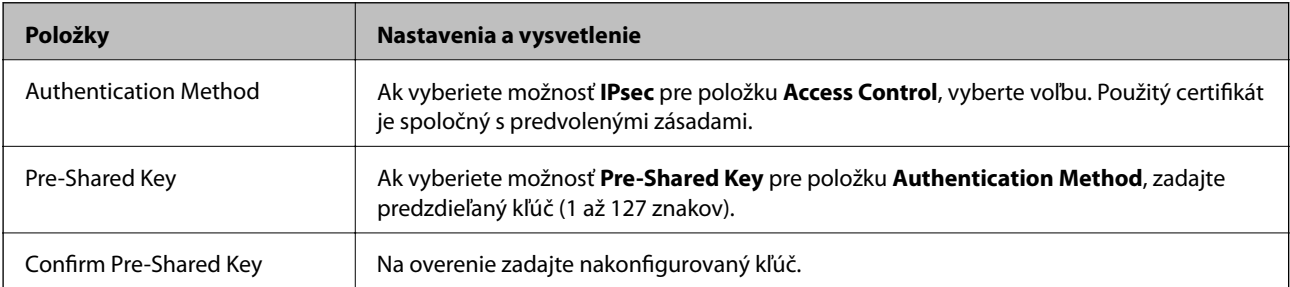

# ❏ IKEv2

Nasledujúce položky sa zobrazujú, keď vyberiete možnosť **IKEv2** pre položku **IKE Version**.

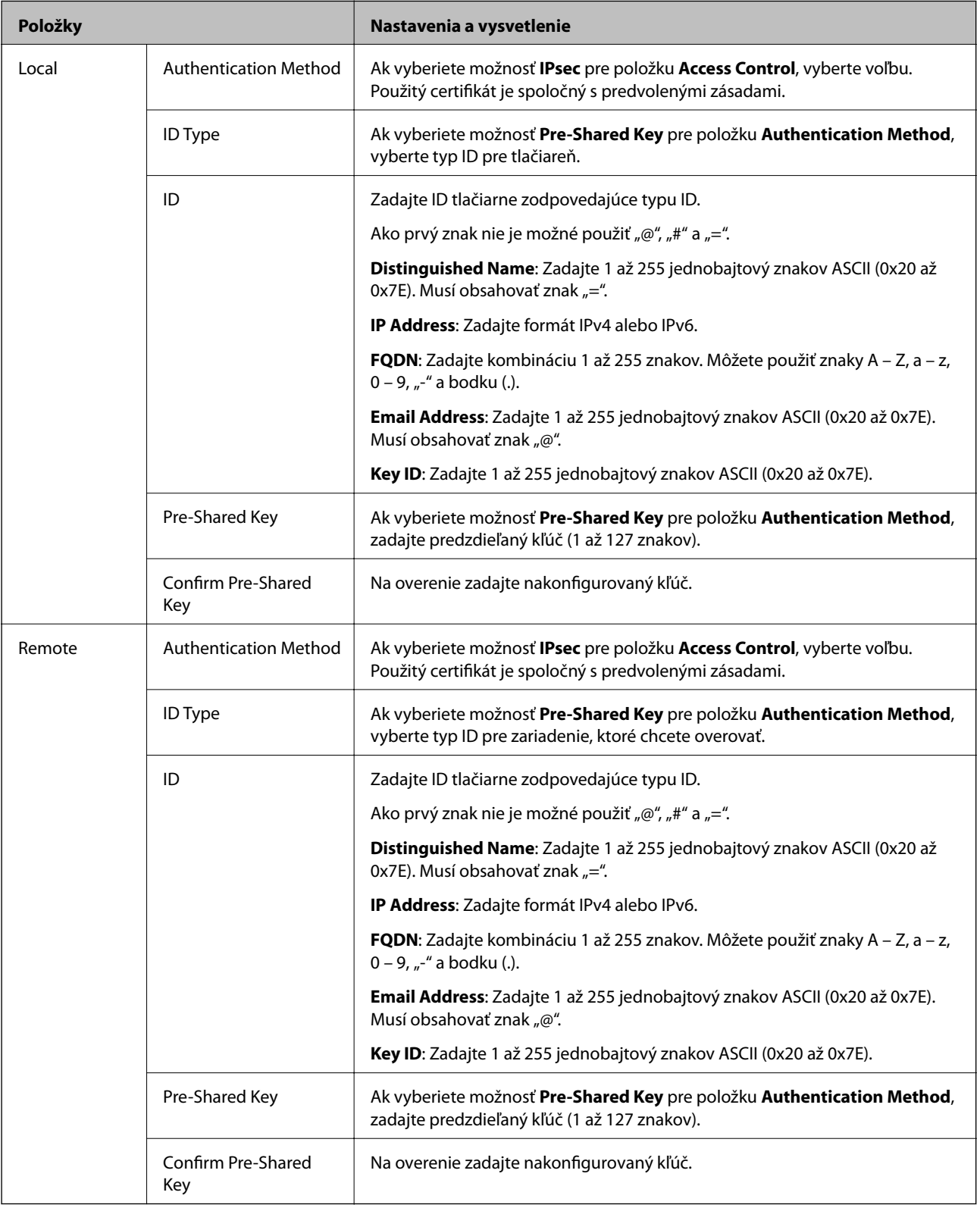

# **Encapsulation**

Ak vyberiete možnosť **IPsec** pre položku **Access Control**, je potrebné nakonfigurovať režim zapuzdrenia.

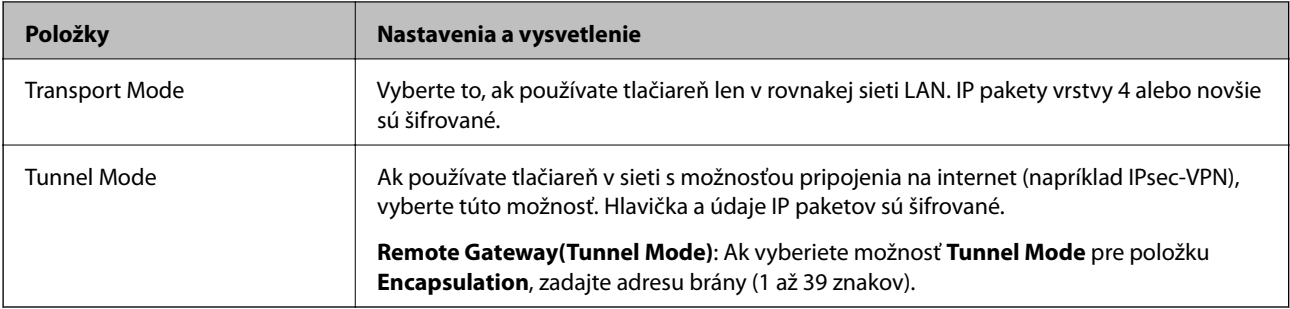

# **Security Protocol**

Ak vyberiete možnosť **IPsec** pre položku **Access Control**, vyberte voľbu.

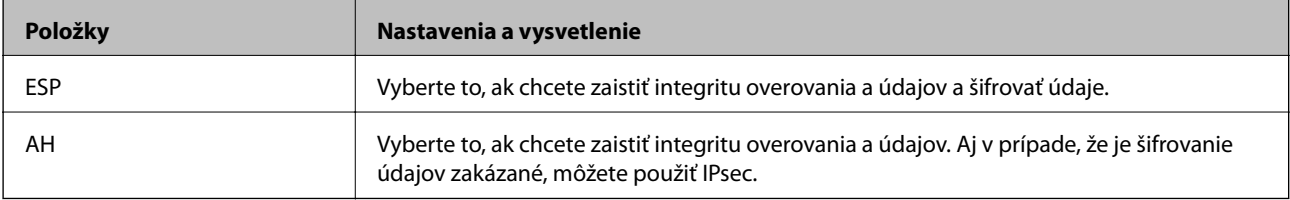

## **Algorithm Settings**

Odporúča sa, aby ste zvolili možnosť **Any** pre všetky nastavenia, prípadne vybrali položku inú než **Any** pre jednotlivé nastavenia. Ak vyberiete možnosť **Any** pre niektoré nastavenia a zvolíte položku inú než **Any** pre ďalšie nastavenia, zariadenie nemusí komunikovať. Závisí to od druhého zariadenia, ktoré chcete overovať.

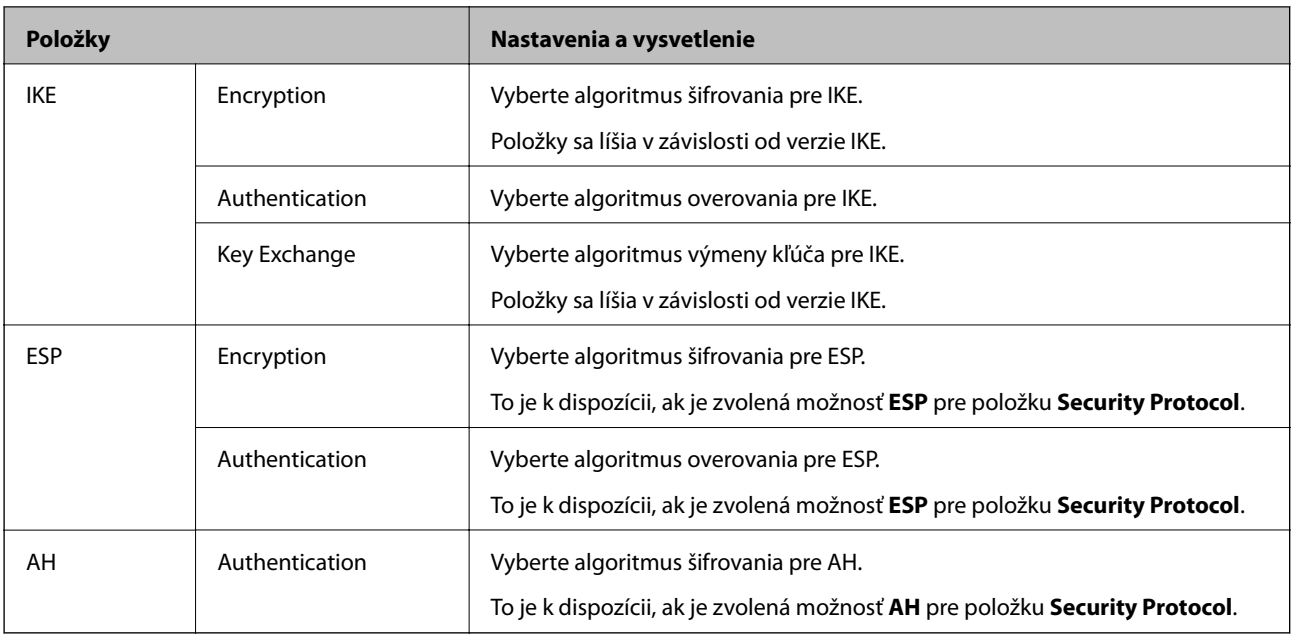

# **Súvisiace informácie**

- & ["Konfigurácia zásad skupiny" na strane 282](#page-281-0)
- & ["Kombinácia položiek Local Address\(Printer\) a Remote Address\(Host\) v možnosti Group Policy" na strane 287](#page-286-0)
- & ["Odkazy názvov služieb v zásadách skupiny" na strane 287](#page-286-0)

# <span id="page-286-0"></span>*Kombinácia položiek Local Address(Printer) a Remote Address(Host) v možnosti Group Policy*

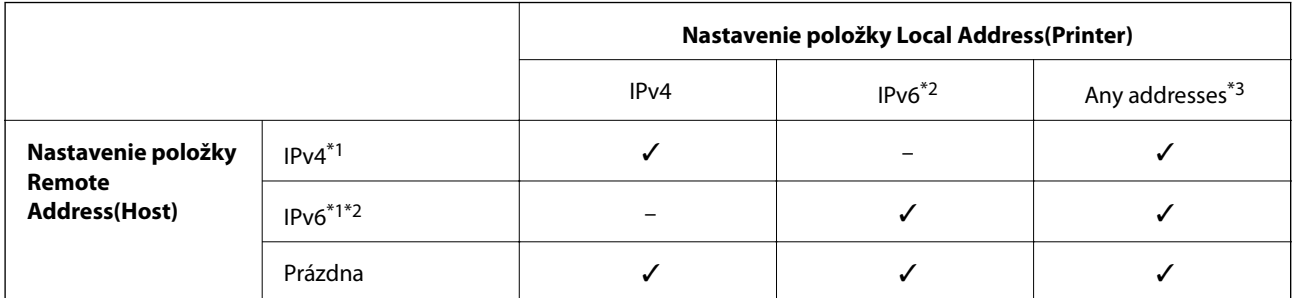

\*1 : Ak je možnosť **IPsec** vybratá pre položku **Access Control**, nemôžete zadať dĺžku predpony.

\*2 : Ak je možnosť **IPsec** vybratá pre položku **Access Control**, môžete vybrať adresu lokálneho prepojenia (fe80: :), ale skupinová politika bude zakázaná.

\*3 Okrem adries lokálneho prepojenia IPv6.

# *Odkazy názvov služieb v zásadách skupiny*

#### *Poznámka:*

Nedostupné služby sú zobrazené, ale nedajú sa zvoliť.

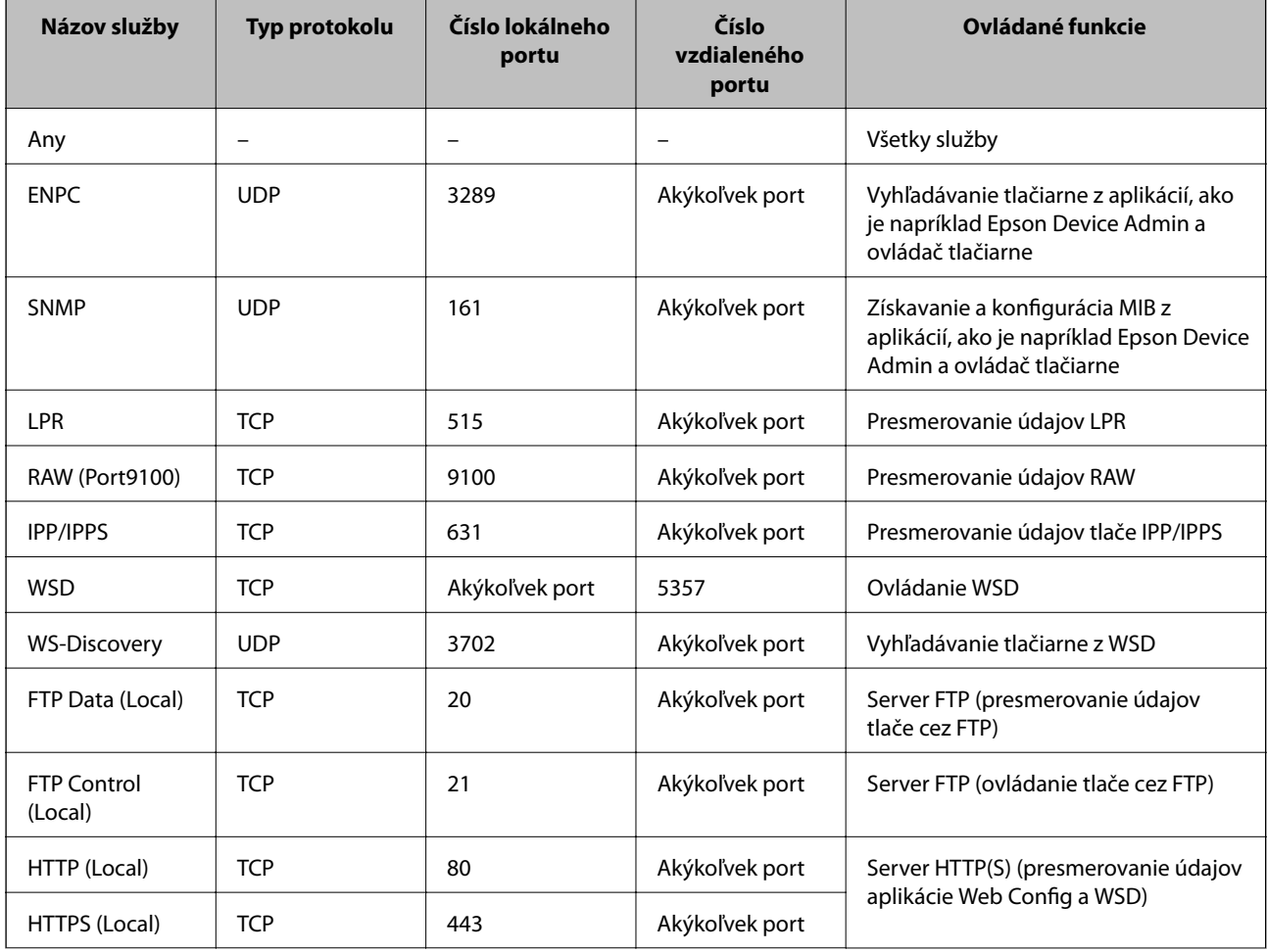

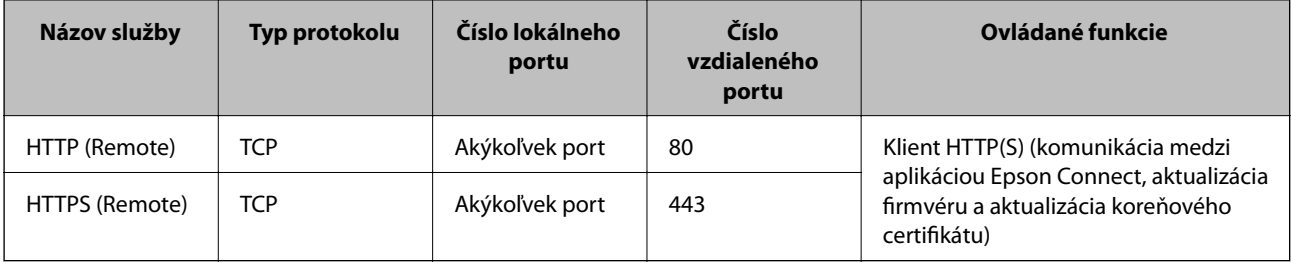

# **Príklady konfigurácie funkcie IPsec/IP Filtering**

# **Len prijímanie paketov IPsec**

Toto je len príklad konfigurácie predvolených zásad.

**Default Policy**:

- ❏ **IPsec/IP Filtering**: **Enable**
- ❏ **Access Control**: **IPsec**
- ❏ **Authentication Method**: **Pre-Shared Key**
- ❏ **Pre-Shared Key**: Zadajte najviac 127 znakov.

**Group Policy**: Nekonfigurujte.

## **Prijímanie tlačových údajov a nastavenia tlačiarne**

V tomto príklade je umožnená komunikácia tlačových údajov a konfigurácia z určených služieb.

**Default Policy**:

- ❏ **IPsec/IP Filtering**: **Enable**
- ❏ **Access Control**: **Refuse Access**

**Group Policy**:

- ❏ **Enable this Group Policy**: Začiarknite políčko.
- ❏ **Access Control**: **Permit Access**
- ❏ **Remote Address(Host)**: IP adresa klienta
- ❏ **Method of Choosing Port**: **Service Name**
- ❏ **Service Name**: Začiarknite políčko **ENPC**, **SNMP**, **HTTP (Local)**, **HTTPS (Local)** a **RAW (Port9100)**.

#### *Poznámka:*

Ak nechcete prijímať cez HTTP (Local) a HTTPS (Local), zrušte začiarknutie políčok v položke *Group Policy*. Keď to robíte. dočasne deaktivujte funkciu filtrovania IPsec/IP z ovládacieho panela tlačiarne a zmeňte nastavenia tlačiarne.

# **Prístup k prijímaniu len z určenej IP adresy**

Tento príklad umožňuje určenej IP adrese prístup k tlačiarni.

**Default Policy**:

- ❏ **IPsec/IP Filtering**: **Enable**
- ❏ **Access Control**:**Refuse Access**

**Group Policy**:
- <span id="page-288-0"></span>❏ **Enable this Group Policy**: Začiarknite políčko.
- ❏ **Access Control**: **Permit Access**
- ❏ **Remote Address(Host)**: IP adresa klienta správcu

## *Poznámka:*

Bez ohľadu na konfiguráciu zásad bude mať klient prístup a bude môcť konfigurovať tlačiareň.

## **Konfigurácia certifikátu pre funkciu filtrovania IPsec/IP**

Nakonfigurujte certifikát pre funkciu filtrovania IPsec/IP. Keď to nastavíte, môžete certifikát použiť ako spôsob overovania pre funkciu filtrovania IPsec/IP. Ak chcete nakonfigurovať certifikačnú autoritu, prejdite na položku **CA Certificate**.

- 1. Otvorte aplikáciu Web Config a vyberte kartu **Network Security** > **IPsec/IP Filtering** > **Client Certificate**.
- 2. Importujte certifikát v položke **Client Certificate**.

Ak ste už importovali certifikát vydaný certifikačnou autoritou, môžete certifikát skopírovať a použiť ho vo funkcii filtrovania IPsec/IP. Ak chcete kopírovať, vyberte certifikát v položke **Copy From** a kliknite na tlačidlo **Copy**.

## **Súvisiace informácie**

- & ["Aplikácia na konfiguráciu činností tlačiarne \(Web Config\)" na strane 231](#page-230-0)
- & ["Konfigurácia položky CA-signed Certificate" na strane 272](#page-271-0)
- & ["Konfigurácia položky CA Certificate" na strane 276](#page-275-0)

## **Pripojenie tlačiarne k sieti IEEE802.1X**

## **Konfigurácia siete IEEE 802.1X**

Keď nastavíte sieť IEEE 802.1X pre tlačiareň, môžete ju používať v sieti pripojenej k serveru RADIUS, prepínaču LAN s funkciou overovania alebo prístupovému bodu.

- 1. Otvorte aplikáciu Web Config a potom vyberte kartu **Network Security** > **IEEE802.1X** > **Basic**.
- 2. Zadajte hodnoty pre všetky položky.
- 3. Kliknite na položku **Next**.

Zobrazí sa potvrdzujúca správa.

4. Kliknite na položku **OK**.

Tlačiareň je aktualizovaná.

## **Súvisiace informácie**

 $\rightarrow$  ["Aplikácia na konfiguráciu činností tlačiarne \(Web Config\)" na strane 231](#page-230-0)

## *Položky nastavenia siete IEEE 802.1X*

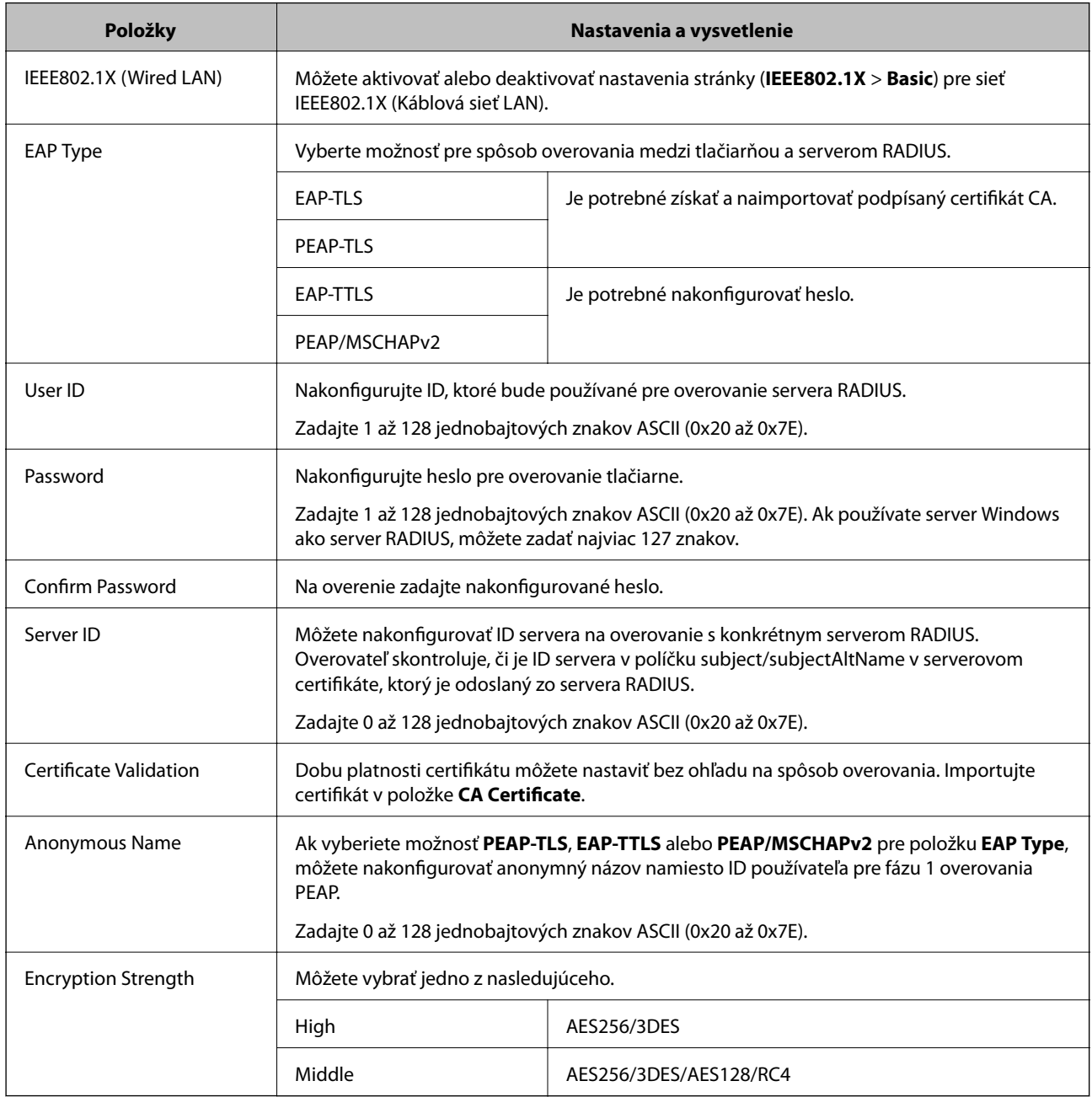

## **Súvisiace informácie**

& ["Konfigurácia siete IEEE 802.1X" na strane 289](#page-288-0)

## **Konfigurácia certifikátu pre sieť IEEE 802.1X**

Nakonfigurujte klientsky certifikát pre sieť IEEE802.1X. Keď to nastavíte, môžete použiť **EAP-TLS** a **PEAP-TLS** ako spôsob overovania pre sieť IEEE 802.1X. Ak chcete nakonfigurovať certifikát certifikačnej autority, prejdite na položku **CA Certificate**.

1. Otvorte aplikáciu Web Config a vyberte kartu **Network Security** > **IEEE802.1X** > **Client Certificate**.

2. Zadajte certifikát v položke **Client Certificate**.

Ak ste už importovali certifikát vydaný certifikačnou autoritou, môžete certifikát skopírovať a použiť ho v sieti IEEE802.1X. Ak chcete kopírovať, vyberte certifikát v položke **Copy From** a kliknite na tlačidlo **Copy**.

## **Súvisiace informácie**

- & ["Aplikácia na konfiguráciu činností tlačiarne \(Web Config\)" na strane 231](#page-230-0)
- & ["Konfigurácia položky CA-signed Certificate" na strane 272](#page-271-0)
- & ["Konfigurácia položky CA Certificate" na strane 276](#page-275-0)

## **Kontrola stavu siete IEEE 802.1X**

Stav siete IEEE 802.1X môžete skontrolovať vytlačením hárku so stavom siete.

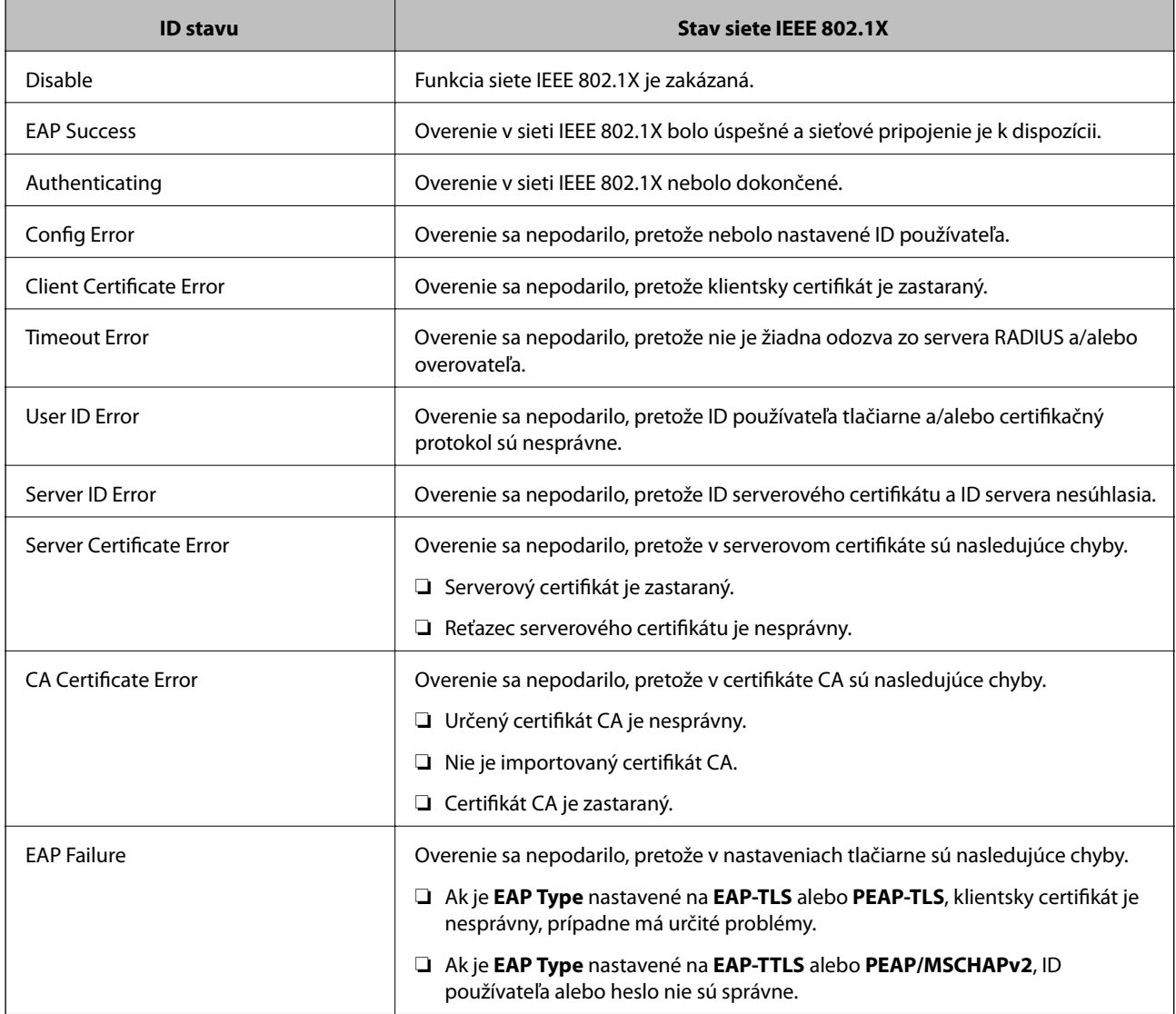

## **Súvisiace informácie**

& ["Tlač hárku stavu siete" na strane 152](#page-151-0)

## <span id="page-291-0"></span>**Riešenie problémov pre rozšírené zabezpečenie**

## **Obnovenie nastavení zabezpečenia**

Keď nastavíte prostredie s vysokým zabezpečením, ako je napríklad filtrovanie IPsec/IP alebo IEEE802.1X, možno sa nebude dať komunikovať so zariadeniami kvôli nesprávnym nastaveniam alebo problémom so zariadením alebo serverom. V takom prípade obnovte nastavenia zabezpečenia, aby bolo možné znova vytvoriť nastavenia, prípadne dočasne používať.

## *Deaktivovanie funkcie zabezpečenia pomocou ovládacieho panela*

Pomocou ovládacieho panela tlačiarne môžete deaktivovať funkciu filtrovania IPsec/IP alebo siete IEEE 802.1X.

- 1. Vyberte položky **Settings** > **General Settings** > **Network Settings**.
- 2. Vyberte možnosť **Advanced**.
- 3. Vyberte spomedzi nasledujúcich položiek tie, ktoré chcete deaktivovať.
	- ❏ **Disable IPsec/IP Filtering**
	- ❏ **Disable IEEE802.1X**
- 4. Na obrazovke s potvrdením vyberte položku **Proceed**.

## **Problémy pri používaní funkcií bezpečnosti siete**

## *Zabudnutý vopred zdieľaný kľúč*

## **Znova nakonfigurujte vopred zdieľaný kľúč.**

Ak chcete kľúč zmeniť, otvorte aplikáciu Web Config a vyberte kartu **Network Security** > **IPsec/IP Filtering** > **Basic** > **Default Policy** alebo **Group Policy**.

Keď zmeníte vopred zdieľaný kľúč, nakonfigurujte vopred zdieľaný kľúč pre počítače.

## **Súvisiace informácie**

- & ["Aplikácia na konfiguráciu činností tlačiarne \(Web Config\)" na strane 231](#page-230-0)
- & ["Šifrovaná komunikácia pomocou filtrovania IPsec/IP" na strane 278](#page-277-0)

## *Nie je možné komunikovať prostredníctvom komunikácie IPsec*

## **Je určený algoritmus, ktorý tlačiareň alebo počítač nepodporujú.**

Tlačiareň podporuje nasledujúce algoritmy. Skontrolujte nastavenia počítača.

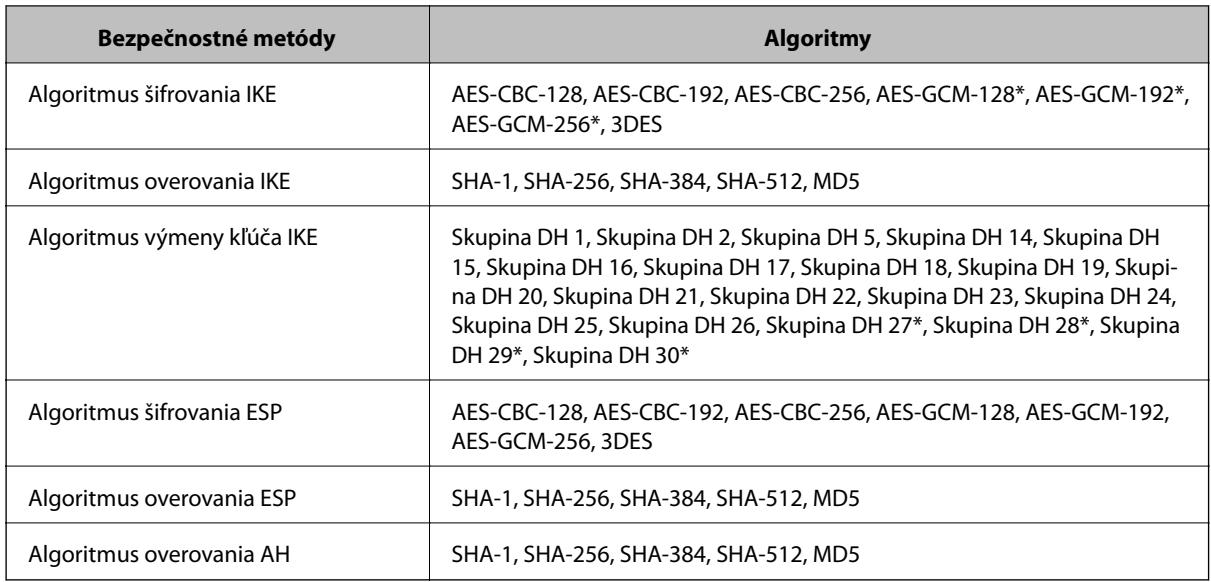

\* k dispozícii len pre IKEv2

## **Súvisiace informácie**

& ["Šifrovaná komunikácia pomocou filtrovania IPsec/IP" na strane 278](#page-277-0)

## *Náhle nie je možné komunikovať*

#### **IP adresa tlačiarne sa zmenila, prípadne sa nedá použiť.**

Keď sa IP adresa zaregistrovaná v lokálnej adrese položky Group Policy zmenila, prípadne sa nedá použiť, komunikácia IPsec nie je možná. Vypnite službu IPsec pomocou ovládacieho panela tlačiarne.

Ak je protokol DHCP zastaraný, reštartovalo sa alebo je zastaraná adresa IPv6, prípadne nebola zistená, IP adresa zaregistrovaná v aplikácii Web Config pre tlačiareň sa nemusí nájsť (**Network Security** > **IPsec/IP Filtering** > **Basic** > **Group Policy** > **Local Address(Printer)**).

Použite statickú adresu IP.

#### **IP adresa počítača sa zmenila, prípadne sa nedá použiť.**

Keď sa IP adresa zaregistrovaná vo vzdialenej adrese položky Group Policy zmenila, prípadne sa nedá použiť, komunikácia IPsec nie je možná.

Vypnite službu IPsec pomocou ovládacieho panela tlačiarne.

Ak je protokol DHCP zastaraný, reštartovalo sa alebo je zastaraná adresa IPv6, prípadne nebola zistená, IP adresa zaregistrovaná v aplikácii Web Config pre tlačiareň sa nemusí nájsť (**Network Security** > **IPsec/IP Filtering** > **Basic** > **Group Policy** > **Remote Address(Host)**).

Použite statickú adresu IP.

## **Súvisiace informácie**

& ["Aplikácia na konfiguráciu činností tlačiarne \(Web Config\)" na strane 231](#page-230-0)

& ["Šifrovaná komunikácia pomocou filtrovania IPsec/IP" na strane 278](#page-277-0)

## *Nie je možné vytvoriť zabezpečený tlačový port IPP*

## **Nie je určený správny certifikát servera pre komunikáciu SSL/TLS.**

Ak zadaný certifikát nie je správny, vytvorenie portu môže zlyhať. Skontrolujte, či používate správny certifikát.

## **Certifikát CA nie je naimportovaný do počítača používajúceho tlačiareň.**

Ak certifikát CA nie je do daného počítača naimportovaný, vytvorenie portu môže zlyhať. Skontrolujte, či je naimportovaný certifikát CA.

#### **Súvisiace informácie**

 $\blacktriangleright$  ["Konfigurácia serverového certifikátu pre tlačiareň" na strane 278](#page-277-0)

## *Po konfigurácii funkcie IPsec/IP Filtering sa nedá pripojiť*

## **Nastavenia funkcie IPsec/IP Filtering sú nesprávne.**

Položky IPsec/IP Filtering zablokujte z ovládacieho panela tlačiarne. Pripojte tlačiareň a počítač a IPsec/IP Filtering znova nastavte.

## **Súvisiace informácie**

 $\rightarrow$  ["Šifrovaná komunikácia pomocou filtrovania IPsec/IP" na strane 278](#page-277-0)

## *Po nakonfigurovaní IEEE802.1X nemožno získať prístup k tlačiarni*

#### **Nastavenia IEEE802.1X sú nesprávne.**

Vypnite IEEE802.1X cez ovládací panel tlačiarne. Pripojte tlačiareň a počítač a potom znova nakonfigurujte IEEE802.1X.

## **Súvisiace informácie**

 $\blacktriangleright$  ["Konfigurácia siete IEEE 802.1X" na strane 289](#page-288-0)

## **Problémy s používaním digitálneho certifikátu**

## *Nedá sa importovať CA-signed Certificate*

## **CA-signed Certificate a údaje CSR sa nezhodujú.**

Ak CA-signed Certificate a CSR nemajú rovnaké údaje, CSR nie je možné naimportovať. Skontrolujte nasledujúce body:

- ❏ Pokúšate sa naimportovať certifikát do zariadenia, ktoré nemá rovnaké údaje? Skontrolujte údaje v žiadosti CSR a potom naimportujte certifikát do zariadenia, ktoré má rovnaké údaje.
- ❏ Prepísali ste žiadosť CSR uloženú do počítača po jej odoslaní certifikačnej autorite? Získajte certifikát s podpisom CA znova s použitím tejto žiadosti CSR.

## **CA-signed Certificate je väčší než 5 kB.**

CA-signed Certificate väčší ako 5 kB nie je možné naimportovať.

#### **Heslo na import certifikátu je nesprávne.**

Zadajte správne heslo. Ak ste zabudli heslo, nemôžete certifikát naimportovať. Znova získajte CA-signed Certificate.

## **Súvisiace informácie**

& ["Import certifikátu s podpisom CA" na strane 273](#page-272-0)

## *Nie je možné aktualizovať certifikát s vlastným podpisom*

## **Položka Common Name nebola zadaná.**

Položku **Common Name** je potrebné zadať.

## **V položke Common Name boli zadané nepodporované znaky.**

Zadajte 1 až 128 znakov vo formáte IPv4, IPv6, názvu hostiteľa alebo FQDN v kódovaní ASCII (0x20 – 0x7E).

## **Položka Common Name obsahuje čiarku alebo medzeru.**

Ak obsahuje čiarku, položka **Common Name** sa na danom mieste rozdelí. Ak sa pred alebo za čiarkou nachádza iba medzera, vyskytne sa chyba.

#### **Súvisiace informácie**

 $\rightarrow$  ["Aktualizácia vlastného podpísaného certifikátu" na strane 275](#page-274-0)

## *Nie je možné vytvoriť žiadosť CSR*

#### **Položka Common Name nebola zadaná.**

Položku **Common Name** je potrebné zadať.

## **V položkách Common Name, Organization, Organizational Unit, Locality a State/Province boli zadané nepodporované znaky.**

Zadajte znaky vo formáte IPv4, IPv6, názvu hostiteľa alebo FQDN v kódovaní ASCII (0x20 – 0x7E).

#### **Položka Common Name obsahuje čiarku alebo medzeru.**

Ak obsahuje čiarku, položka **Common Name** sa na danom mieste rozdelí. Ak sa pred alebo za čiarkou nachádza iba medzera, vyskytne sa chyba.

## **Súvisiace informácie**

& ["Získanie certifikátu s podpisom CA" na strane 272](#page-271-0)

## *Zobrazuje sa upozornenie týkajúce sa digitálneho certifikátu*

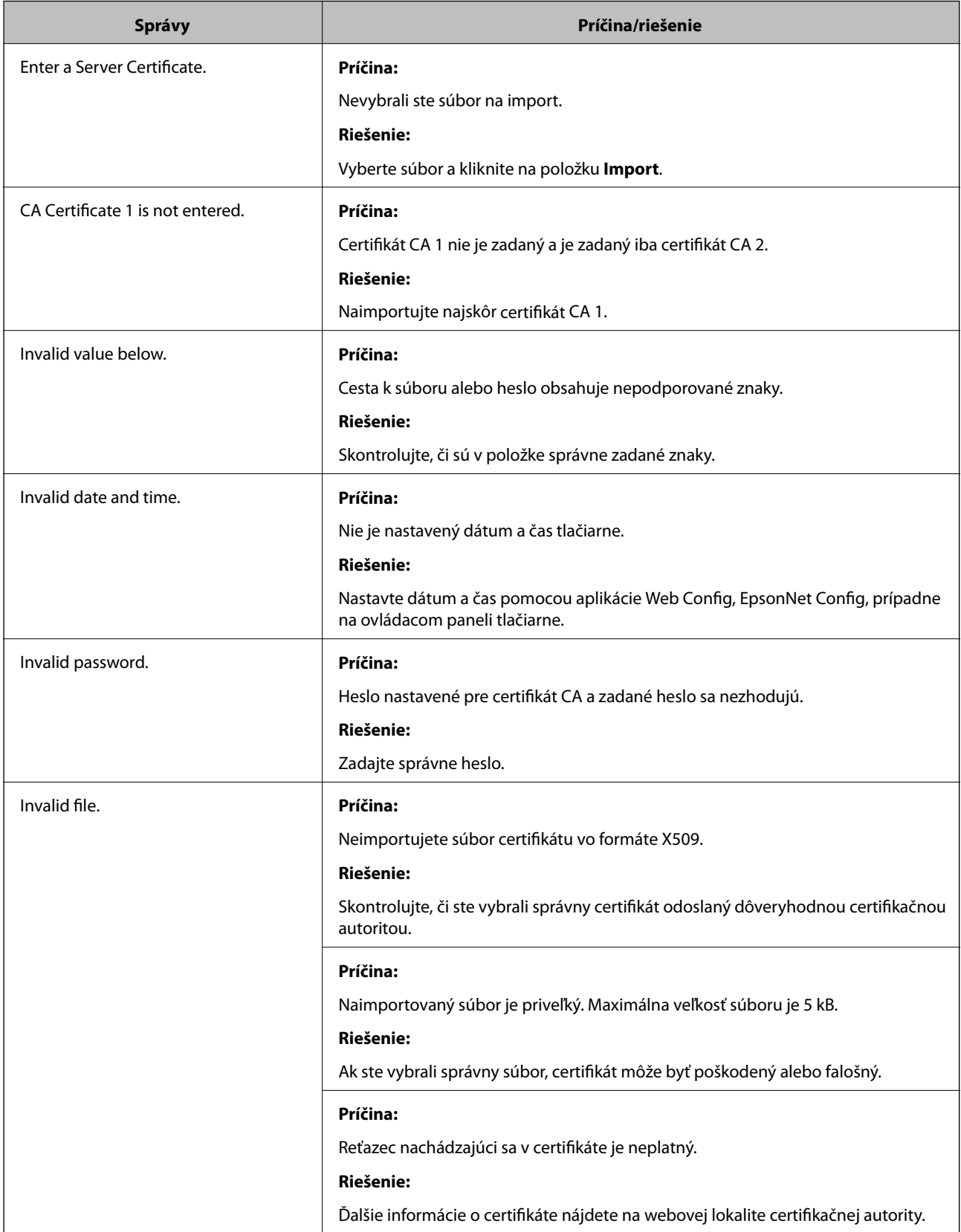

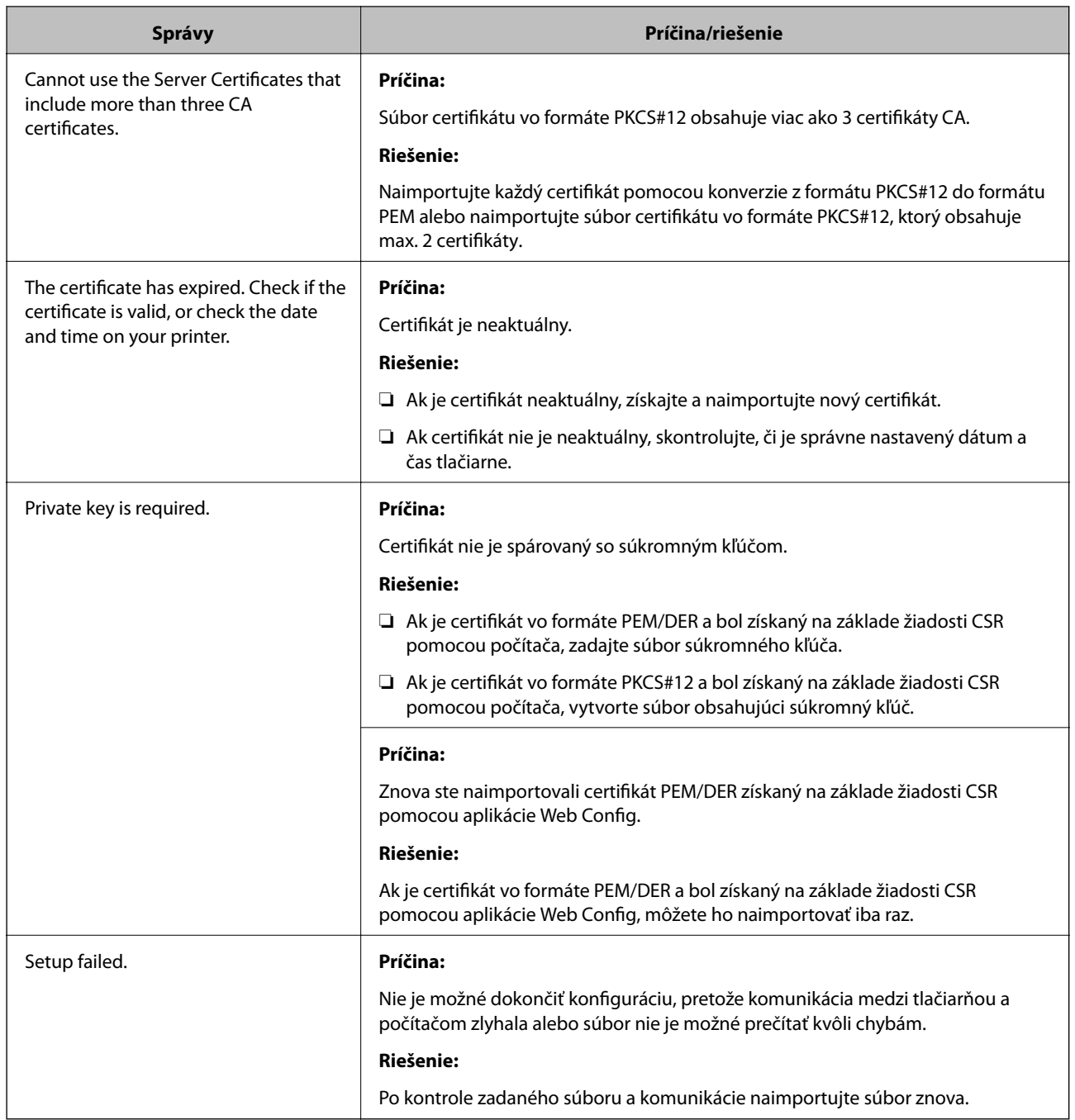

## **Súvisiace informácie**

 $\blacktriangleright$  ["O digitálnom certifikáte" na strane 271](#page-270-0)

## *Omylom odstránený certifikát s podpisom CA*

## **Nie je žiadny záložný súbor pre certifikát s podpisom CA.**

Ak máte záložný súbor, naimportujte certifikát znova.

Ak ste certifikát získali prostredníctvom žiadosti CSR vytvorenej v aplikácii Web Config, odstránený certifikát nemôžete znova naimportovať. Vytvorte žiadosť CSR a získajte nový certifikát.

## **Súvisiace informácie**

- $\blacklozenge$  ["Import certifikátu s podpisom CA" na strane 273](#page-272-0)
- & ["Odstránenie certifikátu s podpisom CA" na strane 275](#page-274-0)

## **Informácie o službe Epson Remote Services**

Epson Remote Services je služba, ktorá cez internet pravidelne zhromažďuje informácie o tlačiarni. Dá sa využiť na predvídanie potreby výmeny alebo obnovy spotrebného materiálu alebo náhradných dielov a na rýchle riešenie akýchkoľvek chýb alebo problémov.

Ďalšie informácie o službe Epson Remote Services vám poskytne predajca.

# <span id="page-298-0"></span>**Kde získať pomoc**

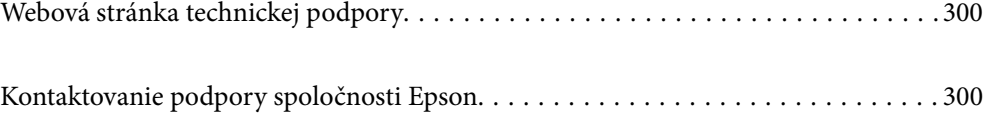

## <span id="page-299-0"></span>**Webová stránka technickej podpory**

Ak potrebujete ďalšiu pomoc, navštívte nižšie uvedenú webovú stránku technickej podpory spoločnosti Epson. Vyberte príslušnú krajinu alebo oblasť a prejdite do sekcie podpory na príslušnej miestnej webovej lokalite spoločnosti Epson. Na stránke nájdete tiež najnovšie ovládače, odpovede na časté otázky, príručky a ďalšie užitočné položky na prevzatie.

<http://support.epson.net/>

<http://www.epson.eu/support> (Európa)

Ak vaše zariadenie od spoločnosti Epson nefunguje správne a problém nedokážete vyriešiť, požiadajte o pomoc oddelenie podpory spoločnosti Epson.

## **Kontaktovanie podpory spoločnosti Epson**

## **Predtým, ako sa skontaktujete so spoločnosťou Epson**

Ak výrobok od spoločnosti Epson nefunguje správne a vzniknutý problém sa nedarí odstrániť pomocou informácií o odstraňovaní problémov, ktoré sú uvedené v príručkách, obráťte sa na oddelenie podpory spoločnosti Epson.

Zoznam podpory Epson je založený na krajine predaja. Niektoré výrobky sa vo vašej aktuálnej oblasti nemusia predávať, takže sa obráťte na podporu spoločnosti Epson pre oblasť, kde ste výrobok zakúpili.

V prípade, že oddelenie podpory spoločnosti Epson pre vašu oblasť sa nižšie neuvádza, obráťte sa na dodávateľa, u ktorého ste si výrobok zakúpili.

Podpora spoločnosti Epson vám bude vedieť pomôcť oveľa rýchlejšie, ak poskytnete nasledujúce informácie:

❏ Sériové číslo výrobku

(Štítok so sériovým číslom je na prednej strane tlačiarne a vidno ho po otvorení zásobníka papiera.)

- ❏ Model výrobku
- ❏ Verzia softvéru výrobku

(Kliknite na tlačidlo **About**, **Version Info**, alebo podobné tlačidlo v softvérovom produkte.)

- ❏ Značka a model vášho počítača
- ❏ Názov a verzia operačného systému počítača
- ❏ Názvy a verzie softvérových aplikácií, ktoré obvykle používate s daným výrobkom

#### *Poznámka:*

V závislosti od výrobku môžu byť sieťové nastavenia uložené v pamäti výrobku. V dôsledku poruchy alebo opravy výrobku sa nastavenia môžu stratiť. Spoločnosť Epson nezodpovedá za stratu akýchkoľvek údajov ani za zálohovanie a/alebo obnovenie nastavení, a to ani počas záručného obdobia. Odporúčame, aby ste si svoje údaje zálohovali sami alebo si ich zaznamenali.

## **Pomoc pre používateľov v Európe**

Informácie o kontaktovaní zákazníckej podpory spoločnosti Epson nájdete v dokumente Paneurópska záruka.

## **Pomoc pre používateľov v Taiwane**

Kontakty na informácie, podporu a služby:

## **Internet**

#### [http://www.epson.com.tw](http://www.epson.com.tw/)

K dispozícii sú informácie o technických údajoch zariadení, ovládače na prevzatie a dopyty na zariadenia.

## **Centrum pomoci Epson**

Telefón: +886-2-80242008

Náš tím z centra pomoci vám môže telefonicky pomôcť pri nasledujúcich požiadavkách:

- ❏ Dopyty týkajúce sa predaja a informácií o zariadeniach
- ❏ Otázky alebo problémy týkajúce sa použitia zariadení
- ❏ Dopyty týkajúce sa opráv a záruky

## **Servisné stredisko pre opravy:**

<http://www.tekcare.com.tw/branchMap.page>

Spoločnosť TekCare je autorizovaným servisným strediskom pre spoločnosť Epson Taiwan Technology & Trading Ltd.

## **Pomoc pre používateľov v Singapure**

Zdroje informácií, podpora a služby dostupné v spoločnosti Epson Singapore:

## **Internet**

#### [http://www.epson.com.sg](http://www.epson.com.sg/)

K dispozícii sú informácie o technických údajoch zariadení, ovládače na prevzatie, často kladené otázky (FAQ), dopyty týkajúce sa predaja a technická podpora prostredníctvom e-mailu.

## **Centrum pomoci Epson**

Bezplatné: 800-120-5564

Náš tím centra pomoci vám môže telefonicky pomôcť pri nasledujúcich požiadavkách:

- ❏ Dopyty týkajúce sa predaja a informácií o zariadeniach
- ❏ Otázky týkajúce sa použitia zariadení alebo riešenia problémov
- ❏ Dopyty týkajúce sa opráv a záruky

## **Pomoc pre používateľov v Thajsku**

Kontakty na informácie, podporu a služby:

## **Internet**

[http://www.epson.co.th](http://www.epson.co.th/)

<span id="page-301-0"></span>K dispozícii sú informácie o technických údajoch zariadení, ovládače na prevzatie, často kladené otázky (FAQ) a email.

## **Telefonické centrum spoločnosti Epson**

Telefón: 66-2685-9899

- E-mail: support@eth.epson.co.th
- Náš tím telefonickej podpory vám môže cez telefón pri nasledujúcich požiadavkách:
- ❏ Dopyty týkajúce sa predaja a informácií o zariadeniach
- ❏ Otázky alebo problémy týkajúce sa použitia zariadení
- ❏ Dopyty týkajúce sa opráv a záruky

## **Pomoc pre používateľov vo Vietname**

Kontakty na informácie, podporu a služby:

#### **Servisné stredisko Epson**

65 Truong Dinh Street, District 1, Ho Chi Minh City, Vietnam. Telefón (Hočiminovo Mesto): 84-8-3823-9239, 84-8-3825-6234 29 Tue Tinh, Quan Hai Ba Trung, Hanoi City, Vietnam Telefón (Hanoj): 84-4-3978-4785, 84-4-3978-4775

## **Pomoc pre používateľov v Indonézii**

Kontakty na informácie, podporu a služby:

## **Internet**

[http://www.epson.co.id](http://www.epson.co.id/)

- ❏ Informácie o technických údajoch výrobku a ovládače na prevzatie
- ❏ Prostredníctvom e-mailu sú k dispozícii často kladené otázky (FAQ), otázky týkajúce sa predaja a ďalšie otázky

## **Poradenská linka Epson (Hotline)**

Telefón: +62-1500-766

Fax: +62-21-808-66-799

Náš tím poradenskej linky vám môže telefonicky alebo pomocou faxu pomôcť pri nasledujúcich požiadavkách:

- ❏ Dopyty týkajúce sa predaja a informácií o zariadeniach
- ❏ Technická podpora

## **Servisné stredisko Epson**

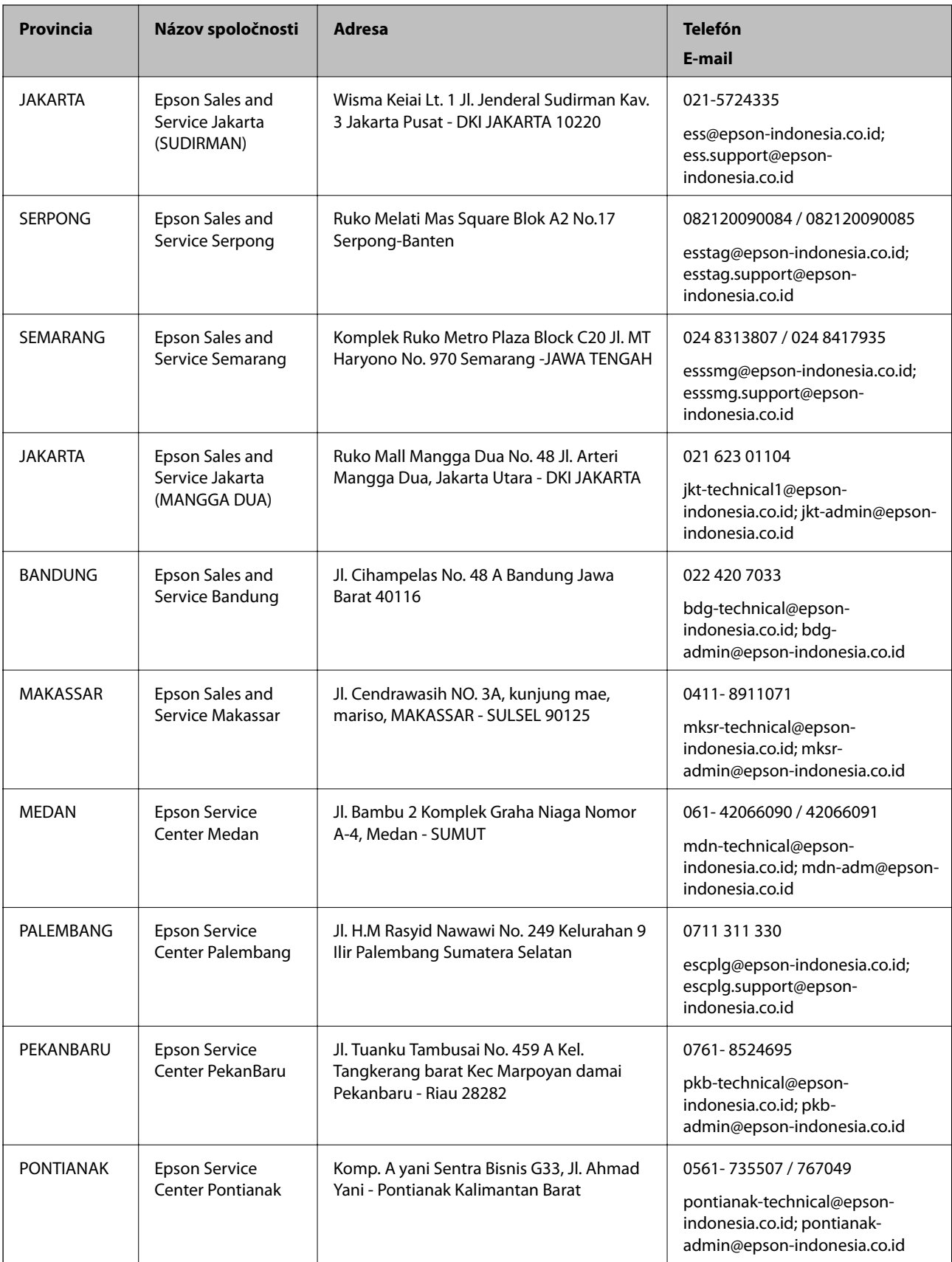

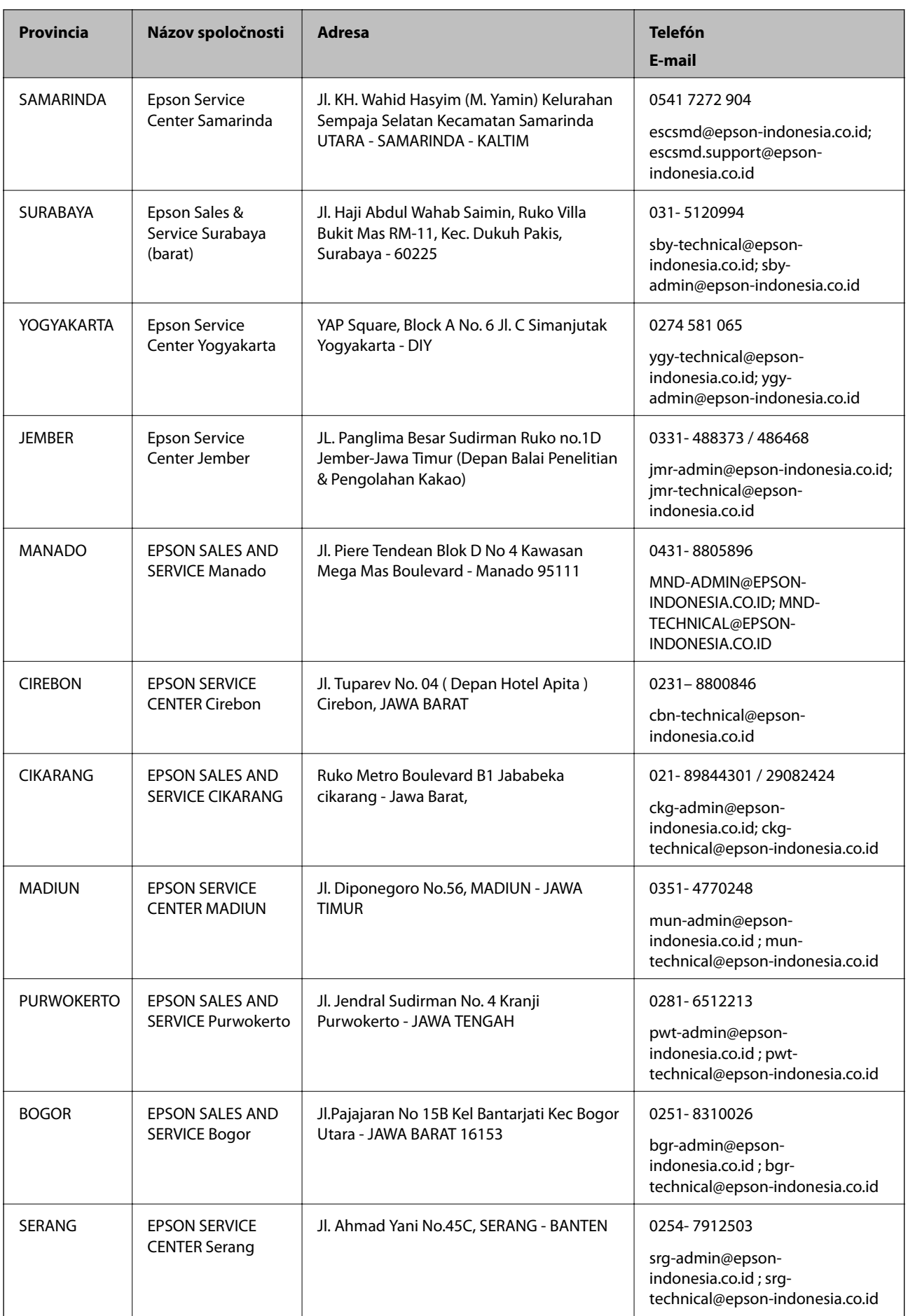

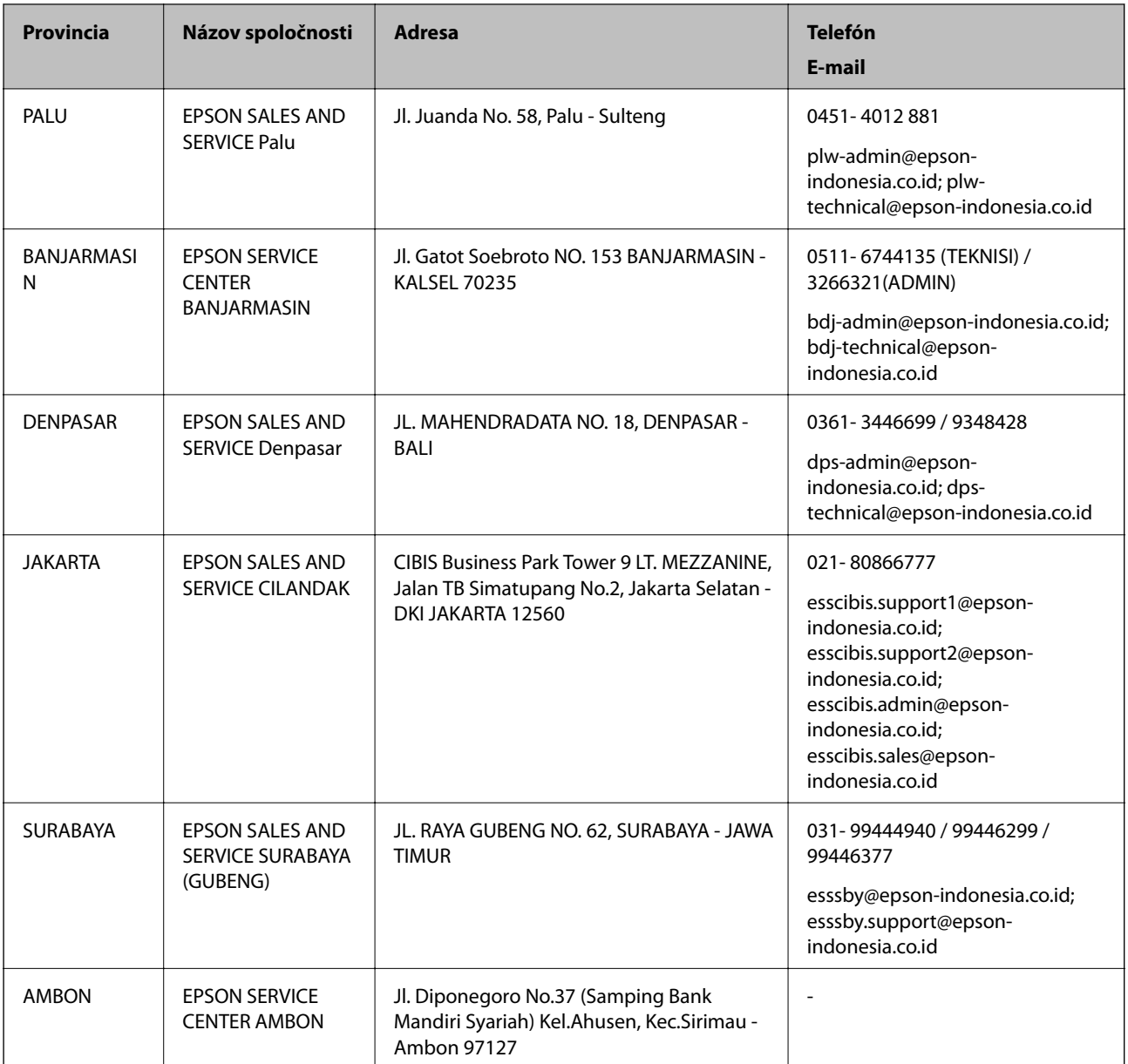

V prípade miest, ktoré tu nie sú uvedené, zatelefonujte na poradenskú linku: 08071137766.

## **Pomoc pre používateľov v Hongkongu**

Používatelia sa môžu obrátiť na spoločnosť Epson Hong Kong Limited, ak chcú získať technickú podporu, ako aj iné služby poskytované po predaji.

## **Domovská internetová stránka**

## [http://www.epson.com.hk](http://www.epson.com.hk/)

Spoločnosť Epson Hong Kong zriadila na internete miestnu domovskú stránku v čínskom aj anglickom jazyku, ktorá poskytuje používateľom nasledujúce informácie:

- ❏ Informácie o zariadeniach
- ❏ Odpovede na najčastejšie otázky (FAQs)

<span id="page-305-0"></span>❏ Najnovšie verzie ovládačov zariadení značky Epson

#### **Linka technickej podpory**

S naším technickým personálom sa môžete spojiť aj na nasledujúcich telefónnych a faxových číslach:

Telefón: 852-2827-8911

Fax: 852-2827-4383

## **Pomoc pre používateľov v Malajzii**

Kontakty na informácie, podporu a služby:

#### **Internet**

## [http://www.epson.com.my](http://www.epson.com.my/)

- ❏ Informácie o technických údajoch výrobku a ovládače na prevzatie
- ❏ Prostredníctvom e-mailu sú k dispozícii často kladené otázky (FAQ), otázky týkajúce sa predaja a ďalšie otázky

#### **Telefonické centrum spoločnosti Epson**

Telefón : 1800-81-7349 (bezplatne)

- E-mail: websupport@emsb.epson.com.my
- ❏ Dopyty týkajúce sa predaja a informácií o zariadeniach
- ❏ Otázky alebo problémy týkajúce sa použitia zariadení
- ❏ Otázky týkajúce sa služieb a záruky

## **Ústredie**

Telefón: 603-56288288

Fax: 603-5628 8388/603-5621 2088

## **Pomoc pre používateľov na Filipínach**

Používatelia sa môžu obrátiť na spoločnosť Epson Philippines Corporation na uvedených telefónnych číslach, faxových číslach a e-mailovej adrese, ak chcú získať technickú podporu, ako aj iné služby poskytované po predaji:

## **Internet**

#### [http://www.epson.com.ph](http://www.epson.com.ph/)

K dispozícii sú informácie o technických špecifikáciách výrobku, ovládačoch na prevzatie, často kladené otázky (FAQ) a otázky prostredníctvom e-mailu.

#### **Stredisko starostlivosti o zákazníkov pobočky Epson Philippines**

Bezplatné: (PLDT) 1-800-1069-37766 Bezplatné: (digitálne) 1-800-3-0037766 Metro Manila: (632) 8441 9030

Webová lokalita:<https://www.epson.com.ph/contact>

E-mail: customercare@epc.epson.com.ph

K dispozícii v pondelok až sobotu od 9:00 do 18:00 (okrem dní pracovného pokoja)

Náš tím strediska starostlivosti o zákazníkov vám môže telefonicky pomôcť pri nasledujúcich požiadavkách:

❏ Dopyty týkajúce sa predaja a informácií o zariadeniach

❏ Otázky alebo problémy týkajúce sa použitia zariadení

❏ Dopyty týkajúce sa opráv a záruky

## **Epson Philippines Corporation**

Priama linka: +632-706-2609

Fax: +632-706-2663